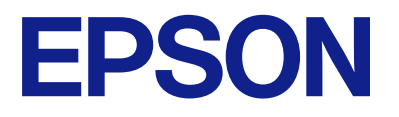

# **WF-M4619 Series Korisnički vodič**

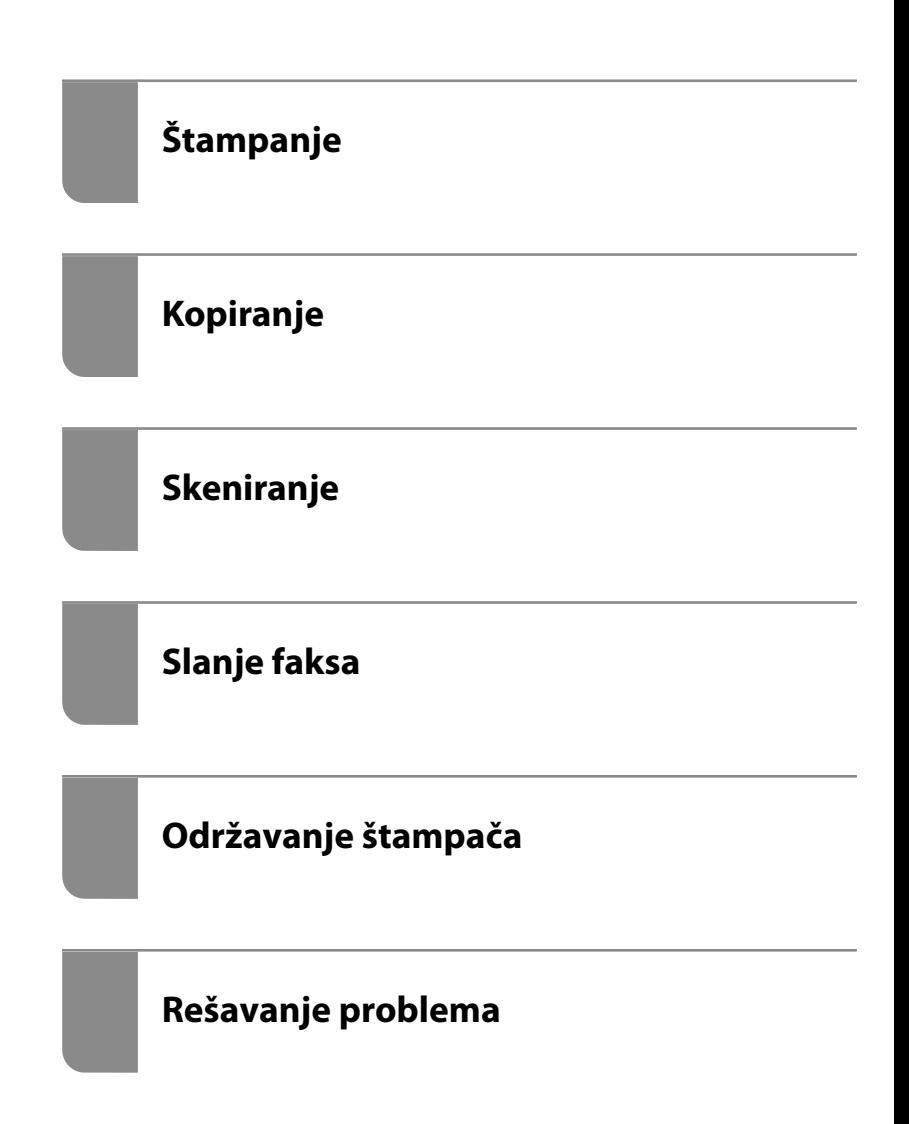

## *Sadržaj*

## *[Vodič za ovaj priručnik](#page-5-0)*

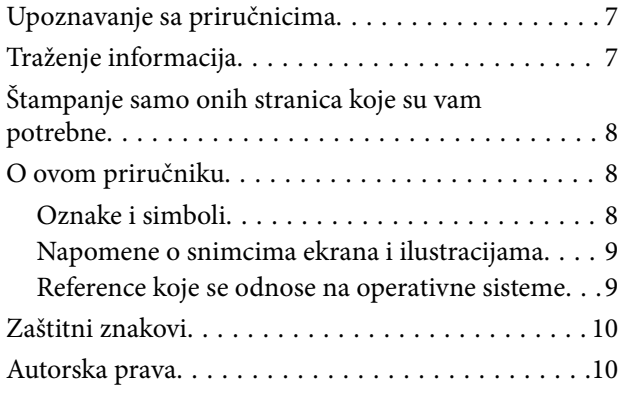

#### *[Važna uputstva](#page-11-0)*

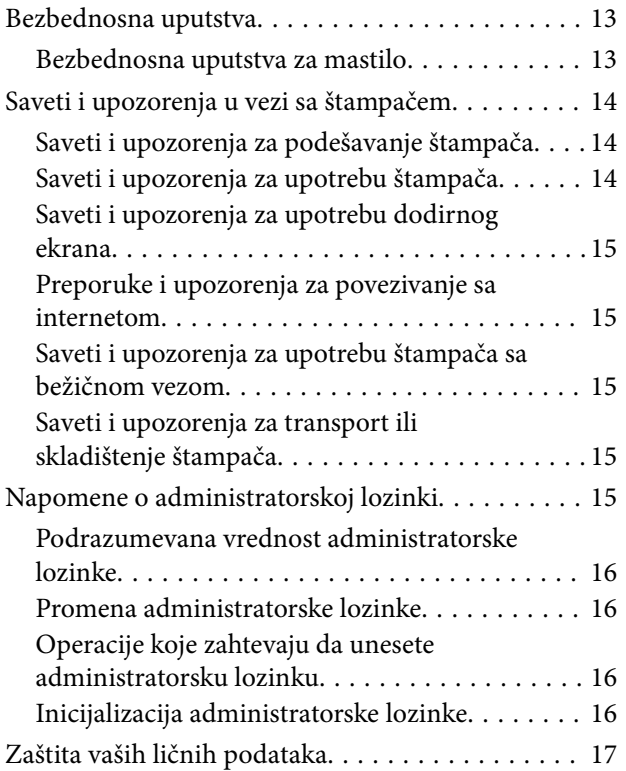

#### *[Nazivi i funkcije delova](#page-17-0)*

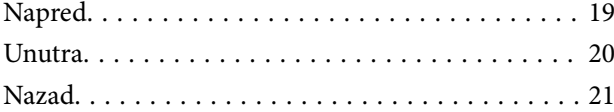

#### *[Vodič za kontrolnu tablu](#page-21-0)*

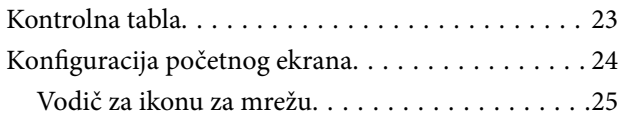

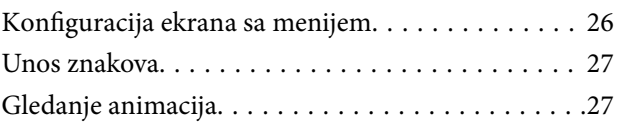

#### *[Ubacivanje papira](#page-28-0)*

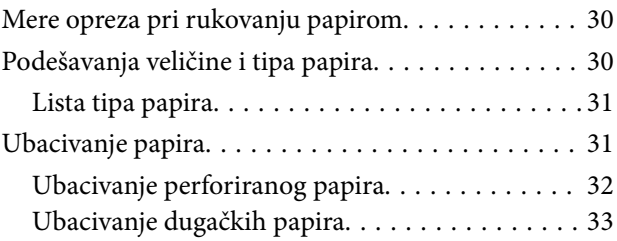

## *[Postavljanje originala](#page-35-0)*

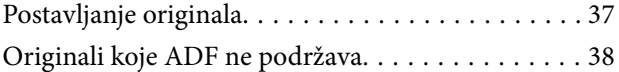

### *[Ubacivanje i vađenje memorijskog](#page-39-0)  [uređaja](#page-39-0)*

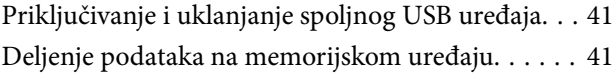

## *[Štampanje](#page-42-0)*

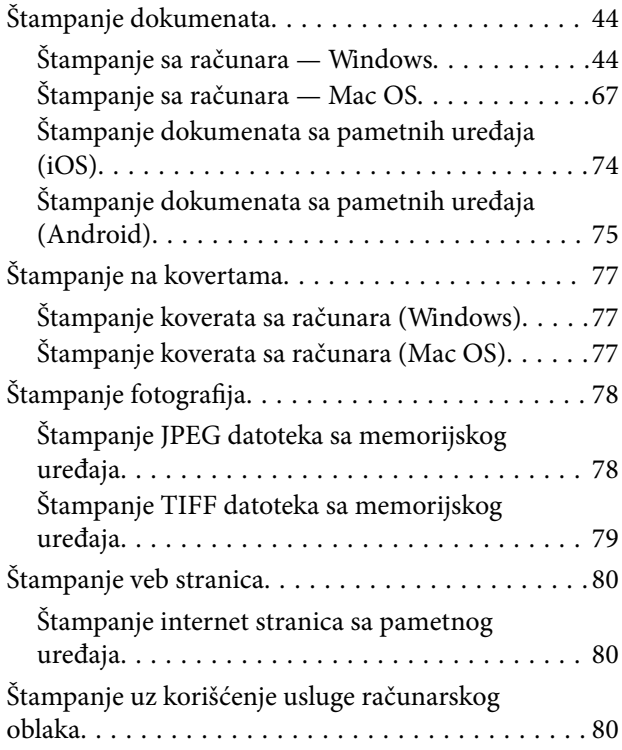

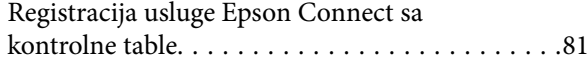

## *[Kopiranje](#page-81-0)*

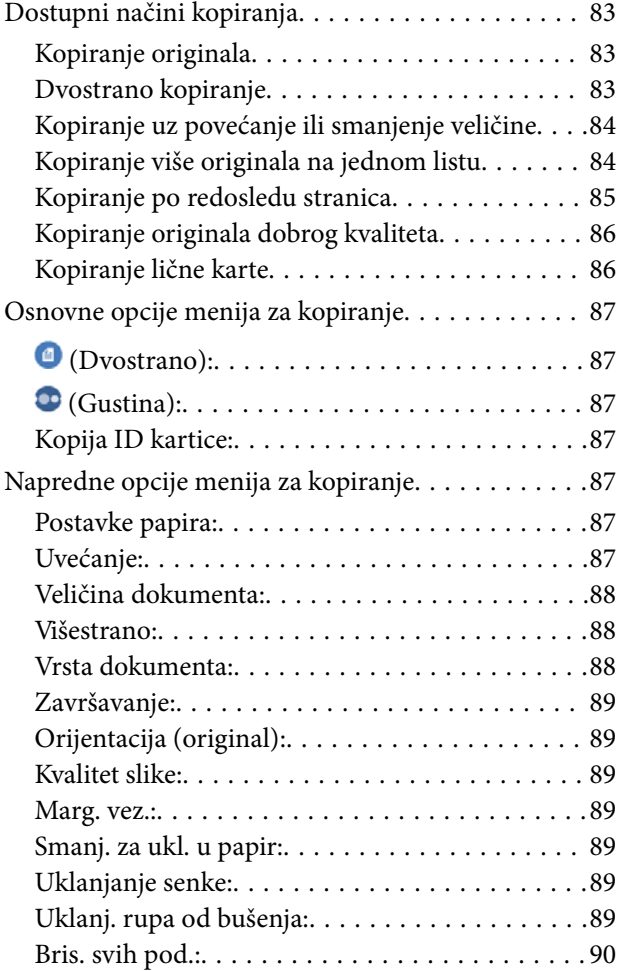

## *[Skeniranje](#page-90-0)*

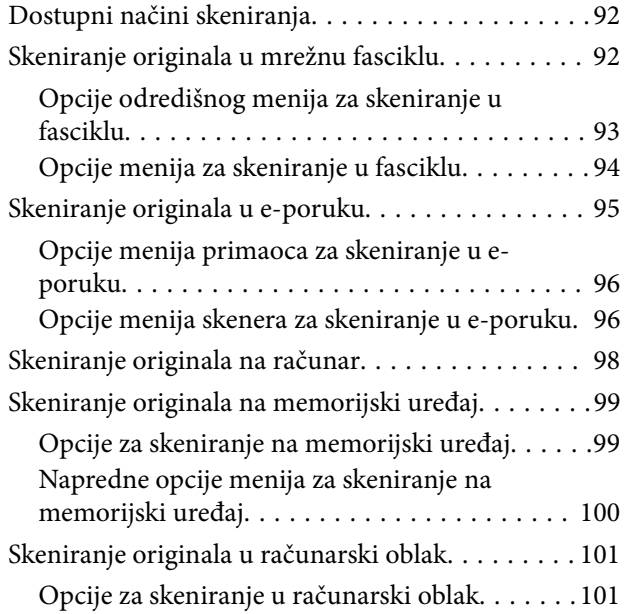

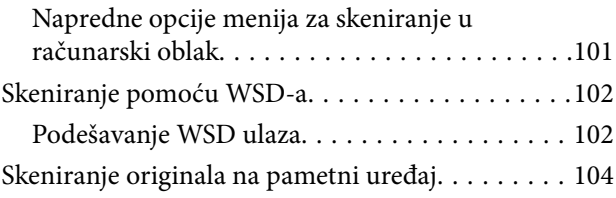

## *[Slanje faksa](#page-104-0)*

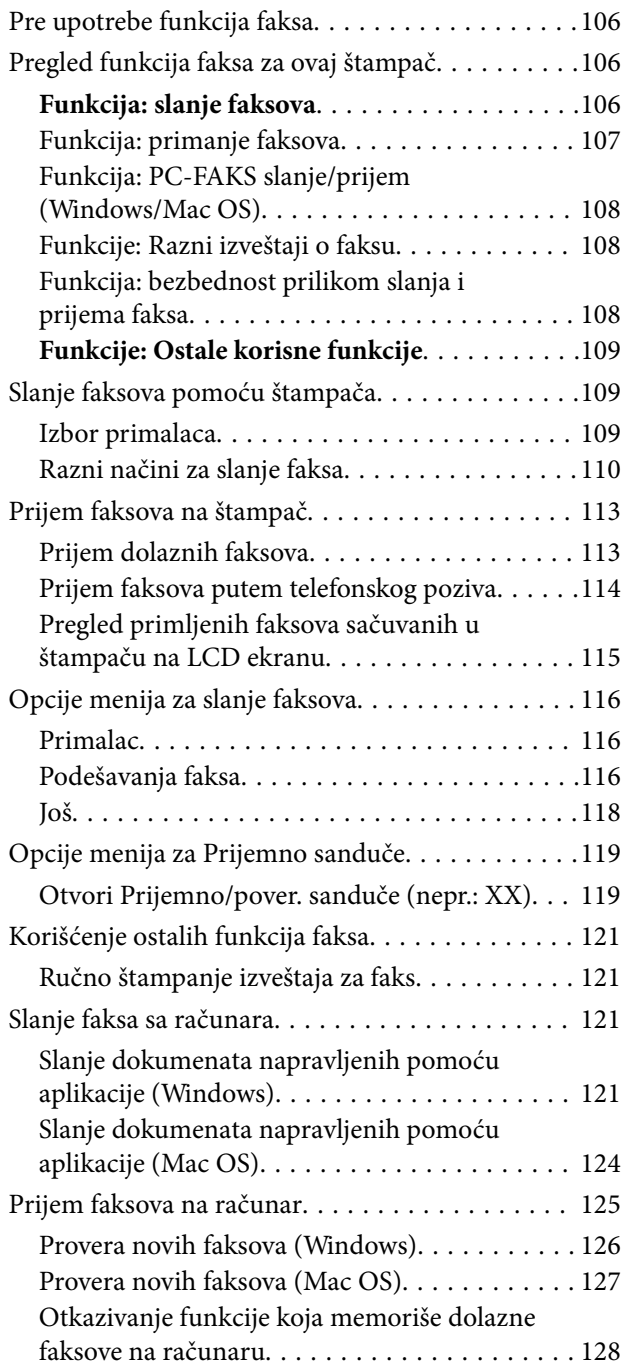

## *[Održavanje štampača](#page-128-0)*

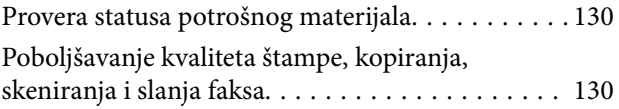

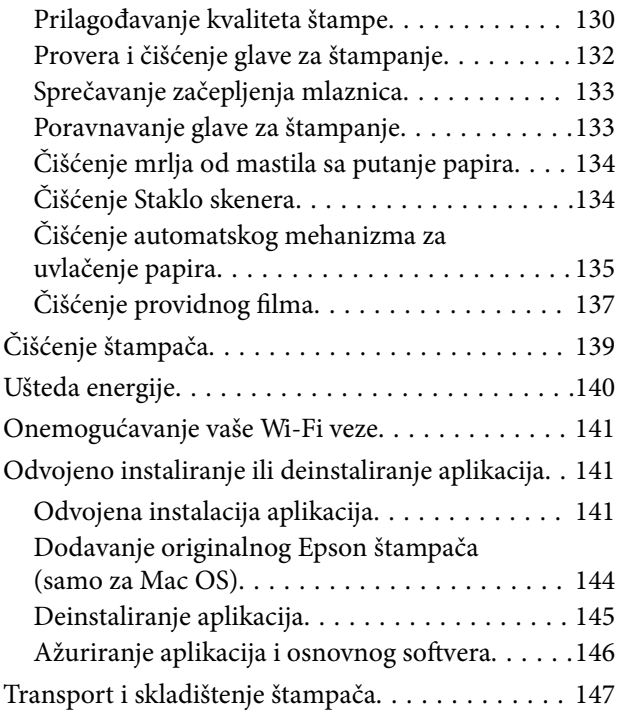

## *[Rešavanje problema](#page-149-0)*

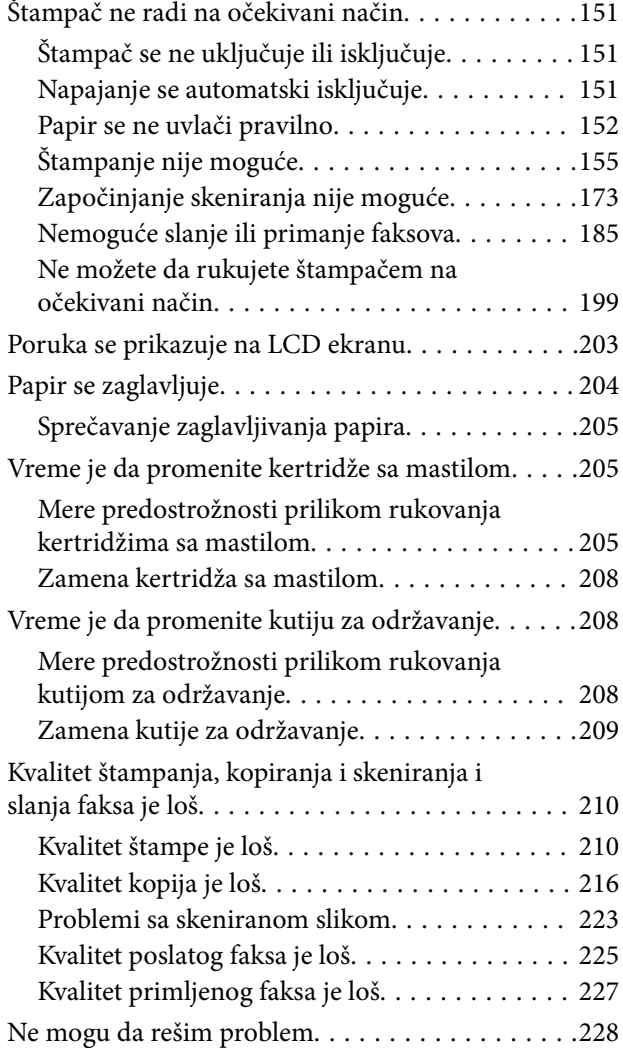

[Ne možete da rešite problem sa štampanjem. . . 228](#page-227-0)

### *[Dodavanje ili zamena računara ili](#page-229-0)  [uređaja](#page-229-0)*

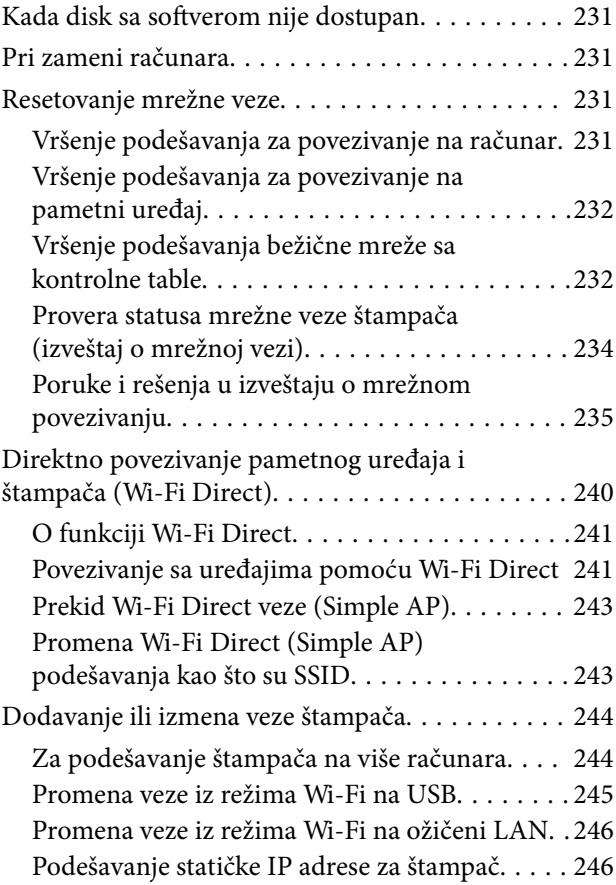

## *[Informacije o proizvodu](#page-247-0)*

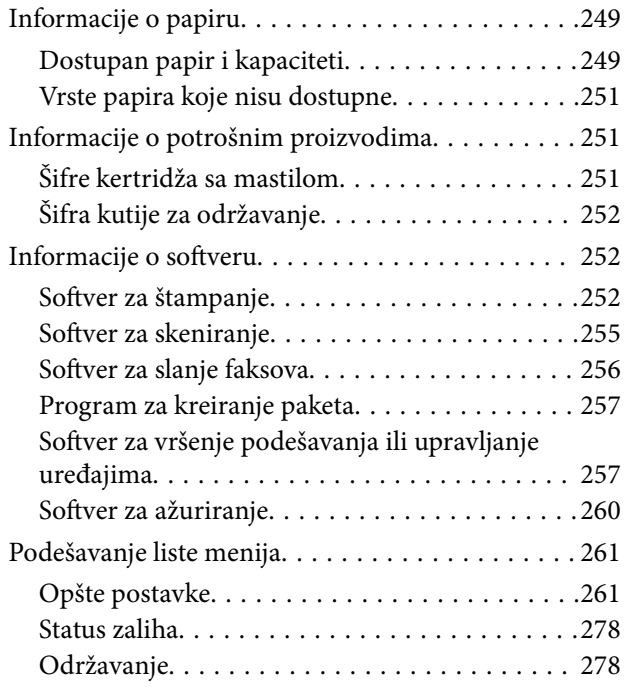

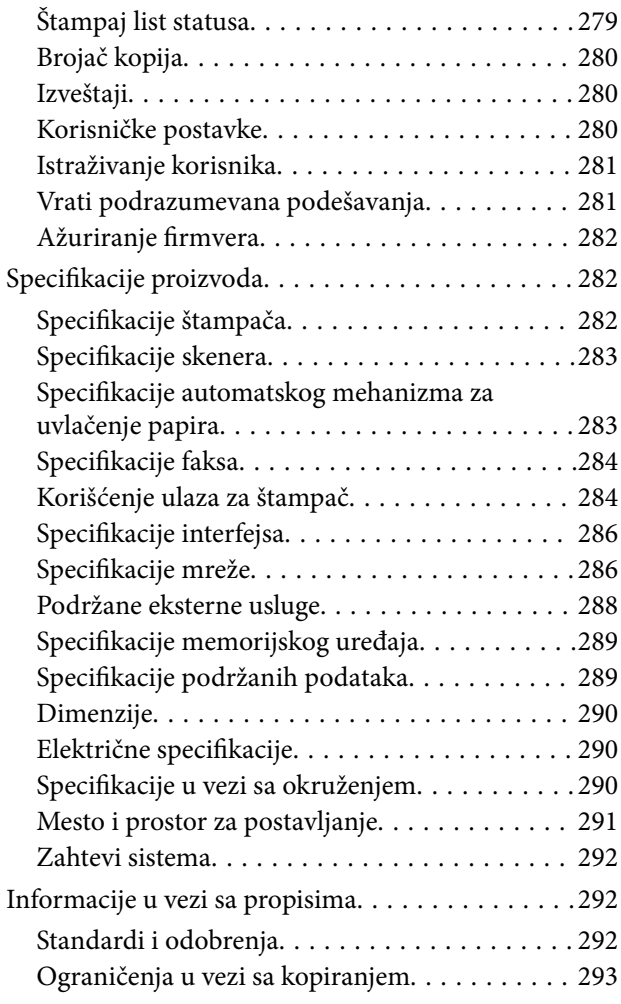

## *[Informacije za administratore](#page-294-0)*

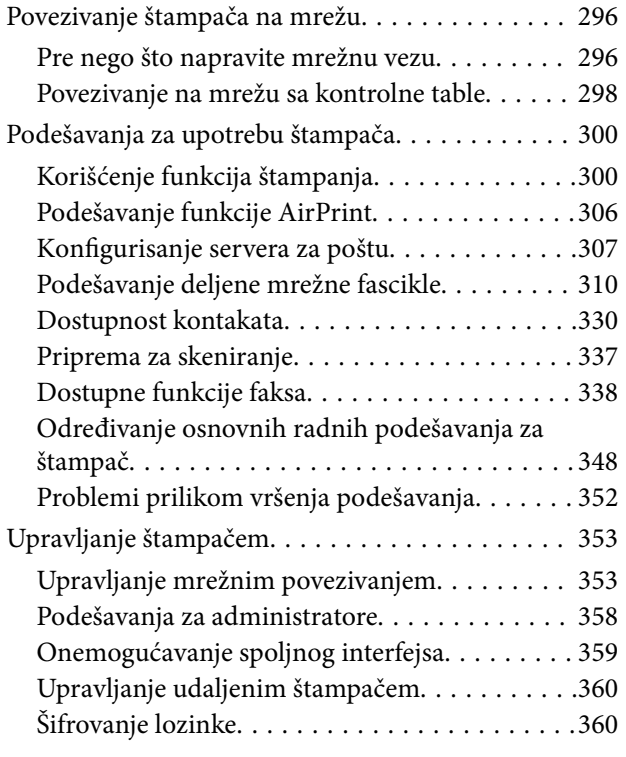

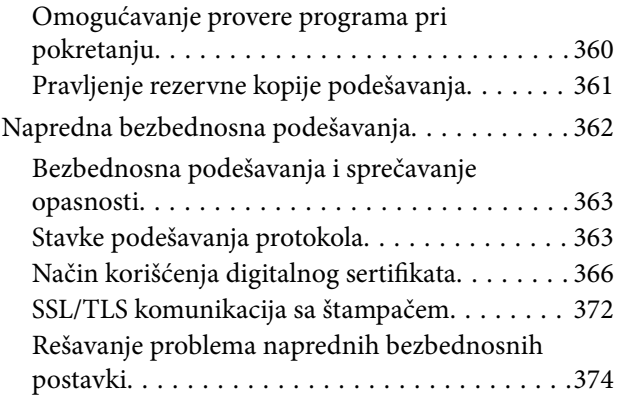

## *[Kako dobiti pomoć](#page-378-0)*

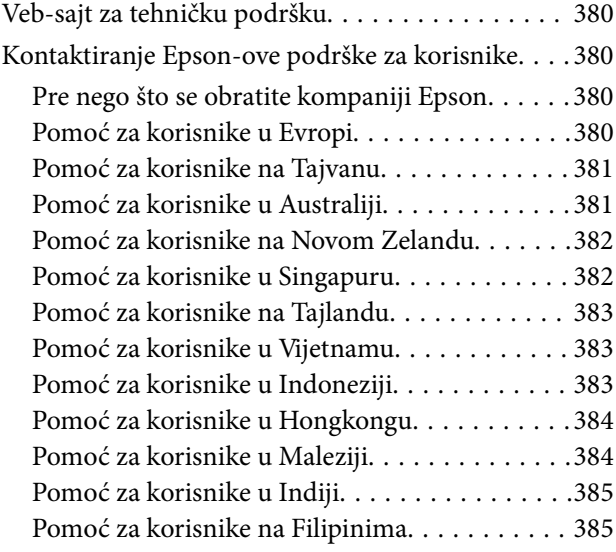

# <span id="page-5-0"></span>**Vodič za ovaj priručnik**

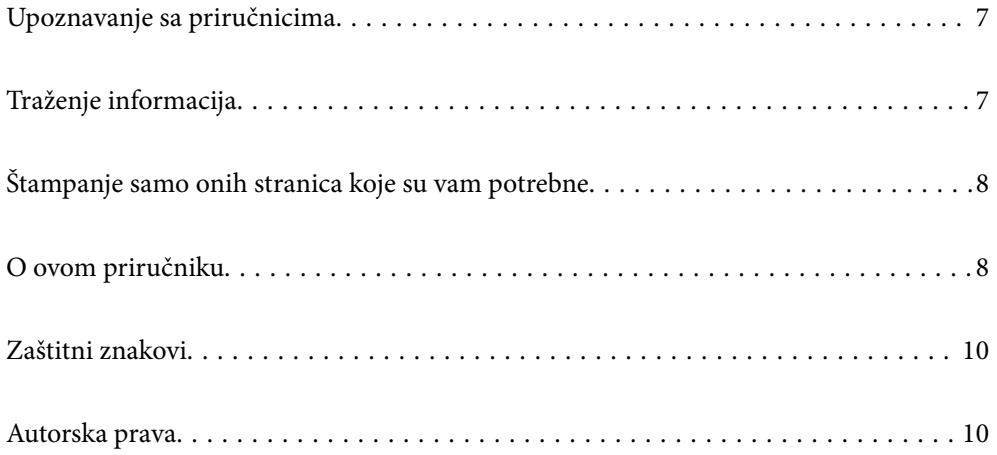

## <span id="page-6-0"></span>**Upoznavanje sa priručnicima**

Sledeći priručnici su priloženi uz vaš Epson štampač. Pored informacija u priručnicima, pogledajte i razne pomoćne informacije koje su dostupne na samom štampaču ili u Epson softverskim aplikacijama.

❏ Važne mere zaštite (papirni priručnik)

Pruža vam uputstva za bezbedno korišćenje ovog štampača.

❏ Počnite ovde (papirni priručnik)

Pruža vam informacije o podešavanju štampača i instaliranju softvera.

❏ Korisnički vodič (digitalni priručnik)

Ovaj priručnik. Ovaj priručnik je dostupan u formi PDF i veb priručnika. Daje opšte informacije i uputstva o upotrebi štampača, o podešavanjima mreže prilikom korišćenja štampača na mreži i o rešavanju problema.

Najnovije verzije navedenih priručnika možete da dobijete na sledeće načine.

❏ Papirni priručnik

Posetite Epson Europe internet prezentaciju za podršku na adresi <http://www.epson.eu/support>ili globalnu Epson internet prezentaciju za podršku na adresi <http://support.epson.net/>.

❏ Digitalni priručnik

Da biste pogledali veb priručnik, posetite sledeću internet stranicu, unesite naziv proizvoda i zatim idite na **Podrška**.

<https://epson.sn>

## **Traženje informacija**

Priručnik u PDF formatu omogućava vam da informacije koje su vam potrebne tražite pomoću ključnih reči, kao i da pomoću obeleživača skočite direktno na određena poglavlja. U ovom poglavlju je objašnjeno kako se priručnik u PDF formatu koristi kada ga otvorite u programu Adobe Acrobat Reader DC na svom računaru.

#### **Pretraživanje pomoću ključnih reči**

Kliknite na **Uredi** > **Napredna pretraga**. Unesite ključnu reč (tekst) za informacije koje želite da pronađete u prozoru za pretraživanje, a zatim kliknite na **Pretraži**. Rezultati su prikazani u obliku liste. Kliknite na jedan od prikazanih rezultata kako biste skočili na tu stranu.

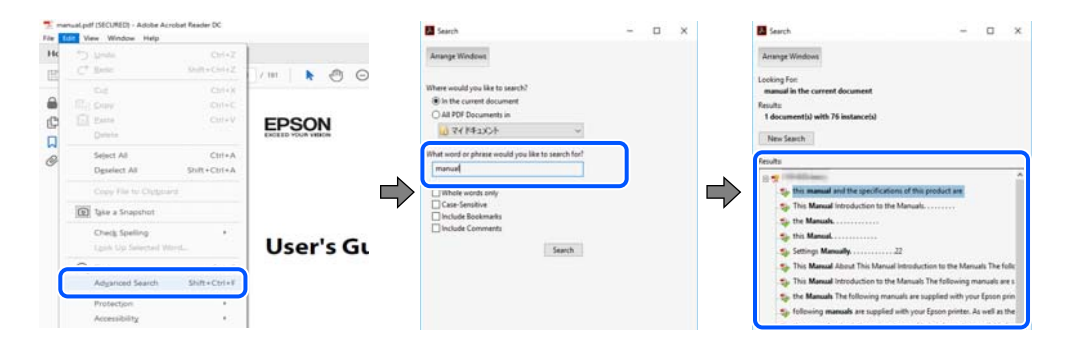

#### **Direktan skok iz obeleživača**

Kliknite na naslov kako biste skočili na tu stranicu. Kliknite na + ili > kako biste videli naslove nižeg nivoa u tom poglavlju. Da biste se vratili na prethodnu stranicu, izvršite sledeće operacije na svojoj tastaturi.

<span id="page-7-0"></span>❏ Windows: pritisnite i držite **Alt**, a zatim pritisnite **←**.

❏ Mac OS: pritisnite i držite taster komanda, a zatim pritisnite **←**.

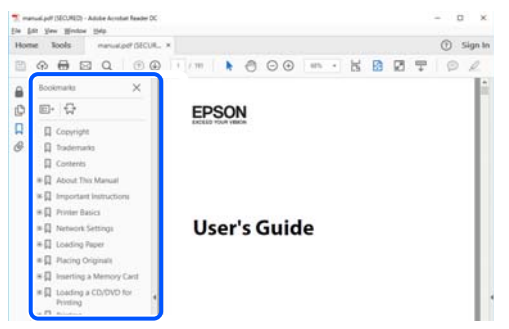

## **Štampanje samo onih stranica koje su vam potrebne**

Možete izdvojiti i odštampati samo one stranice koje su vam potrebne. Kliknite na **Štampanje** u meniju **Datoteka**, a zatim navedite stranice koje želite da štampate u opciji **Stranice** pod stavkom **Stranice za štampanje**.

❏ Da biste naveli niz stranica, unesite crticu između prve i poslednje stranice.

Na primer: 20-25

❏ Da biste naveli stranice koje nisu u nizu, stranice odvojite zarezima.

Na primer: 5, 10, 15

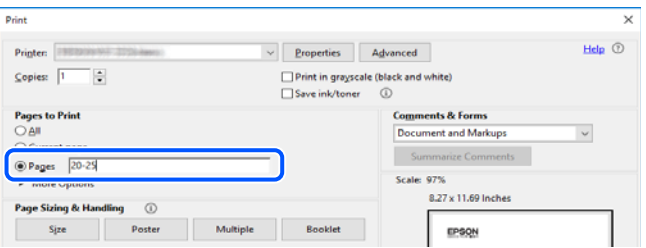

## **O ovom priručniku**

Ovo poglavlje opisuje značenje oznaka i simbola, napomene o opisima i referentne informacije operativnog sistema korišćene u ovom priručniku.

#### **Oznake i simboli**

!*Oprez:*

Uputstva koja se moraju strogo pratiti kako bi se izbegle telesne povrede.

c*Važno:*

Uputstva koja se moraju poštovati kako ne bi došlo do oštećenja opreme.

#### <span id="page-8-0"></span>*Napomena:*

Pružaju dodatne informacije i reference.

#### **Povezane informacije**

 $\rightarrow$  Veze do povezanih odeljaka.

Daje Video uputstva na internetu za uputstva za upotrebu. Pogledajte vezu za povezane informacije.

### **Napomene o snimcima ekrana i ilustracijama**

- ❏ Snimci ekrana sa upravljačkim programom su iz operativnih sistema Windows 10 ili macOS High Sierra (10.13). Sadržaj prikazan na ekranu varira u zavisnosti od modela i situacije.
- ❏ Ilustracije korišćene u ovom priručniku su samo primeri. Iako može postojati mala razlika u zavisnosti od modela, način rada je isti.
- ❏ Neke od stavki menija na LCD ekranu variraju u zavisnosti od modela i podešavanja.
- ❏ Možete očitati QR kod pomoću posebne aplikacije.

### **Reference koje se odnose na operativne sisteme**

#### **Windows**

U ovom priručniku termini kao što su "Windows 11", "Windows 10", "Windows 8.1", "Windows 8", "Windows 7", "Windows Vista", "Windows XP", "Windows Server 2022", "Windows Server 2019", "Windows Server 2016",

"Windows Server 2012 R2", "Windows Server 2012", "Windows Server 2008 R2", "Windows Server 2008",

"Windows Server 2003 R2", i "Windows Server 2003" odnose se na sledeće operativne sisteme. Pored toga, termin "Windows" odnosi se na sve verzije.

- ❏ Operativni sistem Microsoft® Windows® 11
- ❏ Operativni sistem Microsoft® Windows® 10
- ❏ Operativni sistem Microsoft® Windows® 8.1
- ❏ Operativni sistem Microsoft® Windows® 8
- ❏ Operativni sistem Microsoft® Windows® 7
- ❏ Operativni sistem Microsoft® Windows Vista®
- ❏ Operativni sistem Microsoft® Windows® XP
- ❏ Operativni sistem Microsoft® Windows® XP Professional x64 Edition
- ❏ Operativni sistem Microsoft® Windows Server® 2022
- ❏ Operativni sistem Microsoft® Windows Server® 2019
- ❏ Operativni sistem Microsoft® Windows Server® 2016
- ❏ Operativni sistem Microsoft® Windows Server® 2012 R2
- ❏ Operativni sistem Microsoft® Windows Server® 2012
- ❏ Operativni sistem Microsoft® Windows Server® 2008 R2
- ❏ Operativni sistem Microsoft® Windows Server® 2008
- <span id="page-9-0"></span>❏ Operativni sistem Microsoft® Windows Server® 2003 R2
- ❏ Operativni sistem Microsoft® Windows Server® 2003

#### **Mac OS**

U ovom priručniku, "Mac OS" se koristi za upućivanje na Mac OS X 10.9.5 ili noviji, kao i na macOS 11 ili noviji.

## **Zaštitni znakovi**

- ❏ EPSON® predstavlja registrovani žig, a EPSON EXCEED YOUR VISION ili EXCEED YOUR VISION žig Seiko Epson Corporation.
- ❏ QR Code is a registered trademark of DENSO WAVE INCORPORATED in Japan and other countries.
- ❏ Microsoft®, Windows®, Windows Server®, and Windows Vista® are registered trademarks of Microsoft Corporation.
- ❏ Apple, Mac, macOS, OS X, Bonjour, ColorSync, Safari, AirPrint, iPad, iPhone, iPod touch, iBeacon, and App Store are trademarks of Apple Inc., registered in the U.S. and other countries.
- ❏ Use of the Works with Apple badge means that an accessory has been designed to work specifically with the technology identified in the badge and has been certified by the developer to meet Apple performance standards.
- ❏ Chrome, Chrome OS, Google Play and Android are trademarks of Google LLC.
- ❏ Adobe, Acrobat, and Reader are either registered trademarks or trademarks of Adobe in the United States and/or other countries.
- ❏ Firefox is a trademark of the Mozilla Foundation in the U.S. and other countries.
- ❏ Mopria® and the Mopria® Logo are registered and/or unregistered trademarks and service marks of Mopria Alliance, Inc. in the United States and other countries. Unauthorized use is strictly prohibited.
- ❏ Opšta napomena: ostali nazivi proizvoda upotrebljeni su u ovom dokumentu isključivo u identifikacione svrhe i možda predstavljaju zaštitne znakove svojih vlasnika. Epson se odriče svih prava na te žigove.

## **Autorska prava**

Nijedan deo ove publikacije ne sme se reprodukovati, uskladištiti u sistemu za preuzimanje ili prenositi u bilo kom obliku ili na bilo koji način: elektronski, mehanički, fotokopiranjem, snimanjem ili na drugi način, bez prethodne pismene dozvole korporacije Seiko Epson. Upotrebom informacija koje se nalaze u ovom dokumentu ne preuzima se nikakva odgovornost za patente. Ne preuzima se odgovornost ni za štete koje nastanu usled korišćenja informacija iz ovog dokumenta. Informacije navedene u ovom dokumentu su namenjene samo za upotrebu s ovim proizvodom kompanije Epson. Epson nije odgovoran za upotrebu ovih informacija s drugim proizvodima.

Korporacija Seiko Epson i njena povezana društva ne odgovaraju kupcu ovog proizvoda niti drugim licima za štetu, gubitke, potraživanja ili troškove nastale usled nezgode, nepravilne upotrebe ili zloupotrebe ovog proizvoda, neovlašćenih modifikacija, popravki ili izmena proizvoda i (osim u SAD) nedoslednog pridržavanja uputstava korporacije Seiko Epson za rad i održavanje proizvoda.

Korporacija Seiko Epson i njena povezana društva nisu odgovorni ni za kakvu štetu ili probleme nastale usled korišćenja opcionih ili potrošnih proizvoda koje korporacija Seiko Epson nije označila kao originalne Epsonove proizvode oznakom Original Epson Products ili odobrene Epsonove proizvode oznakom Epson Approved Products.

Korporacija Seiko Epson nije odgovorna ni za kakvu štetu nastalu usled elektromagnetnih smetnji do kojih dolazi zbog korišćenja interfejs kablova koje korporacija Seiko Epson nije označila kao odobrene Epsonove proizvode oznakom Epson Approved Products.

© 2023 Seiko Epson Corporation

Sadržaj ovog priručnika i specifikacije ovog proizvoda podložni su promenama bez prethodne najave.

# <span id="page-11-0"></span>**Važna uputstva**

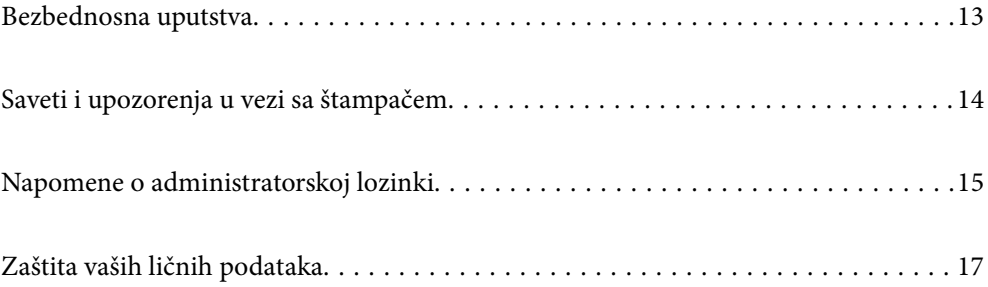

## <span id="page-12-0"></span>**Bezbednosna uputstva**

Pročitajte i poštujte ova uputstva da biste osigurali bezbednu upotrebu ovog štampača. Obavezno sačuvajte ovaj priručnik za kasniju upotrebu. Pored toga, obavezno poštujete sva upozorenja i uputstva naznačena na štampaču.

❏ Pojedini simboli korišćeni na štampaču su prisutni radi osiguravanja bezbednosti i pravilne upotrebe štampača. Posetite sledeći veb-sajt da biste saznali značenje simbola.

<http://support.epson.net/symbols/>

- ❏ Koristite isključivo kabl za napajanje koji je dostavljen uz ovaj štampač i nemojte koristiti kabl ni sa kakvom drugom opremom. Korišćenje drugih kablova sa ovim štampačem ili korišćenje priloženog kabla za napajanje druge opreme može da dovede do požara ili strujnog udara.
- ❏ Proverite da li kabl za naizmeničnu struju koji koristite ispunjava važeće lokalne bezbednosne standarde.
- ❏ Ni u kom slučaju nemojte rastavljati, modifikovati niti pokušavati da sami popravite kabl za napajanje, utikač, štampač, skener ili opcionalne uređaje, osim onako kako je konkretno objašnjeno u priručnicima za štampač.
- ❏ U sledećim situacijama isključite štampač iz struje, a servisiranje prepustite kvalifikovanom tehničkom osoblju:

Kabl za napajanje ili utikač su oštećeni; u proizvod je prodrla tečnost; proizvod je pao ili je kućište oštećeno; proizvod ne radi normalno ili su mu performanse znatno promenjene. Nemojte podešavati kontrole koje nisu obrađene u uputstvu za upotrebu.

- ❏ Postavite štampač pored zidne utičnice tako da se utikač može lako isključiti iz struje.
- ❏ Nemojte postavljati niti odlagati štampač na otvorenom, na izuzetno prljavim ili prašnjavim mestima, u blizini vode ili izvora toplote, kao ni na mestima koja su izložena potresima, vibracijama, visokim temperaturama ili vlažnosti vazduha.
- ❏ Vodite računa da ne prospete tečnost na štampač i da uređajem ne rukujete mokrim rukama.
- ❏ Držite štampač najmanje 22 cm od srčanih pejsmejkera. Radiotalasi koji potiču od ovog štampača mogu negativno da utiču na rad srčanih pejsmejkera.
- ❏ Ako se LCD ekran ošteti, obratite se distributeru. Ako vam rastvor tečnih kristala dospe na ruke, dobro ih operite sapunom i vodom. Ako vam rastvor tečnih kristala dospe u oči, odmah ih isperite vodom. Ako i nakon temeljnog ispiranja osećate neprijatnost ili imate probleme s vidom, odmah se obratite lekaru.
- ❏ Izbegavajte korišćenje telefona tokom električne oluje. Moguć je mali rizik od strujnog udara usled udara groma.
- ❏ Nemojte koristiti telefon za prijavljivanje curenja gasa u blizini mesta curenja.

#### **Bezbednosna uputstva za mastilo**

- ❏ Pažljivo rukujte istrošenim kertridžima sa bojom jer oko otvora za dovod boje možda ima ostataka boje.
	- ❏ Ako vam boja dospe na kožu, temeljno je operite sapunom i vodom.
	- ❏ Ako vam boja dospe u oči, odmah ih isperite vodom. Ako i nakon temeljnog ispiranja osećate neprijatnost ili imate probleme s vidom, odmah se obratite lekaru.
	- ❏ Ako vam boja uđe u usta, odmah posetite lekara.
- ❏ Nemojte rasklapati kertridž sa bojom niti kutiju za održavanje. U suprotnom, boja može da vam dospe u oči ili na kožu.
- ❏ Nemojte prejako mućkati kertridže sa bojom i nemojte ih ispuštati. Takođe, pazite da ih ne stežete i da ne cepate nalepnice sa njih. Ako to uradite, boja može da iscuri.
- ❏ Kertridže sa bojom i kutiju za održavanje držite van domašaja dece.

## <span id="page-13-0"></span>**Saveti i upozorenja u vezi sa štampačem**

Pročitajte ova uputstva i pridržavajte ih se da ne biste oštetili štampač ili svoju imovinu. Obavezno sačuvajte ovaj priručnik radi buduće upotrebe.

#### **Saveti i upozorenja za podešavanje štampača**

- ❏ Nemojte zatvarati niti pokrivati ventilacione i ostale otvore na proizvodu.
- ❏ Koristite samo tip napajanja koji je naveden na nalepnici štampača.
- ❏ Izbegavajte korišćenje utičnica na strujnom kolu na koje su priključeni uređaji za fotokopiranje ili ventilacioni sistemi koji se često uključuju i isključuju.
- ❏ Izbegavajte korišćenje utičnica sa zidnim prekidačem ili automatskim tajmerom.
- ❏ Držite ceo računarski sistem dalje od potencijalnih izvora elektromagnetnih smetnji, kao što su zvučnici i baze bežičnih telefona.
- ❏ Kablove za napajanje je potrebno postaviti tako da se izbegne njihovo grebanje, zasecanje, rasplitanje, prelamanje i savijanje. Nemojte stavljati nikakve predmete na kablove za napajanje i vodite računa da se kablovi za napajanje ne gaze i da se ne prelazi preko njih. Posebno vodite računa da svi kablovi za napajanje budu ispravljeni na krajevima, kao i na mestu gde ulaze u transformator i izlaze iz njega.
- ❏ Ako sa štampačem koristite produžni kabl, vodite računa da ukupna amperaža uređaja koje ste priključili na produžni kabl ne prekorači amperažu kabla. Takođe vodite računa da ukupna amperaža svih uređaja koje ste priključili u zidnu utičnicu ne prekorači amperažu zidne utičnice.
- ❏ Ako nameravate da koristite štampač u Nemačkoj, instalacije u zgradi moraju biti zaštićene prekidačem od 10 ili 16 ampera kako bi se obezbedila odgovarajuća zaštita proizvoda od kratkog spoja i prenapona.
- ❏ Prilikom priključivanja uređaja na računar ili neki drugi uređaj pomoću kabla, vodite računa da priključci budu pravilno okrenuti. Svaki priključak ima samo jedan pravilan položaj. Ako ubacite pogrešan kraj priključka, možete oštetiti oba uređaja koja povezujete kablom.
- ❏ Postavite štampač na ravnu i stabilnu površinu koja je duža i šira od osnove štampača. Štampač neće pravilno raditi ako je nagnut.
- ❏ Ostavite slobodan prostor iznad štampača, tako da možete potpuno da podignete poklopac za dokumente.
- ❏ Ostavite dovoljno prostora ispred štampača, tako da papir može u potpunosti da se izbaci.
- ❏ Izbegavajte mesta izložena naglim promenama temperature i vlažnosti vazduha. Takođe, držite štampač dalje od direktne sunčeve svetlosti, jakog svetla i toplotnih izvora.

#### **Saveti i upozorenja za upotrebu štampača**

- ❏ Nemojte ubacivati nikakve predmete kroz otvore na štampaču.
- ❏ Nemojte da stavljate ruku u štampač dok je štampanje u toku.
- ❏ Nemojte dodirivati ravni beli kabl unutar štampača.
- ❏ Unutar štampača ili oko njega nemojte da koristite proizvode koji se raspršuju i koji sadrže zapaljive gasove. To može izazvati požar.
- ❏ Nemojte pomerati glavu za štampanje rukom; u suprotnom, može doći do oštećenja štampača.
- ❏ Vodite računa da ne priklještite prste prilikom zatvaranja skenera.
- ❏ Nemojte prejako da pritiskate staklo skenera prilikom postavljanja originala.
- <span id="page-14-0"></span>❏ Uvek isključujte štampač pomoću dugmeta P. Nemojte da isključujete kabl štampača niti da isključujete napajanje utičnice dok lampica  $\bigcup$  ne prestane da treperi.
- ❏ Ako duže vreme ne nameravate da koristite štampač, obavezno isključite kabl za napajanje iz utičnice za struju.

## **Saveti i upozorenja za upotrebu dodirnog ekrana**

- ❏ LCD ekran može sadržati nekoliko malih sjajnih ili tamnih tačaka, i zbog ove funkcije, može imati nejednaku osvetljenost. Ovo je normalno i ne ukazuje ni na kakvo oštećenje.
- ❏ Za čišćenje koristite samo suvu, meku tkaninu. Nemojte koristiti tečna ili hemijska sredstva za čišćenje.
- ❏ Spoljni poklopac dodirnog ekrana može da se polomi ako zadobije jak udarac. Obratite se svom prodavcu ako se površina ekrana okrnji ili napukne i nemojte dodirivati niti pokušavati da uklonite polomljene komade.
- ❏ Nežno pritisnite dodirni ekran tablu prstom. Nemojte prejako da pritiskate ili da koristite nokte.
- ❏ Ne koristite oštre predmete, kao što su hemijske olovke ili oštre olovke, za obavljanje radnji.
- ❏ Kondenzacija koja se pojavi unutar dodirnog ekrana zbog naglih promena temperature ili vlažnosti može da utiče i na performanse uređaja.

#### **Preporuke i upozorenja za povezivanje sa internetom**

Ne povezujte ovaj proizvod direktno sa internetom. Povežite ga na mrežu zaštićenu mrežnim usmerivačem ili zaštitnim zidom.

## **Saveti i upozorenja za upotrebu štampača sa bežičnom vezom**

- ❏ Radio talasi koje emituje ovaj štampač mogu imati negativan uticaj na elektronsku medicinsku opremu, što može izazvati greške u radu.Kada ovaj štampač koristite u medicinskim ustanovama ili u blizini medicinske opreme, pratite uputstva ovlašćenog osoblja koje predstavlja medicinsku ustanovu i pratite sva upozorenja i uputstva prikazana na medicinskoj opremi.
- ❏ Radio talasi koje emituje ovaj štampač mogu imati negativan uticaj na rad automatski kontrolisanih uređaja kao što su automatska vrata ili protivpožarni alarmi i mogu dovesti do nesreća usled nepravilnog rada.Kada ovaj štampač koristite u blizini automatski kontrolisanih uređaja, pratite sva upozorenja i uputstva prikazana na ovim uređajima.

## **Saveti i upozorenja za transport ili skladištenje štampača**

- ❏ Prilikom skladištenja ili transporta nemojte naginjati štampač, postavljati ga vertikalno niti okretati naopako. U suprotnom, može doći do curenja boje.
- ❏ Pre transportovanja štampača se postarajte da glava za štampanje bude na početnom položaju (sasvim desno).

## **Napomene o administratorskoj lozinki**

Ovaj štampač vam omogućava da podesite administratorsku lozinku da biste sprečili neovlašćeni pristup ili promene podešavanja uređaja i mrežnih podešavanja sačuvanih u proizvodu prilikom povezivanja na mrežu.

#### <span id="page-15-0"></span>**Podrazumevana vrednost administratorske lozinke**

Podrazumevana vrednost lozinke administratora je odštampana na nalepnici na samom proizvodu, kao što je prikazano. Mesto na kome je nalepnica pričvršćena zavisi od proizvoda, kao što su strana gde se poklopac otvara, zadnja ili donja strana.

Sledeća ilustracija je primer položaja pričvršćivanja nalepnice na strani štampača gde se poklopac otvara.

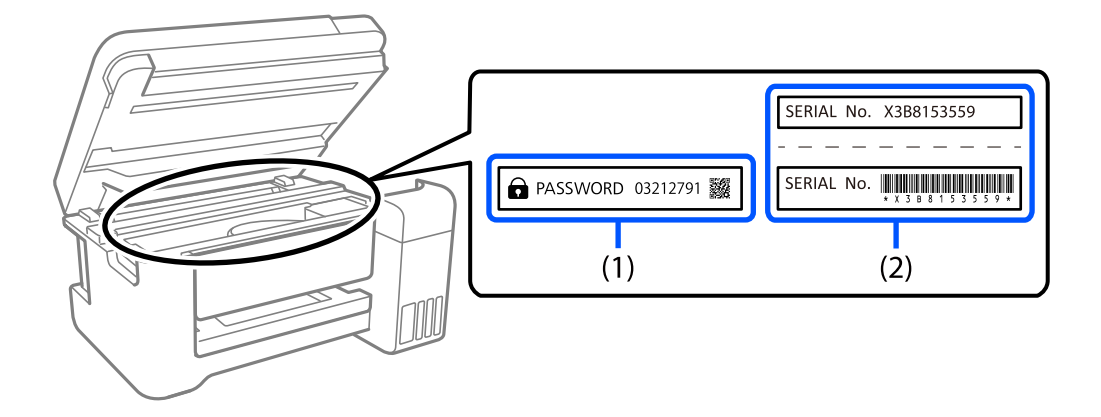

Ako su obe nalepnice (1) i (2) pričvršćene, vrednost pored PASSWORD napisana na nalepnici u (1) je podrazumevana vrednost. U ovom primeru, podrazumevana vrednost je 03212791.

Ako je pričvršćena samo nalepnica (2), serijski broj odštampan na nalepnici u (2) je podrazumevana vrednost. U ovom primeru, podrazumevana vrednost je X3B8153559.

#### **Promena administratorske lozinke**

Može se promeniti s kontrolne table štampača i koristeći Web Config. Kada menjate lozinku, podesite je tako da sadrži najmanje 8 jednobajtnih alfanumeričkih znakova i simbola.

## **Operacije koje zahtevaju da unesete administratorsku lozinku**

Ako se od vas zatraži da unesete administratorsku lozinku kada obavljate sledeće operacije, unesite lozinku administratora podešenu na štampaču.

- ❏ Prilikom ažuriranja firmvera štampača s računara ili pametnog uređaja
- ❏ Prilikom prijave u napredna podešavanja za Web Config
- ❏ Prilikom podešavanja koristeći aplikaciju, npr. Fax Utility (Pomoćni program za slanje faksa), koja može da promeni podešavanja štampača.

## **Inicijalizacija administratorske lozinke**

Možete da vratite lozinku administratora na podrazumevana podešavanja inicijalizacijom mrežnih podešavanja.

#### **Povezane informacije**

& ["Vrati podrazumevana podešavanja" na strani 281](#page-280-0)

## <span id="page-16-0"></span>**Zaštita vaših ličnih podataka**

Ako štampač date nekom drugom ili ga bacite, obrišite sve lične podatke sačuvane u memoriji štampača tako što ćete izabrati **Podešavanja** > **Vrati podrazumevana podešavanja** > **Očisti sve podatke i podešavanja** na kontrolnoj tabli.

# <span id="page-17-0"></span>Nazivi i funkcije delova

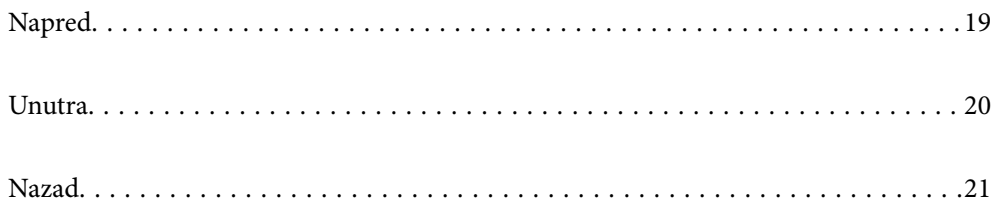

# <span id="page-18-0"></span>**Napred**

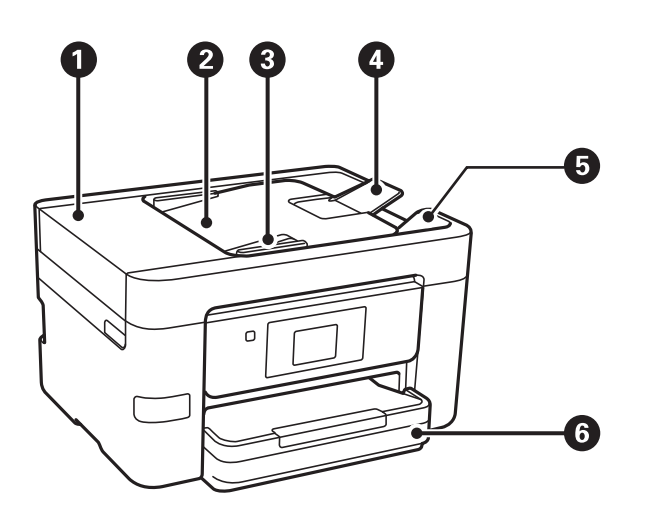

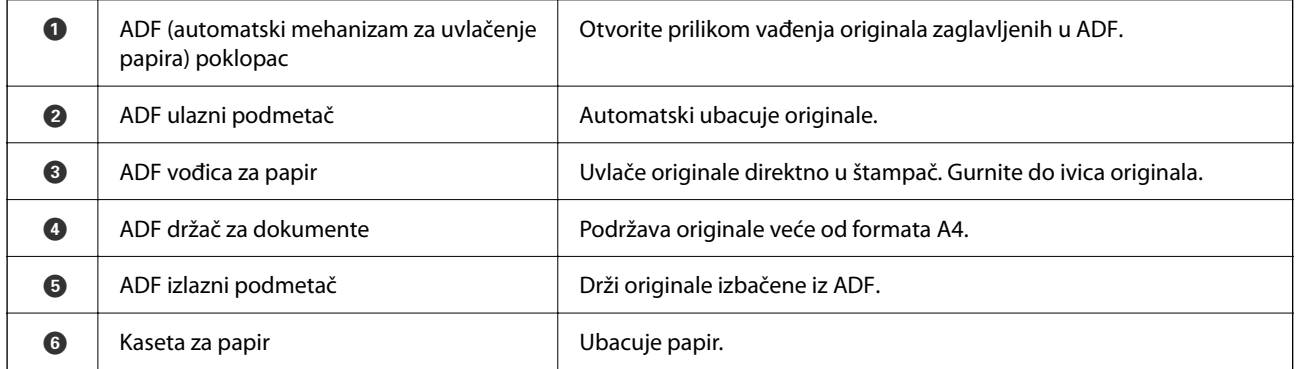

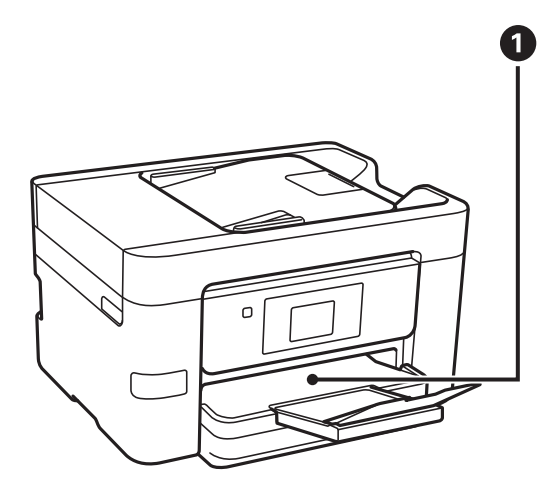

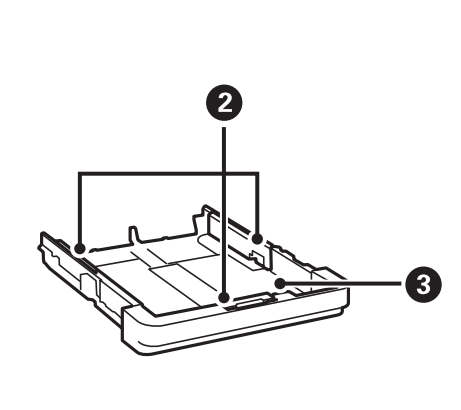

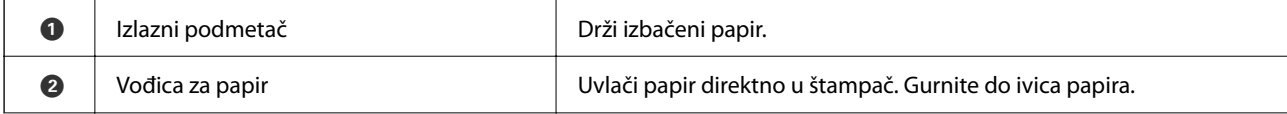

<span id="page-19-0"></span>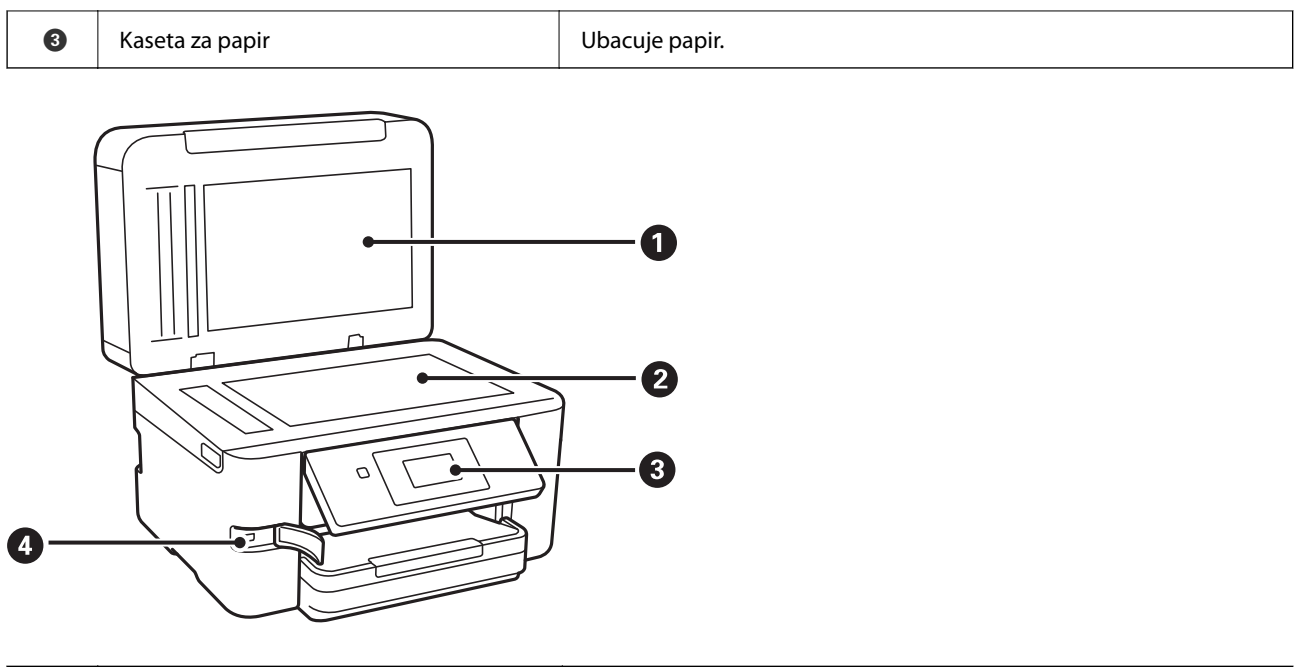

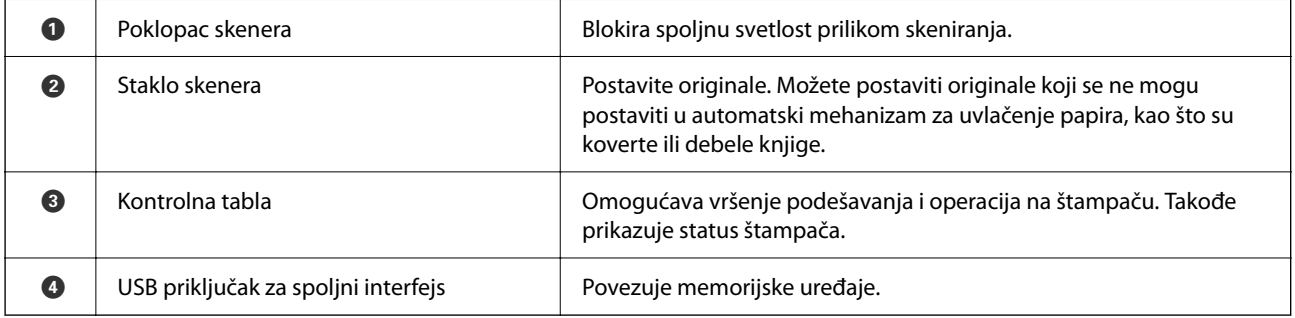

# **Unutra**

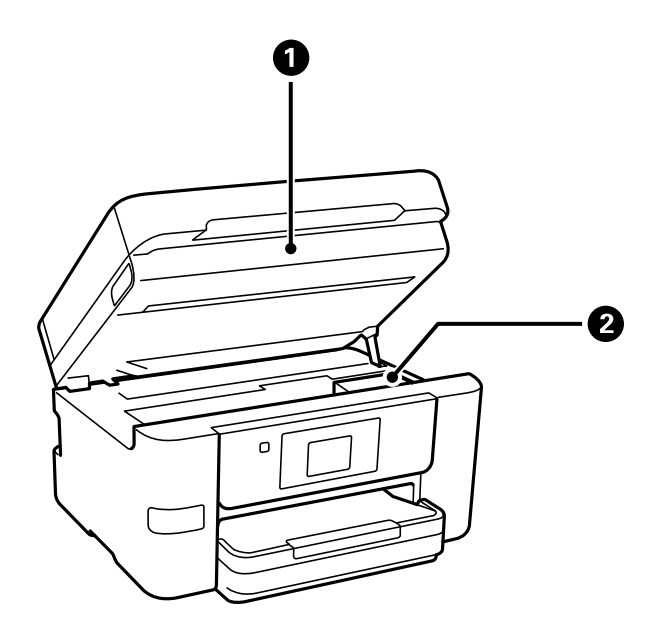

<span id="page-20-0"></span>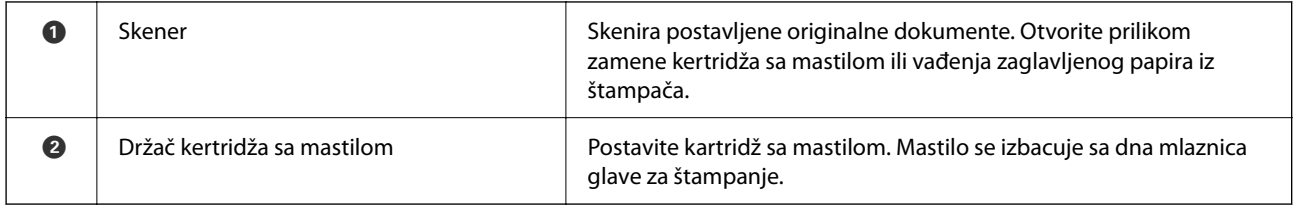

## **Nazad**

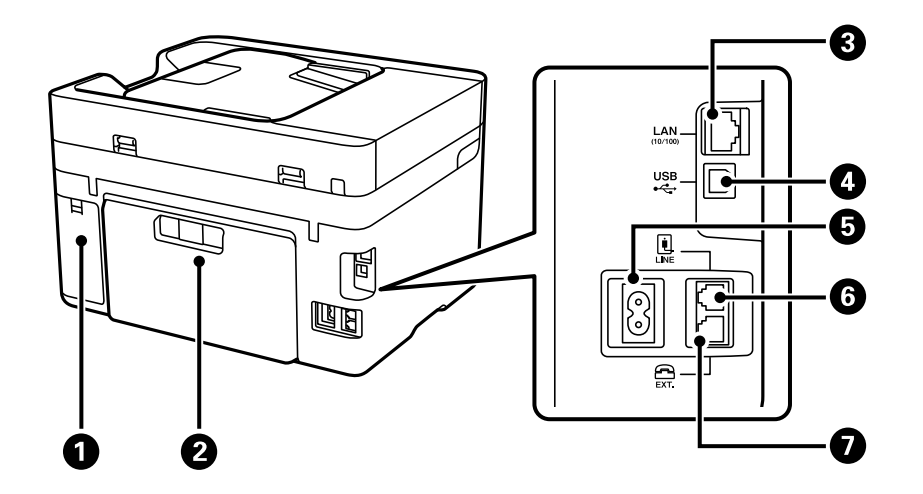

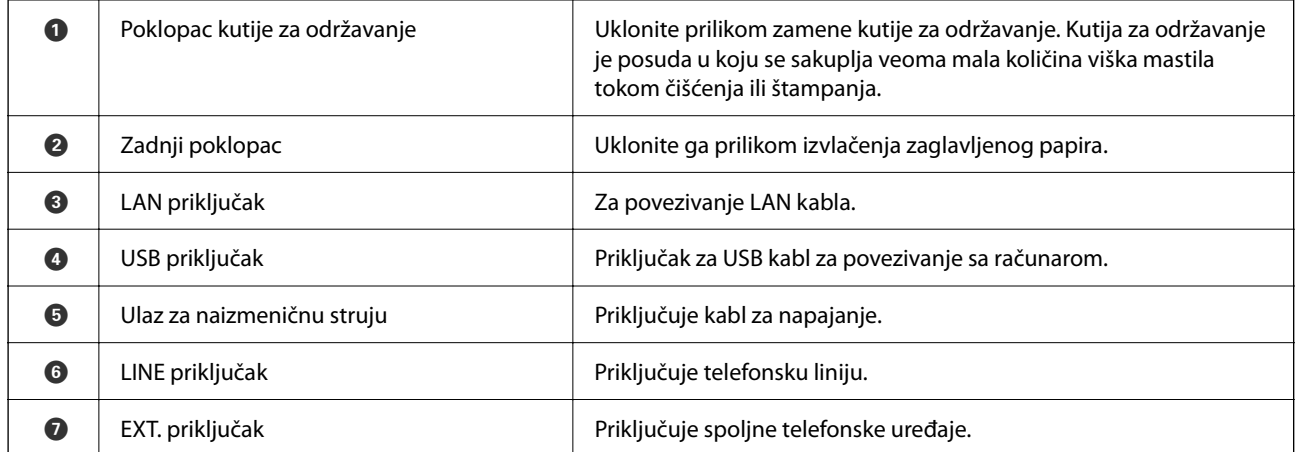

# <span id="page-21-0"></span>**Vodič za kontrolnu tablu**

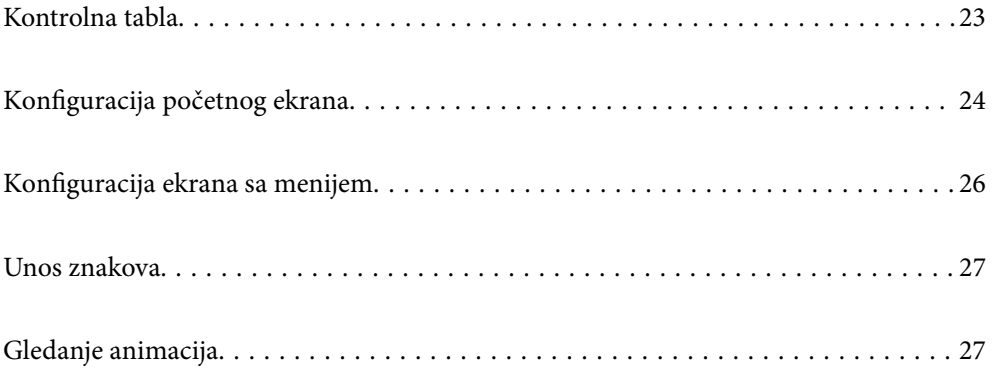

<span id="page-22-0"></span>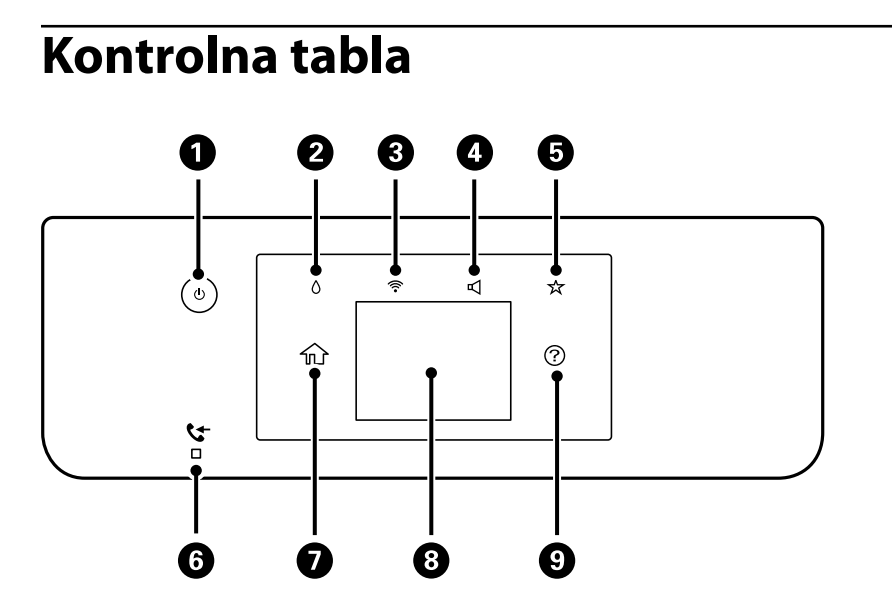

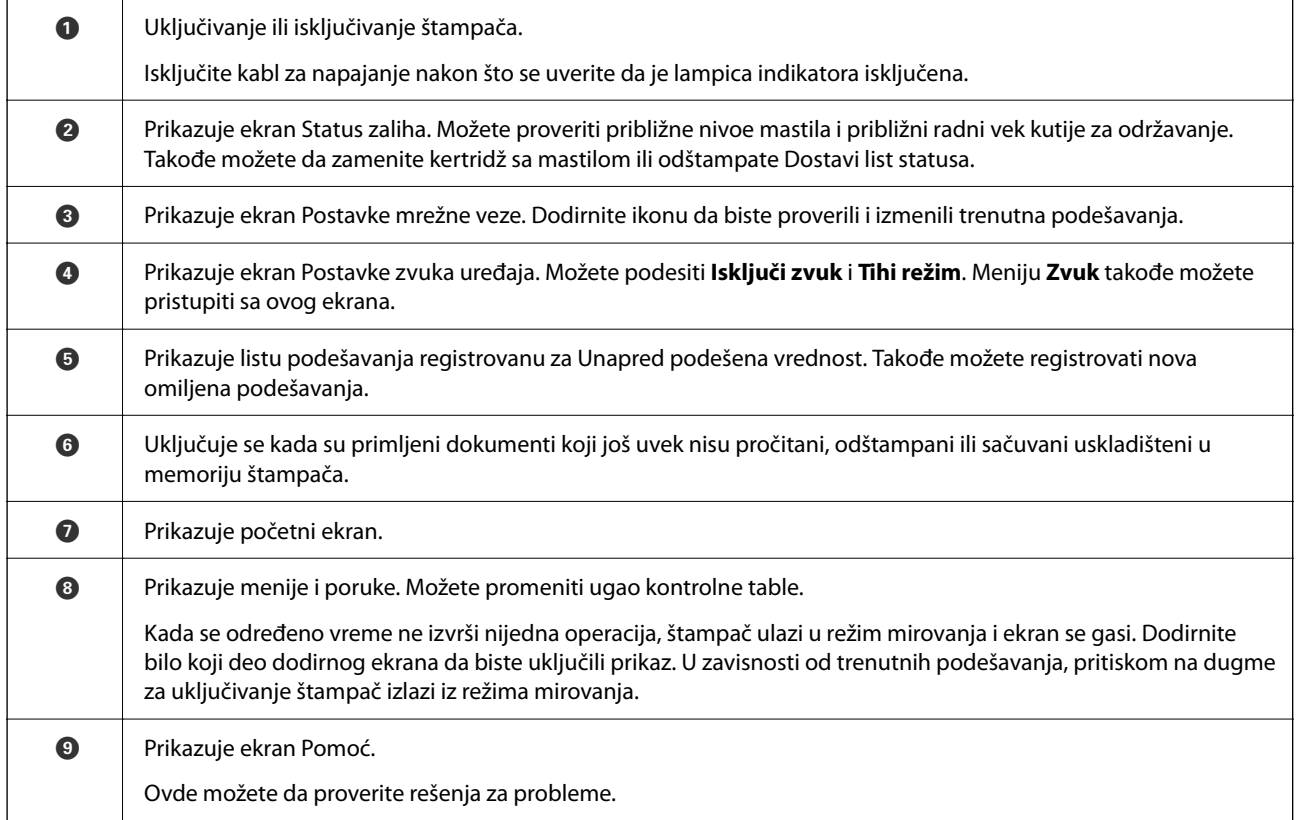

# <span id="page-23-0"></span>**Konfiguracija početnog ekrana**

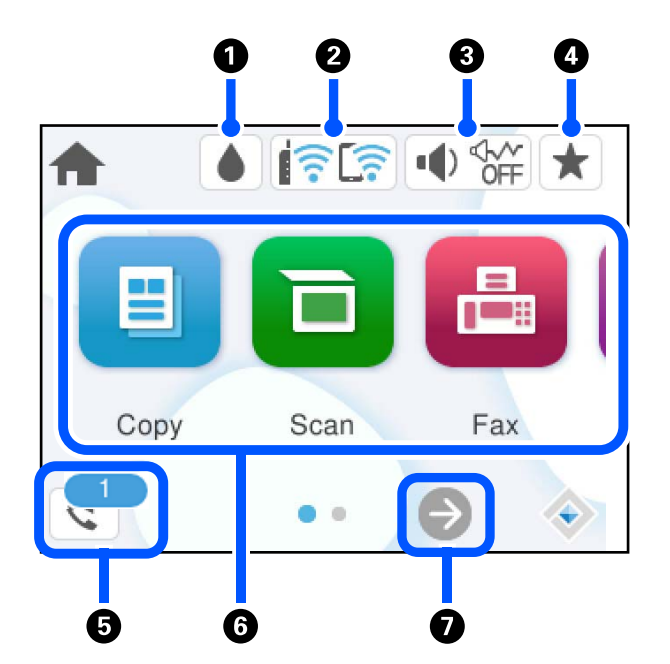

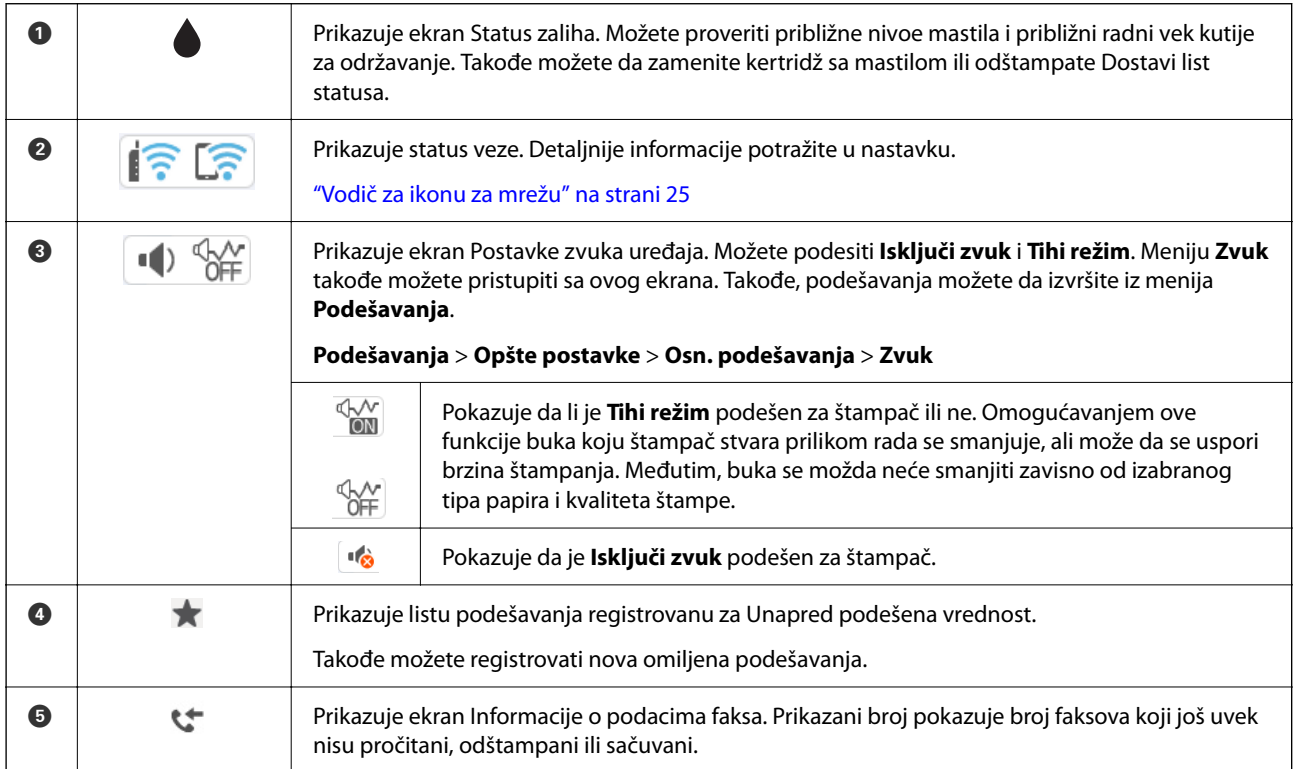

<span id="page-24-0"></span>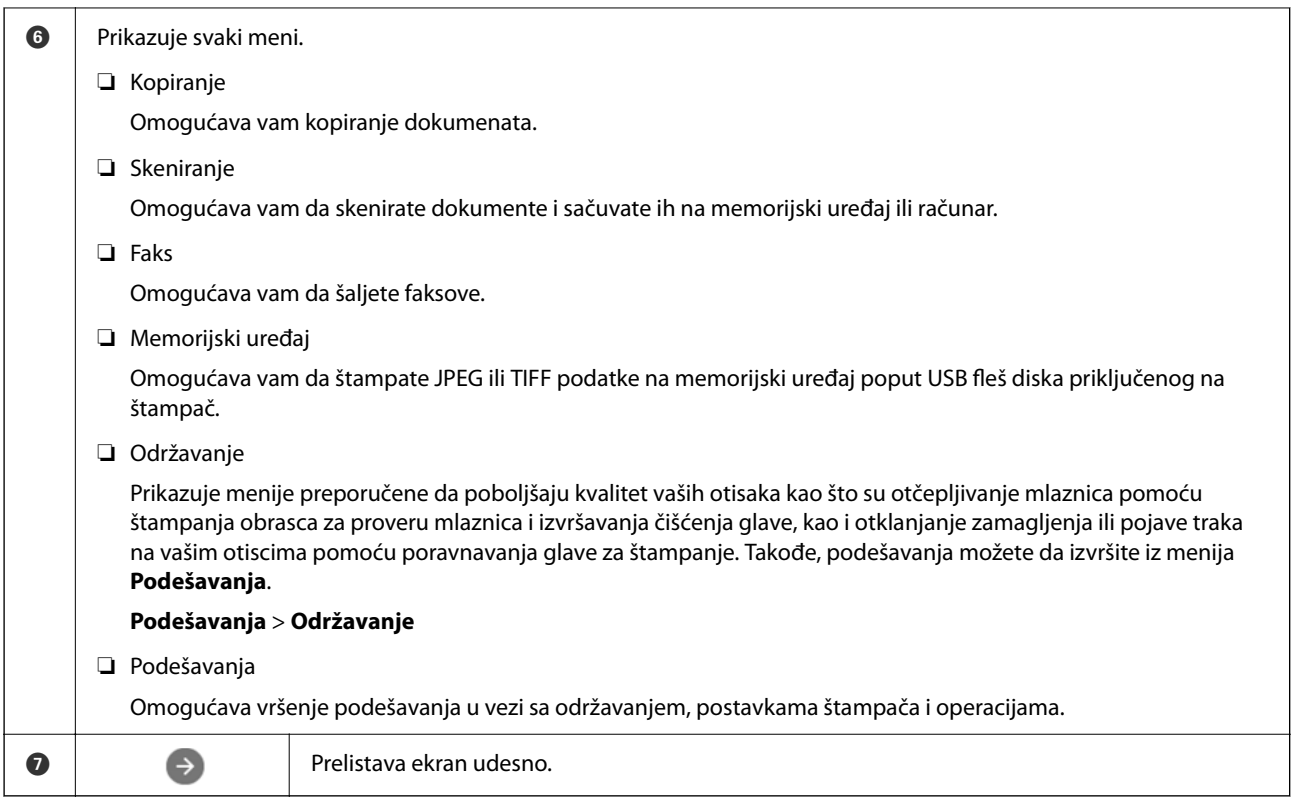

## **Vodič za ikonu za mrežu**

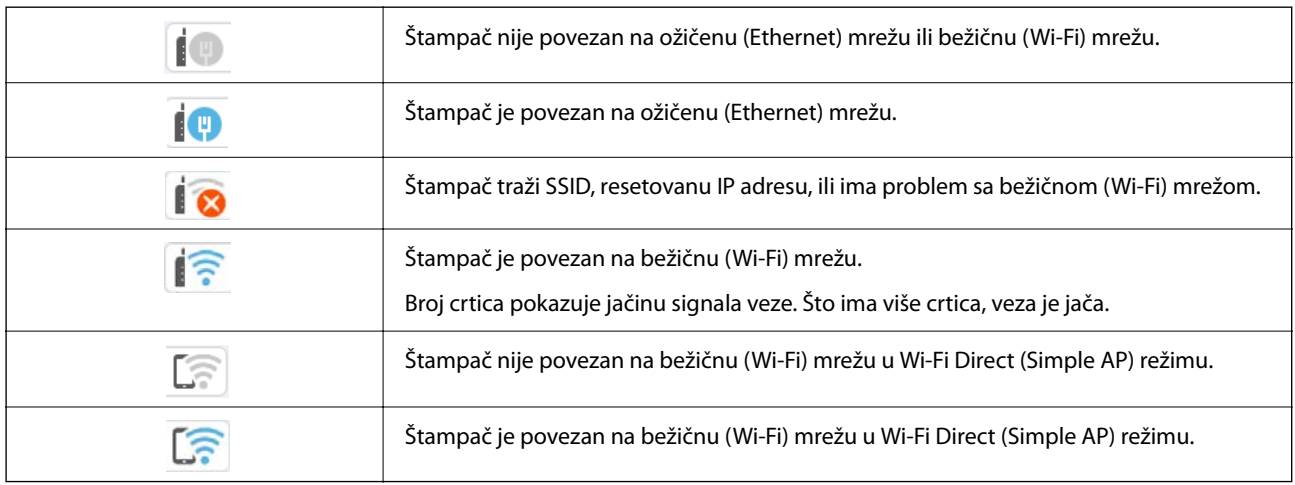

# <span id="page-25-0"></span>**Konfiguracija ekrana sa menijem**

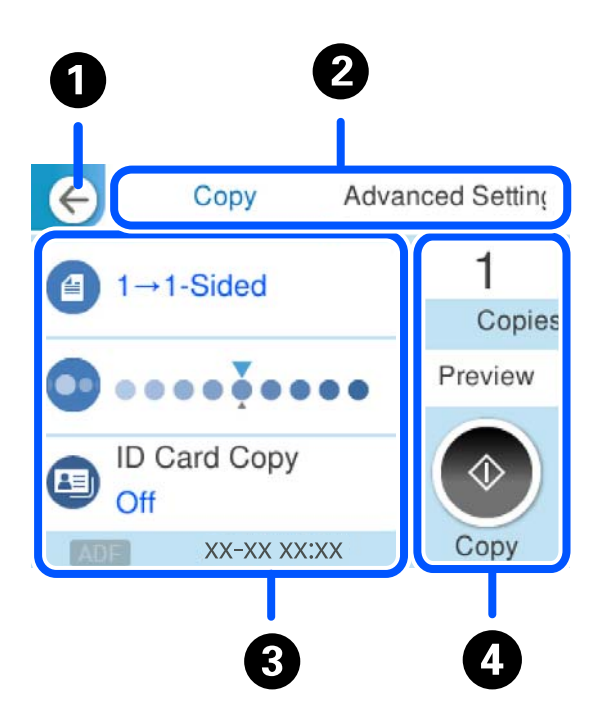

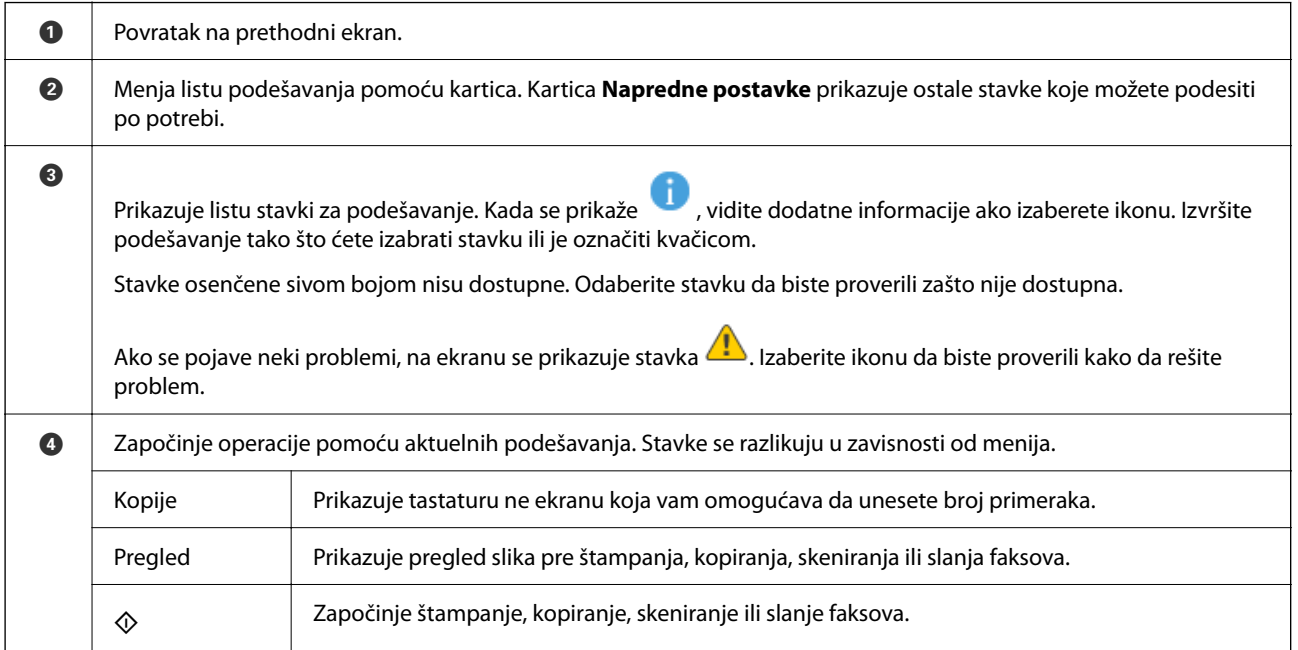

## <span id="page-26-0"></span>**Unos znakova**

Možete unositi znakove i simbole pomoću tastature na ekranu prilikom unosa mrežnih podešavanja itd.

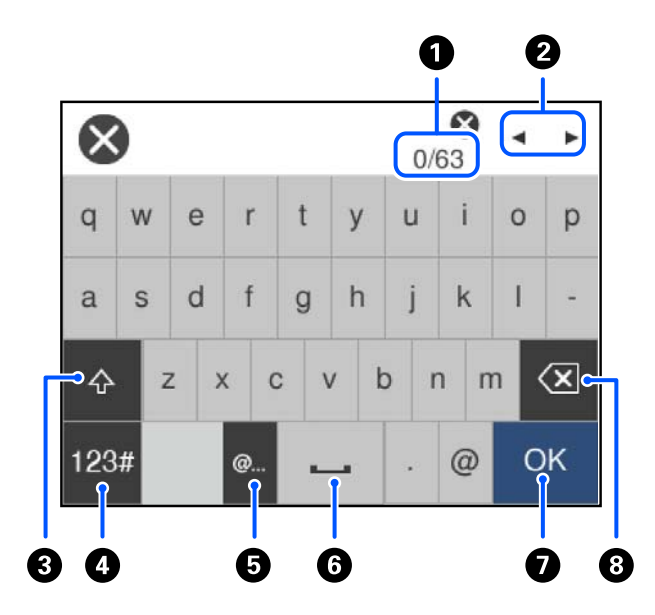

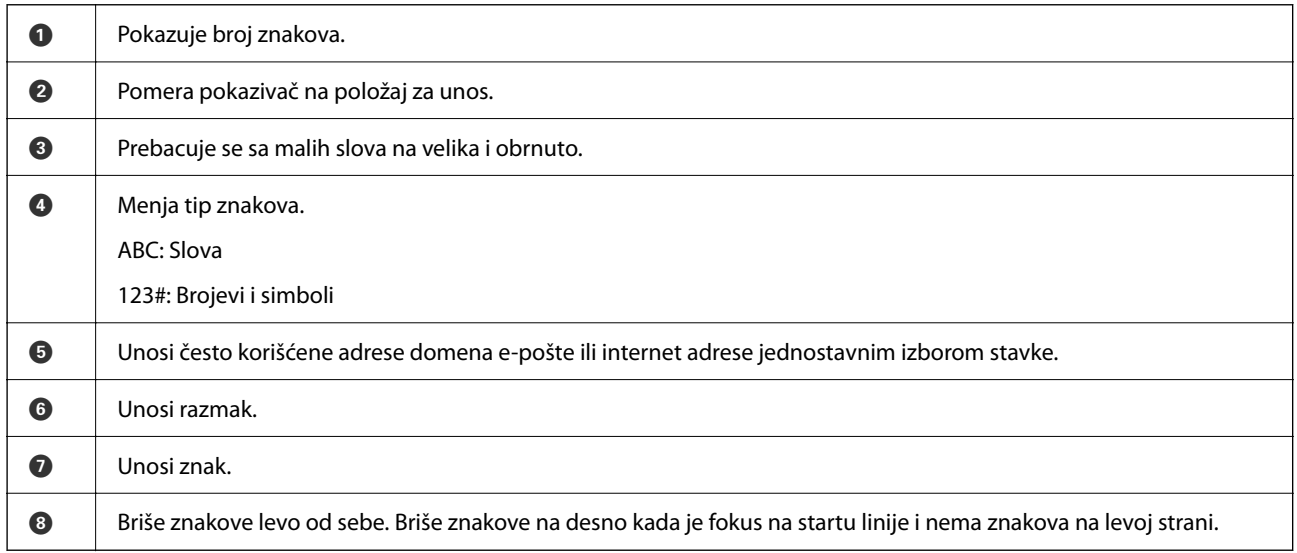

## **Gledanje animacija**

Možete gledati animacije uputstava za upotrebu, kao što su umetanje papira ili vađenje zaglavljenog papira, na LCD ekranu.

❏ Izaberite : prikazuje ekran za pomoć. Izaberite **Kako da**, pa izaberite stavke koje želite da vidite.

 $2/7$  $\bigodot$ く Adjust the front edge guide to the paper<br>size marked on the cassette.

❏ Izaberite **Kako da** u dnu radnog ekrana: prikazuje animacije u vezi sa kontekstom.

# <span id="page-28-0"></span>**Ubacivanje papira**

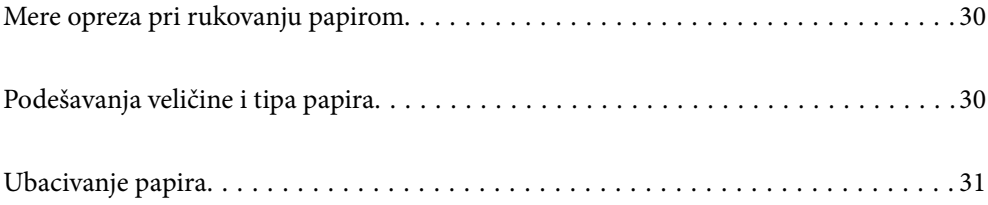

## <span id="page-29-0"></span>**Mere opreza pri rukovanju papirom**

- ❏ Pročitajte listove sa uputstvima priložene uz papir.
- ❏ Da bi se osiguralo dobijanje otisaka visokog kvaliteta uz upotrebu originalnog Epson papira, koristite papir u okruženju koje je navedeno u tehničkim podacima isporučenim uz papir.
- ❏ Pre ubacivanja, rastresite i poravnajte ivice papira. Nemojte rastresati ili savijati foto papir. To može dovesti do oštećenja strane za štampanje.

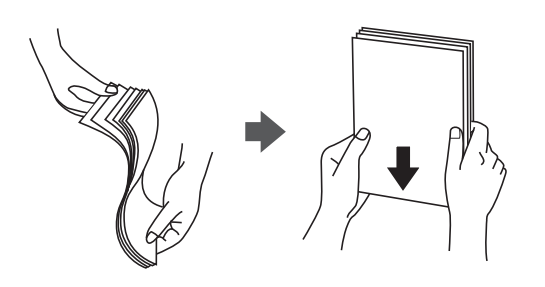

❏ Ako je papir uvijen ili savijen, pre ubacivanja ga poravnajte ili ga blago savijte u suprotnom pravcu. Štampanje na uvijenom ili savijenom papiru može prouzrokovati probleme pri uvlačenju papira i mrlje na otiscima.

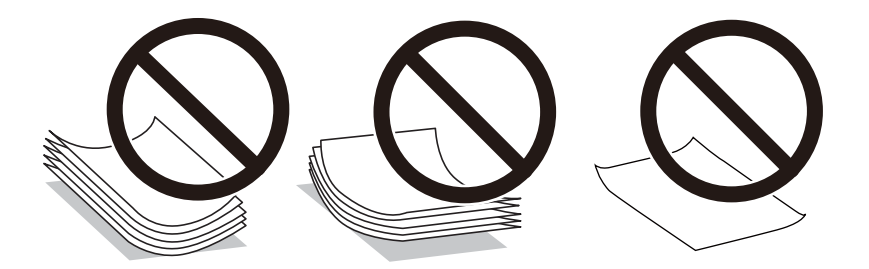

- ❏ Često se javljaju problemi sa uvlačenjem papira za ručno dvostrano štampanje kada štampate sa jedne strane prethodno odštampanog papira. Smanjite broj listova na pola ili manje, ili ubacite jedan po jedan list papira ako se papir i dalje zaglavljuje.
- ❏ Pre ubacivanja, rastresite i poravnajte ivice koverti. Kada se u naslaganim kovertama nalazi vazduh, pre ubacivanja ih pritisnite da biste ih spljoštili.

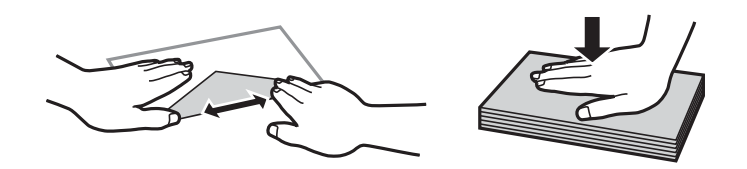

**Povezane informacije**

& ["Vrste papira koje nisu dostupne" na strani 251](#page-250-0)

## **Podešavanja veličine i tipa papira**

Ako registrujte veličinu i tip papira na ekranu koji se prikazuje kada ubacite kasetu za papir, štampač vas obaveštava kad se registrovane informacije i podešavanja štampanja razlikuju. Time se sprečava trošenje papira i <span id="page-30-0"></span>mastila tako što ćete voditi računa da ne štampate na pogrešnoj veličini papira ili štampate koristeći loš kvalitet štampanja zbog podešavanja koja ne odgovaraju tipu papira.

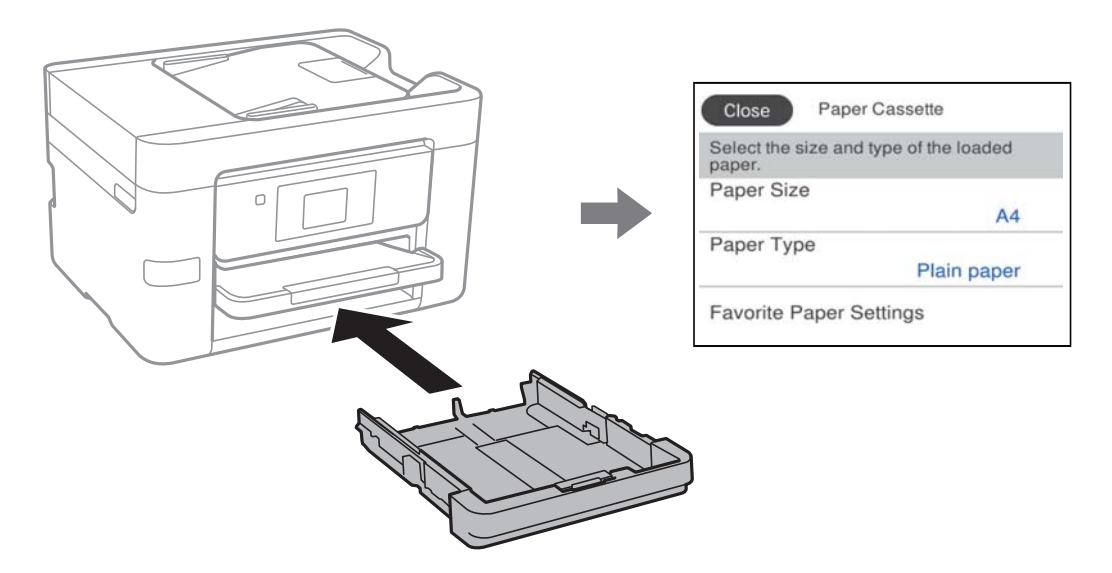

Ako se prikazana veličina i tip papira razlikuju od ubačenog papira, izaberite stavku da biste je promenili. Ako podešavanja odgovaraju ubačenom papiru, zatvorite ekran.

#### *Napomena:*

Takođe možete prikazati ekran za podešavanje formata i tipa papira izborom *Podešavanja* > *Opšte postavke* > *Podešavanja štampača* > *Podešavanje izvora papira* > *Postavka papira*.

## **Lista tipa papira**

Da biste dobili najbolje rezultate štampe, izaberite odgovarajući tip papira.

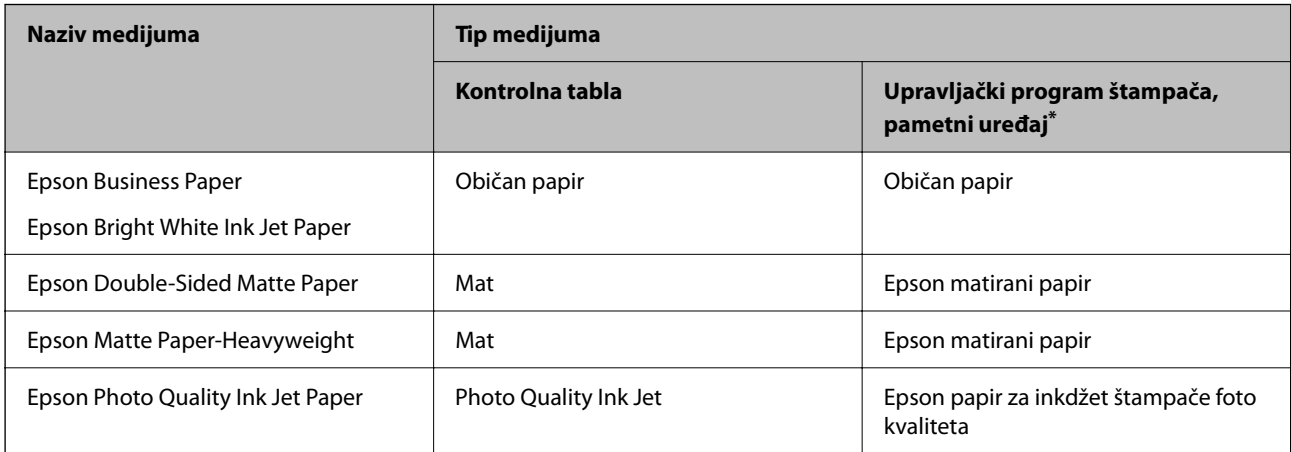

Za pametne uređaje, ovi tipovi medijuma se mogu izabrati prilikom štampanja pomoću aplikacije Epson Smart Panel.

## **Ubacivanje papira**

Možete ubaciti papir ili koverte tako što ćete pogledati animacije prikazane na LCD ekranu štampača.

<span id="page-31-0"></span>Izaberite , a zatim izaberite **Kako da** > **Ubacite papir**.

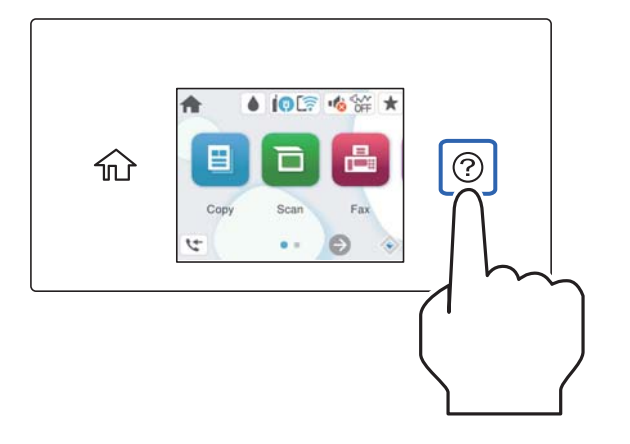

Ako želite da prekinete prikaz animacije, zatvorite ekran.

## **Ubacivanje perforiranog papira**

Ubacite jedan list perforiranog papira u kasetu za papir.

Veličina papira: A4, B5, A5, A6, Letter, Legal

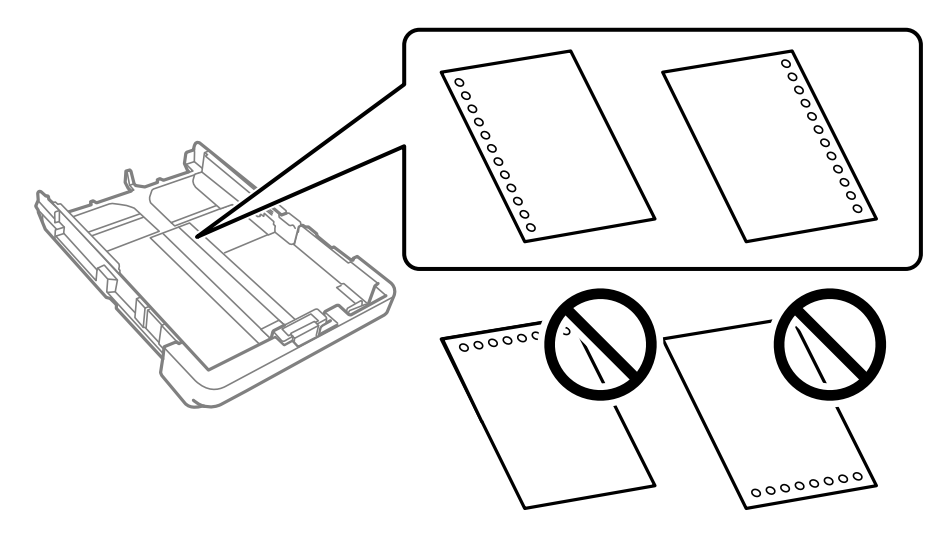

- ❏ Prilagodite položaj datoteke za štampanje da biste izbegli štampanje preko rupa.
- ❏ Automatsko dvostrano štampanje nije dostupno za unapred izbušen papir.
- ❏ Izaberite **Letterhead** ili **Preprinted** kao podešavanje veličine papira.

## <span id="page-32-0"></span>**Ubacivanje dugačkih papira**

Kada ubacujete papir čiji format je duži od formata pravnih dokumenata, raširite izlazni podmetač i onda ga podignite.

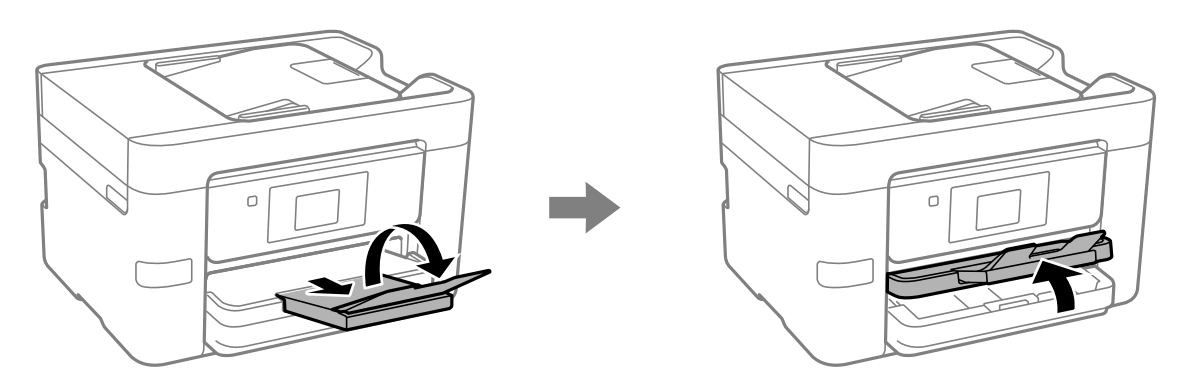

Raširite kasetu za papir, a zatim gurnite vođice za papir do njihovog krajnjeg položaja.

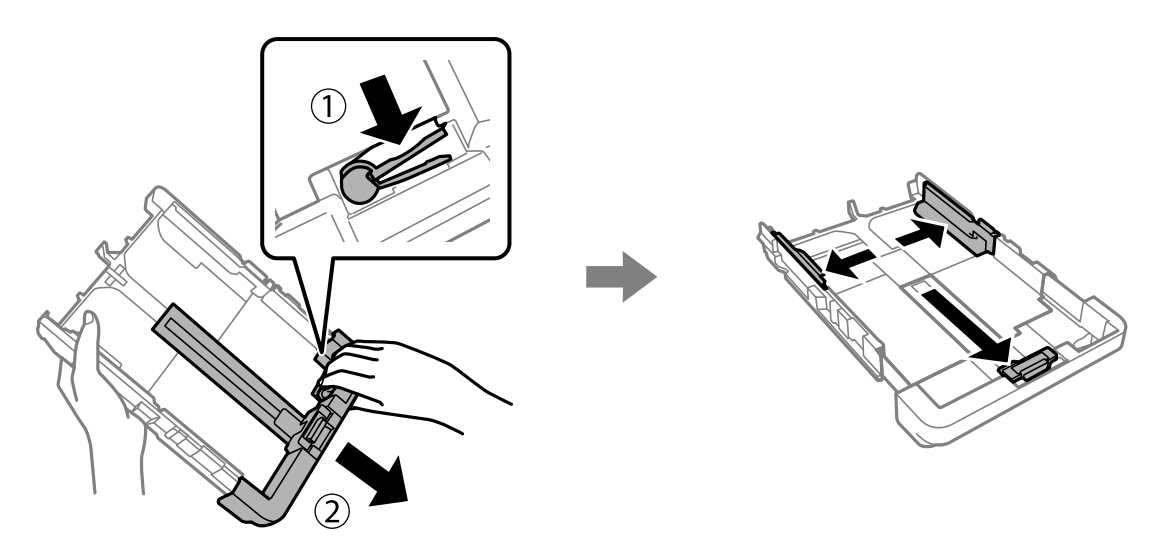

Ubacite jedan list papira tako da strana na kojoj se štampa bude okrenuta prema dole i da ne prelazi trouglasti simbol na kraju kasete. Pomerite vođicu za papir do ivice papira.

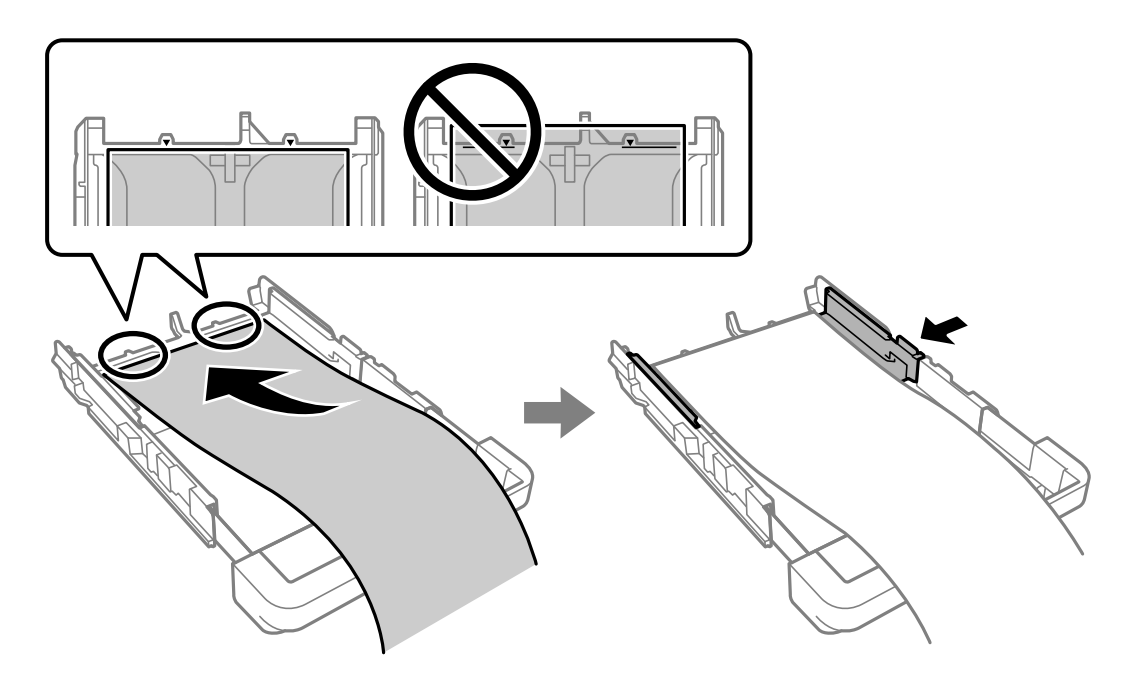

Dok rukama čvrsto držite papir, umetnite kasetu za papir dok ne klikne.

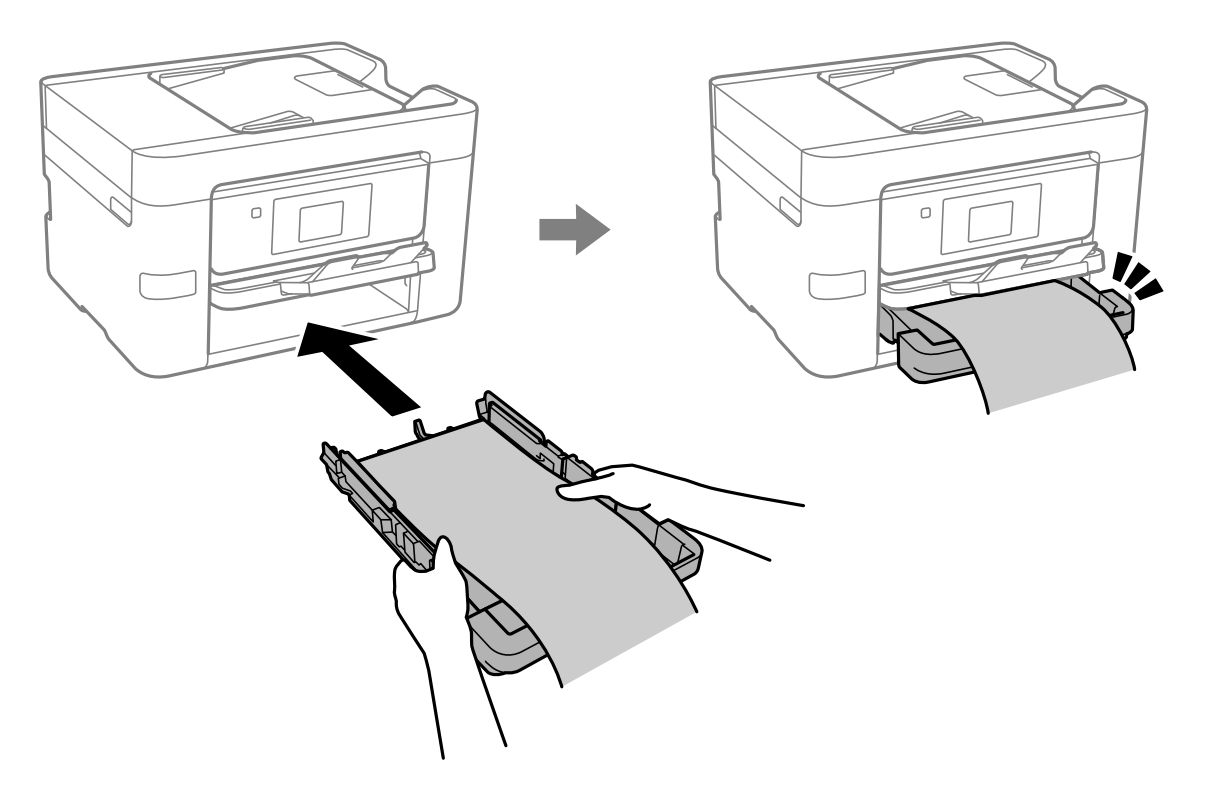

Spustite izlazni podmetač. Izaberite **Odr.koris.** kao podešavanje veličine papira.

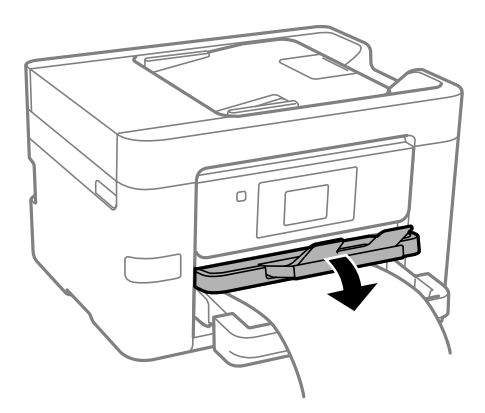

- ❏ Uverite se da je kraj papira isečen pod pravim uglom. Dijagonalni rez može dovesti do problema sa uvlačenjem papira.
- ❏ Ako je papir uvijen, pre ubacivanja ga poravnajte ili ga blago savijte u suprotnom pravcu. Štampanje na uvijenom papiru može prouzrokovati zaglavljivanje papira i mrlje na odštampanim kopijama.
- ❏ Nemojte dirati papir koji se uvlači ili izbacuje. Može vam povrediti ruku ili može izazvati opadanje kvaliteta štampe.

# <span id="page-35-0"></span>**Postavljanje originala**

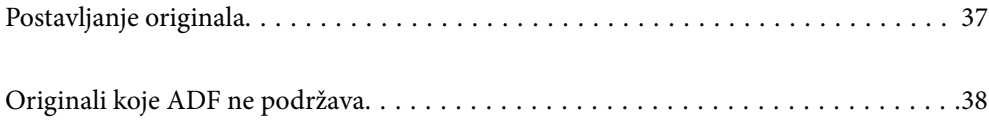
## **Postavljanje originala**

Postavite original na staklo skenera ili automatski mehanizam za uvlačenje papira.

U automatski mehanizam za uvlačenje papira možete da postavite više originala. Ako je automatsko dvostrano skeniranje dostupno, možete istovremeno skenirati obe strane originala. Pogledajte sledeći link radi specifikacija automatskog mehanizma za uvlačenje papira.

["Specifikacije automatskog mehanizma za uvlačenje papira" na strani 283](#page-282-0)

Sledite navedene korake kako biste gledali video za postavljanje originala.

Izaberite <sup>(2)</sup>, a zatim izaberite **Kako da** > **Stavite originale**. Izaberite način postavljanja originala koje želite da vidite. Izaberite **Završi** da biste zatvorili ekran sa animacijom.

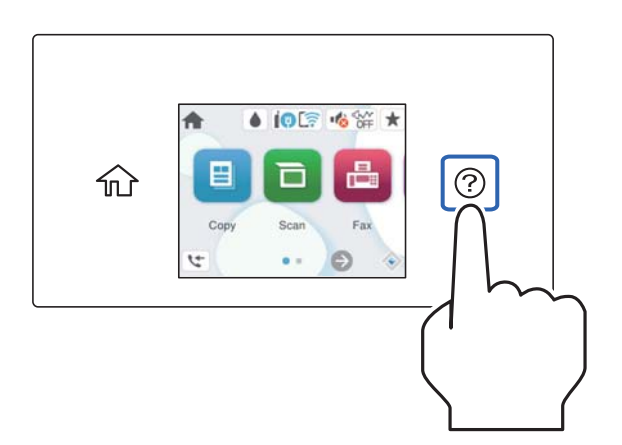

#### **Kada koristite staklo skenera**

## !*Oprez:*

Vodite računa da ne zahvatite prste prilikom zatvaranja poklopca skenera. U suprotnom se možete povrediti.

#### c*Važno:*

- ❏ Kada postavljate glomazne originale kao što su knjige, sprečite da spoljna svetlost padne direktno na staklo skenera.
- ❏ Nemojte previše pritiskati staklo skenera niti poklopac skenera. U suprotnom bi se mogli oštetiti.

#### <span id="page-37-0"></span>*Napomena:*

❏ Ako ima bilo kakvih otpadaka ili prljavštine na staklu skenera, oblast skeniranja se može povećati da bi ih obuhvatila, tako da se slika originala može pomeriti ili smanjiti. Uklonite sve otpatke ili prašinu na staklu skenera pre skeniranja.

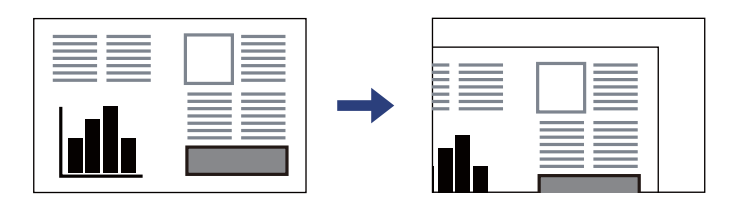

- ❏ Površina od 1,5 mm od ugla stakla skenera nije obuhvaćena prilikom skeniranja.
- ❏ Kada su originali postavljeni u automatski mehanizam za uvlačenje papira i na staklo skenera, prioritet imaju originali u automatskom mehanizmu za uvlačenje papira (ADF).
- ❏ Ako duže vreme ostavite originale na staklu skenera, mogu se zalepiti za staklenu površinu.

#### **Kada koristite automatski mehanizam za uvlačenje papira**

#### c*Važno:*

❏ Nemojte ubacivati originale iznad linije koja se nalazi neposredno ispod trouglastog simbola na unutrašnjoj strani vođice automatskog mehanizma za uvlačenje papira.

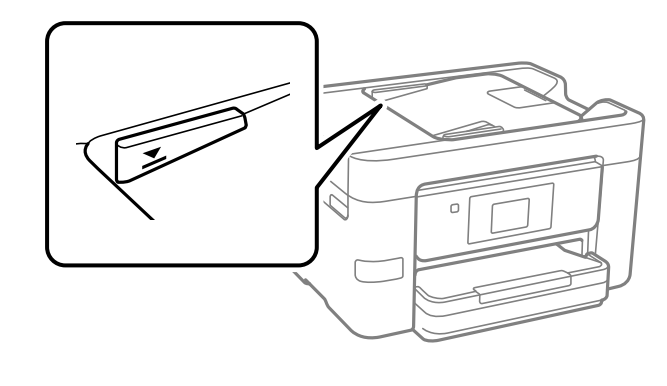

❏ Tokom skeniranja nemojte dodavati originale.

#### **Povezane informacije**

- & "Originali koje ADF ne podržava" na strani 38
- & ["Specifikacije skenera" na strani 283](#page-282-0)

## **Originali koje ADF ne podržava**

#### c*Važno:*

Nemojte uvlačiti fotografije ili vredne originalne umetničke radove u ADF. Original se može izgužvati ili oštetiti zbog pogrešnog uvlačenja. Umesto toga, skenirajte ove dokumente na staklu skenera.

Da biste sprečili zaglavljivanje papira, izbegavajte da u ADF ubacujete sledeće originale. Za ove vrste koristite staklo skenera.

- ❏ Originali koji su pocepani, savijeni, naborani, pohabani ili uvijeni
- ❏ Originali sa rupama za povezivanje
- ❏ Originali spojeni lepljivom trakom, spajalicama, zaheftani originali itd.
- ❏ Originali na koje su zalepljene nalepnice ili oznake
- ❏ Originali koji su nepravilno isečeni ili čije ivice nisu pod pravim uglom
- ❏ Originali koji su ukoričeni
- ❏ Papir za projektore, termički papir ili indigo papir

## <span id="page-39-0"></span>**Ubacivanje i vađenje memorijskog uređaja**

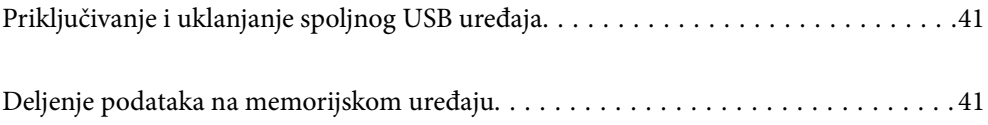

## <span id="page-40-0"></span>**Priključivanje i uklanjanje spoljnog USB uređaja**

Možete priključiti spoljni USB uređaj u USB priključak za spoljni interfejs tako što ćete pogledati animacije prikazane na LCD ekranu štampača.

Izaberite  $\heartsuit$ , a zatim izaberite **Kako da** > **Povezivanje USB uređaja**.

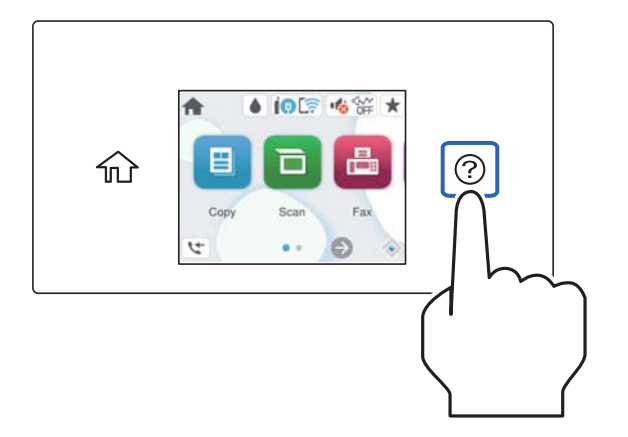

Izvršite korake obrnutim redosledom kako biste uklonili spoljni USB uređaj.

c*Važno:*

Ako uklonite spoljni USB uređaj tokom upotrebe štampača, podaci sa spoljnog USB uređaja mogu se izgubiti.

#### **Povezane informacije**

& ["Specifikacije memorijskog uređaja" na strani 289](#page-288-0)

## **Deljenje podataka na memorijskom uređaju**

Pomoću računara možete upisivati i čitati podatke sa memorijskog uređaja kao što je USB fleš disk koji je priključen na štampač.

#### c*Važno:*

Prilikom deljenja memorijskog uređaja ubačenog u štampač između računara povezanih putem USB-a ili putem mreže, pristup za pisanje se dozvoljava samo računarima koji su povezani na način koji ste izabrali na štampaču. Da biste pisali na memorijski uređaj, uđite u *Podešavanja* > *Opšte postavke* > *Podešavanja štampača* > *Interfejs memorijskog uređaja* > *Deljenje datoteka* na kontrolnoj tabli, a zatim izaberite način povezivanja.

#### *Napomena:*

Potrebno je određeno vreme da se prepoznaju podaci sa računara ukoliko je priključen veliki memorijski uređaj kao što je tvrdi disk kapaciteta 2 TB.

#### **Windows**

Izaberite memorijski uređaj u opciji **PC** ili **Računar**. Prikazaće se podaci na memorijskom uređaju.

#### *Napomena:*

Ako ste povezali štampač na mrežu, a niste koristili disk sa softverom ili Web Installer, mapirajte USB priključak za spoljni interfejs kao mrežni disk. Otvorite *Pokreni* i unesite ime štampača \\XXXXX ili IP adresu štampača \\XXX.XXX.XXX.XXX u polje *Otvori:*. Kliknite desnim tasterom miša na prikazanu ikonu da biste dodelili mrežu. Mrežni disk će se pojaviti u opciji *PC* ili *Računar*.

#### **Mac OS**

Izaberite odgovarajuću ikonu uređaja. Prikazuju se podaci na spoljnjem uređaju za skladištenje podataka.

#### *Napomena:*

- ❏ Da biste uklonili memorijski uređaj, prevucite i otpustite ikonu uređaja na ikonu kante za otpatke. U suprotnom, podaci na deljenom tvrdom disku se možda neće prikazati pravilno kada se priključi drugi memorijski uređaj.
- ❏ Da biste pristupili memorijskom uređaju putem mreže, u meniju na radnoj površini izaberite *Kreni* > *Uspostavi vezu sa serverom*. Unesite ime štampača cifs://XXXXX ili smb://XXXXX (gde je "XXXXX" ime štampača) u polje *Adresa servera*, a zatim kliknite na *Uspostavi vezu*.

#### **Povezane informacije**

& ["Specifikacije memorijskog uređaja" na strani 289](#page-288-0)

# <span id="page-42-0"></span>**Štampanje**

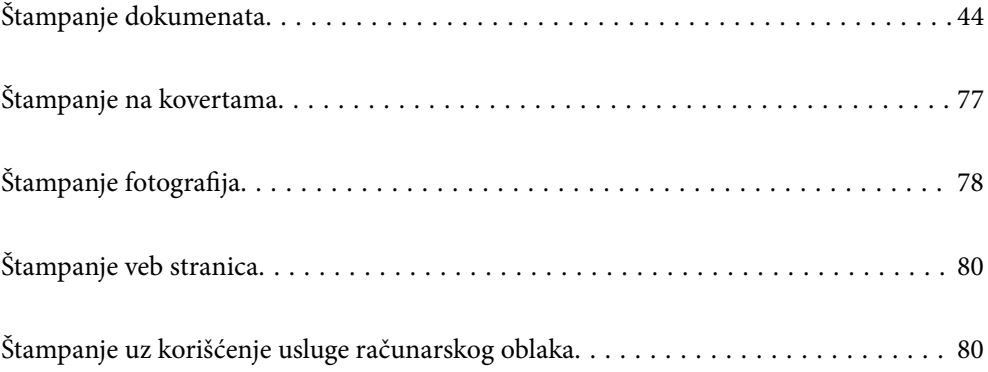

## <span id="page-43-0"></span>**Štampanje dokumenata**

## **Štampanje sa računara — Windows**

## **Štampanje uz pomoć lakih podešavanja**

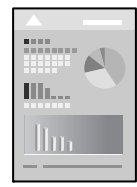

#### *Napomena:*

Postupci se mogu razlikovati u zavisnosti od aplikacije. Više informacija potražite u funkciji za pomoć date aplikacije.

1. Ubacite papir u štampač.

["Ubacivanje papira" na strani 31](#page-30-0)

- 2. Otvorite datoteku koju želite da odštampate.
- 3. Izaberite **Štampaj** ili **Podešavanje štampe** u meniju **Datoteka**.
- 4. Izaberite štampač.
- 5. Izaberite **Željene opcije** ili **Svojstva** da biste pristupili prozoru upravljačkog programa štampača.

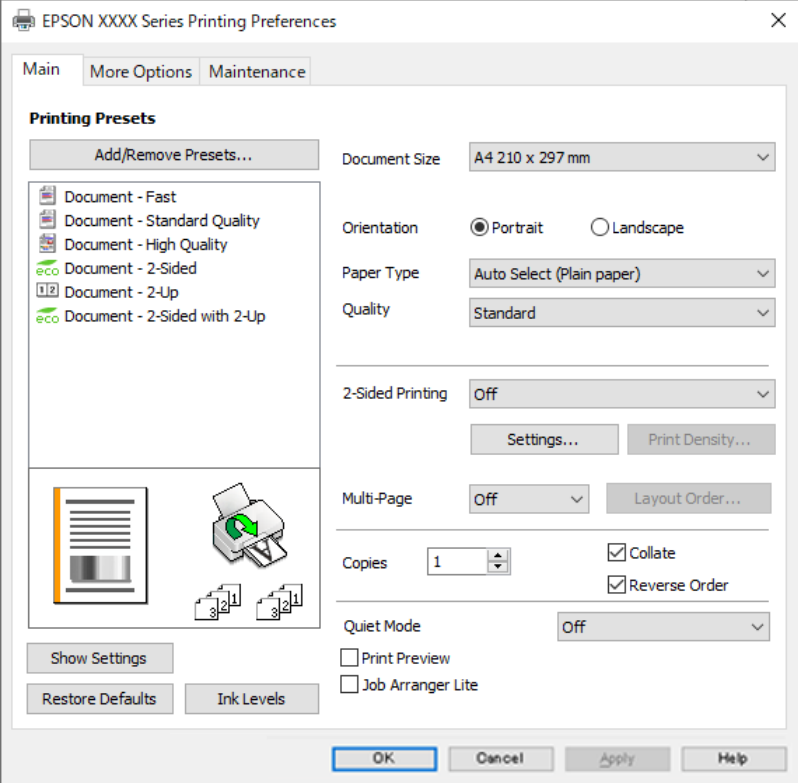

<span id="page-44-0"></span>6. Izmenite postavke po potrebi.

Detalje potražite u opcijama menija za upravljački program štampača.

#### *Napomena:*

- ❏ Objašnjenja stavki u podešavanjima možete da potražite i u pomoći na mreži. Kada se na stavku klikne desnim tasterom miša, prikazuje se *Pomoć*.
- ❏ Kada izaberete *Pregled pre štampe*, možete da vidite preliminarni prikaz dokumenta pre štampanja.
- 7. Kliknite na **OK** da biste zatvorili prozor upravljačkog programa štampača.
- 8. Kliknite na **Štampaj**.

#### *Napomena:*

- ❏ Kada izaberete *Pregled pre štampe*, prikazuje se prozor preliminarnog prikaza. Da biste promenili postavku, izaberite *Odustani* a zatim ponovite postupak iz koraka 3.
- ❏ Ako želite da otkažete štampanje, na računaru desnim tasterom miša kliknite na štampač u *Uređaji i štampači*, *Štampač*, ili u *Štampači i faksovi*. Kliknite na *Pogledaj šta se štampa*, desnim tasterom miša kliknite na zadatak koji želite da otkažete, a zatim izaberite opciju *Otkaži*. Međutim, ne možete sa računara da otkažete zadatak štampanja nakon što ga potpuno pošaljete u štampač. U tom slučaju, zadatak štampanja otkažite pomoću kontrolne table na štampaču.

#### **Povezane informacije**

- & ["Dostupan papir i kapaciteti" na strani 249](#page-248-0)
- & ["Lista tipa papira" na strani 31](#page-30-0)
- & "Opcije menija za upravljački program štampača" na strani 45

#### *Opcije menija za upravljački program štampača*

Otvorite prozor za štampanje u nekoj aplikaciji, izaberite štampač, a zatim pristupite prozoru za upravljački program štampača.

#### *Napomena:*

Meniji se razlikuju u zavisnosti od toga koju ste opciju izabrali.

#### **Kartica Glavni**

Prethod. podešav. štampe:

Dodaj/Ukloni prethodna podešavanja:

Za često korišćene postavke štampanja možete da dodate ili uklonite svoje unapred podešene postavke. Izaberite na listi unapred podešenu postavku koju želite da koristite.

#### Veličina dokumenta:

Izaberite veličinu papira na kojem želite da štampate. Ako izaberete **Određeno od strane korisnika**, unesite širinu i visinu papira, a zatim registrujte veličinu.

#### Položaj:

Izaberite položaj koji želite da koristite prilikom štampanja.

#### Vrsta papira:

Izaberite tip papira na koji štampate.

#### Kvalitet:

Izaberite kvalitet štampe koji želite da koristite prilikom štampanja. Dostupna podešavanja zavise od vrste papira koju ste izabrali. Izbor **Visoko** omogućava štampanje boljeg kvaliteta, ali brzina štampanja može biti manja.

#### Obostrana štampa:

Omogućava dvostrano štampanje.

#### Settings:

Možete odrediti ivicu za povezivanje i margine za povezivanje. Prilikom štampanja dokumenata sa više strana, možete izabrati da štampanje počne ili od prednje ili od zadnje strane lista.

#### Gustina štampe:

Izaberite vrstu dokumenta da prilagodite gustinu štampe. Ako se odabere odgovarajuća gustina štampe, možete sprečiti da vam boje na slikama probiju na drugu stranu. Izaberite **Određeno od strane korisnika** da biste ručno podesili gustinu štampe.

#### Višestrano:

Omogućava vam da štampate nekoliko stranica na jednom listu ili da vršite štampanje postera. Kliknite na **redosled rasporeda** da biste odredili redosled po kom će stranice biti odštampane.

#### Copies:

Podesite broj primeraka koji želite da odštampate.

#### Poređaj:

Štampa dokumente sa više strana tako da budu upareni i složeni u skupove.

#### Obrnuti redosled:

Omogućava vam da štampate od poslednje strane, tako da stranice nakon štampanja budu složene pravilnim redosledom.

#### Tihi režim:

Smanjuje buku koju štampač proizvodi. Međutim, ako se ovo podešavanje omogući, može da smanji brzinu štampanja.

#### Pregled pre štampe:

Prikazuje pregled vašeg dokumenta pre štampanja.

#### Jednostavni uređivač poslova:

Job Arranger Lite vam omogućava da kombinujete nekoliko datoteka napravljenih u različitim aplikacijama i da ih odštampate odjednom.

#### Prikaži podešavanja/Sakrij podešavanja:

Prikazuje listu stavki koje su trenutno podešene na karticama **Glavni** i **Još opcija**. Možete da prikažete ili sakrijete ekran sa listom aktuelnih podešavanja.

#### <span id="page-46-0"></span>Vrati na podrazumevane vrednosti.:

Vraća sve postavke na fabričke podrazumevane vrednosti. Postavke na kartici **Još opcija** se takođe vraćaju na podrazumevane vrednosti.

#### Nivoi mastila:

Prikazuje približne nivo mastila.

#### **Kartica Još opcija**

Prethod. podešav. štampe:

Dodaj/Ukloni prethodna podešavanja:

Za često korišćene postavke štampanja možete da dodate ili uklonite svoje unapred podešene postavke. Izaberite na listi unapred podešenu postavku koju želite da koristite.

#### Veličina dokumenta:

Izaberite veličinu papira na kojem želite da štampate.

#### Izlazni papir:

Izaberite veličinu papira na kojem želite da štampate. Ako se **Veličina dokumenta** razlikuje u odnosu na **Izlazni papir**, automatski se bira **Smanji/povećaj dokument**. Ne morate da ga izaberete kada štampate bez umanjenja ili uveličavanja dokumenta.

#### Smanji/povećaj dokument:

Omogućava vam da smanjite ili povećate veličinu dokumenta.

#### Prilagodi strani:

Automatski smanjuje ili povećava dokument tako da se uklopi u veličinu papira izabranu u odeljku **Izlazni papir**.

#### Uveličaj na:

Štampa sa određenim procentom.

#### Centar:

Štampa slike u sredini papira.

#### Ispravka nijansi:

#### Automatski:

Automatski prilagođava tonus slika.

#### Prilagođeno:

Omogućava vam da obavite ručno kreiranje tonusa. Kliknite na **Napredno** da biste obavili dodatna podešavanja.

#### Opcije za slike:

Omogućava opciju kvaliteta štampanja kao što je Naglasi tekst. Takođe možete da podebljate linije da biste ih učinili vidljivima na štampanim listovima.

#### Funkcije vodenog žiga:

Omogućava vam obavljanje podešavanja šablona protiv kopiranja, vodenih žigova, ili zaglavlja i podnožja.

#### Dodaj/Obriši:

Omogućava vam da dodate ili uklonite bilo koje šablone protiv kopiranja ili vodene žigove koje želite da koristite.

#### Podešavanja:

Omogućava vam da postavite način podešavanja za šablone protiv kopiranja ili vodene žigove.

#### Zaglavlje/Podnožje:

Informacije kao što su korisničko ime i datum štampanja možete štampati kao zaglavlje ili podnožje. Možete da podesite font, veličinu ili stil.

#### Dodatna podešavanja:

#### Okreni za 180°:

Rotira stranica za 180 stepeni pre štampanja. Izaberite ovu stavku kada štampate na papiru poput koverata, koje se u štampač uvek ubacuju u istom smeru.

#### Dvosmerno štampanje:

Štampa kada se glava za štampanje kreće u oba smera. Štampanje je brže, ali kvalitet može da opadne.

#### Odraz u ogledalu:

Okreće slike tako da se štampaju onako kako bi izgledale u ogledalu.

#### Prikaži podešavanja/Sakrij podešavanja:

Prikazuje listu stavki koje su trenutno podešene na karticama **Glavni** i **Još opcija**. Možete da prikažete ili sakrijete ekran sa listom aktuelnih podešavanja.

#### Vrati na podrazumevane vrednosti.:

Vraća sve postavke na fabričke podrazumevane vrednosti. Postavke na kartici **Glavni** se takođe vraćaju na podrazumevane vrednosti.

#### **Kartica Održavanje**

Provera mlaznice glave za štampanje:

Štampa šablon za proveru mlaznica radi provere da li su mlaznice glave za štampanje začepljene.

#### Čišćenje glave za štampanje:

Čišćenje začepljenih mlaznica u glavi za štampanje. Budući da ova funkcija koristi određenu količinu mastila, čistite glavu za štampanje samo ako su mlaznice začepljene. Odštampajte šablon za proveru mlaznica i zatim izaberite **Očisti**.

#### Jednostavni uređivač poslova:

Otvara prozor Jednostavni uređivač poslova. Ovde možete otvoriti i menjati prethodno sačuvane podatke.

#### EPSON Status Monitor 3:

Otvara prozor EPSON Status Monitor 3. Ovde možete da proverite status štampača i potrošnog materijala.

#### Karakteristike nadgledanja:

Omogućava obavljanje podešavanja stavki u prozoru EPSON Status Monitor 3.

#### Proširena podešavanja:

Omogućava vršenje različitih podešavanja. Kliknite desnim tasterom miša na svaku stavku da biste pogledali više detalja u odeljku Pomoć.

#### Red za štampu:

Prikazuje zadatke koji čekaju na štampanje. Možete da proverite, pauzirate ili nastavite zadatke za štampanja.

#### Jezik:

Menja jezik za korišćenje u prozoru upravljačkog programa štampača. Da biste primenili postavke, zatvorite upravljački program štampača a zatim ga ponovo otvorite.

#### Ažuriranje programske podrške:

Pokreće EPSON Software Updater radi provere najnovije verzije aplikacija na internetu.

#### Internet narudžbina:

Omogućava vam da pristupite veb-sajtu na kom možete da kupite Epson kertridže sa mastilom.

#### Tehnička podrška:

Priručnik se prikazuje ako je instaliran na vaš računar. Ako nije instaliran, možete da se povežete sa Epsonovim veb-sajtom da biste proverili priručnik i dostupnu tehničku podršku.

### **Dodavanje unapred podešenih postavki za štampanje radi lakšeg štampanja**

Ako napravite sopstvenu unapred određenu postavku podešavanja za štampanje na upravljačkom programu štampača, možete lako da štampate birajući tu postavku sa liste.

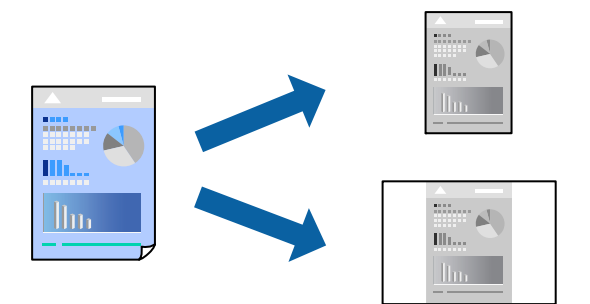

- 1. Na kartici upravljačkog programa štampača **Glavni** ili **Još opcija**, podesite svaku stavku (kao što su **Veličina dokumenta** i **Vrsta papira**).
- 2. Kliknite na **Dodaj/Ukloni prethodna podešavanja** u **Prethod. podešav. štampe**.
- 3. Unesite **Naziv** i po potrebi unesite komentar.

4. Kliknite na **Sačuvaj**.

#### *Napomena:*

Da biste izbrisali dodate unapred određene postavke, kliknite na *Dodaj/Ukloni prethodna podešavanja*, izaberite naziv unapred određenih postavki koje želite da izbrišete sa liste i izbrišite ih.

["Kartica Glavni" na strani 45](#page-44-0)

["Kartica Još opcija" na strani 47](#page-46-0)

5. Kliknite na **Štampaj**.

Kada sledeći put budete želeli da štampate uz pomoć istih podešavanja, izaberite naziv registrovanih podešavanja iz **Prethod. podešav. štampe** i kliknite na **OK**.

#### **Povezane informacije**

- & ["Ubacivanje papira" na strani 31](#page-30-0)
- & ["Štampanje uz pomoć lakih podešavanja" na strani 67](#page-66-0)

## **Dvostrano štampanje**

Možete da koristite bilo koji od navedenih metoda kako biste štampali na obe strane papira.

- ❏ Automatsko dvostrano štampanje
- ❏ Ručno dvostrano štampanje

Kada štampač završi sa štampanjem na prvoj strani, okrenite papir kako bi štampao na drugoj.

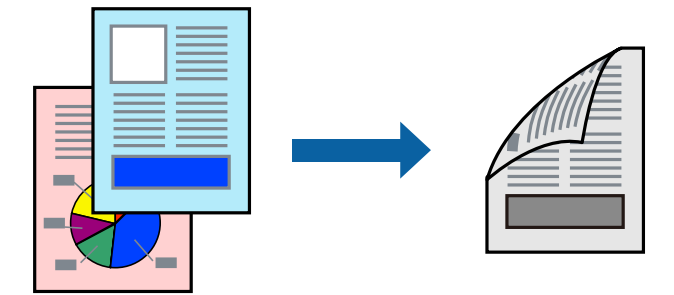

#### *Napomena:*

❏ Ako ne koristite papir pogodan za dvostrano štampanje, kvalitet štampe može opasti i može doći do zaglavljivanja papira.

["Papir za dvostrano štampanje" na strani 250](#page-249-0)

- ❏ U zavisnosti od papira i podataka, mastilo može proći do druge strane papira.
- ❏ Ne možete da vršite ručno dvostrano štampanje osim ako je omogućen *EPSON Status Monitor 3*. Ako je *EPSON Status Monitor 3* onemogućen, pristupite prozoru upravljačkog programa štampača, kliknite na *Proširena podešavanja* na kartici *Održavanje*, a zatim izaberite *Uključi EPSON Status Monitor 3*.
- ❏ Međutim, ručno dvostrano štampanje možda neće biti dostupno kada se štampaču pristupa preko mreže ili ako se proizvod koristi kao deljeni štampač.
- 1. Na kartici **Glavni** upravljačkog programa štampača, izaberite način **Obostrana štampa**.
- 2. Kliknite na **Podešavanja**, izvršite odgovarajuća podešavanja, a zatim kliknite na **U redu**.

3. Kliknite na **Gustina štampe**, odredite željena podešavanja, a zatim kliknite na **U redu**.

Prilikom podešavanja stavke **Gustina štampe**, gustinu štampe možete prilagoditi vrsti dokumenta.

#### *Napomena:*

- ❏ Ovo podešavanje nije dostupno kada odaberete ručno dvostrano štampanje.
- ❏ Štampanje može biti usporeno u zavisnosti od kombinacije opcija koje su izabrane za *Odaberite vrstu dokumenta* u prozoru Podešavanje gustine štampe i za *Kvalitet* na kartici *Glavni*.
- 4. Po potrebi odredite ostale opcije na karticama **Glavni** i **Još opcija** pa kliknite na **U redu**.

["Kartica Glavni" na strani 45](#page-44-0)

["Kartica Još opcija" na strani 47](#page-46-0)

5. Kliknite na **Štampaj**.

Kod ručnog dvostranog štampanja, kada se završi štampanje prve stranice, iskačući prozor se prikazuje na računaru. Pratite uputstva na ekranu.

#### **Povezane informacije**

- & ["Dostupan papir i kapaciteti" na strani 249](#page-248-0)
- & ["Ubacivanje papira" na strani 31](#page-30-0)
- & ["Štampanje uz pomoć lakih podešavanja" na strani 67](#page-66-0)

## **Štampanje brošura**

Takođe možete da štampate brošuru koju možete da napravite tako što ćete izmeniti redosled stranica i saviti primerak.

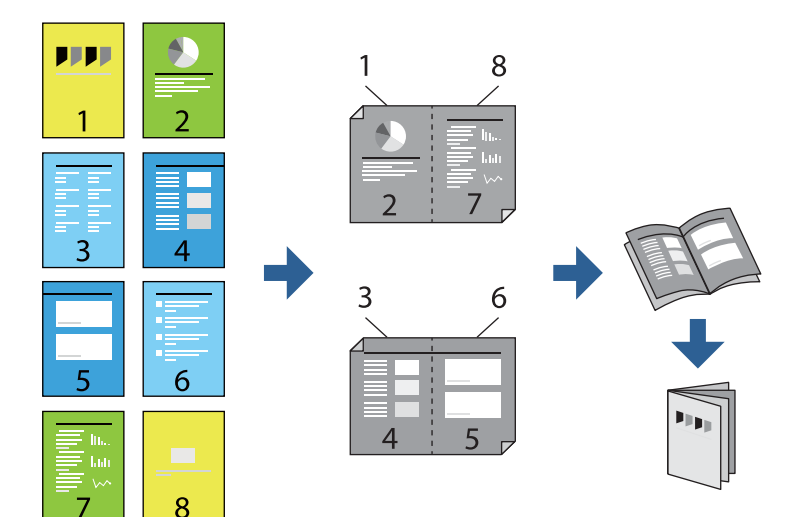

#### *Napomena:*

❏ Ako ne koristite papir pogodan za dvostrano štampanje, kvalitet štampe može opasti i može doći do zaglavljivanja papira.

["Papir za dvostrano štampanje" na strani 250](#page-249-0)

- ❏ U zavisnosti od papira i podataka, mastilo može proći do druge strane papira.
- ❏ Ne možete da vršite ručno dvostrano štampanje osim ako je omogućen *EPSON Status Monitor 3*. Ako je *EPSON Status Monitor 3* onemogućen, pristupite prozoru upravljačkog programa štampača, kliknite na *Proširena podešavanja* na kartici *Održavanje*, a zatim izaberite *Uključi EPSON Status Monitor 3*.
- ❏ Međutim, ručno dvostrano štampanje možda neće biti dostupno kada se štampaču pristupa preko mreže ili ako se proizvod koristi kao deljeni štampač.
- 1. Na kartici upravljačkog programa štampača **Glavni**, izaberite tip povezivanja po dužoj ivici iz **Obostrana štampa**.
- 2. Kliknite na **Podešavanja**, izaberite **Brošura**, a zatim izaberite **Povezivanje po sredini** ili **Bočno povezivanje**.
	- ❏ Povezivanje po sredini: koristite ovaj načina kada štampate mali broj stranica koje se mogu složiti i lako presaviti na pola.
	- ❏ Bočno povezivanje. Koristite ovaj način kada odjednom štampate jedan list (četiri strane), savijete svaki na pola, a zatim ih složite zajedno u jedan svezak.
- 3. Kliknite na **OK**.
- 4. Kada štampate podatke koji sadrže mnogo fotografija i slika, kliknite na **Gustina štampe**, a zatim izvršite odgovarajuća podešavanja pa kliknite na **U redu**.

Prilikom podešavanja stavke **Gustina štampe**, gustinu štampe možete prilagoditi vrsti dokumenta.

#### *Napomena:*

Štampanje može biti usporeno u zavisnosti od kombinacije opcija koje su izabrane za *Odaberite vrstu dokumenta* u prozoru Podešavanje gustine štampe i za *Kvalitet* na kartici *Glavni*.

5. Po potrebi odredite ostale opcije na karticama **Glavni** i **Još opcija** pa kliknite na **U redu**.

["Kartica Glavni" na strani 45](#page-44-0)

["Kartica Još opcija" na strani 47](#page-46-0)

6. Kliknite na **Štampaj**.

- ◆ ["Dostupan papir i kapaciteti" na strani 249](#page-248-0)
- & ["Ubacivanje papira" na strani 31](#page-30-0)
- & ["Štampanje uz pomoć lakih podešavanja" na strani 67](#page-66-0)

## **Štampanje više stranica na jednom listu**

Možete da odštampate nekoliko stranica podataka na jednom listu papira.

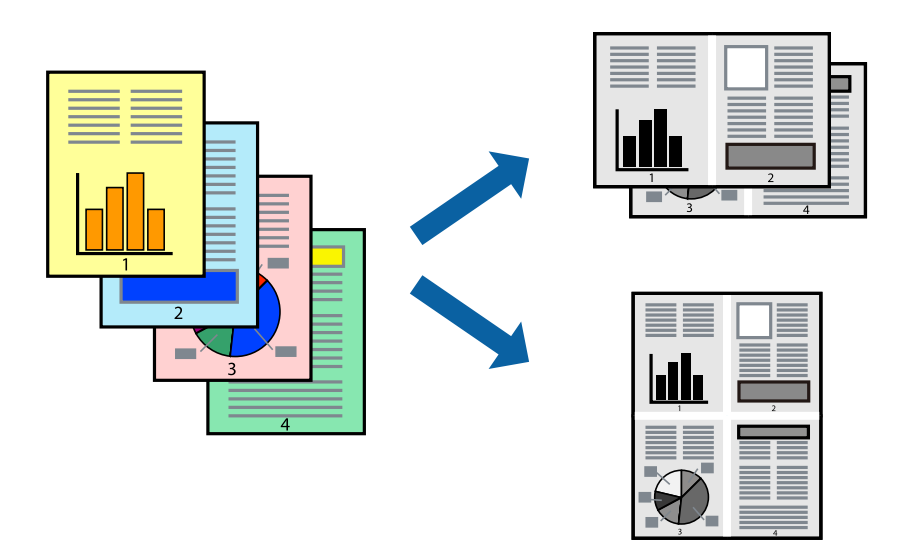

- 1. Na kartici upravljačkog programa štampača **Glavni**, izaberite **2 stranica po listu**, **4 stranica po listu**, **6 stranica po listu**, **8 stranica po listu**, **9 stranica po listu**, ili **16 stranica po listu** kao podešavanje za **Višestrano**.
- 2. Kliknite na **redosled rasporeda**, odredite željena podešavanja, a zatim kliknite na **U redu**.
- 3. Po potrebi odredite ostale opcije na karticama **Glavni** i **Još opcija** i kliknite na **U redu**.

["Kartica Glavni" na strani 45](#page-44-0) ["Kartica Još opcija" na strani 47](#page-46-0)

4. Kliknite na **Štampaj**.

- & ["Ubacivanje papira" na strani 31](#page-30-0)
- & ["Štampanje uz pomoć lakih podešavanja" na strani 67](#page-66-0)

## **Štampanje sa uklapanjem na veličinu papira**

Izaberite veličinu papira koji ste ubacili u štampač za podešavanje Veličine odredišnog papira.

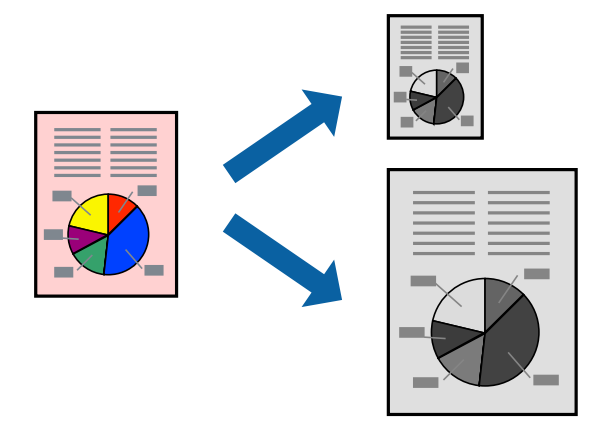

- 1. Na kartici **Još opcija**, izvršite sledeća podešavanja.
	- ❏ Veličina dokumenta: izaberite veličinu papira koju ste odredili u podešavanjima aplikacije.
	- ❏ Izlazni papir: izaberite veličinu papira koji ste ubacili u štampač. **Prilagodi strani** se bira automatski.

#### *Napomena:*

Kliknite na *Centar* da biste smanjenu sliku odštampali na sredini papira.

2. Po potrebi odredite ostale opcije na karticama **Glavni** i **Još opcija** i kliknite na **U redu**.

["Kartica Glavni" na strani 45](#page-44-0) ["Kartica Još opcija" na strani 47](#page-46-0)

3. Kliknite na **Štampaj**.

- & ["Ubacivanje papira" na strani 31](#page-30-0)
- & ["Štampanje uz pomoć lakih podešavanja" na strani 67](#page-66-0)

## **Štampanje smanjenog ili povećanog dokumenta u bilo kojim razmerama**

Možete da smanjite ili povećate dokument za određeni procenat.

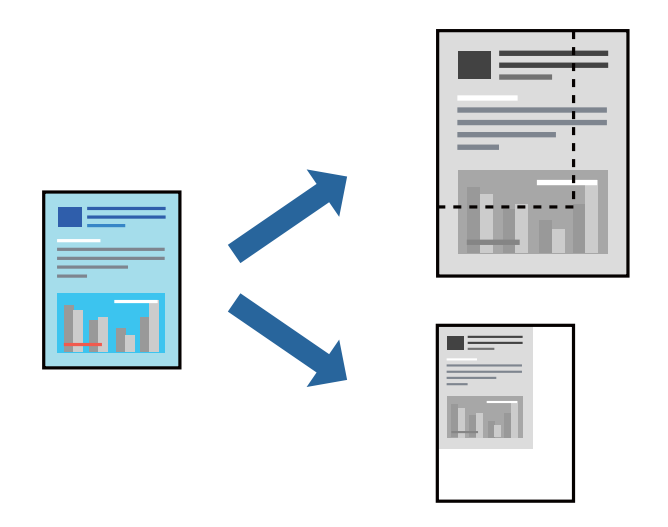

- 1. Na kartici **Još opcija** upravljačkog programa štampača, u podešavanju **Veličina dokumenta**, izaberite veličinu dokumenta.
- 2. U podešavanju **Izlazni papir** izaberite veličinu papira na kojoj želite da štampate.
- 3. Izaberite **Smanji/povećaj dokument**, **Uveličaj na**, a zatim unesite procenat.

Izaberite **Centar** da biste slike odštampali na sredini stranice.

4. Po potrebi odredite ostale opcije na karticama **Glavni** i **Još opcija** i kliknite na **U redu**.

["Kartica Glavni" na strani 45](#page-44-0)

["Kartica Još opcija" na strani 47](#page-46-0)

5. Kliknite na **Štampaj**.

- & ["Ubacivanje papira" na strani 31](#page-30-0)
- & ["Štampanje uz pomoć lakih podešavanja" na strani 67](#page-66-0)

## **Štampanje jedne slike na više listova radi uvećanja (pravljenje postera)**

Ova funkcija vam omogućava da odštampate jednu sliku na više listova papira. Njihovim spajanjem možete da napravite veliki poster.

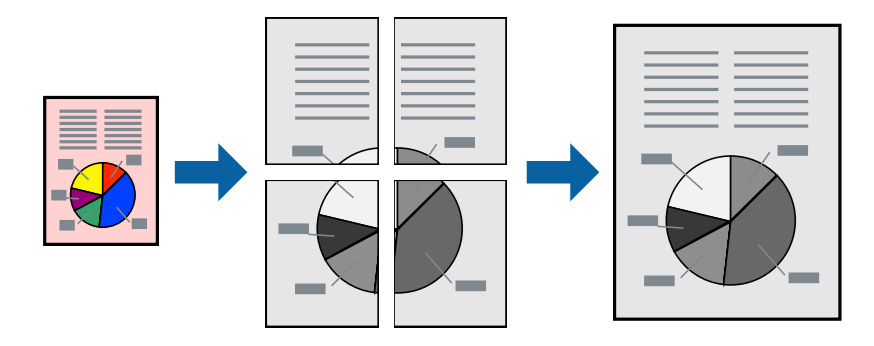

#### *Napomena:*

Ova funkcija nije dostupna za dvostrano štampanje.

- 1. Na kartici upravljačkog programa štampača **Glavni** izaberite **Plakat 2x1**, **Plakat 2x2**, **Plakat 3x3**, ili **Plakat 4x4** kao podešavanje za **Višestrano**.
- 2. Kliknite na **Podešavanja**, odredite željena podešavanja, a zatim kliknite na **U redu**.

#### *Napomena:* Opcija *Štampaj linije za sečenje* vam omogućava da štampate vodič za sečenje.

3. Po potrebi odredite ostale opcije na karticama **Glavni** i **Još opcija** pa kliknite na **U redu**.

["Kartica Glavni" na strani 45](#page-44-0) ["Kartica Još opcija" na strani 47](#page-46-0)

4. Kliknite na **Štampaj**.

#### **Povezane informacije**

- & ["Ubacivanje papira" na strani 31](#page-30-0)
- & ["Štampanje uz pomoć lakih podešavanja" na strani 67](#page-66-0)

#### *Pravljenje postera pomoću preklapanja oznaka za poravnanje*

Evo primera za to kako da napravite poster kada se izabere **Plakat 2x2** i **Preklapanje oznaka za poravnavanje** se izabere u **Štampaj linije za sečenje**.

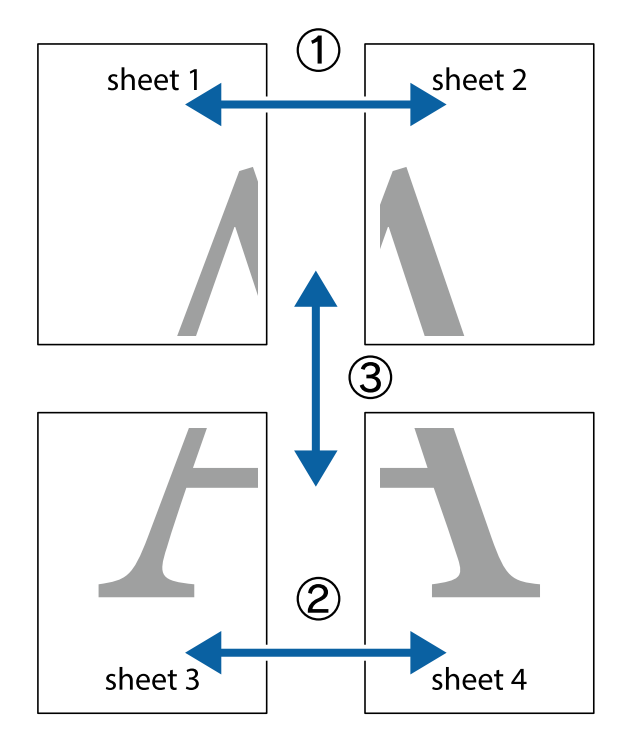

Ove stvarne vođice se štampaju monohromatski, ali za ovo objašnjenje prikazane su kao plave i crvene linije.

1. Pripremite Sheet 1 i Sheet 2. Isecite margine Sheet 1 duž vertikalne plave linije kroz centar gornjeg i donjeg krstića.

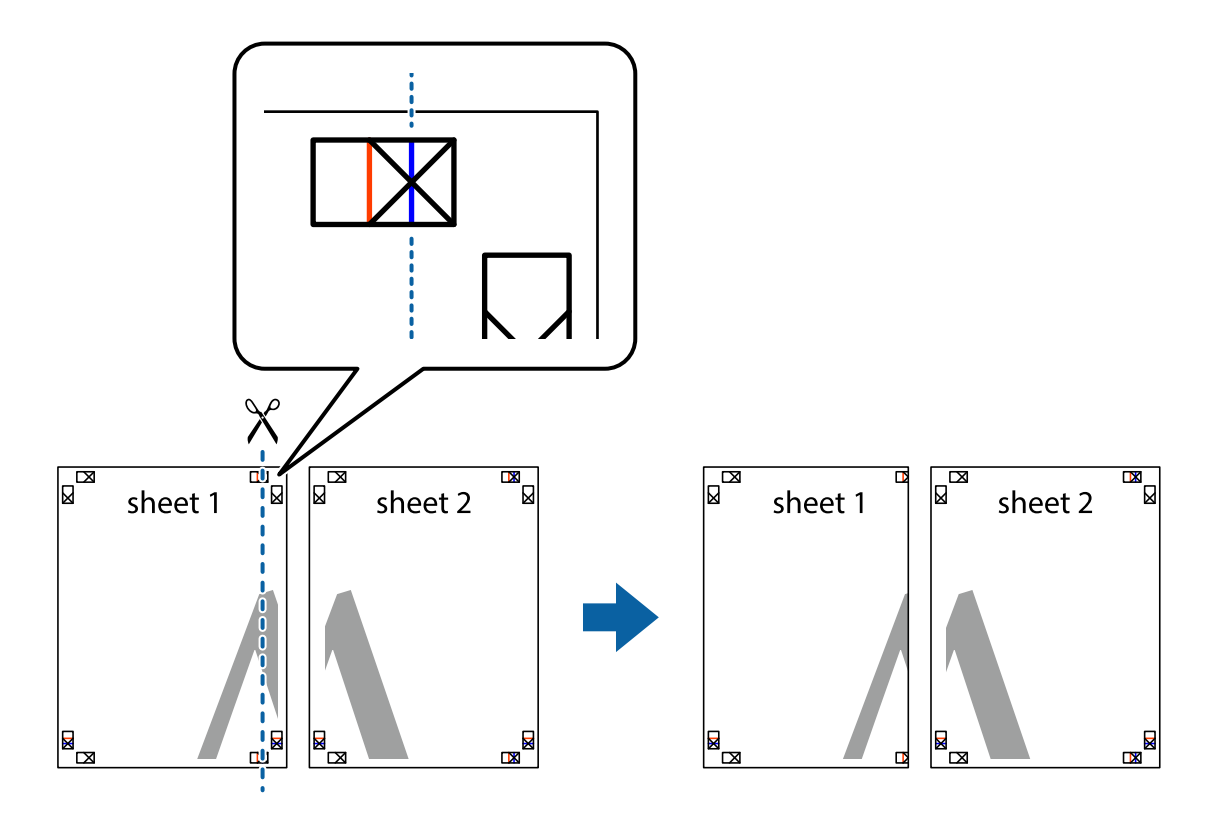

2. Postavite ivicu Sheet 1 preko Sheet 2 i poravnajte krstiće, a zatim privremeno zalepite listove jedan za drugi sa zadnje strane.

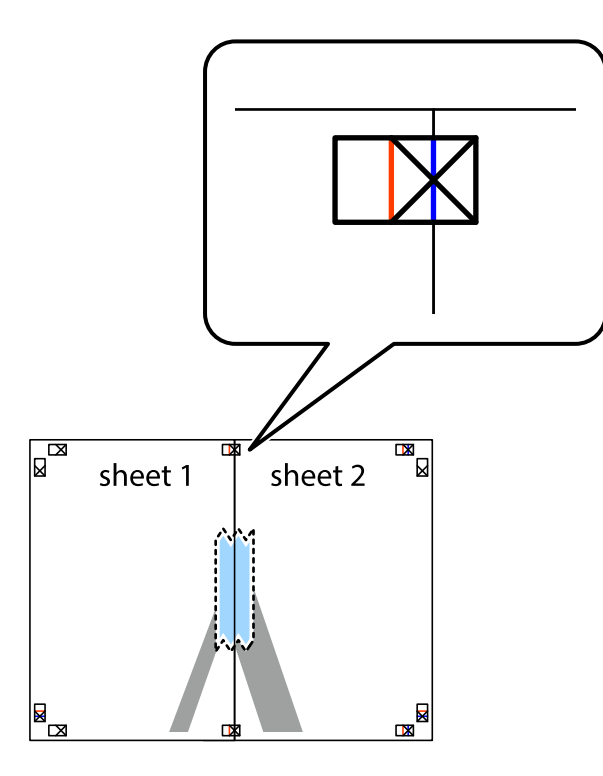

3. Isecite zalepljene listove na dva dela duž vertikalne crvene linije kroz oznake za poravnanje (ovoga puta linija je levo od krstića).

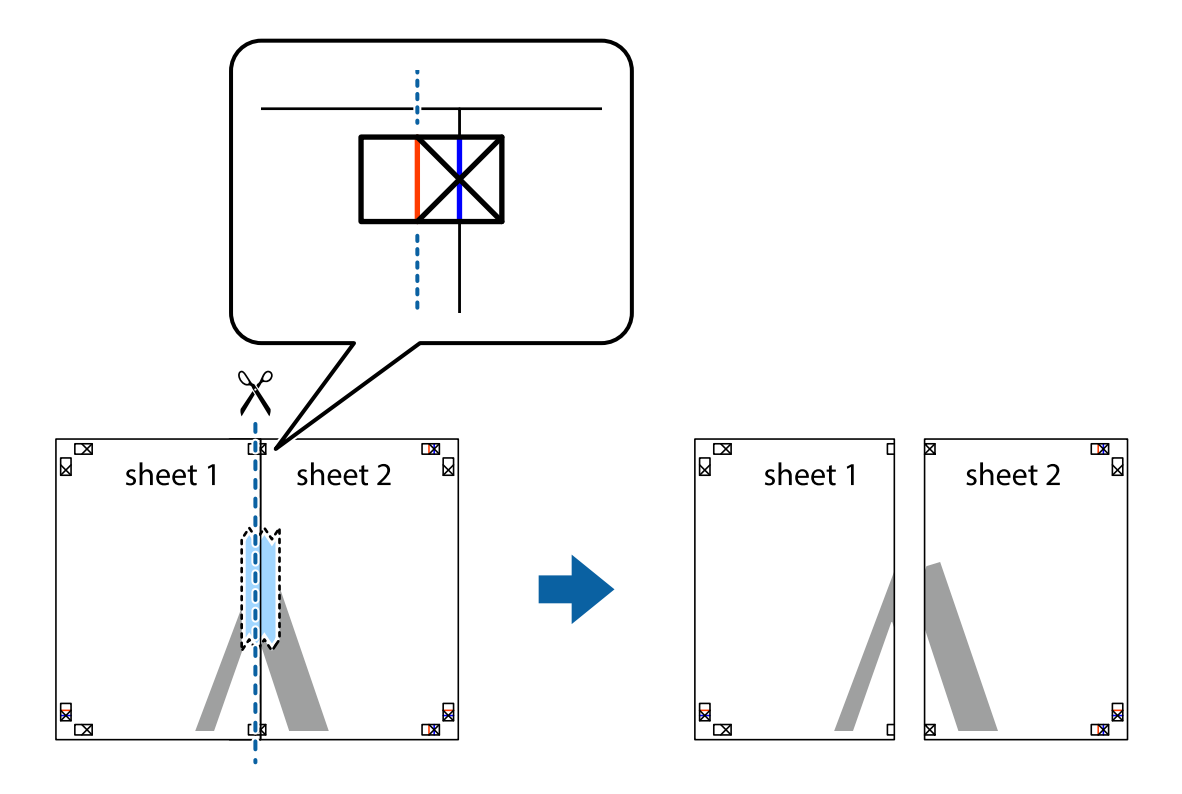

4. Zalepite listove jedan za drugi sa zadnje strane.

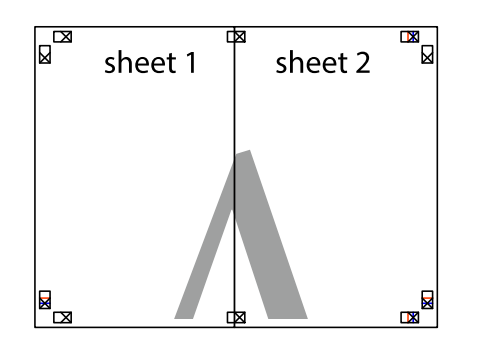

- 5. Ponovite korake 1–4 kako biste zalepili Sheet 3 i Sheet 4.
- 6. Isecite margine Sheet 1 i Sheet 2 duž horizontalne plave linije kroz centar krstića sa leve i desne strane.

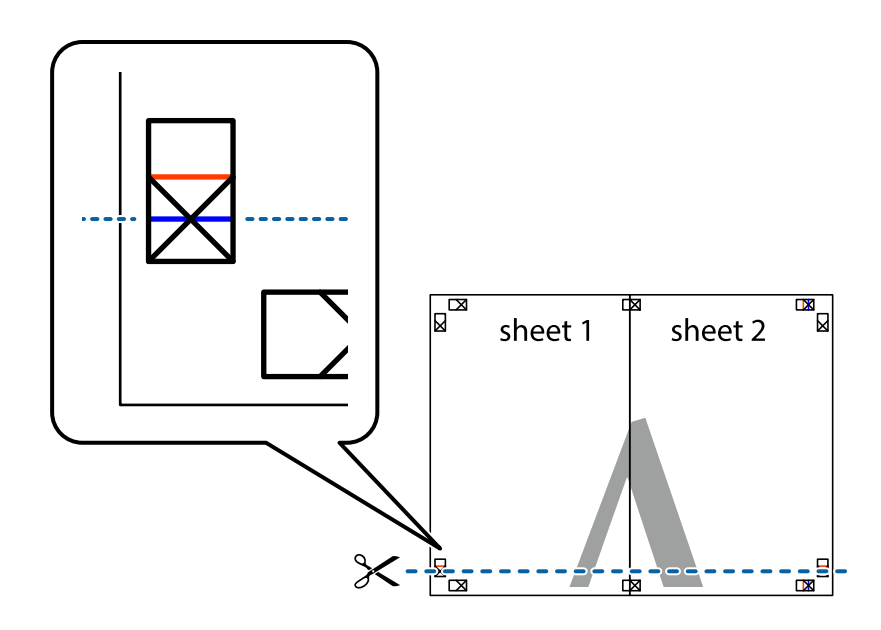

7. Postavite ivicu Sheet 1 i Sheet 2 preko Sheet 3 i Sheet 4 i poravnajte krstiće, a zatim ih privremeno zalepite sa zadnje strane.

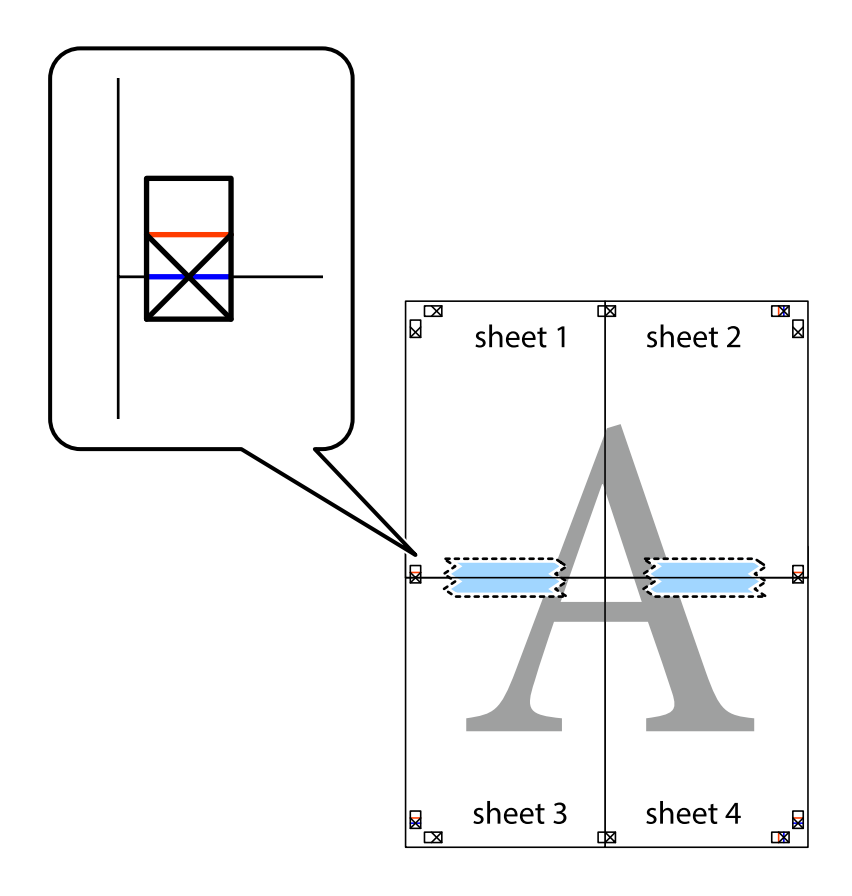

8. Isecite zalepljene listove na dva dela duž horizontalne crvene linije kroz oznake za poravnanje (ovoga puta linija je iznad krstića).

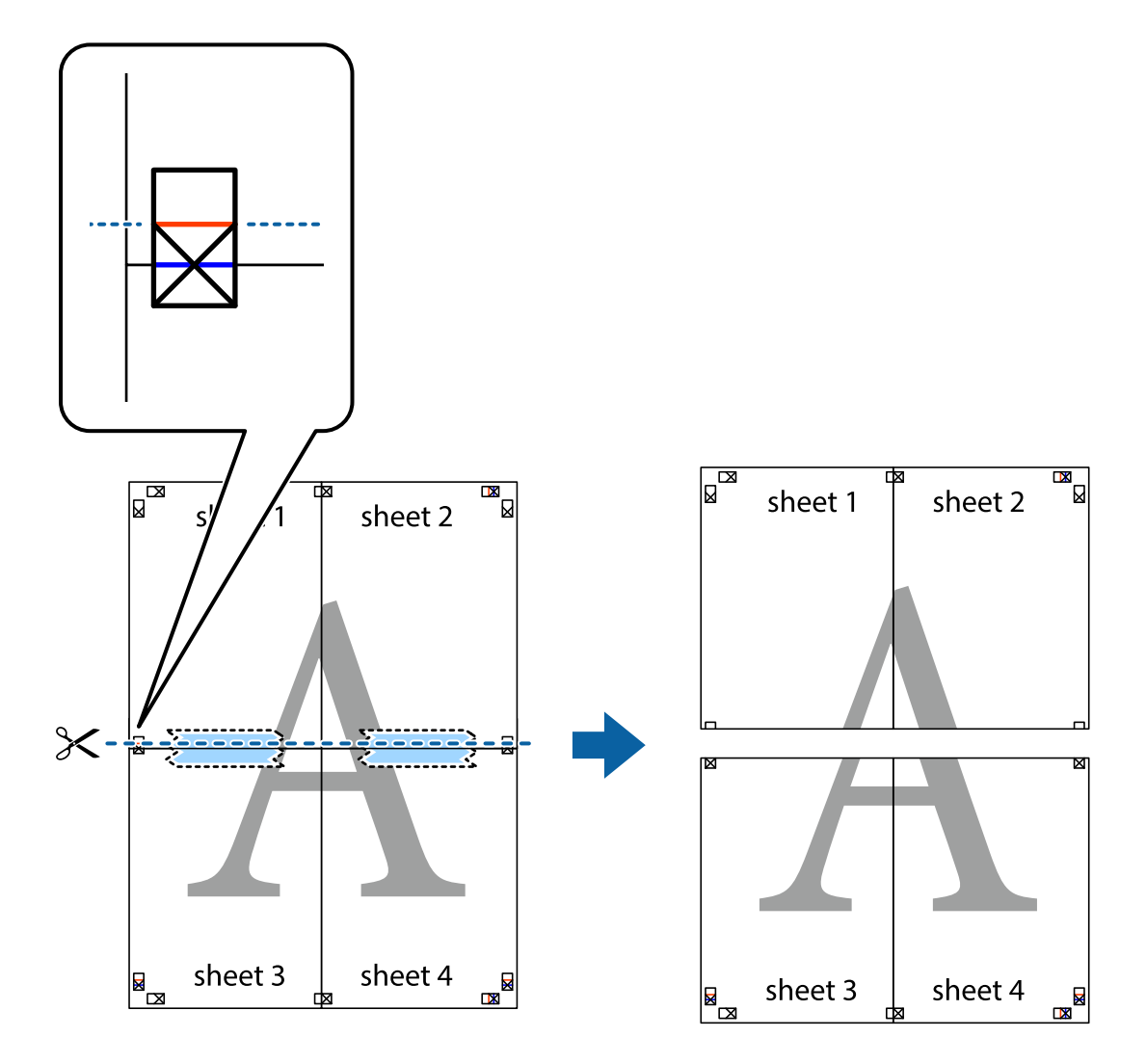

9. Zalepite listove jedan za drugi sa zadnje strane.

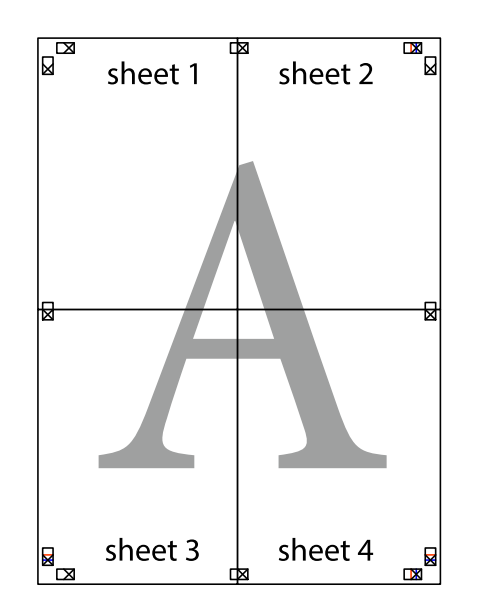

10. Isecite preostale krstiće oko spoljnih vođica.

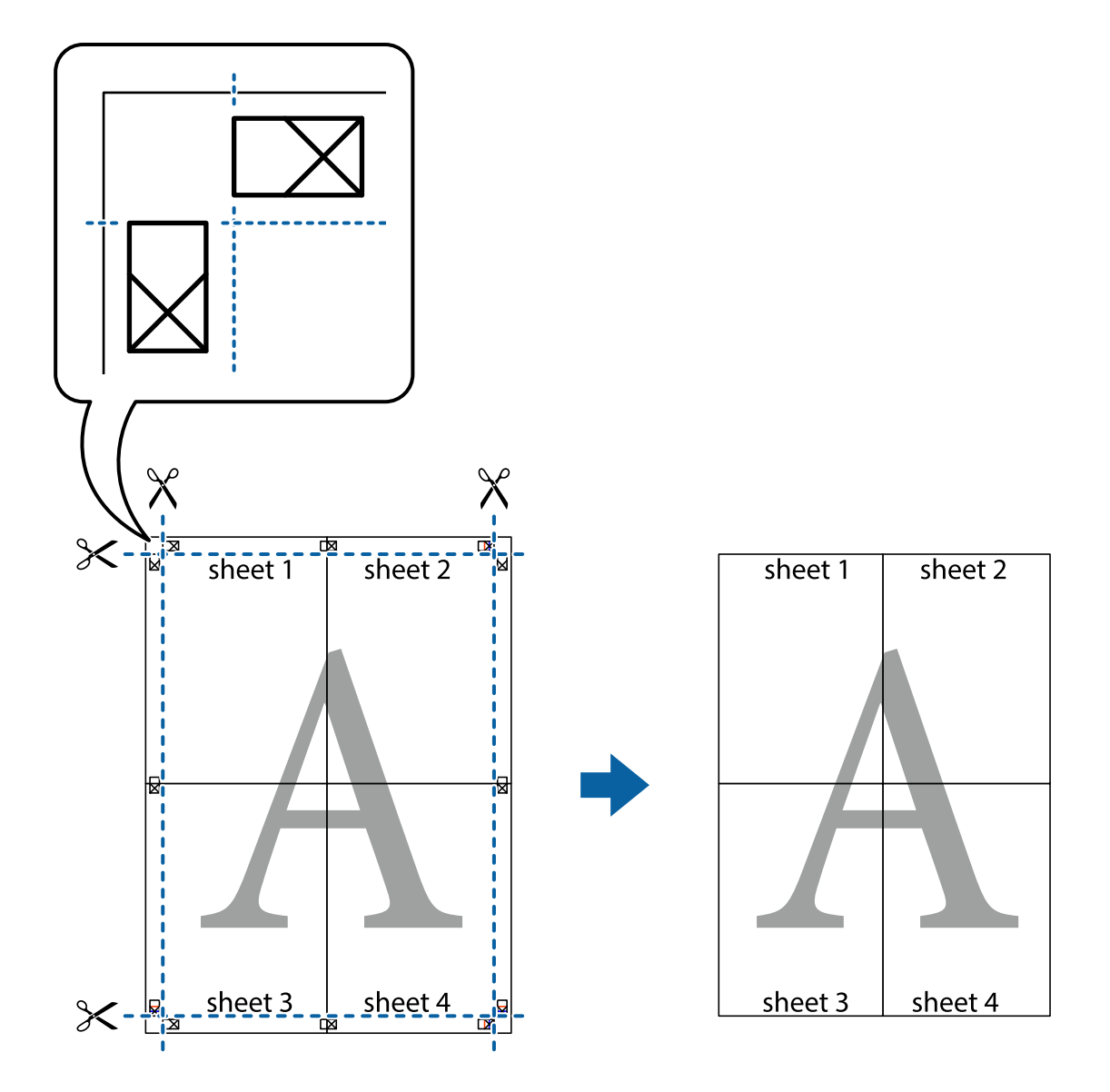

## **Štampanje sa zaglavljem i podnožjem**

Informacije kao što su korisničko ime i datum štampanja možete štampati kao zaglavlje ili podnožje.

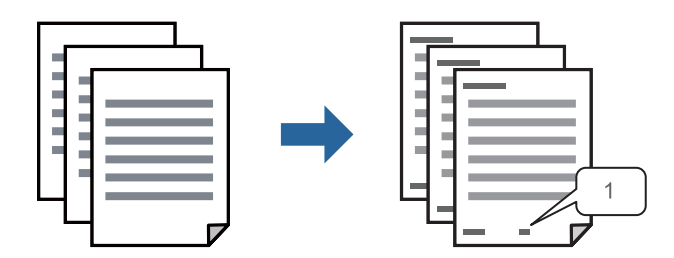

1. Na kartici **Još opcija** upravljačkog programa štampača, kliknite na **Funkcije vodenog žiga**, a zatim izaberite **Zaglavlje/Podnožje**.

2. **Podešavanja**, i zatim izaberite stavke koje želite da odštampate pa kliknite na OK.

#### *Napomena:*

- ❏ Da biste odredili prvi broj stranice, izaberite *Broj stranice* sa položaja sa kog želite da štampate u zaglavlju ili podnožju, a zatim izaberite broj u *Početni broj*.
- ❏ Ako želite da štampate tekst u zaglavlju ili podnožju, izaberite položaj koji želite da štampate, a zatim izaberite *Tekst*. Unesite tekst koji želite da štampate u polje za unos teksta.
- 3. Po potrebi odredite ostale opcije na karticama **Glavni** i **Još opcija** pa kliknite na **U redu**.

["Kartica Glavni" na strani 45](#page-44-0)

["Kartica Još opcija" na strani 47](#page-46-0)

4. Kliknite na **Štampaj**.

#### **Povezane informacije**

- & ["Ubacivanje papira" na strani 31](#page-30-0)
- & ["Štampanje uz pomoć lakih podešavanja" na strani 67](#page-66-0)

### **Štampanje zaštitnog šablona protiv kopiranja**

Na odštampanom materijalu možete da odštampate zaštitni šablon protiv kopiranja. Kada štampate, sama slova se ne štampaju i čitav otisak je blago toniran na ekranu. Skrivena slova se pojavljuju kada se fotokopira kako bi se original lako razlikovao od kopija.

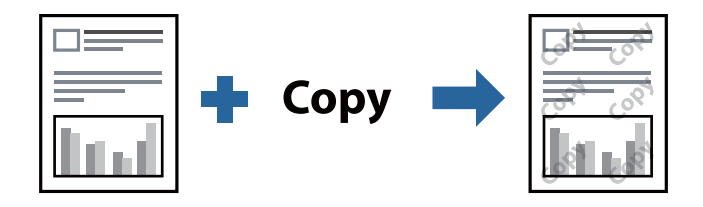

Funkcija Obrazac zaštite od kopiranja je dostupna u sledećim uslovima:

- ❏ Tip papira: obični papir, papir sa odštampanim zaglavljem, reciklirani papir, papir u boji, fabrički odštampan papir, papir visokog kvaliteta ili debeo papir
- ❏ Kvalitet: Standardno
- ❏ Obostrana štampa: Isključeno, Ručno (Povezivanje dugih ivica), ili Ručno (Povezivanje kratkih ivica)
- ❏ Ispravka nijansi: Automatski

#### *Napomena:*

Možete i da dodate svoj zaštitni šablon protiv kopiranja.

- 1. Na kartici **Još opcija** upravljačkog programa štampača, kliknite na **Funkcije vodenog žiga**, a zatim izaberite zaštitni šablon protiv kopiranja.
- 2. Kliknite na **Podešavanja** da biste promenili detalje kao što su veličina ili gustina šablona.
- 3. Po potrebi odredite ostale opcije na karticama **Glavni** i **Još opcija** pa kliknite na **U redu**.

["Kartica Glavni" na strani 45](#page-44-0)

["Kartica Još opcija" na strani 47](#page-46-0)

4. Kliknite na **Štampaj**.

#### **Povezane informacije**

- & ["Ubacivanje papira" na strani 31](#page-30-0)
- & ["Štampanje uz pomoć lakih podešavanja" na strani 67](#page-66-0)

### **Štampanje više datoteka istovremeno**

Jednostavni uređivač poslova vam omogućava da kombinujete nekoliko datoteka napravljenih u različitim aplikacijama i da ih odštampate odjednom. Za kombinovane datoteke možete da odredite podešavanja štampanja kao što su raspored štampanja dokumenata sa više strana i dvostrano štampanje.

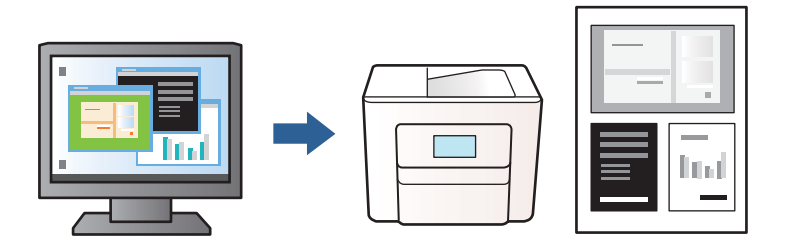

1. Na kartici **Glavni** upravljačkog programa štampača, izaberite opciju **Jednostavni uređivač poslova**, a zatim kliknite na **U redu**.

["Kartica Glavni" na strani 45](#page-44-0)

2. Kliknite na **Štampaj**.

Kada počnete da štampate, prikazuje se prozor Jednostavni uređivač poslova.

- 3. Dok je prozor Jednostavni uređivač poslova otvoren, otvorite datoteku koju želite da kombinujete sa trenutnom datotekom i ponovite prethodno navedene korake.
- 4. Kada izaberete zadatak za štampanje dodat u Štampaj projekat u prozoru Jednostavni uređivač poslova, možete urediti izgled stranice.
- 5. Kliknite na **Štampaj** u meniju **Datoteka** da biste počeli da štampate.

#### *Napomena:*

Ako zatvorite prozor Jednostavni uređivač poslova pre nego što dodate sve podatke za štampanje u Štampaj projekat, zadatak za štampanje na kom trenutno radite je otkazan. Kliknite na *Snimi* u meniju *Datoteka* kako biste sačuvali trenutni zadatak. Oznaka tipa sačuvanih datoteka je "ecl".

Da biste otvorili Projekat štampanja, kliknite na opciju *Jednostavni uređivač poslova* na kartici *Održavanje* upravljačkog programa štampača da biste otvorili prozor Jednostavni uređivač poslova. Zatim izaberite stavku *Otvori* u meniju *Datoteka* da biste izabrali datoteku.

- & ["Ubacivanje papira" na strani 31](#page-30-0)
- & ["Štampanje uz pomoć lakih podešavanja" na strani 67](#page-66-0)

## **Prilagođavanje nijanse štampe**

Možete prilagoditi nijansu koja se koristi za zadatak štampanja. Ova prilagođavanja se ne primenjuju na originalne podatke.

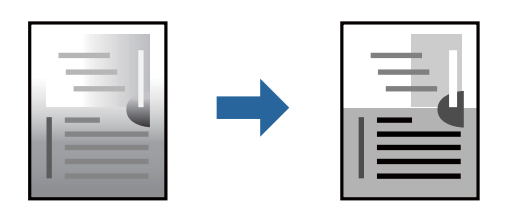

- 1. Na kartici **Još opcija** upravljačkog programa štampača, u podešavanju **Ispravka nijansi**, izaberite metod korekcije nijansi.
	- ❏ Automatski Ovim podešavanjem nijansa se automatski prilagođava podešavanjima vrste papira i kvaliteta štampe.
	- ❏ Prilagođeno: kliknite na **Napredno**, možete da unesete sopstvena podešavanja.
- 2. Po potrebi odredite ostale opcije na karticama **Glavni** i **Još opcija** pa kliknite na **U redu**.

["Kartica Glavni" na strani 45](#page-44-0)

["Kartica Još opcija" na strani 47](#page-46-0)

3. Kliknite na **Štampaj**.

#### **Povezane informacije**

- & ["Ubacivanje papira" na strani 31](#page-30-0)
- & ["Štampanje uz pomoć lakih podešavanja" na strani 67](#page-66-0)

### **Štampanje sa naglašavanjem tankih linija**

Možete podebljati tanke linije koje su suviše tanke da bi bile odštampane.

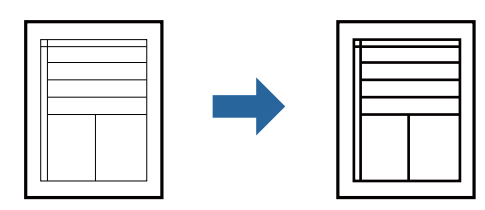

- 1. Na kartici **Još opcija** upravljačkog programa štampača kliknite na **Opcije za slike** u stavki **Ispravka nijansi**.
- 2. Izaberite **Naglasi tanke linije**.
- 3. Po potrebi odredite ostale opcije na karticama **Glavni** i **Još opcija** i kliknite na **U redu**.

["Kartica Glavni" na strani 45](#page-44-0)

["Kartica Još opcija" na strani 47](#page-46-0)

4. Kliknite na **Štampaj**.

#### **Povezane informacije**

- & ["Ubacivanje papira" na strani 31](#page-30-0)
- & ["Štampanje uz pomoć lakih podešavanja" na strani 67](#page-66-0)

## **Štampanje jasnih prugastih kodova**

Možete jasno odštampati prugasti kod i time olakšati njegovo skeniranje. Omogućite ovu funkciju samo ako prugasti kod koji se odštampali ne može da se skenira.

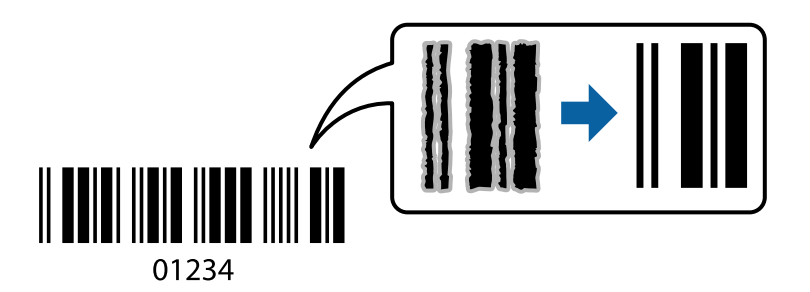

Možete koristiti ovu funkciju pod sledećim uslovima.

- ❏ Tip papir: obični papir, papir sa odštampanim zaglavljem, reciklirani papir, papir u boji, fabrički odštampan papir, običan papir visokog kvaliteta, debeo papir, mat papir, Epson kvalitetni foto papir za mlazne štampače ili koverta
- ❏ Kvalitet: **Standardno**
- 1. Na kartici **Održavanje** upravljačkog programa štampača, kliknite na **Proširena podešavanja**, a zatim izaberite **Režim bar koda**.
- 2. Po potrebi odredite ostale opcije na karticama **Glavni** i **Još opcija** i kliknite na **U redu**.

["Kartica Glavni" na strani 45](#page-44-0) ["Kartica Još opcija" na strani 47](#page-46-0)

3. Kliknite na **Štampaj**.

#### *Napomena:*

Uklanjanje zamagljenosti možda neće uvek biti moguće zavisno od okolnosti.

- $\rightarrow$  ["Ubacivanje papira" na strani 31](#page-30-0)
- & ["Štampanje uz pomoć lakih podešavanja" na strani 67](#page-66-0)

## <span id="page-66-0"></span>**Štampanje sa računara — Mac OS**

## **Štampanje uz pomoć lakih podešavanja**

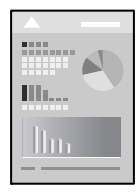

#### *Napomena:*

Postupci i ekrani se razlikuju u zavisnosti od aplikacije. Više informacija potražite u funkciji za pomoć date aplikacije.

1. Ubacite papir u štampač.

["Ubacivanje papira" na strani 31](#page-30-0)

- 2. Otvorite datoteku koju želite da odštampate.
- 3. Izaberite **Štampaj** u meniju **Datoteka** ili neku drugu komandu kako biste pristupili dijalogu za štampanje. Ako je neophodno, kliknite na **Prikaži detalje** ili ▼ da biste proširili prozor za štampanje.
- 4. Izaberite štampač.
- 5. Izaberite **Podešavanje štampe** u iskačućem meniju.

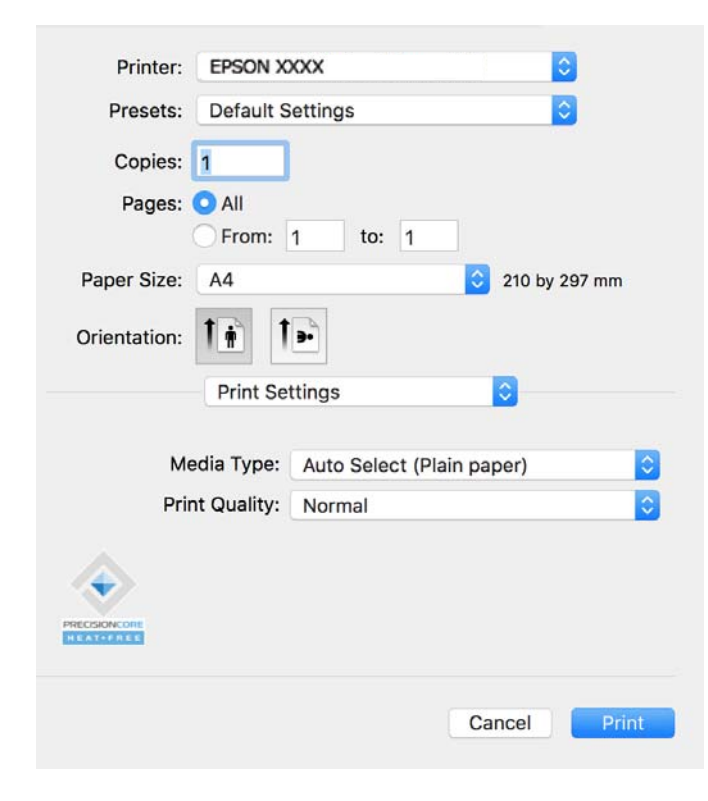

#### <span id="page-67-0"></span>*Napomena:*

Ako se meni *Podešavanje štampe* ne prikazuje u macOS Catalina (10.15) ili novijem, macOS High Sierra (10.13), macOS Sierra (10.12), OS X El Capitan (10.11), OS X Yosemite (10.10), OS X Mavericks (10.9), upravljački program Epson štampača nije pravilno instaliran. Omogućite ga iz sledećeg menija.

Izaberite *Željene postavke sistema* u meniju Apple > *Štampači i skeneri* (ili *Štampanje i skeniranje*, *Štampanje i faks*), uklonite štampač, a zatim ga ponovo dodajte. Pogledajte sledeće da biste dodali štampač.

["Dodavanje originalnog Epson štampača \(samo za Mac OS\)" na strani 144](#page-143-0)

macOS Mojave (10.14) ne može da pristupi postavkama *Podešavanje štampe* u aplikacijama koje je napravio Apple, kao što je TextEdit.

#### 6. Po potrebi izmenite postavke.

Detalje potražite u opcijama menija za upravljački program štampača.

#### 7. Kliknite na **Štampaj**.

#### *Napomena:*

Ako želite da otkažete štampanje, na vašem računaru kliknite na ikonu štampača u *Usidri*. Izaberite zadatak koji želite

da otkažete, a zatim kliknite na  $\otimes$  pored pokazivača napretka. Međutim, ne možete sa računara da otkažete zadatak štampanja nakon što ga potpuno pošaljete u štampač. U tom slučaju, zadatak štampanja otkažite pomoću kontrolne table na štampaču.

#### **Povezane informacije**

- & ["Dostupan papir i kapaciteti" na strani 249](#page-248-0)
- $\blacktriangleright$  ["Lista tipa papira" na strani 31](#page-30-0)
- & ["Opcije menija za Podešavanje štampe" na strani 69](#page-68-0)

#### *Opcije menija za upravljački program štampača*

Otvorite prozor za štampanje u nekoj aplikaciji, izaberite štampač, a zatim pristupite prozoru za upravljački program štampača.

#### *Napomena:*

Meniji se razlikuju u zavisnosti od toga koju ste opciju izabrali.

#### **Opcije menija za raspored**

#### Broj stranica po listu:

Izaberite broj stranica koje će biti odštampane na jednom listu.

#### Smer rasporeda:

Navedite redosled po kom će stranice biti štampane.

#### Ivica:

Štampa ivicu oko stranica.

#### Obrnuti položaj stranice:

Rotira stranica za 180 stepeni pre štampanja. Izaberite ovu stavku kada štampate na papiru poput koverata, koje se u štampač uvek ubacuju u istom smeru.

#### <span id="page-68-0"></span>Okreni vodoravno:

Okreće sliku da je odštampa kao da je odraz u ogledalu.

#### **Opcije menija za poklapanje boja**

ColorSync/EPSON Color Controls:

Izaberite način podešavanja boja. Ova opcija vrši podešavanje boja između štampača i ekrana računara kako bi se razlike u tonusima svele na najmanju meru.

#### **Opcije menija za rukovanje papirom**

#### Upari stranice:

Štampa dokumente sa više strana tako da budu upareni i složeni u skupove.

#### Stranice za štampanje:

Izaberite da biste štampali samo neparne ili samo parne stranice.

#### Redosled stranica:

Izaberite da biste štampali od početka ili od poslednje strane.

#### Prilagodi veličini papira:

Štampa vršeći prilagođavanje veličini papira koji ste ubacili.

- ❏ Veličina odredišnog papira: Izaberite veličinu papira na koji ćete štampati.
- ❏ Prilagodi samo umanjivanjem:

Izaberite ako želite da smanjite veličinu samo ako su odštampani podaci preveliki za veličinu papira ubačenog u štampač.

#### **Opcije menija za naslovnu stranu**

Štampanje naslovne strane:

Izaberite da li želite da odštampate naslovnu stranu ili ne. Kada želite da dodate zadnju koricu, izaberite **Nakon dokumenta**.

Vrsta naslovne strane:

Izaberite sadržaj naslovne strane.

#### **Opcije menija za Podešavanje štampe**

Media Type:

Izaberite tip papira na koji štampate.

#### Print Quality:

Izaberite kvalitet štampe koji želite da koristite prilikom štampanja. Opcije se razlikuju u zavisnosti od vrste papira.

#### **Opcije menija za Color Options**

Možete da podesite osvetljenost i kontrast.

#### **Opcije menija za Two-sided Printing Settings**

Two-sided Printing:

Štampa na obe strane papira.

### **Dodavanje unapred podešenih postavki za štampanje radi lakšeg štampanja**

Ako napravite sopstvenu unapred određenu postavku podešavanja za štampanje na upravljačkom programu štampača, možete lako da štampate birajući tu postavku sa liste.

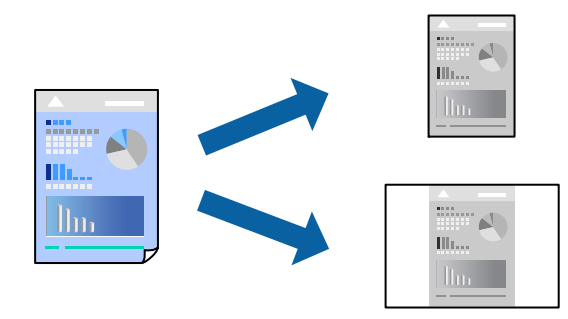

- 1. Podesite svaku stavku kao što je **Podešavanje štampe** i **Raspored** (**Veličina papira**, **Media Type** itd).
- 2. Izaberite **Unapred podešene postavke** ili sačuvajte trenutna podešavanja kao unapred podešenu postavku.
- 3. Kliknite na **OK**.

#### *Napomena:*

Da biste izbrisali dodate unapred određene postavke, kliknite na *Unapred određene postavke* > *Prikaži unapred određene postavke*, izaberite naziv unapred određenih postavki koje želite da izbrišete sa liste, a zatim ih izbrišite.

4. Kliknite na **Štampaj**.

Kada sledeći put budete želeli da štampate uz pomoć istih podešavanja, izaberite naziv registrovanih podešavanja iz **Unapred podešene postavke**.

- & ["Ubacivanje papira" na strani 31](#page-30-0)
- & ["Štampanje uz pomoć lakih podešavanja" na strani 67](#page-66-0)

## **Dvostrano štampanje**

Možete štampati na obe strane papira.

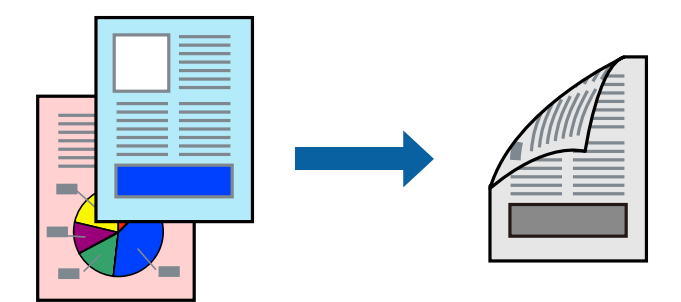

#### *Napomena:*

❏ Ako ne koristite papir pogodan za dvostrano štampanje, kvalitet štampe može opasti i može doći do zaglavljivanja papira.

["Papir za dvostrano štampanje" na strani 250](#page-249-0)

- ❏ U zavisnosti od papira i podataka, mastilo može proći do druge strane papira.
- 1. Izaberite **Two-sided Printing Settings** u iskačućem meniju.
- 2. Izaberite povez u **Two-sided Printing**.
- 3. Izaberite vrstu originala u **Document Type**.

#### *Napomena:*

- ❏ Štampanje može da bude sporo u zavisnosti od podešavanja *Document Type*.
- ❏ Ako štampate veoma guste podatke, kao što su fotografije ili grafikoni, izaberite *Text & Photos* ili *Text & Graphics* za podešavanje *Document Type*. Ako dođe do habanja ili slika probije do zadnje strane, podesite gustinu štampe i vreme sušenja boje tako što ćete kliknuti na znak strelice pored *Adjustments*.
- 4. Odredite ostale stavke po potrebi.
- 5. Kliknite na **Štampaj**.

- & ["Dostupan papir i kapaciteti" na strani 249](#page-248-0)
- $\blacktriangleright$  ["Ubacivanje papira" na strani 31](#page-30-0)
- & ["Štampanje uz pomoć lakih podešavanja" na strani 67](#page-66-0)

## **Štampanje više stranica na jednom listu**

Možete da odštampate nekoliko stranica podataka na jednom listu papira.

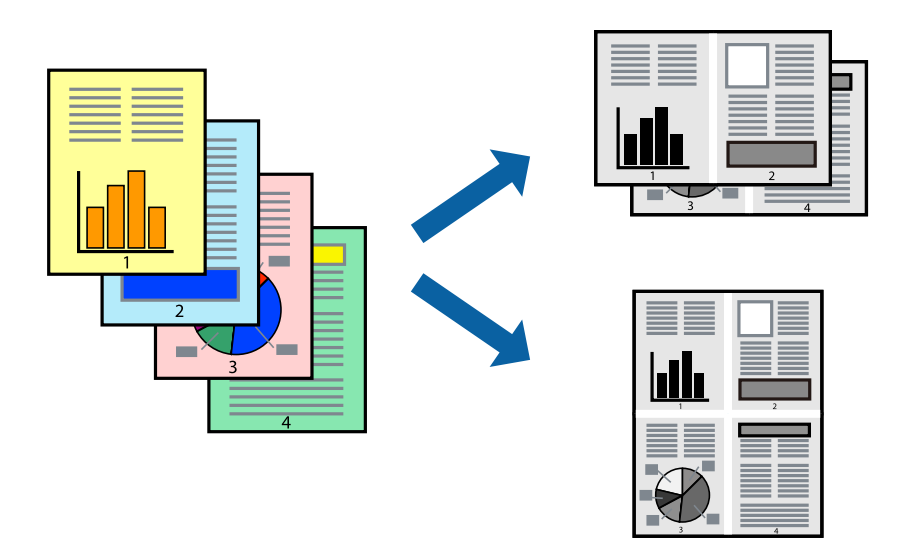

- 1. Izaberite **Raspored** u iskačućem meniju.
- 2. Odredite broj stranica u opciji **Stranice po listu**, **Smer rasporeda** (redosled stranica) i **Ivica**. ["Opcije menija za raspored" na strani 68](#page-67-0)
- 3. Odredite ostale stavke po potrebi.
- 4. Kliknite na **Štampaj**.

#### **Povezane informacije**

- & ["Ubacivanje papira" na strani 31](#page-30-0)
- & ["Štampanje uz pomoć lakih podešavanja" na strani 67](#page-66-0)

## **Štampanje sa uklapanjem na veličinu papira**

Izaberite veličinu papira koji ste ubacili u štampač za podešavanje Veličine odredišnog papira.

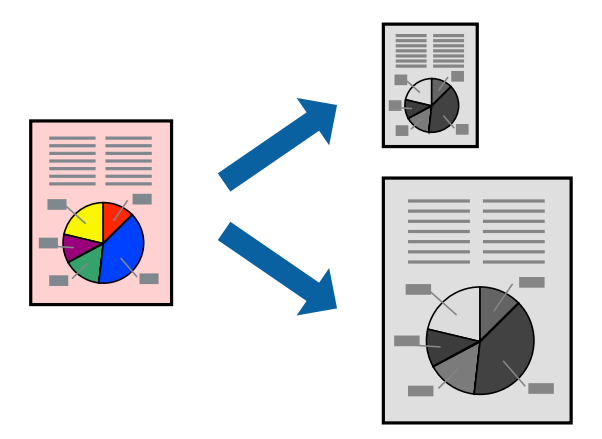

1. Izaberite veličinu papira koju ste u aplikaciji odredili za podešavanje **Veličina papira**.
- 2. Izaberite stavku **Rukovanje papirom** u iskačućem meniju.
- 3. Izaberite **Prilagodi veličini papira**.
- 4. Izaberite veličinu papira koji ste ubacili u štampač za podešavanje **Veličine odredišnog papira**.
- 5. Odredite ostale stavke po potrebi.
- 6. Kliknite na **Štampaj**.

### **Povezane informacije**

- $\rightarrow$  ["Ubacivanje papira" na strani 31](#page-30-0)
- & ["Štampanje uz pomoć lakih podešavanja" na strani 67](#page-66-0)

### **Štampanje smanjenog ili povećanog dokumenta u bilo kojim razmerama**

Možete da smanjite ili povećate dokument za određeni procenat.

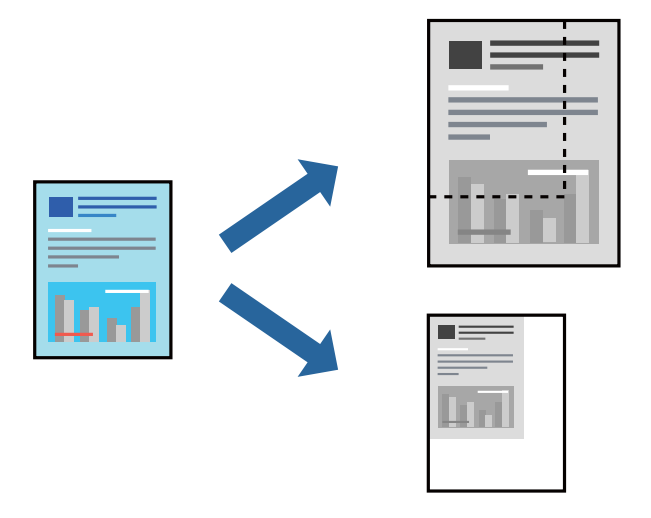

### *Napomena:*

Postupci se razlikuju u zavisnosti od aplikacije. Više informacija potražite u funkciji za pomoć date aplikacije.

- 1. Izvršite jedan od sledećih postupaka.
	- ❏ Izaberite **Štampaj** u meniju **Datoteka** u aplikaciji. Kliknite na **Podešavanje stranice**, a zatim izaberite štampač u **Format za**. Izaberite veličinu podataka koji se štampaju iz **Veličina papira**, unesite procenat u **Prilagodi**, a zatim kliknite na **OK**.
	- ❏ Izaberite **Podešavanje stranice** iz menija **Datoteka** u aplikaciji. Izaberite svoj štampač u **Format za**. Izaberite veličinu podataka koji se štampaju iz **Veličina papira**, unesite procenat u **Prilagodi**, a zatim kliknite na **OK**. Izaberite **Štampaj** u meniju **Datoteka**.
- 2. Izaberite svoj štampač u opciji **Štampač**.
- 3. Odredite ostale stavke po potrebi.
- 4. Kliknite na **Štampaj**.

### **Povezane informacije**

- & ["Ubacivanje papira" na strani 31](#page-30-0)
- & ["Štampanje uz pomoć lakih podešavanja" na strani 67](#page-66-0)

### **Prilagođavanje nijanse štampe**

Možete prilagoditi nijansu koja se koristi za zadatak štampanja. Ova prilagođavanja se ne primenjuju na originalne podatke.

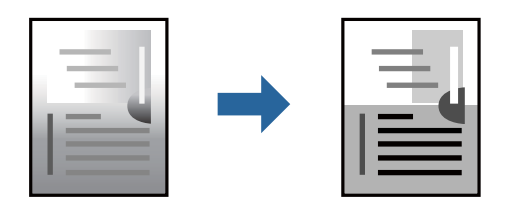

- 1. U iskačućem meniju izaberite **Color Options**, a zatim podesite osvetjenost i kontrast.
- 2. Odredite ostale stavke po potrebi.
- 3. Kliknite na **Štampaj**.

### **Povezane informacije**

- & ["Ubacivanje papira" na strani 31](#page-30-0)
- & ["Štampanje uz pomoć lakih podešavanja" na strani 67](#page-66-0)

### **Štampanje dokumenata sa pametnih uređaja (iOS)**

Možete da štampate dokumente sa pametnog uređaja kao što su pametni telefon i tablet.

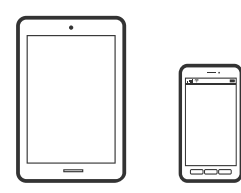

### **Štampanje dokumenata pomoću Epson Smart Panel**

#### *Napomena:*

Postupci se mogu razlikovati u zavisnosti od uređaja.

- 1. Podesite svoj štampač za bežično štampanje.
- 2. Ako Epson Smart Panel nije instaliran, instalirajte ga. ["Aplikacija za jednostavno rukovanje štampačem sa pametnog uređaja \(Epson Smart Panel\)" na strani 255](#page-254-0)
- 3. Povežite svoj pametni uređaj na bežični mrežni usmerivač.
- 4. Pokrenite Epson Smart Panel.
- <span id="page-74-0"></span>5. Na početnom ekranu izaberite meni za štampanje dokumenata.
- 6. Izaberite dokument koji želite da odštampate.
- 7. Započnite štampanje.

### **Štampanje dokumenata pomoću funkcije AirPrint**

AirPrint omogućava trenutno bežično štampanje koristeći iPhone, iPad i iPod touch i Mac, a da ne morate da instalirate upravljačke programe ili preuzmete softver.

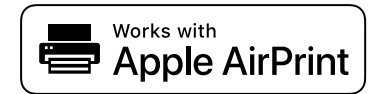

#### *Napomena:*

Ako ste onemogućili poruke o konfiguraciji papira na kontrolnoj tabli svog štampača, ne možete koristiti funkciju AirPrint. Pogledajte sledeći link da biste po potrebi omogućili poruke.

1. Podesite štampač za bežično štampanje. Pogledajte sledeći link.

### [https://epson.sn](https://epson.sn/?q=2)

- 2. Vaš Apple uređaj povežite na istu bežičnu mrežu koju koristi vaš štampač.
- 3. Štampajte sa vašeg uređaja na vašem štampaču.

### *Napomena:*

Radi detaljnijih informacija pogledajte stranu AirPrint na internet stranici kompanije Apple.

### **Povezane informacije**

& ["Ne možete da štampate iako je veza uspostavljena \(iOS\)" na strani 172](#page-171-0)

### **Štampanje dokumenata sa pametnih uređaja (Android)**

Možete da štampate dokumente sa pametnog uređaja kao što su pametni telefon i tablet.

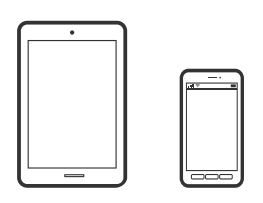

### **Štampanje dokumenata pomoću Epson Smart Panel**

### *Napomena:*

Postupci se mogu razlikovati u zavisnosti od uređaja.

1. Podesite svoj štampač za bežično štampanje.

2. Ako Epson Smart Panel nije instaliran, instalirajte ga.

["Aplikacija za jednostavno rukovanje štampačem sa pametnog uređaja \(Epson Smart Panel\)" na strani 255](#page-254-0)

- 3. Povežite svoj pametni uređaj na bežični mrežni usmerivač.
- 4. Pokrenite Epson Smart Panel.
- 5. Na početnom ekranu izaberite meni za štampanje dokumenata.
- 6. Izaberite dokument koji želite da odštampate.
- 7. Započnite štampanje.

### **Štampanje dokumenata pomoću aplikacije Epson Print Enabler**

Možete putem bežične veze da štampate svoje dokumente, e-poštu, fotografije i veb-stranice direktno sa svog Android telefona ili tableta (Android v7.0 ili novija). Pomoću svega nekoliko dodira, vaš Android uređaj će otkriti Epsonov štampač koji je povezan na istu bežičnu mrežu.

### *Napomena:*

Postupci se mogu razlikovati u zavisnosti od uređaja.

1. Podesite svoj štampač za bežično štampanje. Pogledajte sledeći link.

### [https://epson.sn](https://epson.sn/?q=2)

- 2. Instalirajte plugin Epson Print Enabler iz prodavnice Google Play.
- 3. Povežite svoj Android uređaj na istu bežičnu mrežu koju koristi vaš štampač.
- 4. Idite na **Podešavanja** na svom Android uređaju, izaberite **Štampanje**, a zatim omogućite Epson Print Enabler.
- 5. Iz Android aplikacije kao što je Chrome, dodirnite ikonu menija i odštampajte ono što je na ekranu.

### *Napomena:*

Ako ne vidite svoj štampač, dodirnite *Svi štampači* i izaberite svoj štampač.

### **Štampanje pomoću aplikacije Mopria Print Service**

Mopria Print Service omogućava trenutno bežično štampanje sa Android pametnih telefona ili tableta.

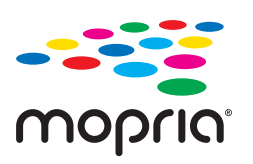

- 1. Instalirajte Mopria Print Service sa Google Play.
- 2. Ubacite papir u štampač.
- 3. Podesite štampač za bežično štampanje. Pogledajte sledeći link.

### [https://epson.sn](https://epson.sn/?q=2)

- 4. Povežite svoj Android uređaj na istu bežičnu mrežu koju koristi vaš štampač.
- 5. Štampajte sa vašeg uređaja na vašem štampaču.

### *Napomena:*

Radi detaljnijih informacija posetite internet stranicu Mopria na<https://mopria.org>.

### **Povezane informacije**

& ["Ubacivanje papira" na strani 31](#page-30-0)

## **Štampanje na kovertama**

### **Štampanje koverata sa računara (Windows)**

1. Ubacite koverte u štampač.

["Ubacivanje papira" na strani 31](#page-30-0)

- 2. Otvorite datoteku koju želite da odštampate.
- 3. Pristupite prozoru upravljačkog programa štampača.
- 4. Izaberite veličinu koverte iz **Veličina dokumenta** na kartici **Glavni** a zatim izaberite **Koverat** iz **Vrsta papira**.
- 5. Po potrebi odredite ostale opcije na karticama **Glavni** i **Još opcija** i kliknite na **U redu**.
- 6. Kliknite na **Štampaj**.

### **Štampanje koverata sa računara (Mac OS)**

- 1. Ubacite koverte u štampač. ["Ubacivanje papira" na strani 31](#page-30-0)
- 2. Otvorite datoteku koju želite da odštampate.
- 3. Izaberite **Štampaj** u meniju **Datoteka** ili neku drugu komandu kako biste pristupili dijalogu za štampanje.
- 4. Izaberite veličinu kao podešavanje **Veličina papira**.
- 5. Izaberite **Podešavanje štampe** u iskačućem meniju.
- 6. Izaberite **Koverta** kao podešavanje za **Media Type**.
- 7. Odredite ostale stavke po potrebi.
- 8. Kliknite na **Štampaj**.

## <span id="page-77-0"></span>**Štampanje fotografija**

### **Štampanje JPEG datoteka sa memorijskog uređaja**

Možete da štampate JPEG datoteke sa memorijskog uređaja koji je priključen na štampač.

- 1. Uključite memorijski uređaj u USB priključak spoljnog interfejsa štampača. ["Priključivanje i uklanjanje spoljnog USB uređaja" na strani 41](#page-40-0)
- 2. Izaberite **Memorijski uređaj** na početnom ekranu.
- 3. Izaberite **JPEG**.
- 4. Izaberite datoteku a zatim idite do sledećeg ekrana.
- 5. Dodirnite  $\Phi$ .

### **Opcije menija za JPEG podešavanja**

### (Meni izbora fotografije):

Izvršite podešavanja za redosled, izbor, poništavanje izbora slika.

#### Postavke papira:

Odredite podešavanja za izvor papira na kom želite da štampate.

### Raspored:

Izaberite kako da rasporedite JPEG datoteke. **Sa ivicom** je za štampanje jedne datoteke po listu sa marginama oko ivica. **20** je za štampanje 20 datoteka po listu. **Indeks** je za indeksno štampanje sa podacima.

#### Uklapanje u okvir:

Izaberite **Uklj.** da biste izrezali sliku tako da se automatski uklapa u izabrani raspored za štampanje. Ako se razmera podataka slike i veličina papira razlikuju, slika se automatski uvećava ili umanjuje tako da se kratke strane podudaraju sa kratkim stranama papira. Dugačka strana slike se seče ako premašuje dugačku stranu papira. Ova funkcija možda neće raditi kod panoramskih fotografija.

#### Kvalitet:

Izaberite **Visoko** za bolji kvalitet štampanja, ali brzina štampanja može biti manja.

### Datum:

Izaberite format datuma kada je fotografija nastala ili kada je sačuvana. Datum nije odštampan u slučaju pojedinih rasporeda.

### Bris. svih pod.:

Ponovno postavljanje svih podešavanja na podrazumevane vrednosti.

### **Štampanje TIFF datoteka sa memorijskog uređaja**

Možete da štampate TIFF datoteke sa memorijskog uređaja koji je priključen na štampač.

- 1. Uključite memorijski uređaj u USB priključak spoljnog interfejsa štampača. ["Priključivanje i uklanjanje spoljnog USB uređaja" na strani 41](#page-40-0)
- 2. Izaberite **Memorijski uređaj** na početnom ekranu.
- 3. Izaberite **TIFF**.
- 4. Izaberite datoteku a zatim idite do sledećeg ekrana.
- 5. Dodirnite  $\Phi$ .

### **Opcije menija za TIFF podešavanja**

### $\boxed{\downarrow \uparrow}$ :

Menja redosled datoteka.

#### Postavke papira:

Odredite podešavanja za izvor papira na kom želite da štampate.

#### Raspored:

Izaberite kako da rasporedite Multi-TIFF datoteku. **Sa ivicom** je za štampanje jedne stranice po listu sa marginama oko ivica. **20** je za štampanje 20 stranica po listu. **Indeks** je za indeksno štampanje sa podacima.

### Uklapanje u okvir:

Izaberite **Uklj.** da biste izrezali sliku tako da se automatski uklapa u izabrani raspored za štampanje. Ako se razmera podataka slike i veličina papira razlikuju, slika se automatski uvećava ili umanjuje tako da se kratke strane podudaraju sa kratkim stranama papira. Dugačka strana slike se seče ako premašuje dugačku stranu papira. Ova funkcija možda neće raditi kod panoramskih fotografija.

### Kvalitet:

Izaberite **Visoko** za bolji kvalitet štampanja, ali brzina štampanja može biti manja.

#### Datum:

Izaberite format datuma kada je fotografija nastala ili kada je sačuvana. Datum nije odštampan u slučaju pojedinih rasporeda.

### Bris. svih pod.:

Ponovno postavljanje svih podešavanja na podrazumevane vrednosti.

## <span id="page-79-0"></span>**Štampanje veb stranica**

### **Štampanje internet stranica sa pametnog uređaja**

### *Napomena:*

Postupci se mogu razlikovati u zavisnosti od uređaja.

- 1. Podesite svoj štampač za bežično štampanje.
- 2. Ako Epson Smart Panel nije instaliran, instalirajte ga.

["Aplikacija za jednostavno rukovanje štampačem sa pametnog uređaja \(Epson Smart Panel\)" na strani 255](#page-254-0)

- 3. Povežite svoj pametni uređaj na istu bežičnu mrežu koju koristi vaš štampač.
- 4. Otvorite internet stranicu koju želite da štampate u vašoj aplikaciji veb-pregledača.
- 5. Dodirnite **Deli** u meniju aplikacije veb pregledača.
- 6. Izaberite **Smart Panel**.
- 7. Dodirnite **Štampaj**.

## **Štampanje uz korišćenje usluge računarskog oblaka**

Korišćenjem usluge Epson Connect dostupne preko interneta, možete štampati sa svog pametnog telefona, tableta ili laptop računara u bilo koje vreme i praktično svuda. Da biste koristili ovu uslugu, potrebno je da registrujete korisnika i štampač u usluzi Epson Connect.

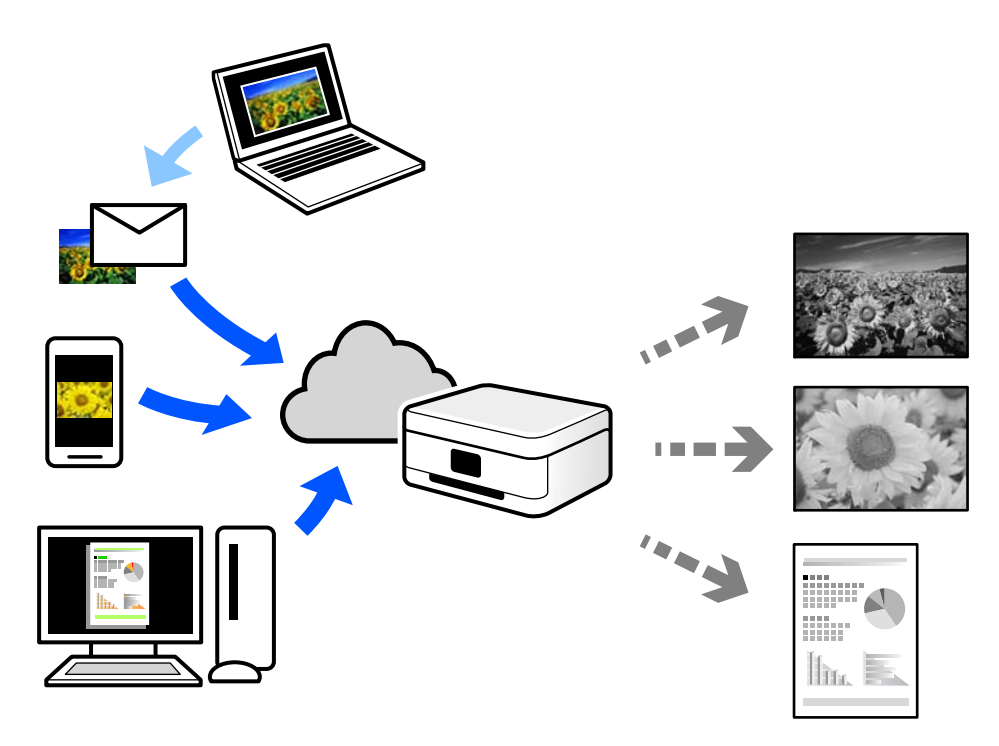

Sledeće funkcije su dostupne preko interneta.

❏ Email Print

Kada pošaljete e-poruku sa prilozima poput dokumenata ili slika na e-adresu koja je dodeljena štampaču, tu eporuku možete da odštampate sa udaljenih lokacija kao što su vaš kućni ili kancelarijski štampač.

❏ Remote Print Driver

To je deljeni upravljački program koji ima podršku za upravljački program za štampanje sa udaljenosti. Prilikom štampanja uz korišćenje štampača na udaljenoj lokaciji, možete da štampate tako što ćete promeniti štampač u prozoru uobičajenih aplikacija.

Pogledajte Epson Connect veb portal radi detaljnih podataka o načinu podešavanja ili štampanja.

<https://www.epsonconnect.com/>

[http://www.epsonconnect.eu](http://www.epsonconnect.eu/) (samo Evropa)

### **Registracija usluge Epson Connect sa kontrolne table**

Pratite sledeće korake za registraciju štampača.

- 1. Izaberite **Podešavanja** na kontrolnoj tabli.
- 2. Izaberite **Opšte postavke** > **Postavke veb usluge** > **Epson Connect usluge** > **Deregistruj** da biste odštampali list za registraciju.
- 3. Pratite uputstva sa lista za registraciju kako biste registrovali štampač.

# <span id="page-81-0"></span>**Kopiranje**

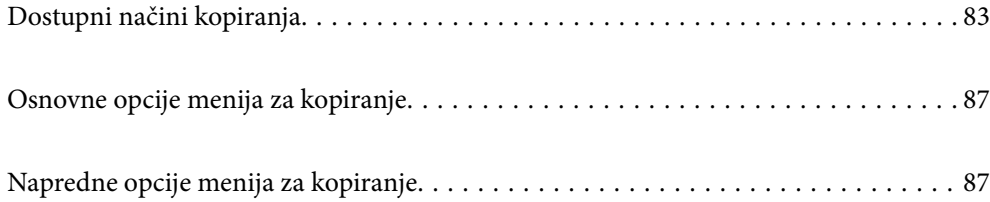

## <span id="page-82-0"></span>**Dostupni načini kopiranja**

Postavite originale na staklo skenera ili ADF, a zatim izaberite meni **Kopiranje** na početnom ekranu.

### **Kopiranje originala**

Možete da kopirate originale fiksne veličine ili prilagođene veličine kao crno-bele.

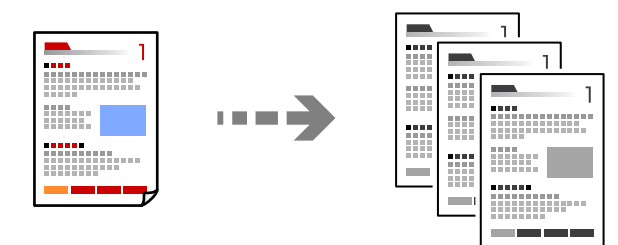

1. Ubacite papir u štampač.

["Ubacivanje papira" na strani 31](#page-30-0)

2. Postavite originale. ["Postavljanje originala" na strani 37](#page-36-0)

3. Izaberite **Kopiranje** na početnom ekranu.

4. Dodirnite  $\mathcal{D}$ .

### **Dvostrano kopiranje**

Kopirajte više originala na obe strane papira.

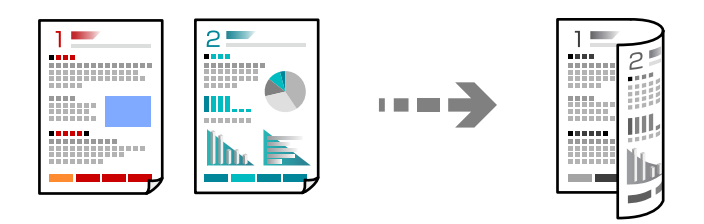

1. Sve originale postavite u ADF okrenute nagore.

c*Važno:* Ako želite da kopirate originale koje ADF ne podržava, koristite staklo skenera. ["Originali koje ADF ne podržava" na strani 38](#page-37-0)

### *Napomena:*

Možete postaviti originale i na staklo skenera.

["Postavljanje originala" na strani 37](#page-36-0)

- 2. Izaberite **Kopiranje** na početnom ekranu.
- 3. Izaberite karticu **Kopiranje**, zatim izaberite (**Dvostrano**), pa zatim sa menija izaberite opciju dvostranog štampanja koju želite da izvršite.
- 4. Odredite orijentaciju i položaj za povezivanje originala, a zatim izaberite **U redu**.
- 5. Dodirnite  $\mathcal{D}$ .

### **Kopiranje uz povećanje ili smanjenje veličine**

Možete da kopirate originale u određenim razmerama.

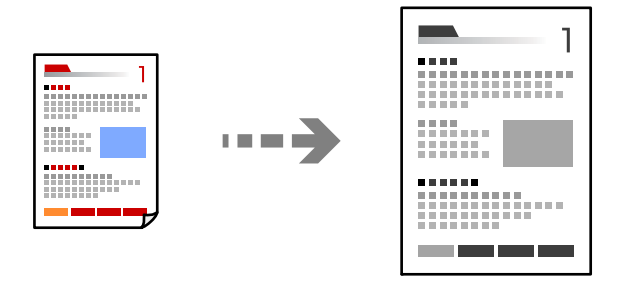

1. Postavite originale.

["Postavljanje originala" na strani 37](#page-36-0)

- 2. Izaberite **Kopiranje** na početnom ekranu.
- 3. Na kartici **Napredne postavke** izaberite **Uvećanje**.
- 4. Odredite stepen uvećanja ili smanjenja, a zatim izaberite **U redu**.
- 5. Dodirnite  $\hat{\mathcal{D}}$  na kartici **Kopiranje**.

### **Kopiranje više originala na jednom listu**

Na jedan list papira možete kopirati više originala.

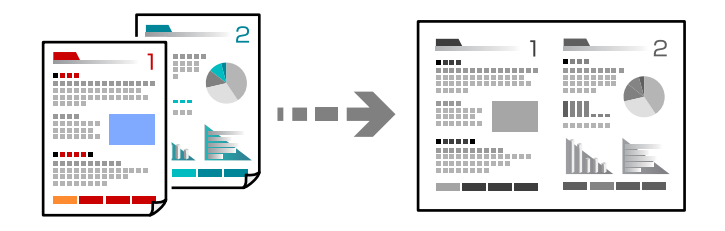

1. Sve originale postavite u ADF okrenute nagore. Postavite ih u smeru prikazanom na ilustraciji.

❏ Smer za čitanje

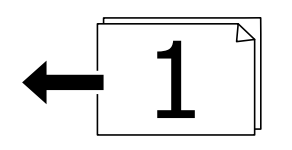

❏ Smer ulevo

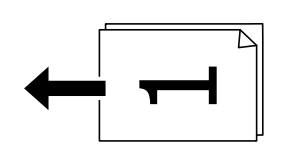

### c*Važno:*

Ako želite da kopirate originale koje ADF ne podržava, koristite staklo skenera. ["Originali koje ADF ne podržava" na strani 38](#page-37-0)

#### *Napomena:*

Možete postaviti originale i na staklo skenera. ["Postavljanje originala" na strani 37](#page-36-0)

- 2. Izaberite **Kopiranje** na početnom ekranu.
- 3. Izaberite karticu **Napredne postavke**, izaberite **Višestrano**, a zatim izaberite **2** ili **4**.
- 4. Odredite raspored i orijentaciju originala, a zatim izaberite **U redu**.
- 5. Dodirnite  $\hat{\mathcal{D}}$  na kartici **Kopiranje**.

### **Kopiranje po redosledu stranica**

Prilikom štampanja dokumenata sa više strana, možete izbacivati po jedan primerak istovremeno po redosledu stranica.

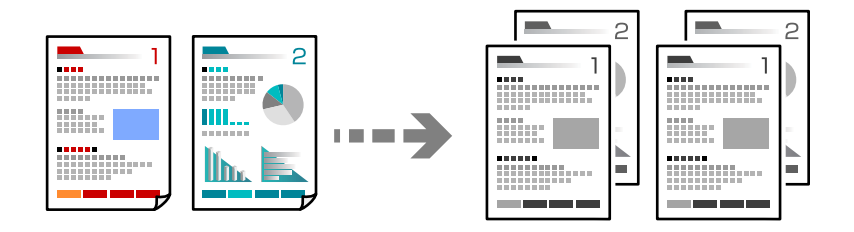

1. Postavite originale.

["Postavljanje originala" na strani 37](#page-36-0)

- 2. Izaberite **Kopiranje** na početnom ekranu.
- 3. Izaberite karticu **Napredne postavke** a zatim izaberite **Završavanje** > **Ređanje (redosled stranica)**.

4. Dodirnite  $\hat{\mathbb{Q}}$  na kartici **Kopiranje**.

### **Kopiranje originala dobrog kvaliteta**

Možete kopirati originale bez sneki i izbušenih rupica.

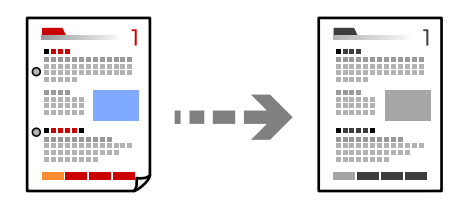

1. Postavite originale.

["Postavljanje originala" na strani 37](#page-36-0)

- 2. Izaberite **Kopiranje** na početnom ekranu.
- 3. Izaberite karticu **Napredne postavke**, a zatim omogućite **Uklanjanje senke** ili **Uklanj. rupa od bušenja** ili podesite kvalitet slike u **Kvalitet slike**.
- 4. Po potrebi odredite podešavanja i zatim izaberite **U redu**.
- 5. Dodirnite  $\hat{\mathcal{D}}$  na kartici **Kopiranje**.

### **Kopiranje lične karte**

Skenira obe strane lične karte i kopira ih na jednu stranu papira.

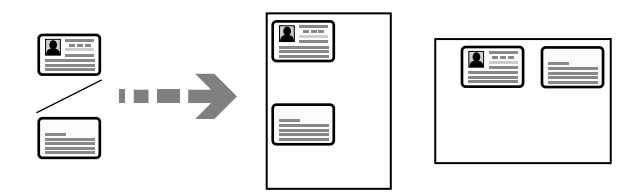

- 1. Postavite original na staklo skenera. ["Postavljanje originala" na strani 37](#page-36-0)
- 2. Izaberite **Kopiranje** na početnom ekranu.
- 3. Izaberite karticu **Kopiranje** a zatim omogućite **Kopija ID kartice**.
- 4. Odredite položaj (originala), a zatim izaberite **U redu**.
- 5. Dodirnite  $\hat{\Phi}$  na kartici **Kopiranje**.

## <span id="page-86-0"></span>**Osnovne opcije menija za kopiranje**

### *Napomena:*

Stavke možda neće biti dostupne, zavisno od ostalih podešavanja koja ste izvršili.

### (Dvostrano):

Izaberite dvostrani raspored.

❏ 1-strano

Kopira jednu stranu originala na jednu stranu papira.

❏ 1-strano>2-strano

Kopira dva jednostrana originala na obe strane pojedinačnog lista papira. Izaberite položaj originala i položaj za povezivanje papira.

### (Gustina):

Povećajte nivo gustine kada su rezultati kopiranja bledi. Smanjite nivo gustine kada se stvaraju mrlje od mastila.

### Kopija ID kartice:

Skenira obe strane lične karte i kopira ih na jednu stranu papira.

## **Napredne opcije menija za kopiranje**

### *Napomena:*

Stavke možda neće biti dostupne, zavisno od ostalih podešavanja koja ste izvršili.

### Postavke papira:

Izaberite veličinu i tip papira koji ste postavili.

### Uvećanje:

Konfiguriše odnos razmere uveličanja ili umanjenja. Dodirnite vrednost i odredite uvećanje ili umanjenje originala u okviru opsega od 25 do 400%.

#### ❏ Aut.

Automatski povećajte ili smanjite originalnu veličinu na uveličanje veličine papira. Na primer, ako podesite originalnu veličinu na A6 i podesite veličinu papira na A4, uveličanje se automatski podešava na 200.

Ako oko originala postoje bele margine, bele margine na oznakama u uglu  $\left(\sum\right)$  stakla skenera registruju se kao oblast skeniranja, ali margine na suprotnoj strani mogu biti izrezane.

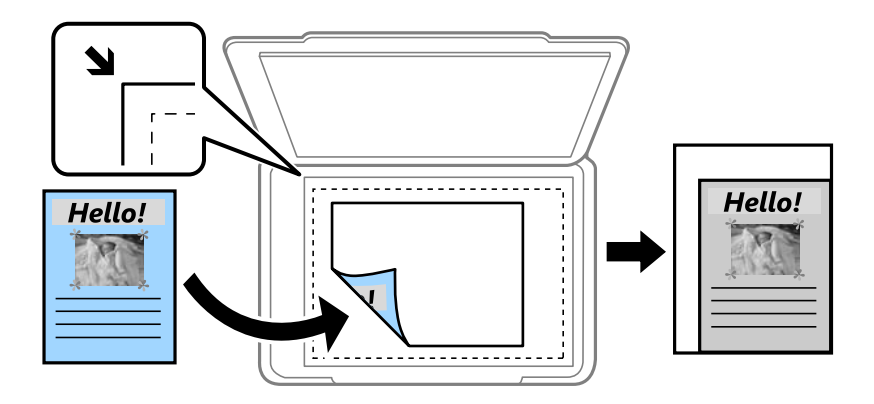

❏ Smanj. za ukl. u papir

Kopira skeniranu sliku u manjoj veličini od vrednosti Uvećanje kako bi se uklopila u veličinu papira. Ako je vrednost Uvećanje veća od formata papira, podaci će se možda odštampati izvan ivica papira.

❏ Stvarna veličina

Kopira u razmeri 100%.

❏ A4→A5 i drugo

Automatski povećava ili smanjuje original kako bi se uklopio u određenu veličinu papira.

#### Veličina dokumenta:

Izaberite veličinu originala. Kada kopirate originale nestandardne veličine, izaberite veličinu koja je najpribližnija originalu.

### Višestrano:

Izaberite raspored za kopiranje.

❏ Pojedin. stranica

Kopiranje jednostranog originala na jedan list.

#### $\square$  2

Kopiranje dva jednostrana originalna dokumenta na jedan list u dvostrukom rasporedu. Izaberite raspored, redosled i položaj originala.

#### ❏ 4

Kopiranje četiri jednostrana originalna dokumenta na jedan list u četvorostrukom rasporedu. Izaberite raspored, redosled i položaj originala.

### Vrsta dokumenta:

Izaberite tip originala. Kopira u optimalnom kvalitetu radi podudaranja sa vrstom originala.

### Završavanje:

Izaberite kako da se izbaci papir za više kopija više originala.

❏ Grupisanje (iste stranice)

Kopira originale po strani kao grupu.

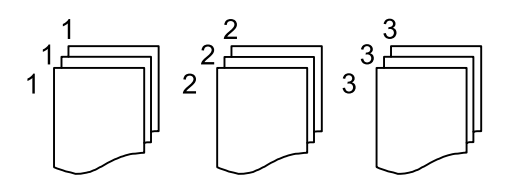

❏ Ređanje (redosled stranica)

Kopira originale koji su upareni i složeni u skupove.

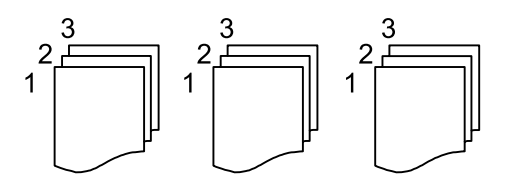

Orijentacija (original):

Izaberite položaj originala.

### Kvalitet slike:

Podesite podešavanja slike.

❏ Kontrast

Podesite razliku između svetlih i tamnih delova.

❏ Oštrina

Podesite konture slike.

❏ Uklanj. pozad.

Podesite gustinu boje pozadine. Dodirnite + da biste je posvetlili (bela) i dodirnite - da biste potamnili (crna).

#### Marg. vez.:

Izaberite položaj za povezivanje originala, marginu i položaj originala.

### Smanj. za ukl. u papir:

Kopira skeniranu sliku u manjoj veličini od vrednosti Uvećanje kako bi se uklopila u veličinu papira. Ako je vrednost Uvećanje veća od formata papira, podaci će se možda odštampati izvan ivica papira.

### Uklanjanje senke:

Uklanja senke koje se pojavljuju po ivicama kopija prilikom kopiranja debelog papira ili u centru papira prilikom kopiranja brošure.

### Uklanj. rupa od bušenja:

Uklanja rupe za povezivanje prilikom kopiranja.

Bris. svih pod.:

Ponovno postavljanje podešavanja kopiranja na podrazumevane vrednosti.

# <span id="page-90-0"></span>**Skeniranje**

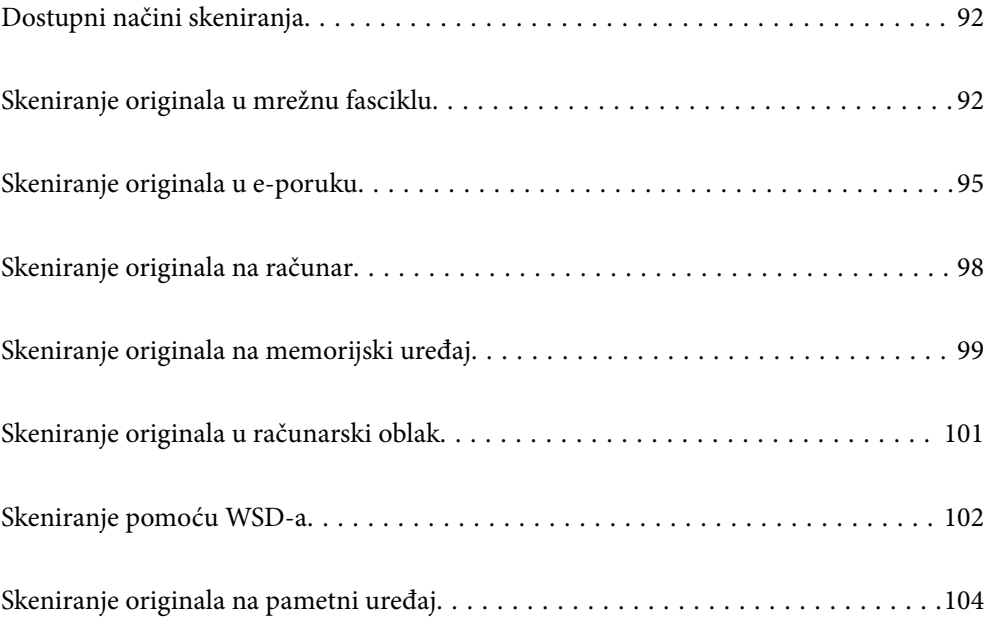

## <span id="page-91-0"></span>**Dostupni načini skeniranja**

Možete da koristite bilo koji od sledećih načina za skeniranje pomoću ovog štampača.

#### Skeniranje u mrežnu fasciklu

Skenirane slike možete da sačuvate u unapred konfigurisanu fasciklu na mreži.

"Skeniranje originala u mrežnu fasciklu" na strani 92

### Skeniranje u e-poruku

Skenirane slike možete poslati u e-poruci direktno sa štampača putem unapred konfigurisanog servera e-pošte.

["Skeniranje originala u e-poruku" na strani 95](#page-94-0)

### Skeniranje na računar

Skeniranu sliku možete da sačuvate na računaru koji je povezan na štampač.

["Skeniranje originala na računar" na strani 98](#page-97-0)

#### Skeniranje na memorijski uređaj

Možete da sačuvate skenirane slike direktno na memorijski uređaj ubačen u štampač.

["Skeniranje originala na memorijski uređaj" na strani 99](#page-98-0)

### Slanje u uslugu računarskog oblaka

Skenirane slike možete da šaljete sa kontrolne table štampača u usluge računarskog oblaka koje su unapred registrovane.

["Skeniranje originala u računarski oblak" na strani 101](#page-100-0)

### Skeniranje pomoću WSD-a

Skeniranu sliku možete da sačuvate na računaru koji je povezan na štampač koristeći funkciju WSD.

["Skeniranje pomoću WSD-a" na strani 102](#page-101-0)

#### Skeniranje direktno sa pametnih uređaja

Možete da sačuvate skenirane slike direktno na pametni uređaj kao što je pametni telefon ili tablet pomoću aplikacije Epson Smart Panel na pametnom uređaju.

["Skeniranje originala na pametni uređaj" na strani 104](#page-103-0)

## **Skeniranje originala u mrežnu fasciklu**

Proverite sledeće pre skeniranja.

- ❏ Vodite računa da mrežna fascikla bude spremna. Pogledajte sledeće prilikom kreiranja deljene fascikle na mreži. ["Kreiranje deljene fascikle" na strani 310](#page-309-0)
- ❏ Prethodno registrujete putanju mrežne fascikle u vašim kontaktima da biste lako odredili fasciklu. ["Dostupnost kontakata" na strani 330](#page-329-0)

#### *Napomena:*

Vodite računa da podešavanja štampača *Datum/Vreme* i *Vremenska razlika* budu tačna. Pristupite menijima iz *Podešavanja* > *Opšte postavke* > *Osn. podešavanja* > *Podešavanja za datum/vreme*.

1. Postavite originale.

["Postavljanje originala" na strani 37](#page-36-0)

- 2. Izaberite **Skeniranje** > **Mrežni direktorijum/FTP** na kontrolnoj tabli.
- 3. Navedite odredište.

"Opcije odredišnog menija za skeniranje u fasciklu" na strani 93

*Napomena:* Možete odštampati istoriju fascikle u kojoj su sačuvani dokumenti odabirom na .

4. Izaberite karticu **Podeš. skeniranja**, a zatim proverite podešavanja kao što su format sačuvane datoteke i po potrebi ih promenite.

["Opcije menija za skeniranje u fasciklu" na strani 94](#page-93-0)

5. Ponovo izaberite karticu **Odredište**, a zatim dodirnite  $\mathcal{D}$ .

### **Opcije odredišnog menija za skeniranje u fasciklu**

### Tastatura:

Otvorite ekran **Uredi lokaciju**. Unesite putanju do fascikle i podesite svaku stavku na ekranu.

### Uredi lokaciju:

Unesite putanju do fascikle i podesite svaku stavku na ekranu.

❏ Režim komunikacije:

Izaberite režim komunikacije za fasciklu.

❏ Lokacija (neophodno):

Izaberite putanju do fascikle u kojoj želite da sačuvate skeniranu sliku.

❏ Korisničko ime:

Unesite korisničko ime da biste se prijavili na navedenu fasciklu.

❏ Lozinka:

Unesite lozinku odgovarajuću za korisničko ime.

❏ Režim veze:

Izaberite režim povezivanja za fasciklu.

❏ Broj porta:

Unesite broj ulaza za fasciklu.

### Kontakti:

Izaberite odredište sa liste kontakata.

Možete pretraživati kontakte iz liste kontakata. Unesite ključnu reč za pretraživanje u polje na vrhu ekrana.

### <span id="page-93-0"></span>**Opcije menija za skeniranje u fasciklu**

#### *Napomena:*

Stavke možda neće biti dostupne, zavisno od ostalih podešavanja koja ste izvršili.

#### Režim boje:

Izaberite da li želite skeniranje u boji ili crno-belo.

#### Format datoteke:

Izaberite format u kom želite da sačuvate skeniranu sliku.

Kada izaberete PDF, PDF/A ili TIFF kao format datoteke, izaberite da li želite da sačuvate sve originale kao jednu datoteku (više strana) ili da svaki original sačuvate odvojeno (pojedinačna strana).

❏ Odnos kompresije:

Izaberite koliko želite da komprimujete skeniranu sliku.

❏ Podešavanja PDF-a:

Kada kao format za čuvanje izaberete PDF, koristite sledeća podešavanja za zaštitu PDF datoteka.

Da biste kreirali PDF datoteku koja traži lozinku prilikom otvaranja, podesite Lozinka za otvaranje dokum.. Da biste kreirali PDF datoteku koja traži lozinku prilikom štampanja ili uređivanja, podesite Lozinka za dozvole.

#### Kvalitet

❏ Rezolucija:

Izaberite rezoluciju skeniranja.

❏ Vrsta dokumenta:

Izaberite tip originala.

### Obl.sken.:

Izaberite oblast za skeniranje. Za izrezivanje belih površina oko teksta ili slike prilikom skeniranja izaberite **Automatsko opsecanje**. Za skeniranje na maksimalnoj oblasti stakla skenera, izaberite **Maksimalna oblast**.

❏ Orijentacija (original):

Izaberite orijentaciju originala.

#### Orijentacija (original):

Izaberite položaj originala.

#### Gustina:

Izaberite kontrast za skeniranu sliku.

### Uklanjanje senke:

Uklonite senke originala koje se pojavljuju na skeniranoj slici.

❏ Okružujuće:

Uklonite senke na ivici originala.

❏ Centar:

Uklonite senke na margini za spajanje brošure.

<span id="page-94-0"></span>Uklanj. rupa od bušenja:

Uklonite probušene rupice koje se pojavljuju na skeniranoj slici. Možete odrediti oblast za brisanje probušenih rupica unošenjem vrednosti u polje sa desne strane.

❏ Položaj brisanja:

Izaberite položaj za uklanjanje probušenih rupica.

❏ Orijentacija (original):

Izaberite orijentaciju originala.

### Naziv datoteke:

❏ Prefiks imena datoteke:

Unesite prefiks za naziv slika sadržan od alfanumeričkih znakova i simbola.

❏ Dodaj datum:

Dodajte datum nazivu datoteke.

❏ Dodajte vreme:

Dodajte vreme nazivu datoteke.

Bris. svih pod.

Ponovno postavljanje podešavanja skeniranja na podrazumevane vrednosti.

## **Skeniranje originala u e-poruku**

Pre skeniranja morate da podesite sledeće.

❏ Konfigurišite server e-pošte.

["Konfigurisanje servera za poštu" na strani 307](#page-306-0)

- ❏ Prethodno registrujte adresu e-pošte u vašim kontaktima tako da lako možete da navedete adresu odabirom iz vaših kontakata.
- ❏ Vodite računa da podešavanja štampača **Datum/Vreme** i **Vremenska razlika** budu tačna. Pristupite menijima iz **Podešavanja** > **Opšte postavke** > **Osn. podešavanja** > **Podešavanja za datum/vreme**.
- 1. Postavite originale.

["Postavljanje originala" na strani 37](#page-36-0)

- 2. Izaberite **Skeniranje** > **Imejl** na kontrolnoj tabli.
- 3. Navedite primaoca.

["Opcije menija primaoca za skeniranje u e-poruku" na strani 96](#page-95-0)

#### *Napomena:*

❏ Broj primalaca koje ste izabrali prikazuje se sa desne strane ekrana. E-poruke možete slati na najviše 10 adresa i grupa.

Ako su grupe uključene u primaoce, možete ukupno izabrati najviše 108 pojedinačnih adresa, uzimajući u obzir i adrese u grupama.

- ❏ Izaberite polje za adrese na vrhu ekrana da biste prikazali listu izabranih adresa.
- ❏ Izaberite da biste prikazali ili odštampali istoriju slanja, ili izmenili podešavanja servera za e-poštu.

<span id="page-95-0"></span>4. Izaberite karticu **Podeš. skeniranja**, a zatim proverite podešavanja kao što su format sačuvane datoteke i po potrebi ih promenite.

"Opcije menija skenera za skeniranje u e-poruku" na strani 96

5. Ponovo izaberite karticu **Primalac**, a zatim dodirnite  $\mathcal{D}$ .

### **Opcije menija primaoca za skeniranje u e-poruku**

### Tastatura:

Ručno unesite adresu e-pošte.

#### Kontakti:

Izaberite odredište sa liste kontakata.

Možete pretraživati kontakte iz liste kontakata. Unesite ključnu reč za pretraživanje u polje na vrhu ekrana.

Istorija:

Izaberite adresu sa liste istorije.

### **Opcije menija skenera za skeniranje u e-poruku**

#### *Napomena:*

Stavke možda neće biti dostupne, zavisno od ostalih podešavanja koja ste izvršili.

### Režim boje:

Izaberite da li želite skeniranje u boji ili crno-belo.

#### Format datoteke:

Izaberite format u kom želite da sačuvate skeniranu sliku.

Kada izaberete PDF, PDF/A ili TIFF kao format datoteke, izaberite da li želite da sačuvate sve originale kao jednu datoteku (više strana) ili da svaki original sačuvate odvojeno (pojedinačna strana).

❏ Odnos kompresije:

Izaberite koliko želite da komprimujete skeniranu sliku.

❏ Podešavanja PDF-a:

Kada kao format za čuvanje izaberete PDF, koristite sledeća podešavanja za zaštitu PDF datoteka.

Da biste kreirali PDF datoteku koja traži lozinku prilikom otvaranja, podesite Lozinka za otvaranje dokum.. Da biste kreirali PDF datoteku koja traži lozinku prilikom štampanja ili uređivanja, podesite Lozinka za dozvole.

### Kvalitet

❏ Rezolucija:

Izaberite rezoluciju skeniranja.

❏ Vrsta dokumenta:

Izaberite tip originala.

### Obl.sken.:

Izaberite oblast za skeniranje. Za izrezivanje belih površina oko teksta ili slike prilikom skeniranja izaberite **Automatsko opsecanje**. Za skeniranje na maksimalnoj oblasti stakla skenera, izaberite **Maksimalna oblast**.

❏ Orijentacija (original):

Izaberite orijentaciju originala.

### Orijentacija (original):

Izaberite položaj originala.

### Gustina:

Izaberite kontrast za skeniranu sliku.

### Uklanjanje senke:

Uklonite senke originala koje se pojavljuju na skeniranoj slici.

❏ Okružujuće:

Uklonite senke na ivici originala.

❏ Centar:

Uklonite senke na margini za spajanje brošure.

### Uklanj. rupa od bušenja:

Uklonite probušene rupice koje se pojavljuju na skeniranoj slici. Možete odrediti oblast za brisanje probušenih rupica unošenjem vrednosti u polje sa desne strane.

❏ Položaj brisanja:

Izaberite položaj za uklanjanje probušenih rupica.

❏ Orijentacija (original):

Izaberite orijentaciju originala.

### Naslov:

Unesite naslov za e-poruku sadržan od alfanumeričkih znakova i simbola.

### Maks. vel. priložene datoteke:

Izaberite maksimalnu veličinu datoteke koju je moguće priložiti e-poruci.

### Naziv datoteke:

❏ Prefiks imena datoteke:

Unesite prefiks za naziv slika sadržan od alfanumeričkih znakova i simbola.

❏ Dodaj datum:

Dodajte datum nazivu datoteke.

❏ Dodajte vreme:

Dodajte vreme nazivu datoteke.

#### Bris. svih pod.

Ponovno postavljanje podešavanja skeniranja na podrazumevane vrednosti.

## <span id="page-97-0"></span>**Skeniranje originala na računar**

### *Napomena:*

Da biste koristili ovu funkciju, proverite da li su sledeće aplikacije instalirane na vaš računar.

❏ Epson ScanSmart (Windows 7 ili noviji ili OS X El Capitan (10.11) ili noviji)

- ❏ Epson Event Manager (Windows Vista/Windows XP ili OS X Yosemite (10.10)/OS X Mavericks (10.9.5))
- ❏ Epson Scan 2 (aplikacija je neophodna za korišćenje funkcije skenera)

Pogledajte sledeće da biste proverili instalirane aplikacije.

Windows 11: kliknite na dugme Start, a zatim proverite fasciklu *All apps* > *Epson Software* > *Epson ScanSmart* i fasciklu *EPSON* > *Epson Scan 2*.

Windows 10: kliknite na dugme za početak a zatim proverite fasciklu *Epson Software* > *Epson ScanSmart* i fasciklu *EPSON* > *Epson Scan 2*.

Windows 8.1/Windows 8: unesite naziv aplikacije u pretragu, a zatim izaberite prikazanu ikonu.

Windows 7: kliknite na dugme za početak a zatim izaberite *Svi programi*. Zatim proverite fasciklu *Epson Software* > *Epson ScanSmart* i fasciklu *EPSON* > *Epson Scan 2*.

Windows Vista/Windows XP: kliknite na dugme za početak a zatim izaberite *Svi programi* ili *Programi*. Zatim proverite fasciklu *Epson Software* > *Epson Event Manager* i fasciklu *EPSON* > *Epson Scan 2*.

Mac OS: izaberite *Kreni* > *Aplikacije* > *Epson Software*.

1. Postavite originale.

["Postavljanje originala" na strani 37](#page-36-0)

- 2. Izaberite **Skeniranje** > **Računar** na kontrolnoj tabli.
- 3. Izaberite računar na koji želite da čuvate skenirane slike.

Ako želite da promenite izabrani računar, izaberite , a zatim izaberite drugi računar.

- 4. Izaberite **d**a biste izabrali kako da sačuvate skeniranu sliku na računar.
	- ❏ Pregledaj na računaru (Windows 7 ili noviji ili OS X El Capitan (10.11) ili noviji): pregledanje skenirane slike na računaru pre čuvanja slika.
	- ❏ Sačuvaj kao JPEG: čuvanje skenirane slike u JPEG formatu.
	- ❏ Sačuvaj kao PDF: čuvanje skenirane slike u PDF formatu.
- 5. Dodirnite  $\mathcal{D}$ .

Kada koristite Windows 7 ili noviji ili OS X El Capitan (10.11) ili noviji: Epson ScanSmart se automatski pokreće na računaru i skeniranje počinje.

### *Napomena:*

- ❏ Detalje o korišćenju informacija za softver potražite u pomoći za Epson ScanSmart. Kliknite na *Help* u prozoru Epson ScanSmart kako biste otvorili pomoć.
- ❏ Na možete samo započeti skeniranje sa štampača, nego i sa računara uz pomoć Epson ScanSmart.

## <span id="page-98-0"></span>**Skeniranje originala na memorijski uređaj**

1. Postavite originale.

["Postavljanje originala" na strani 37](#page-36-0)

- 2. Ubacite memorijski uređaj u štampač. ["Priključivanje i uklanjanje spoljnog USB uređaja" na strani 41](#page-40-0)
- 3. Izaberite **Skeniranje** > **Memorijski uređaj** na kontrolnoj tabli.
- 4. Podesite stavke na kartici **Skeniranje**, kao što su format za čuvanje. "Opcije za skeniranje na memorijski uređaj" na strani 99
- 5. Izaberite karticu **Napredne postavke**, a zatim proverite podešavanja, te ih po potrebi izmenite. ["Napredne opcije menija za skeniranje na memorijski uređaj" na strani 100](#page-99-0)
- 6. Ponovo izaberite karticu **Skeniranje**, a zatim dodirnite  $\mathcal{D}$ .

### **Opcije za skeniranje na memorijski uređaj**

### Režim boje:

Izaberite da li želite skeniranje u boji ili crno-belo.

### Format datoteke:

Izaberite format u kom želite da sačuvate skeniranu sliku.

Kada izaberete PDF, PDF/A ili TIFF kao format datoteke, izaberite da li želite da sačuvate sve originale kao jednu datoteku (više strana) ili da svaki original sačuvate odvojeno (pojedinačna strana).

❏ Odnos kompresije:

Izaberite koliko želite da komprimujete skeniranu sliku.

❏ Podešavanja PDF-a:

Kada kao format za čuvanje izaberete PDF, koristite sledeća podešavanja za zaštitu PDF datoteka.

Da biste kreirali PDF datoteku koja traži lozinku prilikom otvaranja, podesite Lozinka za otvaranje dokum.. Da biste kreirali PDF datoteku koja traži lozinku prilikom štampanja ili uređivanja, podesite Lozinka za dozvole.

### Kvalitet

❏ Rezolucija:

Izaberite rezoluciju skeniranja.

❏ Vrsta dokumenta:

Izaberite tip originala.

### <span id="page-99-0"></span>**Napredne opcije menija za skeniranje na memorijski uređaj**

#### *Napomena:*

Stavke možda neće biti dostupne, zavisno od ostalih podešavanja koja ste izvršili.

### Obl.sken.:

Izaberite oblast za skeniranje. Za izrezivanje belih površina oko teksta ili slike prilikom skeniranja izaberite **Automatsko opsecanje**. Za skeniranje na maksimalnoj oblasti stakla skenera, izaberite **Maksimalna oblast**.

❏ Orijentacija (original):

Izaberite orijentaciju originala.

#### Orijentacija (original):

Izaberite položaj originala.

### Gustina:

Izaberite kontrast za skeniranu sliku.

### Uklanjanje senke:

Uklonite senke originala koje se pojavljuju na skeniranoj slici.

❏ Okružujuće:

Uklonite senke na ivici originala.

❏ Centar:

Uklonite senke na margini za spajanje brošure.

### Uklanj. rupa od bušenja:

Uklonite probušene rupice koje se pojavljuju na skeniranoj slici. Možete odrediti oblast za brisanje probušenih rupica unošenjem vrednosti u polje sa desne strane.

❏ Položaj brisanja:

Izaberite položaj za uklanjanje probušenih rupica.

❏ Orijentacija (original):

Izaberite orijentaciju originala.

### Naziv datoteke:

❏ Prefiks imena datoteke:

Unesite prefiks za naziv slika sadržan od alfanumeričkih znakova i simbola.

❏ Dodaj datum:

Dodajte datum nazivu datoteke.

❏ Dodajte vreme:

Dodajte vreme nazivu datoteke.

### Bris. svih pod.

Ponovno postavljanje podešavanja skeniranja na podrazumevane vrednosti.

## <span id="page-100-0"></span>**Skeniranje originala u računarski oblak**

Pre korišćenja ove funkcije izvršite podešavanja pomoću Epson Connect. Više informacija potražite na sledećem veb-sajtu Epson Connect.

<https://www.epsonconnect.com/>

[http://www.epsonconnect.eu](http://www.epsonconnect.eu/) (samo Evropa)

- 1. Postavite originale. ["Postavljanje originala" na strani 37](#page-36-0)
- 2. Izaberite **Skeniranje** > **Oblak** na kontrolnoj tabli.
- 3. Izaberite  $\bigodot$  na vrhu ekrana, a zatim izaberite odredište.
- 4. Podesite skeniranje.

"Opcije za skeniranje u računarski oblak" na strani 101

"Napredne opcije menija za skeniranje u računarski oblak" na strani 101

5. Dodirnite  $\mathcal{D}$ .

### **Opcije za skeniranje u računarski oblak**

### Režim boje:

Izaberite da li želite skeniranje u boji ili crno-belo.

### Format datoteke:

Izaberite format u kom želite da sačuvate skeniranu sliku.

Kada izaberete PDF kao format datoteke, izaberite da li želite da sačuvate originale kao jednu datoteku (više strana) ili da svaki original sačuvate odvojeno (pojedinačna strana).

### **Napredne opcije menija za skeniranje u računarski oblak**

#### *Napomena:*

Stavke možda neće biti dostupne, zavisno od ostalih podešavanja koja ste izvršili.

### Obl.sken.:

Izaberite oblast za skeniranje. Za izrezivanje belih površina oko teksta ili slike prilikom skeniranja izaberite **Automatsko opsecanje**. Za skeniranje na maksimalnoj oblasti stakla skenera, izaberite **Maksimalna oblast**.

❏ Orijentacija (original):

Izaberite orijentaciju originala.

#### Vrsta dokumenta:

Izaberite tip originala.

<span id="page-101-0"></span>Orijentacija (original):

Izaberite položaj originala.

### Gustina:

Izaberite kontrast za skeniranu sliku.

### Uklanjanje senke:

Uklonite senke originala koje se pojavljuju na skeniranoj slici.

❏ Okružujuće:

Uklonite senke na ivici originala.

❏ Centar:

Uklonite senke na margini za spajanje brošure.

### Uklanj. rupa od bušenja:

Uklonite probušene rupice koje se pojavljuju na skeniranoj slici. Možete odrediti oblast za brisanje probušenih rupica unošenjem vrednosti u polje sa desne strane.

❏ Položaj brisanja:

Izaberite položaj za uklanjanje probušenih rupica.

❏ Orijentacija (original):

Izaberite orijentaciju originala.

### Bris. svih pod.

Ponovno postavljanje podešavanja skeniranja na podrazumevane vrednosti.

## **Skeniranje pomoću WSD-a**

### *Napomena:*

- ❏ Ova funkcija je dostupna samo za računare sa operativnim sistemom Windows Vista ili novijim.
- ❏ Ako koristite Windows 7/Windows Vista, treba unapred da podesite računar pomoću ove funkcije. "Podešavanje WSD ulaza" na strani 102
- 1. Postavite originale.

["Postavljanje originala" na strani 37](#page-36-0)

- 2. Izaberite **Skeniranje** > **WSD** na kontrolnoj tabli.
- 3. Izaberite računar.
- 4. Dodirnite  $\mathcal{D}$ .

### **Podešavanje WSD ulaza**

U ovom odeljku je objašnjeno kako se podešava WSD ulaz kod operativnog sistema Windows 7/Windows Vista.

#### *Napomena:*

Kod operativnog sistema Windows 8 ili novijeg, WSD ulaz se automatski podešava.

Za podešavanje WSD ulaza potrebno je sledeće.

- ❏ Štampač i računar su povezani na mrežu.
- ❏ Na računaru je instaliran upravljački program štampača.
- 1. Uključite štampač.
- 2. Na računaru kliknite na početak a zatim kliknite na **Mreža**.
- 3. Kliknite desnim tasterom miša na štampač a zatim kliknite na **Instaliraj**.

Kad se prikaže ekran **Kontrola korisničkog naloga**, kliknite na **Nastavi**. Ako se prikaže ekran **Deinstaliraj**, kliknite na **Deinstaliraj** i počnite ispočetka.

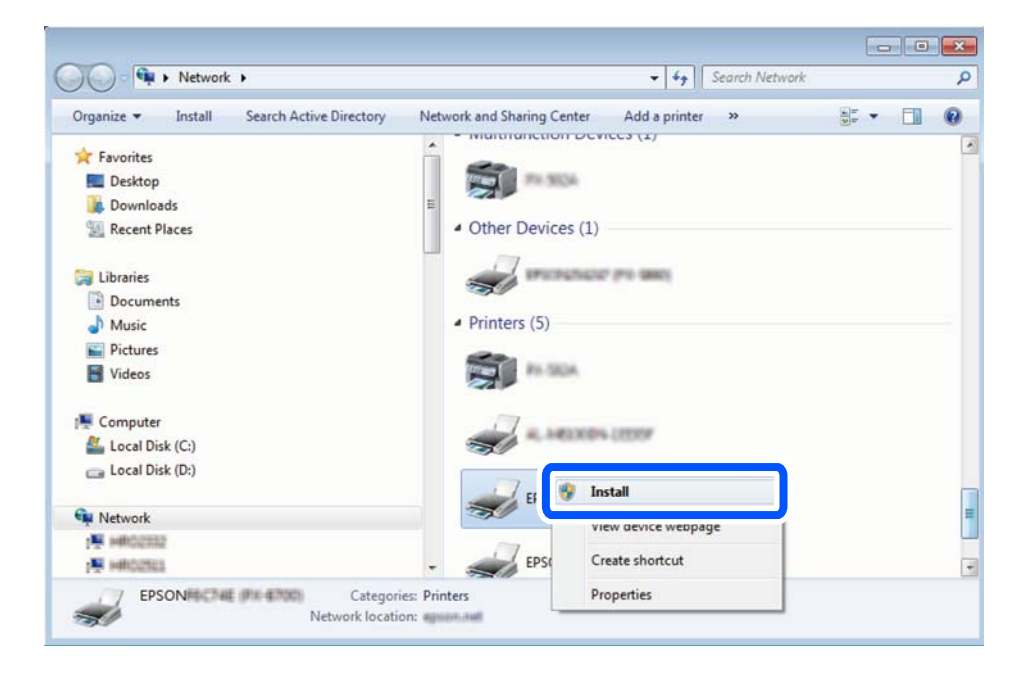

#### *Napomena:*

Naziv štampača koji ste podesili na mreži i naziv modela (EPSON XXXXXX (XX-XXXX)) prikazuju se na ekranu mreže. Naziv štampača koji je podešen na mreži možete da proverite na kontrolnoj tabli štampača ili tako što ćete odštampati list statusa mreže.

4. Kliknite na **Vaš uređaj je spreman za upotrebu**.

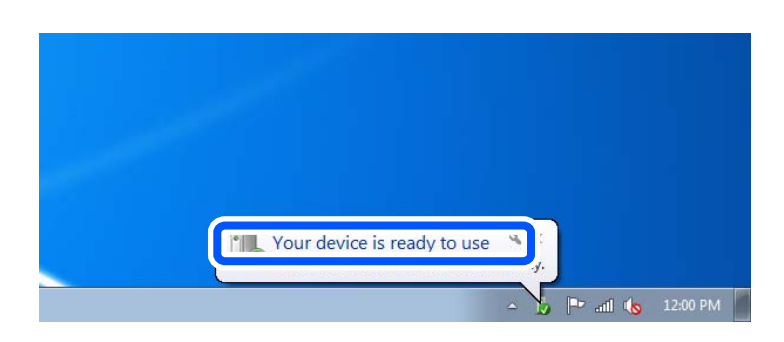

<span id="page-103-0"></span>5. Proverite poruku a zatim kliknite na **Zatvori**.

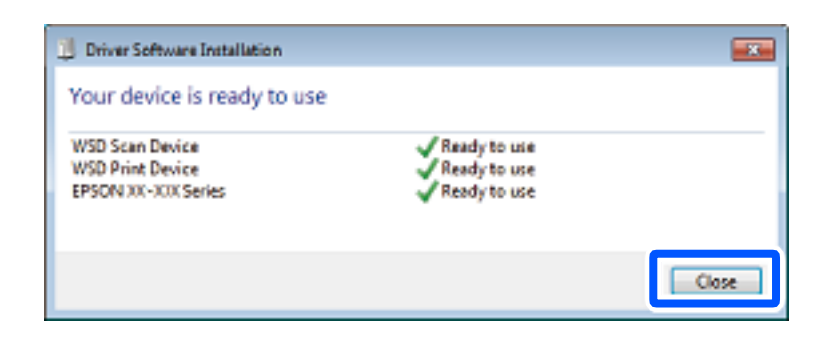

- 6. Otvorite ekran **Uređaji i štampači**.
	- ❏ Windows 7

Kliknite na početak > **Kontrolna tabla** > **Hardver i zvuk** ili **Hardver** > **Uređaji i štampači**.

- ❏ Windows Vista Kliknite na početak > **Kontrolna tabla** > **Hardver i zvuk** > **Štampači**.
- 7. Proverite da li je na mreži prikazana ikona sa nazivom štampača.

Kada koristite WSD, izaberite naziv štampača.

## **Skeniranje originala na pametni uređaj**

### *Napomena:*

Pre skeniranja instalirajte Epson Smart Panel na svoj pametni uređaj.

- 1. Postavite originale. ["Postavljanje originala" na strani 37](#page-36-0)
- 2. Pokrenite Epson Smart Panel na pametnom telefonu.
- 3. Na početnom ekranu izaberite meni za skeniranje.
- 4. Pratite uputstva na ekranu da biste skenirali i sačuvali slike.

# <span id="page-104-0"></span>**Slanje faksa**

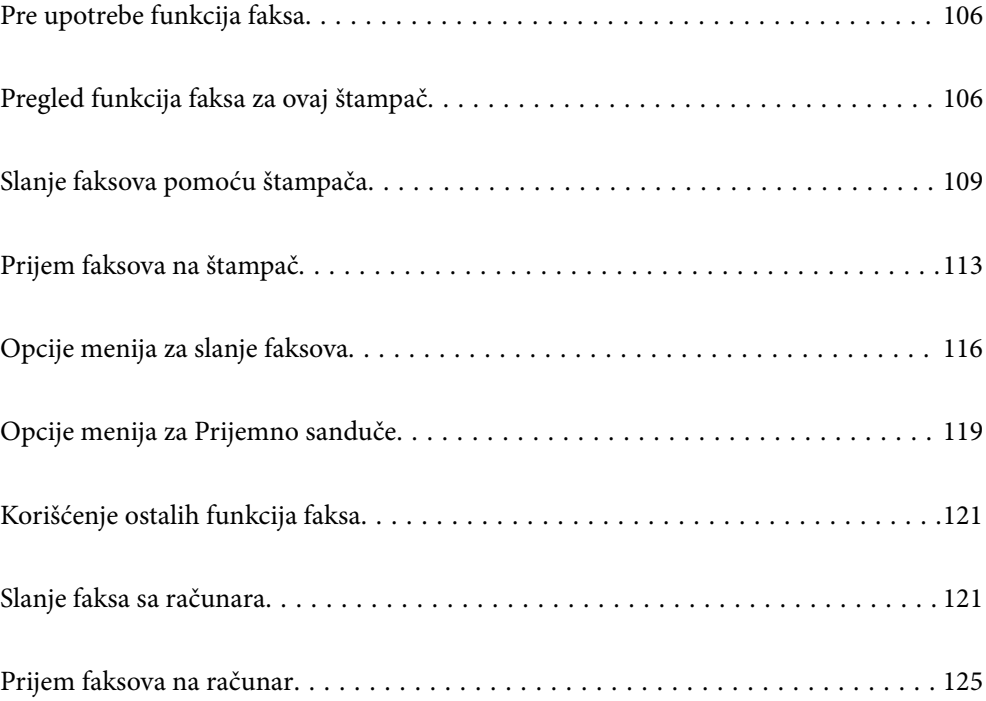

## <span id="page-105-0"></span>**Pre upotrebe funkcija faksa**

Proverite sledeće pre početka korišćenja funkcija faksa.

- ❏ Štampač i telefonska linija i (ako je korišten) telefonski uređaj su pravilno povezani
- ❏ Osnovna podešavanja faksa su završena (Čarobnjak za podešavanje faksa)
- ❏ Druga neophodna Podešavanja faksa su završena

Da biste izvršili postavke pogledajte Povezane informacije ispod.

### **Povezane informacije**

- & ["Priključivanje štampača na telefonsku liniju" na strani 339](#page-338-0)
- & ["Priprema štampača za slanje i prijem faksova" na strani 342](#page-341-0)
- & ["Vršenje podešavanja za funkcije faksa na štampaču u zavisno od upotrebe" na strani 344](#page-343-0)
- & ["Osn. podešavanja" na strani 270](#page-269-0)
- & ["Podešavanje slanja" na strani 272](#page-271-0)
- & ["Dostupnost kontakata" na strani 330](#page-329-0)
- & ["Korisničke postavke" na strani 280](#page-279-0)

## **Pregled funkcija faksa za ovaj štampač**

### **Funkcija: slanje faksova**

### **Načini slanja**

❏ Automatsko slanje

Kada skenirate original izborom  $\Diamond$  (Slanje), štampač poziva primaoce i šalje faks.

["Slanje faksova pomoću štampača" na strani 109](#page-108-0)

❏ Ručno slanje

Kada vršite ručnu proveru linijske veze pozivanjem primaoca, izaberite  $\hat{\varphi}$  (**Slanje**) da biste započeli direktno slanje faksa.

["Slanje faksa pozivanjem sa spoljnog telefonskog uređaja" na strani 111](#page-110-0)

### **Imenovanje primaoca prilikom slanja faksa**

Možete uneti primaoce pomoću **Tastatura**, **Kontakti** i **Nedavno**.

["Primalac" na strani 116](#page-115-0)

["Dostupnost kontakata" na strani 330](#page-329-0)

#### **Post. skenir. prilikom slanja faksa**

Možete izabrati stavke poput **Rezolucija** ili **Originalna velič. (staklo)** prilikom slanja faksova.

["Post. skenir.:" na strani 117](#page-116-0)

### **Korišćenje Podešavanja slanja faksa prilikom slanja faksa**

Možete koristiti **Podešavanja slanja faksa** kao što je **Direktno slanje** (kako biste bezbedno poslali veliki dokument) ili **Odloženo slanje faksa** (kako biste poslali faks u vreme koje ste odredili).

["Podešavanja slanja faksa:" na strani 117](#page-116-0)

### **Funkcija: primanje faksova**

### **Režim za prijem**

Postoje dve opcije u **Režim za prijem** za primanje dolazećih faksova.

❏ Ručno

Uglavnom za telefoniranje ali i za slanje faksa

["Upotreba režima Ručno" na strani 113](#page-112-0)

- ❏ Aut.
	- Samo za slanje faksa (nije potreban spoljni telefonski uređaj)
	- Uglavnom za slanje faksa i ponekad za telefoniranje
	- ["Upotreba režima Aut." na strani 114](#page-113-0)

### **Primanje faksova samo uz korišćenje priključenog telefona**

Faksove možete da primite samo korišćenjem spoljnog telefonskog aparata.

- ["Podešavanja faksa" na strani 269](#page-268-0)
- ["Vršenja podešavanja kada priključite telefonski aparat" na strani 345](#page-344-0)

### **Odredišta za primljene faksove**

❏ Primljeni faksovi se standardno štampaju. Možete da izvršite podešavanja za čuvanje primljenih faksova u prijemnom sandučetu i/ili na spoljašnjem memorijskom uređaju. Ako sačuvate u prijemnom sandučetu, možete proveriti sadržaj na ekranu.

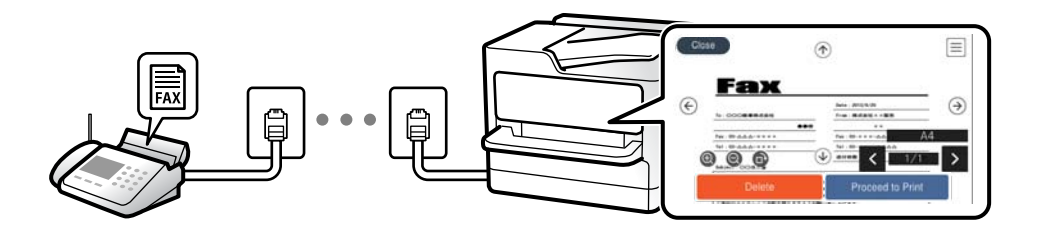

["Izlaz faksa" na strani 273](#page-272-0)

- ["Opcije menija za Prijemno sanduče" na strani 119](#page-118-0)
- ["Pregled primljenih faksova sačuvanih u štampaču na LCD ekranu" na strani 115](#page-114-0)

### **Funkcija: PC-FAKS slanje/prijem (Windows/Mac OS)**

### **PC-FAKS slanje**

Možete da šaljete faksove sa računara.

["Omgoućavanje slanja faksova sa računara" na strani 347](#page-346-0)

["Aplikacija za podešavanje operacija faksa i slanje faksova \(FAX Utility\)" na strani 256](#page-255-0)

["Aplikacija za slanje faksova \(Upravljački program PC-FAX\)" na strani 256](#page-255-0)

["Slanje faksa sa računara" na strani 121](#page-120-0)

### **PC-FAKS prijem**

Možete da primate faksove na računar.

["Vršenje podešavanja za slanje i prijem faksova na računaru" na strani 347](#page-346-0)

["Aplikacija za podešavanje operacija faksa i slanje faksova \(FAX Utility\)" na strani 256](#page-255-0)

["Prijem faksova na računar" na strani 125](#page-124-0)

### **Funkcije: Razni izveštaji o faksu**

Možete proveriti status poslatih i primljenih faksova u izveštaju.

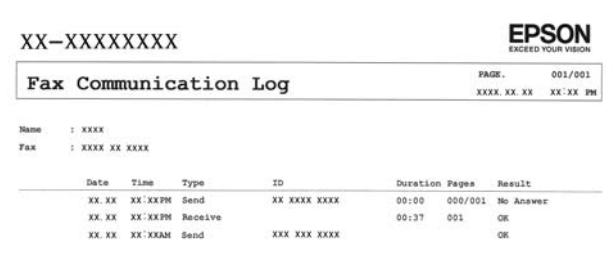

["Postavke izveštavanja" na strani 276](#page-275-0) ["Podešavanja slanja faksa:" na strani 117](#page-116-0) ["Evidencija prenosa:" na strani 118](#page-117-0) ["Izveštaj o faksu:" na strani 118](#page-117-0)

### **Funkcija: bezbednost prilikom slanja i prijema faksa**

Možete koristiti mnoge bezbednosne funkcije, kao što je **Ograničenja direktnog biranja** kako biste sprečili slanje na pogrešno odredište, ili **Automatsko čišć. rezervnih podataka** kako biste sprečili curenje informacija. Na štampaču možete podesiti lozinku za prijemno sanduče.

["Bezbednosne postavke" na strani 276](#page-275-0)

```
"Čuvanje u Prijemno sanduče:" na strani 273
```
### <span id="page-108-0"></span>**Funkcije: Ostale korisne funkcije**

#### **Blokiranje neželjenih faksova**

Možete odbiti neželjene faksove. ["Faks odbijanja:" na strani 271](#page-270-0)

#### **Prijem faksova nakon pozivanja**

Nakon pozivanja druge faks mašine, možete da primate dokumente sa te mašine.

["Prijem faksova putem telefonskog poziva" na strani 114](#page-113-0)

["Primanje faksa na zahtev:" na strani 119](#page-118-0)

# **Slanje faksova pomoću štampača**

Faksove možete da šaljete tako što ćete brojeve primalaca faksova uneti na kontrolnu tablu štampača.

#### *Napomena:*

Prilikom slanja crno-belog faksa, pre slanja možete pregledati skeniranu sliku na LCD ekranu.

1. Postavite originale.

U okviru jednog prenosa možete poslati najviše 100 strana, međutim, u zavisnosti od preostale količine memorije, može se desiti da ne budete u mogućnosti da pošaljete faksove koji imaju čak i manje od 100 strana.

["Postavljanje originala" na strani 37](#page-36-0)

- 2. Izaberite **Faks** na kontrolnoj tabli štampača.
- 3. Navedite primaoca.

"Izbor primalaca" na strani 109

4. Izaberite karticu **Podešavanja faksa**, a zatim po potrebi izvršite podešavanja.

["Podešavanja faksa" na strani 116](#page-115-0)

5. Dodirnite  $\Phi$  na kartici **Primalac** da biste poslali faks.

#### *Napomena:*

❏ Ako je broj faksa zauzet, ili postoje problemi, štampač automatski ponavlja poziv nakon jednog minuta.

- $\Box$  Da biste poništili slanje, dodirnite  $\oslash$ .
- ❏ Slanje faksa u boji traje duže jer štampač obavlja skeniranje i slanje u isto vreme. Dok štampač šalje faks u boji, ne možete da koristite druge funkcije.

### **Izbor primalaca**

Možete odrediti primaoce na kartici **Primalac** da biste slali faks na sledeće načine.

#### **Ručno unošenje broja faksa**

Izaberite **Tastatura**, unesite broj faksa na prikazanom ekranu a zatim izaberite **U redu**.

<span id="page-109-0"></span>- Za dodavanje pauze (pauza od tri sekunde u toku pozivanja), unesite crticu (-).

- Ako ste podesili broj za izlaznu liniju u **Tip linije**, unesite "#" (tarabu) umesto stvarnog broja za izlaznu liniju na početku broja faksa.

#### *Napomena:*

Ako ručni unos broja faksa nije moguć, *Ograničenja direktnog biranja* u *Bezbednosne postavke* je podešen na *Uklj.*. Izaberite primaoca faksa sa liste kontakata ili iz istorije poslatih faksova.

#### **Izbor primalaca sa liste kontakata**

Izaberite **Kontakti**, izaberite primaoce kojima želite da pošaljete, a zatim izaberite **Zatvori**. Ako primalac kojem želite da pošaljete faks još nije registrovan na listi **Kontakti**, izaberite **Dodaj unos** i registrujte ga.

#### **Izbor primalaca iz istorije poslatih faksova**

Izaberite **Nedavno** a zatim izaberite primaoca.

*Napomena:*

Za brisanje primalaca koje ste uneli, prikažite listu primalaca dodirom na polje broja faksa ili broja primalaca na LCD ekranu, izaberite primaoca sa liste, a zatim izaberite *Ukloni*.

#### **Povezane informacije**

& ["Dostupnost kontakata" na strani 330](#page-329-0)

### **Razni načini za slanje faksa**

#### **Slanje faksa nakon provere skenirane slike**

Pre slanja faksa možete pregledati skeniranu sliku na LCD ekranu. (Samo za crno-bele faksove)

1. Postavite originale.

["Postavljanje originala" na strani 37](#page-36-0)

- 2. Izaberite **Faks** na početnom ekranu.
- 3. Navedite primaoca. ["Izbor primalaca" na strani 109](#page-108-0)
- 4. Izaberite karticu **Podešavanja faksa**, a zatim po potrebi izvršite podešavanja. ["Podešavanja faksa" na strani 116](#page-115-0)
- 5. Izaberite **Pregled** na kartici **Primalac** za skeniranje, a zatim proverite sliku skeniranog dokumenta.
	- $\vert \cdot \vert$   $\vert \cdot \vert$   $\vert \cdot \vert$   $\vert \cdot \vert$  Pomeranje ekrana u smeru strelica.
	- $\bigcirc$   $\bigcirc$  : Smanjivanje ili uvećavanje.
	- < > : Prelazak na prethodnu ili sledeću stranu.

#### <span id="page-110-0"></span>*Napomena:*

- ❏ Kada je omogućena funkcija *Direktno slanje*, pregled nije moguć.
- ❏ Kada se na ekranu za pregled ne izvrši nijedna radnja tokom vremena podešenog u *Podešavanja* > *Opšte postavke* > *Podešavanja faksa* > *Podešavanje slanja* > *Trajanje prikaza pregleda faksa*, faks se automatski šalje.
- ❏ Kvalitet slike poslatog faksa može se razlikovati od onoga što ste videli u pregledu u zavisnosti od mogućnosti uređaja primaoca.
- 6. Izaberite **Započni slanje**. Inače, izaberite **Otkaži**

#### *Napomena:*

Kvalitet slike poslatog faksa može se razlikovati od onoga što ste videli u pregledu u zavisnosti od mogućnosti uređaja primaoca.

### **Slanje faksa pozivanjem sa spoljnog telefonskog uređaja**

Faks možete poslati pozivanjem putem priključenog telefona kada želite da razgovarate telefonom pre slanja faksa ili kada se faks uređaj primaoca ne prebaci automatski na faks.

1. Podignite telefonsku slušalicu, a zatim pozovite broj faksa primaoca putem telefona.

*Napomena:* Kada se primalac javi na telefon, možete da razgovarate sa primaocem.

- 2. Izaberite **Faks** na početnom ekranu.
- 3. Izvršite potrebna podešavanja u **Podešavanja faksa**.

["Podešavanja faksa" na strani 116](#page-115-0)

4. Kada čujete ton za faks, dodirnite dugme  $\Diamond$ , a zatim prekinite vezu na telefonu.

#### *Napomena:*

Kada se broj pozove putem priključenog telefona, biće potrebno više vremena za slanje faksa, jer štampač istovremeno obavlja i skeniranje i slanje faksa. U toku slanja faksa ne možete da koristite druge funkcije.

### **Slanje velikog broja strana crno-belog dokumenta (Direktno slanje)**

Prilikom slanja crno-belog faksa, skenirani dokument se privremeno čuva u memoriji štampača. Zbog toga slanje velikog broja strana može da dovede do toga da štampač ostane bez memorije i prestane sa slanjem faksa. Ovo možete da izbegnete omogućavanjem funkcije **Direktno slanje**, međutim, biće potrebno više vremena za slanje faksa, jer štampač istovremeno obavlja i skeniranje i slanje faksa. Ovu funkciju možete da koristite kada postoji samo jedan primalac.

#### **Pristup meniju**

Meni možete pronaći na sledećoj kontrolnoj tabli štampača.

**Faks** > **Podešavanja faksa Direktno slanje**.

### <span id="page-111-0"></span>**Slanje faksa u crno-beloj tehnici u određeno vreme dana (Odloženo slanje faksa)**

Možete podesiti slanje faksa u određeno vreme. Samo crno-beli faksovi mogu da se šalju kada je navedeno vreme za slanje.

- 1. Izaberite **Faks** na početnom ekranu.
- 2. Navedite primaoca.

["Izbor primalaca" na strani 109](#page-108-0)

- 3. Izaberite karticu **Podešavanja faksa** a zatim izaberite **Odloženo slanje faksa**.
- 4. Dodirnite polje **Odloženo slanje faksa** da biste ga podesili na **Uklj.**.
- 5. Izaberite polje **Vreme**, unesite vreme kada želite da se faks pošalje, a zatim pritisnite **U redu**.
- 6. Izaberite **U redu** biste primenili podešavanja.

Takođe možete da izvršite podešavanja kao što su rezolucija i način slanja.

7. Pošaljite faks.

#### *Napomena:*

Ne možete slati drugi faks dok se ne pošalje taj faks u određeno vreme. Ako želite da pošaljete još jedan, morate da poništite planirani faks izborom *Faks* na početnom ekranu, a zatim da ga izbrišete.

### **Slanje dokumenata različite veličine pomoću automatskog mehanizma za uvlačenje papira (Neprekidno sken. (ADF))**

Slanje faksova postavljanjem originala jedan po jedan ili postavljanjem originala po veličini; možete ih poslati u originalnoj veličini kao jedan dokument.

#### *Napomena:*

Ako stavite grupu originala mešoviite veličine u automatski mehanizam za uvlačenje papira, originali se šalju sa širinom najšireg originala među njima i dužinom svakog originala.

- 1. Postavite prvu grupu originala iste veličine.
- 2. Izaberite **Faks** na početnom ekranu.
- 3. Navedite primaoca.

["Izbor primalaca" na strani 109](#page-108-0)

- 4. Izaberite karticu **Podešavanja faksa**, a zatim dodirnite **Neprekidno sken. (ADF)** da biste podesili na **Uklj.**. Takođe možete da izvršite podešavanja kao što su rezolucija i način slanja.
- 5. Dodirnite x (**Slanje**) na kartici **Primalac**.

<span id="page-112-0"></span>6. Kada je skeniranje prvih originala završeno i na kontrolnoj tabli se prikaže poruka koja od vas traži da skenirate sledeću grupu originala, izaberite **Da**, postavite sledeće originale, a zatim odaberite **Započni skenir.**.

#### *Napomena:*

Ako ne koristite štampač tokom vremena podešenog u *Podešavanja* > *Opšte postavke* > *Podešavanja faksa* > *Podešavanje slanja* > *Čekanje na sledeći original* nakon što od vas bude zatraženo da postavite sledeće originale, štampač prestaje da čuva i počinje da šalje dokument.

## **Prijem faksova na štampač**

Ako je štampač priključen na telefonsku liniju i osnovna podešavanja su dzavršena pomoću Čarobnjak za podešavanje faksa, možete da primate faksove.

Možete da sačuvate primljene faksove, proverite ih na ekranu štampača i po potrebi štampate.

Primljeni faksovi se štampaju u početnim podešavanjima štampača.

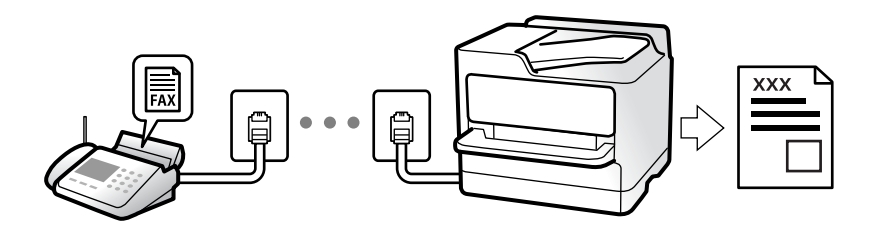

Ako želite da proverite status podešavanja za faks, odštampajte **Lista podešavanja faksa** odabirom **Faks** > (Još) > **Izveštaj o faksu** > **Lista podešavanja faksa**.

### **Prijem dolaznih faksova**

Postoje dve opcije u **Režim za prijem**.

#### **Povezane informacije**

- & "Upotreba režima Ručno" na strani 113
- & ["Upotreba režima Aut." na strani 114](#page-113-0)

### **Upotreba režima Ručno**

Ovaj režim se koristi prvenstveno za telefonske pozive ali i za slanje faksova.

#### **Primanje faksova**

Kada telefon zazvoni, možete se ručno javiti tako što ćete podići slušalicu.

❏ Kada čujete signal za faks (bod):

Izaberite **Faks** na početnom ekranu štampača, izaberite **Pošalji/ primi** > **Prijem**, i onda dodirnite x. Kada štampač počne da prima faks, možete spustiti telefonsku slušalicu.

❏ Ako je zvonjenje za govorni poziv:

Možete normalno da se javite na telefon.

#### <span id="page-113-0"></span>**Primanje faksova samo uz pomoć priključenog telefona**

Kada je podešena opcija **Daljinski prijem**, možete da primite faksove jednostavnim unošenjem **Kod za pokretanje**.

Kada telefon zazvoni, podignite slušalicu. Kada čujete ton za faks (bod), unesite dvocifreni **Kod za pokretanje**, a zatim prekinite vezu na telefonu. Ukoliko ne znate kod za početak, obratite se administratoru.

#### **Povezane informacije**

◆ ["Daljinski prijem:" na strani 271](#page-270-0)

### **Upotreba režima Aut.**

Ovaj režim vam omogućava da koristite liniju za sledeće upotrebe.

- ❏ Upotreba linije samo za slanje faksova (spoljni telefon nije potreban)
- ❏ Upotreba linije uglavnom za slanje faksova i ponekad telefoniranje

#### **Primanje faksova bez spoljnog telefonskog aparata**

Štampač se automatski uključuje za prijem faksova kada se dostigne broj zvonjenja koji ste podesili u odeljku **Zvona za odgovor**.

#### **Primanje faksova sa spoljnim telefonskim aparatom**

Štampač sa spoljnim telefonskim aparatom radi na sledeći način.

- ❏ Kada telefonska sekretarica odgovori u okviru broja zvonjenja koji je podešen u odeljku **Zvona za odgovor**:
	- Ako je zvonjenje za faks: štampač se automatski uključuje za prijem faksova.

- Ako je zvonjenje za govorni poziv: telefonska sekretarica može da primi glasovne pozive i da zabeleži glasovne poruke.

❏ Kada podignete telefonsku slušalicu u okviru broja zvonjenja koji je podešen u odeljku **Zvona za odgovor**:

- Ako je zvonjenje za faks: Držite liniju dok štampač ne krene automatski da prima faks kada prikaže **Povezivanje** na kontrolnoj tabli štampača. Kada štampač počne da prima faks, možete spustiti telefonsku slušalicu. Da biste odmah započeli prijem faksa, koristite iste korake kao za **Ručno**. Izaberite **Faks** na kontrolnoj

tabli štampača, a zatim izaberite **Pošalji/ primi > Prijem**. Potom dodirnite  $\hat{\varphi}$ , a zatim spustite slušalicu.

- Ako je zvonjenje za govorni poziv: možete normalno da se javite na telefon.

❏ Kada zvonjenje prestane i štampač se automatski uključi za prijem faksova:

- Ako je zvonjenje za faks: štampač započinje prijem faksova.
- Ako je zvonjenje za govorni poziv: ne možete da se javite na telefon. Zamolite osobu da vas ponovo pozove.

#### *Napomena:*

Podesite broj zvona za javljanje na telefonskoj sekretarici na manji broj zvonjenja od broja zvonjenja podešenom u odeljku *Zvona za odgovor*. U suprotnom, telefonska sekretarica ne može da prima glasovne pozive i beleži glasovne poruke. Više detalja za podešavanje telefonske sekretarice potražite u priručniku koji je priložen uz telefonsku sekretaricu.

### **Prijem faksova putem telefonskog poziva**

Možete primiti faks koji se čuva na drugom faks uređaju pozivanjem broja tog faksa.

### <span id="page-114-0"></span>**Prijem faksa putem pozivanja (Primanje faksa na zahtev)**

Možete primiti faks koji se čuva na drugom faks uređaju pozivanjem broja tog faksa. Ovu funkciju možete iskoristiti za primanje dokumenta od usluge dobijanja informacija faksom. Međutim, ako usluga dobijanja informacija faksom ima funkciju zvučnih uputstava koja morate pratiti da biste dobili dokument, ovu funkciju ne možete koristiti.

#### *Napomena:*

Da biste primili dokument od usluge dobijanja informacija faksom koja koristi zvučna uputstva, pozovite broj faksa pomoću povezanog telefona i upravljajte telefonom i štampačem prateći zvučna uputstva.

- 1. Izaberite **Faks** na početnom ekranu.
- 2. Dodirnite  $\equiv$  (Još).
- 3. Dodirnite **Primanje faksa na zahtev** da biste ga podesili na **Uklj.**, a zatim dodirnite **Zatvori**.
- 4. Unesite broj faksa.

["Izbor primalaca" na strani 109](#page-108-0)

*Napomena:* Kada je opcija *Bezbednosne postavke* > *Ograničenja direktnog biranja* podešena na *Uklj.*, primaoce faksa možete da birate samo sa liste kontakta ili iz istorije poslatih faksova. Ručni unos broja faksa nije moguć.

5. Dodirnite  $\Diamond$  da biste započeli **Primanje faksa na zahtev**.

### **Pregled primljenih faksova sačuvanih u štampaču na LCD ekranu**

Ako je štampač podešen da čuva primljene faksove, možete pogledati sadržaj i po potrebi štampati.

["Vršenje podešavanja za čuvanje primljenih faksova u prijemnom sandučetu" na strani 346](#page-345-0)

1. Dodirnite **\*** na početnom ekranu.

#### *Napomena:*

Kada postoje primljeni faksovi koji nisu pročitani, broj nepročitanih dokumenata je prikazan na  $\mathbf{t}$ na početnom ekranu.

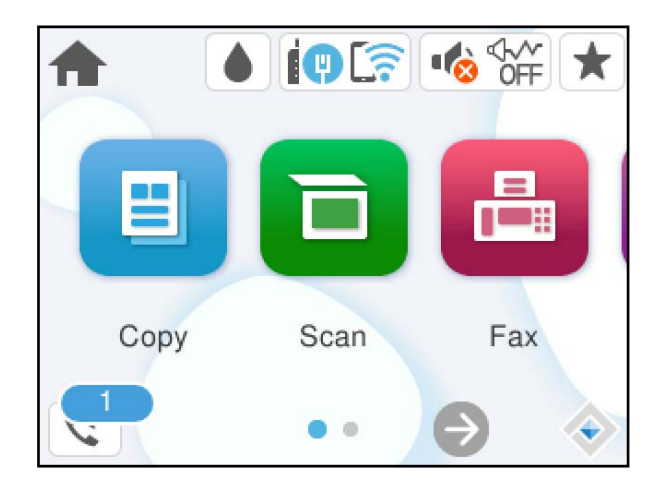

2. Dodirnite **Otvori Prijemno/pover. sanduče (nepr.: XX)**.

- <span id="page-115-0"></span>3. Ako je prijemno sanduče zaštićeno lozinkom, unesite lozinku za prijemno sanduče.
- 4. Izaberite na listi faks koji želite da vidite.

Biće prikazan sadržaj faksa.

- ❏ : pomeranje ekrana u smeru strelica.
- ❏ : smanjivanje ili uvećavanje.

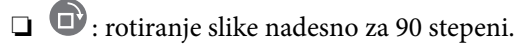

- ❏ : prelazak na prethodnu ili sledeću stranu.
- ❏ Za skrivanje ikona sa operacijama dodirnite bilo koje mesto na ekranu za pregled, osim ikona. Dodirnite ponovo da biste prikazali ikone.
- 5. Izaberite da li želite da odštampate ili izbrišete dokument koji ste prikazali, a zatim sledite uputstva na ekranu.

#### c*Važno:*

Ako štampač ostane bez memorije, primanje i slanje faksova će biti onemogućeno. Izbrišite dokumente koje ste već pročitali ili odštampali.

# **Opcije menija za slanje faksova**

### **Primalac**

Izaberite menije na kontrolnoj tabli kao što je ispod opisano.

#### **Faks** > **Primalac**

Tastatura:

Ručno unesite broj faksa.

Kontakti:

Izaberite primaoca iz liste kontakata. Možete i da dodate ili izmenite kontakt.

Nedavno:

Izaberite primaoca iz istorije poslatih faksova. Možete i da dodate primaoca u listu kontakata.

#### **Povezane informacije**

& ["Izbor primalaca" na strani 109](#page-108-0)

### **Podešavanja faksa**

Izaberite menije na kontrolnoj tabli kao što je ispod opisano.

#### **Faks** > **Podešavanja faksa**

#### Post. skenir.:

#### Rezolucija:

Izaberite rezoluciju za odlazni faks. Ako izaberete veću rezoluciju, veličina podataka se povećava i slanje faksa traje duže.

#### Gustina:

Podešava gustinu za odlazni faks. + povećava gustinu i sliku čini tamnijom a - sliku čini svetlijom.

#### Uklanj. pozad.:

Prepoznaje boju papira (boju pozadine) originalnog dokumenta i uklanja ili posvetljuje boju. Zavisno od zatamnjenosti i živopisnosti boje, možda neće biti uklonjena ili posvetljena

#### Oštrina:

Izoštrava ili izvlači iz fokusa konture slike. + poboljšava oštrinu a - smanjuje oštrinu.

#### Neprekidno sken. (ADF):

Slanje faksova postavljanjem originala jedan po jedan ili postavljanjem originala po veličini; možete ih poslati u originalnoj veličini kao jedan dokument.

["Slanje dokumenata različite veličine pomoću automatskog mehanizma za uvlačenje papira](#page-111-0) [\(Neprekidno sken. \(ADF\)\)" na strani 112](#page-111-0)

#### Originalna velič. (staklo):

Izaberite veličinu i položaj originala koji ste postavili na staklo skenera.

#### Režim boje:

Izaberite da li želite skeniranje u boji ili crno-belo.

#### Podešavanja slanja faksa:

#### Direktno slanje:

Šalje crno-beli faks dok skenirate originale. Pošto skenirani originali nisu privremeno uskladišteni u memoriji štampača, čak i kada šaljete veliki broj stranica, možete da izbegnete greške štampača zbog nedostatka memorije. Imajte u vidu da kada koristite ovu funkciju slanje traje duže nego kada je ne koristite. Više povezanih informacija na ovu temu pogledajte u nastavku.

Ne možete da upotrebite ovu funkciju prilikom slanja faksa ka više primalaca.

["Slanje velikog broja strana crno-belog dokumenta \(Direktno slanje\)" na strani 111](#page-110-0)

#### Odloženo slanje faksa:

Šalje faks u navedeno vreme. Kada koristite ovu opciju, dostupan je samo crno-beli faks.

["Slanje faksa u crno-beloj tehnici u određeno vreme dana \(Odloženo slanje faksa\)" na](#page-111-0) [strani 112](#page-111-0)

#### Dodaj informacije o pošiljaocu:

❏ Dodaj informacije o pošiljaocu

Izaberite mesto na kom želite da se nalaze podaci za zaglavlje (ime pošiljaoca i broj faksa) za odlazni faks ili da ti podaci ne budu uključeni.

- **Isključeno**: Šalje faks bez podataka u zaglavlju.

- **Izvan slike**: Šalje faks sa podacima u zaglavlju na gornjoj beloj margini faksa. Na taj način se zaglavlje ne preklapa sa skeniranom slikom, međutim, faks koji primalac primi možda će biti odštampan preko dve strane, zavisno od veličine originala.

- **Unutar slike**: Šalje faks sa podacima u zaglavlju oko 7 mm ispod gornje skenirane slike. Zaglavlje se može preklapati sa slikom, međutim, faks koji primalac primi se neće podeliti na dva dokumenta.

❏ Zaglavlje faksa

Izaberite zaglavlje za primaoca. Da biste koristili ovu funkciju, treba unapred da registrujete više zaglavlja.

❏ Dodatne informacije

Izaberite informacije koje želite da dodate. Možete da izaberete jednu od **Vaš broj telefona** i **Lista odredišta**.

#### Izveštaj o prenosu:

Štampa izveštaj o prenosu posle slanja faksa.

**Štampanje pri grešci** štampa izveštaj samo kada dođe do greške.

Kada je **Priloži sliku uz izveštaj** podešeno u **Podešavanja** > **Opšte postavke** > **Podešavanja faksa** > **Postavke izveštavanja**, faksovi sa greškama se takođe štampaju sa izveštajem.

#### Bris. svih pod.:

Ponovno postavljanje svih podešavanja u **Post. skenir.** i **Podešavanja slanja faksa** na podrazumevane vrednosti.

### **Još**

Odabirom  $\equiv u$  **Faks** sa početnog ekrana prikazuje se meni **Još**.

#### Evidencija prenosa:

Možete proveriti istoriju poslatih i primljenih zadataka faksa.

#### Izveštaj o faksu:

Poslednji prenos:

Štampanje izveštaja za prethodni faks koji je poslat ili primljen putem pozivanja.

#### Evidencija faksa:

Štampanje izveštaja o prenosu. Možete podesiti automatsko štampanje ovog izveštaja pomoću sledećeg menija.

**Podešavanja** > **Opšte postavke** > **Podešavanja faksa** > **Postavke izveštavanja** > **Automatsko štamp. evidencije faksa**

<span id="page-118-0"></span>Lista podešavanja faksa:

Štampanje trenutnih podešavanja faksa.

Trag protokola:

Štampanje izveštaja za prethodni faks koji je poslat ili primljen.

Primanje faksa na zahtev:

Kada je podešeno na **Uklj.** i pozovete broj faksa pošiljaoca, možete da primite dokumente sa faks mašine pošiljaoca.

["Prijem faksa putem pozivanja \(Primanje faksa na zahtev\)" na strani 115](#page-114-0)

Kada napustite meni Faks, podešavanje se vrati na **Isklj.** (podrazumevano).

Prijemno sanduče:

Pristupa opciji (Prijemno sanduče) na početnom ekranu.

Ponovo štamp. primljeni faks:

Ponovo štampa primljene faksove na štampaču.

Podešavanja faksa:

Pristupa opciji **Podešavanja** > **Opšte postavke** > **Podešavanja faksa**. Pristupite meniju za podešavanje kao administrator štampača.

["Podešavanja faksa" na strani 269](#page-268-0)

# **Opcije menija za Prijemno sanduče**

 $ct$ .

Možete da pristupite prijemnom sandučetu u kome su primljeni faksovi uskladišteni. Kada postoje primljeni faksovi koji nisu pročitani, broj nepročitanih dokumenata je prikazan na  $\mathcal{C}$ 

Otvori Prijemno/pover. sanduče (nepr.: XX)

 $\equiv$  (Meni prijemnog sandučeta)

Podešavanja

Čuvanje u Prijemno sanduče:

Čuvanje primljenih faksova u Prijemno sanduče štampača. Može se čuvati najviše 100 dokumenata. Vodite računa da čuvanje 100 dokumenata možda ne bude moguće u zavisnosti od uslova korišćenja kao što su veličina datoteka sačuvanih dokumenata i istovremeno korišćenje više funkcija čuvanja faksova.

Iako se primljeni faksovi ne štampaju automatski, možete da ih pregledate na ekranu štampača i odštampati samo one koji su vam potrebni.

Opcije pri punoj memoriji:

Možete da izaberete operaciju za štampanje primljenog faksa ili odbiti prijem faksa kada je Prijemno sanduče memorija puna.

#### Podeš. lozinke prijemnog sandučeta:

Štiti Prijemno sanduče lozinkom radi sprečavanja korisnika da vide primljene faksove. Izaberite opciju **Promeni** da biste promenili lozinku i **Resetuj** da biste otkazali zaštitu lozinkom. Prilikom promene ili ponovnog postavljanja lozinke potrebno je uneti trenutnu lozinku.

Ne možete podesiti lozinku kada je **Opcije pri punoj memoriji** podešeno na **Primaj i štampaj faksove**.

#### Odštampaj sve:

Ako se ovo izabere, štampaju se svi primljeni faksovi iz prijemnog sandučeta.

#### Izbriši sve:

Ako se ovo izabere, brišu se svi primljeni faksovi iz prijemnog sandučeta.

#### Prijemno sanduče (List)

Možete da sačuvate ukupno najviše 100. Dokumenata u prijemnom sandučetu.

#### ekran za pregled

 $\Box$   $\Theta$  : Smaniivanie ili uvećavanie.

❏ : Rotiranje slike nadesno za 90 stepeni.

❏ : Pomeranje ekrana u smeru strelica.

❏ : Prelazak na prethodnu ili sledeću stranu.

Za skrivanje ikona sa operacijama dodirnite bilo koje mesto na ekranu za pregled, osim ikona. Dodirnite ponovo da biste prikazali ikone.

#### Izbriši:

Briše dokument koji pregledate.

#### Nastavi na štampanje:

Štampa dokument koji pregledate. Možete da izvršite podešavanja kao što su **Dvostrano** pre početka štampanja.

#### $\equiv$  (meni pregleda)

#### Detalji:

Prikazuje informacije za odabrani dokument kao što su datum i vreme čuvanja i ukupan broj stranica.

#### **Povezane informacije**

& ["Vršenje podešavanja za čuvanje primljenih faksova u prijemnom sandučetu" na strani 346](#page-345-0)

# <span id="page-120-0"></span>**Korišćenje ostalih funkcija faksa**

### **Ručno štampanje izveštaja za faks**

- 1. Izaberite **Faks** na početnom ekranu.
- 2. Dodirnite  $\equiv$  (Još).
- 3. Izaberite **Izveštaj o faksu**.
- 4. Izaberite izveštaj koji želite da štampate, a zatim sledite uputstva na ekranu.

#### *Napomena:*

Možete promeniti format izveštaja. Na početnom ekranu izaberite *Podešavanja* > *Opšte postavke* > *Podešavanja faksa* > *Postavke izveštavanja*, a zatim promenite podešavanja za *Priloži sliku uz izveštaj* ili *Format izveštaja*.

# **Slanje faksa sa računara**

Faksove možete poslati sa računara pomoću funkcije FAX Utility i drajvera PC-FAX.

Za više detalja o korišćenju FAX Utility, pogledajte Basic Operations u pomoći za FAX Utility (prikazanoj u glavnom prozoru).

#### *Napomena:*

- ❏ Pre korišćenja ove funkcije proverite da li su instalirani FAX Utility i upravljački program štampača PC-FAX. ["Aplikacija za podešavanje operacija faksa i slanje faksova \(FAX Utility\)" na strani 256](#page-255-0) ["Aplikacija za slanje faksova \(Upravljački program PC-FAX\)" na strani 256](#page-255-0)
- ❏ Ako FAX Utility nije instaliran, instalirajte FAX Utility pomoću EPSON Software Updater (aplikacije za ažuriranje softvera).

["Aplikacija za ažuriranje softvera i osnovnog softvera \(Epson Software Updater\)" na strani 260](#page-259-0)

#### **Povezane informacije**

& ["Omgoućavanje slanja faksova sa računara" na strani 347](#page-346-0)

### **Slanje dokumenata napravljenih pomoću aplikacije (Windows)**

Odabirom faksa štampača iz menija **Štampaj** u aplikacijama kao što su Microsoft Word ili Excel, možete direktno prenositi podatke poput dokumenata, crteža i tabela koje ste napravili, i to s naslovnom stranicom.

#### *Napomena:*

Sledeće objašnjenje koristi Microsoft Word kao primer. Konkretna operacija se može razlikovati u zavisnosti od aplikacije koju koristite. Više detalja potražite u pomoći za aplikaciju.

- 1. Pomoću aplikacije napravite dokument koji ćete poslati faksom.
- 2. Kliknite na **Štampaj** u meniju **Datoteka**.

Pojavljuje se prozor iz aplikacije **Štampaj**.

- 3. Izaberite **XXXXX (FAX)** (gde je XXXXX naziv vašeg štampača) u **Štampač**, a zatim proverite podešavanja za slanje faksa.
	- ❏ Navedite **1** u opciji **Broj primeraka**. Faks možda neće biti pravilno poslat ako navedete **2** ili više.

❏ U okviru jednog prenosa faksa možete poslati najviše 100 strana.

4. Kliknite na **Svojstva štampača** ili **Svojstva** ako želite da navedete **Paper Size**, **Orientation**, **Color**, **Image Quality**, ili **Character Density**.

Detalje potražite u pomoći za upravljački program za PC-FAX.

5. Kliknite na **Štampaj**.

#### *Napomena:*

Kada koristite FAX Utility prvi put, prikazuje se prozor za registraciju vaših podataka. Unesite potrebne informacije, a zatim kliknite na *OK*.

Prikazuje se ekran **Recipient Settings** aplikacije FAX Utility.

6. Kada želite da pošaljete druge dokumente u okviru istog prenosa faksa, izaberite polje za potvrdu **Add documents to send**.

Kada kliknete na **Dalje** u koraku 9, prikazuje se ekran za dodavanje dokumenata.

- 7. Izaberite polje za potvrdu **Attach a cover sheet** ako je potrebno.
- 8. Navedite primaoca.
	- ❏ Izbor primaoca (ime, broj faksa itd.) iz **PC-FAX Phone Book**:

Ako je primalac sačuvan u telefonskom imeniku, izvršite sledeće korake.

- A Kliknite na karticu **PC-FAX Phone Book**.
- B Izaberite primaoca s liste i kliknite na **Add**.
- ❏ Izbor primaoca (ime, broj faksa itd.) iz kontakta na štampaču:

Ako je primalac sačuvan u kontaktima na štampaču, izvršite sledeće korake.

- A Kliknite na karticu **Contacts on Printer**.
- B Izaberite kontakte sa liste, a zatim kliknite na **Add** pređite na prozor **Add to Recipient**.

C Izaberite kontakte sa prikazane liste, a zatim kliknite na **Edit**.

D Unesite lični podatak kao što je **Company/Corp.** i **Title** prema potrebi, a zatim kliknite na **OK** da biste se vratili na prozor **Add to Recipient**.

E Prema potrebi, izaberite prozor za pregled **Register in the PC-FAX Phone Book** kako biste sačuvali kontakte na **PC-FAX Phone Book**.

**6** Kliknite na OK.

❏ Direktno navođenje primaoca (ime ili naziv, broj faksa i tako dalje):

Izvršite sledeće korake.

- A Kliknite na karticu **Manual Dial**.
- <sup>2</sup> Unesite potrebne informacije.

C Kliknite na **Add**.

Osim toga, klikom na **Save to Phone Book**, možete da sačuvate primaoca na listu kartice **PC-FAX Phone Book**.

#### *Napomena:*

- ❏ Ako je Tip linije vašeg štampača podešen na *PBX*, a pristupna šifra je podešena tako da koristi # (tarabu) umesto unosa tačnog prefiksa, unesite znak # (tarabu). Više informacija potražite u opciji Tip linije u Osn. podešavanja na linku povezanih informacija u nastavku.
- ❏ Ako ste odabrali *Enter fax number twice* u *Optional Settings* na glavnom ekranu aplikacije FAX Utility, treba ponovo da unesete isti broj kada kliknete na *Add* ili *Dalje*.

Primalac je dodat na listu **Recipient List** prikazanu u gornjem delu prozora.

- 9. Kliknite na **Dalje**.
	- ❏ Kada izaberete polje za potvrdu **Add documents to send**, sledite korake navedene ispod kako biste dodali dokumente u prozoru **Document Merging**.

A Otvorite dokumente koje želite da dodate i zatim izaberite isti štampač (naziv faksa) u prozoru **Štampaj**. Dokument se dodaje na listu **Document List to Merge**.

- B Kliknite na **Pregled** kako biste proverili dodati dokument.
- C Kliknite na **Dalje**.

#### *Napomena:*

Podešavanja za *Image Quality* i *Color* koja ste izabrali za prvi dokument primenjuju se i na druge dokumente.

❏ Kada izaberete polje za potvrdu **Attach a cover sheet**, odredite sadržaj naslovne stranice u prozoru **Cover Sheet Settings**.

A Izaberite naslovnu stranicu iz uzoraka sa liste **Cover Sheet**. Imajte u vidu da ne postoji funkcija za pravljenje originalne naslovne stranice, niti za dodavanje originalne naslovne stranice na listu.

B Unesite **Subject** i **Message**.

C Kliknite na **Dalje**.

#### *Napomena:*

Po potrebi podesite sledeće u *Cover Sheet Settings*.

- ❏ Kliknite na *Cover Sheet Formatting* ako želite da promenite redosled stavki na naslovnoj stranici. Veličinu naslovne stranice možete odabrati u *Paper Size*. Možete takođe izabrati i naslovnu stranicu koja je drugačije veličine u odnosu na dokument koji se šalje.
- ❏ Kliknite na *Font* ako želite da promenite font koji se koristi za tekst na naslovnoj stranici.
- ❏ Kliknite na *Sender Settings* ako želite da promenite podatke o pošiljaocu.
- ❏ Kliknite na *Detailed Preview* ako želite da proverite predmet i poruku koje ste uneli na naslovnu stranicu.
- 10. Proverite sadržaj za slanje i kliknite na **Send**.

Povedite računa o tome da ime i broj faksa primaoca budu ispravni pre slanja. Kliknite na **Preview** da biste pregledali naslovnu stranicu i dokument koji treba da pošaljete.

Kada slanje počne, pojavljuje se prozor na kom je prikazan status slanja.

#### *Napomena:*

- ❏ Da biste prekinuli slanje, izaberite podatke i kliknite na *Otkaži* . Možete izvršiti otkazivanje i pomoću kontrolne table štampača.
- ❏ Ako tokom slanja dođe do greške, pojavljuje se prozor *Communication error*. Proverite informacije o grešci i ponovite slanje.
- ❏ Ekran Fax Status Monitor (ekran prethodno pomenut na kom možete da proverite status slanja) se ne prikazuje ako opcija Display Fax Status Monitor During Transmission nije izabrana na ekranu *Optional Settings* glavnog ekrana FAX Utility.

#### **Povezane informacije**

& ["Osn. podešavanja" na strani 270](#page-269-0)

### **Slanje dokumenata napravljenih pomoću aplikacije (Mac OS)**

Odabirom štampača sposobnog da šalje i prima faksove u meniju **Štampaj** u komercijalnoj aplikaciji, možete poslati podatke kao što su dokumenti, crteži i tabele koje ste napravili.

#### *Napomena:*

Objašnjenje koje sledi kao primer koristi Text Edit, standardnu aplikaciju operativnog sistema Mac OS.

- 1. Napravite dokument koji želite da pošaljete faksom iz aplikacije.
- 2. Kliknite na **Štampaj** u meniju **Datoteka**.

Prikazuje se prozor iz aplikacije **Štampaj**.

- 3. Izaberite svoj štampač (naziv faksa) u **Naziv**, kliknite na ▼ da biste prikazali detaljna podešavanja, proverite postavke štampača, a zatim kliknite na **OK**.
- 4. Izvršite podešavanja za svaku stavku.
	- ❏ Navedite **1** u opciji **Broj primeraka**. Čak i ako navedete **2** ili više, šalje se samo jedan primerak.

❏ U okviru jednog prenosa faksa možete poslati najviše 100 strana.

#### *Napomena:*

Veličina stranica dokumenata koje možete poslati je ista kao veličina papira koju možete koristiti da pošaljete faks sa štampača.

5. Izaberite Fax Settings iz iskačućeg menija, a zatim izvršite podešavanje svake stavke.

Objašnjenje svake stavke u podešavanjima potražite u pomoći za upravljački program PC-FAX.

Kliknite na u donjem levom uglu prozora da biste otvorili pomoć za upravljački program PC-FAX.

- <span id="page-124-0"></span>6. Izaberite meni Recipient Settings, a zatim navedite primaoca.
	- ❏ Direktno navođenje primaoca (ime ili naziv, broj faksa i tako dalje):

Kliknite na stavku Add, unesite potrebne informacije, a zatim kliknite na <sup>. . .</sup> Primalac je dodat na listu Recipient List prikazanu u gornjem delu prozora.

Ako ste odabrali "Enter fax number twice" u postavkama upravljačkog programa PC-FAX, treba ponovo da

unesete isti broj kada kliknete na  $\blacksquare$ 

Ako vaša linija za faks zahteva prefiks, unesite ga u External Access Prefix.

#### *Napomena:*

Ako je Tip linije vašeg štampača podešen na *PBX*, a pristupna šifra je podešena tako da koristi # (tarabu) umesto unosa tačnog prefiksa, unesite znak # (tarabu). Više informacija potražite u opciji Tip linije u Osn. podešavanja na linku Povezanih informacija u nastavku.

❏ Odabir primaoca (ime ili naziv, broj faksa i tako dalje) iz telefonskog imenika:

Ako je primalac sačuvan u telefonskom imeniku, kliknite na **. Izabela na .** Izaberite primaoca sa spiska, a zatim kliknite na **Add** > **OK**.

Ako vaša linija za faks zahteva prefiks, unesite ga u External Access Prefix.

#### *Napomena:*

Ako je Tip linije vašeg štampača podešen na *PBX*, a pristupna šifra je podešena tako da koristi # (tarabu) umesto unosa tačnog prefiksa, unesite znak # (tarabu). Više informacija potražite u opciji Tip linije u Osn. podešavanja na linku Povezanih informacija u nastavku.

7. Proverite podešavanja za primaoca, a zatim kliknite na **Fax**.

Slanje počinje.

Povedite računa o tome da ime i broj faksa primaoca budu ispravni pre slanja.

#### *Napomena:*

- ❏ Ako kliknete na ikonu štampača u opciji Dock, prikazuje se ekran za proveru statusa slanja. Da biste prekinuli slanje, kliknite na podatke, a zatim kliknite na *Delete*.
- ❏ Ukoliko tokom prenosa dođe do greške, prikazuje se poruka *Sending failed*. Proverite istoriju slanja na ekranu *Fax Transmission Record*.
- ❏ Ako dokumenti sadrže stranice različitih dimenzija, može se dogoditi da ne budu poslati ispravno.

#### **Povezane informacije**

& ["Osn. podešavanja" na strani 270](#page-269-0)

# **Prijem faksova na računar**

Štampač može primiti i sačuvati faksove u PDF formatu na računaru koji je povezan sa štampačem. Koristite (aplikaciju) FAX Utility kako biste izvršili podešavanja.

Za više detalja o korišćenju FAX Utility, pogledajte Basic Operations u pomoći za FAX Utility (prikazanoj u glavnom prozoru). Ako se dok vršite podešavanja na ekranu računara prikaže ekran za unos lozinke, unesite lozinku. Ukoliko ne znate lozinku, obratite se administratoru.

#### *Napomena:*

- ❏ Pre korišćenja ove funkcije proverite da li je instaliran FAX Utility i da li su izvršena podešavanja za FAX Utility. ["Aplikacija za podešavanje operacija faksa i slanje faksova \(FAX Utility\)" na strani 256](#page-255-0)
- ❏ Ako FAX Utility nije instaliran, instalirajte FAX Utility pomoću EPSON Software Updater (aplikacije za ažuriranje softvera).

["Aplikacija za ažuriranje softvera i osnovnog softvera \(Epson Software Updater\)" na strani 260](#page-259-0)

#### c*Važno:*

- ❏ Za primanje faksova na računar, opcija *Režim za prijem* na kontrolnoj tabli štampača mora biti podešena na *Aut.*. Zatražite informacije o statusu podešavanja štampača od administratora. Da biste izvršili podešavanja na kontrolnoj tabli štampača, izaberite *Podešavanja* > *Opšte postavke* > *Podešavanja faksa* > *Osn. podešavanja* > *Režim za prijem*.
- ❏ Računar koji je podešen za primanje faksova treba da je uvek uključen. Primljeni dokumenti se privremeno čuvaju u memoriji štampača pre nego što budu sačuvani na računaru. Ako isključite računar, memorija štampača se može napuniti, pošto ne može da šalje dokumente računaru.
- **□** Broj dokumenata koji su privremeno sačuvani u memoriji štampača je prikazan na **↓** na kontrolnoj tabli štampača.
- ❏ Da biste pročitali primljene faksove, treba na računar da instalirate PDF čitač kao što je Adobe Reader na računar.

#### **Povezane informacije**

& ["Prijem dolaznih faksova" na strani 113](#page-112-0)

### **Provera novih faksova (Windows)**

Ako podesite računar da čuva faksove primljene preko štampača, možete proveriti status obrade primljenih faksova i da li ima novih faksova pomoću ikone za faks na traci zadataka u operativnom sistemu Windows. Ako podesite računar da prikaže obaveštenje kada stignu novi faksovi, pored trake sa menijima u operativnom sistemu Windows iskače ekran sa obaveštenjem i možete proveriti nove faksove.

#### *Napomena:*

- ❏ Podaci o primljenim faksovima sačuvani na računaru brišu se iz memorije štampača.
- ❏ Potreban vam je Adobe Reader da biste videli faksove sačuvane kao PDF datoteke.

### **Korišćenje ikone za faks na traci zadataka (Windows)**

Možete proveriti nove faksove i status operacije koristeći ikonu za faks prikazanu na Windows traci zadataka.

1. Proverite ikonu.

❏ : Na čekanju.

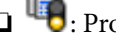

- ❏ : Provera novih faksova.
- ❏ : Uvoz novih faksova je završen.
- 2. Kliknite desnim tasterom miša na ikonu, a zatim kliknite na **View Receiving Fax Record**. Prikazuje se ekran **Receiving Fax Record**.
- 3. Proverite datum i pošiljaoca na listi, a zatim otvorite primljenu datoteku u PDF formatu.

#### *Napomena:*

- ❏ Primljeni faksovi se automatski preimenuju koristeći sledeći format imenovanja. YYYYMMDDHHMMSS\_xxxxxxxxxx\_nnnnn (godina/mesec/dan/sat/minuta/sekunda\_broj pošiljaoca)
- ❏ Takođe možete direktno otvoriti fasciklu primljenih faksova uz pomoć desnog klika na ikonu. Za više detalja pogledajte *Optional Settings* u programu FAX Utility i njegovoj pomoći (prikazanoj u glavnom prozoru).

Dok ikona za faks pokazuje da je na čekanju, možete trenutno proveriti nove faksove ako izaberete **Check new faxes now**.

### **Korišćene prozora sa obaveštenjima (Windows)**

Kada podesite obaveštenja o novim postojećim faksovima, prikazuje se prozor sa obaveštenjem pored trake zadataka za svaki faks.

1. Proverite ekran sa obaveštenjem prikazan na ekranu računara.

#### *Napomena:*

Ekran se obaveštenjem nestaje ako se ne izvrši nikakva operacija u datom vremenu. Možete promeniti podešavanja obaveštenja, kao što je prikaz vremena.

2. Kliknite bilo gde na ekranu sa obaveštenjem, osim na dugme

Prikazuje se ekran **Receiving Fax Record**.

3. Proverite datum i pošiljaoca na listi, a zatim otvorite primljenu datoteku u PDF formatu.

#### *Napomena:*

- ❏ Primljeni faksovi se automatski preimenuju koristeći sledeći format imenovanja. YYYYMMDDHHMMSS\_xxxxxxxxxx\_nnnnn (godina/mesec/dan/sat/minuta/sekunda\_broj pošiljaoca)
- ❏ Takođe možete direktno otvoriti fasciklu primljenih faksova uz pomoć desnog klika na ikonu. Za više detalja pogledajte *Optional Settings* u programu FAX Utility i njegovoj pomoći (prikazanoj u glavnom prozoru).

### **Provera novih faksova (Mac OS)**

Možete proveriti nove faksove pomoću jednog od sledećih načina. Ova funkcija je dostupna samo na računarima podešenim na **"Save" (save faxes on this computer)**.

- ❏ Otvorite fasciklu primljenih faksova (navedenu u **Received Fax Output Settings.**)
- ❏ Otvorite Fax Receive Monitor i kliknite na **Check new faxes now**.
- ❏ Obaveštenje da su primljeni novi faksovi

Izaberite **Notify me of new faxes via a dock icon** u **Fax Receive Monitor** > **Preferences** u uslužnom programu za FAKS, iskače ikona monitora primljenih faksova na Platformi kako bi vas obavestila da su pristigli novi faksovi.

### **Otvorite fasciklu primljenih faksova sa monitora primljenih faksova (Mac OS)**

Možete otvoriti fasciklu za čuvanje sa računara određenog za prijem faksova kada izaberete **"Save" (save faxes on this computer)**.

- 1. Kliknite na ikonu monitora primljenih faksova na Dock kako biste otvorili **Fax Receive Monitor**.
- 2. Izaberite štampač i kliknite na **Open folder**, ili dvaput kliknite na naziv štampača.
- 3. Proverite datum i pošiljaoca u nazivu datoteke, a zatim otvorite PDF datoteku.

#### *Napomena:*

Primljeni faksovi se automatski preimenuju koristeći sledeći format imenovanja.

YYYYMMDDHHMMSS\_xxxxxxxxxx\_nnnnn (godina/mesec/dan/sat/minuta/sekunda\_broj pošiljaoca)

Informacije poslate od pošiljaoca prikazuju se kao broj pošiljaoca. Može se desiti da ovaj broj ne bude prikazan, u zavisnosti od pošiljaoca.

### **Otkazivanje funkcije koja memoriše dolazne faksove na računaru**

Možete da otkažete memorisanje faksova na računar pomoću aplikacije FAX Utility.

Za više detalja pogledajte Basic Operations u pomoći za FAX Utility (prikazanoj u glavnom prozoru).

#### *Napomena:*

- ❏ Ako ima faksova koji nisu sačuvani na računar, ne možete da otkažete funkciju koja memoriše dolazne faksove na računar.
- ❏ Takođe možete promeniti podešavanja na štampaču. Obratite se administratoru za informacije o otkazivanju podešavanja za memorisanje dolaznih faksova na računar.

#### **Povezane informacije**

& ["Vršenje podešavanja Čuvanje na računar da ne primate faksove" na strani 348](#page-347-0)

# <span id="page-128-0"></span>**Održavanje štampača**

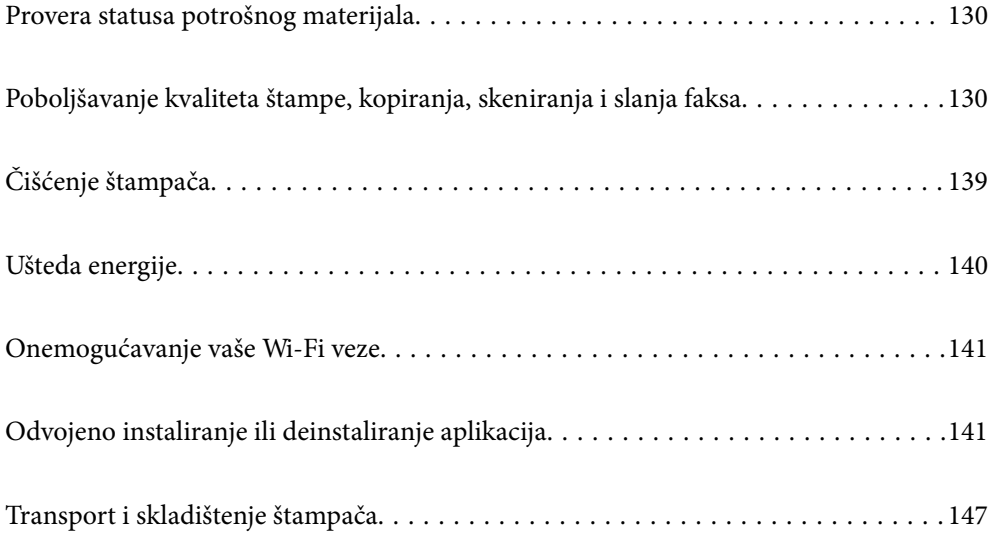

# <span id="page-129-0"></span>**Provera statusa potrošnog materijala**

Približan nivo mastila i približni radni vek kutije za mastilo možete proveriti na kontrolnoj tabli štampača.

Izaberite na početnom ekranu.

#### *Napomena:*

❏ Na statusnom monitoru upravljačkog programa štampača takođe možete da proverite približan nivo mastila i vek trajanja kutije za održavanje.

❏ Windows

Kliknite na **EPSON Status Monitor 3** na kartici **Održavanje**.

Ako je **EPSON Status Monitor 3** onemogućen, kliknite na **Proširena podešavanja** na kartici **Održavanje**, a zatim izaberite **Uključi EPSON Status Monitor 3**.

❏ Mac OS

Apple meni > **Željene opcije sistema** > **Štampači i skeneri** (ili **Štampanje i skeniranje**, **Štampanje i slanje faksa**) > Epson(XXXX) > **Opcije i potrošni materijal** > **Uslužni program** > **Otvori uslužni program** > **EPSON Status Monitor**

❏ Možete da nastavite sa štampanjem dok se prikazuje poruka da je nivo mastila nizak. Zamenite kertridže sa mastilom kada to bude potrebno.

#### **Povezane informacije**

- & ["Kartica Održavanje" na strani 48](#page-47-0)
- & ["Vodič za upravljački program štampača u operativnom sistemu Mac OS" na strani 254](#page-253-0)
- & ["Vreme je da promenite kertridže sa mastilom" na strani 205](#page-204-0)
- & ["Vreme je da promenite kutiju za održavanje" na strani 208](#page-207-0)

# **Poboljšavanje kvaliteta štampe, kopiranja, skeniranja i slanja faksa**

### **Prilagođavanje kvaliteta štampe**

Ako primetite neravne vertikalne linije, zamagljene slike ili horizontalne trake, prilagodite kvalitet štampe.

- 1. Izaberite **Održavanje** na kontrolnoj tabli štampača.
- 2. Izaberite **Podešavanje kvaliteta štampe**.
- 3. Pratite uputstva na ekranu za ubacivanje papira i štampanje šablona za proveru mlaznica.
- 4. Pregledajte odštampani šablon.
	- ❏ Ako ima isprekidanih linija ili neki segmenti nedostaju, kao što je prikazano na šablonu "NG", moguće je da su mlaznice glave za štampanje začepljene. Izaberite  $\blacktriangle$  da biste očistili glavu za štampanje.

❏ Ako ne možete da nađete isprekidane linije ili segmente koji nedostaju, kao na sledećem šablonu "OK", mlaznice nisu začepljene. Izaberite  $\Box$  da biste prešli na sledeće podešavanje.

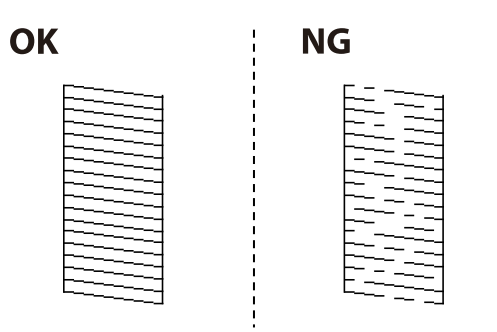

- 5. Pratite uputstva na ekranu da biste odštampali šablone za poravnanje glave za štampanje, a zatim poravnajte glavu za štampanje.
	- ❏ Ovaj šablon vam omogućuje da izvršite poravnavanje ako vaši otisci deluju zamagljeno. Pronađite najčistiju šaru i izaberite njen broj.

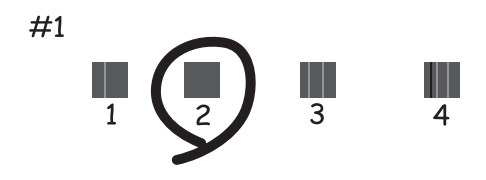

❏ Ovaj šablon vam omogućuje da izvršite poravnavanje ako vertikalne linije izgledaju neravno. Pronađite šablon sa najmanje vertikalnih linija koje nisu poravnate i izaberite njegov broj.

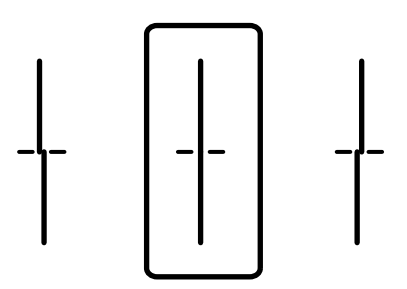

❏ Ovaj šablon vam omogućuje da izvršite poravnavanje ako uočite horizontalne trake u jednakim razmacima. Pronađite šaru sa najmanje razmaka i preklapanja i izaberite njen broj.

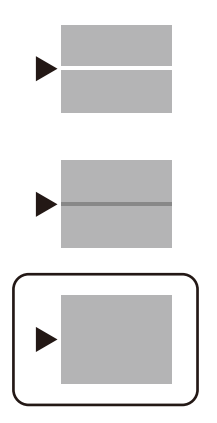

### **Provera i čišćenje glave za štampanje**

Ako su mlaznice začepljene, otisci postaju bledi ili vide se trake. Ako su mlaznice jako začepljene, biće odštampana prazna strana. Kada kvalitet štampe opadne, prvo upotrebite funkciju provere mlaznica da biste proverili da li su mlaznice začepljene. Ako su mlaznice začepljene, očistite glavu za štampanje.

#### c*Važno:*

- ❏ Nemojte otvarati skener ili isključivati štampač tokom čišćenja glave. Ako se čišćenje glave ne završi, štampanje možda neće biti moguće.
- ❏ Čišćenje glave za štampanje troši mastilo i ne bi se trebalo izvoditi više nego što je potrebno.
- ❏ Kada je nivo mastila nizak, možda nećete biti u mogućnosti da očistite glavu za štampanje.
- ❏ Ukoliko se kvalitet štampanja ne poboljša nakon što se ponovi provera mlaznica i čišćenje glave 3 puta, nemojte štampati najmanje 12 sati, a zatim ponovo pokrenite proveru mlaznica i čišćenje glave ukoliko to bude potrebno.

Preporučujemo da isključite štampač pritiskom na dugme  $\mathcal O$ . Ako se kvalitet ni tada ne popravi, kontaktirajte službu za podršku kompanije Epson.

- ❏ Da biste sprečili isušivanje glave za štampanje, nemojte isključivati štampač sa napajanja kada je uključen.
- 1. Izaberite **Održavanje** na kontrolnoj tabli štampača.
- 2. Izaberite **Provera mlaz. glave za štamp.**.
- 3. Pratite uputstva na ekranu za ubacivanje papira i štampanje šablona za proveru mlaznica.
- 4. Pregledajte odštampani šablon.
	- ❏ Ako ima isprekidanih linija ili neki segmenti nedostaju, kao što je prikazano na šablonu "NG", moguće je da su mlaznice glave za štampanje začepljene. Pređite na sledeći korak.

❏ Ako ne možete da nađete isprekidane linije ili segmente koji nedostaju, kao na sledećem šablonu "OK", mlaznice nisu začepljene. Čišćenje glave za štampanje nije potrebno. Izaberite  $\Box$  da biste izašli.

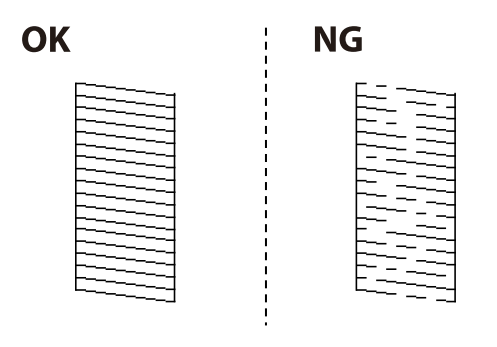

- 5. Izaberite  $\mathsf{\times}$
- 6. Pratite uputstva na ekranu da biste očistili glavu za štampanje.
- 7. Kada je čišćenje završeno, pratite uputstva na ekranu da biste ponovo odštampali šablon za proveru mlaznica. Ponavljajte čišćenje i štampanje šablona dok sve linije ne budu potpuno odštampane.

#### *Napomena:*

Možete takođe proveriti i očistiti glavu štampača iz upravljačkog programa štampača. Detalje potražite na sledećem linku za povezane informacije.

#### **Povezane informacije**

- & ["Kartica Održavanje" na strani 48](#page-47-0)
- & ["Vodič za upravljački program štampača u operativnom sistemu Mac OS" na strani 254](#page-253-0)

### **Sprečavanje začepljenja mlaznica**

Uvek koristite dugme za uključivanje kada uključujete ili isključujete štampač.

Proverite da li je lampica isključena pre nego što isključite kabl za napajanje.

Mastilo samo po sebi može da se osuši ako nije pokriveno. Baš kao stavljanje zatvarača na penkalo ili na naliv-pero da biste sprečili da se osuši, vodite računa da glava za štampanje bude pravilno zatvorena kako biste sprečili sušenje mastila.

Kada je kabl za napajanje isključen ili dođe do nestanka struje dok štampač radi, glava za štampanje možda neće biti pravilno zatvorena. Ako je glava za štampanje ostavljena kako jeste, ona će se osušiti, što dovodi do začepljenja mlaznica (izlaza za mastilo).

U ovom slučaju, ponovo uključite i isključite štampač što je pre moguće kako biste zatvorili glavu za štampanje.

### **Poravnavanje glave za štampanje**

Ako primetite neusklađenost vertikalnih linija ili zamrljane slike, poravnajte glavu za štampanje.

- 1. Izaberite **Održavanje** na kontrolnoj tabli štampača.
- 2. Izaberite **Poravnanje glave za štampanje**.
- 3. Izaberite jedan od menija za poravnavanje.
	- ❏ Poravnanje linija vođica: izaberite ovu opciju ako otisci izgledaju zamagljeno ili vertikalne linije ne izgledaju poravnato.
	- ❏ Horizontalno poravnanje: izaberite ovu opciju ako vidite horizontalne trake u jednakim razmacima.
- 4. Pratite uputstva na ekranu za ubacivanje papira i štampanje šablona za poravnavanje.

### **Čišćenje mrlja od mastila sa putanje papira**

Kada su odštampane kopije zamrljane ili izgužvane, očistite unutrašnji valjak.

#### c*Važno:*

Nemojte čistiti unutrašnjost štampača papirnim maramicama. Vlakna mogu da začepe mlaznice glave za štampanje.

- 1. Izaberite opciju **Održavanje** na kontrolnoj tabli štampača.
- 2. Izaberite opciju **Čišćenje vođice za papir**.
- 3. Pratite uputstva na ekranu za ubacivanje papira i čišćenje putanje papira.
- 4. Ponavljajte ovaj postupak sve dok papir više ne bude umrljan mastilom.

### **Čišćenje Staklo skenera**

Kada su kopije ili skenirane slike zamrljane, očistite staklo skenera.

### !*Oprez:*

Vodite računa da ne priklještite ruku ili prste kada otvarate ili zatvarate poklopac skenera. U suprotnom se možete povrediti.

### c*Važno:*

Za čišćenje štampača nemojte koristiti alkohol niti razređivače. Ove hemikalije mogu da oštete štampač.

<span id="page-134-0"></span>1. Otvorite poklopac za dokumente.

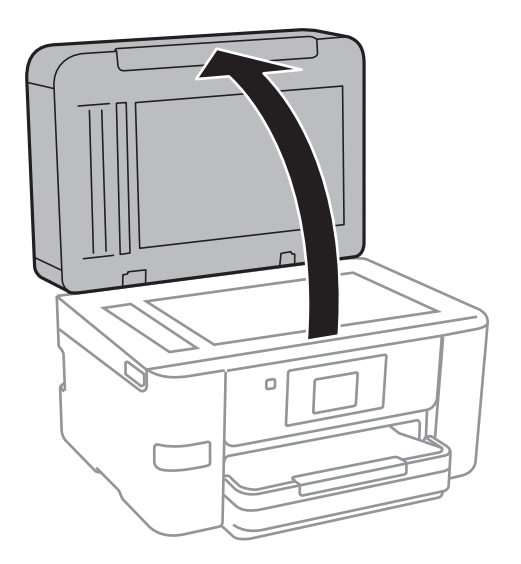

2. Očistite površinu staklo skenera mekom, suvom i čistom krpom.

#### c*Važno:*

- ❏ Ako na staklenoj površini ima masnih mrlja ili drugih materija koje se teško skidaju, očistite ih mekom krpom na koju ćete naneti malu količinu sredstva za čišćenje stakla. Obrišite svu preostalu tečnost.
- ❏ Nemojte prejako pritiskati staklenu površinu.
- ❏ Pazite da ne ogrebete ili oštetite površinu stakla. Ako se staklena površina ošteti, kvalitet skeniranja može opasti.

### **Čišćenje automatskog mehanizma za uvlačenje papira**

Kada su kopirane ili skenirane slike iz automatskog mehanizma za uvlačenje papira umrljane ili se originali ne uvlače pravilno u automatski mehanizam za uvlačenje papira, očistite automatski mehanizam za uvlačenje papira.

c*Važno:*

Za čišćenje štampača nemojte koristiti alkohol niti razređivače. Ove hemikalije mogu da oštete štampač.

1. Otvorite poklopac automatskog mehanizma za uvlačenje papira.

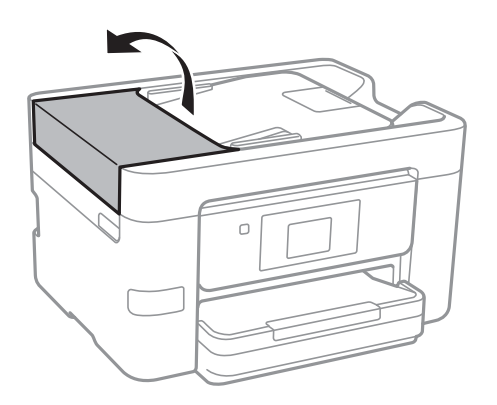

- 
- 2. Očistite valjak i unutrašnjost automatskog mehanizma za uvlačenje papira mekanom, vlažnom krpom.

#### c*Važno:*

- ❏ Korišćenje suve krpe može oštetiti površinu valjka.
- ❏ Koristite automatski mehanizam za uvlačenje papira nakon što se valjak osuši.
- 3. Zatvorite poklopac automatskog mehanizma za uvlačenje papira i zatim otvorite poklopac za dokumente.

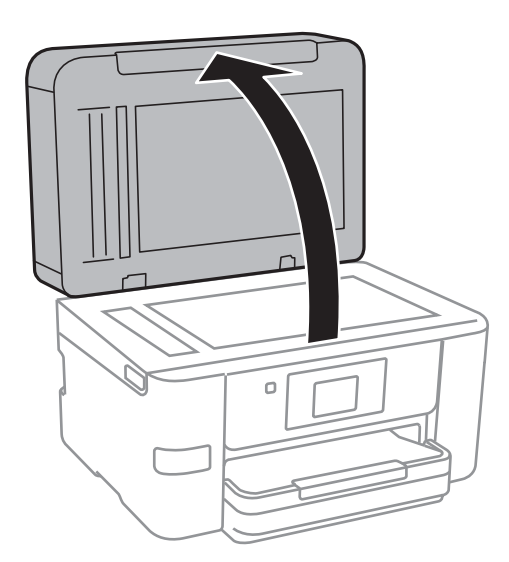

<span id="page-136-0"></span>4. Očistite deo koji je prikazan na ilustraciji.

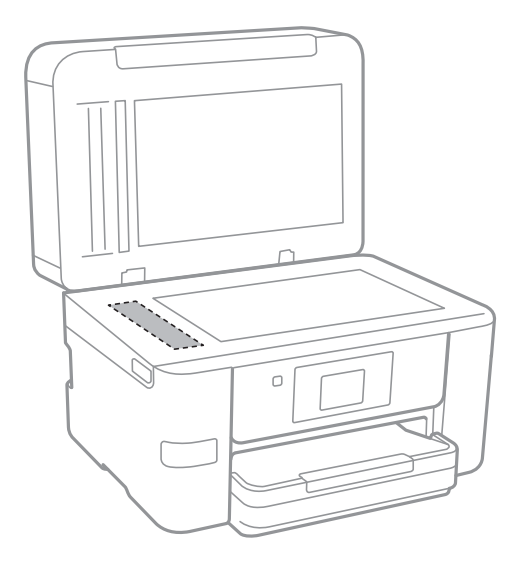

#### c*Važno:*

- ❏ Ako na staklenoj površini ima masnih mrlja ili drugih materija koje se teško skidaju, očistite ih mekom krpom na koju ćete naneti malu količinu sredstva za čišćenje stakla. Obrišite svu preostalu tečnost.
- ❏ Nemojte prejako pritiskati staklenu površinu.
- ❏ Pazite da ne ogrebete ili oštetite površinu stakla. Ako se staklena površina ošteti, kvalitet skeniranja može opasti.

### **Čišćenje providnog filma**

Kada se otisak ne poboljša nakon poravnavanja glave za štampanje ili čišćenja putanje papira, moguće je da je providni film unutar štampača umrljan.

Potreban materijal:

- ❏ Pamučni štapići za uši (nekoliko)
- ❏ Voda s nekoliko kapi deterdženta (2 do 3 kapljice deterdženta u 1/4 šolje vode sa česme)
- ❏ Lampa za proveru mrlja

#### c*Važno:*

Nemojte koristiti drugu tečnost za čišćenje osim vode u koju je dodato nekoliko kapi deterdženta.

1. Isključite štampač pritiskom na dugme $\mathcal{O}$ .

2. Otvorite skener.

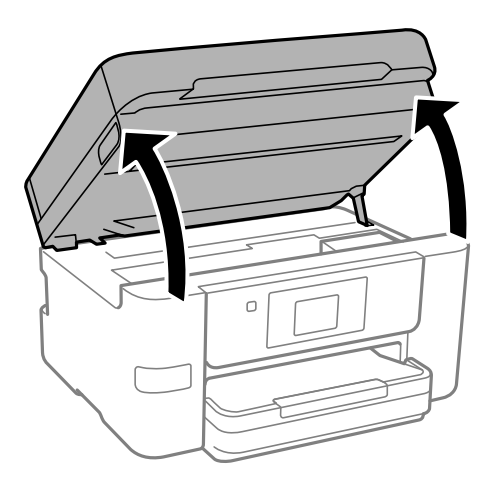

3. Proverite da li je providni film umrljan. Mrlje se lakše vide ako koristite lampu. Ako na providnom filmu (A) ima mrlja (kao što su otisci prstiju ili masnoća), pređite na sledeći korak.

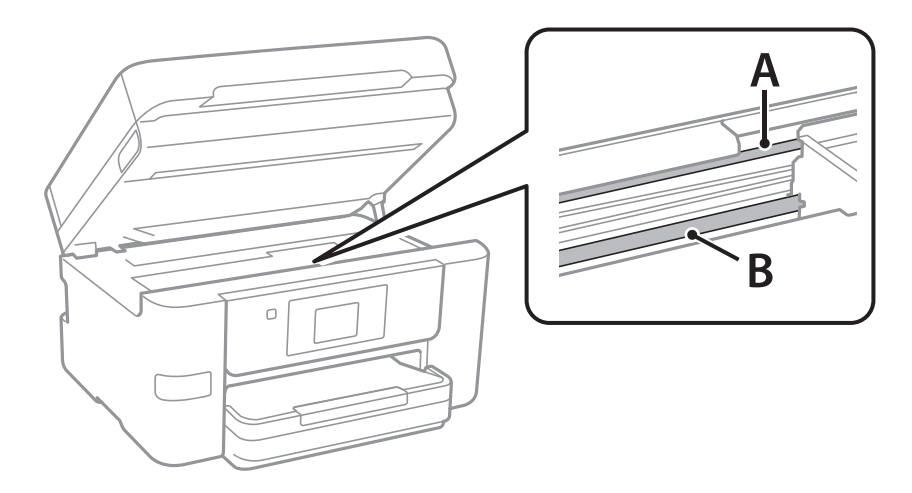

A: providni film

B: šina

### c*Važno:*

Vodite računa da ne dodirujete šinu (B). U suprotnom možda nećete moći da štampate. Nemojte brisati masnoću sa šine, pošto je ona neophodna za rad.

<span id="page-138-0"></span>4. Navlažite pamučni štapić za uši vodom u koju je dodato nekoliko kapi deterdženta tako da s njega ne kaplje voda, a zatim obrišite umrljani deo.

Pazite da ne dodirnete mastilo koje se zalepilo u štampaču.

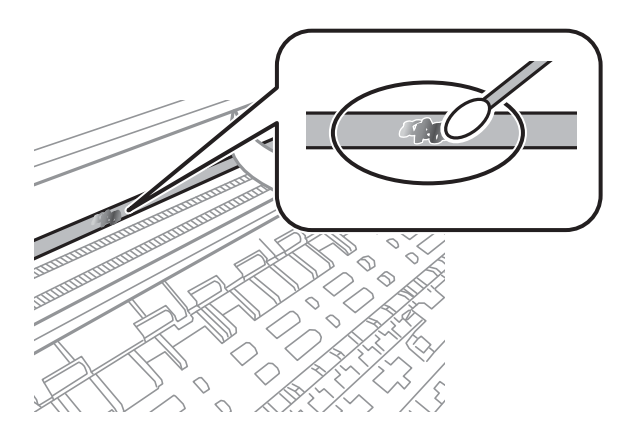

#### c*Važno:*

Nežno obrišite mrlju. Ako pamučnim štapićem suviše jako pritisnete film, može doći do pomeranja opruga filma i oštećenja štampača.

5. Upotrebite nov suv pamučni štapić da obrišete film.

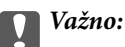

Nemojte ostaviti vlakna na filmu.

#### *Napomena:*

Da biste sprečili širenje mrlje, često zamenite pamučni štapić novim.

- 6. Ponavljajte korake 4 i 5 dok film ne bude bez mrlja.
- 7. Vizuelno proverite da li je film bez mrlja.

# **Čišćenje štampača**

Ako su komponente i kućište štampača prljavi ili prašnjavi, isključite štampač i očistite ih mekom, čistom krpom navlaženom vodom. Ako ne možete da uklonite prljavštinu, pokušajte da na vlažnu krpu stavite malo rastvora blagog deterdženta.

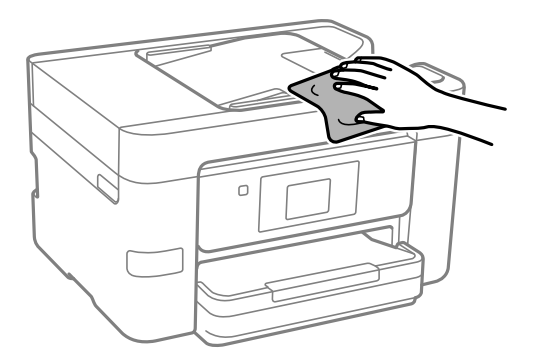

<span id="page-139-0"></span>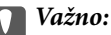

- ❏ Pazite da ne prosipate tečnost na mehanizam štampača ili bilo koje električne komponente. U suprotnom, štampač može da se ošteti.
- ❏ Za čišćenje sastavnih delova i kućišta nemojte koristiti alkohol niti razređivače boje. Te hemikalije ih mogu oštetiti.
- ❏ Nemojte dodirivati delove prikazane na sledećoj ilustraciji. To može izazvati kvar.

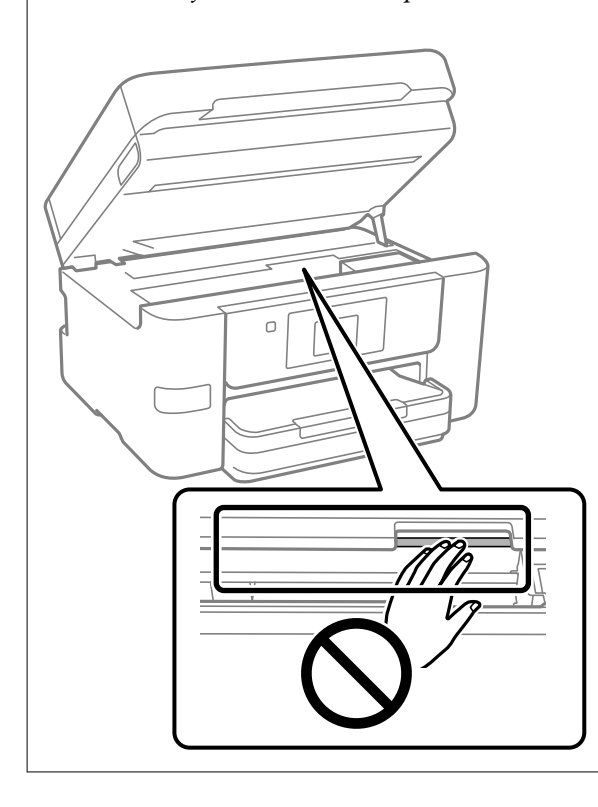

# **Ušteda energije**

Štampač automatski ulazi u režim mirovanja ili se gasi ako se u određenom vremenskom periodu ne izvrši nijedna radnja. Možete prilagoditi vreme pre nego što se primeni upravljanje napajanjem. Svako povećanje će negativno uticati na energetsku efikasnost proizvoda. Pre nego što napravite izmenu, razmislite o uticaju na životnu sredinu.

- 1. Na početnom ekranu izaberite **Podešavanja**.
- 2. Izaberite **Opšte postavke** > **Osn. podešavanja**.
- 3. Izvršite jedan od sledećih postupaka.

#### *Napomena:*

Vaš proizvod može da poseduje funkciju *Pod. isključivanja* ili *Merač vremena za isključivanje*, u zavisnosti od lokacije kupovine.

- ❏ Izaberite **Tajmer za spavanje** ili **Pod. isključivanja** > **Isključivanje usled neaktivnosti** ili **Isključivanje usled prekida veze**, a zatim izvršite podešavanja.
- ❏ Izaberite **Tajmer za spavanje** ili **Merač vremena za isključivanje**, a zatim izvršite podešavanja.

# <span id="page-140-0"></span>**Onemogućavanje vaše Wi-Fi veze**

Ako ste prethodno koristili Wi-Fi (bežični LAN), ali vam više nije potreban zbog promene režima veze itd, možete da onemogućite Wi-Fi vezu.

Uklanjanjem nepotrebnih Wi-Fi signala možete takođe da smanjite opterećenje napajanja u stanju pripravnosti.

1. Dodirnite  $\left| \widehat{\mathbb{S}} \right|$  na početnom ekranu štampača.

- 2. Izaberite **Wi-Fi (preporučeno)**.
- 3. Izaberite **Promeni postavke**.
- 4. Izaberite **Drugo**.
- 5. Izaberite **Onemogući Wi-Fi**.

Pratite uputstva na ekranu.

# **Odvojeno instaliranje ili deinstaliranje aplikacija**

Povežite računar na mrežu i instalirajte najnoviju verziju aplikacija sa internet prezentacije. Prijavite se na računar kao administrator. Unesite administratorsku lozinku ako je računar zatraži.

### **Odvojena instalacija aplikacija**

#### *Napomena:*

- ❏ Pre ponovne instalacije aplikacije, istu morate prvo deinstalirati.
- ❏ Najnovije aplikacije možete preuzeti sa veb-sajta kompanije Epson. [http://www.epson.com](http://www.epson.com/)
- ❏ Ako koristite operativne sisteme Windows Server, ne možete koristiti Epson Software Updater. Najnovije aplikacije preuzmite sa veb-sajta kompanije Epson.
- 1. Uverite se da su štampač i računar dostupni za komunikaciju i da je štampač povezan sa internetom.

2. Pokrenite EPSON Software Updater.

Slika ekrana je primer za Windows.

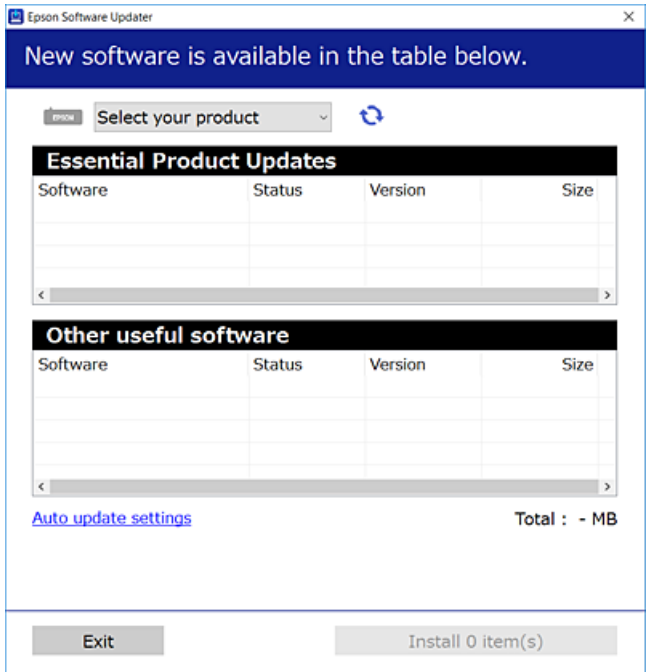

- 3. Za Windows, izaberite svoj štampač, a zatim kliknite na  $\Box$  da biste proverili da li ima novih dostupnih aplikacija.
- 4. Izaberite stavke koje želite da instalirate ili ažurirate, a zatim kliknite na dugme za instaliranje.

#### c*Važno:*

Nemojte da isključujete kabl štampača niti da isključujete štampač dok se ažuriranje ne završi. Takvo nešto može izazvati kvar štampača.

#### **Povezane informacije**

- & ["Aplikacija za ažuriranje softvera i osnovnog softvera \(Epson Software Updater\)" na strani 260](#page-259-0)
- & ["Deinstaliranje aplikacija" na strani 145](#page-144-0)

### **Provera da li je instaliran originalni upravljački program Epson štampača — Windows**

Možete da proverite da li je na računaru instaliran originalni upravljački program Epson štampača na jedan od sledećih načina.

Izaberite **Kontrolnu tablu** > **Prikaz uređaja i štampača** (**Štampači**, **Štampači i faks uređaji**) a zatim uradite sledeće da biste otvorili prozor svojstava servera za štampanje.

❏ Windows 11/Windows 10/Windows 8.1/Windows 8/Windows 7/Windows Server 2022/Windows Server 2019/ Windows Server 2016/Windows Server 2012 R2/Windows Server 2012/Windows Server 2008 R2

Kliknite na ikonu štampača, a zatim kliknite na opciju **Svojstva servera štampača** na vrhu prozora.

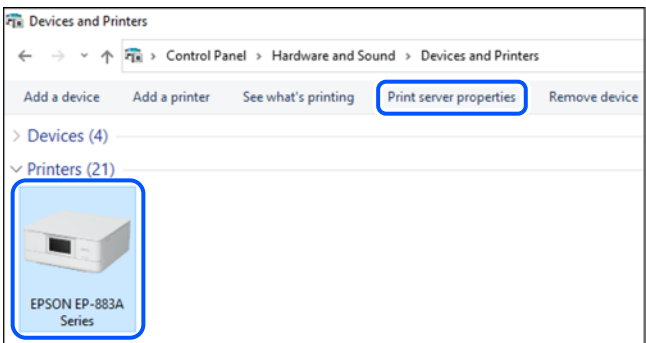

❏ Windows Vista/Windows Server 2008

Kliknite desnim tasterom miša na fasciklu **Štampači** a zatim kliknite na **Pokreni kao administrator** > **Svojstva servera**.

❏ Windows XP/Windows Server 2003 R2/Windows Server 2003

#### U meniju **Datoteka** izaberite **Svojstva servera**.

Kliknite na karticu **Upravljački programi**. Ako je na listi prikazan naziv vašeg štampača, na računaru je instaliran originalni upravljački program Epson štampača.

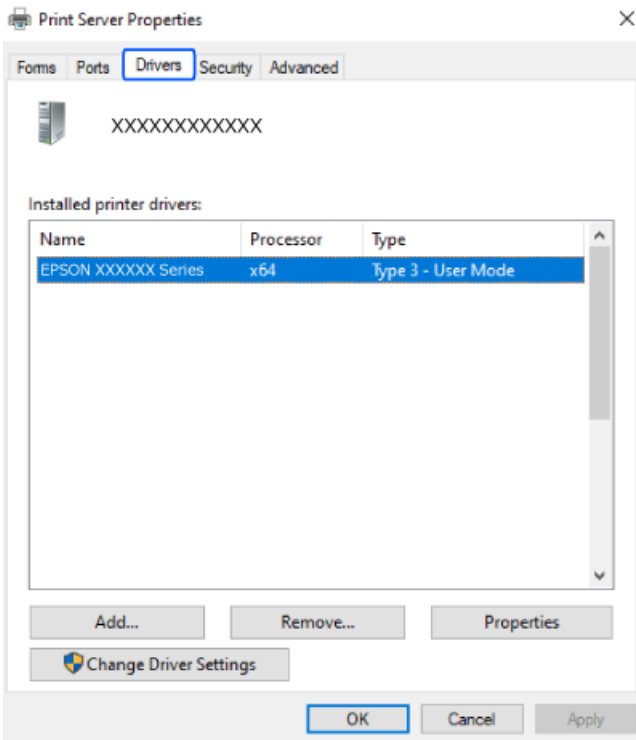

#### **Povezane informacije**

& ["Odvojena instalacija aplikacija" na strani 141](#page-140-0)

### **Provera da li je instaliran originalni upravljački program Epson štampača — Mac OS**

Možete da proverite da li je na računaru instaliran originalni upravljački program Epson štampača na jedan od sledećih načina.

Izaberite **Željene postavke sistema** u meniju Apple > **Štampači i skeneri** (ili **Štampanje i skeniranje**, **Štampanje i faks**) a zatim izaberite štampač. Kliknite na **Opcije i potrošni materijal**, a ako su kartica **Opcije** i kartica **Uslužni program** prikazane u prozoru, na računaru je instaliran originalni upravljački program Epson štampača.

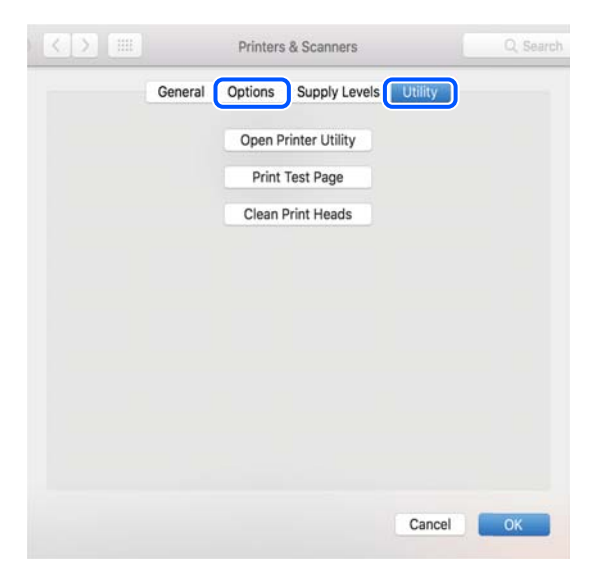

#### **Povezane informacije**

& ["Odvojena instalacija aplikacija" na strani 141](#page-140-0)

### **Dodavanje originalnog Epson štampača (samo za Mac OS)**

- 1. Izaberite **Željene postavke sistema** u meniju Apple > **Štampači i skeneri** (ili **Štampanje i skeniranje**, **Štampanje i faks**).
- 2. Kliknite na **+**, a zatim izaberite štampač na prikazanom ekranu.
- 3. Obavite sledeća podešavanja.
	- ❏ macOS Monterey (12.x) ili noviji

Kliknite na opciju **Izaberi softver** sa menija **Koristi**, izaberite štampač na prikazanom ekranu i zatim kliknite na **OK**.

❏ Mac OS X Mavericks (10.9) do macOS Big Sur (11.x)

Izaberite štampač sa menija **Koristi**.

4. Kliknite na opciju **Dodaj**.

#### *Napomena:*

Ako štampač nije na listi, proverite da li je ispravno povezan sa računarom i da li je uključen.
# **Deinstaliranje aplikacija**

Prijavite se na računar kao administrator. Unesite administratorsku lozinku ako je računar zatraži.

# **Deinstaliranje aplikacija — Windows**

- 1. Pritisnite dugme  $\bigcup$  da biste isključili štampač.
- 2. Zatvorite sve pokrenute aplikacije.
- 3. Otvorite **Kontrolnu tablu**:
	- ❏ Windows 11

Kliknite na dugme Start a zatim izaberite **Sve aplikacije** > **Windows alati** > **Kontrolna tabla**.

- ❏ Windows 10/Windows Server 2022/Windows Server 2019/Windows Server 2016 Kliknite na dugme Start a zatim izaberite **Windows sistem** > **Kontrolna tabla**.
- ❏ Windows 8.1/Windows 8/Windows Server 2012 R2/Windows Server 2012 Izaberite **Radna površina** > **Podešavanja** > **Kontrolna tabla**.
- ❏ Windows 7/Windows Vista/Windows XP/Windows Server 2008 R2/Windows Server 2008/Windows Server 2003 R2/Windows Server 2003

Kliknite na dugme Start i izaberite **Kontrolna tabla**.

- 4. Otvorite stavku **Uklonite instalaciju programa** (ili **Dodaj ili ukloni programe**):
	- ❏ Windows 11/Windows 10/Windows 8.1/Windows 8/Windows 7/Windows Vista/Windows Server 2022/ Windows Server 2019/Windows Server 2016/Windows Server 2012 R2/Windows Server 2012/Windows Server 2008 R2/Windows Server 2008

Izaberite stavku **Uklonite instalaciju programa** u meniju **Programi**.

❏ Windows XP/Windows Server 2003 R2/Windows Server 2003

Kliknite na **Dodaj ili ukloni programe**.

5. Izaberite aplikaciju koju želite da deinstalirate.

Ne možete deinstalirati upravljački program štampača ako postoje bilo kakvi zadaci za štampanje. Izbrišite ili sačekajte da se odštampaju pre deinstaliranja.

- 6. Deinstalirajte aplikacije:
	- ❏ Windows 11/Windows 10/Windows 8.1/Windows 8/Windows 7/Windows Vista/Windows Server 2022/ Windows Server 2019/Windows Server 2016/Windows Server 2012 R2/Windows Server 2012/Windows Server 2008 R2/Windows Server 2008

Kliknite na **Deinstaliraj/promeni** ili **Deinstaliraj**.

❏ Windows XP/Windows Server 2003 R2/Windows Server 2003

Kliknite na **Promeni/ukloni** ili **Ukloni**.

#### *Napomena:*

Ako se prikaže prozor *Kontrola korisničkog naloga*, kliknite na *Nastavi*.

7. Pratite uputstva na ekranu.

# <span id="page-145-0"></span>**Deinstaliranje aplikacija — Mac OS**

1. Preuzmite Uninstaller koristeći EPSON Software Updater.

Ako preuzmete Uninstaller, nećete morati da je preuzimate svaki put kada deinstalirate aplikaciju.

- 2. Pritisnite dugme  $\bigcup$  da biste isključili štampač.
- 3. Da biste deinstalirali upravljački program štampača ili upravljački program PC-FAX, izaberite **Željene postavke sistema** u meniju Apple > **Štampači i skeneri** (ili **Štampanje i skeniranje**, **Štampanje i faks**), a zatim uklonite štampač sa liste omogućenih štampača.
- 4. Zatvorite sve pokrenute aplikacije.
- 5. Izaberite **Kreni** > **Aplikacije** > **Epson Software** > **Uninstaller**.
- 6. Izaberite aplikaciju koju želite da deinstalirate i kliknite na **Uninstall**.

#### c*Važno:*

Uninstaller uklanja sve upravljačke programe za Epson inkjet štampače sa računara. Ako koristite više Epson inkjet štampača i želite da izbrišete samo neke upravljačke programe, prvo ih sve izbrišite, a zatim ponovo instalirajte potrebne upravljačke programe štampača.

#### *Napomena:*

Ako na listi ne možete da nađete aplikaciju koju želite da deinstalirate, to znači da ta aplikacija ne može da se deinstalira preko funkcije Uninstaller. U tom slučaju izaberite *Idi* > *Aplikacije* > *Epson Software*, izaberite aplikaciju koju želite da deinstalirate i prevucite je na ikonu kante za otpatke.

#### **Povezane informacije**

& ["Aplikacija za ažuriranje softvera i osnovnog softvera \(Epson Software Updater\)" na strani 260](#page-259-0)

# **Ažuriranje aplikacija i osnovnog softvera**

Ažuriranjem aplikacija i osnovnog softvera možda ćete moći da rešite određene probleme, kao i da poboljšate ili dodate funkcije. Obavezno koristite najnovije verzije aplikacija i osnovnog softvera.

- 1. Postarajte se da štampač i računar budu povezani i da računar bude povezan sa internetom.
- 2. Pokrenite EPSON Software Updater i ažurirajte aplikacije i osnovni softver.

#### c*Važno:*

Nemojte da isključujete računar ili štampač dok se ažuriranje ne završi; u suprotnom štampač može nepravilno da radi.

#### *Napomena:*

Ako na listi ne možete da nađete aplikaciju koju želite da ažurirate, to znači da ta aplikacija ne može da se ažurira preko funkcije EPSON Software Updater. Na lokalnom Epson veb-sajtu potražite najnovije verzije aplikacija.

[http://www.epson.com](http://www.epson.com/)

#### <span id="page-146-0"></span>**Povezane informacije**

& ["Aplikacija za ažuriranje softvera i osnovnog softvera \(Epson Software Updater\)" na strani 260](#page-259-0)

# **Ažuriranje osnovnog softvera štampača pomoću kontrolne table**

Ako je štampač povezan na internet, možete ažurirati osnovni softver štampača pomoću kontrolne table. Ažuriranjem osnovnog softvera mogu se poboljšati performanse štampača ili se mogu dodati nove funkcije. Takođe možete podesiti da štampač redovno proverava ažurirane verzije osnovnog softvera i obavesti vas ako ima dostupnih.

- 1. Izaberite stavku **Podešavanja** na početnom ekranu.
- 2. Izaberite stavku **Ažuriranje firmvera** > **Ažuriraj**.

#### *Napomena:*

Omogućite opciju *Obaveštenje* da biste podesili da štampač redovno proverava dostupne ažurirane verzije osnovnog softvera.

- 3. Proverite poruku prikazanu na ekranu i izaberite **Započni proveru**.
- 4. Proverite poruku prikazanu na ekranu, izaberite **Započni**, a zatim sledite uputstva na ekranu.

Osnovni softver se ažurira kada je pronađen novi osnovni softver. Kada je ažuriranje počelo, ne može da se prekine.

#### c*Važno:*

- ❏ Nemojte da isključujete kabl štampača niti da isključujete štampač dok se ažuriranje ne završi. Na taj način možete izazvati kvar štampača.
- ❏ Ako ažuriranje osnovnog softvera nije završeno ili je neuspešno, štampač se ne pokreće uobičajeno i, sledeći put kada se štampač uključi, prikazuje se "Recovery Mode" na LCD ekranu. U tom slučaju treba ponovo da ažurirate osnovni softver pomoću računara. Povežite štampač na računar pomoću USB kabla. Kada je na štampaču prikazano "Recovery Mode", ne možete ažurirati osnovni softver preko mrežnog povezivanja. Pristupite lokalnoj internet stranici kompanije Epson sa računara i zatim preuzmite najnoviji osnovni softver štampača. Pogledajte uputstva na internet stranici radi sledećih koraka.

# **Transport i skladištenje štampača**

Kada želite da skladištite štampač ili da ga transportujete prilikom selidbe ili zbog popravke, pratite korake navedene ispod da biste zapakovali štampač.

- 1. Isključite štampač pritiskom na dugme $\mathbf{\Theta}$ .
- 2. Uverite se da se lampica napajanja ugasila, a zatim isključite kabl za napajanje.

#### c*Važno:*

Isključite kabl za napajanje kada je lampica indikatora isključena. U suprotnom, glava za štampanje se neće vratiti u početni položaj što će izazvati sušenje mastila, a štampanje može postati nemoguće.

3. Uverite se da nema priključenih spoljnih USB uređaja.

- 4. Isključite sve kablove, kao što su kabl za napajanje i USB kabl.
- 5. Uklonite sav papir iz štampača.
- 6. Uverite se da u štampaču nema originala.
- 7. Otvorite skener sa zatvorenim poklopcem skenera. Držač kertridža sa mastilom trakom pričvrstite za kućište.

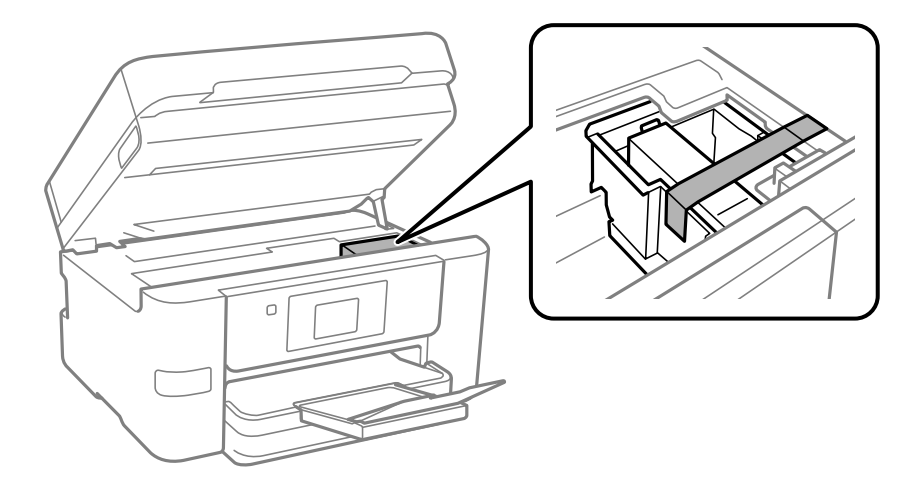

# !*Oprez:*

Vodite računa da ne priklještite ruku ili prste kada otvarate ili zatvarate skener. U suprotnom se možete povrediti.

8. Zatvorite skener.

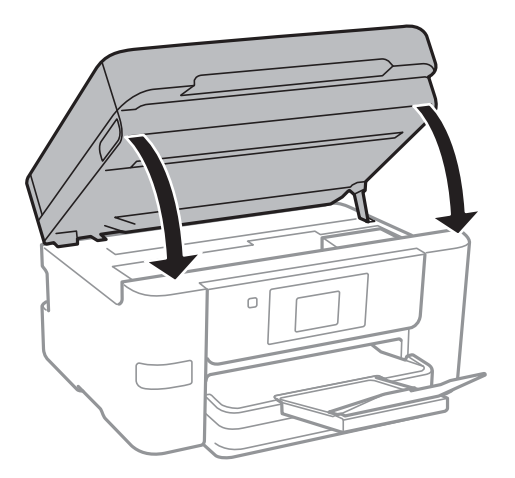

9. Pripremite štampač za pakovanje kao što je prikazano ispod.

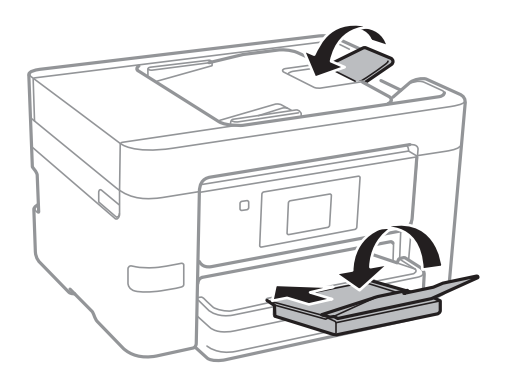

10. Zapakujte štampač u kutiju koristeći zaštitne materijale.

# c*Važno:*

❏ Prilikom skladištenja ili transporta nemojte naginjati štampač, postavljati ga vertikalno niti okretati naopako. U suprotnom, može doći do curenja boje.

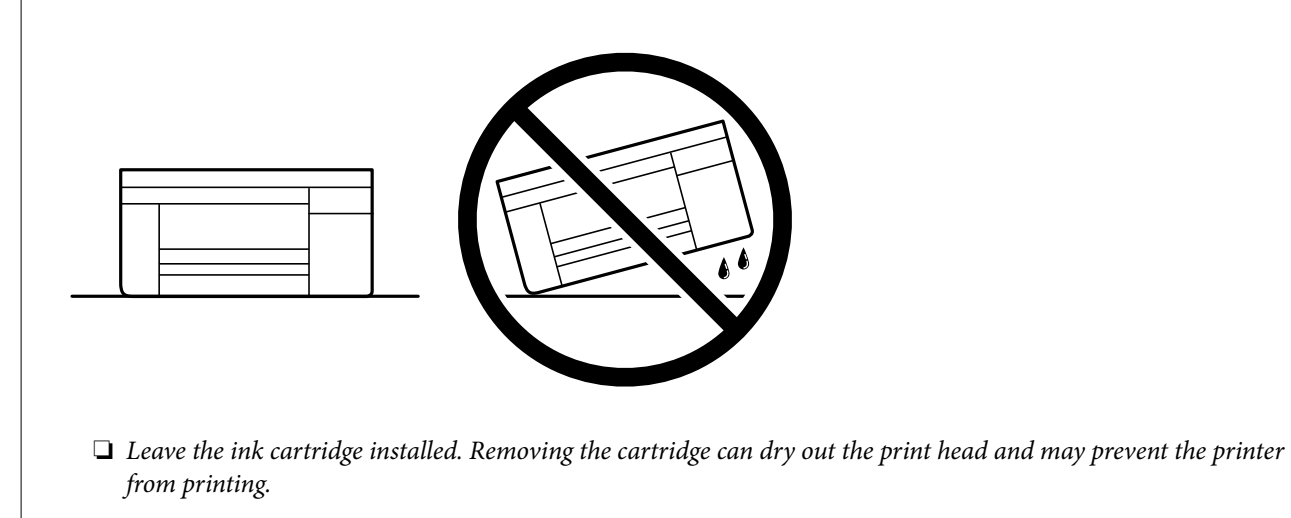

Kada ponovo budete koristili štampač, uverite se da ste uklonili traku kojom je držač kertridža sa mastilom bio pričvršćen. Ako primetite da je pri sledećem štampanju kvalitet štampe opao, očistite i poravnajte glavu za štampanje.

# **Povezane informacije**

- & ["Provera i čišćenje glave za štampanje" na strani 132](#page-131-0)
- & ["Poravnavanje glave za štampanje" na strani 133](#page-132-0)

# <span id="page-149-0"></span>**Rešavanje problema**

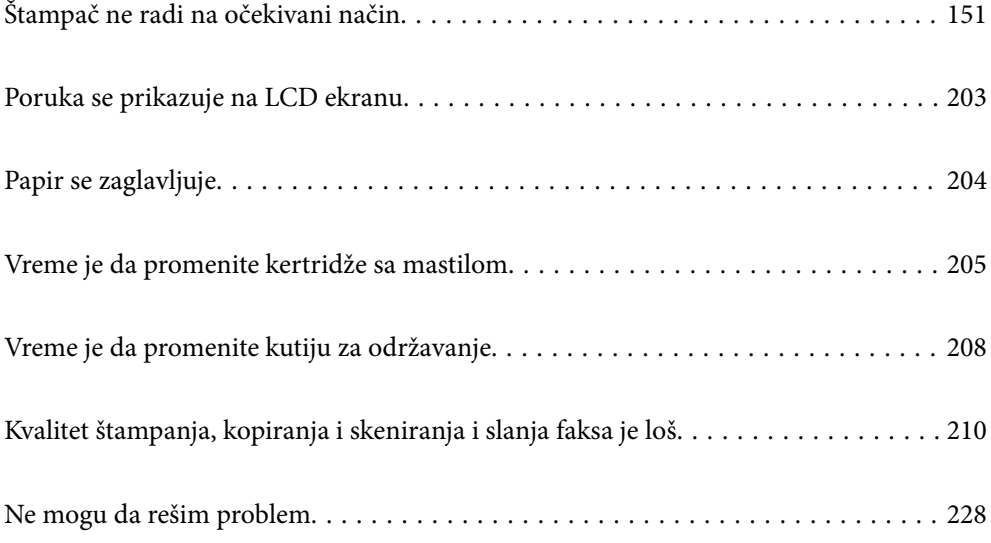

# <span id="page-150-0"></span>**Štampač ne radi na očekivani način**

# **Štampač se ne uključuje ili isključuje**

# **Napajanje se ne uključuje**

Mogu se uzeti u obzir sledeći razlozi.

# **Kabl za napajanje nije pravilno uključen u električnu utičnicu.**

#### **Rešenja**

Postarajte se da kabl za napajanje bude čvrsto priključen.

# **Dugme** P **nije pritisnuto dovoljno dugo.**

# **Rešenja**

Malo duže držite pritisnuto dugme  $\mathcal{O}$ .

# **Napajanje se ne isključuje**

# **P** Dugme  $\bigcup$  nije pritisnuto dovoljno dugo.

#### **Rešenja**

Malo duže držite pritisnuto dugme  $\mathcal{O}$ . Ako i dalje ne možete da isključite štampač, iskopčajte kabl za napajanje. Da biste sprečili isušivanje glave za štampanje, ponovo uključite štampač i isključite ga pritiskom na dugme $\mathcal{O}$ .

# **Napajanje se automatski isključuje**

#### **Funkcija Pod. isključivanja ili Merač vremena za isključivanje je omogućena.**

#### **Rešenja**

- ❏ Izaberite **Podešavanja** > **Opšte postavke** > **Osn. podešavanja** > **Pod. isključivanja**, a zatim onemogućite podešavanja **Isključivanje usled neaktivnosti** i **Isključivanje usled prekida veze**.
- ❏ Izaberite **Podešavanja** > **Opšte postavke** > **Osn. podešavanja**, a zatim onemogućite podešavanje **Merač vremena za isključivanje**.

#### *Napomena:*

Vaš proizvod može da poseduje funkciju *Pod. isključivanja* ili *Merač vremena za isključivanje*, u zavisnosti od lokacije kupovine.

# <span id="page-151-0"></span>**Papir se ne uvlači pravilno**

# **Nema uvlačenja papira**

Mogu se uzeti u obzir sledeći razlozi.

# **Ovaj položaj postavljanja je neprikladan.**

# **Rešenja**

Štampač postavite na ravnu površinu i upotrebljavajte ga u preporučenim uslovima okoline.

& ["Specifikacije u vezi sa okruženjem" na strani 290](#page-289-0)

# **Koristi se nepodržani papir.**

#### **Rešenja**

Koristite papir koji ovaj štampač podržava.

- & ["Dostupan papir i kapaciteti" na strani 249](#page-248-0)
- & ["Vrste papira koje nisu dostupne" na strani 251](#page-250-0)

#### **Rukovanje papirom je neprikladno.**

#### **Rešenja**

Sledite mere opreza pri rukovanja papirom.

 $\blacktriangleright$  ["Mere opreza pri rukovanju papirom" na strani 30](#page-29-0)

# **Ubačeno je previše listova u štampač.**

#### **Rešenja**

Nemojte ubacivati veći broj listova od maksimalnog broja navedenog za taj papir.

& ["Dostupan papir i kapaciteti" na strani 249](#page-248-0)

# **Podešavanja papira za štampač su netačna.**

#### **Rešenja**

Uverite se da se podešavanja za veličinu papira i tip papira slažu sa stvarnom veličinom papira i tipom papira koji je ubačen u štampač.

& ["Podešavanja veličine i tipa papira" na strani 30](#page-29-0)

# **Papir se uvlači iskošeno**

Mogu se uzeti u obzir sledeći razlozi.

#### **Ovaj položaj postavljanja je neprikladan.**

#### **Rešenja**

Štampač postavite na ravnu površinu i upotrebljavajte ga u preporučenim uslovima okoline.

& ["Specifikacije u vezi sa okruženjem" na strani 290](#page-289-0)

#### **Koristi se nepodržani papir.**

#### **Rešenja**

Koristite papir koji ovaj štampač podržava.

- & ["Dostupan papir i kapaciteti" na strani 249](#page-248-0)
- & ["Vrste papira koje nisu dostupne" na strani 251](#page-250-0)

#### **Rukovanje papirom je neprikladno.**

#### **Rešenja**

Sledite mere opreza pri rukovanja papirom.

& ["Mere opreza pri rukovanju papirom" na strani 30](#page-29-0)

#### **Papir nije pravilno ubačen.**

#### **Rešenja**

Ubacite papir okrenut na odgovarajuću stranu i pomerite vođicu za papir do ivice papira.

& ["Ubacivanje papira" na strani 31](#page-30-0)

#### **Ubačeno je previše listova u štampač.**

#### **Rešenja**

Nemojte ubacivati veći broj listova od maksimalnog broja navedenog za taj papir.

◆ ["Dostupan papir i kapaciteti" na strani 249](#page-248-0)

#### **Podešavanja papira za štampač su netačna.**

#### **Rešenja**

Uverite se da se podešavanja za veličinu papira i tip papira slažu sa stvarnom veličinom papira i tipom papira koji je ubačen u štampač.

& ["Podešavanja veličine i tipa papira" na strani 30](#page-29-0)

# **Nekoliko listova papira se uvlači odjednom**

Mogu se uzeti u obzir sledeći razlozi.

#### **Ovaj položaj postavljanja je neprikladan.**

#### **Rešenja**

Štampač postavite na ravnu površinu i upotrebljavajte ga u preporučenim uslovima okoline.

& ["Specifikacije u vezi sa okruženjem" na strani 290](#page-289-0)

# **Koristi se nepodržani papir.**

#### **Rešenja**

Koristite papir koji ovaj štampač podržava.

- & ["Dostupan papir i kapaciteti" na strani 249](#page-248-0)
- & ["Vrste papira koje nisu dostupne" na strani 251](#page-250-0)

#### **Rukovanje papirom je neprikladno.**

#### **Rešenja**

Sledite mere opreza pri rukovanja papirom.

 $\blacktriangleright$  ["Mere opreza pri rukovanju papirom" na strani 30](#page-29-0)

#### **Papir je mokar ili vlažan.**

#### **Rešenja**

Ubacite novi papir.

#### **Statički elektricitet izaziva slepljivanje listova.**

#### **Rešenja**

Rastresite papir pre ubacivanja. Ako se papir i dalje ne uvlači, ubacujte listove papira jedan po jedan.

#### **Ubačeno je previše listova u štampač.**

#### **Rešenja**

Nemojte ubacivati veći broj listova od maksimalnog broja navedenog za taj papir.

& ["Dostupan papir i kapaciteti" na strani 249](#page-248-0)

#### **Podešavanja papira za štampač su netačna.**

#### **Rešenja**

Uverite se da se podešavanja za veličinu papira i tip papira slažu sa stvarnom veličinom papira i tipom papira koji je ubačen u štampač.

& ["Podešavanja veličine i tipa papira" na strani 30](#page-29-0)

#### **Tokom ručnog dvostranog štampanja nekoliko listova papira uvlači se odjednom.**

#### **Rešenja**

Izvadite sav papir koji je ubačen u izvor papira pre nego što ga ponovo ubacite.

# **Original se ne uvlači u ADF**

Mogu se uzeti u obzir sledeći razlozi.

#### <span id="page-154-0"></span>**Koriste se originali koje ADF ne podržava.**

#### **Rešenja**

Koristite originale koje automatski mehanizam za uvlačenje podržava.

& ["Specifikacije automatskog mehanizma za uvlačenje papira" na strani 283](#page-282-0)

#### **Originali su nepravilno ubačeni.**

#### **Rešenja**

Postavite originale u pravilnom smeru i povucite ADF vođice za papir uz ivice originala.

#### **Ubačeno je previše originala u ADF.**

#### **Rešenja**

Ne ubacujte originale iznad linije označene simbolom trougla na ADF.

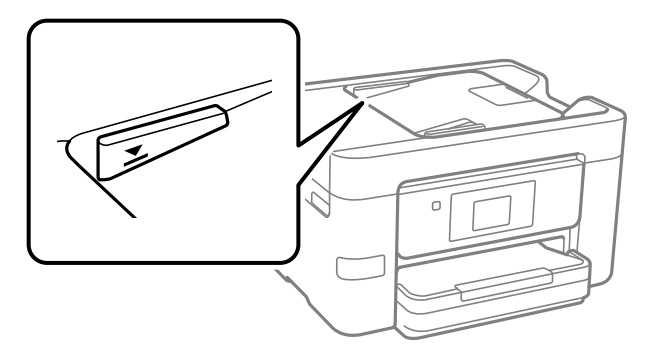

# **Original sklizne kada se prašina od papira zalepi za valjak.**

#### **Rešenja**

Očistite unutrašnjost automatskog mehanizma za uvlačenje papira.

& ["Čišćenje automatskog mehanizma za uvlačenje papira" na strani 135](#page-134-0)

#### **Originali nisu prepoznati.**

#### **Rešenja**

Na ekranu za kopiranje, skeniranje, ili faks, proverite da li se ADF ikona prikazuje. Ako je isključena, ponovo postavite originale.

# **Štampanje nije moguće**

# **Nije moguće štampanje iz Windowsa**

Vodite računa da su računar i štampač pravilno priključeni.

Uzrok i rešenje problema razlikuje se u zavisnosti od toga da li su priključeni ili ne.

#### *Provera statusa veze*

Ako koristite operativni sistem Windows, koristite Epson Printer Connection Checker da biste proverili status veze za računar i štampač. Možda ćete moći da rešite problem zavisno od rezultata provere.

1. Dva puta kliknite na ikonu **Epson Printer Connection Checker** na radnoj površini.

Program Epson Printer Connection Checker će se pokrenuti.

Ako nema ikone na radnoj površini, pratite metode u nastavku kako biste pokrenuli program Epson Printer Connection Checker.

❏ Windows 11

Kliknite na dugme Start i zatim izaberite **Sve aplikacije** > **Epson Software** > **Epson Printer Connection Checker**.

❏ Windows 10

Kliknite na dugme Start i zatim izaberite **Epson Software** > **Epson Printer Connection Checker**.

❏ Operativni sistem Windows 8.1/Windows 8

Unesite naziv aplikacije u polje za pretragu, a zatim izaberite prikazanu ikonu.

❏ Windows 7

Kliknite na dugme Start i zatim izaberite **Svi programi** > **Epson Software** > **Epson Printer Connection Checker**.

2. Pratite uputstva na ekranu da biste proverili.

#### *Napomena:*

Ako naziv štampača nije prikazan, instalirajte originalni upravljački program Epson štampača. ["Provera da li je instaliran originalni upravljački program Epson štampača — Windows" na strani 142](#page-141-0)

Kada utvrdite problem, pratite rešenje prikazano na ekranu.

Kada ne možete da rešite problem, proverite sledeće zavisno od vaše situacije.

❏ Štampač nije prepoznat preko mrežnog povezivanja

"Ne možete da se povežete sa mrežom" na strani 156

❏ Štampač nije prepoznat pomoću USB povezivanja

["Štampač ne može da se priključi pomoću USB-a \(Windows\)" na strani 159](#page-158-0)

❏ Štampač je prepoznat, ali štampanje se ne može izvršiti. ["Ne možete da štampate iako je veza uspostavljena \(Windows\)" na strani 159](#page-158-0)

# **Ne možete da se povežete sa mrežom**

Problem bi mogao biti jedan od sledećih.

#### **Nešto nije u redu sa mrežnim uređajima za bežičnu vezu.**

#### **Rešenja**

Isključite uređaje koje želite da priključite na mrežu. Sačekajte oko 10 sekundi i zatim uključite uređaje sledećim redosledom: bežični mrežni usmerivač, računar ili pametni uređaj i zatim štampač. Približite

štampač i računar ili pametni uređaj bežičnom mrežnom usmerivaču da biste pomogli pri komunikaciji radio talasima, a zatim pokušajte da ponovo izvršite podešavanja mreže.

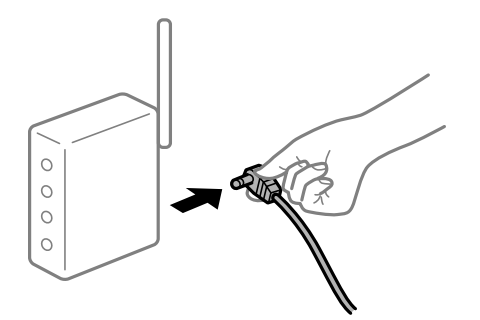

# **Uređaji ne mogu da prime signale sa bežičnog mrežnog usmerivača jer su previše udaljeni. Rešenja**

Nakon što približite računar ili pametni uređaj i štampač bežičnom mrežnom usmerivaču, isključite bežični mrežni usmerivač i ponovo ga uključite.

#### **Kada menjate bežični mrežni usmerivač, podešavanja ne odgovaraju novom mrežom usmerivaču.**

#### **Rešenja**

Ponovo izvršite podešavanja veze tako da odgovaraju novom bežičnom mrežnom usmerivaču.

& ["Resetovanje mrežne veze" na strani 231](#page-230-0)

# **SSID je drugačije povezan sa računara ili pametnog uređaja i računara.**

#### **Rešenja**

Kada koristite više bežičnih mrežnih usmerivača u isto vreme ili bežični mrežni usmerivač ima više SSIDa ili uređaja povezanih na različite SSID-e, ne možete da se povežete na bežični mrežni usmerivač.

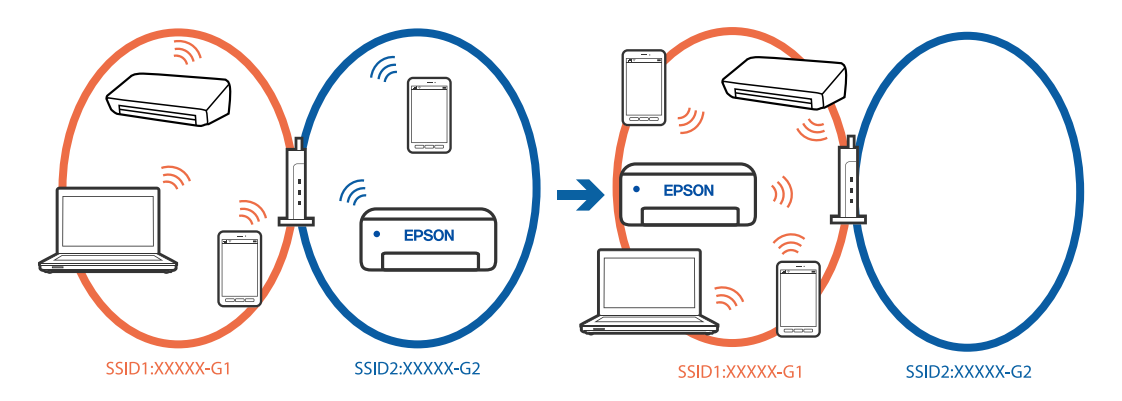

Priključite računar ili pametni uređaj na isti SSID kao i štampač.

❏ Proverite SSID s kojim je štampač povezan tako što ćete odštampati izveštaj o proveri mrežne veze.

- ❏ Na svim računarima i pametnim uređajima koje želite da povežete sa štampačem, proverite ime Wi-Fi ili mreže s kojom ste povezani.
- ❏ Ako su štampač i vaš računar ili pametni uređaj povezani na različite mreže, ponovo povežite uređaj sa SSID-om s kojim je štampač povezan.

#### **Dostupan je separator privatnosti na bežičnom mrežnom usmerivaču.**

#### **Rešenja**

Većina bežičnih rutera ima funkciju separatora koja blokira komunikaciju između uređaja u okviru istog SSID-a. Ako ne možete da ostvarite komunikaciju između štampača i računara ili pametnog uređaja, čak i ako su povezani na istu mrežu, onemogućite funkciju separatora na bežičnom ruteru. Detalje potražite u priručniku priloženom uz bežični mrežni usmerivač.

#### **IP adresa je nepravilno dodeljena.**

#### **Rešenja**

Ako je štampaču dodeljena IP adresa 169.254.XXX.XXX, a podmrežna maska je 255.255.0.0, moguće je da IP adresa nije pravilno dodeljena.

Izaberite **Podešavanja** > **Opšte postavke** > **Mrežne postavke** > **Napredno** > **TCP/IP** na kontrolnoj tabli štampača, a zatim proverite IP adresu i podmrežnu masku dodeljenu štampaču.

Restartujte bežični mrežni usmerivač ili ponovo podesite mrežne postavke za štampač.

Ako mrežne postavke štampača nisu tačne, ponovo konfigurišite mrežne postavke štampača u skladu sa mrežnim okruženjem.

& ["Resetovanje mrežne veze" na strani 231](#page-230-0)

#### **Postoji problem sa mrežnim podešavanjima na računaru.**

#### **Rešenja**

Pokušajte da pristupite nekom veb-sajtu sa svog računara da biste se uverili da su podešavanja mreže na vašem računaru tačna. Ako ne možete da pristupite nijednom veb-sajtu, postoji problem na računaru.

Proverite mrežno povezivanje računara. Detalje potražite u dokumentaciji priloženoj uz računar.

#### **Štampač je povezan preko Etherneta pomoću uređaja koji podržavaju IEEE 802.3az (Energetski efikasan Ethernet).**

#### **Rešenja**

Kada povezujete štampač preko Etherneta koristeći uređaje koji podržavaju IEEE 802.3az (Energetski efikasan Ethernet), mogu se pojaviti sledeći problemi zavisno od čvorišta ili bežičnog usmerivača koje koristite.

❏ Veza postaje nestabilna, štampač se neprestano povezuje i prekida vezu.

- ❏ Ne možete da se povežete na štampač.
- ❏ Brzina komunikacije postaje spora.

Sledite navedene korake da biste onemogućili IEEE 802.3az za štampač a zatim se povežite.

- 1. Izvadite kabl za Ethernet koji je spojen sa računarom ili štampačem.
- 2. Kada je IEEE 802.3az za računar omogućen, onemogućite ga.

Detalje potražite u dokumentaciji priloženoj uz računar.

- 3. Povežite računar i štampač direktno sa kablom za Ethernet.
- 4. Na štampaču odštampajte izveštaj o mrežnom povezivanju.

["Provera statusa mrežne veze štampača \(izveštaj o mrežnoj vezi\)" na strani 234](#page-233-0)

- <span id="page-158-0"></span>5. Proverite IP adresu štampača na izveštaju o mrežnom povezivanju.
- 6. Na računaru pristupite Web Config.
- 7. Izaberite **Log in** i unesite lozinku administratora. Pokrenite veb pregledač, a zatim unesite IP adresu štampača. ["Aplikacija za konfiguraciju operacija štampača \(Web Config\)" na strani 257](#page-256-0)
- 8. Izaberite **Network** > **Wired LAN**.
- 9. Izaberite **OFF** za **IEEE 802.3az**.
- 10. Kliknite na **Next**.
- 11. Kliknite na **OK**.
- 12. Izvadite kabl za Ethernet koji je spojen sa računarom ili štampačem.
- 13. Ako ste onemogućili IEEE 802.3az za računar u drugom koraku, omogućite ga.
- 14. Povežite kablove za Ethernet koje ste skinuli u prvom koraku sa računarom ili štampačem.

Ako se problem i dalje pojavljuje, i drugi uređaji osim štampača mogu vam stvarati problem.

# **Štampač ne može da se priključi pomoću USB-a (Windows)**

Mogu se uzeti u obzir sledeći razlozi.

# **USB kabl nije pravilno uključen u USB ulaz.**

#### **Rešenja**

Dobro povežite USB kabl sa štampačem i računarom.

#### **Postoji problem sa USB čvorištem.**

#### **Rešenja**

Ako koristite USB čvorište, pokušajte da priključite štampač direktno na računar.

#### **Postoji problem sa USB kablom ili USB ulazom.**

#### **Rešenja**

Ako se USB kabl ne prepoznaje, promenite priključak, ili promenite USB kabl.

# **Ne možete da štampate iako je veza uspostavljena (Windows)**

Mogu se uzeti u obzir sledeći razlozi.

#### **Postoji problem sa softverom ili podacima.**

#### **Rešenja**

- ❏ Postarajte se da bude instaliran originalni upravljački program Epson štampača (EPSON XXXXX). Ako originalni upravljački program Epson štampača nije instaliran, dostupne funkcije su ograničene. Preporučujemo korišćenje originalnog upravljačkog programa Epson štampača.
- ❏ Ako štampate sliku koja se sastoji od velike količine podataka, računar možda neće imati dovoljno memorije. Štampajte sliku niže rezolucije ili manje veličine.
- ❏ Ako ste isprobali sva rešenja i time niste rešili problem, pokušajte da deinstalirate drajver štampača, a zatim ga ponovo instalirate.
- ❏ Problem možda možete da rešite tako što ćete ažurirati softver na najnoviju verziju. Da biste proverili status softvera, koristite alat za ažuriranje softvera.
- & ["Provera da li je instaliran originalni upravljački program Epson štampača Windows" na strani 142](#page-141-0)
- & ["Provera da li je instaliran originalni upravljački program Epson štampača Mac OS" na strani 144](#page-143-0)
- & ["Odvojeno instaliranje ili deinstaliranje aplikacija" na strani 141](#page-140-0)
- & ["Ažuriranje aplikacija i osnovnog softvera" na strani 146](#page-145-0)

#### **Postoji problem sa statusom štampača.**

#### **Rešenja**

Kliknite na **EPSON Status Monitor 3** na kartici **Održavanje** upravljačkog programa štampača, a zatim proverite status štampača. Ako je **EPSON Status Monitor 3** onemogućen, kliknite na **Proširena podešavanja** na kartici **Održavanje**, a zatim izaberite **Uključi EPSON Status Monitor 3**.

#### **Još uvek postoji zadatak koji čeka na štampanje.**

#### **Rešenja**

Kliknite na **Red za štampu** na kartici **Održavanje** upravljačkog programa štampača. Ako ima nepotrebnih podataka, izaberite **Otkaži sve dokumente** na meniju **Štampač**.

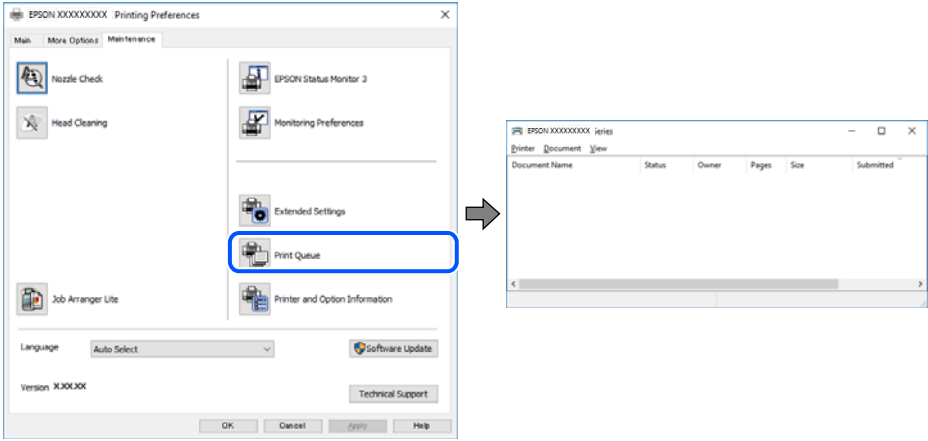

#### **Štampač je na čekanju ili neaktivan.**

#### **Rešenja**

Kliknite na **Red za štampu** na kartici **Održavanje** upravljačkog programa štampača.

Ako je štampač neaktivan ili na čekanju, opozovite podešavanje neaktivnosti ili čekanja u meniju **Štampač**.

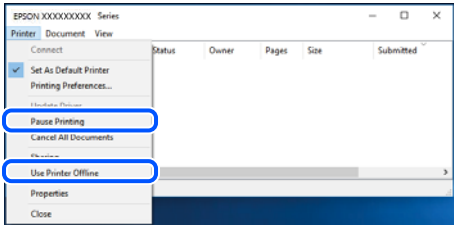

#### **Štampač nije izabran kao podrazumevani.**

#### **Rešenja**

Desni klik miša na ikonu štampača u **Kontrolna tabla** > **Prikaz uređaja i štampača** (ili **Štampači**, **Štampači i faks uređaji**) a zatim kliknite na **Postavi kao podrazumevani štampač**.

#### *Napomena:*

Ako postoji više ikona štampača, pogledajte sledeće kako biste izabrali odgovarajući štampač.

Primer)

USB veza: EPSON XXXX Series

Mrežna veza: EPSON XXXX Series (mreža)

Ako upravljački program štampača instalirate više puta, može se dogoditi da budu napravljene kopije upravljačkog programa štampača. Ako budu napravljene kopije poput "EPSON XXXX Series (kopija 1)", kliknite desnim tasterom miša na kopiranu ikonu upravljačkog programa, a zatim kliknite na **Ukloni uređaj**.

#### **Ulaz za štampač nije pravilno određen.**

#### **Rešenja**

Kliknite na **Red za štampu** na kartici **Održavanje** upravljačkog programa štampača.

Uverite se da je ulaz za štampač tačno određen, kao što je prikazano ispod u **Svojstvo** > **Port** u meniju **Štampač**.

USB veza: **USBXXX**, Mrežno povezivanje: **EpsonNet Print Port**

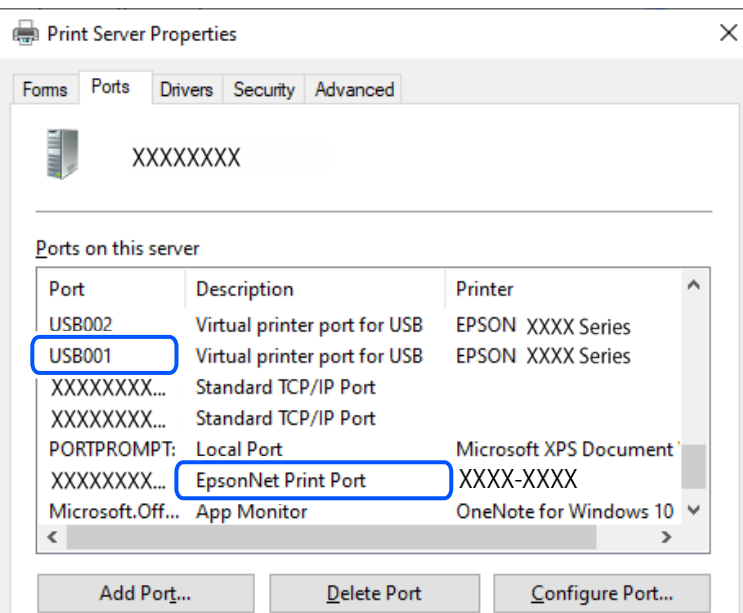

# **Štampač iznenada ne može da štampa preko mrežnog povezivanja**

Problem bi mogao biti jedan od sledećih.

#### **Mrežno okruženje se promenilo.**

#### **Rešenja**

Kada promenite mrežno okruženje kao što je bežični mrežni usmerivač, pokušajte ponovo da izvršite podešavanja mreže za štampač.

Priključite računar ili pametni uređaj na isti SSID kao i štampač.

& ["Resetovanje mrežne veze" na strani 231](#page-230-0)

#### **Nešto nije u redu sa mrežnim uređajima za bežičnu vezu.**

#### **Rešenja**

Isključite uređaje koje želite da priključite na mrežu. Sačekajte oko 10 sekundi i zatim uključite uređaje sledećim redosledom: bežični mrežni usmerivač, računar ili pametni uređaj i zatim štampač. Približite štampač i računar ili pametni uređaj bežičnom mrežnom usmerivaču da biste pomogli pri komunikaciji radio talasima, a zatim pokušajte da ponovo izvršite podešavanja mreže.

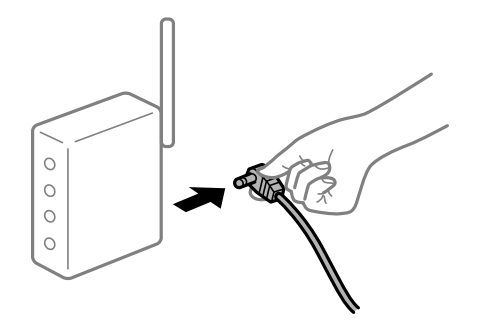

#### **Štampač nije povezan na mrežu.**

#### **Rešenja**

Izaberite **Podešavanja** > **Opšte postavke** > **Mrežne postavke** > **Provera veze** a zatim odštampajte izveštaj o mrežnoj vezi. Ako izveštaj pokazuje da mrežno povezivanje nije uspelo, proverite izveštaj o mrežnom povezivanju, a zatim sledite odštampana rešenja.

& ["Provera statusa mrežne veze štampača \(izveštaj o mrežnoj vezi\)" na strani 234](#page-233-0)

#### **Postoji problem sa mrežnim podešavanjima na računaru.**

#### **Rešenja**

Pokušajte da pristupite nekom veb-sajtu sa svog računara da biste se uverili da su podešavanja mreže na vašem računaru tačna. Ako ne možete da pristupite nijednom veb-sajtu, postoji problem na računaru.

Proverite mrežno povezivanje računara. Detalje potražite u dokumentaciji priloženoj uz računar.

#### **Još uvek postoji zadatak koji čeka na štampanje.**

#### **Rešenja**

Kliknite na **Red za štampu** na kartici **Održavanje** upravljačkog programa štampača. Ako ima nepotrebnih podataka, izaberite **Otkaži sve dokumente** na meniju **Štampač**.

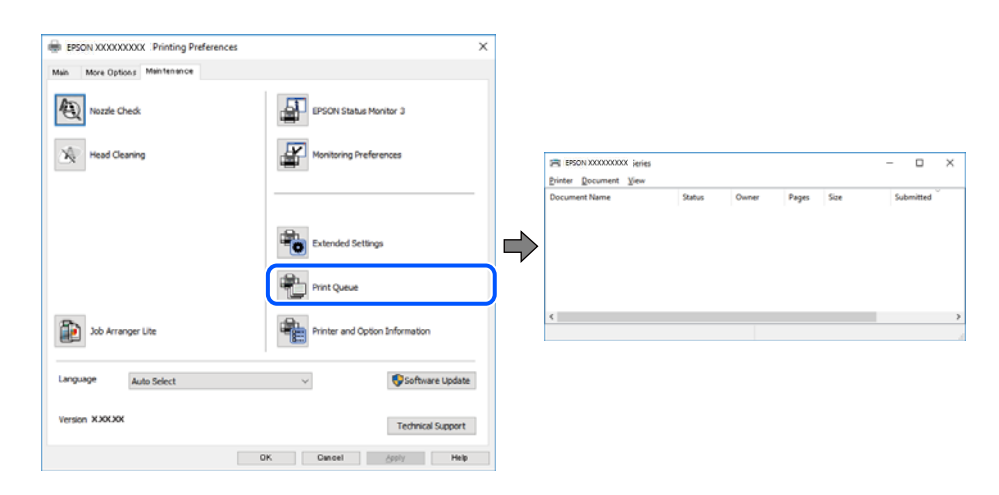

#### **Štampač je na čekanju ili neaktivan.**

#### **Rešenja**

Kliknite na **Red za štampu** na kartici **Održavanje** upravljačkog programa štampača.

Ako je štampač neaktivan ili na čekanju, opozovite podešavanje neaktivnosti ili čekanja u meniju **Štampač**.

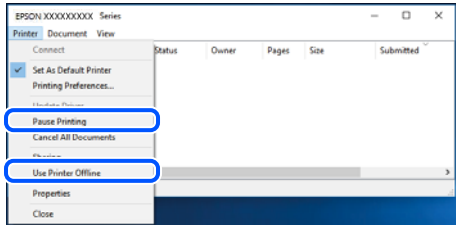

# **Štampač nije izabran kao podrazumevani.**

#### **Rešenja**

Desni klik miša na ikonu štampača u **Kontrolna tabla** > **Prikaz uređaja i štampača** (ili **Štampači**, **Štampači i faks uređaji**) a zatim kliknite na **Postavi kao podrazumevani štampač**.

#### *Napomena:*

Ako postoji više ikona štampača, pogledajte sledeće kako biste izabrali odgovarajući štampač.

Primer)

USB veza: EPSON XXXX Series

Mrežna veza: EPSON XXXX Series (mreža)

Ako upravljački program štampača instalirate više puta, može se dogoditi da budu napravljene kopije upravljačkog programa štampača. Ako budu napravljene kopije poput "EPSON XXXX Series (kopija 1)", kliknite desnim tasterom miša na kopiranu ikonu upravljačkog programa, a zatim kliknite na **Ukloni uređaj**.

#### **Ulaz za štampač nije pravilno određen.**

#### **Rešenja**

Kliknite na **Red za štampu** na kartici **Održavanje** upravljačkog programa štampača.

Uverite se da je ulaz za štampač tačno određen, kao što je prikazano ispod u **Svojstvo** > **Port** u meniju **Štampač**.

#### USB veza: **USBXXX**, Mrežno povezivanje: **EpsonNet Print Port**

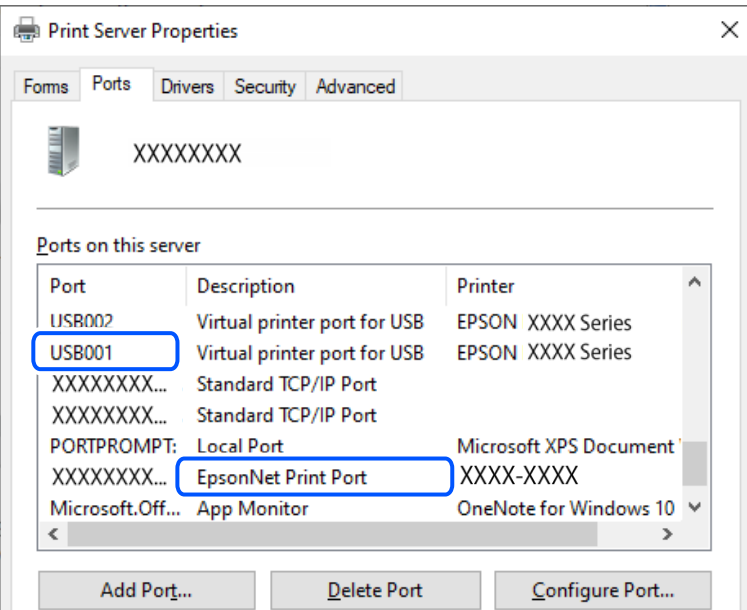

# **Štampanje iz Mac OS nije moguće**

Vodite računa da su računar i štampač pravilno priključeni.

Uzrok i rešenje problema razlikuje se u zavisnosti od toga da li su priključeni ili ne.

#### *Provera statusa veze*

Koristite EPSON Status Monitor da biste proverili status veze za računar i štampač.

- 1. Izaberite **Željene postavke sistema** u meniju Apple > **Štampači i skeneri** (ili **Štampanje i skeniranje**, **Štampanje i faks**) a zatim izaberite štampač.
- 2. Kliknite na **Opcije i materijal za štampanje** > **Uslužni program** > **Otvori uslužni program štampača**.
- 3. Kliknite na **EPSON Status Monitor**.

Kada se prikazuje status potrošnog materijala, veza je uspešno uspostavljena između računara i štampača.

Proverite sledeće ako veza nije uspostavljena.

- ❏ Štampač nije prepoznat preko mrežnog povezivanja "Ne možete da se povežete sa mrežom" na strani 165
- ❏ Štampač nije prepoznat pomoću USB povezivanja ["Štampač ne može da se priključi pomoću USB-a \(Mac OS\)" na strani 168](#page-167-0)

Proverite sledeće ako je veza uspostavljena.

❏ Štampač je prepoznat, ali štampanje se ne može izvršiti.

["Ne možete da štampate iako je veza uspostavljena \(Mac OS\)" na strani 168](#page-167-0)

# **Ne možete da se povežete sa mrežom**

Problem bi mogao biti jedan od sledećih.

#### **Nešto nije u redu sa mrežnim uređajima za bežičnu vezu.**

#### **Rešenja**

Isključite uređaje koje želite da priključite na mrežu. Sačekajte oko 10 sekundi i zatim uključite uređaje sledećim redosledom: bežični mrežni usmerivač, računar ili pametni uređaj i zatim štampač. Približite štampač i računar ili pametni uređaj bežičnom mrežnom usmerivaču da biste pomogli pri komunikaciji radio talasima, a zatim pokušajte da ponovo izvršite podešavanja mreže.

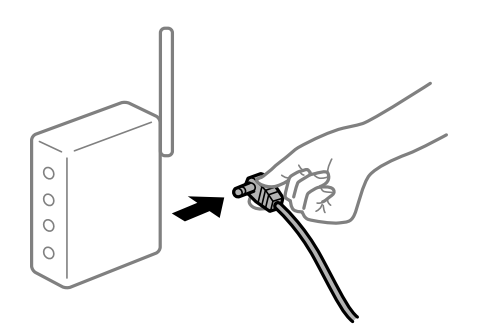

# **Uređaji ne mogu da prime signale sa bežičnog mrežnog usmerivača jer su previše udaljeni. Rešenja**

Nakon što približite računar ili pametni uređaj i štampač bežičnom mrežnom usmerivaču, isključite bežični mrežni usmerivač i ponovo ga uključite.

#### **Kada menjate bežični mrežni usmerivač, podešavanja ne odgovaraju novom mrežom usmerivaču.**

#### **Rešenja**

Ponovo izvršite podešavanja veze tako da odgovaraju novom bežičnom mrežnom usmerivaču.

& ["Resetovanje mrežne veze" na strani 231](#page-230-0)

#### **SSID je drugačije povezan sa računara ili pametnog uređaja i računara.**

#### **Rešenja**

Kada koristite više bežičnih mrežnih usmerivača u isto vreme ili bežični mrežni usmerivač ima više SSIDa ili uređaja povezanih na različite SSID-e, ne možete da se povežete na bežični mrežni usmerivač.

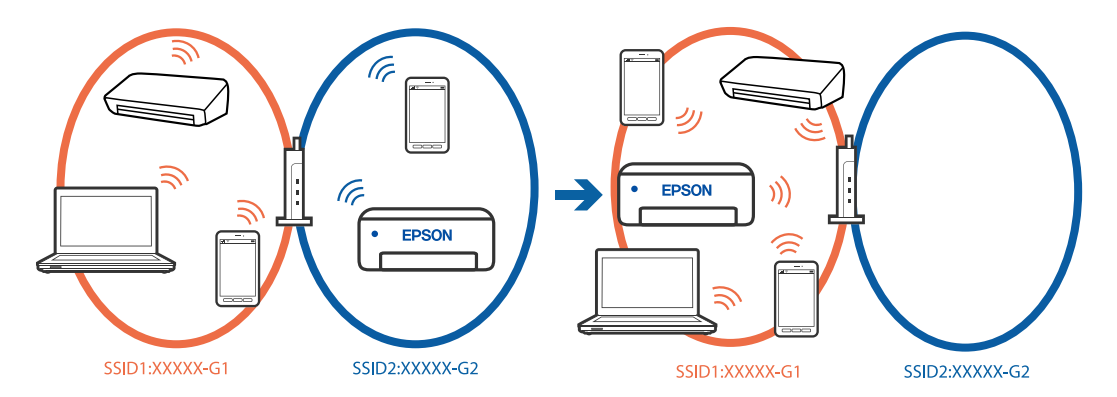

Priključite računar ili pametni uređaj na isti SSID kao i štampač.

- ❏ Proverite SSID s kojim je štampač povezan tako što ćete odštampati izveštaj o proveri mrežne veze.
- ❏ Na svim računarima i pametnim uređajima koje želite da povežete sa štampačem, proverite ime Wi-Fi ili mreže s kojom ste povezani.
- ❏ Ako su štampač i vaš računar ili pametni uređaj povezani na različite mreže, ponovo povežite uređaj sa SSID-om s kojim je štampač povezan.

#### **Dostupan je separator privatnosti na bežičnom mrežnom usmerivaču.**

#### **Rešenja**

Većina bežičnih rutera ima funkciju separatora koja blokira komunikaciju između uređaja u okviru istog SSID-a. Ako ne možete da ostvarite komunikaciju između štampača i računara ili pametnog uređaja, čak i ako su povezani na istu mrežu, onemogućite funkciju separatora na bežičnom ruteru. Detalje potražite u priručniku priloženom uz bežični mrežni usmerivač.

#### **IP adresa je nepravilno dodeljena.**

#### **Rešenja**

Ako je štampaču dodeljena IP adresa 169.254.XXX.XXX, a podmrežna maska je 255.255.0.0, moguće je da IP adresa nije pravilno dodeljena.

Izaberite **Podešavanja** > **Opšte postavke** > **Mrežne postavke** > **Napredno** > **TCP/IP** na kontrolnoj tabli štampača, a zatim proverite IP adresu i podmrežnu masku dodeljenu štampaču.

Restartujte bežični mrežni usmerivač ili ponovo podesite mrežne postavke za štampač.

Ako mrežne postavke štampača nisu tačne, ponovo konfigurišite mrežne postavke štampača u skladu sa mrežnim okruženjem.

& ["Resetovanje mrežne veze" na strani 231](#page-230-0)

#### **Postoji problem sa mrežnim podešavanjima na računaru.**

#### **Rešenja**

Pokušajte da pristupite nekom veb-sajtu sa svog računara da biste se uverili da su podešavanja mreže na vašem računaru tačna. Ako ne možete da pristupite nijednom veb-sajtu, postoji problem na računaru.

Proverite mrežno povezivanje računara. Detalje potražite u dokumentaciji priloženoj uz računar.

#### **Uređaj povezan na USB 3.0 ulaz izaziva smetnje u radio frekvenciji.**

#### **Rešenja**

Kada povežete uređaj sa USB 3.0 ulazom na Mac računaru, može doći do smetnji u radio frekvenciji. Probajte sledeće ako ne možete da se povežete na bežičnu LAN (Wi-Fi) vezu ili ako operacije postanu nestabilne.

- ❏ Uređaj koji je povezan na USB 3.0 ulaz postavite dalje od računara.
- ❏ Povežite sa SSID za opseg od 5 GHz.
- & ["Podešavanje bežične mreže pomoću unosa SSID i lozinke" na strani 232](#page-231-0)

#### **Štampač je povezan preko Etherneta pomoću uređaja koji podržavaju IEEE 802.3az (Energetski efikasan Ethernet).**

#### **Rešenja**

Kada povezujete štampač preko Etherneta koristeći uređaje koji podržavaju IEEE 802.3az (Energetski efikasan Ethernet), mogu se pojaviti sledeći problemi zavisno od čvorišta ili bežičnog usmerivača koje koristite.

- ❏ Veza postaje nestabilna, štampač se neprestano povezuje i prekida vezu.
- ❏ Ne možete da se povežete na štampač.
- ❏ Brzina komunikacije postaje spora.

Sledite navedene korake da biste onemogućili IEEE 802.3az za štampač a zatim se povežite.

- 1. Izvadite kabl za Ethernet koji je spojen sa računarom ili štampačem.
- 2. Kada je IEEE 802.3az za računar omogućen, onemogućite ga. Detalje potražite u dokumentaciji priloženoj uz računar.
- 3. Povežite računar i štampač direktno sa kablom za Ethernet.
- 4. Na štampaču odštampajte izveštaj o mrežnom povezivanju.

["Provera statusa mrežne veze štampača \(izveštaj o mrežnoj vezi\)" na strani 234](#page-233-0)

- 5. Proverite IP adresu štampača na izveštaju o mrežnom povezivanju.
- 6. Na računaru pristupite Web Config.
- <span id="page-167-0"></span>7. Izaberite **Log in** i unesite lozinku administratora. Pokrenite veb pregledač, a zatim unesite IP adresu štampača. ["Aplikacija za konfiguraciju operacija štampača \(Web Config\)" na strani 257](#page-256-0)
- 8. Izaberite **Network** > **Wired LAN**.
- 9. Izaberite **OFF** za **IEEE 802.3az**.
- 10. Kliknite na **Next**.
- 11. Kliknite na **OK**.
- 12. Izvadite kabl za Ethernet koji je spojen sa računarom ili štampačem.
- 13. Ako ste onemogućili IEEE 802.3az za računar u drugom koraku, omogućite ga.

14. Povežite kablove za Ethernet koje ste skinuli u prvom koraku sa računarom ili štampačem. Ako se problem i dalje pojavljuje, i drugi uređaji osim štampača mogu vam stvarati problem.

# **Štampač ne može da se priključi pomoću USB-a (Mac OS)**

Mogu se uzeti u obzir sledeći razlozi.

#### **USB kabl nije pravilno uključen u USB ulaz.**

#### **Rešenja**

Dobro povežite USB kabl sa štampačem i računarom.

#### **Postoji problem sa USB čvorištem.**

#### **Rešenja**

Ako koristite USB čvorište, pokušajte da priključite štampač direktno na računar.

#### **Postoji problem sa USB kablom ili USB ulazom.**

#### **Rešenja**

Ako se USB kabl ne prepoznaje, promenite priključak, ili promenite USB kabl.

# **Ne možete da štampate iako je veza uspostavljena (Mac OS)**

Mogu se uzeti u obzir sledeći razlozi.

#### **Postoji problem sa softverom ili podacima.**

#### **Rešenja**

- ❏ Postarajte se da bude instaliran originalni upravljački program Epson štampača (EPSON XXXXX). Ako originalni upravljački program Epson štampača nije instaliran, dostupne funkcije su ograničene. Preporučujemo korišćenje originalnog upravljačkog programa Epson štampača.
- ❏ Ako štampate sliku koja se sastoji od velike količine podataka, računar možda neće imati dovoljno memorije. Štampajte sliku niže rezolucije ili manje veličine.
- ❏ Ako ste isprobali sva rešenja i time niste rešili problem, pokušajte da deinstalirate drajver štampača, a zatim ga ponovo instalirate.
- ❏ Problem možda možete da rešite tako što ćete ažurirati softver na najnoviju verziju. Da biste proverili status softvera, koristite alat za ažuriranje softvera.
- & ["Provera da li je instaliran originalni upravljački program Epson štampača Windows" na strani 142](#page-141-0)
- & ["Provera da li je instaliran originalni upravljački program Epson štampača Mac OS" na strani 144](#page-143-0)
- & ["Odvojeno instaliranje ili deinstaliranje aplikacija" na strani 141](#page-140-0)
- & ["Ažuriranje aplikacija i osnovnog softvera" na strani 146](#page-145-0)

#### **Postoji problem sa statusom štampača.**

#### **Rešenja**

Vodite računa da status štampača ne bude **Pauza**.

Izaberite **Željene postavke sistema** iz menija **Apple** > **Štampači i skeneri** (ili **Štampanje i skeniranje**, **Štampanje i faks**), a zatim dva puta kliknite na štampač. Ako je štampač pauziran, kliknite na **Nastavi**.

# **Štampač iznenada ne može da štampa preko mrežnog povezivanja**

Problem bi mogao biti jedan od sledećih.

#### **Mrežno okruženje se promenilo.**

#### **Rešenja**

Kada promenite mrežno okruženje kao što je bežični mrežni usmerivač, pokušajte ponovo da izvršite podešavanja mreže za štampač.

Priključite računar ili pametni uređaj na isti SSID kao i štampač.

& ["Resetovanje mrežne veze" na strani 231](#page-230-0)

#### **Nešto nije u redu sa mrežnim uređajima za bežičnu vezu.**

#### **Rešenja**

Isključite uređaje koje želite da priključite na mrežu. Sačekajte oko 10 sekundi i zatim uključite uređaje sledećim redosledom: bežični mrežni usmerivač, računar ili pametni uređaj i zatim štampač. Približite štampač i računar ili pametni uređaj bežičnom mrežnom usmerivaču da biste pomogli pri komunikaciji radio talasima, a zatim pokušajte da ponovo izvršite podešavanja mreže.

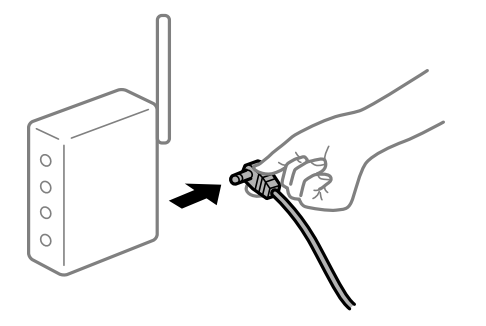

#### **Štampač nije povezan na mrežu.**

#### **Rešenja**

Izaberite **Podešavanja** > **Opšte postavke** > **Mrežne postavke** > **Provera veze** a zatim odštampajte izveštaj o mrežnoj vezi. Ako izveštaj pokazuje da mrežno povezivanje nije uspelo, proverite izveštaj o mrežnom povezivanju, a zatim sledite odštampana rešenja.

& ["Provera statusa mrežne veze štampača \(izveštaj o mrežnoj vezi\)" na strani 234](#page-233-0)

#### **Postoji problem sa mrežnim podešavanjima na računaru.**

#### **Rešenja**

Pokušajte da pristupite nekom veb-sajtu sa svog računara da biste se uverili da su podešavanja mreže na vašem računaru tačna. Ako ne možete da pristupite nijednom veb-sajtu, postoji problem na računaru.

Proverite mrežno povezivanje računara. Detalje potražite u dokumentaciji priloženoj uz računar.

# **Nije moguće štampanje sa pametnog uređaja**

Vodite računa da su pametni uređaj i štampač pravilno priključeni.

Uzrok i rešenje problema razlikuje se u zavisnosti od toga da li su priključeni ili ne.

#### *Proverite vezu pomoću pametnog uređaja*

Koristite Epson Smart Panel da biste proverili status veze između pametnog uređaja i štampača.

Otvorite Epson Smart Panel. Ako ne možete da se povežete na štampač, pritisnite [+] na vrhu ekrana da biste se ponovo povezali.

Ako ne koristite Epson Smart Panel, pogledajte sledeći link.

[https://epson.sn](https://epson.sn/?q=2)

# **Ne možete da se povežete sa mrežom**

Problem bi mogao biti jedan od sledećih.

#### **Nešto nije u redu sa mrežnim uređajima za bežičnu vezu.**

#### **Rešenja**

Isključite uređaje koje želite da priključite na mrežu. Sačekajte oko 10 sekundi i zatim uključite uređaje sledećim redosledom: bežični mrežni usmerivač, računar ili pametni uređaj i zatim štampač. Približite štampač i računar ili pametni uređaj bežičnom mrežnom usmerivaču da biste pomogli pri komunikaciji radio talasima, a zatim pokušajte da ponovo izvršite podešavanja mreže.

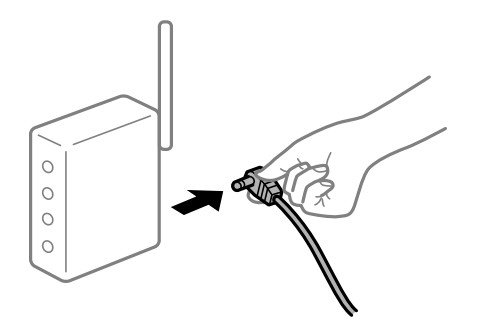

# **Uređaji ne mogu da prime signale sa bežičnog mrežnog usmerivača jer su previše udaljeni. Rešenja**

Nakon što približite računar ili pametni uređaj i štampač bežičnom mrežnom usmerivaču, isključite bežični mrežni usmerivač i ponovo ga uključite.

#### **Kada menjate bežični mrežni usmerivač, podešavanja ne odgovaraju novom mrežom usmerivaču.**

#### **Rešenja**

Ponovo izvršite podešavanja veze tako da odgovaraju novom bežičnom mrežnom usmerivaču.

```
& "Resetovanje mrežne veze" na strani 231
```
#### **SSID je drugačije povezan sa računara ili pametnog uređaja i računara.**

#### **Rešenja**

Kada koristite više bežičnih mrežnih usmerivača u isto vreme ili bežični mrežni usmerivač ima više SSIDa ili uređaja povezanih na različite SSID-e, ne možete da se povežete na bežični mrežni usmerivač.

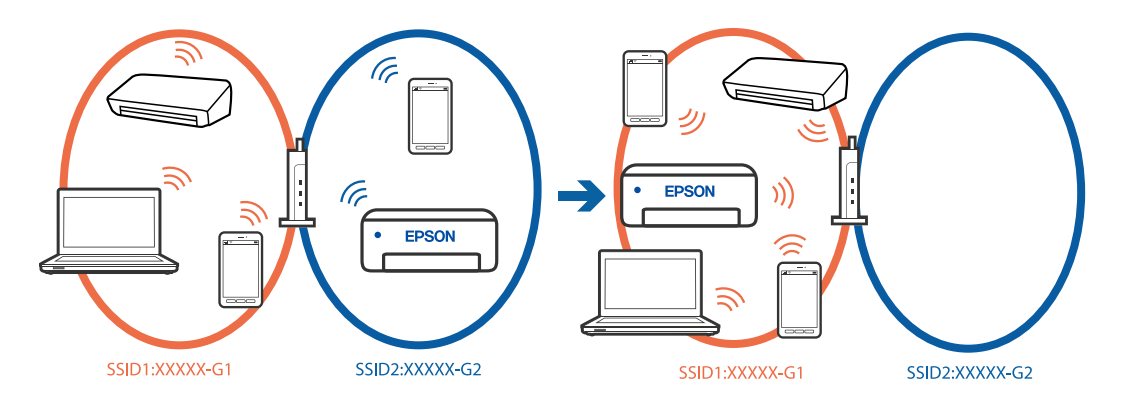

Priključite računar ili pametni uređaj na isti SSID kao i štampač.

- ❏ Proverite SSID s kojim je štampač povezan tako što ćete odštampati izveštaj o proveri mrežne veze.
- ❏ Na svim računarima i pametnim uređajima koje želite da povežete sa štampačem, proverite ime Wi-Fi ili mreže s kojom ste povezani.
- ❏ Ako su štampač i vaš računar ili pametni uređaj povezani na različite mreže, ponovo povežite uređaj sa SSID-om s kojim je štampač povezan.

#### **Dostupan je separator privatnosti na bežičnom mrežnom usmerivaču.**

#### **Rešenja**

Većina bežičnih rutera ima funkciju separatora koja blokira komunikaciju između uređaja u okviru istog SSID-a. Ako ne možete da ostvarite komunikaciju između štampača i računara ili pametnog uređaja, čak i ako su povezani na istu mrežu, onemogućite funkciju separatora na bežičnom ruteru. Detalje potražite u priručniku priloženom uz bežični mrežni usmerivač.

#### **IP adresa je nepravilno dodeljena.**

#### **Rešenja**

Ako je štampaču dodeljena IP adresa 169.254.XXX.XXX, a podmrežna maska je 255.255.0.0, moguće je da IP adresa nije pravilno dodeljena.

Izaberite **Podešavanja** > **Opšte postavke** > **Mrežne postavke** > **Napredno** > **TCP/IP** na kontrolnoj tabli štampača, a zatim proverite IP adresu i podmrežnu masku dodeljenu štampaču.

Restartujte bežični mrežni usmerivač ili ponovo podesite mrežne postavke za štampač.

Ako mrežne postavke štampača nisu tačne, ponovo konfigurišite mrežne postavke štampača u skladu sa mrežnim okruženjem.

& ["Resetovanje mrežne veze" na strani 231](#page-230-0)

#### **Postoji problem sa mrežnim podešavanjima na pametnom uređaju.**

#### **Rešenja**

Pokušajte da pristupite nekom veb-sajtu sa svog pametnog uređaja da biste se uverili da su podešavanja mreže na vašem pametnom uređaju tačna. Ako ne možete da pristupite nijednom veb-sajtu, postoji problem na pametnom uređaju.

Proverite mrežno povezivanje računara. Pogledajte dokumentaciju isporučenu sa pametnim uređajem radi detaljnih podataka.

# **Ne možete da štampate iako je veza uspostavljena (iOS)**

Mogu se uzeti u obzir sledeći razlozi.

#### **Opcija Automatski prikaz podešavanja papira je onemogućena.**

#### **Rešenja**

Omogućite **Automatski prikaz podešavanja papira** u sledećem meniju.

**Podešavanja** > **Opšte postavke** > **Podešavanja štampača** > **Podešavanje izvora papira** > **Automatski prikaz podešavanja papira**

#### **Opcija AirPrint je onemogućena.**

#### **Rešenja**

Omogućite podešavanje AirPrint na Web Config.

& ["Aplikacija za konfiguraciju operacija štampača \(Web Config\)" na strani 257](#page-256-0)

# **Štampač iznenada ne može da štampa preko mrežnog povezivanja**

Problem bi mogao biti jedan od sledećih.

#### **Mrežno okruženje se promenilo.**

#### **Rešenja**

Kada promenite mrežno okruženje kao što je bežični mrežni usmerivač, pokušajte ponovo da izvršite podešavanja mreže za štampač.

Priključite računar ili pametni uređaj na isti SSID kao i štampač.

& ["Resetovanje mrežne veze" na strani 231](#page-230-0)

#### <span id="page-172-0"></span>**Nešto nije u redu sa mrežnim uređajima za bežičnu vezu.**

#### **Rešenja**

Isključite uređaje koje želite da priključite na mrežu. Sačekajte oko 10 sekundi i zatim uključite uređaje sledećim redosledom: bežični mrežni usmerivač, računar ili pametni uređaj i zatim štampač. Približite štampač i računar ili pametni uređaj bežičnom mrežnom usmerivaču da biste pomogli pri komunikaciji radio talasima, a zatim pokušajte da ponovo izvršite podešavanja mreže.

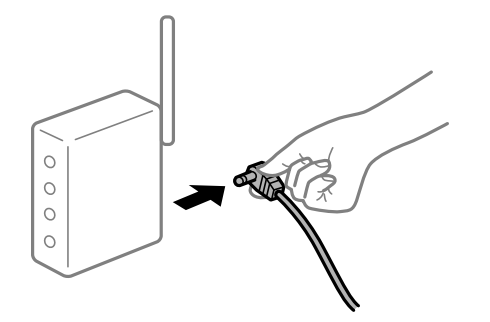

#### **Štampač nije povezan na mrežu.**

#### **Rešenja**

Izaberite **Podešavanja** > **Opšte postavke** > **Mrežne postavke** > **Provera veze** a zatim odštampajte izveštaj o mrežnoj vezi. Ako izveštaj pokazuje da mrežno povezivanje nije uspelo, proverite izveštaj o mrežnom povezivanju, a zatim sledite odštampana rešenja.

& ["Provera statusa mrežne veze štampača \(izveštaj o mrežnoj vezi\)" na strani 234](#page-233-0)

#### **Postoji problem sa mrežnim podešavanjima na pametnom uređaju.**

#### **Rešenja**

Pokušajte da pristupite nekom veb-sajtu sa svog pametnog uređaja da biste se uverili da su podešavanja mreže na vašem pametnom uređaju tačna. Ako ne možete da pristupite nijednom veb-sajtu, postoji problem na pametnom uređaju.

Proverite mrežno povezivanje računara. Pogledajte dokumentaciju isporučenu sa pametnim uređajem radi detaljnih podataka.

# **Započinjanje skeniranja nije moguće**

# **Nije moguće započeti skeniranje iz Windowsa**

Vodite računa da su računar i štampač pravilno priključeni.

Uzrok i rešenje problema razlikuje se u zavisnosti od toga da li su priključeni ili ne.

#### *Provera statusa veze*

Koristite Epson Printer Connection Checker da biste proverili status veze za računar i štampač. Možda ćete moći da rešite problem zavisno od rezultata provere.

1. Dva puta kliknite na **Epson Printer Connection Checker** ikonu na radnoj površini.

Epson Printer Connection Checker će se pokrenuti.

Ako nema ikone na radnoj površini, pratite metode u nastavku kako biste pokrenuli Epson Printer Connection Checker.

❏ Windows 11

Kliknite na dugme Start i zatim izaberite **Sve aplikacije** > **Epson Software** > **Epson Printer Connection Checker**.

❏ Windows 10

Kliknite na dugme Start i zatim izaberite **Epson Software** > **Epson Printer Connection Checker**.

❏ Operativni sistem Windows 8.1/Windows 8

Unesite naziv aplikacije u polje za pretragu, a zatim izaberite prikazanu ikonu.

❏ Windows 7

Kliknite na dugme Start i zatim izaberite **Svi programi** > **Epson Software** > **Epson Printer Connection Checker**.

2. Pratite uputstva na ekranu da biste proverili.

#### *Napomena:*

Ako naziv štampača nije prikazan, instalirajte originalni upravljački program Epson štampača. ["Provera da li je instaliran originalni upravljački program Epson štampača — Windows" na strani 142](#page-141-0)

Kada ste identifikovali problem, pratite rešenja prikazana na ekranu.

Kada ne možete da rešite problem, proverite sledeće zavisno od vaše situacije.

- ❏ Štampač nije prepoznat preko mrežnog povezivanja "Ne možete da se povežete sa mrežom" na strani 174
- ❏ Štampač nije prepoznat pomoću USB povezivanja ["Štampač ne može da se priključi pomoću USB-a \(Windows\)" na strani 159](#page-158-0)
- ❏ Štampač je prepoznat, ali skeniranje se ne može izvršiti. ["Ne možete da skenirate iako je veza pravilno uspostavljena \(Windows\)" na strani 177](#page-176-0)

# **Ne možete da se povežete sa mrežom**

Problem bi mogao biti jedan od sledećih.

# **Nešto nije u redu sa mrežnim uređajima za bežičnu vezu.**

#### **Rešenja**

Isključite uređaje koje želite da priključite na mrežu. Sačekajte oko 10 sekundi i zatim uključite uređaje sledećim redosledom: bežični mrežni usmerivač, računar ili pametni uređaj i zatim štampač. Približite

štampač i računar ili pametni uređaj bežičnom mrežnom usmerivaču da biste pomogli pri komunikaciji radio talasima, a zatim pokušajte da ponovo izvršite podešavanja mreže.

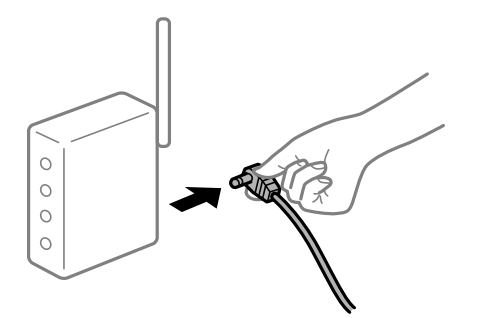

# **Uređaji ne mogu da prime signale sa bežičnog mrežnog usmerivača jer su previše udaljeni. Rešenja**

Nakon što približite računar ili pametni uređaj i štampač bežičnom mrežnom usmerivaču, isključite bežični mrežni usmerivač i ponovo ga uključite.

#### **Kada menjate bežični mrežni usmerivač, podešavanja ne odgovaraju novom mrežom usmerivaču.**

#### **Rešenja**

Ponovo izvršite podešavanja veze tako da odgovaraju novom bežičnom mrežnom usmerivaču.

& ["Resetovanje mrežne veze" na strani 231](#page-230-0)

#### **SSID je drugačije povezan sa računara ili pametnog uređaja i računara.**

#### **Rešenja**

Kada koristite više bežičnih mrežnih usmerivača u isto vreme ili bežični mrežni usmerivač ima više SSIDa ili uređaja povezanih na različite SSID-e, ne možete da se povežete na bežični mrežni usmerivač.

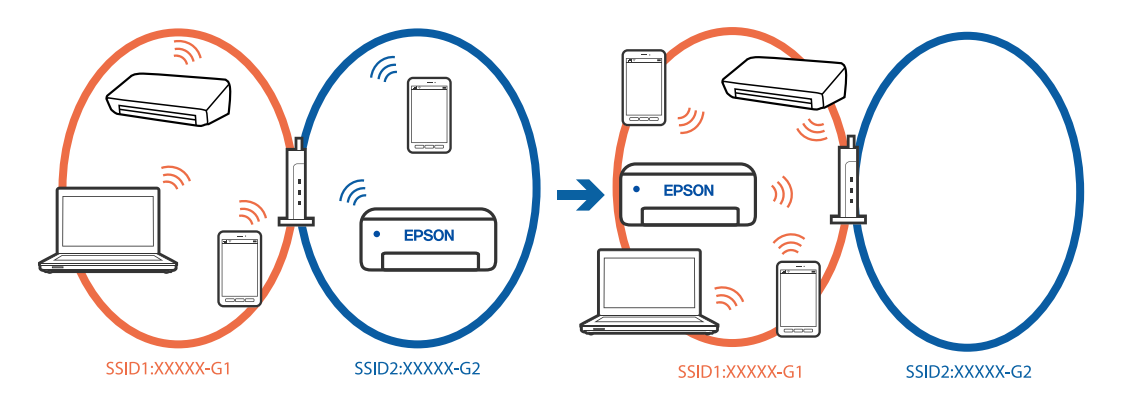

Priključite računar ili pametni uređaj na isti SSID kao i štampač.

❏ Proverite SSID s kojim je štampač povezan tako što ćete odštampati izveštaj o proveri mrežne veze.

- ❏ Na svim računarima i pametnim uređajima koje želite da povežete sa štampačem, proverite ime Wi-Fi ili mreže s kojom ste povezani.
- ❏ Ako su štampač i vaš računar ili pametni uređaj povezani na različite mreže, ponovo povežite uređaj sa SSID-om s kojim je štampač povezan.

#### **Dostupan je separator privatnosti na bežičnom mrežnom usmerivaču.**

#### **Rešenja**

Većina bežičnih rutera ima funkciju separatora koja blokira komunikaciju između uređaja u okviru istog SSID-a. Ako ne možete da ostvarite komunikaciju između štampača i računara ili pametnog uređaja, čak i ako su povezani na istu mrežu, onemogućite funkciju separatora na bežičnom ruteru. Detalje potražite u priručniku priloženom uz bežični mrežni usmerivač.

#### **IP adresa je nepravilno dodeljena.**

#### **Rešenja**

Ako je štampaču dodeljena IP adresa 169.254.XXX.XXX, a podmrežna maska je 255.255.0.0, moguće je da IP adresa nije pravilno dodeljena.

Izaberite **Podešavanja** > **Opšte postavke** > **Mrežne postavke** > **Napredno** > **TCP/IP** na kontrolnoj tabli štampača, a zatim proverite IP adresu i podmrežnu masku dodeljenu štampaču.

Restartujte bežični mrežni usmerivač ili ponovo podesite mrežne postavke za štampač.

Ako mrežne postavke štampača nisu tačne, ponovo konfigurišite mrežne postavke štampača u skladu sa mrežnim okruženjem.

& ["Resetovanje mrežne veze" na strani 231](#page-230-0)

#### **Postoji problem sa mrežnim podešavanjima na računaru.**

#### **Rešenja**

Pokušajte da pristupite nekom veb-sajtu sa svog računara da biste se uverili da su podešavanja mreže na vašem računaru tačna. Ako ne možete da pristupite nijednom veb-sajtu, postoji problem na računaru.

Proverite mrežno povezivanje računara. Detalje potražite u dokumentaciji priloženoj uz računar.

#### **Štampač je povezan preko Etherneta pomoću uređaja koji podržavaju IEEE 802.3az (Energetski efikasan Ethernet).**

#### **Rešenja**

Kada povezujete štampač preko Etherneta koristeći uređaje koji podržavaju IEEE 802.3az (Energetski efikasan Ethernet), mogu se pojaviti sledeći problemi zavisno od čvorišta ili bežičnog usmerivača koje koristite.

❏ Veza postaje nestabilna, štampač se neprestano povezuje i prekida vezu.

- ❏ Ne možete da se povežete na štampač.
- ❏ Brzina komunikacije postaje spora.

Sledite navedene korake da biste onemogućili IEEE 802.3az za štampač a zatim se povežite.

- 1. Izvadite kabl za Ethernet koji je spojen sa računarom ili štampačem.
- 2. Kada je IEEE 802.3az za računar omogućen, onemogućite ga.

Detalje potražite u dokumentaciji priloženoj uz računar.

- 3. Povežite računar i štampač direktno sa kablom za Ethernet.
- 4. Na štampaču odštampajte izveštaj o mrežnom povezivanju.

["Provera statusa mrežne veze štampača \(izveštaj o mrežnoj vezi\)" na strani 234](#page-233-0)

- <span id="page-176-0"></span>5. Proverite IP adresu štampača na izveštaju o mrežnom povezivanju.
- 6. Na računaru pristupite Web Config.
- 7. Izaberite **Log in** i unesite lozinku administratora. Pokrenite veb pregledač, a zatim unesite IP adresu štampača. ["Aplikacija za konfiguraciju operacija štampača \(Web Config\)" na strani 257](#page-256-0)
- 8. Izaberite **Network** > **Wired LAN**.
- 9. Izaberite **OFF** za **IEEE 802.3az**.
- 10. Kliknite na **Next**.
- 11. Kliknite na **OK**.
- 12. Izvadite kabl za Ethernet koji je spojen sa računarom ili štampačem.
- 13. Ako ste onemogućili IEEE 802.3az za računar u drugom koraku, omogućite ga.
- 14. Povežite kablove za Ethernet koje ste skinuli u prvom koraku sa računarom ili štampačem.

Ako se problem i dalje pojavljuje, i drugi uređaji osim štampača mogu vam stvarati problem.

# **Štampač ne može da se priključi pomoću USB-a (Windows)**

Mogu se uzeti u obzir sledeći razlozi.

#### **USB kabl nije pravilno uključen u USB ulaz.**

#### **Rešenja**

Dobro povežite USB kabl sa štampačem i računarom.

#### **Postoji problem sa USB čvorištem.**

#### **Rešenja**

Ako koristite USB čvorište, pokušajte da priključite štampač direktno na računar.

#### **Postoji problem sa USB kablom ili USB ulazom.**

#### **Rešenja**

Ako se USB kabl ne prepoznaje, promenite priključak, ili promenite USB kabl.

# **Ne možete da skenirate iako je veza pravilno uspostavljena (Windows)**

# **Skeniranje pri visokim rezolucijama preko mreže.**

#### **Rešenja**

Probajte da skenirate u nižoj rezoluciji.

# **Nije moguće započeti skeniranje iz Mac OS-a**

Vodite računa da su računar i štampač pravilno priključeni.

Uzrok i rešenje problema razlikuje se u zavisnosti od toga da li su priključeni ili ne.

#### *Provera statusa veze*

Koristite EPSON Status Monitor da biste proverili status veze za računar i štampač.

- 1. Izaberite **Željene postavke sistema** u meniju Apple > **Štampači i skeneri** (ili **Štampanje i skeniranje**, **Štampanje i faks**) a zatim izaberite štampač.
- 2. Kliknite na **Opcije i materijal za štampanje** > **Uslužni program** > **Otvori uslužni program štampača**.
- 3. Kliknite na **EPSON Status Monitor**.

Kada se prikazuje nivo preostalog mastila, veza je uspešno uspostavljena između računara i štampača.

Proverite sledeće ako veza nije uspostavljena.

- ❏ Štampač nije prepoznat preko mrežnog povezivanja "Ne možete da se povežete sa mrežom" na strani 178
- ❏ Štampač nije prepoznat pomoću USB povezivanja ["Štampač ne može da se priključi pomoću USB-a \(Mac OS\)" na strani 168](#page-167-0)

Proverite sledeće ako je veza uspostavljena.

❏ Štampač je prepoznat, ali skeniranje se ne može izvršiti. ["Ne možete da skenirate iako je veza pravilno uspostavljena \(Mac OS\)" na strani 181](#page-180-0)

# **Ne možete da se povežete sa mrežom**

Problem bi mogao biti jedan od sledećih.

#### **Nešto nije u redu sa mrežnim uređajima za bežičnu vezu.**

#### **Rešenja**

Isključite uređaje koje želite da priključite na mrežu. Sačekajte oko 10 sekundi i zatim uključite uređaje sledećim redosledom: bežični mrežni usmerivač, računar ili pametni uređaj i zatim štampač. Približite štampač i računar ili pametni uređaj bežičnom mrežnom usmerivaču da biste pomogli pri komunikaciji radio talasima, a zatim pokušajte da ponovo izvršite podešavanja mreže.

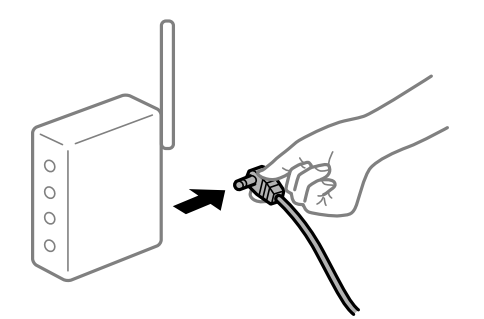

# **Uređaji ne mogu da prime signale sa bežičnog mrežnog usmerivača jer su previše udaljeni. Rešenja**

Nakon što približite računar ili pametni uređaj i štampač bežičnom mrežnom usmerivaču, isključite bežični mrežni usmerivač i ponovo ga uključite.

#### **Kada menjate bežični mrežni usmerivač, podešavanja ne odgovaraju novom mrežom usmerivaču.**

#### **Rešenja**

Ponovo izvršite podešavanja veze tako da odgovaraju novom bežičnom mrežnom usmerivaču.

```
& "Resetovanje mrežne veze" na strani 231
```
#### **SSID je drugačije povezan sa računara ili pametnog uređaja i računara.**

#### **Rešenja**

Kada koristite više bežičnih mrežnih usmerivača u isto vreme ili bežični mrežni usmerivač ima više SSIDa ili uređaja povezanih na različite SSID-e, ne možete da se povežete na bežični mrežni usmerivač.

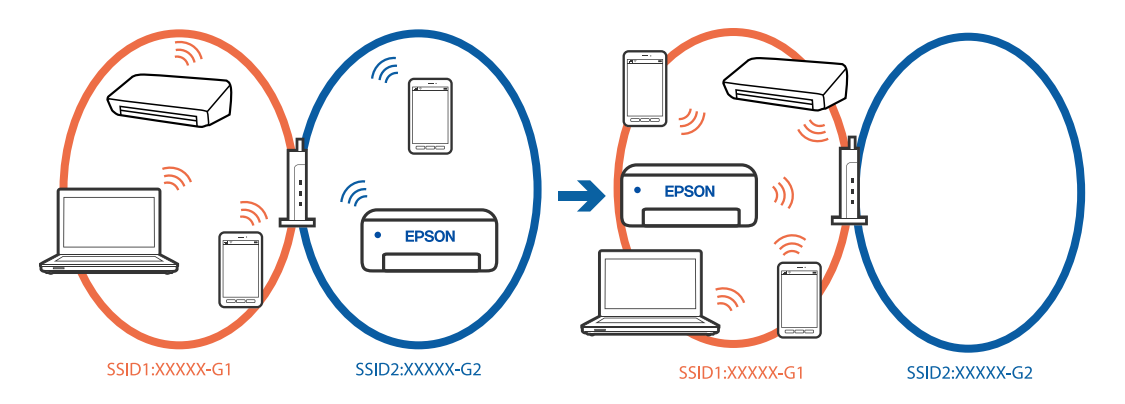

Priključite računar ili pametni uređaj na isti SSID kao i štampač.

- ❏ Proverite SSID s kojim je štampač povezan tako što ćete odštampati izveštaj o proveri mrežne veze.
- ❏ Na svim računarima i pametnim uređajima koje želite da povežete sa štampačem, proverite ime Wi-Fi ili mreže s kojom ste povezani.
- ❏ Ako su štampač i vaš računar ili pametni uređaj povezani na različite mreže, ponovo povežite uređaj sa SSID-om s kojim je štampač povezan.

#### **Dostupan je separator privatnosti na bežičnom mrežnom usmerivaču.**

#### **Rešenja**

Većina bežičnih rutera ima funkciju separatora koja blokira komunikaciju između uređaja u okviru istog SSID-a. Ako ne možete da ostvarite komunikaciju između štampača i računara ili pametnog uređaja, čak i ako su povezani na istu mrežu, onemogućite funkciju separatora na bežičnom ruteru. Detalje potražite u priručniku priloženom uz bežični mrežni usmerivač.

#### **IP adresa je nepravilno dodeljena.**

#### **Rešenja**

Ako je štampaču dodeljena IP adresa 169.254.XXX.XXX, a podmrežna maska je 255.255.0.0, moguće je da IP adresa nije pravilno dodeljena.

Izaberite **Podešavanja** > **Opšte postavke** > **Mrežne postavke** > **Napredno** > **TCP/IP** na kontrolnoj tabli štampača, a zatim proverite IP adresu i podmrežnu masku dodeljenu štampaču.

Restartujte bežični mrežni usmerivač ili ponovo podesite mrežne postavke za štampač.

Ako mrežne postavke štampača nisu tačne, ponovo konfigurišite mrežne postavke štampača u skladu sa mrežnim okruženjem.

& ["Resetovanje mrežne veze" na strani 231](#page-230-0)

#### **Postoji problem sa mrežnim podešavanjima na računaru.**

#### **Rešenja**

Pokušajte da pristupite nekom veb-sajtu sa svog računara da biste se uverili da su podešavanja mreže na vašem računaru tačna. Ako ne možete da pristupite nijednom veb-sajtu, postoji problem na računaru.

Proverite mrežno povezivanje računara. Detalje potražite u dokumentaciji priloženoj uz računar.

**Uređaj povezan na USB 3.0 ulaz izaziva smetnje u radio frekvenciji.**

#### **Rešenja**

Kada povežete uređaj sa USB 3.0 ulazom na Mac računaru, može doći do smetnji u radio frekvenciji. Probajte sledeće ako ne možete da se povežete na bežičnu LAN (Wi-Fi) vezu ili ako operacije postanu nestabilne.

❏ Uređaj koji je povezan na USB 3.0 ulaz postavite dalje od računara.

❏ Povežite sa SSID za opseg od 5 GHz.

& ["Podešavanje bežične mreže pomoću unosa SSID i lozinke" na strani 232](#page-231-0)

#### **Štampač je povezan preko Etherneta pomoću uređaja koji podržavaju IEEE 802.3az (Energetski efikasan Ethernet).**

#### **Rešenja**

Kada povezujete štampač preko Etherneta koristeći uređaje koji podržavaju IEEE 802.3az (Energetski efikasan Ethernet), mogu se pojaviti sledeći problemi zavisno od čvorišta ili bežičnog usmerivača koje koristite.

❏ Veza postaje nestabilna, štampač se neprestano povezuje i prekida vezu.

- ❏ Ne možete da se povežete na štampač.
- ❏ Brzina komunikacije postaje spora.

Sledite navedene korake da biste onemogućili IEEE 802.3az za štampač a zatim se povežite.

- 1. Izvadite kabl za Ethernet koji je spojen sa računarom ili štampačem.
- 2. Kada je IEEE 802.3az za računar omogućen, onemogućite ga.

Detalje potražite u dokumentaciji priloženoj uz računar.

- 3. Povežite računar i štampač direktno sa kablom za Ethernet.
- 4. Na štampaču odštampajte izveštaj o mrežnom povezivanju. ["Provera statusa mrežne veze štampača \(izveštaj o mrežnoj vezi\)" na strani 234](#page-233-0)
- 5. Proverite IP adresu štampača na izveštaju o mrežnom povezivanju.
- 6. Na računaru pristupite Web Config. Pokrenite veb pregledač, a zatim unesite IP adresu štampača. ["Pokretanje aplikacije Web Config u veb pregledaču" na strani 258](#page-257-0)
- 7. Izaberite krticu **Network Settings** > **Wired LAN**.
- 8. Izaberite **OFF** za **IEEE 802.3az**.
- 9. Kliknite na **Next**.
- 10. Kliknite na **OK**.
- 11. Izvadite kabl za Ethernet koji je spojen sa računarom ili štampačem.
- 12. Ako ste onemogućili IEEE 802.3az za računar u drugom koraku, omogućite ga.

13. Povežite kablove za Ethernet koje ste skinuli u prvom koraku sa računarom ili štampačem. Ako se problem i dalje pojavljuje, i drugi uređaji osim štampača mogu vam stvarati problem.

# **Štampač ne može da se priključi pomoću USB-a (Mac OS)**

Mogu se uzeti u obzir sledeći razlozi.

# **USB kabl nije pravilno uključen u USB ulaz.**

#### **Rešenja**

Dobro povežite USB kabl sa štampačem i računarom.

# **Postoji problem sa USB čvorištem.**

#### **Rešenja**

Ako koristite USB čvorište, pokušajte da priključite štampač direktno na računar.

# **Postoji problem sa USB kablom ili USB ulazom.**

# **Rešenja**

Ako se USB kabl ne prepoznaje, promenite priključak, ili promenite USB kabl.

# **Ne možete da skenirate iako je veza pravilno uspostavljena (Mac OS)**

# **Skeniranje pri visokim rezolucijama preko mreže.**

# **Rešenja**

Probajte da skenirate u nižoj rezoluciji.

# **Nije moguće započeti skeniranje sa pametnog uređaja**

Vodite računa da su pametni uređaj i štampač pravilno priključeni.

Uzrok i rešenje problema razlikuje se u zavisnosti od toga da li su priključeni ili ne.

# *Proverite vezu pomoću pametnog uređaja*

Koristite Epson Smart Panel da biste proverili status veze između pametnog uređaja i štampača.

Otvorite Epson Smart Panel. Ako ne možete da se povežete na štampač, pritisnite [+] na vrhu ekrana da biste se ponovo povezali.

Ako ne koristite Epson Smart Panel, pogledajte sledeći link.

[https://epson.sn](https://epson.sn/?q=2)

# **Ne možete da se povežete sa mrežom**

Problem bi mogao biti jedan od sledećih.

# **Nešto nije u redu sa mrežnim uređajima za bežičnu vezu.**

#### **Rešenja**

Isključite uređaje koje želite da priključite na mrežu. Sačekajte oko 10 sekundi i zatim uključite uređaje sledećim redosledom: bežični mrežni usmerivač, računar ili pametni uređaj i zatim štampač. Približite štampač i računar ili pametni uređaj bežičnom mrežnom usmerivaču da biste pomogli pri komunikaciji radio talasima, a zatim pokušajte da ponovo izvršite podešavanja mreže.

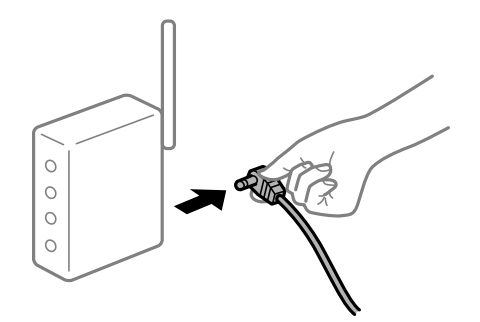

# **Uređaji ne mogu da prime signale sa bežičnog mrežnog usmerivača jer su previše udaljeni.**

#### **Rešenja**

Nakon što približite računar ili pametni uređaj i štampač bežičnom mrežnom usmerivaču, isključite bežični mrežni usmerivač i ponovo ga uključite.

# **Kada menjate bežični mrežni usmerivač, podešavanja ne odgovaraju novom mrežom usmerivaču.**

#### **Rešenja**

Ponovo izvršite podešavanja veze tako da odgovaraju novom bežičnom mrežnom usmerivaču.

& ["Resetovanje mrežne veze" na strani 231](#page-230-0)

# **SSID je drugačije povezan sa računara ili pametnog uređaja i računara.**

#### **Rešenja**

Kada koristite više bežičnih mrežnih usmerivača u isto vreme ili bežični mrežni usmerivač ima više SSIDa ili uređaja povezanih na različite SSID-e, ne možete da se povežete na bežični mrežni usmerivač.

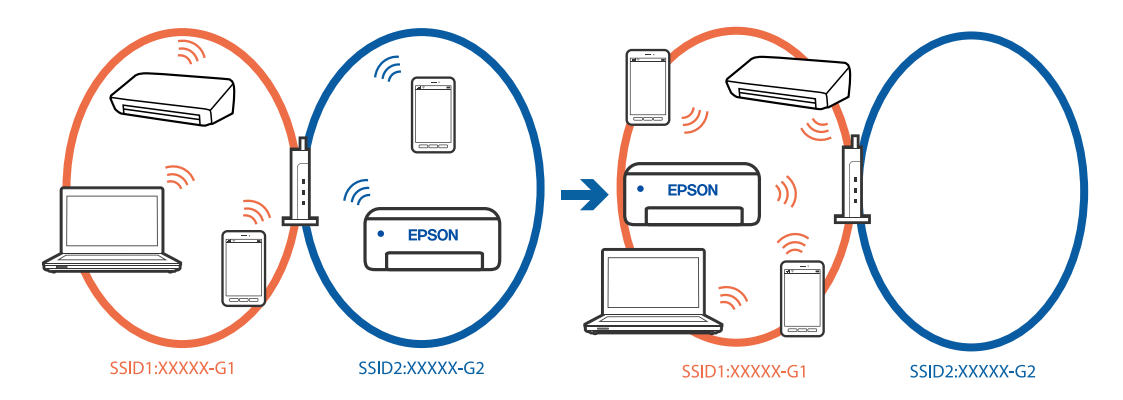

Priključite računar ili pametni uređaj na isti SSID kao i štampač.

- ❏ Proverite SSID s kojim je štampač povezan tako što ćete odštampati izveštaj o proveri mrežne veze.
- ❏ Na svim računarima i pametnim uređajima koje želite da povežete sa štampačem, proverite ime Wi-Fi ili mreže s kojom ste povezani.
- ❏ Ako su štampač i vaš računar ili pametni uređaj povezani na različite mreže, ponovo povežite uređaj sa SSID-om s kojim je štampač povezan.

#### **Dostupan je separator privatnosti na bežičnom mrežnom usmerivaču.**

#### **Rešenja**

Većina bežičnih rutera ima funkciju separatora koja blokira komunikaciju između uređaja u okviru istog SSID-a. Ako ne možete da ostvarite komunikaciju između štampača i računara ili pametnog uređaja, čak i ako su povezani na istu mrežu, onemogućite funkciju separatora na bežičnom ruteru. Detalje potražite u priručniku priloženom uz bežični mrežni usmerivač.

#### **IP adresa je nepravilno dodeljena.**

#### **Rešenja**

Ako je štampaču dodeljena IP adresa 169.254.XXX.XXX, a podmrežna maska je 255.255.0.0, moguće je da IP adresa nije pravilno dodeljena.

Izaberite **Podešavanja** > **Opšte postavke** > **Mrežne postavke** > **Napredno** > **TCP/IP** na kontrolnoj tabli štampača, a zatim proverite IP adresu i podmrežnu masku dodeljenu štampaču.

Restartujte bežični mrežni usmerivač ili ponovo podesite mrežne postavke za štampač.

Ako mrežne postavke štampača nisu tačne, ponovo konfigurišite mrežne postavke štampača u skladu sa mrežnim okruženjem.

& ["Resetovanje mrežne veze" na strani 231](#page-230-0)

#### **Postoji problem sa mrežnim podešavanjima na pametnom uređaju.**

#### **Rešenja**

Pokušajte da pristupite nekom veb-sajtu sa svog pametnog uređaja da biste se uverili da su podešavanja mreže na vašem pametnom uređaju tačna. Ako ne možete da pristupite nijednom veb-sajtu, postoji problem na pametnom uređaju.

Proverite mrežno povezivanje računara. Pogledajte dokumentaciju isporučenu sa pametnim uređajem radi detaljnih podataka.

# **Memorisanje skeniranih slika u deljenoj fascikli nije moguće**

# **Poruke se prikazuju na kontrolnoj tabli**

Kada se na kontrolnoj tabli prikazuju poruke o greškama, proveriti datu poruku ili sledeću listu kako biste rešili probleme.

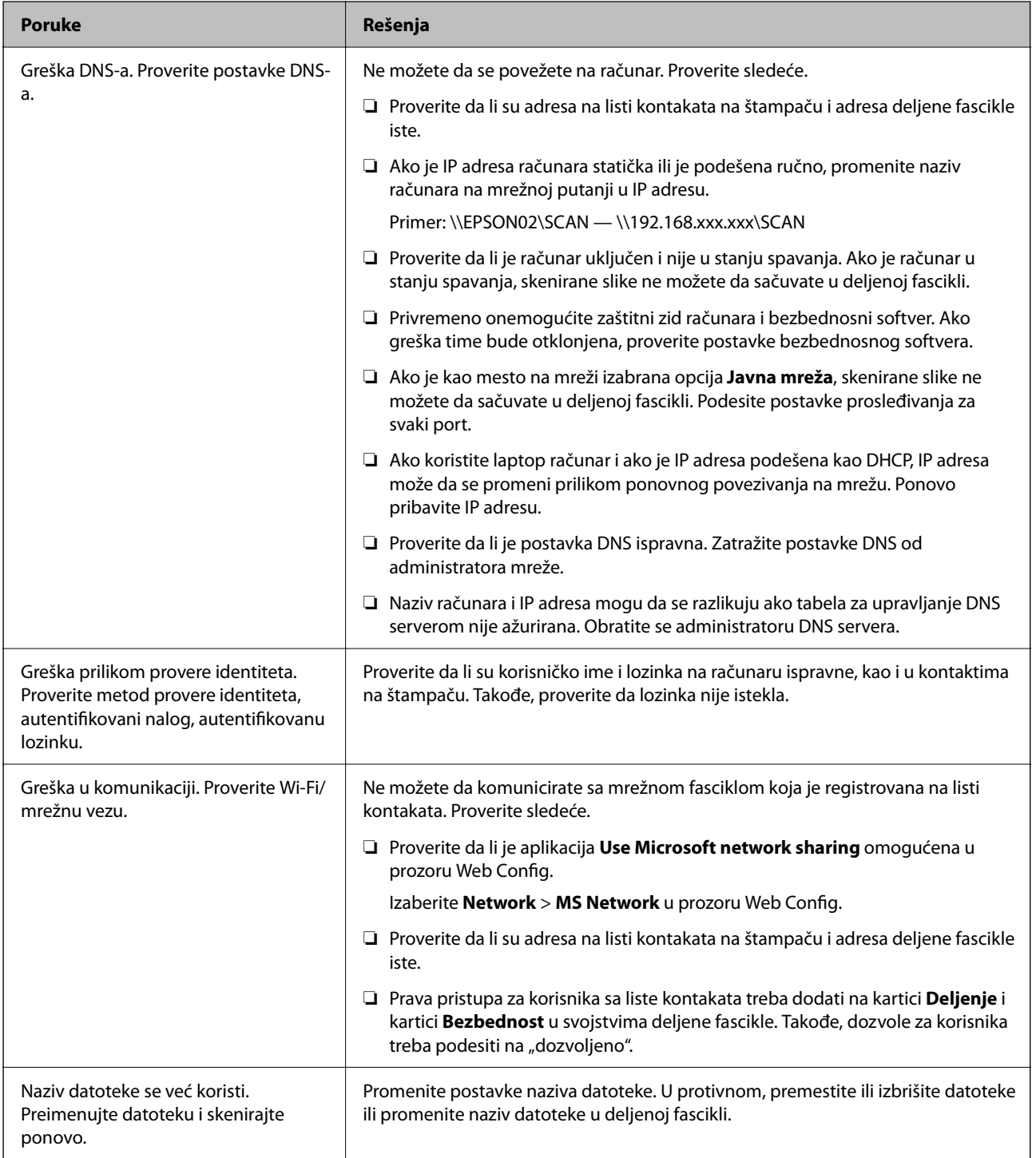

<span id="page-184-0"></span>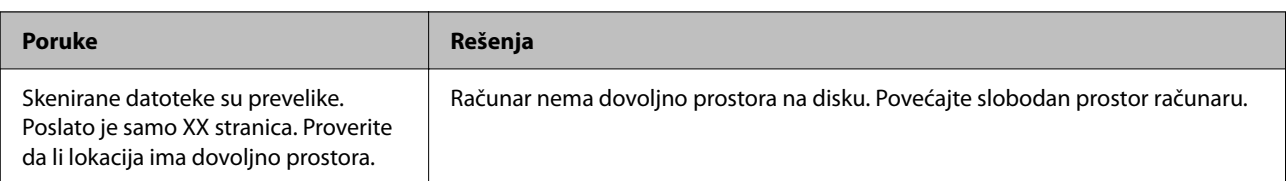

# **Provera trenutka u kojem je došlo do greške**

# **Rešenja**

Prilikom memorisanja skeniranih slika u deljenu fasciklu, postupak memorisanja se odvija na sledeći način.Posle toga možete da proverite trenutak u kojem je došlo do greške.

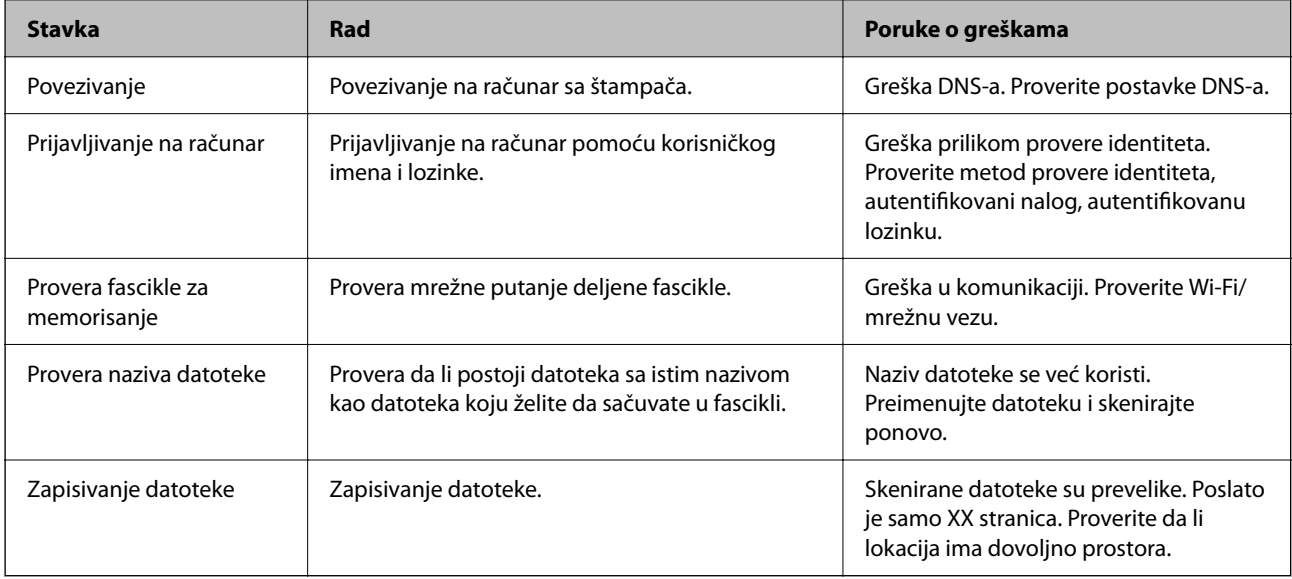

# **Memorisanje skeniranih slika dugo traje**

# Potrebno je mnogo vremena da bi rezolucija naziva odgovarala "Nazivu domena" i "IP **adresi".**

# **Rešenja**

Proverite sledeće stavke.

- ❏ Proverite da li je postavka DNS ispravna.
- ❏ Proverite da li je svaka postavka DNS ispravna kada proveravate Web Config.
- ❏ Uverite se da je naziv DNS domena ispravan.

# **Nemoguće slanje ili primanje faksova**

# **Nemoguće slanje ili primanje faksova**

Mogu se uzeti u obzir sledeći razlozi.

# **Postoje problemi u telefonskoj priključnici u zidu.**

#### **Rešenja**

Proverite da li telefonska priključnica u zidu radi tako što ćete na nju priključiti telefon i testirati je. Ako ne možete da pozivate i primate pozive, obratite se telefonskom operateru.

**Postoje problemi u priključivanju na telefonsku liniju.**

#### **Rešenja**

Izaberite **Podešavanja** > **Opšte postavke** > **Podešavanja faksa** > **Proveri povezanost faksa** na kontrolnoj tabli za pokretanje automatske provere veze sa faksom. Pokušajte sa rešenjima koja su odštampana na izveštaju.

#### **Pojavljuje se greška u komunikaciji.**

#### **Rešenja**

Izaberite **Sporo (9.600 b/s)** u **Podešavanja** > **Opšte postavke** > **Podešavanja faksa** > **Osn. podešavanja** > **Brzina faksa** na kontrolnoj tabli.

#### **Priključak na DSL telefonsku liniju bez DSL filtera.**

#### **Rešenja**

Da biste se priključili na DSL telefonsku liniju, potrebno je da koristite DSL modem opremljen ugrađenim DSL filterom ili da na liniju instalirate zaseban DSL filter. Kontaktirajte DSL servisnog predstavnika.

["Priključivanje na DSL ili ISDN" na strani 340](#page-339-0)

#### **Postoje problemi u DSL filteru kada priključite na DSL telefonsku liniju.**

#### **Rešenja**

Ako ne možete da pošaljete ili primite faks, priključite štampač direktno na priključnicu u zidu i proverite da li štampač može da pošalje faks. Ukoliko radi, moguće je da problem izaziva DSL filter. Kontaktirajte DSL servisnog predstavnika.

# **Slanje faksa nije moguće**

Mogu se uzeti u obzir sledeći razlozi.

# **Telefonska linija je podešena na PSTN u objektima u kojima se koristi lokalna telefonska mreža (PBX).**

#### **Rešenja**

Izaberite **PBX** u **Podešavanja** > **Opšte postavke** > **Podešavanja faksa** > **Osn. podešavanja** > **Tip linije** na kontrolnoj tabli.

#### **Slanje faksova bez unošenja broja za izlaznu liniju u okruženju u kom je postavljena PBX.**

#### **Rešenja**

Ako vaš telefonski sistem zahteva broj za izlaznu liniju da biste pristupili izlaznoj liniji, registrujte broj za izlaznu liniju u štampaču i unesite # (taraba) na početku broja faksa prilikom slanja.

# **Informacije u zaglavlju za odlazne faksove nisu registrovane.**

#### **Rešenja**

Izaberite **Podešavanja** > **Opšte postavke** > **Podešavanja faksa** > **Osn. podešavanja** > **Zaglavlje** i podesite informacije u zaglavlju. Neki faks uređaji automatski odbijaju faksove koji nemaju informacije u zaglavlju.

# **Vaš ID pozivaoca je blokiran.**

#### **Rešenja**

Obratite se kompaniji za telekomunikacije da odblokirate svoj ID pozivaoca. Neki telefonski ili faks uređaji automatski odbijaju anonimne pozive.

# **Broj faksa primaoca je pogrešan.**

#### **Rešenja**

Proverite da li je tačan broj primaoca registrovan na listi kontakata ili broj koji ste direktno uneli pomoću tastature. Ili, proverite da primaocem da li je broj faksa tačan.

# **Faks mašina primaoca nije spremna za primanje faksova.**

#### **Rešenja**

Pitajte primaoca da li je uređaj primaoca spreman za primanje faksa.

# **Podaci koji se šalju su preveliki.**

# **Rešenja**

Možete slati faksove pri manjoj veličini podataka pomoću jednog od sledećih načina.

❏ Prilikom slanja crno-belog faksa, omogućite **Direktno slanje** u **Faks** > **Podešavanja faksa** > **Podešavanja slanja faksa**.

["Slanje velikog broja strana crno-belog dokumenta \(Direktno slanje\)" na strani 111](#page-110-0)

- ❏ Pomoću priključenog telefona ["Slanje faksa pozivanjem sa spoljnog telefonskog uređaja" na strani 111](#page-110-0)
- ❏ Razdvajanjem originala

# **Prijem faksa nije moguć**

Mogu se uzeti u obzir sledeći razlozi.

# **Pretplata na uslugu prosleđivanja poziva.**

#### **Rešenja**

Ako ste pretplaćeni na uslugu prosleđivanja poziva, može se desiti da štampač ne može da prima faksove. Obratite se pružaocu usluge.

# **Režim za prijem je podešen na Ručno, dok je spoljni telefonski aparat povezan sa štampačem.**

#### **Rešenja**

Ako je spoljni telefonski aparat povezan sa štampačem i deli jednu telefonsku liniju sa štampačem, izaberite **Podešavanja** > **Opšte postavke** > **Podešavanja faksa** > **Osn. podešavanja**, a zatim podesite **Režim za prijem** na **Aut.**.

**Dostupna memorija prijemnog sandučeta nije dovoljna.**

#### **Rešenja**

Ukupno 100 primljenih dokumenata je sačuvano u prijemnom sandučetu. Izbrišite nepotrebne dokumente.

#### **Računa na kom se čuvaju primljeni faksovi nije uključen.**

#### **Rešenja**

Kada ste izvršili podešavanja za čuvanje primljenih faksova na računaru, uključite računar. Primljeni faks se briše kada se sačuva na računaru.

#### **Broj faksa pošiljaoca je registrovan na Lista brojeva za odbijanje.**

#### **Rešenja**

Proverite da li se broj pošiljaoca može izbrisati sa **Lista brojeva za odbijanje** pre nego što ga izbrišete. Izbrišite ga iz **Podešavanja** > **Opšte postavke** > **Podešavanja faksa** > **Osn. podešavanja** > **Faks odbijanja** > **Izmeni listu brojeva za odbijanje**. Ili onemogućite **Lista brojeva za odbijanje** u **Podešavanja** > **Opšte postavke** > **Podešavanja faksa** > **Osn. podešavanja** > **Faks odbijanja** > **Faks odbijanja**. Faksovi koji se šalju sa brojeva koji su registrovani na ovoj listi blokiraju se kada je omogućeno ovo podešavanje.

**Broj faksa pošiljaoca nije registrovan na listi kontakata.**

#### **Rešenja**

Registrujte broj faksa pošiljaoca na listi kontakata. Ili onemogućite **Neregistrovani kontakti** u **Podešavanja** > **Opšte postavke** > **Podešavanja faksa** > **Osn. podešavanja** > **Faks odbijanja** > **Faks odbijanja**. Faksovi koji se šalju sa brojeva koji nisu registrovani na ovoj listi blokiraju se kada je omogućena ova opcija.

#### **Pošiljalac je poslao faks bez podataka u zaglavlju.**

#### **Rešenja**

Pitajte pošiljaoca da li su podaci u zaglavlju podešeni na njihovoj faks mašini. Ili, onemogućite **Blokirano prazno zaglavlje faksa** u **Podešavanja** > **Opšte postavke** > **Podešavanja faksa** > **Osn. podešavanja** > **Faks odbijanja** > **Faks odbijanja**. Faksovi koji ne sadrže podatke u zaglavlju blokiraju se kada je omogućeno ovo podešavanje.

# **Slanje faksa određenom primaocu nije moguće**

#### **Podešavanje Brzina faksa registrovano na listi kontakata je pogrešno.**

#### **Rešenja**

Izaberite primaoca sa liste kontakata, a zatim izaberite **Izmeni** > **Brzina faksa** > **Sporo (9.600 b/s)**.

# **Slanje faksa u određeno vreme nije moguće**

# **Datum i vreme na štampaču su pogrešni.**

#### **Rešenja**

Izaberite **Podešavanja** > **Opšte postavke** > **Osn. podešavanja** > **Podešavanja za datum/vreme**, a zatim ispravite datum i vreme.

# **Faksovi se šalju u pogrešnoj veličini**

Mogu se uzeti u obzir sledeći razlozi.

# **Originali nisu pravilno postavljeni.**

#### **Rešenja**

- ❏ Uverite se da je original dobro postavljen uz oznake za poravnanje.
- ❏ Ako rub skenirane slike nedostaje, odmaknite original malo od ruba stakla skenera. Ne možete skenirati oblast koja se nalazi otprilike 1,5 mm (0,06 inča) od ivice stakla skenera.
- & ["Postavljanje originala" na strani 37](#page-36-0)

#### **Na originalima ili na staklu skenera ima prašine ili prljavštine.**

#### **Rešenja**

Uklonite bilo kakvu prašinu ili prljavštinu koja se zadržava na originalima i obrišite staklo skenera.

& ["Čišćenje Staklo skenera" na strani 134](#page-133-0)

# **Nije moguće sačuvati primljene faksove na memorijski uređaj**

Mogu se uzeti u obzir sledeći razlozi.

# **Čuvanje primljenih faksova na spoljni memorijski uređaj je onemogućeno.**

#### **Rešenja**

Izaberite **Podešavanja** > **Opšte postavke** > **Podešavanja faksa** > **Podešavanja za prijem**, a zatim omogućite **Čuvanje na memorij. uređaj** u svakom meniju.

#### **Memorijski uređaj nije povezan sa štampačem.**

#### **Rešenja**

Povežite memorijski uređaj, na kom se napravili fasciklu za čuvanje faksova, sa štampačem. Kada se faks sačuva na uređaju, briše se iz memorije štampača.

# **Uređaj nema dovoljno slobodnog prostora.**

#### **Rešenja**

Izbrišite nepotrebno podatke sa uređaja kako biste povećali količinu slobodnog prostora. Ili priključite drugi uređaj koji ima dovoljno slobodnog prostora.

# **Memorijski uređaj je zaštićen od upisivanja.**

#### **Rešenja**

Onemogućite zaštitu od upisivanja na memorijskom uređaju.

# **Primljeni faksovi se ne štampaju**

Mogu se uzeti u obzir sledeći razlozi.

#### **U štampaču se pojavila greška, poput zaglavljenog papira.**

# **Rešenja**

Obrišite grešku štampača, a zatim zamolite pošiljaoca da ponovo pošalje faks.

#### **Štampanje primljenih faksova je onemogućeno prema trenutnim podešavanjima.**

# **Rešenja**

Ako je **Čuvanje na računar** podešeno na **Da**, promenite podešavanja na **Da i štampaj**. Ili, onemogućite **Čuvanje u Prijemno sanduče** a **Čuvanje na računar** omogućava vršenje štampanja.

Možete pronaći **Čuvanje u Prijemno sanduče** i **Čuvanje na računar** u **Podešavanja** > **Opšte postavke** > **Podešavanja faksa** > **Podešavanja za prijem** > **Izlaz faksa**.

# **Nemoguće slanje i primanje faksova (Windows)**

Vodite računa da su računar i štampač pravilno priključeni. Uzrok i rešenje problema razlikuje se u zavisnosti od toga da li su priključeni ili ne.

#### *Provera statusa veze*

Ako koristite operativni sistem Windows, koristite Epson Printer Connection Checker da biste proverili status veze za računar i štampač. Možda ćete moći da rešite problem zavisno od rezultata provere.

1. Dva puta kliknite na ikonu **Epson Printer Connection Checker** na radnoj površini.

Program Epson Printer Connection Checker će se pokrenuti.

Ako nema ikone na radnoj površini, pratite metode u nastavku kako biste pokrenuli program Epson Printer Connection Checker.

❏ Windows 11

Kliknite na dugme Start i zatim izaberite **Sve aplikacije** > **Epson Software** > **Epson Printer Connection Checker**.

❏ Windows 10

Kliknite na dugme Start i zatim izaberite **Epson Software** > **Epson Printer Connection Checker**.

❏ Operativni sistem Windows 8.1/Windows 8

Unesite naziv aplikacije u polje za pretragu, a zatim izaberite prikazanu ikonu.

❏ Windows 7

Kliknite na dugme Start i zatim izaberite **Svi programi** > **Epson Software** > **Epson Printer Connection Checker**.

2. Pratite uputstva na ekranu da biste proverili.

#### *Napomena:*

Ako naziv štampača nije prikazan, instalirajte originalni upravljački program Epson štampača. ["Provera da li je instaliran originalni upravljački program Epson štampača — Windows" na strani 142](#page-141-0)

Kada utvrdite problem, pratite rešenje prikazano na ekranu.

Kada ne možete da rešite problem, proverite sledeće zavisno od vaše situacije.

- ❏ Štampač nije prepoznat preko mrežnog povezivanja ["Ne možete da se povežete sa mrežom" na strani 156](#page-155-0)
- ❏ Štampač nije prepoznat pomoću USB povezivanja

["Štampač ne može da se priključi pomoću USB-a \(Windows\)" na strani 159](#page-158-0)

❏ Štampač je prepoznat, ali štampanje se ne može izvršiti. ["Ne možete da štampate iako je veza uspostavljena \(Windows\)" na strani 159](#page-158-0)

# **Ne možete da se povežete sa mrežom**

Problem bi mogao biti jedan od sledećih.

#### **Nešto nije u redu sa mrežnim uređajima za bežičnu vezu.**

#### **Rešenja**

Isključite uređaje koje želite da priključite na mrežu. Sačekajte oko 10 sekundi i zatim uključite uređaje sledećim redosledom: bežični mrežni usmerivač, računar ili pametni uređaj i zatim štampač. Približite štampač i računar ili pametni uređaj bežičnom mrežnom usmerivaču da biste pomogli pri komunikaciji radio talasima, a zatim pokušajte da ponovo izvršite podešavanja mreže.

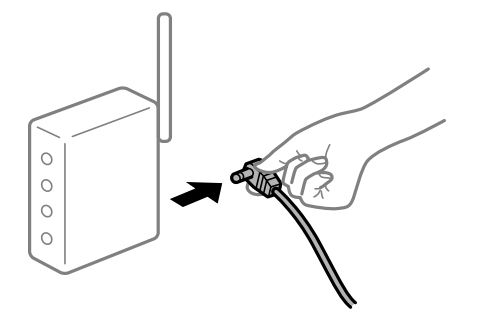

#### **Uređaji ne mogu da prime signale sa bežičnog mrežnog usmerivača jer su previše udaljeni.**

# **Rešenja**

Nakon što približite računar ili pametni uređaj i štampač bežičnom mrežnom usmerivaču, isključite bežični mrežni usmerivač i ponovo ga uključite.

# **Kada menjate bežični mrežni usmerivač, podešavanja ne odgovaraju novom mrežom usmerivaču.**

#### **Rešenja**

Ponovo izvršite podešavanja veze tako da odgovaraju novom bežičnom mrežnom usmerivaču.

◆ ["Resetovanje mrežne veze" na strani 231](#page-230-0)

# **SSID je drugačije povezan sa računara ili pametnog uređaja i računara.**

#### **Rešenja**

Kada koristite više bežičnih mrežnih usmerivača u isto vreme ili bežični mrežni usmerivač ima više SSIDa ili uređaja povezanih na različite SSID-e, ne možete da se povežete na bežični mrežni usmerivač.

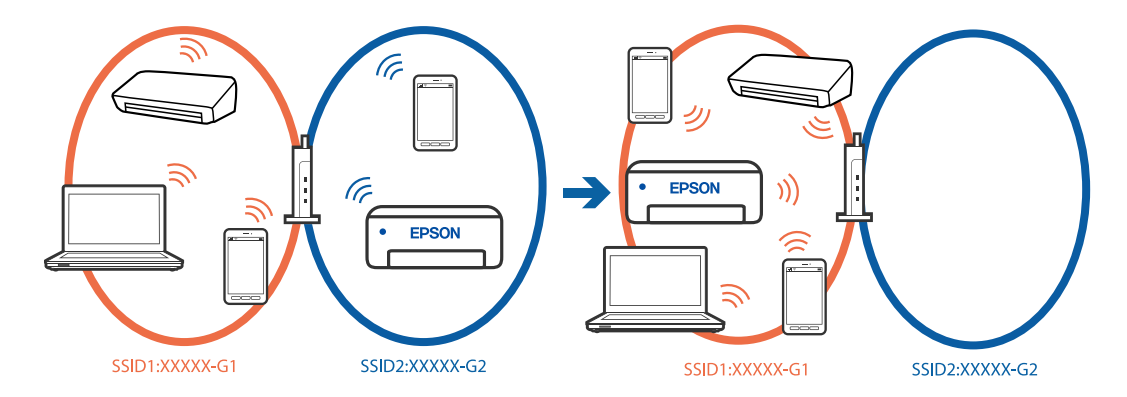

Priključite računar ili pametni uređaj na isti SSID kao i štampač.

- ❏ Proverite SSID s kojim je štampač povezan tako što ćete odštampati izveštaj o proveri mrežne veze.
- ❏ Na svim računarima i pametnim uređajima koje želite da povežete sa štampačem, proverite ime Wi-Fi ili mreže s kojom ste povezani.
- ❏ Ako su štampač i vaš računar ili pametni uređaj povezani na različite mreže, ponovo povežite uređaj sa SSID-om s kojim je štampač povezan.

#### **Dostupan je separator privatnosti na bežičnom mrežnom usmerivaču.**

#### **Rešenja**

Većina bežičnih rutera ima funkciju separatora koja blokira komunikaciju između uređaja u okviru istog SSID-a. Ako ne možete da ostvarite komunikaciju između štampača i računara ili pametnog uređaja, čak i ako su povezani na istu mrežu, onemogućite funkciju separatora na bežičnom ruteru. Detalje potražite u priručniku priloženom uz bežični mrežni usmerivač.

#### **IP adresa je nepravilno dodeljena.**

#### **Rešenja**

Ako je štampaču dodeljena IP adresa 169.254.XXX.XXX, a podmrežna maska je 255.255.0.0, moguće je da IP adresa nije pravilno dodeljena.

Izaberite **Podešavanja** > **Opšte postavke** > **Mrežne postavke** > **Napredno** > **TCP/IP** na kontrolnoj tabli štampača, a zatim proverite IP adresu i podmrežnu masku dodeljenu štampaču.

Restartujte bežični mrežni usmerivač ili ponovo podesite mrežne postavke za štampač.

Ako mrežne postavke štampača nisu tačne, ponovo konfigurišite mrežne postavke štampača u skladu sa mrežnim okruženjem.

& ["Resetovanje mrežne veze" na strani 231](#page-230-0)

#### **Postoji problem sa mrežnim podešavanjima na računaru.**

#### **Rešenja**

Pokušajte da pristupite nekom veb-sajtu sa svog računara da biste se uverili da su podešavanja mreže na vašem računaru tačna. Ako ne možete da pristupite nijednom veb-sajtu, postoji problem na računaru.

Proverite mrežno povezivanje računara. Detalje potražite u dokumentaciji priloženoj uz računar.

# **Štampač je povezan preko Etherneta pomoću uređaja koji podržavaju IEEE 802.3az (Energetski efikasan Ethernet).**

#### **Rešenja**

Kada povezujete štampač preko Etherneta koristeći uređaje koji podržavaju IEEE 802.3az (Energetski efikasan Ethernet), mogu se pojaviti sledeći problemi zavisno od čvorišta ili bežičnog usmerivača koje koristite.

- ❏ Veza postaje nestabilna, štampač se neprestano povezuje i prekida vezu.
- ❏ Ne možete da se povežete na štampač.
- ❏ Brzina komunikacije postaje spora.

Sledite navedene korake da biste onemogućili IEEE 802.3az za štampač a zatim se povežite.

- 1. Izvadite kabl za Ethernet koji je spojen sa računarom ili štampačem.
- 2. Kada je IEEE 802.3az za računar omogućen, onemogućite ga.

Detalje potražite u dokumentaciji priloženoj uz računar.

- 3. Povežite računar i štampač direktno sa kablom za Ethernet.
- 4. Na štampaču odštampajte izveštaj o mrežnom povezivanju. ["Provera statusa mrežne veze štampača \(izveštaj o mrežnoj vezi\)" na strani 234](#page-233-0)
- 5. Proverite IP adresu štampača na izveštaju o mrežnom povezivanju.
- 6. Na računaru pristupite Web Config.
- 7. Izaberite **Log in** i unesite lozinku administratora. Pokrenite veb pregledač, a zatim unesite IP adresu štampača. ["Aplikacija za konfiguraciju operacija štampača \(Web Config\)" na strani 257](#page-256-0)
- 8. Izaberite **Network** > **Wired LAN**.
- 9. Izaberite **OFF** za **IEEE 802.3az**.
- 10. Kliknite na **Next**.
- 11. Kliknite na **OK**.
- 12. Izvadite kabl za Ethernet koji je spojen sa računarom ili štampačem.
- 13. Ako ste onemogućili IEEE 802.3az za računar u drugom koraku, omogućite ga.

14. Povežite kablove za Ethernet koje ste skinuli u prvom koraku sa računarom ili štampačem. Ako se problem i dalje pojavljuje, i drugi uređaji osim štampača mogu vam stvarati problem.

# **Štampač ne može da se priključi pomoću USB-a (Windows)**

Mogu se uzeti u obzir sledeći razlozi.

# **USB kabl nije pravilno uključen u USB ulaz.**

#### **Rešenja**

Dobro povežite USB kabl sa štampačem i računarom.

# **Postoji problem sa USB čvorištem.**

#### **Rešenja**

Ako koristite USB čvorište, pokušajte da priključite štampač direktno na računar.

# **Postoji problem sa USB kablom ili USB ulazom.**

#### **Rešenja**

Ako se USB kabl ne prepoznaje, promenite priključak, ili promenite USB kabl.

# **Ne možete da šaljete ili primate faksove iako je veza pravilno uspostavljena (Windows)**

Mogu se uzeti u obzir sledeći razlozi.

# **Softver nije instaliran.**

#### **Rešenja**

Uverite se da je PC-FAX upravljački program instaliran na računaru. PC-FAX upravljački program je instaliran sa aplikacijom FAX Utility. Da biste proverili da li je instaliran, pratite korake u nastavku.

Postarajte se da štampač (faks) bude prikazan u odeljku **Uređaji i štampači**, **Štampač** ili **Štampači i drugi** hardver. Štampač (faks) je prikazan kao "EPSON XXXXX (FAX)". Ako štampač (faks) nije prikazan, deinstalirajte i ponovo instalirajte FAX Utility. Pogledajte sledeće da biste pristupili odeljku **Uređaji i štampači**, **Štampač** ili **Štampači i drugi hardver**.

❏ Windows 11

Kliknite na dugme Start i zatim izaberite **Sve aplikacije** > **Windows alatke** > **Kontrolna tabla** > **Prikaz uređaja i štampača** u **Hardver i zvuk**.

❏ Windows 10

Kliknite na dugme Start i izaberite **Windows Sistem** > **Kontrolna tabla** > **Prikaz uređaja i štampača** u **Hardver i zvuk**.

❏ Windows 8.1/Windows 8

Izaberite **Radna površina** > **Podešavanja** > **Kontrolna tabla** > **Prikaz uređaja i štampača** u **Hardver i zvuk** ili **Hardver**.

❏ Windows 7

Kliknite na dugme za početak i izaberite **Kontrolna tabla** > **Prikaz uređaja i štampača** u **Hardver i zvuk** ili **Hardver**.

❏ Windows Vista

Kliknite na dugme Start i izaberite **Kontrolna tabla** > **Štampači** u **Hardver i zvuk**.

❏ Windows XP

Kliknite na dugme Start i izaberite **Postavke** > **Kontrolna tabla** > **Štampači i drugi hardver** > **Štampači i faks uređaji**.

# **Postoje problemi sa vezom sa faksom i podešavanjima faksa.**

#### **Rešenja**

Pokušajte sa rešenjima za vezu sa faksom i podešavanjima faksa.

# **Nemoguće slanje i primanje faksova (Mac OS)**

Vodite računa da su računar i štampač pravilno priključeni. Uzrok i rešenje problema razlikuje se u zavisnosti od toga da li su priključeni ili ne.

#### *Provera statusa veze*

Koristite EPSON Status Monitor da biste proverili status veze za računar i štampač.

- 1. Izaberite **Željene postavke sistema** u meniju Apple > **Štampači i skeneri** (ili **Štampanje i skeniranje**, **Štampanje i faks**) a zatim izaberite štampač.
- 2. Kliknite na **Opcije i materijal za štampanje** > **Uslužni program** > **Otvori uslužni program štampača**.
- 3. Kliknite na **EPSON Status Monitor**.

Kada se prikazuje status potrošnog materijala, veza je uspešno uspostavljena između računara i štampača. Proverite sledeće ako veza nije uspostavljena.

- ❏ Štampač nije prepoznat preko mrežnog povezivanja ["Ne možete da se povežete sa mrežom" na strani 165](#page-164-0)
- ❏ Štampač nije prepoznat pomoću USB povezivanja ["Štampač ne može da se priključi pomoću USB-a \(Mac OS\)" na strani 168](#page-167-0)

#### Proverite sledeće ako je veza uspostavljena.

❏ Štampač je prepoznat, ali štampanje se ne može izvršiti.

["Ne možete da štampate iako je veza uspostavljena \(Mac OS\)" na strani 168](#page-167-0)

# **Ne možete da se povežete sa mrežom**

Problem bi mogao biti jedan od sledećih.

# **Nešto nije u redu sa mrežnim uređajima za bežičnu vezu.**

#### **Rešenja**

Isključite uređaje koje želite da priključite na mrežu. Sačekajte oko 10 sekundi i zatim uključite uređaje sledećim redosledom: bežični mrežni usmerivač, računar ili pametni uređaj i zatim štampač. Približite

štampač i računar ili pametni uređaj bežičnom mrežnom usmerivaču da biste pomogli pri komunikaciji radio talasima, a zatim pokušajte da ponovo izvršite podešavanja mreže.

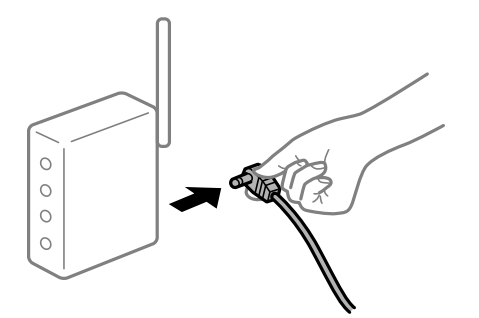

# **Uređaji ne mogu da prime signale sa bežičnog mrežnog usmerivača jer su previše udaljeni. Rešenja**

Nakon što približite računar ili pametni uređaj i štampač bežičnom mrežnom usmerivaču, isključite bežični mrežni usmerivač i ponovo ga uključite.

# **Kada menjate bežični mrežni usmerivač, podešavanja ne odgovaraju novom mrežom usmerivaču.**

#### **Rešenja**

Ponovo izvršite podešavanja veze tako da odgovaraju novom bežičnom mrežnom usmerivaču.

& ["Resetovanje mrežne veze" na strani 231](#page-230-0)

# **SSID je drugačije povezan sa računara ili pametnog uređaja i računara.**

#### **Rešenja**

Kada koristite više bežičnih mrežnih usmerivača u isto vreme ili bežični mrežni usmerivač ima više SSIDa ili uređaja povezanih na različite SSID-e, ne možete da se povežete na bežični mrežni usmerivač.

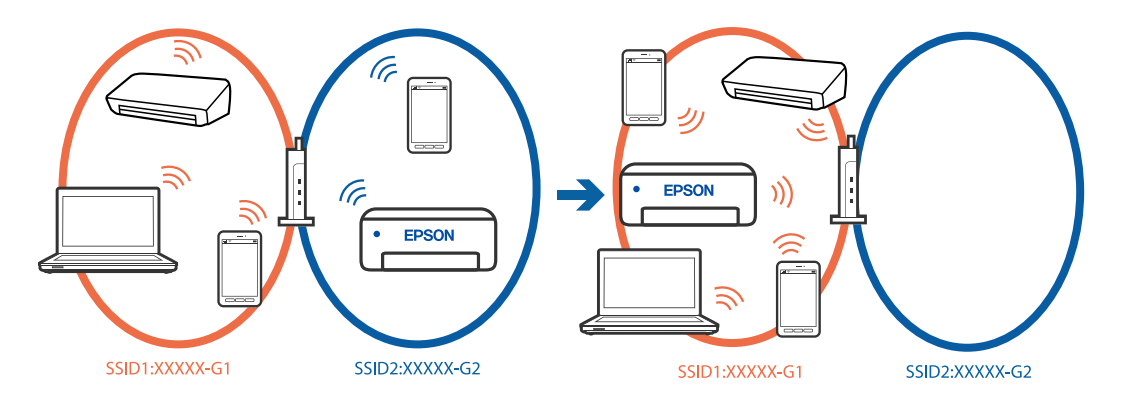

Priključite računar ili pametni uređaj na isti SSID kao i štampač.

❏ Proverite SSID s kojim je štampač povezan tako što ćete odštampati izveštaj o proveri mrežne veze.

- ❏ Na svim računarima i pametnim uređajima koje želite da povežete sa štampačem, proverite ime Wi-Fi ili mreže s kojom ste povezani.
- ❏ Ako su štampač i vaš računar ili pametni uređaj povezani na različite mreže, ponovo povežite uređaj sa SSID-om s kojim je štampač povezan.

#### **Dostupan je separator privatnosti na bežičnom mrežnom usmerivaču.**

#### **Rešenja**

Većina bežičnih rutera ima funkciju separatora koja blokira komunikaciju između uređaja u okviru istog SSID-a. Ako ne možete da ostvarite komunikaciju između štampača i računara ili pametnog uređaja, čak i ako su povezani na istu mrežu, onemogućite funkciju separatora na bežičnom ruteru. Detalje potražite u priručniku priloženom uz bežični mrežni usmerivač.

#### **IP adresa je nepravilno dodeljena.**

#### **Rešenja**

Ako je štampaču dodeljena IP adresa 169.254.XXX.XXX, a podmrežna maska je 255.255.0.0, moguće je da IP adresa nije pravilno dodeljena.

Izaberite **Podešavanja** > **Opšte postavke** > **Mrežne postavke** > **Napredno** > **TCP/IP** na kontrolnoj tabli štampača, a zatim proverite IP adresu i podmrežnu masku dodeljenu štampaču.

Restartujte bežični mrežni usmerivač ili ponovo podesite mrežne postavke za štampač.

Ako mrežne postavke štampača nisu tačne, ponovo konfigurišite mrežne postavke štampača u skladu sa mrežnim okruženjem.

& ["Resetovanje mrežne veze" na strani 231](#page-230-0)

#### **Postoji problem sa mrežnim podešavanjima na računaru.**

#### **Rešenja**

Pokušajte da pristupite nekom veb-sajtu sa svog računara da biste se uverili da su podešavanja mreže na vašem računaru tačna. Ako ne možete da pristupite nijednom veb-sajtu, postoji problem na računaru.

Proverite mrežno povezivanje računara. Detalje potražite u dokumentaciji priloženoj uz računar.

# **Štampač je povezan preko Etherneta pomoću uređaja koji podržavaju IEEE 802.3az (Energetski efikasan Ethernet).**

#### **Rešenja**

Kada povezujete štampač preko Etherneta koristeći uređaje koji podržavaju IEEE 802.3az (Energetski efikasan Ethernet), mogu se pojaviti sledeći problemi zavisno od čvorišta ili bežičnog usmerivača koje koristite.

❏ Veza postaje nestabilna, štampač se neprestano povezuje i prekida vezu.

- ❏ Ne možete da se povežete na štampač.
- ❏ Brzina komunikacije postaje spora.

Sledite navedene korake da biste onemogućili IEEE 802.3az za štampač a zatim se povežite.

- 1. Izvadite kabl za Ethernet koji je spojen sa računarom ili štampačem.
- 2. Kada je IEEE 802.3az za računar omogućen, onemogućite ga.

Detalje potražite u dokumentaciji priloženoj uz računar.

- 3. Povežite računar i štampač direktno sa kablom za Ethernet.
- 4. Na štampaču odštampajte izveštaj o mrežnom povezivanju.

["Provera statusa mrežne veze štampača \(izveštaj o mrežnoj vezi\)" na strani 234](#page-233-0)

- 5. Proverite IP adresu štampača na izveštaju o mrežnom povezivanju.
- 6. Na računaru pristupite Web Config.
- 7. Izaberite **Log in** i unesite lozinku administratora. Pokrenite veb pregledač, a zatim unesite IP adresu štampača. ["Aplikacija za konfiguraciju operacija štampača \(Web Config\)" na strani 257](#page-256-0)
- 8. Izaberite **Network** > **Wired LAN**.
- 9. Izaberite **OFF** za **IEEE 802.3az**.
- 10. Kliknite na **Next**.
- 11. Kliknite na **OK**.
- 12. Izvadite kabl za Ethernet koji je spojen sa računarom ili štampačem.
- 13. Ako ste onemogućili IEEE 802.3az za računar u drugom koraku, omogućite ga.
- 14. Povežite kablove za Ethernet koje ste skinuli u prvom koraku sa računarom ili štampačem.

Ako se problem i dalje pojavljuje, i drugi uređaji osim štampača mogu vam stvarati problem.

# **Štampač ne može da se priključi pomoću USB-a (Mac OS)**

Mogu se uzeti u obzir sledeći razlozi.

#### **USB kabl nije pravilno uključen u USB ulaz.**

#### **Rešenja**

Dobro povežite USB kabl sa štampačem i računarom.

#### **Postoji problem sa USB čvorištem.**

#### **Rešenja**

Ako koristite USB čvorište, pokušajte da priključite štampač direktno na računar.

#### **Postoji problem sa USB kablom ili USB ulazom.**

#### **Rešenja**

Ako se USB kabl ne prepoznaje, promenite priključak, ili promenite USB kabl.

# **Ne možete da šaljete ili primate iako je veza pravilno uspostavljena (Mac OS)**

Mogu se uzeti u obzir sledeći razlozi.

# **Softver nije instaliran.**

#### **Rešenja**

Uverite se da je PC-FAX upravljački program instaliran na računaru. PC-FAX upravljački program je instaliran sa aplikacijom FAX Utility. Da biste proverili da li je instaliran, pratite korake u nastavku.

<span id="page-198-0"></span>Izaberite **Željene postavke sistema** u meniju Apple > **Štampači i skeneri** (ili **Štampanje i skeniranje**, **Štampanje i faks**), a zatim se uverite da je štampač (faks) prikazan. Štampač (faks) je prikazan kao "FAX XXXX (USB)" ili "FAX XXXX (IP)". Ako štampač (faks) nije prikazan, kliknite na [**+**], a zatim registrujte štampač (faks).

# **Upravljački program PC-FAX je pauziran.**

#### **Rešenja**

Izaberite **Željene postavke sistema** u meniju Apple > **Štampači i skeneri** (ili **Štampanje i skeniranje**, **Štampanje i faks**), a zatim dva puta kliknite na štampač (faks). Ako je štampač pauziran, kliknite na **Nastavi** (ili **Nastavi rad štampača**).

# **Postoje problemi sa vezom sa faksom i podešavanjima faksa.**

#### **Rešenja**

Pokušajte sa rešenjima za vezu sa faksom i podešavanjima faksa.

# **Ne možete da rukujete štampačem na očekivani način**

# **Operacije su spore**

# **Štampanje je suviše sporo**

Mogu se uzeti u obzir sledeći razlozi.

# **Aktivne su nepotrebne aplikacije.**

#### **Rešenja**

Zatvorite sve nepotrebne aplikacije na računaru ili pametnom uređaju.

# **Kvalitet štampe je postavljen visoko.**

#### **Rešenja**

Smanjite podešavanje kvaliteta.

#### **Dvosmerno štampanje je onemogućeno.**

#### **Rešenja**

Omogućite dvosmerno podešavanje (ili podešavanje za veliku brzinu). Kada je ovo podešavanje omogućeno, glava za štampanje štampa krećući se u oba smera, pa se brzina štampanja uvećava.

❏ Kontrolna tabla

Izaberite **Podešavanja** > **Opšte postavke** > **Podešavanja štampača**, a zatim omogućite **Dvosmerno**.

❏ Windows

Izaberite **Dvosmerno štampanje** na kartici **Još opcija** upravljačkog programa štampača.

❏ Mac OS

Izaberite **Željene postavke sistema** u meniju Apple > **Štampači i skeneri** (ili **Štampanje i skeniranje**, **Štampanje i faks**) a zatim izaberite štampač. Kliknite na **Opcije i materijal za štampanje** > **Opcije** (ili **Upravljački program**). Izaberite **On** kao podešavanje za **Dvosmerno štampanje**.

# **Omogućen je Tihi režim.**

#### **Rešenja**

Onemogućite **Tihi režim**. Brzina štampanja je manja kada štampač radi u **Tihi režim**.

❏ Kontrolna tabla

Izaberite na početnom ekranu, a zatim izaberite **Isklj.**.

❏ Windows

Izaberite **Isključeno** kao podešavanje za **Tihi režim** na kartici **Glavni** u upravljačkom programu štampača.

❏ Mac OS

Izaberite **Željene postavke sistema** u meniju Apple > **Štampači i skeneri** (ili **Štampanje i skeniranje**, **Štampanje i faks**) a zatim izaberite štampač. Kliknite na **Opcije i materijal za štampanje** > **Opcije** (ili **Upravljački program**). Izaberite Off kao podešavanje za **Tihi režim**.

# **Štampanje se značajno usporava tokom neprekidnog štampanja**

# **Aktivna je funkcija koja sprečava pregrevanje i oštećenje mehanizma štampača.**

# **Rešenja**

Možete da nastavite da štampate. Da biste povratili normalnu brzinu štampanja, ostavite štampač da miruje najmanje 30 minuta. Brzina štampanja se neće vratiti na normalnu ako je napajanje isključeno.

# **Brzina skeniranja je mala**

# **Skeniranje u visokoj rezoluciji.**

# **Rešenja**

Probajte da skenirate u nižoj rezoluciji.

# **LCD ekran je zatamnjen**

# **Štampač je u režimu mirovanja.**

# **Rešenja**

Dodirnite bilo gde na LCD ekranu da biste ga vratili u prethodno stanje.

# **Dodirni ekran ne reaguje**

Mogu se uzeti u obzir sledeći razlozi.

# **Zaštitni sloj je zalepljen na dodirni ekran.**

# **Rešenja**

Ako zalepite zaštitni sloj na dodirni ekran, optički dodirni ekran možda neće reagovati. Uklonite sloj.

# **Ekran je praljav.**

#### **Rešenja**

Isključite štampač, a zatim obrišite ekran pomoću meke, suve krpe. Ako je ekran prljav, možda neće reagovati.

# **"!" se prikazuje na ekranu i ne možete da izaberete fotografije**

# **Datoteka slike nije podržana.**

#### **Rešenja**

"!" se prikazuje na LCD ekranu kada proizvod ne podržava datoteka slike. Koristite datoteke koje proizvod podržava.

& ["Specifikacije podržanih podataka" na strani 289](#page-288-0)

# **Memorijski uređaj nije prepoznat**

# **Memorijski uređaj je podešen na onemogućen.**

# **Rešenja**

Na kontrolnoj tabli izaberite **Podešavanja** > **Opšte postavke** > **Podešavanja štampača** > **Interfejs memorijskog uređaja**, a zatim omogućite memorijski uređaj.

# **Nije moguće čuvanje podataka na memorijskom uređaju**

Mogu se uzeti u obzir sledeći razlozi.

# **Memorijski uređaj je zaštićen od upisivanja.**

# **Rešenja**

Onemogućite zaštitu od upisivanja na memorijskom uređaju.

# **Memorijski uređaj nema dovoljno slobodnog prostora.**

#### **Rešenja**

Izbrišite nepotrebne podatke ili umetnite drugi memorijski uređaj.

# **Uređaj pravi buku dok radi**

# **Na štampaču je onemogućen Tihi režim.**

#### **Rešenja**

Ako je buka u toku rada uređaja prevelika, omogućite **Tihi režim**. Omogućavanjem ove funkcije može da se smanji brzina štampanja.

❏ Kontrolna tabla

Izaberite na početnom ekranu, a zatim omogućite **Tihi režim**.

#### ❏ Windows

Omogućite **Tihi režim** na kartici **Glavni** upravljačkog programa štampača.

❏ Mac OS

Izaberite **Željene postavke sistema** u meniju Apple > **Štampači i skeneri** (ili **Štampanje i skeniranje**, **Štampanje i faks**) a zatim izaberite štampač. Kliknite na **Opcije i materijal za štampanje** > **Opcije** (ili **Upravljački program**). Omogućite podešavanje **Tihi režim**.

# **Datum i vreme su netačni**

# **Pojavila se greška u električnom napajanju.**

#### **Rešenja**

Može se desiti da sat pokazuje netačno vreme nakon nestanka struje zbog udara groma ili u slučaju da je struja dugo bila isključena. Pravilno podesite datum i vreme u **Podešavanja** > **Opšte postavke** > **Osn. podešavanja** > **Podešavanja za datum/vreme** na kontrolnoj tabli.

# **Osnovni sertifikat se mora ažurirati**

# **Osnovni sertifikat je istekao.**

#### **Rešenja**

Pokrenite Web Config, a zatim ažurirajte osnovni sertifikat.

# **Zaboravili ste lozinku**

# **Potrebna vam je pomoć tehničkog osoblja.**

# **Rešenja**

Ukoliko zaboravite administratorsku lozinku, obratite se službi za podršku kompanije Epson.

# **Nenamerno pravljenje kopija ili slanje faksova**

# **Strani predmeti dodiruju optičku dodirnu tablu.**

# **Rešenja**

Izaberite **Podešavanja** > **Opšte postavke** > **Osn. podešavanja** > **Probudi iz režima spavanja**, a zatim isključite **Dodirnite LCD ekran za buđenje**. Štampač neće izaći iz režima mirovanja (štednja energije) dok ne pritisnete dugme  $\mathcal{O}$ .

# **Broj faksa pošiljaoca nije prikazan**

# **Broj faksa pošiljaoca nije određen na faks mašini pošiljaoca.**

# **Rešenja**

Pošiljalac možda nije odredio broj faksa. Obratite se pošiljaocu.

# **Broj faksa pošiljaoca prikazan u Primljenim faksovima je pogrešan**

# **Broj faksa pošiljaoca određen na faks mašini pošiljaoca je pogrešan.**

# **Rešenja**

Pošiljalac je možda pogrešno odredio broj faksa. Obratite se pošiljaocu.

# **Pozivanje pomoću priključenog telefona nije moguće**

# **Telefonski kabl nije pravilno povezan.**

# **Rešenja**

Priključite telefon na EXT. priključak na računaru i podignite prijemnik. Ako ne čujete signal za pozivanje kroz prijemnik, pravilno priključite telefonski kabl.

# **Telefonska sekretarica ne može da se javlja na glasovne pozive**

**Podešavanje štampača Zvona za odgovor podešeno je na manji broj od broja zvonjenja za vašu telefonsku sekretaricu.**

# **Rešenja**

Izaberite **Podešavanja** > **Opšte postavke** > **Podešavanja faksa** > **Osn. podešavanja** > **Zvona za odgovor**, a zatim podesite veći broj od broja zvonjenja vaše telefonske sekretarice.

# **Primljeno je puno neželjenih faksova**

# **Nisu postavljena podešavanje štampača za blokiranje neželjenih faksova.**

# **Rešenja**

Izvršite podešavanja **Faks odbijanja** u **Podešavanja** > **Opšte postavke** > **Podešavanja faksa** > **Osn. podešavanja**.

["Podešavanja za blokiranje neželjenih faksova" na strani 347](#page-346-0)

# **Poruka se prikazuje na LCD ekranu**

Ako je na LCD ekranu prikazana neka poruka o grešci, sledite uputstva na ekranu ili rešenja u nastavku da biste rešili problem.

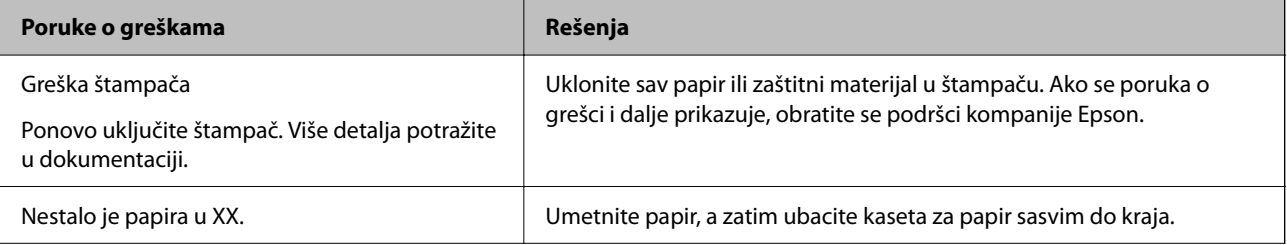

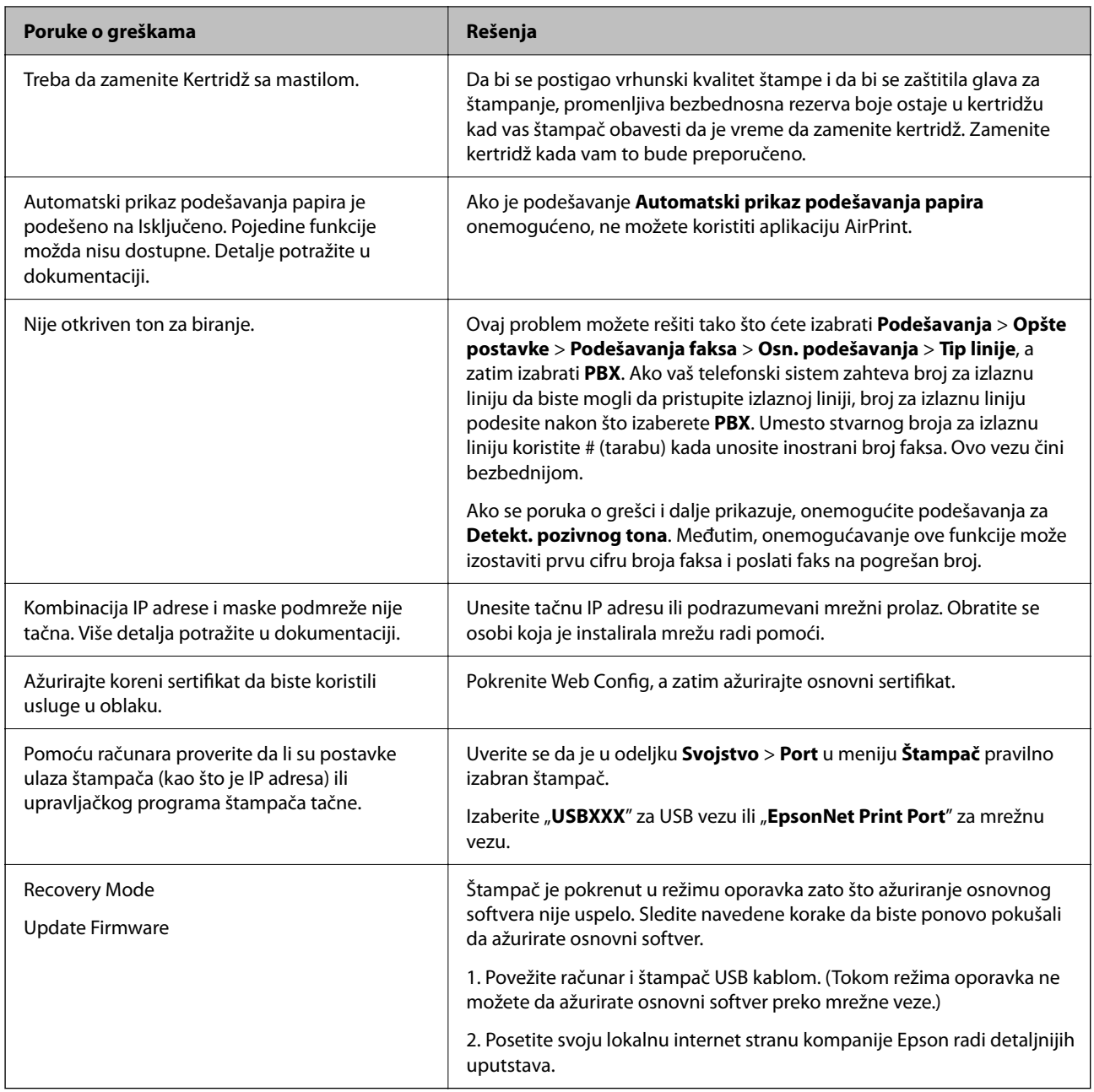

# **Papir se zaglavljuje**

Proverite grešku prikazanu na kontrolnoj tabli i pratite uputstva za vađenje zaglavljenog papira, uključujući i preostale pocepane delove. Na LCD ekranu prikazuje se animacija koja vam pokazuje kako da uklonite zaglavljeni papir. Zatim, izaberite **U redu** da biste otklonili grešku.

# !*Oprez:*

Nikada nemojte dodirivati dugmad na kontrolnoj tabli kada vam je ruka unutar štampača. Ako štampač počne da radi, može izazvati povredu. Pazite da ne dodirnete delove koji vire da biste izbegli povredu.

#### <span id="page-204-0"></span>c*Važno:*

Pažljivo izvadite zaglavljeni papir. Naglo vađenje papira može dovesti do oštećenja štampača.

# **Sprečavanje zaglavljivanja papira**

Proverite sledeće stavke ako se papir često zaglavljuje.

- ❏ Štampač postavite na ravnu površinu i upotrebljavajte ga u preporučenim uslovima okoline. ["Specifikacije u vezi sa okruženjem" na strani 290](#page-289-0)
- ❏ Koristite papir koji ovaj štampač podržava. ["Dostupan papir i kapaciteti" na strani 249](#page-248-0)
- ❏ Sledite mere opreza pri rukovanja papirom. ["Mere opreza pri rukovanju papirom" na strani 30](#page-29-0)
- ❏ Ubacite papir okrenut na odgovarajuću stranu i pomerite vođicu za papir do ivice papira. ["Ubacivanje papira" na strani 31](#page-30-0)
- ❏ Podignite držač za dokumente automatskog mehanizma za uvlačenje papira (ADF).

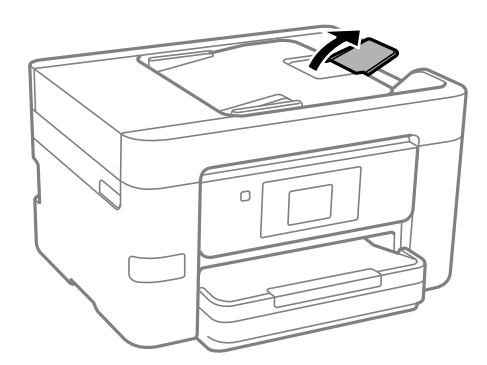

- ❏ Nemojte ubacivati veći broj listova od maksimalnog broja navedenog za papir.
- ❏ Ako ste ubacili više listova papira, ubacujte jedan po jedan list.
- ❏ Uverite se da se podešavanja za veličinu papira i tip papira slažu sa stvarnom veličinom papira i tipom papira koji je ubačen u štampač.

["Lista tipa papira" na strani 31](#page-30-0)

# **Vreme je da promenite kertridže sa mastilom**

# **Mere predostrožnosti prilikom rukovanja kertridžima sa mastilom**

Pročitajte sledeća uputstva pre zamene kertridža sa mastilom.

#### **Mere opreza za čuvanje kertridža sa mastilom**

- ❏ Kertridže sa mastilom držite podalje od direktne sunčeve svetlosti.
- ❏ Nemojte odlagati kertridže sa mastilom na visokim temperaturama ili temperaturama ispod nule.
- ❏ Za najbolje rezultate, Epson preporučuje da kertridž sa mastilom upotrebite pre datuma koji je odštampan na pakovanju ili ga iskoristite u roku od šest meseci od otvaranja pakovanja, zavisno od toga koje se prvo desi.
- ❏ Za najbolje rezultate, pakovanja kertridža sa mastilom skladištite sa donjim delom okrenutim nadole.
- ❏ Nakon unošenja kertridža sa bojom iz hladne prostorije za skladištenje, ostavite ga najmanje tri sata na sobnoj temperaturi da se zagreje.
- ❏ Nemojte otvarati pakovanje kertridža sa mastilom dok ne budete spremni da ga postavite u štampač. Pakovanje kertridža sa mastilom je vakumirano da bi se održala njegova pouzdanost. Ako kertridž sa mastilom ostavite otpakovan na duže vreme pre nego što ga upotrebite, normalno štampanje možda neće biti moguće.

#### **Mere opreza za zamenu kertridža sa mastilom**

- ❏ Pazite da prilikom vađenja kertridža sa mastilom iz pakovanja ne polomite kuke sa strane.
- ❏ Nemojte tresti kertridže nakon otvaranja pakovanja jer mogu procureti.
- ❏ Pre postavljanja morate uklonite žutu traku sa kertridža; u suprotnom, kvalitet štampe može opasti ili štampanje možda neće biti moguće. Nemojte uklanjati ili cepati oznaku na kertridžu; ovo može prouzrokovati curenje.

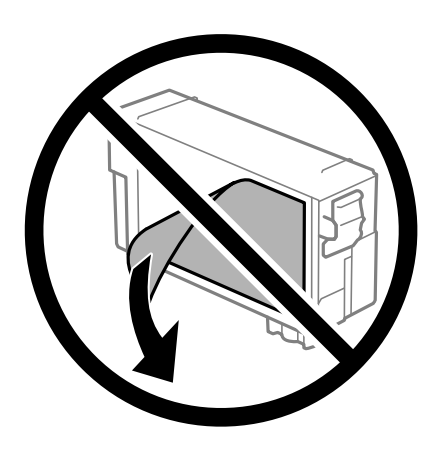

❏ Nemojte uklanjati prozirni čep sa dna kertridža; u suprotnom, kertridž može postati neupotrebljiv.

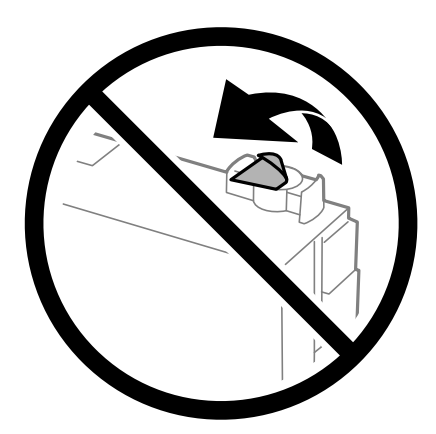

❏ Nemojte dodirivati oblasti prikazane na ilustraciji. To može onemogućiti normalan rad i štampanje.

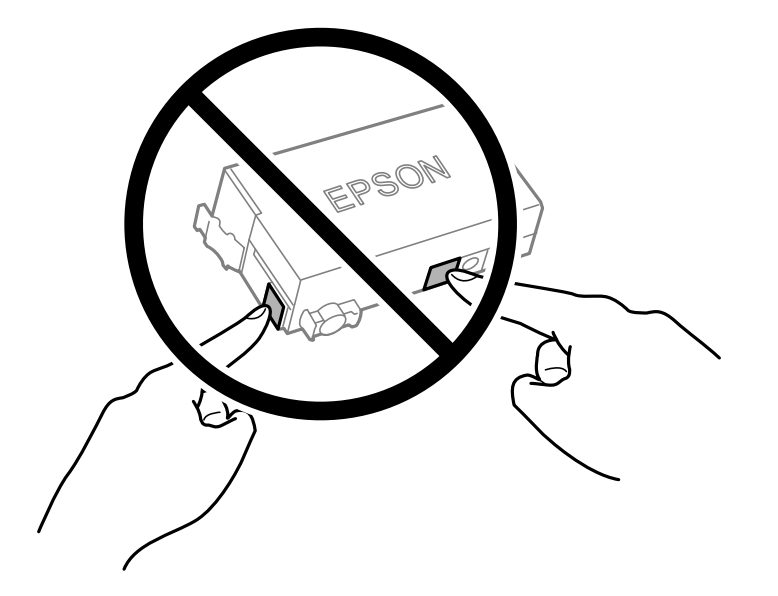

- ❏ Do not replace ink cartridge with the power off. Do not move the print head by hand; otherwise, you may damage the printer.
- ❏ Nemojte isključivati štampač tokom punjenja mastilom. Ako se punjenje mastilom ne završi, štampanje možda neće biti moguće.
- ❏ Nemojte ostavljati štampač s izvađenim kertridžem sa mastilom i nemojte isključivati štampač tokom zamene kertridža sa mastilom. U protivnom, mastilo koje je ostalo u mlaznicama glave za štampanje će se osušiti i štampanje možda neće biti moguće.
- ❏ Ako morate da privremeno izvadite kertridž sa mastilom, pobrinite se da je oblast za dostavu mastila zaštićena od prljavštine i prašine. Kertridž sa mastilom skladištite u istoj okolini kao i štampač, sa otvorom za dostavu mastila okrenutim nadole ili na stranu. Nemojte skladištiti kertridž sa mastilom sa otvorom za dostavu mastila okrenutim nagore. Pošto je otvor za dostavu mastila opremljen ventilom koji je predviđen da zaustavi izlazak viška mastila, nema potrebe da stavljate sopstvene prekrivače ili čepove.
- ❏ Removed ink cartridge may have ink around the ink supply port, so be careful not to get any ink on the surrounding area when removing the cartridges.
- ❏ Ovaj štampač koristi kertridže sa mastilom opremljene zelenim čipom koji prati informacije kao što je količina preostalog mastila u svakom od kertridža. To znači da čak i ako je kertridž izvađen iz štampača pre nego što je u potpunosti ispražnjen, možete ga i dalje koristiti nakon što ga vratite nazad u štampač. Ipak, pri ponovnom postavljanju kertridža, određena količina mastila može biti potrošena da bi se garantovao učinak štampača.
- ❏ Za najveći nivo efikasnosti upotrebe mastila, kertridž sa mastilom uklonite samo onda kad ste spremni da ga zamenite. Kertridži sa mastilom u kojima je nivo mastila nizak možda neće moći da se koriste po ponovnom postavljanju u štampač.
- ❏ Da bi se postigao vrhunski kvalitet štampe i da bi se zaštitila glava za štampanje, promenljiva bezbednosna rezerva boje ostaje u kertridžu kad vas štampač obavesti da je potrebno da zamenite kertridž. Navedeni kapaciteti ne uključuju ovu rezervu.
- ❏ Nemojte rastavljati ili prepravljati kertridž sa bojom, jer u suprotnom možda nećete moći da štampate normalno.
- ❏ Kertridž koji ste dobili uz štampač ne možete da koristite za zamenu.

#### <span id="page-207-0"></span>**Potrošnja mastila**

- ❏ Da bi se održao optimalni učinak glave za štampanje, određena količina mastila iz kertridža se troši tokom operacija održavanja. Mastilo se može trošiti i kad zamenjujete kertridž ili uključujete štampač.
- ❏ Kertridž sa bojom koji ste dobili uz proizvod delimično se troši prilikom početnog podešavanja. Da bi se dobili otisci visokog kvaliteta, glava za štampanje vašeg štampača će biti u potpunosti napunjena mastilom. Ovaj jednokratni proces troši određenu količinu boje, pa ćete zato sa ovim kertridžom možda dobiti manji broj otisaka u odnosu na naredne kertridže sa bojom.
- ❏ Navedeni broj otisaka može se razlikovati zavisno od slika koje štampate, tipa papira koji koristite, učestalosti štampanja, kao i ambijentalnih uslova, kao što je temperatura.

# **Zamena kertridža sa mastilom**

Kada se prikaže poruka u kojoj se od vas traži da zamenite kertridže sa mastilom, izaberite **Kako da** a zatim pogledajte animacije prikazane na kontrolnoj tabli da biste saznali kako da zamenite kertridže sa mastilom.

Ako je potrebno da zamenite kertridže sa mastilom pre nego što se isprazne, izaberite **Održavanje** > **Zamena kertridža sa mastilom** na početnom ekranu, a zatim pratite uputstva na ekranu. Izaberite **Sledeće** za više detalja.

# !*Oprez:*

Vodite računa da ne priklještite ruku ili prste kada otvarate ili zatvarate skener. U suprotnom se možete povrediti.

Pročitajte sledeće povezane informacije pre zamene kertridža sa mastilom.

#### **Povezane informacije**

- $\rightarrow$  ["Šifre kertridža sa mastilom" na strani 251](#page-250-0)
- & ["Mere predostrožnosti prilikom rukovanja kertridžima sa mastilom" na strani 205](#page-204-0)

# **Vreme je da promenite kutiju za održavanje**

# **Mere predostrožnosti prilikom rukovanja kutijom za održavanje**

Pročitajte sledeća uputstva pre zamene kutije za održavanje.

- ❏ Nemojte dodirivati zeleni IC čip sa strane kutije za održavanje. To može onemogućiti normalan rad i štampanje.
- ❏ Nemojte da naginjete korišćenu kutiju za održavanje sve dok je ne odložite u plastičnu kesu koju nakon toga zatvorite, jer boja može da iscuri.
- ❏ Kutiju za održavanje držite podalje od direktne sunčeve svetlosti.
- ❏ Nemojte odlagati kutiju za održavanje na visokim ili temperaturama ili temperaturama ispod nule.
- ❏ Nemojte da menjate kutiju za održavanje tokom štampanja, jer se može desiti da boja iscuri.
- ❏ Nemojte uklanjati kutiju za održavanje i njen poklopac osim kada je menjate; u suprotnom, može doći do curenja mastila.
- ❏ Kada poklopac ne da se može vrati, moguće je da kutija za održavanje nije pravilno postavljena. Izvadite kutiju za održavanje i ponovo je postavite.
- ❏ Nemojte ponovo da koristite kutiju za održavanje koju ste izvadili i koju niste koristili duži vremenski period. Boja u kutiji se stvrdnula i kutija ne može više da upija boju.
- ❏ Ne dodirujte otvore u kutiji za održavanje jer možete da se isprljate mastilom.

# **Zamena kutije za održavanje**

U nekim ciklusima štampanja može se desiti da se veoma mala količina suvišne boje prikupi u kutiji za održavanje. Da bi se sprečilo curenje iz kutije za održavanje, štampač je projektovan tako da prestane da štampa kad kapacitet upijanja kutije za održavanje dostigne granicu. Da li će to i koliko često biti potrebno zavisi od broja stranica koje štampate, tipa materijala koji štampate i broja ciklusa čišćenja koje štampač obavlja.

Kada se prikaže poruka u kojoj se od vas traži da zamenite kutiju za održavanje, pogledajte animacije prikazane na kontrolnoj tabli. To što je potrebno zameniti kutiju ne znači da je vaš štampač prestao da radi u skladu sa svojim specifikacijama. Garancija kompanije Epson ne obuhvata trošak ove zamene. To je deo koji može da servisira korisnik.

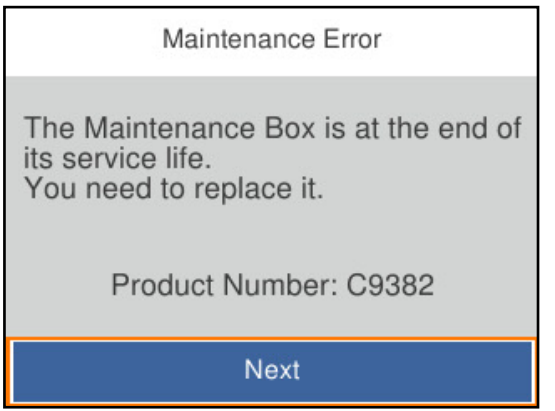

#### *Napomena:*

❏ Kada kutija za održavanje bude puna, ne možete da štampate i čistite glavu za štampanje sve dok se ne zameni kako bi se izbeglo curenje boje. Međutim, možete da izvršite operacije koje ne koriste mastilo, npr. skeniranje.

# **Povezane informacije**

- & ["Šifra kutije za održavanje" na strani 252](#page-251-0)
- & ["Mere predostrožnosti prilikom rukovanja kutijom za održavanje" na strani 208](#page-207-0)

# <span id="page-209-0"></span>**Kvalitet štampanja, kopiranja i skeniranja i slanja faksa je loš**

# **Kvalitet štampe je loš**

# **Trake se pojavljuju na otiscima**

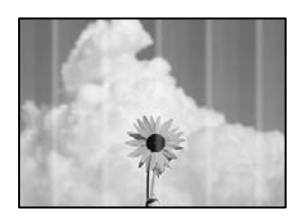

# **Moguće je da su mlaznice glave za štampanje začepljene.**

# **Rešenja**

Koristite funkciju **Podešavanje kvaliteta štampe**. Ako niste koristili štampač duže vreme, mlaznice glave za štampanje su možda začepljene i kapljice mastila možda nisu ispuštene.

& ["Prilagođavanje kvaliteta štampe" na strani 130](#page-129-0)

# **Crne ili sive trake se pojavljuju na otprilike 3.3 cm**

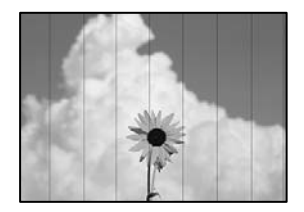

Mogu se uzeti u obzir sledeći razlozi.

# **Podešavanje vrste papira ne odgovara ubačenom papiru.**

# **Rešenja**

Izaberite odgovarajuće podešavanje vrste papira koje odgovara vrsti papira koji je ubačen u štampač.

 $\blacktriangleright$  ["Lista tipa papira" na strani 31](#page-30-0)

# **Kvalitet štampe je postavljen nisko.**

# **Rešenja**

Kada štampate na običnom papiru, štampajte koristeći podešavanje za visoki kvalitet.

❏ Kontrolna tabla

U podešavanjima štampanja izaberite karticu **Napredne postavke** ako postoji kartica **Napredne postavke**, a zatim izaberite **Visoko** kao **Kvalitet**.

❏ Windows

Izaberite **Visoko** iz **Kvalitet** na kartici **Glavni** upravljačkog programa štampača.

❏ Mac OS

Izaberite **Fino** kao **Print Quality** iz menija **Podešavanje štampe** u dijalogu za štampanje.

# **Položaj glave za štampanje nije poravnat.**

#### **Rešenja**

Poravnajte glavu za štampanje pomoću funkcije **Podešavanje kvaliteta štampe**.

& ["Prilagođavanje kvaliteta štampe" na strani 130](#page-129-0)

# **Vertikalne trake ili loše poravnanje**

# eninalien alle r Aufdruck. W ↓5008 "Regel

Mogu se uzeti u obzir sledeći razlozi. Proverite uzroke i pratite rešenja po redu s vrha.

# **Položaj glave za štampanje nije poravnat.**

#### **Rešenja**

Poravnajte glavu za štampanje pomoću funkcije **Podešavanje kvaliteta štampe**.

& ["Prilagođavanje kvaliteta štampe" na strani 130](#page-129-0)

# **Omogućeno je podešavanje dvosmernog štampanja.**

#### **Rešenja**

Ako se kvalitet štampanja ne poboljša čak i nakon poravnavanja glave za štampanje, onemogućite dvosmerno podešavanje.

Tokom dvosmernog štampanja (ili štampanja velikom brzinom), glava za štampanje štampa krećući se u oba smera, pa se može desiti da vertikalne linije ne budu poravnate. Onemogućavanjem ovog podešavanja može da se smanji brzina štampanja, ali popravi kvalitet štampanja.

❏ Kontrolna tabla

Izaberite **Podešavanja** > **Opšte postavke** > **Podešavanja štampača**, a zatim onemogućite **Dvosmerno**.

❏ Windows

Opozovite izbor opcije **Dvosmerno štampanje** na kartici **Još opcija** upravljačkog programa štampača.

❏ Mac OS

Izaberite **Željene postavke sistema** u meniju Apple > **Štampači i skeneri** (ili **Štampanje i skeniranje**, **Štampanje i faks**) a zatim izaberite štampač. Kliknite na **Opcije i materijal za štampanje** > **Opcije** (ili **Upravljački program**). Izaberite **Off** kao podešavanje za **Dvosmerno štampanje**.

# **Pojavljuju se prugaste šare**

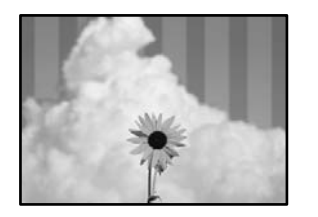

# **Omogućeno je podešavanje dvosmernog štampanja.**

#### **Rešenja**

Kada štampate na običnom papiru, onemogućite dvosmerno podešavanje.

Tokom dvosmernog štampanja (ili štampanja velikom brzinom), glava za štampanje štampa krećući se u oba smera, pa se može desiti da vertikalne linije ne budu poravnate. Onemogućavanjem ovog podešavanja može da se smanji brzina štampanja, ali popravi kvalitet štampanja.

❏ Kontrolna tabla

Izaberite **Podešavanja** > **Opšte postavke** > **Podešavanja štampača**, a zatim onemogućite **Dvosmerno**.

❏ Windows

Opozovite izbor opcije **Dvosmerno štampanje** na kartici **Još opcija** upravljačkog programa štampača.

❏ Mac OS

Izaberite **Željene postavke sistema** u meniju Apple > **Štampači i skeneri** (ili **Štampanje i skeniranje**, **Štampanje i faks**) a zatim izaberite štampač. Kliknite na **Opcije i materijal za štampanje** > **Opcije** (ili **Upravljački program**). Izaberite **Off** kao podešavanje za **Dvosmerno štampanje**.

# **Moguće je da su mlaznice glave za štampanje začepljene.**

# **Rešenja**

Koristite funkciju **Podešavanje kvaliteta štampe**. Ako niste koristili štampač duže vreme, mlaznice glave za štampanje su možda začepljene i kapljice mastila možda nisu ispuštene.

& ["Prilagođavanje kvaliteta štampe" na strani 130](#page-129-0)

# **Odštampan primerak izlazi kao prazna strana**

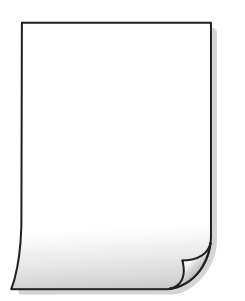

#### **Moguće je da su mlaznice glave za štampanje začepljene.**

#### **Rešenja**

Koristite funkciju **Podešavanje kvaliteta štampe**. Ako niste koristili štampač duže vreme, mlaznice glave za štampanje su možda začepljene i kapljice mastila možda nisu ispuštene.

& ["Prilagođavanje kvaliteta štampe" na strani 130](#page-129-0)

#### **Razlikuju se podešavanja štampanja i veličina papira ubačenog u štampač.**

#### **Rešenja**

Promenite podešavanja štampanja u skladu sa veličinom papira koji ubacujete u štampač. Ubacite papir u štampač koji odgovara podešavanjima štampanja.

#### **U štampač se uvlači više listova papira odjednom.**

#### **Rešenja**

Pogledajte sledeće informacije da biste sprečili da se u štampač uvlači više listova papira odjednom.

& ["Nekoliko listova papira se uvlači odjednom" na strani 153](#page-152-0)

# **Papir je umrljan ili izgužvan**

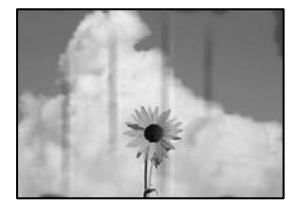

Mogu se uzeti u obzir sledeći razlozi.

#### **Papir nije pravilno ubačen.**

#### **Rešenja**

Kada se na vrhu ili u dnu papira pojave horizontalne trake ili je papir umrljan (vertikalno u odnosu na smer štampanja), ubacite papir u odgovarajućem smeru i povucite vođice za papir do ivica papira.

& ["Ubacivanje papira" na strani 31](#page-30-0)

#### **Putanja papira je umrljana.**

#### **Rešenja**

Kada se javljaju vertikalne trake (horizontalno u odnosu na smer štampanja) ili je papir umrljan, očistite putanju papira.

& ["Čišćenje mrlja od mastila sa putanje papira" na strani 134](#page-133-0)

# **Papir je uvijen.**

#### **Rešenja**

Postavite papir na ravnu površinu da biste proverili da li je uvijen. Ako jeste, ispravite ga.

#### **Glava za štampanje trlja površinu papira.**

#### **Rešenja**

Prilikom štampanja na debelom papiru glava za štampanje je blizu površine za štampanje i papir se može izgrebati. U tom slučaju, omogućite postavku smanjenog grebanja. Ako omogućite ovu postavku, može doći do opadanja brzine štampanja ili kvaliteta štampe.

❏ Kontrolna tabla

Izaberite opcije **Podešavanja** > **Opšte postavke** > **Podešavanja štampača**, a zatim omogućite **Debeo papir**.

❏ Windows

Kliknite na opciju **Proširena podešavanja** na kartici **Održavanje** upravljačkog programa štampača i izaberite opciju **Debeo papir i koverte**.

❏ Mac OS

Izaberite **Željene postavke sistema** u meniju Apple > **Štampači i skeneri** (ili **Štampanje i skeniranje**, **Štampanje i faks**) a zatim izaberite štampač. Kliknite na **Opcije i materijal za štampanje** > **Opcije** (ili **Upravljački program**). Izaberite opciju **On** kao podešavanje za **Thick paper and envelopes**.

# **Odštampana je zadnja strana papira pre nego što se osušila strana koja je već odštampana.**

#### **Rešenja**

Kada vršite ručno dvostrano štampanje, uverite se da se mastilo u potpunosti osušilo pre ponovnog ubacivanja papira.

# **Kada štampate koristeći automatsko dvostrano štampanje, gustina štampanja je previsoka a vreme sušenja je prekratko.**

#### **Rešenja**

Kada koristite funkciju automatskog dvostranog štampanja i štampate podatke velike gustine, kao što su slike i grafikoni, podesite gustinu štampanja na nižu vrednost i vreme sušenja na dužu vrednost.

- & ["Dvostrano štampanje" na strani 50](#page-49-0)
- & ["Dvostrano štampanje" na strani 71](#page-70-0)

# **Položaj, veličina ili margine odštampanog dokumenta nisu ispravni**

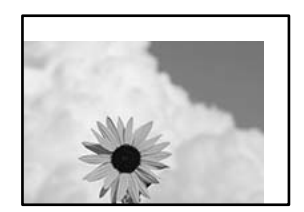

Mogu se uzeti u obzir sledeći razlozi.

# **Papir nije pravilno ubačen.**

#### **Rešenja**

Ubacite papir okrenut na odgovarajuću stranu i pomerite vođicu za papir do ivice papira.

& ["Ubacivanje papira" na strani 31](#page-30-0)

# **Veličina papira je nepravilno postavljena.**

#### **Rešenja**

Izaberite odgovarajuću postavku veličine papira.

# **Podešavanje margina u izvršnom softveru nije u okviru oblasti na kojoj se može štampati.**

# **Rešenja**

Prilagodite podešavanje margina u aplikaciji tako da bude u okviru oblasti na kojoj se može štampati.

# **Odštampani znakovi nisu tačni ili su izobličeni**

<B図2] L⊠・図斥彗二 ZAオ鋕・コ i2 薀・」・サー8Q図/ア図r **⊠b8 ⊠!\$ NB⊠X⊠• B7kBcT,⊠• B • \*; JEE⊠P7** $\boxtimes$  21' \* 21' *Y* M<sub>Nu</sub>

#### N ?NN ?▲N ?NNNNNNNNNNNNNNNNNNNNN

¤6æλ'Ηοις-Γ¤έ¤΄ο¤; ςð¼! "Α; 逤`η¤ О́бісг^µaL¤÷‰+u)"°mà•Ñ-hfûhãšÄ¤‰w¤ær výpýpžu, 001p–céás–xûp£œwûzxiè}0'0-c<br>rýpýpžu, 001p–céás–xûp£œwûzxiè}0'0-c<br>pÑÂe™Ñ=pPÉ"!?d}C"æuž¿žáa»'(ÜÊ–pò£ő

Mogu se uzeti u obzir sledeći razlozi.

# **USB kabl nije pravilno povezan.**

#### **Rešenja**

Dobro povežite USB kabl sa štampačem i računarom.

# **Postoji zadatak koji čeka na štampanje.**

#### **Rešenja**

Otkažite sve pauzirane zadatke za štampanje.

# **Računar je ručno stavljen u režim Hibernacija ili Mirovanje kada je štampanje u toku.**

# **Rešenja**

Nemojte ručno stavljati računar u režim **Hibernacija** ili **Mirovanje** kada je štampanje u toku. Sledeći put kada uključite računar može doći do štampanja stranica sa izobličenim tekstom.

# **Koristite upravljački program za drugačiji štampač.**

# **Rešenja**

Proverite da li je upravljački program štampača koji koristite namenjen za ovaj štampač. Proverite naziv štampača na vrhu prozora upravljačkog programa štampača.

# **Odštampana slika je izvrnuta**

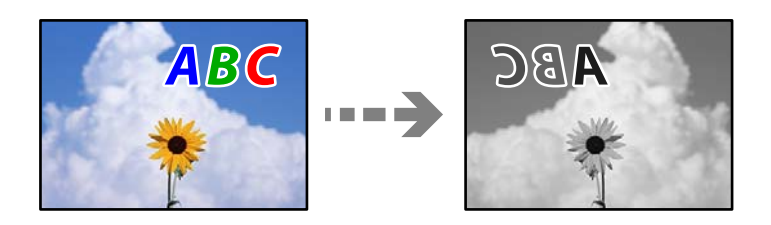

**Slika je postavljena da se okreće horizontalno u podešavanjima štampanja.**

# **Rešenja**

Opozovite podešavanja štampanja slike u vidu odraza u ogledalu u upravljačkom programu štampača ili u aplikaciji.

❏ Windows

Opozovite izbor opcije **Odraz u ogledalu** na kartici **Još opcija** upravljačkog programa štampača.

❏ Mac OS

Opozovite **Mirror Image** iz menija **Podešavanje štampe** dijaloga za štampanje.

# **Šabloni u obliku mozaika na otiscima**

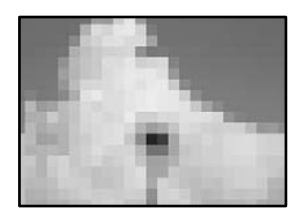

# **Odštampane su slike ili fotografije sa niskom rezolucijom.**

# **Rešenja**

Kada štampate slike ili fotografije, koristite podatke visoke rezolucije. Slike na internet stranama su često niske rezolucije, iako izgledaju dovoljno dobro na ekranu, tako da kvalitet štampe može opasti.

# **Kvalitet kopija je loš**

# **Trake se pojavljuju na kopijama**

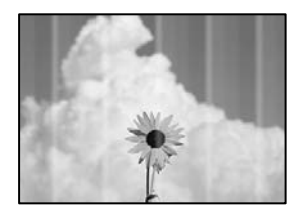
### **Moguće je da su mlaznice glave za štampanje začepljene.**

### **Rešenja**

Koristite funkciju **Podešavanje kvaliteta štampe**. Ako niste koristili štampač duže vreme, mlaznice glave za štampanje su možda začepljene i kapljice mastila možda nisu ispuštene.

& ["Prilagođavanje kvaliteta štampe" na strani 130](#page-129-0)

### **Crne ili sive trake se pojavljuju na otprilike 3.3 cm**

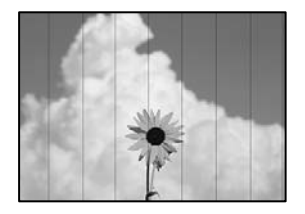

Mogu se uzeti u obzir sledeći razlozi.

### **Podešavanje vrste papira ne odgovara ubačenom papiru.**

### **Rešenja**

Izaberite odgovarajuće podešavanje vrste papira koje odgovara vrsti papira koji je ubačen u štampač.

 $\blacktriangleright$  ["Lista tipa papira" na strani 31](#page-30-0)

### **Položaj glave za štampanje nije poravnat.**

### **Rešenja**

Poravnajte glavu za štampanje pomoću funkcije **Podešavanje kvaliteta štampe**.

& ["Prilagođavanje kvaliteta štampe" na strani 130](#page-129-0)

### **Vertikalne trake ili loše poravnanje**

# enthalten alle ı Aufdruck. W  $\sqrt{5008}$  "Regel

Mogu se uzeti u obzir sledeći razlozi.

### **Položaj glave za štampanje nije poravnat.**

### **Rešenja**

Poravnajte glavu za štampanje pomoću funkcije **Podešavanje kvaliteta štampe**.

& ["Prilagođavanje kvaliteta štampe" na strani 130](#page-129-0)

### **Omogućeno je podešavanje dvosmernog štampanja.**

### **Rešenja**

Ako se kvalitet štampanja ne poboljša čak i nakon poravnavanja glave za štampanje, onemogućite dvosmerno podešavanje.

Tokom dvosmernog štampanja (ili štampanja velikom brzinom), glava za štampanje štampa krećući se u oba smera, pa se može desiti da vertikalne linije ne budu poravnate. Onemogućavanjem ovog podešavanja može da se smanji brzina štampanja, ali popravi kvalitet štampanja.

Izaberite **Podešavanja** > **Opšte postavke** > **Podešavanja štampača**, a zatim onemogućite podešavanje **Dvosmerno** na kontrolnoj tabli.

### **Pojavljuju se prugaste šare**

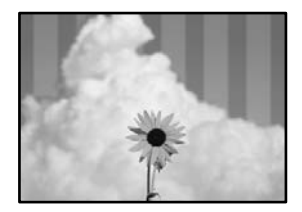

### **Omogućeno je podešavanje dvosmernog štampanja.**

### **Rešenja**

Kada štampate na običnom papiru, onemogućite dvosmerno podešavanje.

Tokom dvosmernog štampanja (ili štampanja velikom brzinom), glava za štampanje štampa krećući se u oba smera, pa se može desiti da vertikalne linije ne budu poravnate. Onemogućavanjem ovog podešavanja može da se smanji brzina štampanja, ali popravi kvalitet štampanja.

Izaberite **Podešavanja** > **Opšte postavke** > **Podešavanja štampača**, a zatim onemogućite podešavanje **Dvosmerno** na kontrolnoj tabli.

### **Moguće je da su mlaznice glave za štampanje začepljene.**

#### **Rešenja**

Koristite funkciju **Podešavanje kvaliteta štampe**. Ako niste koristili štampač duže vreme, mlaznice glave za štampanje su možda začepljene i kapljice mastila možda nisu ispuštene.

& ["Prilagođavanje kvaliteta štampe" na strani 130](#page-129-0)

### **Odštampan primerak izlazi kao prazna strana**

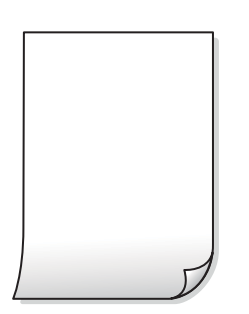

### **Moguće je da su mlaznice glave za štampanje začepljene.**

### **Rešenja**

Koristite funkciju **Podešavanje kvaliteta štampe**. Ako niste koristili štampač duže vreme, mlaznice glave za štampanje su možda začepljene i kapljice mastila možda nisu ispuštene.

& ["Prilagođavanje kvaliteta štampe" na strani 130](#page-129-0)

**Razlikuju se podešavanja štampanja i veličina papira ubačenog u štampač.**

### **Rešenja**

Promenite podešavanja štampanja u skladu sa veličinom papira koji ubacujete u štampač. Ubacite papir u štampač koji odgovara podešavanjima štampanja.

#### **U štampač se uvlači više listova papira odjednom.**

#### **Rešenja**

Pogledajte sledeće informacije da biste sprečili da se u štampač uvlači više listova papira odjednom.

& ["Nekoliko listova papira se uvlači odjednom" na strani 153](#page-152-0)

### **Papir je umrljan ili izgužvan**

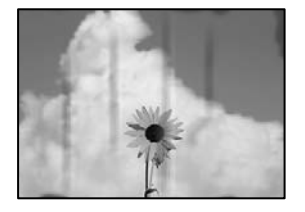

Mogu se uzeti u obzir sledeći razlozi.

#### **Papir nije pravilno ubačen.**

#### **Rešenja**

Kada se na vrhu ili u dnu papira pojave horizontalne trake ili je papir umrljan (vertikalno u odnosu na smer štampanja), ubacite papir u odgovarajućem smeru i povucite vođice za papir do ivica papira.

& ["Ubacivanje papira" na strani 31](#page-30-0)

### **Putanja papira je umrljana.**

### **Rešenja**

Kada se javljaju vertikalne trake (horizontalno u odnosu na smer štampanja) ili je papir umrljan, očistite putanju papira.

& ["Čišćenje mrlja od mastila sa putanje papira" na strani 134](#page-133-0)

### **Papir je uvijen.**

### **Rešenja**

Postavite papir na ravnu površinu da biste proverili da li je uvijen. Ako jeste, ispravite ga.

### **Glava štampača trlja površinu papira.**

### **Rešenja**

Prilikom kopiranja na debelom papiru glava za štampanje je blizu površine za štampanje i papir se može izgrebati. U tom slučaju, omogućite postavku smanjenog vučenja.

Izaberite **Podešavanja** > **Opšte postavke** > **Podešavanja štampača**, a zatim omogućite podešavanje **Debeo papir** na kontrolnoj tabli. Ako omogućite ovu postavku, može doći do opadanja brzine kopiranja ili kvaliteta kopiranja.

### **Položaj, veličina ili margine kopiranih dokumenta nisu ispravni**

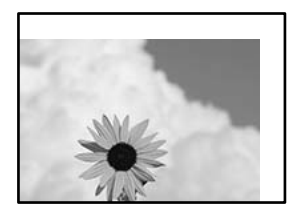

Mogu se uzeti u obzir sledeći razlozi.

### **Papir nije pravilno ubačen.**

### **Rešenja**

Ubacite papir okrenut na odgovarajuću stranu i pomerite vođicu za papir do ivice papira.

& ["Ubacivanje papira" na strani 31](#page-30-0)

### **Veličina papira je nepravilno postavljena.**

### **Rešenja**

Izaberite odgovarajuću postavku veličine papira.

### **Originali nisu pravilno postavljeni.**

### **Rešenja**

- ❏ Uverite se da je original dobro postavljen uz oznake za poravnanje.
- ❏ Ako rub skenirane slike nedostaje, odmaknite original malo od ruba stakla skenera. Ne možete skenirati oblast koja se nalazi otprilike 1,5 mm (0,06 inča) od ivice stakla skenera.

& ["Postavljanje originala" na strani 37](#page-36-0)

### **Na staklu skenera ima prašine ili prljavštine.**

#### **Rešenja**

Kada postavljate originale na staklo skenera, obrišite svu prašinu i prljavštinu koja se zalepila na originale i očistite staklo skenera. Ako na staklu ima prašine ili mrlja, može se desiti da se oblast za kopiranje poveća kako bi se prašina ili mrlje obuhvatili, što dovodi do pogrešnog položaja za kopiranje ili smanjivanja slike.

& ["Čišćenje Staklo skenera" na strani 134](#page-133-0)

### **Veličina dokumenta je pogrešna u podešavanju kopiranja.**

### **Rešenja**

Izaberite odgovarajuću vrednost za **Veličina dokumenta** u podešavanju kopiranja.

& ["Napredne opcije menija za kopiranje" na strani 87](#page-86-0)

### **Na kopiranoj slici pojavljuju se mrlje, tačke ili prave linije**

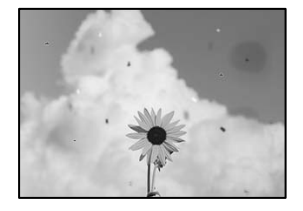

Mogu se uzeti u obzir sledeći razlozi.

### **Putanja papira je prljava.**

### **Rešenja**

Ubacite i izbacite papir bez štampanja da biste očistili putanju papira.

& ["Čišćenje mrlja od mastila sa putanje papira" na strani 134](#page-133-0)

### **Na originalima ili na staklu skenera ima prašine ili prljavštine.**

### **Rešenja**

Uklonite bilo kakvu prašinu ili prljavštinu koja se zadržava na originalima i obrišite staklo skenera.

& ["Čišćenje Staklo skenera" na strani 134](#page-133-0)

### **Na ADF ili originalima ima prašine ili prljavštine.**

### **Rešenja**

Očistite ADF i uklonite svu prašinu i prljavštinu koja se lepi za originale.

& ["Čišćenje automatskog mehanizma za uvlačenje papira" na strani 135](#page-134-0)

### **Original je prejako pritisnut.**

### **Rešenja**

Ako prejako pritiskate, mogu se pojaviti zamagljenja, mrlje i tačkice.

Nemojte prejako da pritiskate originale ili poklopac za dokumente.

 $\rightarrow$  ["Postavljanje originala" na strani 37](#page-36-0)

### **Podešavanje gustine kopiranja je previsoko.**

### **Rešenja**

Smanjite podešavanje gustine kopiranja.

& ["Osnovne opcije menija za kopiranje" na strani 87](#page-86-0)

### **Talasaste linije (moiré) se pojavljuju na kopiranoj slici**

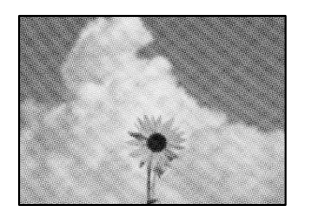

**Ako je original odštampani dokument kao što je magazin ili katalog, pojavljuje se obrazac isprekidanih, talasastih linija.**

### **Rešenja**

Promenite podešavanje umanjenja ili uvećavanja. Ako se i dalje pojavljuje obrazac talasastih linija (moiré), postavite original pod neznatno drugačijim uglom.

& ["Osnovne opcije menija za kopiranje" na strani 87](#page-86-0)

### **Slika sa druge strane originala se pojavljuje na kopiranoj slici**

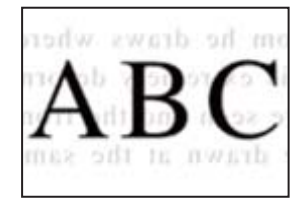

Mogu se uzeti u obzir sledeći razlozi.

### **Kada skenirate tanke originale, slike na pozadini mogu istovremeno da se skeniraju.**

### **Rešenja**

Postavite original na staklo skenera a zatim preko njega postavite komad crnog papira.

& ["Postavljanje originala" na strani 37](#page-36-0)

### **Podešavanje gustine kopiranja je previsoko.**

### **Rešenja**

Smanjite podešavanje gustine kopiranja.

& ["Osnovne opcije menija za kopiranje" na strani 87](#page-86-0)

# <span id="page-222-0"></span>**Problemi sa skeniranom slikom**

### **Nejednake boje, prljavština, tačkice itd. se pojavljuju prilikom skeniranja sa stakla skenera**

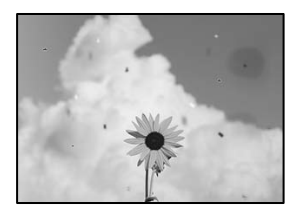

### **Na originalima ili na staklu skenera ima prašine ili prljavštine.**

### **Rešenja**

Uklonite bilo kakvu prašinu ili prljavštinu koja se zadržava na originalima i obrišite staklo skenera.

& ["Čišćenje Staklo skenera" na strani 134](#page-133-0)

### **Original je prejako pritisnut.**

### **Rešenja**

Ako prejako pritiskate, mogu se pojaviti zamagljenja, mrlje i tačkice.

Nemojte prejako da pritiskate originale ili poklopac za dokumente.

& ["Postavljanje originala" na strani 37](#page-36-0)

### **Pojavljuju se prave linije kada skenirate sa ADF**

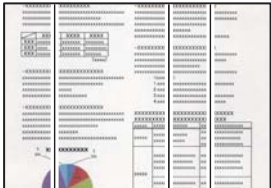

### **Na ADF ili originalima ima prašine ili prljavštine.**

### **Rešenja**

Očistite ADF i uklonite svu prašinu i prljavštinu koja se lepi za originale.

& ["Čišćenje automatskog mehanizma za uvlačenje papira" na strani 135](#page-134-0)

### **Pomak se pojavljuje u pozadini skeniranih slika**

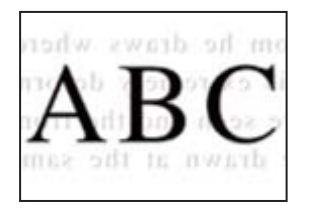

# **Kada skenirate tanke originale, slike na pozadini mogu istovremeno da se skeniraju.**

### **Rešenja**

Kada skenirate sa stakla skenera, postavite crni papir ili podlogu za sto preko originala.

& ["Postavljanje originala" na strani 37](#page-36-0)

### **Skeniranje tačne oblasti na staklu skenera nije moguće**

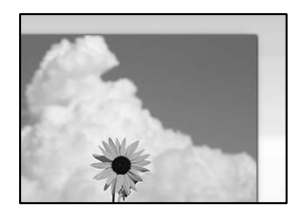

### **Originali nisu pravilno postavljeni.**

### **Rešenja**

- ❏ Uverite se da je original dobro postavljen uz oznake za poravnanje.
- ❏ Ako rub skenirane slike nedostaje, odmaknite original malo od ruba stakla skenera. Ne možete skenirati oblast koja se nalazi otprilike 1,5 mm (0,06 inča) od ivice stakla skenera.
- & ["Postavljanje originala" na strani 37](#page-36-0)

### **Na staklu skenera ima prašine ili prljavštine.**

### **Rešenja**

Uklonite sve otpatke ili prašinu na staklu skenera i poklopcu za dokumente. Ako se oko originala nalaze otpaci ili prljavština, oblast skeniranja se proširuje da ih obuhvati.

### **Ne mogu se rešiti problemi na skeniranoj slici**

Ako ste isprobali sva rešenja i time niste rešili problem, proverite sledeće.

### **Postoje problemi u vezi sa podešavanjima softvera za skeniranje.**

### **Rešenja**

Koristite Epson Scan 2 Utility da biste pokrenuli podešavanja za upravljački program skenera.

### *Napomena:*

Epson Scan 2 Utility je aplikacija koje se isporučuju uz softver skenera.

- <span id="page-224-0"></span>1. Pokrenite Epson Scan 2 Utility.
	- ❏ Windows 11

Kliknite na dugme Start i zatim izaberite **Sve aplikacije** > **EPSON** > **Epson Scan 2 uslužni program**.

❏ Windows 10

Kliknite na dugme Start i zatim izaberite **EPSON** > **Epson Scan 2 Utility**.

❏ Windows 8.1/Windows 8

Unesite naziv aplikacije u polje za pretragu, a zatim izaberite prikazanu ikonu.

❏ Windows 7

Kliknite na dugme za početak pa zatim izaberite **Svi programi** ili **Programi** > **EPSON** > **Epson Scan 2** > **Epson Scan 2 Utility**.

❏ Mac OS

Izaberite **Kreni** > **Aplikacije** > **Epson Software** > **Epson Scan 2 Utility**.

- 2. Izaberite karticu **Drugo**.
- 3. Kliknite na **Resetuj**.

Ako pokretanje postupka ne reši problem, deinstalirajte i ponovo instalirajte softver skenera.

& ["Odvojena instalacija aplikacija" na strani 141](#page-140-0)

# **Kvalitet poslatog faksa je loš**

### **Kvalitet poslatog faksa je loš**

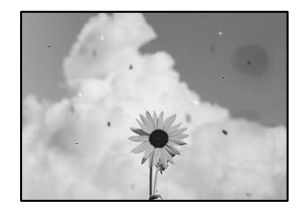

Mogu se uzeti u obzir sledeći razlozi.

### **Na originalima ili na staklu skenera ima prašine ili prljavštine.**

### **Rešenja**

Uklonite bilo kakvu prašinu ili prljavštinu koja se zadržava na originalima i obrišite staklo skenera.

& ["Čišćenje Staklo skenera" na strani 134](#page-133-0)

### **Original je prejako pritisnut.**

### **Rešenja**

Ako prejako pritiskate, mogu se pojaviti zamagljenja, mrlje i tačkice.

Nemojte prejako da pritiskate originale ili poklopac za dokumente.

& ["Postavljanje originala" na strani 37](#page-36-0)

### **Pojavljuju se prave linije kada šaljete faksove sa ADF**

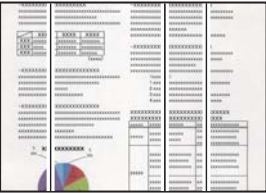

Mogu se uzeti u obzir sledeći razlozi.

### **Na ADF ili originalima ima prašine ili prljavštine.**

### **Rešenja**

Očistite ADF i uklonite svu prašinu i prljavštinu koja se lepi za originale.

& ["Čišćenje automatskog mehanizma za uvlačenje papira" na strani 135](#page-134-0)

### **Kvalitet slike poslatog faksa je loš**

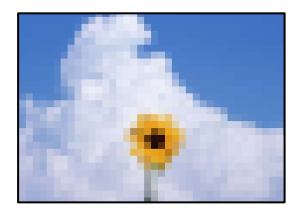

Mogu se uzeti u obzir sledeći razlozi.

### **Rezolucija je postavljena nisko.**

### **Rešenja**

Ako vam nisu poznate peformanse faks mašine pošiljaoca, podesite sledeće pre slanja faksa.

- ❏ Izaberite **Faks** > **Podešavanja faksa** a zatim izvršite podešavanje **Rezolucija** kako biste odredili najviši kvalitet slike.
- ❏ Izaberite **Faks** > **Podešavanja faksa**, a zatim omogućite **Direktno slanje**.

Vodite računa da ako podesite **Rezolucija** na **Fotografija**, ali pošaljete faks a da niste omogućili **Direktno slanje**, poslati faks će možda imati nižu rezoluciju.

### **Podešavanje režima korekcije greške (ECM) je onemogućeno.**

### **Rešenja**

Izaberite **Podešavanja** > **Opšte postavke** > **Podešavanja faksa** > **Osn. podešavanja** i omogućite podešavanje **ECM** na konrolnoj tabli. Na taj način se mogu otkloniti greške koje se pojave zbog problema sa vezom. Obratite pažnju da slanje i primanje faksova može biti usporeno kada je opcija **ECM** onemogućena.

## **Slika naličja originala se pojavljuje na poslatom faksu**

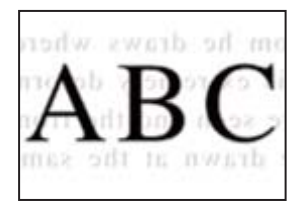

Mogu se uzeti u obzir sledeći razlozi.

## **Kada skenirate tanke originale, slike na pozadini mogu istovremeno da se skeniraju. Rešenja**

Postavite original na staklo skenera a zatim preko njega postavite komad crnog papira.

& ["Postavljanje originala" na strani 37](#page-36-0)

### **Podešavanje gustine je visoko prilikom slanja faksova.**

### **Rešenja**

Izaberite **Faks** > **Podešavanja faksa** > **Post. skenir.** > **Gustina**, a zatim smanjite podešavanje.

# **Kvalitet primljenog faksa je loš**

### **Kvalitet slike primljenih faksova je loš**

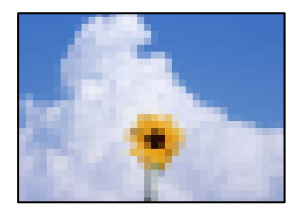

Mogu se uzeti u obzir sledeći razlozi.

### **Podešavanje režima korekcije greške (ECM) je onemogućeno.**

### **Rešenja**

Izaberite **Podešavanja** > **Opšte postavke** > **Podešavanja faksa** > **Osn. podešavanja** i omogućite podešavanje **ECM** na konrolnoj tabli. Na taj način se mogu otkloniti greške koje se pojave zbog problema sa vezom. Obratite pažnju da slanje i primanje faksova može biti usporeno kada je opcija **ECM** onemogućena.

### **Podešavanje kvaliteta slike na faks mašini pošiljaoca je nisko.**

### **Rešenja**

Zatražite od pošiljaoca da pošalje faks boljeg kvaliteta.

# <span id="page-227-0"></span>**Ne mogu da rešim problem**

Ako ne možete da rešite problem nakon isprobavanja svih rešenja, obratite se službi za podršku kompanije Epson.

Ako ne možete da rešite probleme u vezi sa štampanjem ili kopiranjem, pogledajte odgovarajuće informacije u nastavku.

### **Povezane informacije**

& "Ne možete da rešite problem sa štampanjem" na strani 228

# **Ne možete da rešite problem sa štampanjem**

Ako ne možete da rešite probleme u vezi sa štampanjem ili kopiranjem, probajte da rešite tako što ćete krenuti od početka dok ih ne rešite.

❏ Vodite računa da se tip papira koji je ubačen u štampač i tip papira podešen na štampaču poklapaju sa podešavanjima vrste papira u upravljačkom programu štampača.

["Podešavanja veličine i tipa papira" na strani 30](#page-29-0)

- ❏ Koristite podešavanje za visoki kvalitet na kontrolnoj tabli ili upravljačkom programu štampača.
- ❏ Ponovo postavite kertridž sa mastilom koji je već postavljen u štampaču.

Ponovo postavljanje kretridža sa mastilom može da očisti mlaznice glave za štampanje i omogući mastilu da neometano teče.

Međutim, pošto se mastilo troši kada se ponovo postavi kertridž sa mastilom, može da se prikaže poruka koja od vas traži da zamenite kertridž sa mastilom u zavisnosti od količine preostalog mastila.

["Vreme je da promenite kertridže sa mastilom" na strani 205](#page-204-0)

❏ Poravnajte glavu za štampanje.

["Poravnavanje glave za štampanje" na strani 133](#page-132-0)

❏ Pokrenite proveru mlaznica da biste se videli da li su mlaznice glave za štampanje začepljene.

Ako u šablonu za proveru mlaznica nedostaju segmenti, mlaznice su možda začepljene. Naizmenično ponovite čišćenja glave i proveru mlaznica 3 puta i proverite da li su se mlaznice očistile.

Vodite računa da je za čišćenje glave za štampanje potrebno malo mastila.

["Provera i čišćenje glave za štampanje" na strani 132](#page-131-0)

❏ Isključite štampač i sačekajte najmanje 12 sati, a zatim proverite da li su se mlaznice očistile.

Ako je začepljenje problem, ostavite štampač na izvesno vreme bez štampanja i time možete rešiti problem.

Možete da proverite sledeće stavke dok je štampač isključen.

❏ Proverite da li koristite originalne Epson kertridže sa mastilom.

Trudite se da koristite originalne Epson kertridže sa bojom. Upotreba neoriginalnih kertridža sa bojom može da dovede do opadanja kvaliteta štampanja.

["Šifre kertridža sa mastilom" na strani 251](#page-250-0)

❏ Vodite računa da unutar štampača ne ostane komadića papira.

Kada izvadite papir, nemojte dodirivati providni film rukama ili papirom.

### ❏ Proverite papir.

Proverite da li je papir uvijen ili je postavljen tako da je strana na kojoj se štampa okrenuta u pogrešnom smeru.

["Mere opreza pri rukovanju papirom" na strani 30](#page-29-0)

["Dostupan papir i kapaciteti" na strani 249](#page-248-0)

["Vrste papira koje nisu dostupne" na strani 251](#page-250-0)

❏ Vodite računa da ne koristite stari kertridž sa mastilom.

Za najbolje rezultate, Epson preporučuje da kertridž sa mastilom upotrebite pre datuma koji je odštampan na pakovanju ili ga iskoristite u roku od šest meseci od otvaranja pakovanja, zavisno od toga koje se prvo desi.

Ako ne možete da rešite problem proverom navedenih rešenja, možda ćete morati da zatražite popravku. Kontaktirajte službu za podršku kompanije Epson.

### **Povezane informacije**

- & ["Pre nego što se obratite kompaniji Epson" na strani 380](#page-379-0)
- & ["Kontaktiranje Epson-ove podrške za korisnike" na strani 380](#page-379-0)

# <span id="page-229-0"></span>**Dodavanje ili zamena računara ili uređaja**

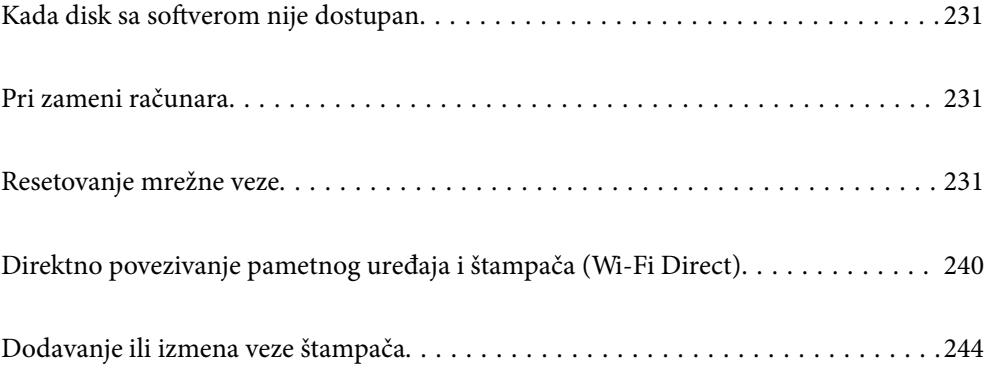

# <span id="page-230-0"></span>**Kada disk sa softverom nije dostupan**

Isti sadržaj koji se nalazi na disku možete da preuzmete sa interneta.

To je korisno ako vaš računar nema disk jedinicu ili ako ste izgubili disk sa softverom koji je isporučen zajedno s proizvodom.

Pristupite sledećoj internet stranici i zatim unesite naziv proizvoda. Idite na **Podešavanje** a zatim započnite podešavanja. Pratite uputstva na ekranu.

[https://epson.sn](https://epson.sn/?q=2)

# **Pri zameni računara**

Potrebno je da instalirate upravljački program štampača i drugi softver na novom računaru.

Pristupite sledećoj internet stranici i zatim unesite naziv proizvoda. Idite na **Podešavanje** a zatim započnite podešavanja. Pratite uputstva na ekranu.

[https://epson.sn](https://epson.sn/?q=2)

# **Resetovanje mrežne veze**

Mrežu štampača je potrebno konfigurisati u sledećim slučajevima.

- ❏ Kada koristite štampač s mrežnom vezom
- ❏ Kada je vaše mrežno okruženje promenjeno
- ❏ Prilikom zamene bežičnog rutera
- ❏ Promena načina povezivanja sa računarom

# **Vršenje podešavanja za povezivanje na računar**

Možete pokrenuti alat za instalaciju pomoću jednog od sledećih načina.

### **Podešavanje sa veb-sajta**

Pristupite sledećoj internet stranici i zatim unesite naziv proizvoda. Idite na **Podešavanje** a zatim započnite podešavanja.

[https://epson.sn](https://epson.sn/?q=2)

Postupak možete da pogledate i u Video uputstva na internetu. Pristupite sledećem veb-sajtu.

<https://support.epson.net/publist/vlink.php?code=NPD6870>

### **Podešavanje pomoću diska sa softverom**

Ako je vaš štampač isporučen sa diskom sa softverom i koristite Windows računar s disk jedinicom, umetnite disk u računar, a zatim sledite uputstva na ekranu.

# <span id="page-231-0"></span>**Vršenje podešavanja za povezivanje na pametni uređaj**

Možete da rukujete štampačem putem bežičnog rutera s vašeg pametnog uređaja kada povežete štampač na istu mrežu kao i bežični ruter.

Da biste podesili novu vezu, pristupite sledećem veb-sajtu s pametnog uređaja koji želite da povežete sa štampačem. Unesite ime proizvoda, idite na Podešavanje, a zatim pokrenite podešavanje.

### [https://epson.sn](https://epson.sn/?q=2)

### *Napomena:*

Ako ste već podesili vezu između pametnog uređaja i štampača, ali je potrebno da je ponovo konfigurišete, to možete da uradite iz aplikacije kao što je Epson Smart Panel.

# **Vršenje podešavanja bežične mreže sa kontrolne table**

Ako ne koristite računar ili pametni uređaj da biste podesili vezu sa štampačem, to možete da uradite u kontrolnoj tabli.

Možete izvršiti podešavanja mreže sa kontrolne table štampača na nekoliko načina. Izaberite način povezivanja koji odgovara okruženju i uslovima koje koristite.

Ako znate SSID i lozinku za vaš bežični ruter, možete ih ručno podesiti.

### **Povezane informacije**

- & "Podešavanje bežične mreže pomoću unosa SSID i lozinke" na strani 232
- & ["Podešavanje bežične mreže pomoću postavke tastera \(WPS\)" na strani 233](#page-232-0)
- & ["Vršenje podešavanja bežične mreže pomoću postavke PIN koda \(WPS\)" na strani 234](#page-233-0)

### **Podešavanje bežične mreže pomoću unosa SSID i lozinke**

Možete podesiti Wi-Fi mrežu pomoću unosa informacija koje su potrebne za bežični mrežni usmerivač sa kontrolne table štampača. Za podešavanje pomoću ovog načina potrebni su vam SSID i lozinka za bežični mrežni usmerivač.

### *Napomena:*

Ako koristite bežični mrežni usmerivač sa njegovim standardnim podešavanjima, SSID i lozinka se nalaze na nalepnici. Ako ne znate SSID i lozinku, pogledajte dokumentaciju isporučenu sa bežičnim mrežnim usmerivačem.

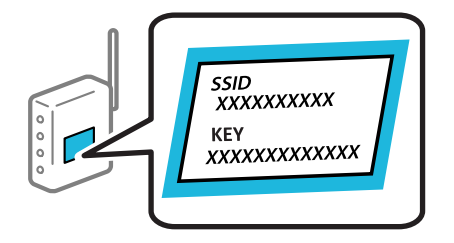

- Dodirnite na početnom ekranu.
- 2. Izaberite **Wi-Fi (preporučeno)**.

Ako je štampač već povezan na Ethernet, izaberite **Ruter**.

### <span id="page-232-0"></span>3. Dodirnite **Pokreni podešavanje**.

Ako je mrežno povezivanje već podešeno, prikazuju se podaci o vezi. Dodirnite **Promeni postavke** da biste promenili podešavanja.

Ako je štampač već povezan na Ethernet, dodirnite **Promenite na Wi-Fi vezu.**, a zatim izaberite **Da** nakon što proverite poruku.

### 4. Izaberite **Čarobnjak za podešavanje Wi-Fi veze**.

5. Sledite uputstva na ekranu da biste izabrali SSID, unesite lozinku za bežični mrežni usmerivač i započnite podešavanje.

Ako želite da proverite status mrežnog povezivanja za štampač nakon što se podešavanje završi, detalje potražite na sledećem linku za povezane informacije.

### *Napomena:*

- ❏ Ako ne znate SSID, proverite da li je zapisan na nalepnici bežičnog mrežnog usmerivača. Ako koristite bežični ruter sa njegovim standardnim podešavanjima, koristite SSID koji se nalazi na nalepnici. Ako ne možete da pronađete nijednu informaciju, pogledajte dokumentaciju isporučenu sa bežičnim mrežnim usmerivačem.
- ❏ U lozinki se razlikuju velika i mala slova.
- ❏ Ako ne znate lozinku, proverite da li je informacija zapisana na nalepnici bežičnog mrežnog usmerivača. Na nalepnici, lozinka može biti napisana kao "Network Key", "Wireless Password" itd. Ako koristite bežični mrežni usmerivač sa njegovim standardnim podešavanjima, koristite lozinku koja je napisana na nalepnici.

### **Povezane informacije**

- & ["Unos znakova" na strani 27](#page-26-0)
- & ["Provera statusa mrežne veze štampača \(izveštaj o mrežnoj vezi\)" na strani 234](#page-233-0)

## **Podešavanje bežične mreže pomoću postavke tastera (WPS)**

Wi-Fi mrežu možete automatski da podesite pritiskom na dugme na bežičnom ruteru. Ako su zadovoljeni sledeći uslovi, možete da je podesite na ovaj način.

❏ Bežični mrežni usmerivač je kompatibilan sa WPS (Wi-Fi zaštićeno podešavanje).

❏ Trenutna Wi-Fi veza je uspostavljena pritiskom na dugme na bežičnom mrežnom usmerivaču.

### *Napomena:*

Ako ne možete da nađete dugme ili ako obavljate podešavanje pomoću softvera, pogledajte dokumentaciju priloženu uz bežični ruter.

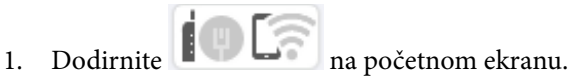

2. Izaberite **Wi-Fi (preporučeno)**.

Ako je štampač već povezan na Ethernet, izaberite **Ruter**.

### 3. Dodirnite **Pokreni podešavanje**.

Ako je mrežno povezivanje već podešeno, prikazuju se podaci o vezi. Dodirnite **Promeni postavke** da biste promenili podešavanja.

Ako je štampač već povezan na Ethernet, dodirnite **Promenite na Wi-Fi vezu.**, a zatim izaberite **Da** nakon što proverite poruku.

- <span id="page-233-0"></span>4. Izaberite **Podešavanje tastera (WPS)**.
- 5. Pratite uputstva na ekranu.

Ako želite da proverite status mrežnog povezivanja za štampač nakon što se podešavanje završi, detalje potražite na sledećem linku za povezane informacije.

### *Napomena:*

Ako povezivanje ne uspe, restartujte bežični mrežni usmerivač, pomerite ga bliže štampaču i pokušajte ponovo. Ako i dalje ne funkcioniše, odštampajte izveštaj o mrežnom povezivanju i proverite rešenje.

### **Povezane informacije**

& "Provera statusa mrežne veze štampača (izveštaj o mrežnoj vezi)" na strani 234

# **Vršenje podešavanja bežične mreže pomoću postavke PIN koda (WPS)**

Možete automatski da se povežete na bežični ruter pomoću PIN koda. Možete koristiti ovaj način za podešavanje ako bežični ruter ima mogućnost WPS (Wi-Fi zaštićeno podešavanje). Pomoću računara unesite PIN kod u bežični ruter.

- 1. Dodirnite  $\left| \begin{matrix} 1 \\ 1 \end{matrix} \right|$  na početnom ekranu.
- 2. Izaberite **Wi-Fi (preporučeno)**.

Ako je štampač već povezan na Ethernet, izaberite **Ruter**.

### 3. Dodirnite **Pokreni podešavanje**.

Ako je mrežno povezivanje već podešeno, prikazuju se podaci o vezi. Dodirnite **Promeni postavke** da biste promenili podešavanja.

Ako je štampač već povezan na Ethernet, dodirnite **Promenite na Wi-Fi vezu.**, a zatim izaberite **Da** nakon što proverite poruku.

### 4. Izaberite **Drugo** > **Podešavanje PIN koda (WPS)**.

5. Pratite uputstva na ekranu.

Ako želite da proverite status mrežnog povezivanja za štampač nakon što se podešavanje završi, detalje potražite na sledećem linku za povezane informacije.

### *Napomena:*

Detalje o unošenju PIN koda potražite u dokumentaciji priloženoj uz bežični ruter.

### **Povezane informacije**

& "Provera statusa mrežne veze štampača (izveštaj o mrežnoj vezi)" na strani 234

# **Provera statusa mrežne veze štampača (izveštaj o mrežnoj vezi)**

Možete odštampati izveštaj o mrežnom povezivanju kako biste proverili status između štampača i bežičnog mrežnog usmerivača.

1. Izaberite **Podešavanja** na početnom ekranu.

- <span id="page-234-0"></span>2. Izaberite **Opšte postavke** > **Mrežne postavke** > **Provera veze**. Provera veze započinje.
- 3. Sledite uputstva na ekranu štampača da biste odštampali izveštaj o mrežnom povezivanju. Ako je došlo do greške, proverite izveštaj o mrežnom povezivanju, a zatim sledite odštampana rešenja.

### **Povezane informacije**

& "Poruke i rešenja u izveštaju o mrežnom povezivanju" na strani 235

# **Poruke i rešenja u izveštaju o mrežnom povezivanju**

Proverite poruke i šifre grešaka u izveštaju o mrežnom povezivanju, a zatim sledite rešenja.

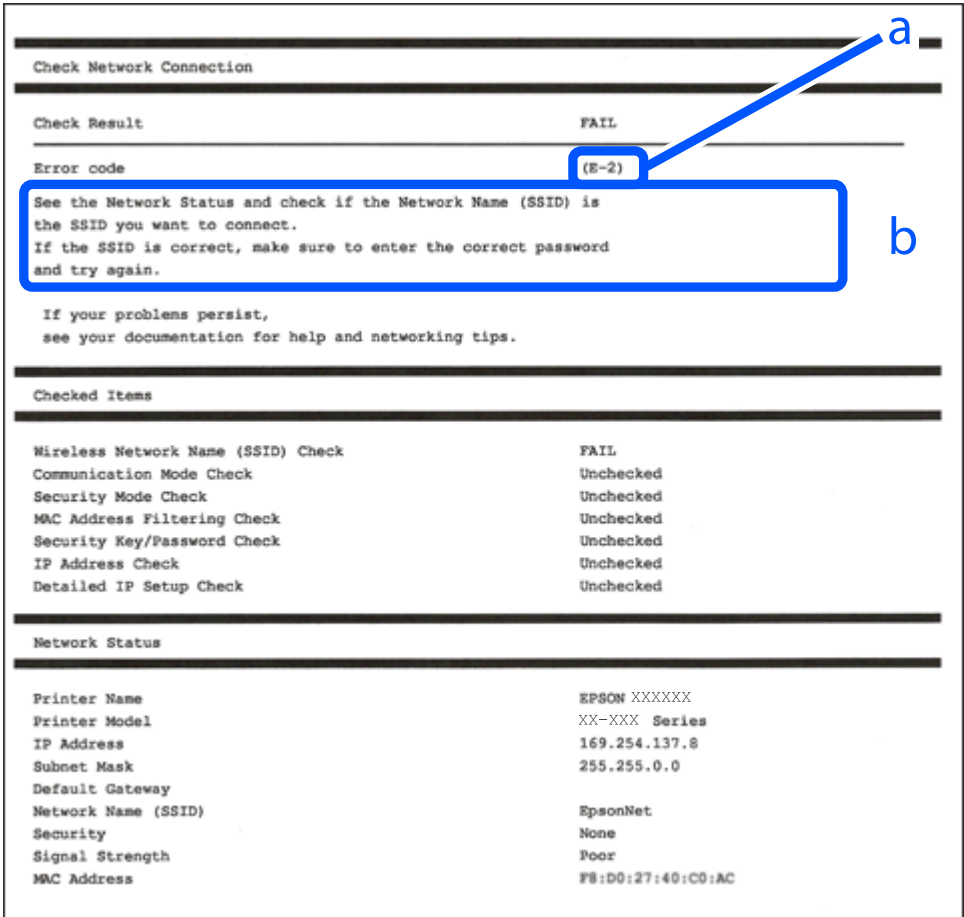

a. Šifra greške

b. Poruke o mrežnom povezivanju

### **Povezane informacije**

- $\blacktriangleright$  ["E-1" na strani 236](#page-235-0)
- $\blacktriangleright$  ["E-2, E-3, E-7" na strani 236](#page-235-0)
- $\blacktriangleright$  ["E-5" na strani 237](#page-236-0)
- <span id="page-235-0"></span> $\blacktriangleright$  ["E-6" na strani 237](#page-236-0)
- $\blacktriangleright$  ["E-8" na strani 238](#page-237-0)
- $\blacktriangleright$  ["E-9" na strani 238](#page-237-0)
- $\blacktriangleright$  ["E-10" na strani 238](#page-237-0)
- $\blacktriangleright$  ["E-11" na strani 239](#page-238-0)
- $\blacktriangleright$  ["E-12" na strani 239](#page-238-0)
- $\blacktriangleright$  ["E-13" na strani 239](#page-238-0)
- & ["Poruka o mrežnom povezivanju" na strani 240](#page-239-0)

### **E-1**

### **Rešenja:**

- ❏ Proverite da li je Ethernet kabl priključen na vaš računar, čvorište ili drugi mrežni uređaj.
- ❏ Proverite da li je vaše čvorište ili drugi mrežni uređaj uključen.
- ❏ Ako želite da povežete štampač putem bežične veze, ponovo izvršite podešavanja bežične mreže, jer je onemgućena.

# **E-2, E-3, E-7**

### **Rešenja:**

- ❏ Proverite da li je bežični ruter uključen.
- ❏ Potvrdite da je računar ili uređaj ispravno povezan sa bežičnim ruterom.
- ❏ Isključite bežični ruter. Sačekajte oko 10 sekundi, a zatim ga uključite.
- ❏ Postavite štampač bliže bežičnom ruteru i uklonite sve prepreke između njih.
- ❏ Ako ste ručno uneli SSID, proverite da li je ispravan. Proverite SSID iz dela **Network Status** na izveštaju o mrežnoj vezi.
- ❏ Ako bežični ruter ima više SSID-jeva, izaberite SSID koji je prikazan. Kada SSID koristi neusaglašenu frekvenciju, štampač ga ne prikazuje.
- ❏ Ako koristite podešavanje kontrolnog dugmeta za uspostavljanje mrežne veze, proverite da li bežični ruter podržava WPS. Podešavanje kontrolnog dugmeta ne možete da koristite ako vaš bežični ruter ne podržava WPS.
- ❏ Proverite da li vaš SSID koristi samo ASCII znakove (alfanumeričke znakove i simbole). Štampač ne može da prikaže SSID koji sadrži znakove izvan ASCII skupa.
- ❏ Proverite da li znate SSID i lozinku pre povezivanja sa bežičnim ruterom. Ako koristite bežični ruter sa podrazumevanim podešavanjima, SSID i lozinka se nalaze na nalepnici bežičnog rutera. Ako ne znate SSID i lozinku, kontaktirajte osobu koja je podesila bežični ruter ili pogledajte dokumentaciju priloženu uz bežični ruter.
- ❏ Ako se povezujete sa SSID-jem generisanim na privezanom pametnom uređaju, proverite SSID i lozinku u dokumentaciji priloženoj uz pametni uređaj.

<span id="page-236-0"></span>❏ Ako se vaša Wi-Fi veza iznenada prekine, proverite donje uslove. Ako je neki od ovih uslova primenjiv, resetujte mrežna podešavanja tako što ćete preuzeti i pokrenuti softver sa sledeće internet prezentacije.

[http://epson.sn](http://epson.sn/?q=2) > **Podešavanje**

- ❏ Drugi pametni uređaj je dodat na mrežu koristeći podešavanje kontrolnog dugmeta.
- ❏ Wi-Fi mreža je podešena koristeći metod koji nije podešavanje kontrolnog dugmeta.

### **Povezane informacije**

- & ["Vršenje podešavanja za povezivanje na računar" na strani 231](#page-230-0)
- & ["Vršenje podešavanja bežične mreže sa kontrolne table" na strani 232](#page-231-0)

### **E-5**

### **Rešenja:**

Vodite računa da tip bezbednosti bežičnog mrežnog usmerivača bude podešen na jedan od sledećih. Ako nije, promenite tip bezbednosti na bežičnom mrežnom usmerivaču i zatim resetujte mrežna podešavanja štampača.

- ❏ WEP-64 bita (40 bita)
- ❏ WEP-128 bita (104 bita)
- $\Box$  WPA PSK (TKIP/AES)<sup>\*</sup>
- ❏ WPA2 PSK (TKIP/AES)\*
- ❏ WPA (TKIP/AES)
- ❏ WPA2 (TKIP/AES)
- ❏ WPA3-SAE (AES)
- \* WPA PSK je takođe poznat pod nazivom WPA Personal. WPA2 PSK je takođe poznat pod nazivom WPA2 Personal.

### **E-6**

### **Rešenja:**

- ❏ Proverite da li je filtriranje MAC adresa onemogućeno. Ako je omogućeno, registrujte MAC adresu štampača tako da ne bude filtrirana. Detalje potražite u dokumentaciji priloženoj uz bežični ruter. MAC adresu štampača možete da proverite iz dela **Network Status** na izveštaju o mrežnoj vezi.
- ❏ Ako vaš bežični ruter koristi deljenu proveru identiteta sa WEP bezbednošću, uverite se da su ključ i indeks za proveru identiteta tačni.
- ❏ Ako je broj uređaja sa kojima je moguće povezivanje na bežičnom ruteru manji od broja mrežnih uređaja koje želite da povežete, podesite bežični ruter tako da povećate broj uređaja sa kojima je moguće povezivanje. Pogledajte dokumentaciju priloženu uz bežični ruter da biste uneli podešavanja.

### **Povezane informacije**

& ["Vršenje podešavanja za povezivanje na računar" na strani 231](#page-230-0)

### <span id="page-237-0"></span>**E-8**

### **Rešenja:**

- ❏ Omogućite DHCP na bežičnom mrežnom usmerivaču ako je Pribavljanje IP adrese podešeno na automatsko.
- ❏ Ako je Pribavljanje IP adrese štampača podešeno na ručno, IP adresa koju ste ručno podesili je nevažeće zato što je izvan opsega (na primer: 0.0.0.0). Podesite važeću IP adresu sa kontrolne table štampača.

### **Povezane informacije**

& ["Mrežne postavke" na strani 266](#page-265-0)

### **E-9**

### **Rešenja:**

Proverite sledeće.

- ❏ Uređaji su uključeni.
- ❏ Možete pristupiti internetu i drugim računarima ili mrežnim uređajima na istoj mreži sa uređaja koje želite da povežete sa štampačem.

Ako se i dalje ne povezuju vaš štampač i mrežni uređaji nakon što potvrdite gore navedeno, isključite bežični mrežni usmerivač. Sačekajte oko 10 sekundi, a zatim ga uključite. Zatim ponovo postavite mrežne postavke preuzimanjem i pokretanjem instalacije softvera sa sledećeg veb-sajta.

[https://epson.sn](https://epson.sn/?q=2) > **Podešavanje**

### **Povezane informacije**

& ["Vršenje podešavanja za povezivanje na računar" na strani 231](#page-230-0)

## **E-10**

### **Rešenja:**

Proverite sledeće.

- ❏ Drugi uređaji na mreži su uključeni.
- ❏ Mrežne adrese (IP adresa, maska podmreže i podrazumevani mrežni prolaz) su tačne ako ste podesili Pribavljanje IP adrese na ručno.

Resetujte mrežne adrese ako nisu tačne. IP adresu štampača, masku podmreže i podrazumevani mrežni prolaz možete da proverite u koloni **Network Status** u izveštaju o mrežnom povezivanju.

Ako je DHCP omogućeno, promenite Pribavljanje IP adrese štampača na automatsko (Auto). Ako želite ručno da podesite IP adresu, proverite IP adresu štampača u koloni **Network Status** u izveštaju o mrežnom povezivanju, a zatim izaberite ručno (Manual) na ekranu za podešavanje mreže. Podesite masku podmreže na [255.255.255.0].

Ako se i dalje ne povezuje na štampač i mrežni uređaj, isključite bežični mrežni usmerivač. Sačekajte oko 10 sekundi, a zatim ga uključite.

### <span id="page-238-0"></span>**Povezane informacije**

& ["Mrežne postavke" na strani 266](#page-265-0)

## **E-11**

### **Rešenja:**

Proverite sledeće.

- ❏ Adresa podrazumevanog mrežnog prolaza je tačna ako postavite TCP/IP podešavanje štampača na Ručno.
- ❏ Uređaj koji je podešen kao podrazumevani mrežni prolaz je uključen.

Podesite tačnu adresu podrazumevanog mrežnog prolaza. Adresu podrazumevanog mrežnog prolaza možete da proverite u delu **Network Status** na izveštaju o mrežnoj vezi.

### **Povezane informacije**

& ["Mrežne postavke" na strani 266](#page-265-0)

### **E-12**

### **Rešenja:**

Proverite sledeće.

- ❏ Drugi uređaji na mreži su uključeni.
- ❏ Mrežne adrese (IP adresa, maska podmreže i podrazumevani mrežni prolaz) su tačne ako ste ih uneli ručno.
- ❏ Mrežne adrese za druge uređaje (maska podmreže i podrazumevani mrežni prolaz) su iste.
- ❏ Ne postoji konflikt između IP adrese i ostalih uređaja.

Ako se i dalje ne povezuje na štampač i mrežni uređaj nakon prethodne potvrde, pokušajte sledeće.

- ❏ Isključite bežični mrežni usmerivač. Sačekajte oko 10 sekundi, a zatim ga uključite.
- ❏ Unesite podešavanja mreže ponovo pomoću instalacije. Možete ga pokrenuti sa sledećeg veb-sajta. [https://epson.sn](https://epson.sn/?q=2) > **Podešavanje**
- ❏ Možete registrovati nekoliko lozinki na bežičnom mrežnom usmerivaču koji koristi WEP tip bezbednosti. Ako je registrovano nekoliko lozinki, proverite da li je prva registrovana lozinka podešena na štampaču.

### **Povezane informacije**

- & ["Mrežne postavke" na strani 266](#page-265-0)
- & ["Vršenje podešavanja za povezivanje na računar" na strani 231](#page-230-0)

### **E-13**

### **Rešenja:**

Proverite sledeće.

❏ Mrežni uređaji, kao što su bežični mrežni usmerivač, čvorište i mrežni usmerivač su uključeni.

<span id="page-239-0"></span>❏ Podešavanje TCP/IP za mrežne uređaje nije ručno namešteno. (Ako je Podešavanje štampača TCP/IP podešeno na automatsko, dok je Podešavanje TCP/IP za ostale mrežne uređaje izvršeno ručno, mreža štampača se može razlikovati od mreže za ostale uređaje.)

Ako nakon provere navedenog i dalje ne radi, pokušajte sledeće.

- ❏ Isključite bežični mrežni usmerivač. Sačekajte oko 10 sekundi, a zatim ga uključite.
- ❏ Izvršite podešavanja mreže na računaru koji je povezan na istu mrežu kao štampač pomoću alata za instalaciju. Možete ga pokrenuti sa sledećeg veb-sajta.

[https://epson.sn](https://epson.sn/?q=2) > **Podešavanje**

❏ Možete registrovati nekoliko lozinki na bežičnom mrežnom usmerivaču koji koristi WEP tip bezbednosti. Ako je registrovano nekoliko lozinki, proverite da li je prva registrovana lozinka podešena na štampaču.

### **Povezane informacije**

- & ["Mrežne postavke" na strani 266](#page-265-0)
- & ["Vršenje podešavanja za povezivanje na računar" na strani 231](#page-230-0)

### **Poruka o mrežnom povezivanju**

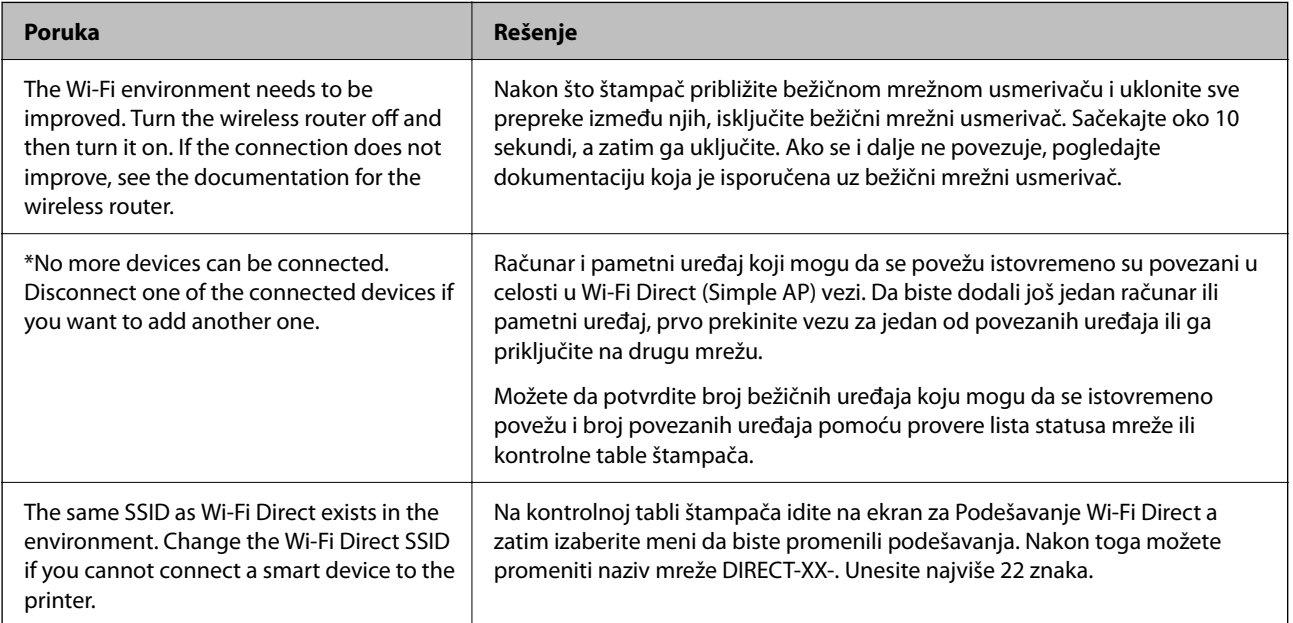

# **Direktno povezivanje pametnog uređaja i štampača (Wi-Fi Direct)**

Wi-Fi Direct (Simple AP) vam omogućava da povežete štampač sa pametnim uređajem bež bežičnog mrežnog usmerivača da biste štampali sa pametnog uređaja.

# **O funkciji Wi-Fi Direct**

Koristite ovaj način povezivanja kada ne koristite Wi-Fi kod kuće ili u kancelariji, ili kada hoćete direktno da povežete štampač i računar ili pametni uređaj. U ovom režimu štampač se ponaša kao bežični mrežni usmerivač i možete da povežete uređaje sa štampačem, a da ne morate da koristite standardni bežični mrežni usmerivač. Međutim, uređaji koji su direktno povezani sa štampačem ne mogu međusobno komunicirati preko štampača.

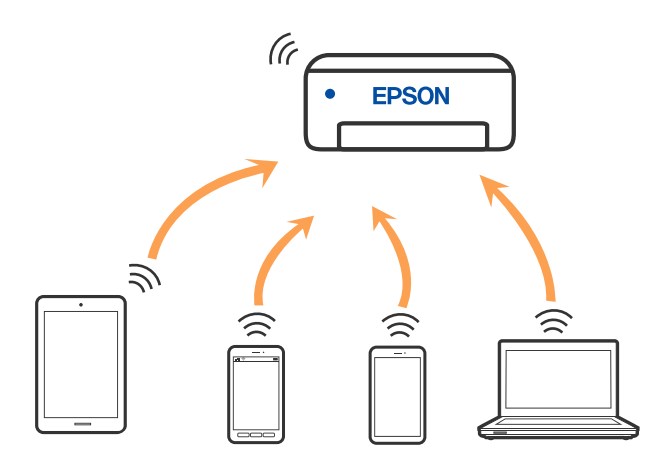

Štampač se može povezati pomoću bežičnog interneta Wi-Fi ili Etherneta, i Wi-Fi Direct (Simple AP) režima istovremeno. Međutim, ako pokrenete mrežno povezivanje u Wi-Fi Direct (Simple AP) režimu kada je štampač povezan putem Wi-Fi mreže, Wi-Fi se privremeno isključuje.

# **Povezivanje sa uređajima pomoću Wi-Fi Direct**

Ovaj način vam omogućava da povežete štampač direktno sa uređajima bez bežičnog rutera.

### *Napomena:*

Za korisnike operativnog sistema iOS ili Android, prilagođeno je da podesite sa Epson Smart Panel.

Za štampač i uređaj na koji želite da se povežete potrebno je da izvršite ova podešavanja samo jednom. Osim ako ne onemogućite Wi-Fi Direct ili vratite podrazumevana podešavanje mreže, ne morate ponovo da izvršite ova podešavanja.

1. Dodirnite na početnom ekranu.

- 2. Dodirnite **Wi-Fi Direct**.
- 3. Dodirnite **Pokreni podešavanje**.
- 4. Izaberite **Druge metode**.
- 5. Izaberite **Uređaji sa drugim op. sistemom**.

6. Na ekranu Wi-Fi mreže uređaja izaberite SSID koji je prikazan na kontrolnoj tabli štampača, a zatim unesite lozinku.

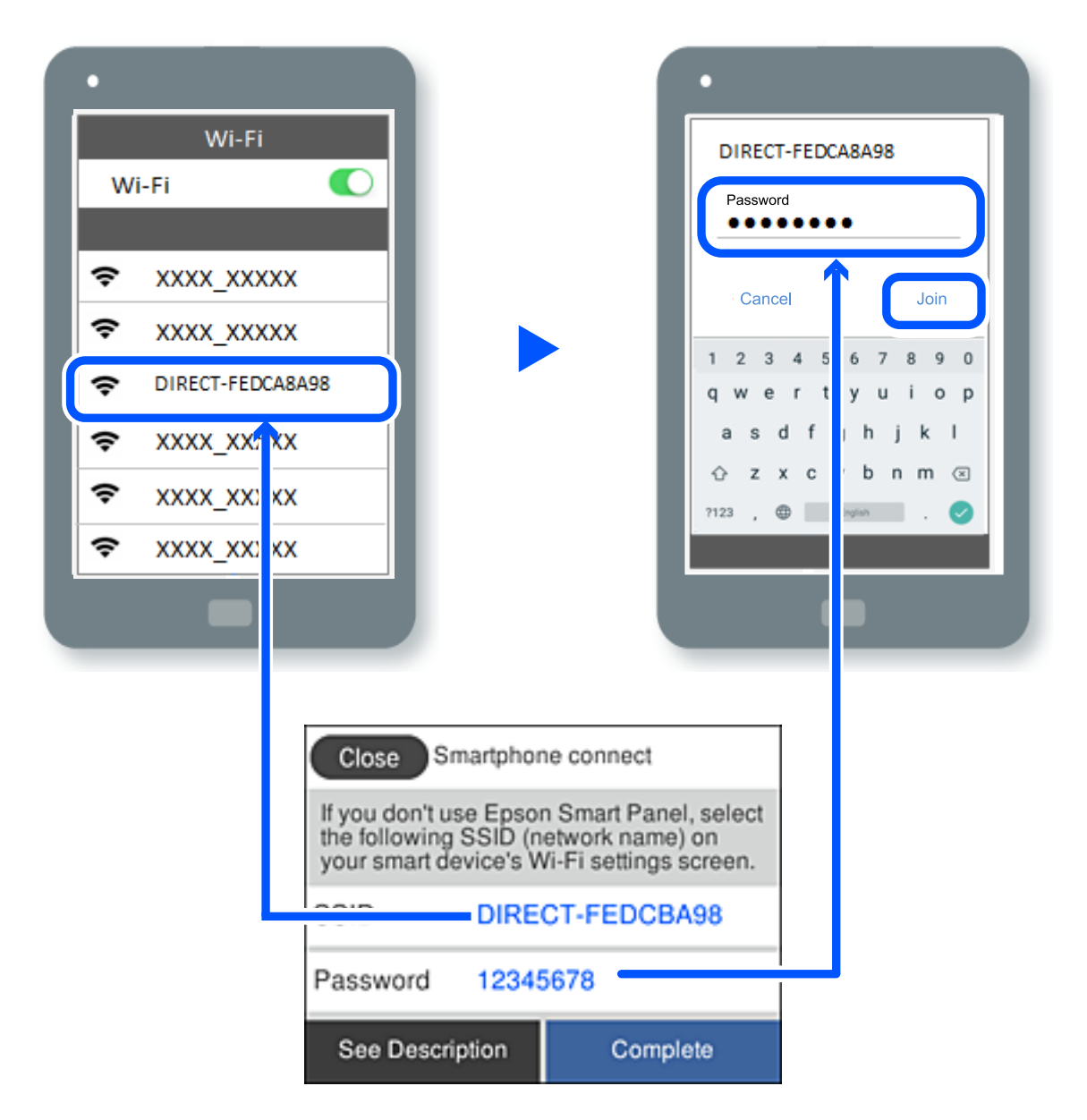

- 7. Na ekranu aplikacije za štampanje za uređaj, izaberite štampač sa kojim želite da se povežete.
- 8. Na kontrolnoj tabli štampača izaberite **Završeno**.

Za uređaj koji je pre bio povezan na štampač izaberite naziv mreže (SSID) na Wi-Fi ekranu uređaja da biste ih ponovo povezali.

### *Napomena:*

Ako koristite iOS uređaj, takođe možete da se povežete skeniranjem QR koda standardnom iOS kamerom. Pogledajte sledeći link [https://epson.sn.](https://epson.sn/?q=2)

# **Prekid Wi-Fi Direct veze (Simple AP)**

### *Napomena:*

Kada je veza Wi-Fi Direct (Simple AP) onemogućena, svi računari i pametni uređaji priključeni na štampač u režimu Wi-Fi Direct (Simple AP) nisu povezani. Ako želite da prekinete vezu za određeni uređaj, prekinite je sa uređaja umesto sa štampača.

1. Dodirnite  $\left( \widehat{\mathbb{R}} \right)$ na početnom ekranu štampača.

2. Izaberite **Wi-Fi Direct**.

Prikazuju se informacije Wi-Fi Direct.

3. Dodirnite **Pokreni podešavanje**.

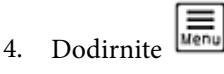

- 5. Izaberite **Onemogući Wi-Fi Direct**.
- 6. Dodirnite **Onemogućite postavke**.
- 7. Pratite uputstva na ekranu.

### **Povezane informacije**

& "Promena Wi-Fi Direct (Simple AP) podešavanja kao što su SSID" na strani 243

# **Promena Wi-Fi Direct (Simple AP) podešavanja kao što su SSID**

Kada je omogućena veza Wi-Fi Direct (Simple AP), možete promeniti podešavanja iz **1 PP LPP** > **Wi-Fi Direct** >

**Pokreni podešavanje** >  $\left| \frac{\equiv}{\equiv} \right|$ , a zatim se prikazuju sledeće stavke menija.

### **Promeni naziv mreže**

Promenite Wi-Fi Direct (Simple AP) naziv mreže (SSID) korišćen za povezivanje na štampač na vaš proizvoljni naziv. Možete da postavite naziv mreže (SSID) u ASCII znakovima koji su prikazani na softverskoj tastaturi na kontrolnoj tabli. Možete da unesete najviše 22 znaka.

Kada promenite naziv mreže (SSID), svi priključeni uređaji su isključeni. Koristite novi naziv mreže (SSID) ako želite da ponovo priključite uređaj.

### **Promeni lozinku**

Promenite Wi-Fi Direct (Simple AP) lozinku za povezivanje na štampač na vašu proizvoljnu vrednost. Možete da postavite lozinku u ASCII znakovima koji su prikazani na softverskoj tastaturi na kontrolnoj tabli. Možete da unesete od 8 do 22 znaka.

Kada promenite lozinku, prekinuće se veza sa svim priključenim uređajima. Koristite novu lozinku ako želite da ponovo povežete uređaj.

### <span id="page-243-0"></span>**Promeni frekventni opseg**

Promenite frekventni opseg za Wi-Fi Direct koji se koristi za povezivanje sa štampačem. Možete da izaberete 2,4 GHz ili 5 GHz.

Kada promenite frekventni opseg, prekinuće se veza sa svim priključenim uređajima. Ponovo povežite uređaj.

Ne zaboravite da ne možete ponovo povezati uređaje koji ne podržavaju frekventni opseg od 5 GHz prilikom promene na 5 GHz.

### **Onemogući Wi-Fi Direct**

Onemogućite podešavanja štampača za Wi-Fi Direct (Simple AP). Kada to onemogućite, prekinuće se veza sa svim uređajima koji su povezani sa štampačem putem veze Wi-Fi Direct (Simple AP).

### **Vrati podrazumevana podešavanja**

Vratite sva podešavanja za Wi-Fi Direct (simple AP) na njihove podrazumevane vrednosti.

Wi-Fi Direct (Simple AP) informacije o povezivanju pametnog uređaja sačuvane na štampaču se brišu.

# **Dodavanje ili izmena veze štampača**

# **Za podešavanje štampača na više računara**

Iako se nekoliko računara može povezati na isti bežični ruter, svakom računaru može biti dodeljen drugi SSID.

Ako se SSID-ovi koje je dodelio bežični ruter ne tretiraju kao ista mreža, onda je svaki računar praktično povezan na drugu mrežu. Kada počnete da podešavate štampač sa računara A, štampač se dodaje u istu mrežu kao i računar A omogućavajući računaru A da štampa sa njega.

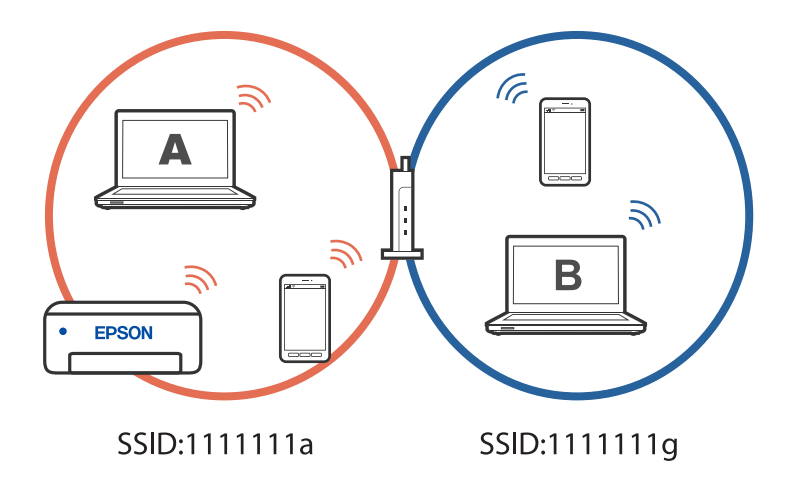

Slično, ako počnete da podešavate štampač sa računara B u gore prikazanoj konfiguraciji, štampač se postavlja na mrežu računara B omogućavajući računaru B da štampa, ali ne i računaru A.

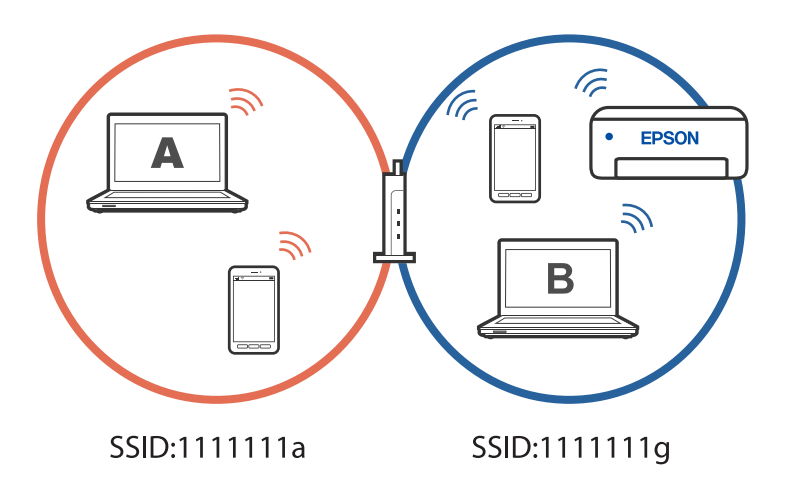

Da biste sprečili da se to dogodi, kada želite da podesite umreženi štampač s drugog računara, pokrenite program za instalaciju na računaru koji je povezan na istu mrežu kao i štampač. Ako se štampač nađe na istoj mreži, štampač neće biti ponovo konfigurisan za mrežu i podesiće štampač da bude spreman za upotrebu.

# **Promena veze iz režima Wi-Fi na USB**

Pratite korake u nastavku ako je Wi-Fi mreža koju koristite nestabilna ili ako želite da promenite na stabilniju USB vezu.

- 1. Povežite štampač na računar pomoću USB kabla.
- 2. Izaberite štampač koji nije označen kao (XXXXX) kada štampate pomoću USB veze.

Ime vašeg štampača ili "Mreža" je prikazano u XXXXX u zavisnosti od verzije operativnog sistema.

Primer za Windows 11

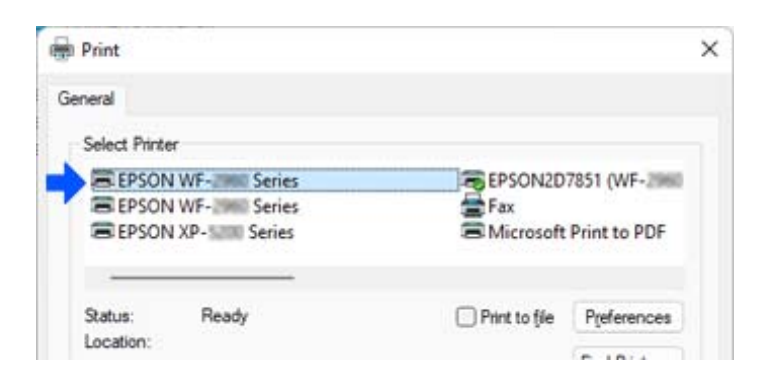

<span id="page-245-0"></span>Primer za Windows 10

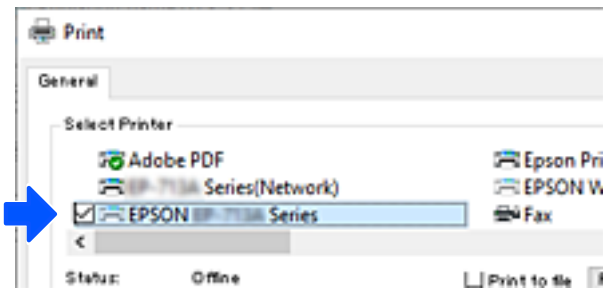

### **Povezane informacije**

& ["Nazad" na strani 21](#page-20-0)

# **Promena veze iz režima Wi-Fi na ožičeni LAN**

Ako je Wi-Fi mreža koju koristite nestabilna ili ako želite da promenite na stabilniju ožičenu LAN vezu, pratite ova uputstva.

- 1. Izaberite **Podešavanja** na početnom ekranu.
- 2. Izaberite **Opšte postavke > Mrežne postavke** > **Podešavanje ožičene lokalne mreže**.
- 3. Pratite vodič za povezivanje LAN kabla.

# **Podešavanje statičke IP adrese za štampač**

Ovaj odeljak opisuje kako da izvršite podešavanja s kontrolne table štampača.

- 1. Izaberite **Podešavanja** na početnom ekranu štampača.
- 2. Izaberite **Opšte postavke** > **Mrežne postavke** > **Napredno** > **TCP/IP**.
- 3. Izaberite **Pribavi IP adresu**, a zatim izaberite **Ručno**.
- 4. Unesite IP adresu.

Fokus se pomera do prednjeg segmenta ili zadnjeg segmenta odvojenog zarezom ako izaberete  $\blacktriangleleft_i$ . Potvrdite vrednost prikazanu na prethodnom ekranu.

5. Podesite **Maska podmreže** i **Podraz. mrež. prol.**.

Potvrdite vrednost prikazanu na prethodnom ekranu.

### c*Važno:*

Ako kombinacija stavki IP adresa, Maska podmreže i Podraz. mrež. prol. nije ispravna, ne možete nastaviti s podešavanjima. Uverite se da u unetim vrednostima nema grešaka.

6. Unesite IP adresu primarnog DNS servera.

Potvrdite vrednost prikazanu na prethodnom ekranu.

#### *Napomena:*

Kada izaberete *Automatski* kao podešavanja za dodeljivanje IP adrese, podešavanja DNS servera možete izabrati u stavci *Ručno* ili *Automatski*. Ako ne možete automatski da dobijete adresu DNS servera, odaberite *Ručno* i unesite adresu DNS servera. Zatim direktno unesite adresu sekundarnog DNS servera. Ako izaberete *Automatski*, pređite na korak 8.

7. Unesite IP adresu sekundarnog DNS servera.

Potvrdite vrednost prikazanu na prethodnom ekranu.

8. Dodirnite **Počni podešavanje**.

# <span id="page-247-0"></span>**Informacije o proizvodu**

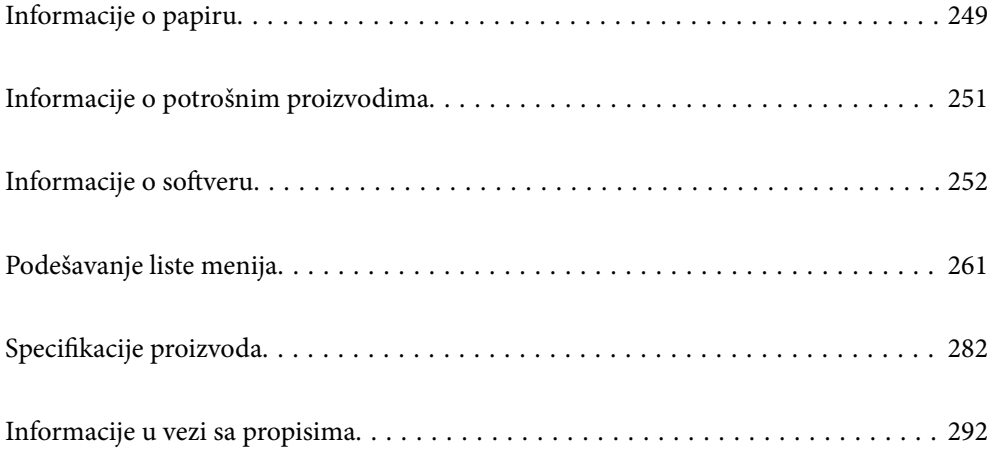

# <span id="page-248-0"></span>**Informacije o papiru**

# **Dostupan papir i kapaciteti**

# **Originalni Epson papir**

Kompanija Epson preporučuje upotrebu originalnog Epson papira da bi se osiguralo dobijanje otisaka visokog kvaliteta.

### *Napomena:*

- ❏ Dostupnost papira zavisi od lokacije. Za najažurnije informacije o papiru dostupnom u vašoj okolini obratite se službi za podršku kompanije Epson.
- ❏ Pogledajte sledeće za dostupne informacije o vrsti papira za dvostrano štampanje.

["Papir za dvostrano štampanje" na strani 250](#page-249-0)

### **Papir pogodan za štampanje dokumenata**

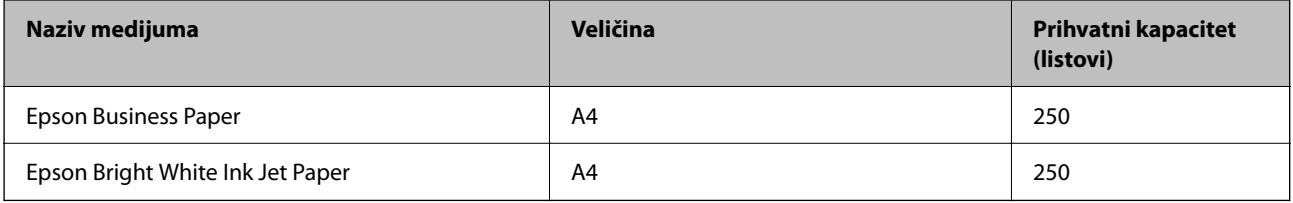

### **Papir pogodan za štampanje dokumenata i fotografija**

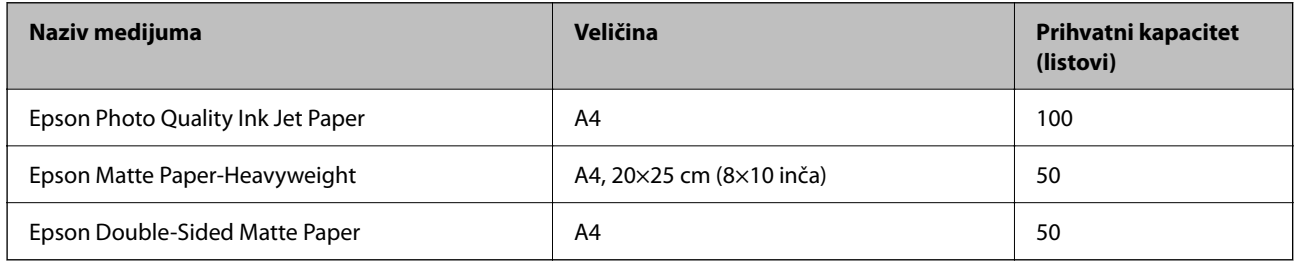

# **Papir koji je dostupan u prodaji**

### *Napomena:*

Pogledajte sledeće za dostupne informacije o vrsti papira za dvostrano štampanje.

["Papir za dvostrano štampanje" na strani 250](#page-249-0)

### **Obični papiri**

Običan papir obuhvata papir za kopiranje, fabrički odštampan papir\*1, papir sa odštampanim zaglavljem, papir u boji, recikliran papir i visokokvalitetan običan papir.

<span id="page-249-0"></span>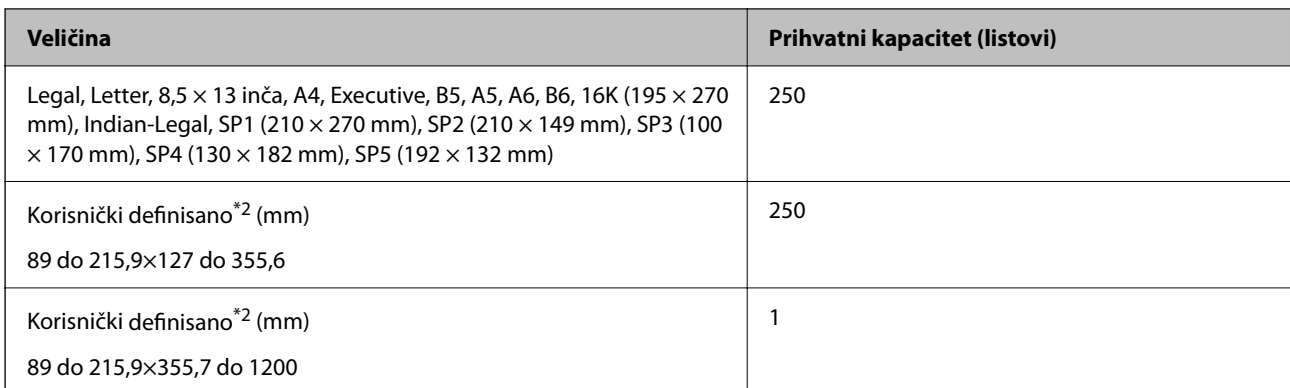

\*1 Papir na kom se fabrički štampaju različiti obrasci, kao što su uplatnice ili hartije od vrednosti.

\*2 Kopiranje ili štampanje sa kontrolne table nije dostupno.

### **Debeli papiri**

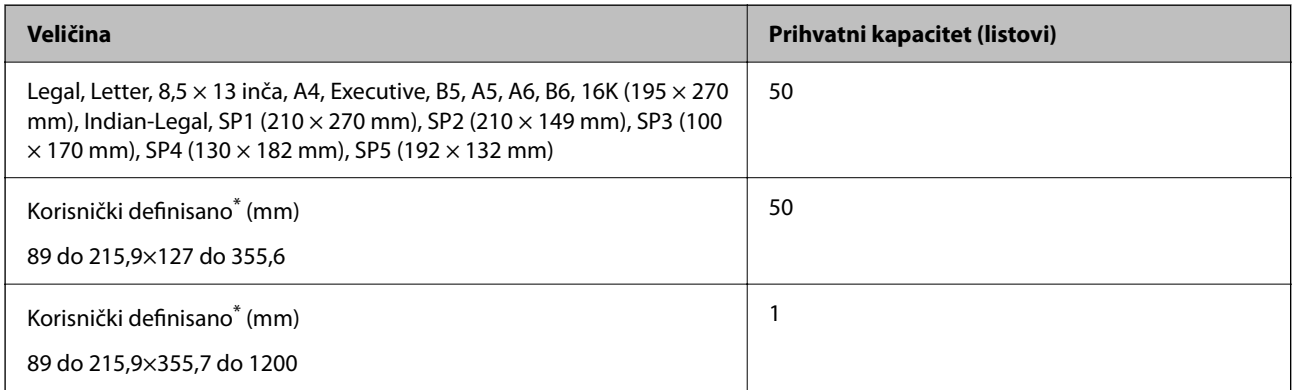

Kopiranje ili štampanje sa kontrolne table nije dostupno.

### **Koverta**

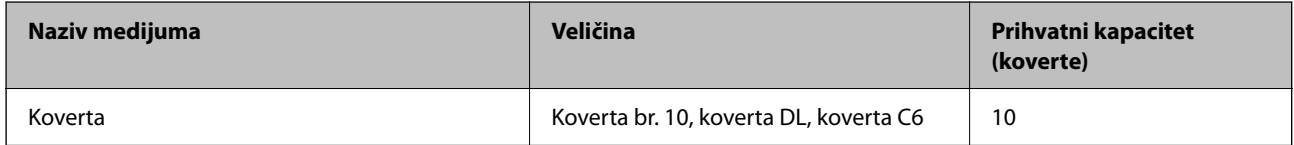

## **Papir za dvostrano štampanje**

### *Originalni Epson papir*

- ❏ Epson Business Paper
- ❏ Epson Bright White Ink Jet Paper
- ❏ Epson Double-Sided Matte Paper (Samo ručno dvostrano štampanje.)

### **Povezane informacije**

& ["Dostupan papir i kapaciteti" na strani 249](#page-248-0)

### <span id="page-250-0"></span>*Papir koji je dostupan u prodaji*

- ❏ Običan papir, fabrički odštampan papir, papir sa odštampanim zaglavljem, papir u boji, recikliran papir, visokokvalitetan običan papir<sup>\*</sup>
- $\Box$  Debeo papir<sup>\*</sup>
- Papir formata A5, A6, B6, Indian-Legal, 8,5×13 inča, Legal, SP2, SP3, SP4, SP5 nije podržan za automatsko dvostrano štampanje.

 Za automatsko dvostrano štampanje pomoću korisnički definisanih formata papira možete koristiti veličine papira 182 do 215,9×257 do 297 mm.

### **Povezane informacije**

& ["Dostupan papir i kapaciteti" na strani 249](#page-248-0)

# **Vrste papira koje nisu dostupne**

Nemojte koristiti sledeće vrste papira. Upotreba ovakvih vrsta papira može prouzrokovati zaglavljivanje papira i mrlje na otiscima.

- ❏ Papir koji je talasast
- ❏ Papir koji je pocepan ili isečen
- ❏ Papir koji je presavijen
- ❏ Papir koji je vlažan
- ❏ Papir koji je suviše debeo ili suviše tanak
- ❏ Papir koji ima nalepnice

Nemojte koristiti sledeće vrste koverata. Upotreba ovakvih vrsta koverata može prouzrokovati zaglavljivanje papira i mrlje na otiscima.

- ❏ Koverte koje su uvijene ili presavijene
- ❏ Koverte sa lepljivim površinama na preklopima ili koverte sa providnom folijom
- ❏ Koverte koje su suviše tanke

Mogu se uviti tokom štampanja.

# **Informacije o potrošnim proizvodima**

# **Šifre kertridža sa mastilom**

Slede kodovi za originalne Epson kertridže sa mastilom.

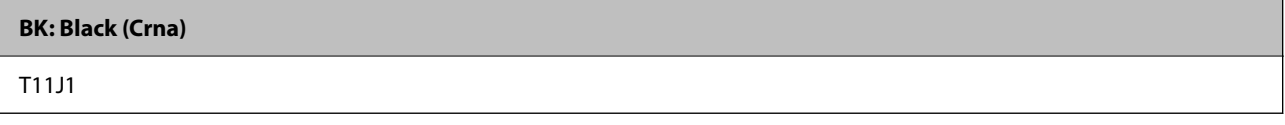

Epson preporučuje da koristite originalne Epson kertridže sa bojom. Kompanija Epson ne može garantovati za kvalitet i pouzdanost neoriginalnog mastila. Upotreba neoriginalnog mastila može dovesti do oštećenja koje nije <span id="page-251-0"></span>pokriveno garancijama kompanije Epson i pod određenim uslovima može dovesti do nepredvidivog ponašanja štampača. Informacije o nivoima neoriginalnog mastila se možda neće prikazati.

### *Napomena:*

- ❏ Šifre kertridža sa mastilom mogu se razlikovati zavisno od lokacije. Za pravilne šifre u vašoj oblasti obratite se službi za podršku kompanije Epson.
- ❏ Korisnici u Evropi mogu naći informacije o kapacitetima kertridža sa mastilom kompanije Epson na sledećoj internet stranici.

<http://www.epson.eu/pageyield>

# **Šifra kutije za održavanje**

Epson preporučuje da koristite originalne Epson kutije za održavanje.

Šifra kutije za održavanje: C12C938211

c*Važno:*

Kada se kutija za održavanje postavi u štampač, ona se ne može koristiti sa drugim štampačima.

# **Informacije o softveru**

Ovaj odeljak predstavlja mrežne usluge i softverske proizvode koji su dostupni za vaš štampač sa Epsonovog vebsajta.

# **Softver za štampanje**

# **Aplikacija za štampanje sa računara (upravljački program štampača za Windows)**

Upravljački program štampača kontroliše štampač prema komandama iz aplikacije. Podešavanje upravljačkog programa štampača daje najbolje rezultate štampanja. Takođe možete proveriti status štampača ili ga održavati u najboljem radnom stanju pomoću uslužnog programa štampača.

### *Napomena:*

Možete promeniti jezik upravljačkog programa štampača. Izaberite jezik koji želite da koristite u podešavanju *Jezik* na kartici *Održavanje*.

### **Pristupanje upravljačkom programu štampača iz aplikacija**

Da biste izvršili podešavanja koja se primenjuju samo u aplikaciji koju koristite, podešavanjima pristupite iz te aplikacije.

Izaberite **Štampaj** ili **Podešavanje štampe** u meniju **Datoteka**. Izaberite svoj štampač, a zatim kliknite na **Željene postavke** ili **Svojstva**.

### *Napomena:*

Postupci se razlikuju u zavisnosti od aplikacije. Više informacija potražite u funkciji za pomoć date aplikacije.
## **Pristupanje upravljačkom programu štampača sa kontrolne table**

Da biste odredili podešavanja koja važe za sve aplikacije, pristupite sa kontrolne table.

❏ Windows 11

Kliknite na dugme Start a zatim izaberite **Sve aplikacije** > **Windows alati** > **Kontrolna tabla** > **Prikaz uređaja i štampača** iz kategorije **Hardver i zvuk**. Desnim tasterom miša kliknite na štampač ili pritisnite i zadržite, a zatim izaberite **Željene postavke pri štampanju**.

❏ Windows 10/Windows Server 2022/Windows Server 2019/Windows Server 2016

Kliknite na dugme Start a zatim izaberite **Windows sistem** > **Kontrolna tabla** > **Prikaz uređaja i štampača** iz kategorije **Hardver i zvuk**. Desnim tasterom miša kliknite na štampač ili pritisnite i zadržite, a zatim izaberite **Željene postavke pri štampanju**.

❏ Windows 8.1/Windows 8/Windows Server 2012 R2/Windows Server 2012

Izaberite **Radna površina** > **Podešavanja** > **Kontrolna tabla** > **Prikaz uređaja i štampača** iz kategorije **Hardver i zvuk**. Desnim tasterom miša kliknite na štampač ili pritisnite i zadržite, a zatim izaberite **Željene postavke pri štampanju**.

❏ Windows 7/Windows Server 2008 R2

Kliknite na dugme Start i izaberite **Kontrolna tabla** > **Prikaz uređaja i štampača** iz kategorije **Hardver i zvuk**. Desnim tasterom miša kliknite na štampač i izaberite **Željene postavke pri štampanju**.

❏ Windows Vista/Windows Server 2008

Kliknite na dugme Start i izaberite **Kontrolna tabla** > **Štampači** iz kategorije **Hardver i zvuk**. Desnim tasterom miša kliknite na štampač i izaberite **Željene postavke pri štampanju**.

❏ Windows XP/Windows Server 2003 R2/Windows Server 2003

Kliknite na dugme Start i izaberite **Kontrolna tabla** > **Štampači i drugi hardver** > **Štampači i faks uređaji**. Desnim tasterom miša kliknite na štampač i izaberite **Željene postavke pri štampanju**.

## **Pristupanje upravljačkom programu štampača pomoću ikone štampača na traci zadataka**

Ikona štampača na traci zadataka na radnoj površini je prečica koja vam omogućava da brzo pristupite upravljačkom programu štampača.

Ako kliknete na ikonu štampača i izaberete **Podešavanja štampača**, možete pristupiti istom prozoru za podešavanje štampača kao što je onaj koji se prikazuje sa kontrolne table. Ako dva puta kliknete na ovu ikonu, možete proveriti status štampača.

### *Napomena:*

Ako ikona štampača nije prikazana na traci zadataka, pristupite prozoru upravljačkog programa štampača, kliknite na *Karakteristike nadgledanja* na kartici *Održavanje*, a zatim izaberite *Registrujte ikonu prečice u traci zadatka*.

## **Pokretanje uslužnog programa**

Pristupite prozoru upravljačkog programa štampača. Kliknite na karticu **Održavanje**.

## **Povezane informacije**

 $\blacktriangleright$  ["Opcije menija za upravljački program štampača" na strani 45](#page-44-0)

## **Aplikacija za štampanje sa računara (Upravljački program štampača za Mac OS)**

Upravljački program štampača kontroliše štampač prema komandama iz aplikacije. Podešavanje upravljačkog programa štampača daje najbolje rezultate štampanja. Takođe možete proveriti status štampača ili ga održavati u najboljem radnom stanju pomoću uslužnog programa štampača.

## **Pristupanje upravljačkom programu štampača iz aplikacija**

Kliknite na **Podešavanje stranice** ili **Štampaj** u meniju **Datoteka** u svojoj aplikaciji. Ako je neophodno, kliknite na

**Prikaži detalje** (ili ▼) da biste proširili prozor za štampanje.

### *Napomena:*

U zavisnosti od aplikacije koja se koristi, opcija *Podešavanje stranice* možda neće biti prikazana u meniju *Datoteka*, a radnje za prikazivanje ekrana za štampanje mogu da se razlikuju. Više informacija potražite u funkciji za pomoć date aplikacije.

## **Pokretanje uslužnog programa**

Izaberite **Željene postavke sistema** u meniju Apple > **Štampači i skeneri** (ili **Štampanje i skeniranje**, **Štampanje i faks**) a zatim izaberite štampač. Kliknite na **Opcije i materijal za štampanje** > **Uslužni program** > **Otvori uslužni program štampača**.

## **Povezane informacije**

& ["Opcije menija za upravljački program štampača" na strani 68](#page-67-0)

## *Vodič za upravljački program štampača u operativnom sistemu Mac OS*

## **Epson Printer Utility**

Možete pokrenuti funkciju održavanja kao što je provera mlaznica i čišćenje glave za štampanje, a pokretanjem aplikacije **EPSON Status Monitor** možete proveriti status štampača i informacije o greškama.

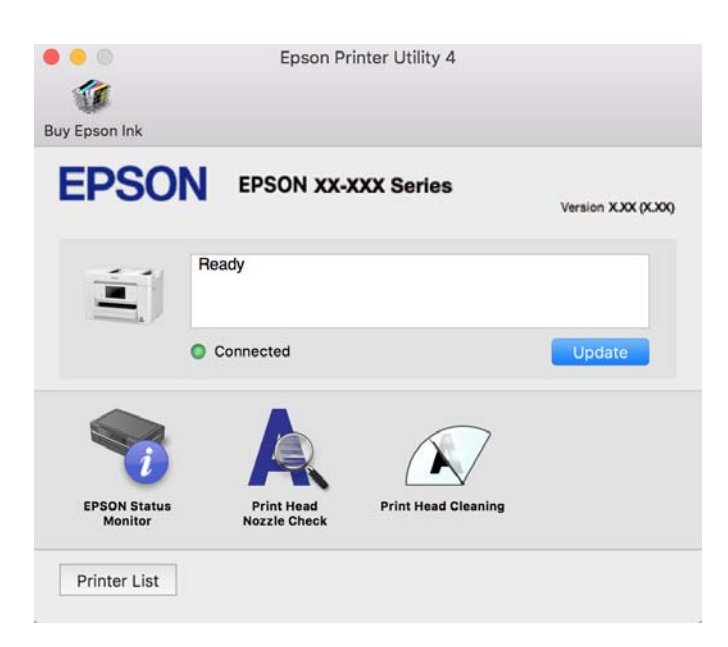

## <span id="page-254-0"></span>**Aplikacija za jednostavno rukovanje štampačem sa pametnog uređaja (Epson Smart Panel)**

Epson Smart Panel je aplikacija koja vam omogućava da s lakoćom vršite radnje štampača kao što su štampanje, kopiranje ili skeniranje sa pametnih uređaja poput pametnih telefona ili tableta. Možete da povežete štampač i pametni uređaj preko bežične mreže, proverite nivoe mastila i status štampača, kao i da pronađete rešenja u slučaju greške. Takođe možete jednostavno da vršite kopiranje registrovanjem omiljene stavke za kopiranje.

Potražite i instalirajte Epson Smart Panel iz App Store ili Google Play.

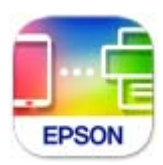

## **Aplikacija za jednostavno štampanje iz Android aplikacije (Epson Print Enabler)**

Epson Print Enabler je aplikacija koja vam omogućava da bežično štampate svoje dokumente, e-poštu, fotografije i veb stranice direktno sa svog Android telefona ili tableta (Android v4.4. Ili novijeg). Pomoću svega nekoliko dodira, vaš Android uređaj će otkriti Epsonov štampač koji je povezan na istu bežičnu mrežu.

Pretražite Google play kako bi instalirali Epson Print Enabler.

# **Softver za skeniranje**

## **Aplikacija za skeniranja sa računara (Epson ScanSmart)**

Ova aplikacija vam omogućava da jednostavno skenirate dokumente, a zatim sačuvate skenirane slike u nekoliko jednostavnih koraka.

Pogledajte pomoć za funkciju Epson ScanSmart radi više informacija o njenom korišćenju.

## **Započinjanje u operativnom sistemu Windows**

❏ Windows 11

Kliknite na dugme Start i zatim izaberite **Sve aplikacije** > **Epson Software** > **Epson ScanSmart**.

❏ Windows 10

Kliknite na dugme Start i zatim izaberite **Epson Software** > **Epson ScanSmart**.

❏ Operativni sistem Windows 8.1/Windows 8

Unesite naziv aplikacije u polje za pretragu, a zatim izaberite prikazanu ikonu.

❏ Windows 7

Kliknite na dugme Start i zatim izaberite **Svi programi** > **Epson Software** > **Epson ScanSmart**.

## **Započinjanje u operativnom sistemu Mac OS**

Izaberite **Kreni** > **Aplikacije** > **Epson Software** > **Epson ScanSmart**.

# **Softver za slanje faksova**

## **Aplikacija za podešavanje operacija faksa i slanje faksova (FAX Utility)**

FAX Utility je aplikacija koja vam omogućava da konfigurišete različita podešavanja za slanje faksa sa svog računara. Možete da kreirate i uređujete liste kontakata koje će se koristiti prilikom slanja faksa, konfigurišite ovu opciju za čuvanje primljenih faksova u PDF formatu na računaru, i tako dalje. Više informacija potražite u funkciji za pomoć date aplikacije.

## *Napomena:*

- ❏ Operativni sistemi Windows Server nisu podržani.
- ❏ Proverite da li ste instalirali drajver štampača pre instalacije FAX Utility.
- ❏ Proverite da li je instalirana aplikacija FAX Utility. Pogledajte "Započinjanje u operativnom sistemu Windows" ili "Započinjanje u operativnom sistemu Mac OS" u nastavku kako biste proverili da li je aplikacija instalirana.

## **Započinjanje u operativnom sistemu Windows**

❏ Windows 11

Kliknite na dugme Start i izaberite **All Apps** > **Epson Software** > **FAX Utility**.

❏ Windows 10

Kliknite na dugme Start i izaberite **Epson Software** > **FAX Utility**.

❏ Windows 8.1/Windows 8

Unesite naziv aplikacije u polje za pretragu, a zatim izaberite prikazanu ikonu.

❏ Windows 7/Windows Vista/Windows XP

Kliknite na dugme za početak i izaberite **Svi programi** (ili **Programi**) > **Epson Software** > **FAX Utility**.

## **Započinjanje u operativnom sistemu Mac OS**

Izaberite **Željene postavke sistema** u meniju Apple > **Štampači i skeneri** (ili **Štampanje i skeniranje**, **Štampanje i faks**), a zatim izaberite štampač (FAKS). Kliknite na **Opcije i materijal za štampanje** > **Uslužni program** > **Otvori uslužni program štampača**.

## **Povezane informacije**

- & ["Slanje faksa sa računara" na strani 121](#page-120-0)
- & ["Prijem faksova na računar" na strani 125](#page-124-0)

## **Aplikacija za slanje faksova (Upravljački program PC-FAX)**

Drajver PC-FAX je aplikacija koja vam omogućava da pošaljete datoteku napravljenu u posebnoj aplikaciji kao faks direktno sa računara. Drajver PC-FAX se instalira kada instalirate aplikaciju FAX Utility. Više informacija potražite u funkciji za pomoć date aplikacije.

#### *Napomena:*

- ❏ Operativni sistemi Windows Server nisu podržani.
- ❏ Proverite da li je upravljački program PC-FAX instaliran. Pogledajte u nastavku "Pristupanje u operativnom sistemu Windows" ili "Pristupanje u operativnom sistemu Mac OS".
- ❏ Rad se razlikuje u zavisnosti od aplikacije koju ste koristili za kreiranje dokumenta. Više informacija potražite u funkciji za pomoć date aplikacije.

### <span id="page-256-0"></span>**Pristupanje u operativnom sistemu Windows**

U aplikaciji izaberite **Odštampaj** ili **Podešavanje parametara za štampanje** u meniju **Datoteka**. Izaberite štampač (FAKS) i kliknite na **Željene postavke** ili **Svojstva**.

### **Pristupanje u operativnom sistemu Mac OS**

U aplikaciji izaberite **Odštampaj** u meniju **Datoteka**. Izaberite štampač (FAKS) za podešavanje **Štampač**, a zatim izaberite **Fax Settings** ili **Recipient Settings** u iskačućem meniju.

### **Povezane informacije**

& ["Slanje faksa sa računara" na strani 121](#page-120-0)

# **Program za kreiranje paketa**

## **Aplikacija za kreiranje paketa upravljačkog programa EpsonNet SetupManager**

EpsonNet SetupManager je program koji služi za kreiranje paketa za jednostavno podešavanje štampača, u koje spadaju instaliranje upravljačkog programa za štampač, instaliranje programa EPSON Status Monitor i kreiranje porta štampača. Ovaj program omogućava administratoru da kreira jedinstvene pakete programa i da ih distribuira različitim grupama.

Više informacija potražite na regionalnoj veb lokaciji kompanije Epson.

[http://www.epson.com](http://www.epson.com/)

# **Softver za vršenje podešavanja ili upravljanje uređajima**

## **Aplikacija za konfiguraciju operacija štampača (Web Config)**

Web Config je aplikacija koja radi u okviru veb pregledača kao što je Microsoft Edge i Safari, na računaru ili pametnom uređaju. Možete potvrditi status štampača ili promeniti podešavanja mrežne usluge i štampača. Da biste koristili Web Config, povežite štampač i računar ili pametni uređaj na istu mrežu.

Podržani su sledeći pregledači. Koristite najnoviju verziju.

Microsoft Edge, Internet Explorer, Firefox, Chrome, Safari

#### *Napomena:*

Možda će biti zatraženo da unesete administratorsku lozinku za vreme rada sa Web Config. Za više detalja pogledajte povezane informacije ispod.

## **Povezane informacije**

& ["Napomene o administratorskoj lozinki" na strani 15](#page-14-0)

## *Pokretanje aplikacije Web Config u veb pregledaču*

1. Proverite IP adresu štampača.

Izaberite ikonu za mrežu na početnom ekranu štampača, a zatim izaberite aktivni način povezivanja da biste proverili IP adresu štampača.

#### *Napomena:*

IP adresu možete da proverite i štampanjem izveštaja o mrežnoj vezi.

2. Pokrenite veb pregledač na računaru ili pametnom uređaju, a zatim unesite IP adresu štampača.

Format:

IPv4: http://IP adresa štampača/

IPv6: http://[IP adresa štampača]/

Primeri:

IPv4: http://192.168.100.201/

IPv6: http://[2001:db8::1000:1]/

#### *Napomena:*

Na pametnom uređaju takođe možete pokrenuti aplikaciju Web Config na ekranu sa informacijama o proizvodu na Epson Smart Panel.

S obzirom da štampač koristi nezavisni sertifikat prilikom pristupanja HTTPS-u, u pregledaču se prikazuje upozorenje kada pokrenete Web Config; to ne ukazuje ni na kakav problem i može se bezbedno zanemariti.

### **Povezane informacije**

- & ["Aplikacija za jednostavno rukovanje štampačem sa pametnog uređaja \(Epson Smart Panel\)" na strani 255](#page-254-0)
- & ["Provera statusa mrežne veze štampača \(izveštaj o mrežnoj vezi\)" na strani 234](#page-233-0)
- $\rightarrow$  ["Pristup programu Web Config nije moguć" na strani 352](#page-351-0)

## *Pokretanje aplikacije Web Config u operativnom sistemu Windows*

Prilikom povezivanja računara na štampač pomoću WSD, pratite korake u nastavku da biste pokrenuli aplikaciju Web Config.

- 1. Otvorite listu štampača na računaru.
	- ❏ Windows 11

Kliknite na dugme Start a zatim izaberite **Sve aplikacije** > **Windows alati** > **Kontrolna tabla** > **Prikaz uređaja i štampača** iz kategorije **Hardver i zvuk**.

❏ Windows 10

Kliknite na dugme Start a zatim izaberite **Windows sistem** > **Kontrolna tabla** > **Prikaz uređaja i štampača** iz kategorije **Hardver i zvuk**.

❏ Windows 8.1/Windows 8

Izaberite **Radna površina** > **Podešavanja** > **Kontrolna tabla** > **Prikaz uređaja i štampača** iz kategorije **Hardver i zvuk** (ili **Hardver**).

❏ Windows 7

Kliknite na dugme Start i izaberite **Kontrolna tabla** > **Prikaz uređaja i štampača** iz kategorije **Hardver i zvuk**.

❏ Windows Vista

Kliknite na dugme Start i izaberite **Kontrolna tabla** > **Štampači** iz kategorije **Hardver i zvuk**.

- 2. Desnim tasterom miša kliknite na štampač i izaberite **Svojstva**.
- 3. Izaberite karticu **Veb usluga** i kliknite na URL.

S obzirom da štampač koristi nezavisni sertifikat prilikom pristupanja HTTPS-u, u pregledaču se prikazuje upozorenje kada pokrenete aplikaciju Web Config; to ne ukazuje ni na kakav problem i može se bezbedno zanemariti.

## **Povezane informacije**

& ["Pristup programu Web Config nije moguć" na strani 352](#page-351-0)

## *Pokretanje aplikacije Web Config u operativnom sistemu Mac OS*

- 1. Izaberite **Željene postavke sistema** u meniju Apple > **Štampači i skeneri** (ili **Štampanje i skeniranje**, **Štampanje i faks**) a zatim izaberite štampač.
- 2. Kliknite na **Opcije i potrošni materijal** > **Prikaži internet stranicu štampača**.

S obzirom da štampač koristi samopotpisani sertifikat prilikom pristupanja HTTPS-u, u pregledaču se prikazuje upozorenje kada pokrenete Web Config; to ne ukazuje ni na kakav problem i može se bezbedno ignorisati.

## **Povezane informacije**

& ["Pristup programu Web Config nije moguć" na strani 352](#page-351-0)

## **Aplikacija za podešavanje uređaja na mreži (EpsonNet Config)**

EpsonNet Config je aplikacija koja vam omogućava da podesite adrese i protokole mrežnih interfejsa. Više detalja potražite u uputstvu za upotrebu za EpsonNet Config ili u funkciji za pomoć u aplikaciji.

#### **Započinjanje u operativnom sistemu Windows**

❏ Windows 11

Kliknite na dugme Start a zatim izaberite **All apps** > **EpsonNet** > **EpsonNet Config**.

❏ Windows 10/Windows Server 2022/Windows Server 2019/Windows Server 2016

Kliknite na dugme Start i zatim izaberite **EpsonNet** > **EpsonNet Config**.

❏ Windows 8.1/Windows 8/Windows Server 2012 R2/Windows Server 2012

Unesite naziv aplikacije u polje za pretragu, a zatim izaberite prikazanu ikonu.

❏ Windows 7/Windows Vista/Windows XP/Windows Server 2008 R2/Windows Server 2008/Windows Server 2003 R2/Windows Server 2003

Kliknite na dugme Start i izaberite **Svi programi** ili **Programi** > **EpsonNet** > **EpsonNet Config SE** > **EpsonNet Config**.

#### **Započinjanje u operativnom sistemu Mac OS**

**Kreni** > **Aplikacije** > **Epson Software** > **EpsonNet** > **EpsonNet Config SE** > **EpsonNet Config**.

## **Povezane informacije**

◆ ["Odvojena instalacija aplikacija" na strani 141](#page-140-0)

## **Softver za upravljanje uređajima na mreži (Epson Device Admin)**

Epson Device Admin je višenamenska aplikacija softvera koja upravlja uređajem na mreži.

Dostupne su sledeće funkcije.

- ❏ Pratite ili upravljajte sa najviše 2000 štampača ili skenera preko segmenta
- ❏ Napravite detaljan izveštaj, kao što je status potrošnog materijala ili proizvoda
- ❏ Ažuriranje osnovnog softvera proizvoda
- ❏ Uvedite uređaj na mrežu
- ❏ Primenite objedinjeno podešavanje na više uređaja.

Možete da preuzmete Epson Device Admin sa Epsonove internet stranice za podršku. Više informacija potražite u propratnoj dokumentaciji ili pomoći aplikacije Epson Device Admin.

# **Softver za ažuriranje**

## **Aplikacija za ažuriranje softvera i osnovnog softvera (Epson Software Updater)**

Epson Software Updater je aplikacija koja preko interneta instalira novi softver i ažurira osnovni softver. Ako redovno želite da proveravate informacije o ažuriranju, možete da podesite intervale za proveru ažuriranja u podešavanjima automatskog ažuriranja u okviru aplikacije Epson Software Updater.

#### *Napomena:*

Operativni sistemi Windows Server nisu podržani.

#### **Započinjanje u operativnom sistemu Windows**

❏ Windows 11

Kliknite na dugme Start i zatim izaberite **Sve aplikacije** > **EPSON Software** > **Epson Software Updater**.

❏ Windows 10

Kliknite na dugme Start i zatim izaberite **EPSON Software** > **Epson Software Updater**.

❏ Windows 8.1/Windows 8

Unesite naziv aplikacije u polje za pretragu, a zatim izaberite prikazanu ikonu.

❏ Windows 7/Windows Vista/Windows XP

Kliknite na dugme Start i zatim izaberite **Svi programi** (ili **Programi**) > **EPSON Software** > **Epson Software Updater**.

#### *Napomena:*

Aplikaciju Epson Software Updater takođe možete pokrenuti klikom na ikonu štampača u traci zadataka na radnoj površini, a zatim izborom opcije *Ažuriranje programske podrške*.

### <span id="page-260-0"></span>**Započinjanje u operativnom sistemu Mac OS**

Izaberite **Kreni** > **Aplikacije** > **Epson Software** > **Epson Software Updater**.

#### **Povezane informacije**

& ["Odvojena instalacija aplikacija" na strani 141](#page-140-0)

# **Podešavanje liste menija**

Izaberite **Podešavanja** na početnom ekranu štampača da biste izvršili razna podešavanja.

# **Opšte postavke**

Izaberite menije na kontrolnoj tabli kao što je ispod opisano.

## **Podešavanja** > **Opšte postavke**

## **Osn. podešavanja**

Izaberite menije na kontrolnoj tabli kao što je ispod opisano.

## **Podešavanja** > **Opšte postavke** > **Osn. podešavanja**

Osvetljenost LCD-a:

Prilagođavanje osvetljenja LCD ekrana.

#### Zvuk:

Isključi zvuk:

Izaberite **Uklj.** da biste utišali zvukove kao što su oni koje emituje **Pritisak dugmeta**.

Normalni režim:

Izaberite jačinu zvuka kao što je **Pritisak dugmeta**.

Faks:

Izaberite jačinu zvuka za sledeće funkcije slanja faksa.

## Ton zvona:

Podesite jačinu zvuka kada štampač primi faks.

Primi obaveštenje o završetku:

Podesite jačinu zvuka kada je prijem faksa završen.

### Štamp. obaveštenje o završetku:

Podesite jačinu zvuka kada je štampanje primljenih faksova završeno.

#### Prijemnik:

Podesite jačinu zvuka pozivanja kada štampač šalje faks.

#### Pošalji obaveštenje o završetku:

Podesite jačinu zvuka kada je slanje faksova završeno.

#### Pritisak dugmeta:

Podesite jačinu zvuka kada dodirujete stavke na ekranu na kontrolnoj tabli.

#### Postavljanje dokumenta u ADF:

Podesite količinu kada su originali postavljeni u automatski mehanizam za uvlačenje papira.

#### Obaveštenje o grešci:

Podesite jačinu zvuka kada se pojavi greška.

#### Tip zvuka:

Podesite tip zvuka.

#### Tihi režim:

Izaberite jačinu zvuka kao što je **Pritisak dugmeta** u **Tihi režim**.

#### Faks:

Izaberite jačinu zvuka za sledeće funkcije slanja faksa.

#### Ton zvona:

Podesite jačinu zvuka kada štampač primi faks.

#### Primi obaveštenje o završetku:

Podesite jačinu zvuka kada je prijem faksa završen.

#### Štamp. obaveštenje o završetku:

Podesite jačinu zvuka kada je štampanje primljenih faksova završeno.

#### Prijemnik:

Podesite jačinu zvuka pozivanja kada štampač šalje faks.

#### Pošalji obaveštenje o završetku:

Podesite jačinu zvuka kada je slanje faksova završeno.

#### Pritisak dugmeta:

Podesite jačinu zvuka kada dodirujete stavke na ekranu na kontrolnoj tabli.

#### Postavljanje dokumenta u ADF:

Podesite količinu kada su originali postavljeni u automatski mehanizam za uvlačenje papira.

### Obaveštenje o grešci:

Podesite jačinu zvuka kada se pojavi greška.

#### Tip zvuka:

Podesite tip zvuka.

#### Tajmer za spavanje:

Podesite vremenski period za ulaženje u režim mirovanja (režim za uštedu energije) kada štampač nije izvršio nijednu operaciju. Kada prođe podešeno vreme, LCD ekran postaje crn.

### Probudi iz režima spavanja:

### Dodirnite LCD ekran za buđenje:

Izaberite **Uklj.** da bi štampač izašao iz režima mirovanja (režima uštede energije) kada dodirnete tablu osetljivu na dodir. Kada je ovo isključeno, potrebno je da pritisnete dugme na kontrolnoj tabli da biste probudili štampač. Isključivanjem ove funkcionalnosti sprečavaju se nenamerne operacije do čijeg izvršenja može doći zbog toga što strani predmeti dodiruju ekran. Možete podesiti i period tokom kog će ta funkcionalnost biti uključena.

### Merač vremena za isključivanje:

Vaš proizvod može da poseduje ovu funkciju ili funkciju **Pod. isključivanja**, u zavisnosti od lokacije kupovine.

Izaberite ovo podešavanje da biste automatski isključili štampač kada se ne koristi određeno vreme. Možete prilagoditi vreme pre nego što se primeni upravljanje napajanjem. Svako povećanje će negativno uticati na energetsku efikasnost proizvoda. Pre nego što napravite izmenu, razmislite o uticaju na životnu sredinu.

## Pod. isključivanja:

Vaš proizvod može da poseduje ovu funkciju ili funkciju **Merač vremena za isključivanje**, u zavisnosti od lokacije kupovine.

## Isključivanje usled neaktivnosti:

Izaberite ovo podešavanje da biste automatski isključili štampač ako se ne koristi određeno vreme. Možete prilagoditi vreme pre nego što se primeni upravljanje napajanjem. Svako povećanje će negativno uticati na energetsku efikasnost proizvoda. Pre nego što napravite izmenu, razmislite o uticaju na životnu sredinu.

## Isključivanje usled prekida veze:

Izaberite ovo podešavanje da biste isključili štampač nakon određenog vremenskog perioda kada je veza sa svim ulazima, uključujući LINE ulaz, prekinuta. U zavisnosti od modela i regiona, ova funkcija možda neće biti dostupna.

Pogledajte sledeći veb-sajt za navedeni vremenski period.

<https://www.epson.eu/energy-consumption>

### Podešavanja za datum/vreme:

## Datum/Vreme:

Unesite trenutni datum i vreme.

Letnje računanje vremena:

Izaberite podešavanje za letnje računanje vremena koje je primenljivo na vaš region.

#### Vremenska razlika:

Unesite razliku između vašeg lokalnog vremena i UTC vremena (Coordinated Universal Time).

### Jezik/Language:

Izaberite jezik koji se koristi na LCD ekranu.

### Vreme čekanja na radnju:

Izaberite **Uklj.** da biste se vratili na početni ekran kada za određeno vreme nije izvršena nijedna operacija.

Tastatura:

Izmenite raspored na tastaturi na LCD ekranu.

## **Povezane informacije**

- & ["Ušteda energije" na strani 140](#page-139-0)
- & ["Unos znakova" na strani 27](#page-26-0)

## **Podešavanja štampača**

Izaberite menije na kontrolnoj tabli kao što je ispod opisano.

## **Podešavanja** > **Opšte postavke** > **Podešavanja štampača**

Podešavanje izvora papira:

Postavka papira:

Izaberite veličinu i tip papira koji ste ubacili u izvora papira. Možete izvršiti **Omilj.pos.pap.** u opcijama veličine i tipa papira.

#### Automatsko prebacivanje A4/Pismo:

Izaberite **Uklj.** da biste uvukli papir iz izvora papira koji je podešen za format A4 ukoliko ne postoji izvor podešen za format Pismo (Letter), ili uvucite iz izvora papira koji je podešen za format Pismo (Letter) kada ne postoji izvor papira podešen za format A4.

#### Obaveštenje o grešci:

Obaveštenje o veličini papira:

Izaberite **Uklj.** da biste prikazali poruku o grešci kada izabrana veličina papira ne odgovara umetnutom papiru.

#### Obaveštenje o tipu papira:

Izaberite **Uklj.** da biste prikazali poruku o grešci kada izabrani tip papira ne odgovara umetnutom papiru.

Automatski prikaz podešavanja papira:

Izaberite **Uklj.** da biste prikazali ekran **Postavka papira** prilikom umetanja papira u izvor papira. Ako onemogućite ovu funkciju, ne možete štampati sa uređaja iPhone, iPad ili iPod touch koristeći AirPrint.

#### Podešavanja univ. štampe:

Ova podešavanja štampanja se primenjuju kada štampate pomoću spoljnog uređaja bez korišćenja upravljačkog programa štampača. Podešavanja pomaka se primenjuju kada štampate pomoću upravljačkog programa štampača.

#### Gornji pomak:

Prilagođava gornju marginu papira.

#### Levi pomak:

Prilagođava levu marginu papira.

#### Gornji pomak otpozadi:

Prilagođava gornju marginu za poleđinu strane prilikom dvostranog štampanja.

#### Levi pomak otpozadi:

Prilagođava levu marginu za poleđinu strane prilikom dvostranog štampanja.

#### Provera širine papira:

Izaberite opciju **Uklj.** da biste proverili širinu papira pre štampanja. Ova opcija sprečava štampanje izvan ivica papira kada je podešavanje veličine papira neispravno, ali na taj način se može smanjiti brzina štampanja.

#### Preskoči praznu stranu:

Automatski preskače prazne stranice u podacima koji se štampaju radi uštede papira.

#### Automatsko ignorisanje grešaka:

Izaberite radnju koju treba preduzeti kada dođe do greške kod dvostranog štampanja ili pune memorije.

❏ Uklj.

Prikazuje upozorenje i štampa jednostrano kada se pojavi greška u dvostranom štampanju, ili štampa samo ono što štampač može da obradi kada se pojavi greška da je memorija puna.

❏ Isklj.

Prikazuje poruku o grešci i otkazuje štampanje.

## Interfejs memorijskog uređaja:

Izvršite podešavanja da biste dozvolili pristup svom memorijskom uređaju.

#### Memorijski uređaj:

Izaberite **Omogući** da bi štampač mogao da pristupi ubačenom memorijskom uređaju. Ako se izabere **Onemogući**, ne možete da čitate, štampate ili čuvate podatke na memorijski uređaj pomoću štampača. Time se sprečava nelegalno uklanjanje poverljivih dokumenata.

#### Deljenje datoteka:

Izaberite da li želite da omogućite pristup za upisivanje u memorijski uređaj sa računara koji je povezan putem USB ili mrežne veze.

#### Debeo papir:

Izaberite **Uklj.** da biste sprečili razlivanje mastila na otiscima, ali na taj način se može smanjiti brzina štampanja.

#### Tihi režim:

Izaberite **Uklj.** da biste smanjili buku prilikom štampanja, ali na taj način se može smanjiti brzina štampanja. Zavisno od vrste papira i podešavanja kvaliteta štampe koje ste izabrali, možda neće biti razlike u nivou buke koju štampač proizvodi.

#### Vreme sušenja mastila:

Izaberite vreme sušenja mastila koje želite da koristite prilikom dvostranog štampanja. Štampač štampa drugu stranu nakon što odštampa prvu stranu. Ako je otisak umrljan, povećajte podešavanje vremena.

#### Dvosmerno:

Izaberite **Uklj.** da promenite smer štampanja; Štampanje dok se glava za štampanje kreće nalevo i nadesno. Ako vertikalne ili horizontalne linije na otisku izgledaju zamagljeno ili nisu poravnate, onemogućavanje ove funkcije možda može da reši problem; međutim, tako može i da se smanji brzina štampanja.

#### Veza sa računarom preko USB-a:

Izaberite **Omogući** da biste omogućili da računar pristupi štampaču kada je priključen preko USB-a. Kada je izabrano **Onemogući**, štampanje i skeniranje koje se ne šalje preko mrežnog povezivanja je ograničeno.

#### **Povezane informacije**

& ["Ubacivanje papira" na strani 31](#page-30-0)

## **Mrežne postavke**

Izaberite menije na kontrolnoj tabli kao što je ispod opisano.

## **Podešavanja** > **Opšte postavke** > **Mrežne postavke**

Podešavanje Wi-Fi-a:

Podesite ili izmenite podešavanja bežične mreže. Izaberite između sledećih načina povezivanja i zatim sledite uputstva na kontrolnoj tabli.

#### Wi-Fi (preporučeno):

Čarobnjak za podešavanje Wi-Fi veze:

Podešava bežičnu mrežu pomoću unosa SSID i lozinke.

#### Podešavanje tastera (WPS):

Vrši podešavanja bežične mreže pomoću funkcije Podešavanje tastera (WPS).

#### Drugo:

❏ Podešavanje PIN koda (WPS)

Obavlja Wi-Fi podešavanja preko opcije Podešavanje PIN koda (WPS).

❏ Autom. povezivanje Wi-Fi-a

Obavlja Wi-Fi podešavanja koristeći Wi-Fi informacije na računaru ili pametnom uređaju.

❏ Onemogući Wi-Fi

Onemogućava Wi-Fi. Infrastrukturni priključci će biti isključeni.

#### Wi-Fi Direct:

## (Meni) :

❏ Promeni naziv mreže

Menja Wi-Fi Direct SSID (naziv mreže).

❏ Promeni lozinku

Menja lozinku za vezu Wi-Fi Direct.

❏ Promeni frekventni opseg

Izaberite frekventni opseg za Wi-Fi Direct vezu. Promena frekvencije isključuje povezane uređaje.

Dostupnost ovih kanala i upotreba proizvoda napolju preko ovih kanala zavisi od lokacije.

<http://support.epson.net/wifi5ghz/>

❏ Onemogući Wi-Fi Direct

Onemogućava funkciju Wi-Fi Direct.

❏ Vrati podrazumevana podešavanja

Vraća podešavanja mreže Wi-Fi Direct.

#### Druge metode:

❏ iOS

Očitava QR kod s vašeg uređaja iPhone, iPad, or iPod touch radi povezivanja korišćenjem funkcije Wi-Fi Direct.

❏ Uređaji sa drugim op. sistemom

Podešava mrežu Wi-Fi Direct pomoću unosa SSID i lozinke.

#### Podešavanje ožičene lokalne mreže:

Podesite ili izmenite podešavanja mreže koja koristi LAN kabl ili mrežni usmerivač. Kada se to koristi, bežične veze su onemogućene.

#### Status mreže:

Status kablovske LAN/Wi-Fi mreže:

Prikazuje podatke o mreži štampača.

### Status Wi-Fi Direct:

Prikazuje informacije za podešavanje Wi-Fi Direct.

Status servera za imejl:

Prikazuje informacije o podešavanju za server e-pošte.

#### Odštampaj list sa statusom:

Štampa list mrežnog statusa.

Informacije za Ethernet, Wi-Fi, Wi-Fi Direct itd. štampaju se na dve ili više strana.

#### Provera veze:

Proverava trenutnu vezu sa mrežom i štampa izveštaj. Ukoliko postoje problemi sa vezom, rešenje potražite u izveštaju.

#### Napredno:

#### Ime uređaja:

Menja naziv uređaja na bilo koji naziv koji sadrži od 2 do 53 znakova.

#### TCP/IP:

Konfiguriše IP podešavanja ako je IP adresa statična.

Za automatsku konfiguraciju koristite IP adresu koju je dodelio DHCP protokol.

Da biste ručno podesili, prebacite na "Ručno", a zatim unesite IP adresu koju želite da dodelite.

#### Proksi server:

Podesite ovu stavku ako koristite ovlašćeni server u svom mrežnom okruženju i želite da je podesite i za štampač.

#### Server za imejl:

Podesite informacije o serveru e-pošte i proverite veze kada koristite funkciju prosleđivanja eporuke.

#### IPv6 adresa:

Određuje da li treba omogućiti IPv6 adrese.

#### Deljenje MS mreže:

Podesite kada želite da koristite funkcije deljenja datoteke.

#### Brzina veze i dupleks:

Izaberite odgovarajuću brzinu za Ethernet i dvostranu postavku. Ako izaberete neko drugo podešavanje osim Auto, vodite računa da to podešavanje odgovara podešavanjima na čvorištu koje koristite.

#### iBeacon prenos:

Odaberite da li da omogućite ili onemogućite funkciju prenosa iBeacon. Kada je omogućena, možete da tražite štampač sa uređaja sa omogućenim iBeacon.

#### **Povezane informacije**

- & ["Podešavanje bežične mreže pomoću unosa SSID i lozinke" na strani 232](#page-231-0)
- & ["Podešavanje bežične mreže pomoću postavke tastera \(WPS\)" na strani 233](#page-232-0)
- & ["Vršenje podešavanja bežične mreže pomoću postavke PIN koda \(WPS\)" na strani 234](#page-233-0)
- & ["Direktno povezivanje pametnog uređaja i štampača \(Wi-Fi Direct\)" na strani 240](#page-239-0)
- & ["Provera statusa mrežne veze štampača \(izveštaj o mrežnoj vezi\)" na strani 234](#page-233-0)

## **Postavke veb usluge**

Izaberite menije na kontrolnoj tabli kao što je ispod opisano.

### **Podešavanja** > **Opšte postavke** > **Postavke veb usluge**

Epson Connect usluge:

Prikazuje da li je štampač registrovan i povezan sa Epson Connect.

Možete se registrovati za uslugu tako što ćete izabrati **Registruj** i slediti uputstva.

Korisničke vodiče pogledajte na sledećoj internet stranici.

[https://www.epsonconnect.com/](HTTPS://WWW.EPSONCONNECT.COM/)

[http://www.epsonconnect.eu](http://www.epsonconnect.eu/) (samo Evropa)

Kada se registrujete, možete promeniti sledeća podešavanja.

#### Suspenduj/Nastavi:

Izaberite da li ćete obustaviti ili nastaviti usluge Epson Connect.

#### Deregistruj:

Odjavljuje registraciju štampača iz usluga Epson Connect.

### **Povezane informacije**

& ["Štampanje uz korišćenje usluge računarskog oblaka" na strani 80](#page-79-0)

## **Podešavanja faksa**

Izaberite menije na kontrolnoj tabli kao što je ispod opisano.

## **Podešavanja** > **Opšte postavke** > **Podešavanja faksa**

#### *Napomena:*

- ❏ Opciji Podešavanja faksa možete da pristupite iz Web Config. Kliknite na karticu *Fax* na ekranu Web Config.
- ❏ Kada koristite Web Config da biste prikazali meni *Podešavanja faksa*, mogu postojati male razlike u interfejsu korisnika i u mestu odnosu na kontrolnu tablu štampača.

#### **Povezane informacije**

- & ["Proveri povezanost faksa" na strani 277](#page-276-0)
- & ["Čarobnjak za podešavanje faksa" na strani 277](#page-276-0)
- <span id="page-269-0"></span>& "Osn. podešavanja" na strani 270
- & ["Podešavanje slanja" na strani 272](#page-271-0)
- & ["Podešavanja za prijem" na strani 273](#page-272-0)
- & ["Postavke izveštavanja" na strani 276](#page-275-0)
- & ["Bezbednosne postavke" na strani 276](#page-275-0)

## *Osn. podešavanja*

Meni možete pronaći na sledećoj kontrolnoj tabli štampača.

## **Podešavanja** > **Opšte postavke** > **Podešavanja faksa** > **Osn. podešavanja**

#### *Napomena:*

Na ekranu Web Config možete pronaći sledeći meni.

#### Kartica *Fax* > *Basic Settings*

#### Brzina faksa:

Izaberite brzinu prenosa faksa. Predlažemo da izaberete **Sporo (9.600 b/s)** ako često dolazi do greške u komunikaciji, prilikom slanja faksa za inostranstvo ili primanja faksa iz inostranstva ili kada koristite IP (VoIP) telefonsku uslugu.

#### ECM:

Automatsko ispravljanje grešaka u prenosu faksa (Režim za ispravljanje grešaka) uglavnom izazvanih bukom na telefonskoj liniji. Ukoliko je ova funkcija onemogućena, nećete moći da šaljete dokumente u boji.

#### Detekt. pozivnog tona:

Otkrivanje signala za pozivanje pre početka poziva. Ako je štampač priključen na PBX (Lokalna telefonska mreža) ili digitalnu telefonsku liniju, možda neće uspeti da započne pozivanje. U ovoj situaciji promenite podešavanje **Tip linije** u **PBX**. Ukoliko to ne bude funkcionisalo, onemogućite ovu funkciju. Međutim, onemogućavanje ove funkcije može izostaviti prvu cifru broja faksa i poslati faks na pogrešan broj.

#### Režim za pozivanje:

Izaberite tip telefonskog sistema na koji ste povezali štampač. Kada je podešeno na **Pulsno**, možete privremeno promeniti režim pozivanja sa impulsa na ton pritiskom na  $\ast$  ("T" je uneto) prilikom unosa brojeva u gornji ekran faksa. Ovo podešavanje možda neće biti prikazano, to zavisi od regiona ili zemlje u kojoj se nalazite.

#### Tip linije:

Izaberite tip telefonske linije na koju ste povezali štampač.

#### PSTN:

Izaberite **PSTN** kada je štampač povezan s javnom komutiranom telefonskom mrežom.

#### PBX:

Izaberite **PBX** kada koristite štampač u okruženju koje koristi lokale i zahteva kod za spoljni pristup, kao što su 0 i 9, da biste dobili spoljnu liniju. Za okruženje koje koristi DSL modem ili adapter za terminal, preporučuje se i podešavanje na **PBX**.

#### Pristupni kod:

Izaberite **Koristi**, a zatim registrujte broj za izlaznu liniju, kao što je 0 ili 9. Onda, kada šaljete faks na broj koji je izvan vašeg telefonskog sistema, unesite # (taraba) umesto stvarnog broja za izlaznu liniju. # (taraba) takođe se mora koristiti u **Kontakti** kao broj za izlaznu liniju. Ako je broj za izlaznu liniju, kao što je 0 ili 9, podešen u kontaktu, ne možete slati faksove kontaktu. U tom slučaju, podesite **Pristupni kod** na **Ne koristi**, inače morate promeniti šifru u **Kontakti** na #.

### Zaglavlje:

Unesite ime i broj faksa pošiljaoca. Ovi podaci će se pojaviti u zaglavlju odlaznog faksa.

#### Vaš broj telefona:

Možete da unesete najviše 20 znakova koristeći 0–9, + ili razmake. Za Web Config možete registrovati najviše 30 znakova.

#### Zaglavlje faksa:

Po potrebi možete registrovati najviše 21 ime pošiljaoca. Možete da unesete najviše 40 znakova za svako ime pošiljaoca. Za Web Config unesite zaglavlje u Unicode formatu (UTF-8).

#### Režim za prijem:

Izaberite režim primanja.

["Prijem dolaznih faksova" na strani 113](#page-112-0)

#### DRD:

Ako ste se pretplatili na uslugu za različita zvona kod svog telefonskog operatera, izaberite zvono koje želite da koristite za dolazeće faksove. Usluga za različita zvona koju nude mnogi telefonski operateri (naziv usluge se razlikuje od operatera do operatera) omogućava vam da imate nekoliko telefonskih brojeva u jednoj telefonskoj liniji. Svakom broju je dodeljen različit ton zvona. Jedan broj možete koristiti za govorne pozive a drugi za faksove. U zavisnosti od regiona ova opcija može da bude **Uklj.** ili **Isklj.**.

#### Zvona za odgovor:

Izaberite obavezan broj zvonjenja pre nego što štampač automatski primi faks.

#### Daljinski prijem:

#### Daljinski prijem:

Kada odgovorite na faks poziv na telefonu koji je povezan sa štampačem, možete početi da primate faksove unošenjem šifre pomoću telefona.

### Kod za pokretanje:

Postavite početnu šifru za **Daljinski prijem**. Unesite dva znaka, koristeći 0–9, \*, #.

### Faks odbijanja:

#### Faks odbijanja:

Izaberite opciju da biste odbili prijem neželjenih faksova.

<span id="page-271-0"></span>Lista brojeva za odbijanje:

Ako se telefonski broj druge strane nalazi na spisku odbijenih brojeva, podesite da li želite da odbijate dolazeće faksove.

### Blokirano prazno zaglavlje faksa:

Ako je telefonski broj druge strane blokiran, podesite da li želite da odbijete prijem faksova.

#### Neregistrovani kontakti:

Ako se telefonski broj druge strane nalazi na spisku blokiranih brojeva, podesite da li želite da odbijete prijem faksova.

### Izmeni listu brojeva za odbijanje:

Možete da registrujete najviše 30 brojeva faksa za odbijanje faksova i poziva. Unesite najviše 20 znakova koristeći 0–9, \*, # ili razmak.

## **Povezane informacije**

- & ["Priprema štampača za slanje i prijem faksova" na strani 342](#page-341-0)
- & ["Određivanje podešavanja za telefonske sisteme na lokalnoj telefonskoj mreži" na strani 344](#page-343-0)
- & ["Prijem dolaznih faksova" na strani 113](#page-112-0)
- & ["Podešavanja za blokiranje neželjenih faksova" na strani 347](#page-346-0)

## *Podešavanje slanja*

Meni možete pronaći na sledećoj kontrolnoj tabli štampača.

## **Podešavanja** > **Opšte postavke** > **Podešavanja faksa** > **Podešavanje slanja**

#### *Napomena:*

Na ekranu Web Config možete pronaći sledeći meni.

#### Kartica *Fax* > *Send Settings*

Čekanje na sledeći original:

#### Čekanje na sledeći original:

Omogućite ovo da biste počeli da šaljete faks nakon što skenirate dokument tako što ćete dodirnuti  $\mathcal{D}$ , a zatim sačekajte sledeći original dok ne prođe navedeno vreme.

### Vreme:

Podesite vreme za čekanje na sledeći original.

## Trajanje prikaza pregleda faksa:

## Trajanje prikaza pregleda faksa:

Omogućite ovo da biste započeli slanje faksa nakon što prođe navedeno vreme bez obavljanja bilo kakvih operacija nakon prikaza ekrana za pregled.

<span id="page-272-0"></span>Vreme:

Odredite vreme za pregled skeniranog dokumenta pre nego što se pošalje.

## *Podešavanja za prijem*

#### **Povezane informacije**

- & "Izlaz faksa" na strani 273
- & ["Podešavanja štampanja" na strani 274](#page-273-0)

## **Izlaz faksa**

Meni možete pronaći na sledećoj kontrolnoj tabli štampača.

#### **Podešavanja** > **Opšte postavke** > **Podešavanja faksa** > **Podešavanja za prijem** > **Izlaz faksa**

#### *Napomena:*

Na ekranu Web Config možete pronaći sledeći meni.

Kartica *Fax* > *Fax Output*.

#### Čuvanje u Prijemno sanduče:

Čuvanje u Prijemno sanduče:

Čuvanje primljenih faksova u Prijemno sanduče štampača. Može se čuvati najviše 100 dokumenata. Vodite računa da čuvanje 100 dokumenata možda ne bude moguće u zavisnosti od uslova korišćenja kao što su veličina datoteka sačuvanih dokumenata i istovremeno korišćenje više funkcija čuvanja faksova.

Iako se primljeni faksovi ne štampaju automatski, možete da ih pregledate na ekranu štampača i odštampati samo one koji su vam potrebni.

Opcije pri punoj memoriji:

Možete da izaberete operaciju za štampanje primljenog faksa ili odbiti prijem faksa kada je Prijemno sanduče memorija puna.

#### Podeš. lozinke prijemnog sandučeta:

Štiti Prijemno sanduče lozinkom radi sprečavanja korisnika da vide primljene faksove. Izaberite opciju **Promeni** da biste promenili lozinku i **Resetuj** da biste otkazali zaštitu lozinkom. Prilikom promene ili ponovnog postavljanja lozinke potrebno je uneti trenutnu lozinku.

Ne možete podesiti lozinku kada je **Opcije pri punoj memoriji** podešeno na **Primaj i štampaj faksove**.

#### Čuvanje na računar:

Čuva primljene faksove kao PDF datoteke na računaru koji je povezan sa štampačem. Možete podesiti na **Da** koristeći samo (aplikaciju) FAX Utility. Ne možete omogućiti sa kontrolne table štampača. Unapred instalirajte FAX Utility na računar. Kada podesite na **Da**, možete promeniti na **Da i štampaj** sa kontrolne table štampača.

<span id="page-273-0"></span>Čuvanje na memorij. uređaj:

Čuva primljene faksove kao PDF datoteke na spoljašnji memorijski uređaj koji je povezan sa štampačem. Odabirom **Da i štampaj** štampaju se primljeni faksovi dok se čuvaju na memorijskom uređaju.

Primljeni dokumenti se privremeno čuvaju u memoriji štampača pre čuvanja dokumenata na memorijski uređaj koji je povezan sa štampačem. Pošto greška usled pune memorije onemogućava slanje i primanje faksova, ostavite memorijski uređaj povezan sa štampačem.

## **Povezane informacije**

- & ["Vršenje podešavanja za čuvanje primljenih faksova u prijemnom sandučetu" na strani 346](#page-345-0)
- & ["Vršenje podešavanja za čuvanje primljenih faksova na spoljnom memorijskom uređaju" na strani 347](#page-346-0)
- & ["Funkcija: PC-FAKS slanje/prijem \(Windows/Mac OS\)" na strani 108](#page-107-0)

### **Podešavanja štampanja**

Meni možete pronaći na sledećoj kontrolnoj tabli štampača.

## **Podešavanja** > **Opšte postavke** > **Podešavanja faksa** > **Podešavanja za prijem** > **Podešavanja štampanja**

#### *Napomena:*

Na ekranu Web Config možete pronaći sledeći meni.

#### Kartica *Fax* > *Print Settings*

#### Automatsko smanjivanje:

Štampa primljene faksove tako da dokumenti velikog formata budu smanjeni kako bi se uklopili na veličinu papira koji je u izvoru papira. Umanjivanje možda neće uvek biti moguće i zavisi od primljenih podataka. Ukoliko je ova opcija isključena, veliki dokumenti se štampaju u originalnoj veličini na više strana, ili može doći do izbacivanja prazne druge strane.

## Postavke podele stranice:

Štampa primljene faksove deljenjem strane kada je veličina primljenih dokumenata veća od veličine papira umetnutog u štampač. Ako je iznos koji prekoračuje dužinu papira manji od vrednosti podešene u **Izbriši podatke štamp. nakon podele** > **Granična vrednost**, višak se odbacuje. Ako je iznos koji prekoračuje dužinu papira preko podešene vrednosti, višak se štampa na drugom papiru.

Izbriši podatke štamp. nakon podele:

Izbriši podatke štamp. nakon podele:

Izaberite oblast dokumenta za brisanje kada je količina koja prelazi dužinu papira manja od vrednosti postavljene u **Granična vrednost**.

#### Granična vrednost:

Ako je iznos koji prelazi dužinu papira jednak ovoj vrednosti ili manji od nje, višak se odbacuje i neće se štampati.

Preklopi pri podeli:

Preklopi pri podeli:

Kada je ovo podešeno na **Uklj.** i podaci su podeljeni i odštampani zato što iznos prelazi **Izbriši podatke štamp. nakon podele** > **Granična vrednost**, podeljeni podaci se štampaju korišćenjem dužine preklapanja navedene u **Širina preklapanja**.

## Širina preklapanja:

Štampa se preko podataka koji prelaze ovu vrednost.

## Automatska rotacija:

Rotiranje primljenih faksova kao položenih dokumenata formata A5 da bi se mogli odštampati na papiru formata A5. Ovo podešavanje se koristi kada je podešavanje formata papira za najmanje jedan izvor papira koji se koristi za štampanje faksova postavljeno na A5.

Odabirom opcije **Isklj.** za faksove koji su primljeni kao položeni dokumenti formata A5, koji su iste veličine kao vertikalni dokumenti formata A4, podrazumeva se da su formata A4 i štampaju se kao faksovi tog formata.

Proverite podešavanja izvora papira za štampanje faksova i format papira za izvore papira u sledećim menijima u **Podešavanja** > **Opšte postavke** > **Podešavanja štampača** > **Podešavanje izvora papira**.

## ❏ **Automatski izbor podešavanja**

❏ **Postavka papira** > **Veličina papira**

## Dodaj inf. o prim.:

Štampanje podataka na primljenom faksu, čak i ako pošiljalac ne podesi podatke za zaglavlje. Podaci o prijemu obuhvataju datum i vreme prijema, ID pošiljaoca i broj strane (kao na primer "P1"). Kada je omogućeno **Postavke podele stranice**, obuhvaćen je i broj podeljenih strana.

## Dvostrano:

Dvostrano:

Štampa više strana primljenih faksova sa obe strane papira.

## Margina za povezivanje:

Izaberite položaj za povezivanje.

## Vreme početka štampanja:

Izaberite opcije da biste započeli štampanje primljenih faksova.

- ❏ Sve stranice su primljene: Štampanje započinje nakon prijema svih strana. Početak štampanja od prve strane ili poslednje strane zavisi od podešavanja funkcije **Slaganje od nazad**. Pogledajte objašnjenje za **Slaganje od nazad**.
- ❏ Prva stranica je primljena: Započinje štampanje nakon prijema prve strane a zatim nastavlja redosledom kojim se strane primaju. Ako štampač ne može da započne štampanje, kao npr. kada štampa druge zadatke, štampač započinje štampanje primljenih strana u nizu kada bude dostupan.

## Slaganje od nazad:

Pošto se prva strana štampa poslednja (izlaz na vrhu), štampani dokumenti se slažu prema pravilnom redosledu strana. Ako je memorija štampača skoro puna, ova funkcija možda neće biti dostupna.

<span id="page-275-0"></span>Vreme suspendovane štampe:

Vreme suspendovane štampe:

Čuva dokumente primljene tokom navedenog vremenskog perioda u memoriju štampača, bez njihovog štampanja. Ova opcija se može koristiti za sprečavanje buke ili za sprečavanje otkrivanja poverljivih dokumenata kada niste prisutni. Pre korišćenja ove funkcije proverite da li ima dovoljno memorije.

Vreme za zaustavljanje:

Prekida štampanje dokumenata.

Vreme do ponovnog pokretanja:

Automatski ponovo započinje štampanje dokumenata.

Tihi režim:

Smanjuje buku koju štampač proizvodi prilikom štampanja faksova, ali može da smanji brzinu štampanja.

## *Postavke izveštavanja*

Meni možete pronaći na sledećoj kontrolnoj tabli štampača.

## **Podešavanja** > **Opšte postavke** > **Podešavanja faksa** > **Postavke izveštavanja**

#### *Napomena:*

Na ekranu Web Config možete pronaći sledeći meni.

## Kartica *Fax* > *Report Settings*

## Automatsko štamp. evidencije faksa:

Automatsko štampanje evidencije faksa. Izaberite **Uključeno (svakih 30)** da biste odštampali evidenciju nakon dovršavanja svakih 30 zadataka faksa. Izaberite **Uključeno (vreme)** da biste odštampali evidenciju u određeno vreme. Međutim, ukoliko broj zadataka faksa premašuje 30, evidencija se štampa pre navedenog vremena.

Priloži sliku uz izveštaj:

Štampa **Izveštaj o prenosu** sa slikom prve strane poslatog dokumenta. Izaberite **Uključeno (velika slika)** da biste odštampali gornji deo strane bez umanjivanja. Izaberite **Uključeno (mala slika)** da biste odštampali celu stranu uz umanjivanje radi uklapanja u jedan izveštaj.

Format izveštaja:

Bira format za izveštaje faksa u **Faks** >  $\equiv$  (**Još**) > **Izveštaj o faksu** osim **Trag protokola**. Izaberite **Detalji** za štampanje sa šiframa grešaka.

## *Bezbednosne postavke*

Meni možete pronaći na sledećoj kontrolnoj tabli štampača.

## **Podešavanja** > **Opšte postavke** > **Podešavanja faksa** > **Bezbednosne postavke**

#### <span id="page-276-0"></span>*Napomena:*

Na ekranu Web Config možete pronaći sledeći meni.

Kartica *Fax* > *Security Settings*

### Ograničenja direktnog biranja:

Odabir **Uklj.** onemogućava ručno unošenje brojeva faksa primalaca i omogućava rukovaocu da primaoce bira samo sa liste kontakata ili iz istorije slanja.

Odabir **Unesite dvaput** zahteva da rukovalac ponovo unese broj faksa kada je broj unet ručno.

Odabir **Isklj.** omogućava ručno unošenje brojeva faksa primalaca.

### Ograničenja emitovanja:

Ako izaberete **Uklj.**, omogućićete unošenje samo jednog broja faksa kao primaoca.

### Potvrda liste adresa:

Odabir **Uklj.** prikazuje ekran za potvrdu primaoca pre početka prenosa.

Primaoce možete da izaberete između postavki **Sve** ili **Samo za emitovanje**.

### Automatsko čišć. rezervnih podataka:

Rezervne kopije poslatih i primljenih dokumenata obično se privremeno skladište u memoriju štampača u svrhu pripreme za neočekivan prekid napajanja usled nestanka struje ili nepravilnog rada.

Odabir **Uklj.** automatski briše rezervne kopije kada se slanje ili primanje dokumenta uspešno završi i rezervne kopije postanu nepotrebne.

## Očisti rezervne podatke:

Briše sve rezervne kopije privremeno uskladištene u memoriji štampača. Pokrenite ovu funkciju pre nego što štampač date nekom drugom ili ga bacite.

Ovaj meni se ne prikazuje na ekranu Web Config.

## *Proveri povezanost faksa*

Meni možete pronaći na sledećoj kontrolnoj tabli štampača.

## **Podešavanja** > **Opšte postavke** > **Podešavanja faksa** > **Proveri povezanost faksa**

#### *Napomena:*

Ne možete prikazati ovaj meni na ekranu Web Config.

Ako izaberete **Proveri povezanost faksa**, proverava se da li je štampač povezan sa telefonskom linijom i spreman za prenos faksa. Možete da odštampate rezultat provere na običnom papiru A4 formata.

## *Čarobnjak za podešavanje faksa*

Meni možete pronaći na sledećoj kontrolnoj tabli štampača:

## **Podešavanja** > **Opšte postavke** > **Podešavanja faksa** > **Čarobnjak za podešavanje faksa**

#### *Napomena:*

Ne možete prikazati ovaj meni na ekranu Web Config.

Odabir **Čarobnjak za podešavanje faksa** određuje osnovnih podešavanja faksa. Pratite uputstva na ekranu.

#### **Povezane informacije**

- & ["Osn. podešavanja" na strani 270](#page-269-0)
- & ["Priprema štampača za slanje i prijem faksova" na strani 342](#page-341-0)

## *Zemlja/region:*

Izaberite zemlju ili region u kojima koristite svoj štampač. Ako promenite zemlju ili region, vaša podešavanja faksa se vraćaju na standardna i morate ih ponovo izabrati.

## **Podeš. skeniranja**

Izaberite menije na kontrolnoj tabli kao što je ispod opisano.

## **Podešavanja** > **Opšte postavke** > **Podeš. skeniranja**

Potvrdi primaoca:

Proveriti odredište pre skeniranja.

Server za imeil:

Odredite podešavanja servera e-pošte za skeniranje **Imejl**.

Izaberite **Postavke servera** da biste odredili metod autorizacije koji će se koristiti kada štampač pristupa serveru za poštu.

["Stavke podešavanja servera za poštu" na strani 308](#page-307-0)

Možete da proverite vezu sa serverom e-pošte odabirom opcije **Provera veze**.

## **Status zaliha**

Izaberite menije na kontrolnoj tabli kao što je ispod opisano.

## **Podešavanja** > **Status zaliha**

Prikazuje približan nivo mastila i radni vek kutije za održavanje.

Kada se prikaže , nivo mastila je nizak ili je kutija za održavanje skoro puna. Kada se prikaže oznaka  $\blacktriangleright$ , treba da zamenite tu stavku, jer je mastilo potrošeno ili je kutija za održavanje puna.

Sa ovog ekrana možete zameniti kertridž sa mastilom ili proveriti status materijala za štampanje.

#### **Povezane informacije**

& ["Zamena kertridža sa mastilom" na strani 208](#page-207-0)

## **Održavanje**

Izaberite menije na kontrolnoj tabli kao što je ispod opisano.

### **Podešavanja** > **Održavanje**

#### Podešavanje kvaliteta štampe:

Izaberite ovu funkciju ako ima bilo kakvih problema sa vašim štampanim otiscima. Možete proveriti da li su mlaznice začepljene i očistiti glavu štampača ako je potrebno, a zatim podesiti neke parametre da biste poboljšali kvalitet štampe.

### Provera mlaz. glave za štamp.:

Izaberite ovu funkciju ako su mlaznice glave za štampanje začepljene. Štampač štampa šablon za proveru mlaznica.

## Čišćenje glave štampača:

Izaberite ovu opciju da biste očistili začepljene mlaznice u glavi za štampanje.

### Poravnanje glave za štampanje:

### Poravnanje linija vođica:

Izaberite ovu funkciju da biste poravnali vertikalne linije.

### Horizontalno poravnanje:

Izaberite ovu funkciju ako se pojave horizontalne trake u pravilnim intervalima na vašim otiscima.

### Zamena kertridža sa mastilom:

Koristite ovu funkciju radi zamene kertrdiža sa mastilom pre nego što se mastilo istroši.

## Čišćenje vođice za papir:

Izaberite ovu funkciju ako se pojave mrlje od mastila na unutrašnjim valjcima. Štampač uvlači papir da bi očistio unutrašnje valjke.

## **Povezane informacije**

- & ["Provera i čišćenje glave za štampanje" na strani 132](#page-131-0)
- & ["Zamena kertridža sa mastilom" na strani 208](#page-207-0)
- & ["Čišćenje mrlja od mastila sa putanje papira" na strani 134](#page-133-0)

# **Štampaj list statusa**

Izaberite menije na kontrolnoj tabli kao što je ispod opisano.

## **Podešavanja** > **Štampaj list statusa**

List sa statusom konfiguracije:

Štampanje listova sa podacima koji pokazuju trenutni status i podešavanja štampača.

#### Dostavi list statusa:

Štampanje listova sa podacima koji pokazuju status potrošnog materijala.

#### List sa istorijom korišćenja:

Štampanje listova sa podacima koji pokazuju istoriju korišćenja štampača.

# **Brojač kopija**

Izaberite menije na kontrolnoj tabli kao što je ispod opisano.

## **Podešavanja** > **Brojač kopija**

Prikazuje ukupan broj kopija uključujući stavke kao što je list statusa od trenutka kada ste kupili štampač. Ako izaberete **Odštampaj list**, štampa se list istorije korišćenja.

Takođe možete da proverite broj odštampanih stranica za druge funkcije na listu istorije korišćenja.

## **Izveštaji**

Izaberite menije na kontrolnoj tabli kao što je ispod opisano.

### **Podešavanja** > **Izveštaji**

Proverava trenutni status veze za sledeće menije i štampa izveštaj.

❏ Mreža

❏ Faks

## **Korisničke postavke**

Izaberite menije na kontrolnoj tabli kao što je ispod opisano.

## **Podešavanja** > **Korisničke postavke**

Kopiranje:

Možete da promenite podrazumevana podešavanja u meniju kopiranja.

Skeniraj na mrežni direktorijum/FTP:

Možete da promenite podrazumevana podešavanja u meniju Skeniraj na mrežni direktorijum/FTP.

Skenir. u e-poštu:

Možete da promenite podrazumevana podešavanja u meniju Skenir. u e-poštu.

Skeniraj na računar

Možete da promenite podrazumevana podešavanja u meniju Skeniraj na računar.

#### Skeniraj na memorijski uređaj:

Možete da promenite podrazumevana podešavanja u meniju Skeniraj na memorijski uređaj.

#### Skeniraj u oblak:

Možete da promenite podrazumevana podešavanja u meniju Skeniraj u oblak.

#### Faks:

Možete da promenite podrazumevana podešavanja u meniju faksa. ["Podešavanja faksa" na strani 116](#page-115-0)

## **Istraživanje korisnika**

Izaberite menije na kontrolnoj tabli kao što je ispod opisano.

### **Podešavanja** > **Istraživanje korisnika**

Pruža kompaniji Seiko Epson Corporation informacije o upotrebi proizvoda kao što je broj kopija.

Izaberite dugme **Podešavanja** da biste promenili postavke.

❏ **Odobri**:

Prihvatite da kompaniji Seiko Epson Corporation pružate informacije o upotrebi proizvoda. Nakon tog izbora, odredite zemlju ili region u kojima koristite ovaj proizvod.

❏ **Proveri kasnije**:

Preskoči za sada. Ovo podešavanje kasnije možete da promenite.

❏ **Odbij**:

Nemojte prihvatiti da kompaniji Seiko Epson Corporation pružate informacije o upotrebi proizvoda.

## **Pošalji podatke o upotrebi:**

Prikazuje status odobrenja.

```
Napomena:
Ako je izabrana opcija Proveri kasnije, prikazuje se Odbij.
```
## **Zemlja/region:**

Prikazuje zemlju ili region u kojima korisite svoj štampač.

## **Vrati podrazumevana podešavanja**

Izaberite menije na kontrolnoj tabli kao što je ispod opisano.

## **Podešavanja** > **Vrati podrazumevana podešavanja**

Mrežne postavke:

Ponovo postavlja mrežna podešavanja na podrazumevane vrednosti.

Podešavanja kopiranja:

Ponovo postavlja podešavanja kopiranja na podrazumevane vrednosti.

Podeš. skeniranja:

Ponovo postavlja podešavanja skeniranja na podrazumevane vrednosti.

Podešavanja faksa:

Ponovo postavlja podešavanja faksa na podrazumevane vrednosti.

<span id="page-281-0"></span>Očisti sve podatke i podešavanja:

Briše sve lične informacije sačuvane u memoriji štampača i ponovo postavlja sva podešavanja na podrazumevane vrednosti.

# **Ažuriranje firmvera**

Izaberite menije na kontrolnoj tabli kao što je ispod opisano.

## **Podešavanja** > **Ažuriranje firmvera**

Ažuriraj:

Proverite da li je najnovija verzija osnovnog softvera učitana na mrežni server. Ako je dostupna ažurirana verzija, možete izabrati da li da pokrenete ažuriranje ili ne.

#### Obaveštenje:

Izaberite **Uklj.** da biste primili obaveštenje da je ažurirana verzija osnovnog softvera dostupna.

# **Specifikacije proizvoda**

# **Specifikacije štampača**

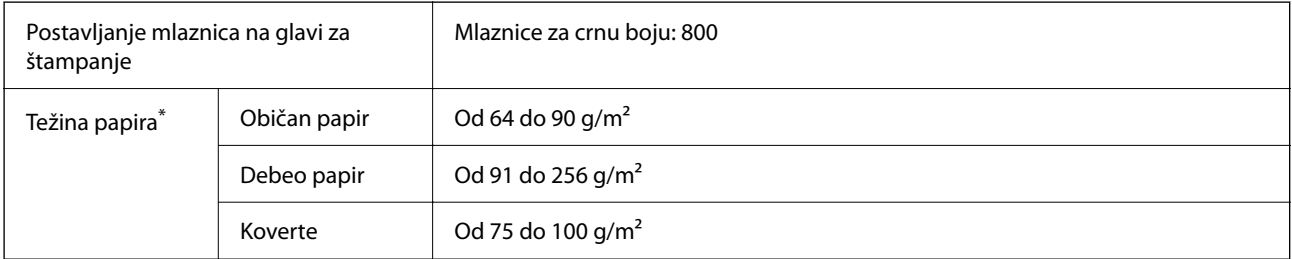

Čak i kada je debljina papira u okviru ovog opsega, možda ga štampač neće uvući ili kvalitet skeniranja može opasti zavisno od svojstava ili kvaliteta papira.

## **Površina na kojoj se može štampati**

## *Površina na kojoj se može štampati za pojedinačne listove*

Kvalitet štampe može opasti u osenčenim oblastima usled mehanizma štampača.

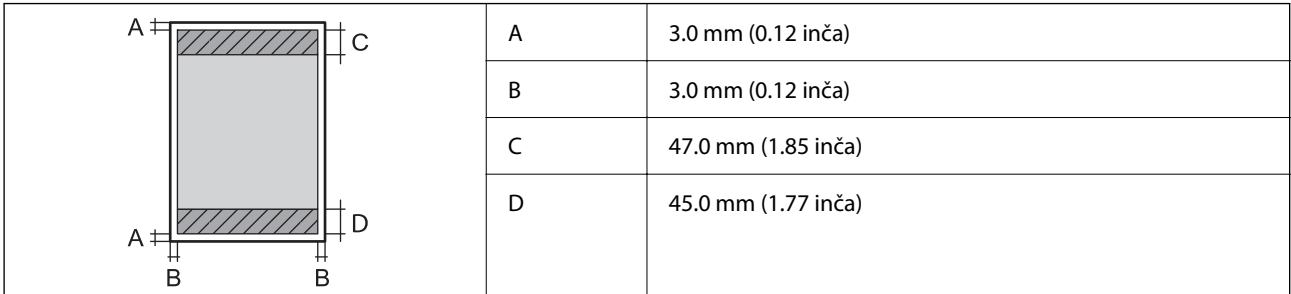

## *Površina na kojoj se može štampati za koverte*

Kvalitet štampe može opasti u osenčenim oblastima usled mehanizma štampača.

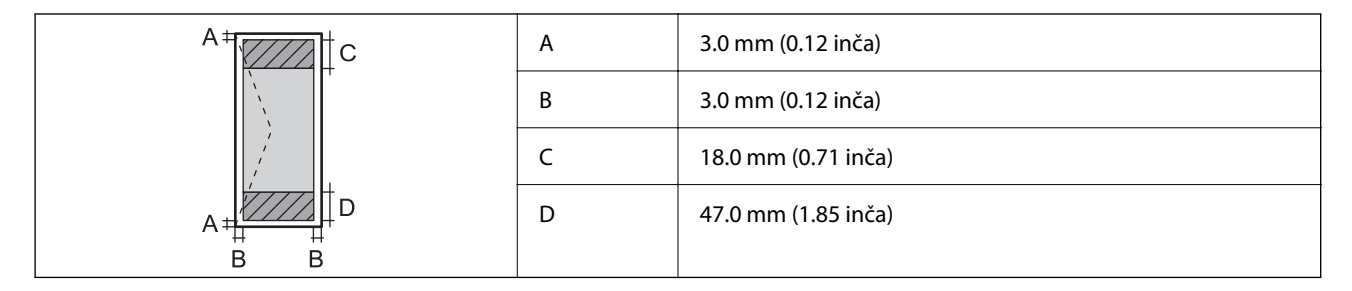

# **Specifikacije skenera**

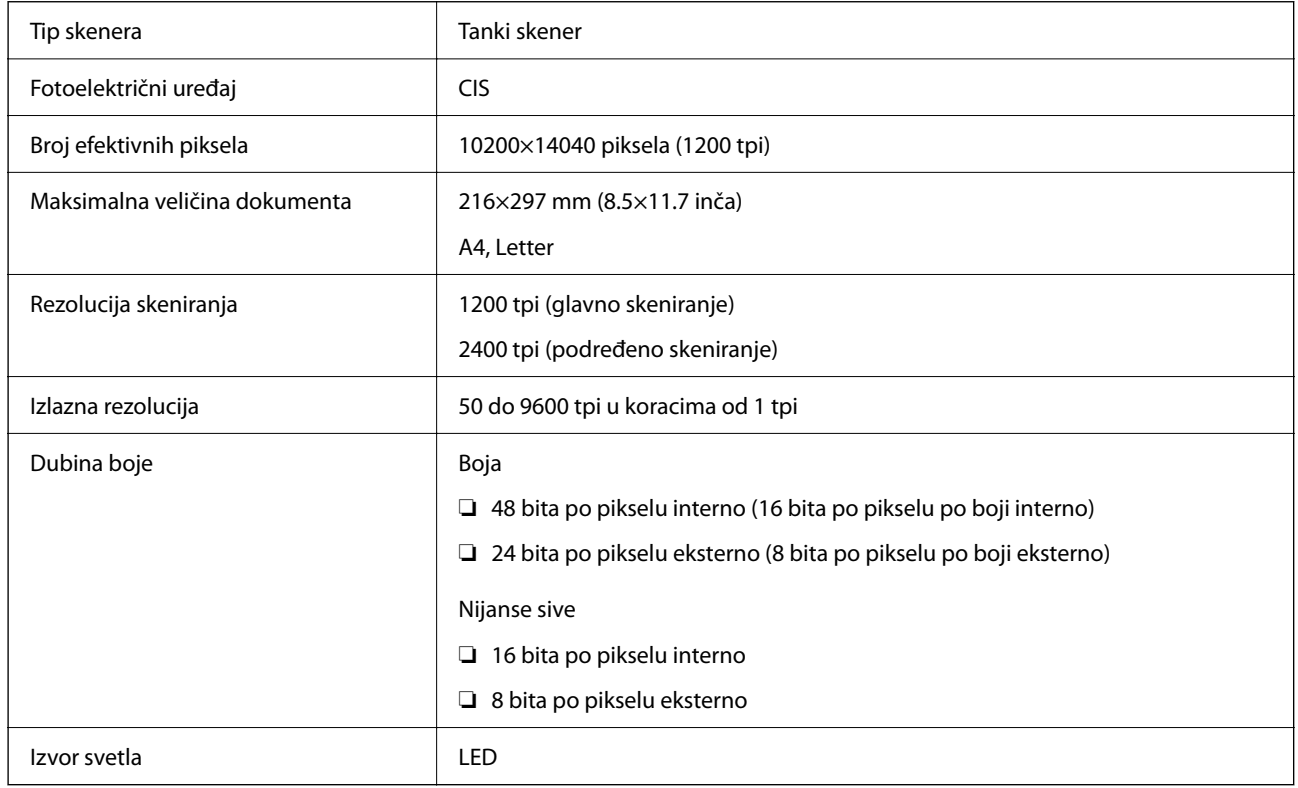

# **Specifikacije automatskog mehanizma za uvlačenje papira**

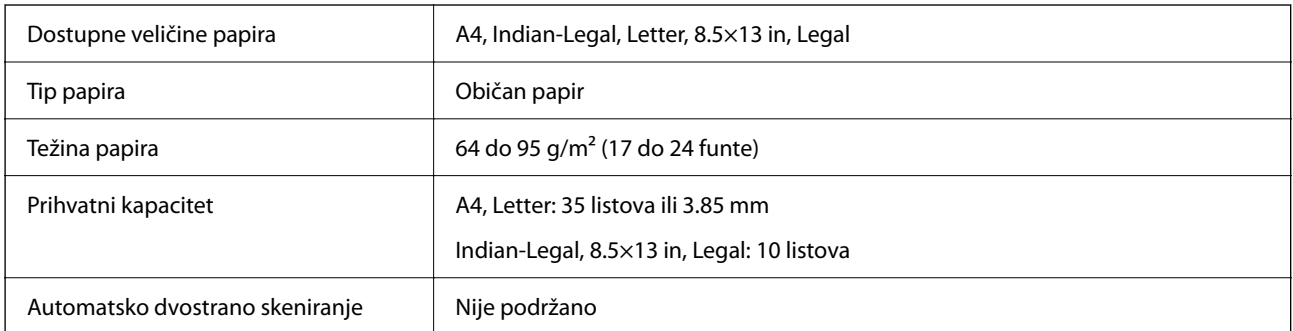

<span id="page-283-0"></span>Čak i kada original zadovoljava specifikacije za medijume koji se mogu postaviti u automatski mehanizam za uvlačenje papira, možda ga automatski mehanizam za uvlačenje papira neće uvući ili kvalitet skeniranja može opasti zavisno od svojstava ili kvaliteta papira.

# **Specifikacije faksa**

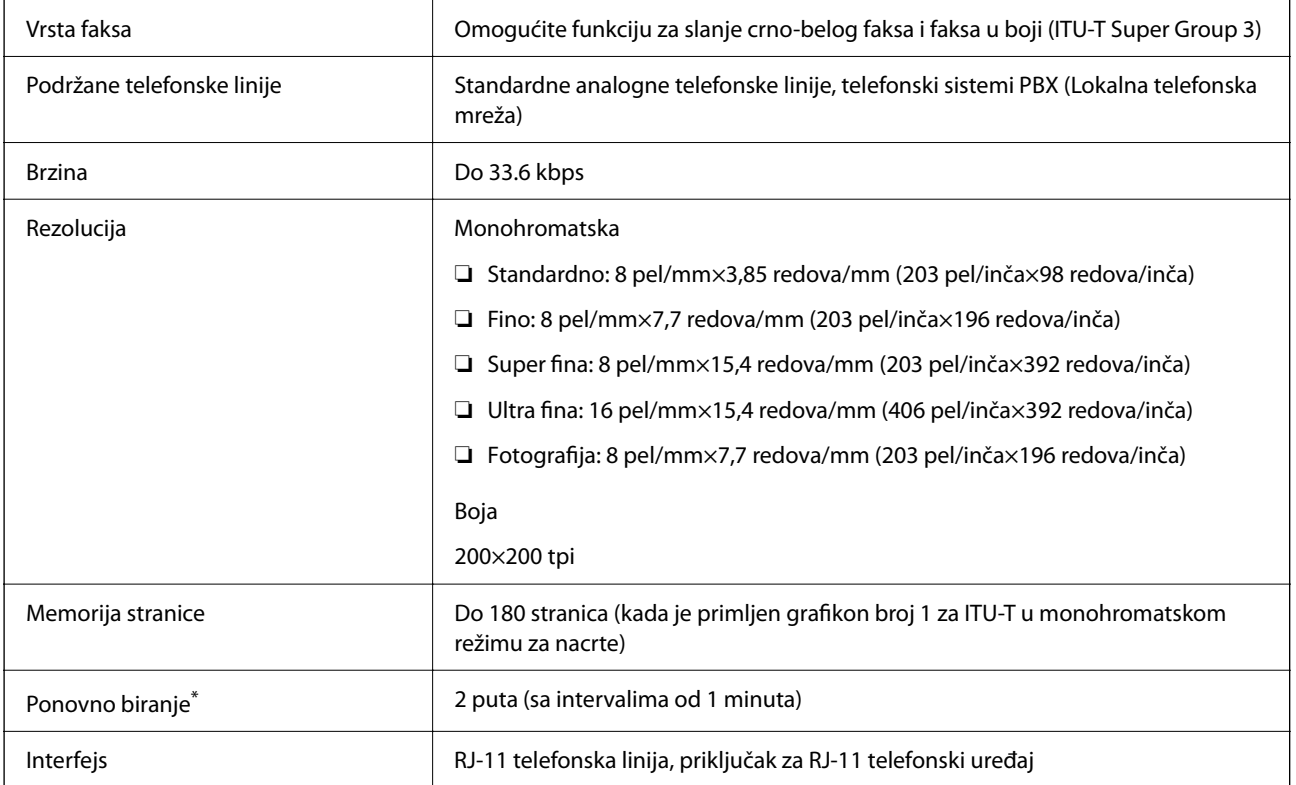

Specifikacije se mogu razlikovati u zavisnosti od zemlje i regiona.

# **Korišćenje ulaza za štampač**

Štampač koristi sledeći ulaz. Administrator mreže treba po potrebi da dozvoli mreži da omogući ove ulaze.

## **Kada je pošiljalac (klijent) štampač**

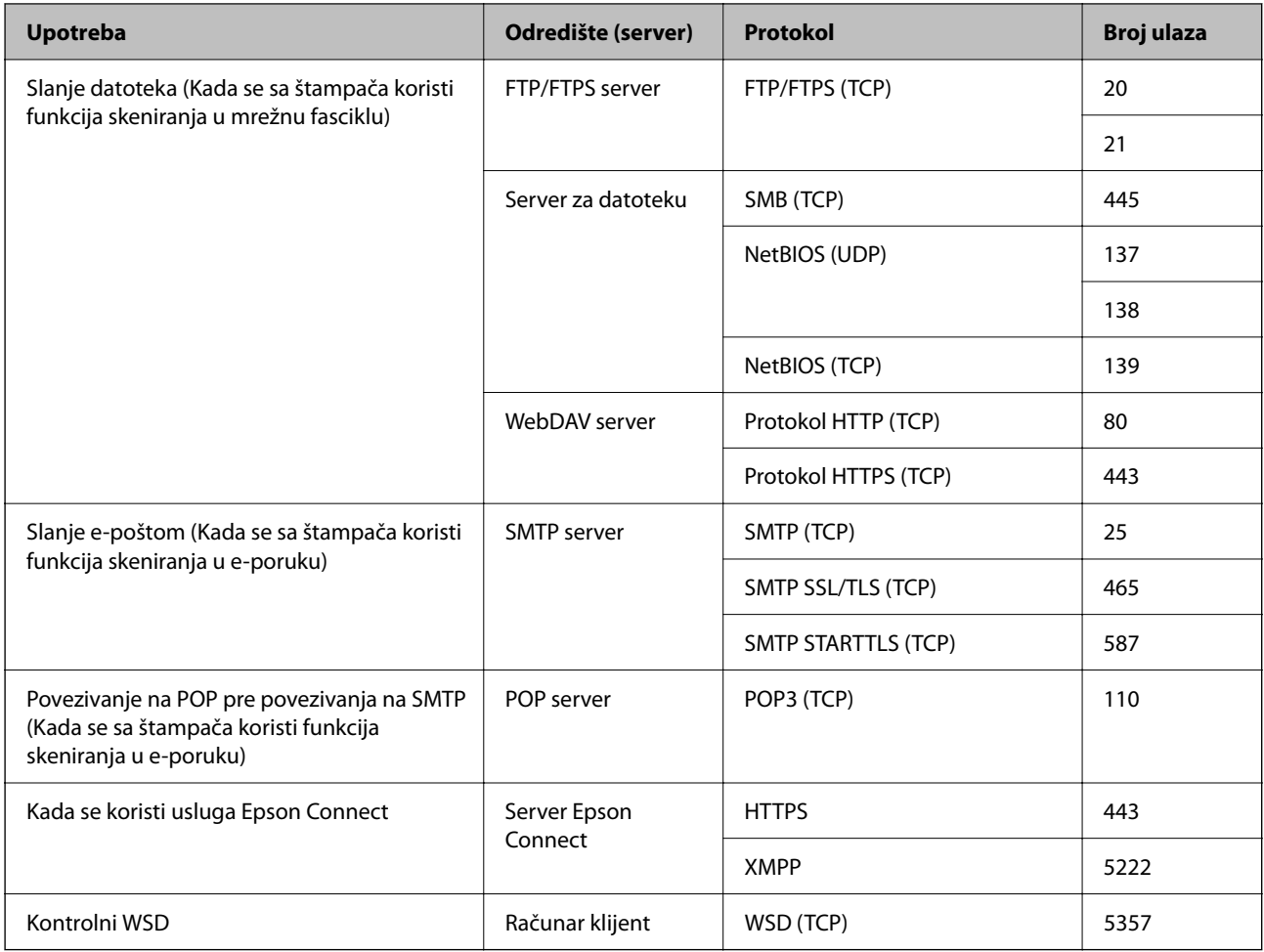

## **Kada je pošiljalac (klijent) računar klijent**

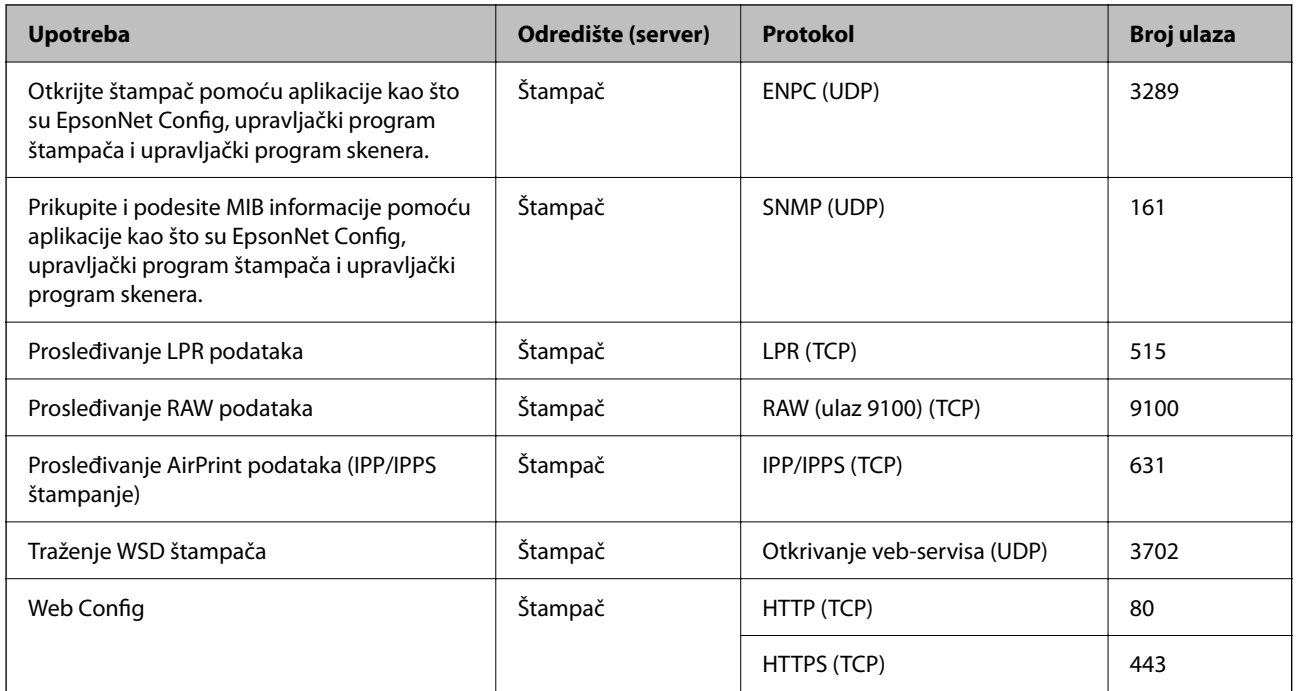

<span id="page-285-0"></span>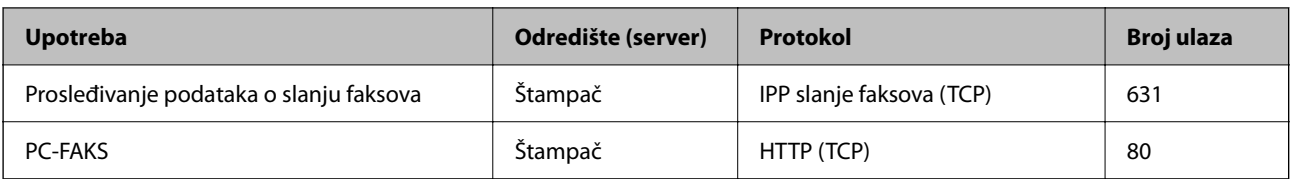

# **Specifikacije interfejsa**

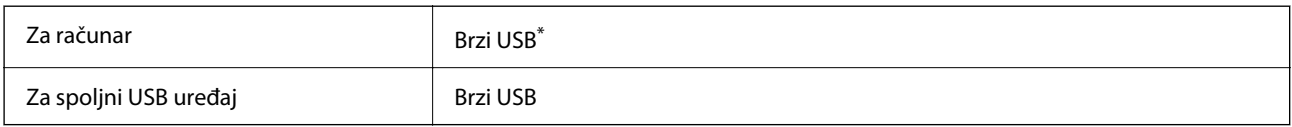

\* USB 3.0 kablovi nisu podržani.

# **Specifikacije mreže**

## **Specifikacije bežične veze**

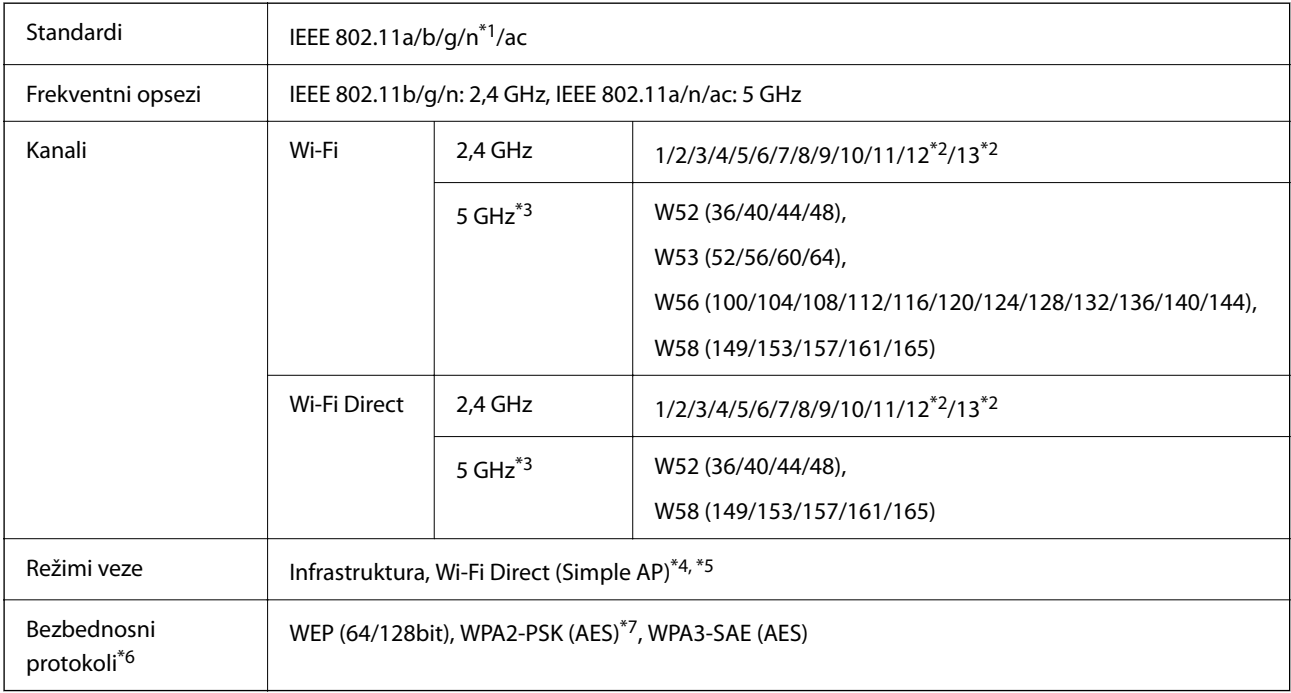

- \*1 Dostupno samo za HT20.
- \*2 Nije dostupno na Tajvanu.
- \*3 Dostupnost ovih kanala i upotreba proizvoda napolju preko ovih kanala zavisi od lokacije. Više informacija potražite na sledećoj internet stranici.

<http://support.epson.net/wifi5ghz/>

\*4 Nije podržan za IEEE 802.11b.

- \*5 Infrastrukturni režim i Wi-Fi Direct režim ili Ethernet veza mogu se istovremeno koristiti.
- \*6 Wi-Fi Direct podržava samo WPA2-PSK (AES).

\*7 Pridržava se standarda WPA2 sa podrškom za WPA/WPA2 Personal.

# **Ethernet specifikacije**

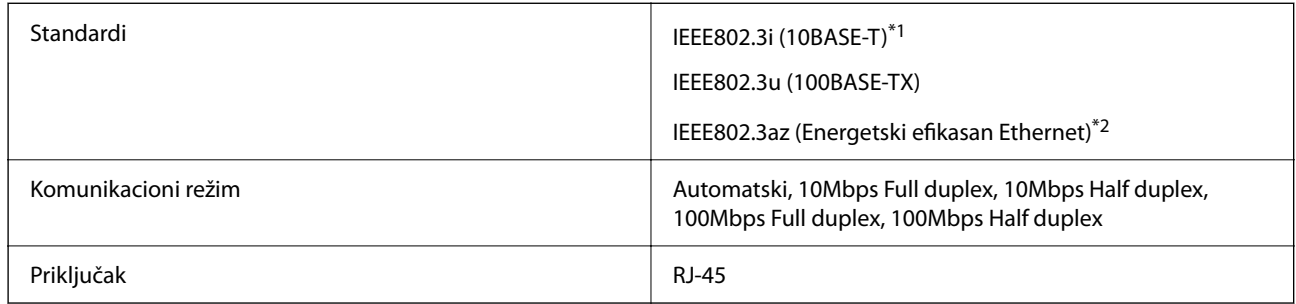

\*1 Koristite STP (Shielded twisted pair)(kabl sa upredenim paricama) kabl kategorije 5e ili više radi sprečavanja rizika od smetnji na radio talasima.

\*2 Povezani uređaj treba da je usaglašen sa IEEE802.3az standardima.

# **Mrežne funkcije i IPv4/IPv6**

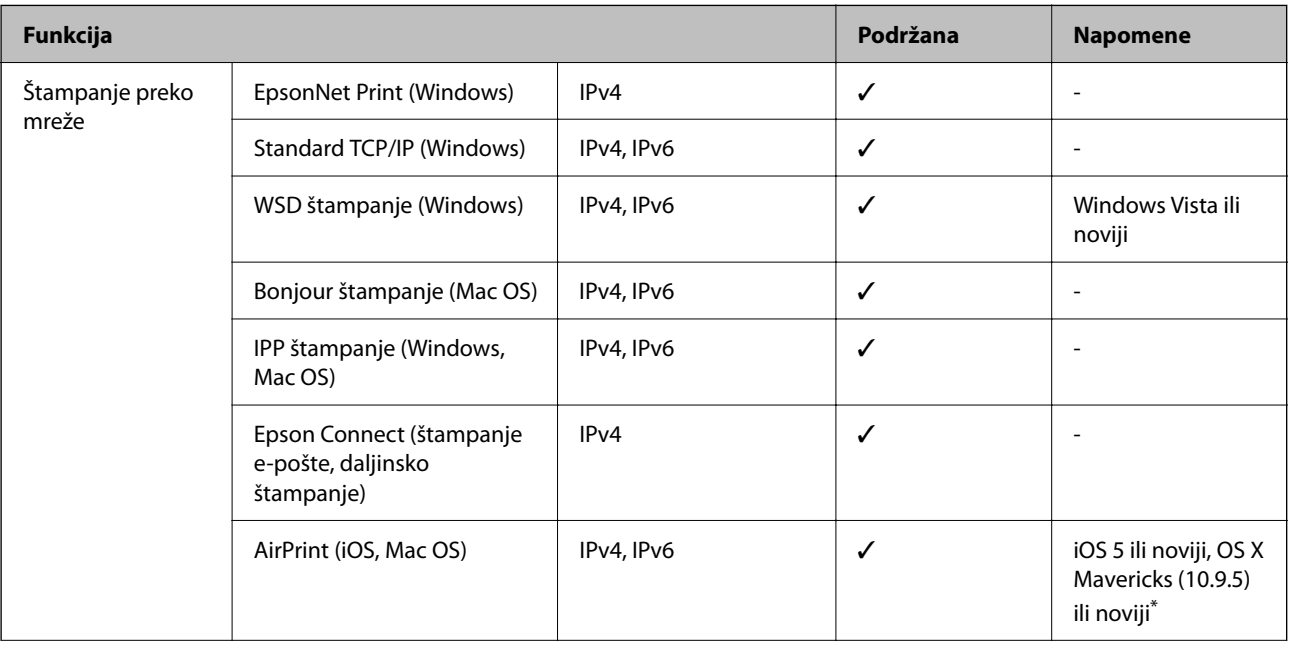

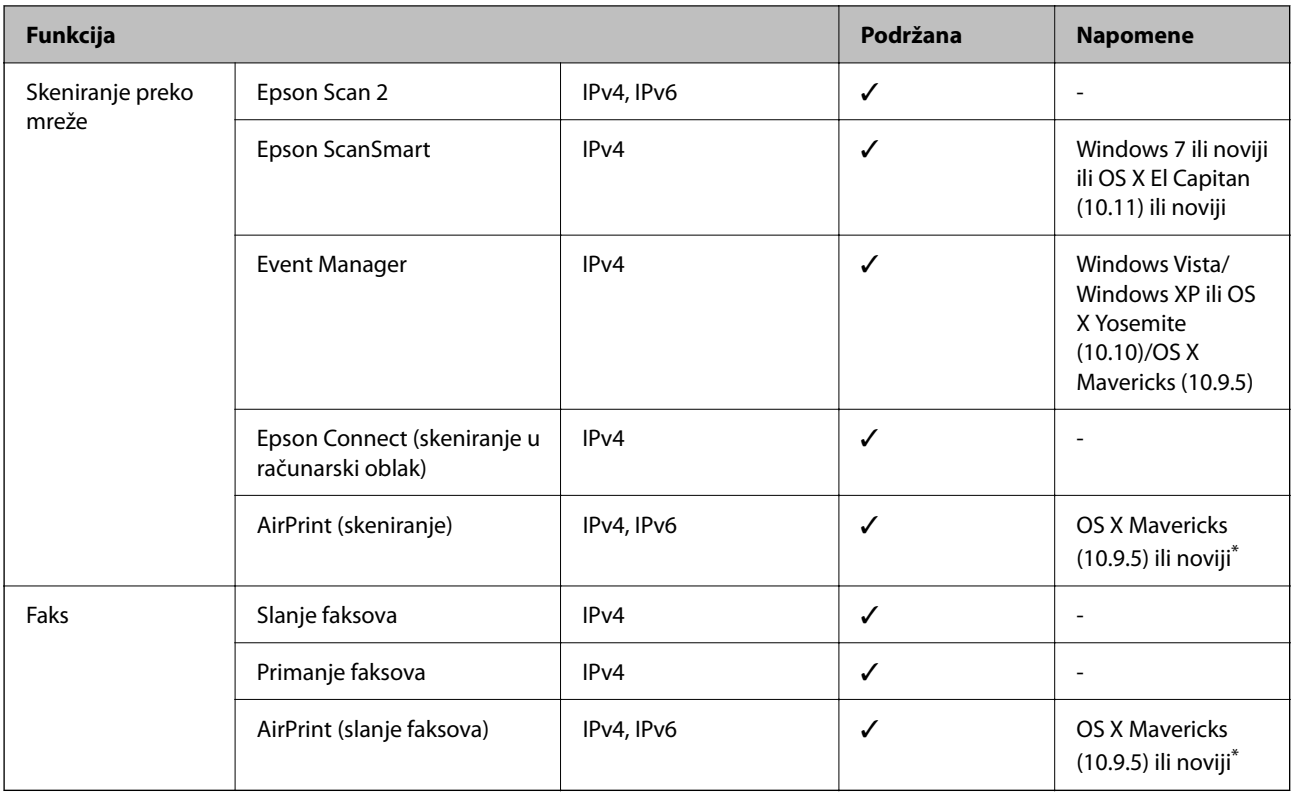

\* Preporučujemo da koristite najnoviju verziju operativnog sistema iOS ili Mac OS.

# **Bezbednosni protokol**

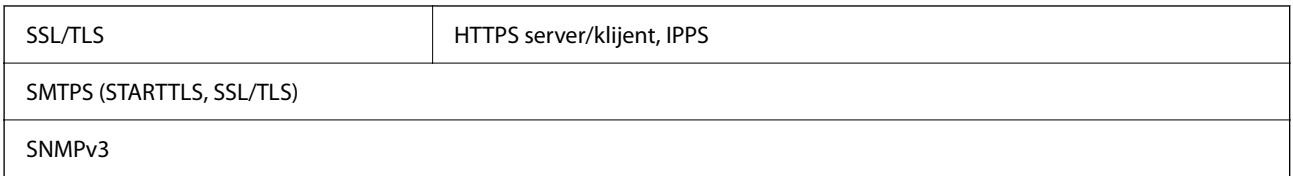

# **Podržane eksterne usluge**

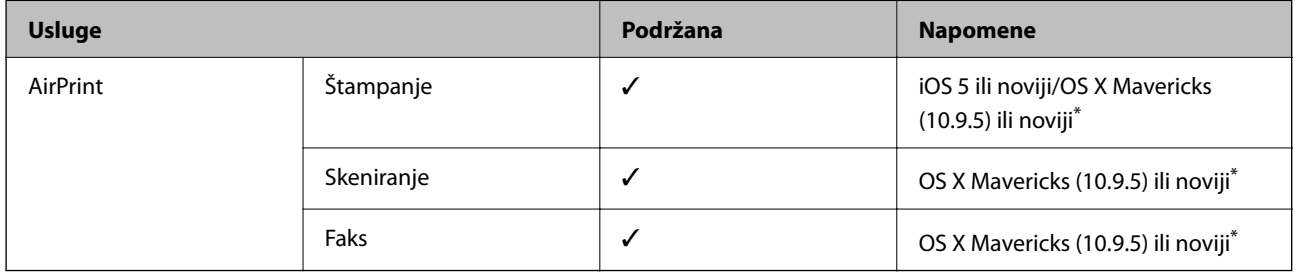

\* Preporučujemo da koristite najnoviju verziju operativnog sistema iOS ili Mac OS.
# **Specifikacije memorijskog uređaja**

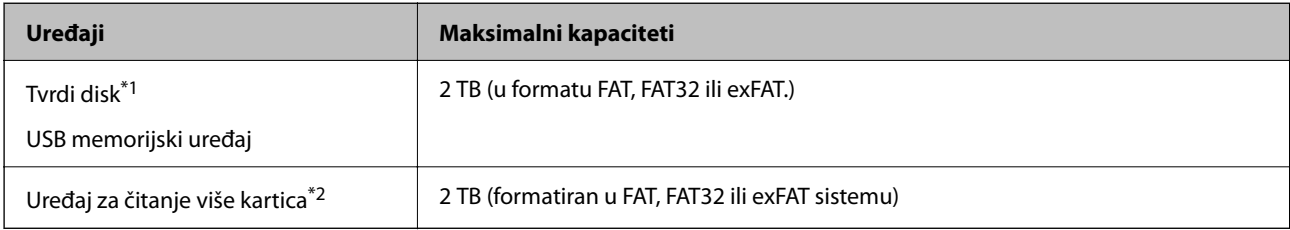

\*1: Ne preporučujemo vam da koristite spoljne USB uređaje koji se napajaju preko USB-a. Koristite samo spoljne USB uređaje sa zasebnim izvorom napajanja naizmeničnom strujom.

\*2: Umetnite samo jednu memorijsku karticu u uređaj za čitanje više kartica. Nisu podržani uređaji za čitanje više kartica ako je umetnuto više od dve memorijske kartice.

Ne možete koristiti sledeće uređaje:

- ❏ Uređaj koji zahteva upotrebu posebnog upravljačkog programa
- ❏ Uređaj sa bezbednosnim podešavanjima (lozinka, šifrovanje i sl.)
- ❏ Uređaj sa ugrađenim USB čvorištem

Epson ne može da garantuje rad spoljašnjih povezanih uređaja.

# **Specifikacije podržanih podataka**

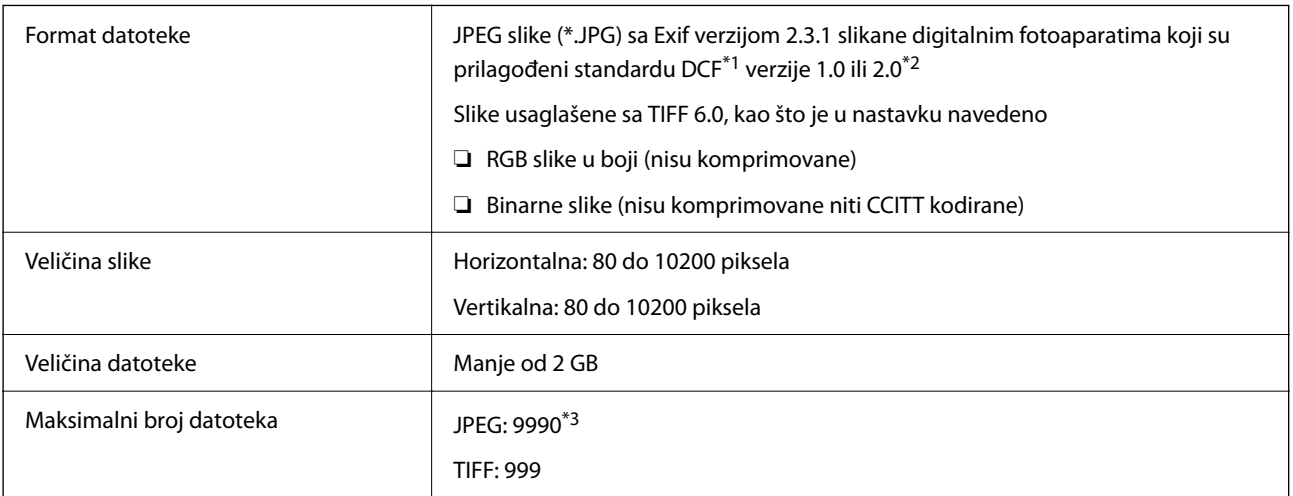

\*1 Design rule for Camera File system, pravilo dizajna za sistem datoteka fotoaparata.

\*2 Podaci o fotografiji uskladišteni na digitalnim fotoaparatima sa ugrađenom memorijom nisu podržani.

\*3 Do 999 datoteka može biti prikazano istovremeno. (Ako broj datoteka pređe 999, datoteke se prikazuju u grupama.)

#### *Napomena:*

"!" se prikazuje na LCD ekranu kada štampač ne prepoznaje datoteku slike. U ovoj situaciji, ako izaberete raspored sa više slika, biće štampani prazni odeljci.

# **Dimenzije**

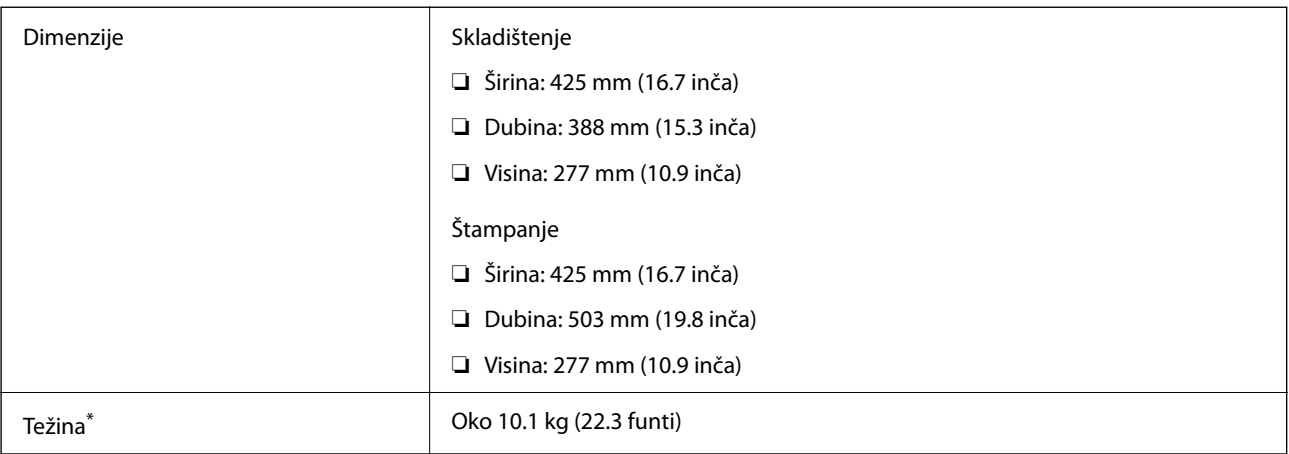

\* Bez kertridža sa mastilom i kabla za napajanje.

# **Električne specifikacije**

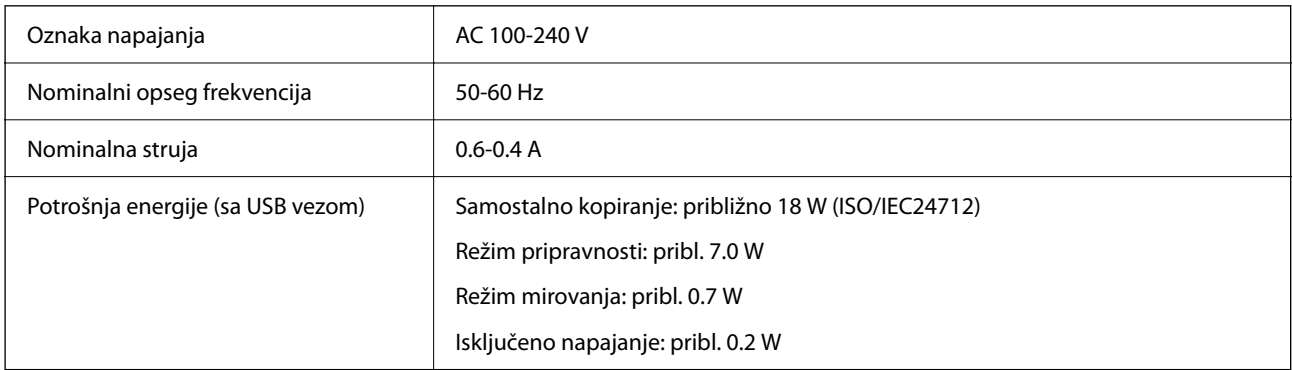

## *Napomena:*

- ❏ Na nalepnici na štampaču pogledajte njegov napon.
- ❏ Korisnici u Evropi treba da potraže detalje o potrošnji električne energije na sledećoj internet stranici. <http://www.epson.eu/energy-consumption>

# **Specifikacije u vezi sa okruženjem**

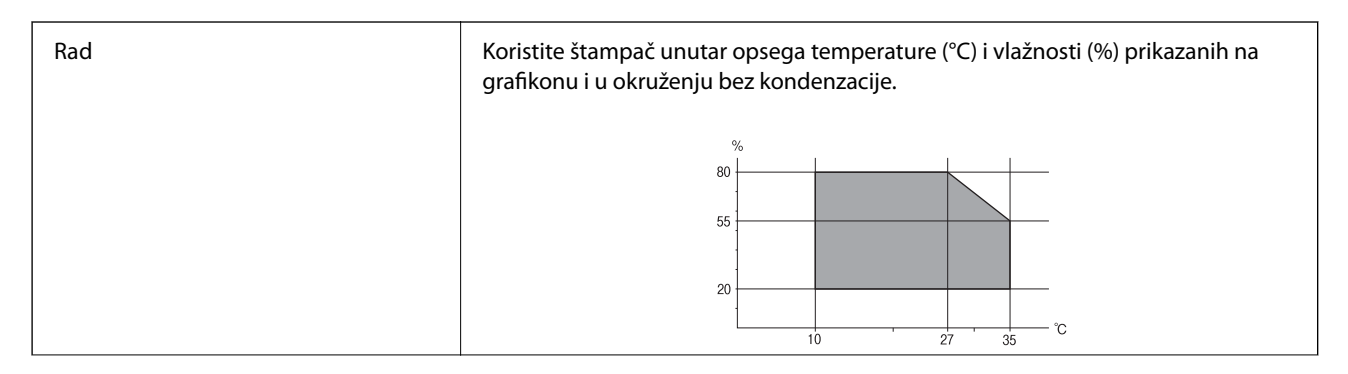

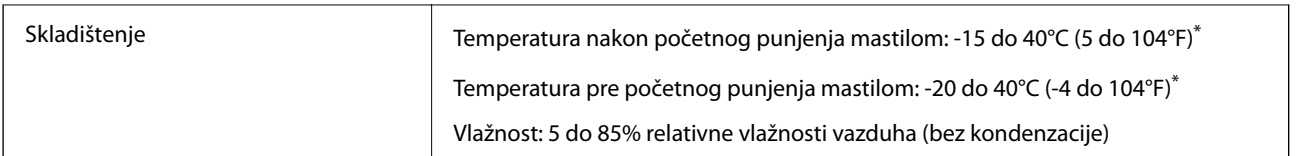

Može se skladištiti mesec dana pri temperaturi od 40°C (104°F).

## **Specifikacije koje se tiču životne sredine za kertridže sa mastilom**

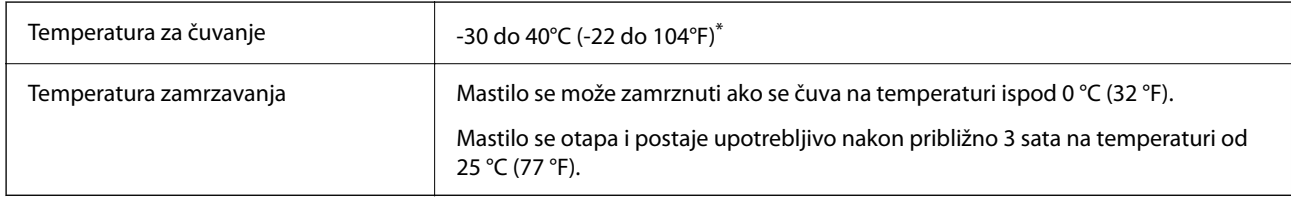

Može se skladištiti mesec dana pri temperaturi od 40°C (104°F).

# **Mesto i prostor za postavljanje**

Obezbedite dovoljno prostora za pravilno postavljanje i korišćenje štampača.

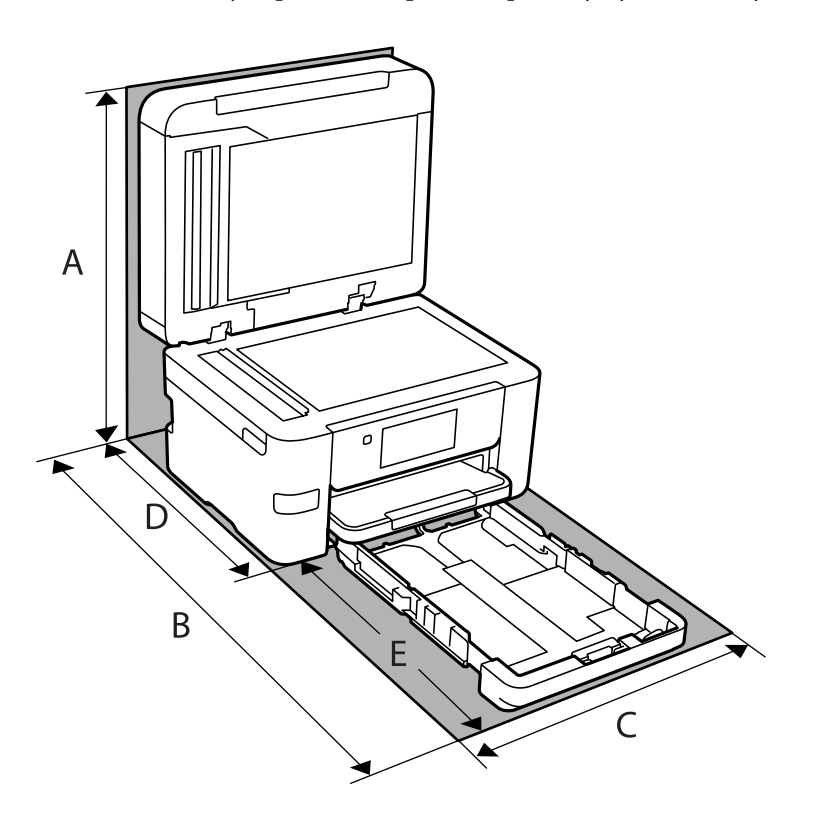

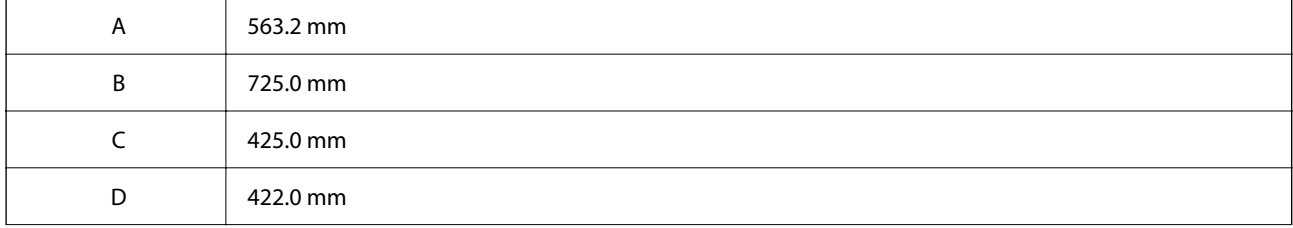

<span id="page-291-0"></span>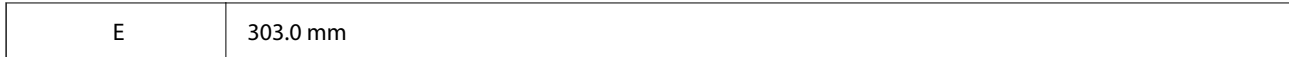

Pogledajte "Uputstva o bezbednosti" u ovom uputstvu da biste proverili ambijentalne uslove.

## **Povezane informacije**

& ["Saveti i upozorenja za podešavanje štampača" na strani 14](#page-13-0)

## **Zahtevi sistema**

❏ Windows

Windows Vista, Windows 7, Windows 8/8.1, Windows 10, Windows 11 ili noviji Windows XP SP3 (32 bita) Windows XP Professional x64 Edition SP2 Windows Server 2003 (SP2) ili noviji

❏ Mac OS

Mac OS X 10.9.5 ili noviji, macOS 11 ili noviji

*Napomena:* ❏ Mac OS možda neće podržavati neke aplikacije i funkcije.

❏ UNIX sistem datoteka (UFS) za Mac OS nije podržan.

❏ Chrome OS Chrome OS 89 ili noviji

> *Napomena:* Podržava samo standardne OS funkcije.

# **Informacije u vezi sa propisima**

## **Standardi i odobrenja**

## **Standardi i odobrenja za model za SAD**

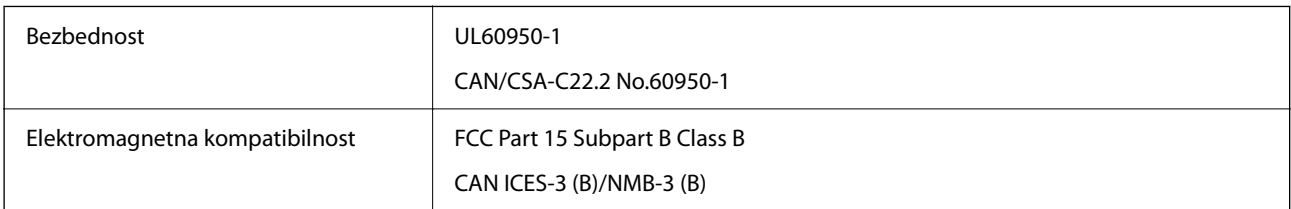

Ova oprema sadrži bežični modul koji je naveden u nastavku.

Proizvođač: Seiko Epson Corporation

Tip: J26H005

<span id="page-292-0"></span>Ovaj proizvod je u skladu sa delom 15 pravila FCC i RSS-210 pravila IC. Epson ne preuzima odgovornost ni za kakvo nepoštovanje zahteva za zaštitu nastalo nepreporučenim modifikovanjem proizvoda. Rad mora da ispuni sledeća dva uslova: (1) ovaj uređaj ne sme da izaziva štetne smetnje i (2) ovaj uređaj mora da prihvati sve primljene smetnje, uključujući i smetnje koje mogu da izazovu neželjeno ponašanje uređaja.

Da bi se sprečile radio smetnje licenciranog uređaja, predviđeno je da se uređaj koristi u zatvorenom prostoru i dalje od prozora kako bi se obezbedila maksimalna zaštita. Oprema (ili njena antena za odašiljanje) koja se instalira na otvorenom podleže licenciranju.

Ova oprema ispunjava FCC/IC granice izloženosti radijaciji propisane za nekontrolisano okruženje i ispunjava FCC smernice za izloženost radio frekvenciji (RF) u Dodatku C za OET65 i RSS-102 pravila za izlaganje IC radio frekvenciji (RF). Ova oprema treba da bude instalirana i da se njom upravlja tako da hladnjak bude minimalno 7,9 inča (20 cm) ili više od tela druge osobe (isključujući ekstremitete: ruke, zglobovi, stopala i članci).

## **Standardi i odobrenja za evropski model**

## Za evropske korisnike

Ovim putem kompanija Seiko Epson Corporation izjavljuje da je sledeći model radio opreme usaglašen sa Direktivom 2014/53/EU. Puni tekst izjave o usaglašenosti sa standardima EU dostupan je na sledećem veb-sajtu.

## <http://www.epson.eu/conformity>

C774E

Za upotrebu samo u Irskoj, Ujedinjenom Kraljevstvu, Austriji, Nemačkoj, Lihtenštajnu, Švajcarskoj, Francuskoj, Belgiji, Luksemburgu, Holandiji, Italiji, Portugalu, Španiji, Danskoj, Finskoj, Norveškoj, Švedskoj, Islandu, Hrvatskoj, Kipru, Grčkoj, Sloveniji, Turskoj, Malti, Bugarskoj, Češkoj, Estoniji, Mađarskoj, Letoniji, Litvaniji, Poljskoj, Rumuniji i Slovačkoj.

Epson ne preuzima odgovornost ni za kakvo nepoštovanje zahteva za zaštitu nastalo nepreporučenim modifikovanjem proizvoda.

# $\epsilon$

# **Ograničenja u vezi sa kopiranjem**

Pridržavajte se sledećih ograničenja kako biste odgovorno i legalno koristili štampač.

Kopiranje sledećih stavki je zabranjeno zakonom:

- ❏ Papirne novčanice, metalni novac, državne hartije od vrednosti koje se mogu prodati, državne obveznice i municipalne obveznice
- ❏ Neiskorišćene poštanske markice, razglednice sa unapred odštampanim markicama i ostala zvanična poštanska roba sa važećom poštarinom
- ❏ Državne taksene marke i hartije od vrednosti izdate na osnovu pravnog postupka

Budite obazrivi ako kopirate sledeće stavke:

- ❏ Privatne hartije od vrednosti koje se mogu prodati (akcije, prenosive menice, čekovi itd.), mesečne propusnice, markice za prevoz itd.
- ❏ Pasoši, vozačke dozvole, papiri sa tehničkog pregleda, nalepnice za korišćenje autoputeva, bonovi za hranu, karte itd.

#### *Napomena:*

Kopiranje ovih stavki je možda takođe zabranjeno zakonom.

Odgovorna upotreba materijala zaštićenih autorskim pravima:

Štampači se mogu zloupotrebiti nedozvoljenim kopiranjem materijala zaštićenih autorskim pravima. Osim ako ne postupate po savetu iskusnog pravnika, pokažite odgovornost i poštovanje tako što ćete objavljeni materijal kopirati samo uz prethodnu dozvolu od strane vlasnika autorskog prava.

# <span id="page-294-0"></span>**Informacije za administratore**

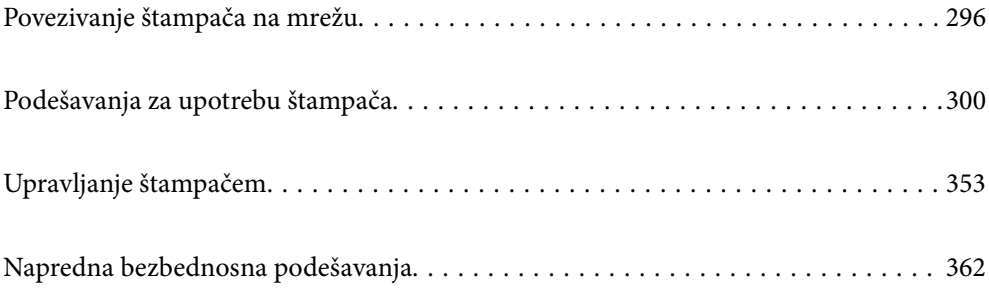

# <span id="page-295-0"></span>**Povezivanje štampača na mrežu**

Možete povezati štampač na mrežu na nekoliko načina.

- ❏ Povežite koristeći napredna podešavanja na kontrolnoj tabli.
- ❏ Povežite koristeći instalacijski program sa internet stranice ili sa diska sa softverom.

Ovaj odeljak objašnjava postupak za povezivanje štampača na mrežu pomoću kontrolne table štampača.

# **Pre nego što napravite mrežnu vezu**

Da biste se povezali na mrežu, unapred proverite način povezivanja i informacije o podešavanju.

## **Prikupljanje informacija o podešavanju veze**

Pripremite potrebne informacije o podešavanju kako biste povezali. Prethodno proverite sledeće informacije.

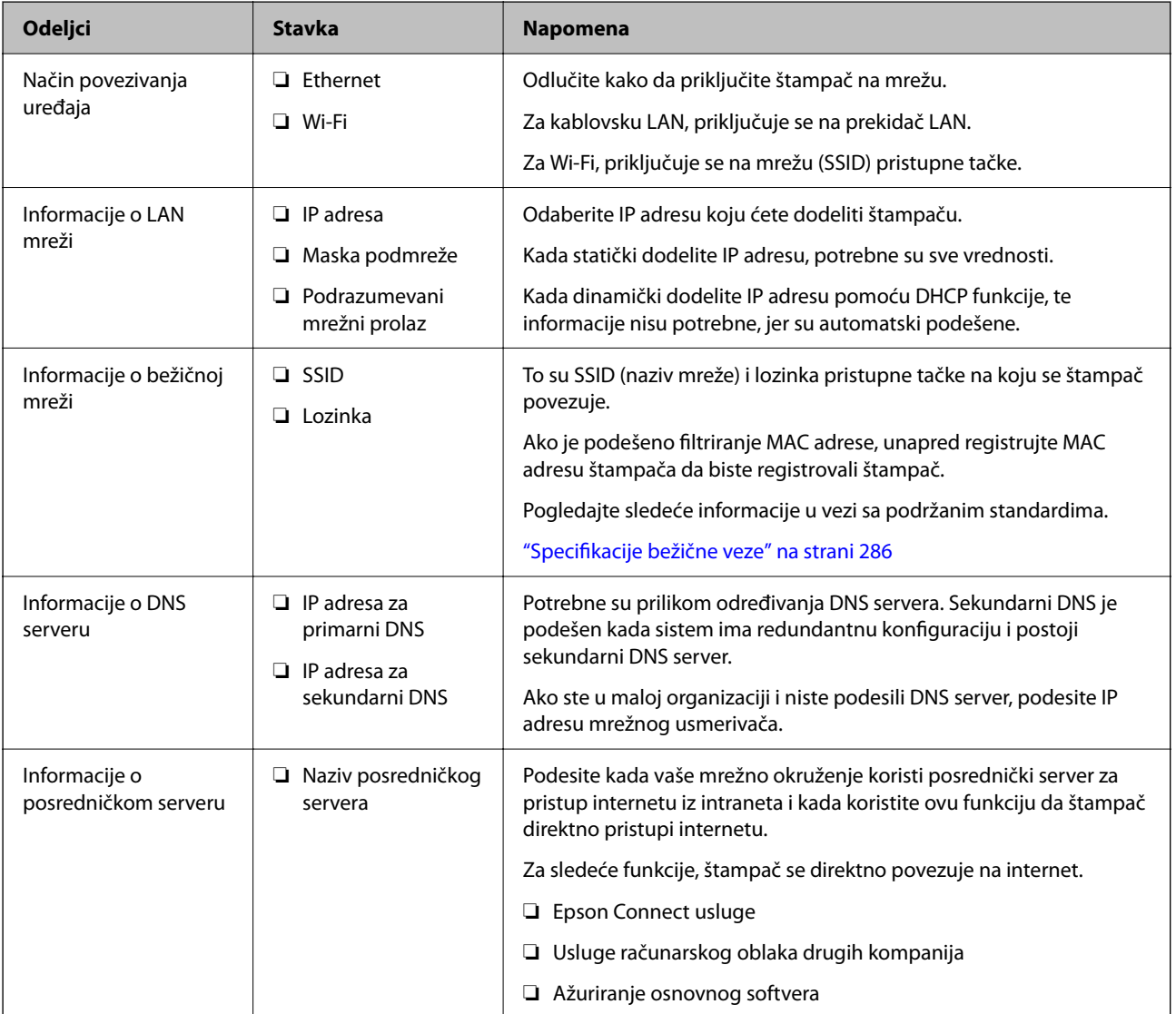

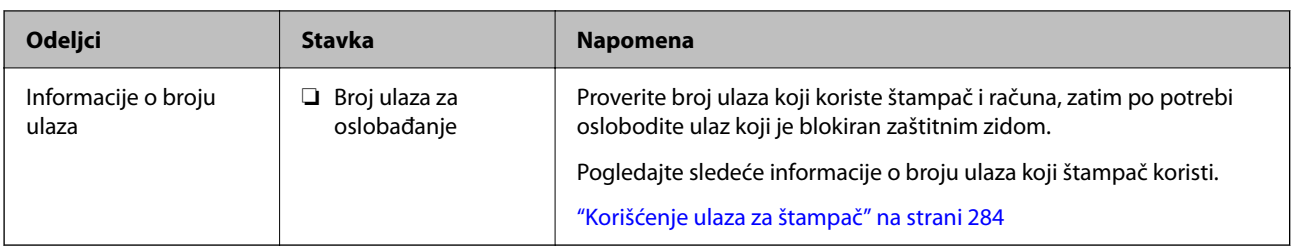

## **Dodeljivanje IP adrese**

Postoje sledeće vrste dodele IP adrese.

## **Statička IP adresa:**

Ručno dodelite unapred određenu IP adresu štampaču (matičnom).

Informacije za povezivanje na mrežu (maska podmreže, podrazumevani mrežni prolaz, DNS server itd) treba da se podese ručno.

IP adresa se ne menja čak i kada je uređaj isključen, tako da je to korisno kada želite da upravljate uređajima u okruženju u kom ne možete da izmenite IP adresu ili želite da upravljate uređajima pomoću IP adrese. Preporučujemo da se podese štampač, server itd. kojima mnogi računari pristupaju.

## **Automatsko dodeljivanje pomoću funkcije DHCP (dinamičke IP adrese):**

Automatski dodelite IP adresu štampaču (matičnom) pomoću DHCP funkcije DHCP servera ili mrežnog usmerivača.

Informacije za povezivanje na mrežu (maska podmreže, podrazumevani mrežni prolaz, DNS server itd) treba da se podese automatski, tako da možete jednostavno povezati uređaj sa mrežom.

Ako je uređaj ili mrežni usmerivač isključen, ili zavisno od podešavanja DHCP servera, IP adresa se može promeniti prilikom ponovnog povezivanja.

Preporučujemo da upravljate uređajima mimo IP adrese i da komunicirate sa protokolima koji mogu da prate IP adresu.

## *Napomena:*

Kada koristite funkciju rezervacije IP adrese DHCP-a, možete dodeliti istu IP adresu uređajima u bilo kom trenutku.

## **DNS server i ovlašćeni server**

DNS server ima naziv matičnog računara, naziv domena adrese e-pošte itd. u vezi sa informacijama o IP adresi.

Komunikacija nije moguća ako se druga strana opisuje pomoću naziva matičnog računara, naziva domena itd. kada računar ili štampač vrši IP komunikaciju.

Šalje upit DNS serveru za tu informaciju i dobija IP adresu druge strane. Ovaj proces se zove razrešavanje imena.

Dakle, uređaji kao što su računari i štampači mogu da komuniciraju pomoću IP adrese.

Razrešavanje imena je potrebno da bi štampaču komunicirao pomoću funkcije e-pošte i funkcije internet veze.

Kada koristite te funkcije, izvršite podešavanja DNS servera.

Kada dodelite IP adresu štampaču pomoću DHCP funkcije DHCP servera ili mrežnog usmerivača, ona se automatski podešava.

Ovlašćeni server se nalazi na mrežnom prolazu između mreže i interneta i komunicira s računarom, štampačem i internetom (reverzni server) u ime svakog od njih. Reverzni server komunicira samo sa ovlašćenim serverom.

<span id="page-297-0"></span>Dakle, informacije o štampaču kao što su IP adresa i broj ulaza ne mogu se očitati, pa se očekuje povećana bezbednost.

Kada se povežete na internet preko ovlašćenog servera, konfigurišite ovlašćeni server na štampaču.

# **Povezivanje na mrežu sa kontrolne table**

Povežite štampač na mrežu pomoću kontrolne table na štampaču.

## **Dodeljivanje IP adrese**

Podesite osnovne stavke, poput adrese matičnog računara, Maska podmreže, Podraz. mrež. prol..

Ovo poglavlje opisuje postupak za podešavanje statičke IP adrese.

- 1. Uključite štampač.
- 2. Izaberite **Podešavanja** na početnom ekranu kontrolne table štampača.
- 3. Izaberite **Opšte postavke** > **Mrežne postavke** > **Napredno** > **TCP/IP**.
- 4. Izaberite **Ručno** za **Pribavi IP adresu**.

Kada IP adresu podesite automatski pomoću DHCP funkcije skretnice, odaberite **Automatski**. U tom slučaju **IP adresa**, **Maska podmreže**, i **Podraz. mrež. prol.** u koracima od 5 do 6 takođe budu automatski podešeni, tako da možete preći na korak 7.

5. Unesite IP adresu.

Fokus se pomera do prednjeg segmenta ili zadnjeg segmenta odvojenog zarezom ako izaberete  $\langle i \rangle$  i

Potvrdite vrednost prikazanu na prethodnom ekranu.

6. Podesite **Maska podmreže** i **Podraz. mrež. prol.**.

Potvrdite vrednost prikazanu na prethodnom ekranu.

## c*Važno:*

Ukoliko kombinacija stavki IP adresa, Maska podmreže i Podraz. mrež. prol. nije ispravna, stavka *Počni podešavanje* je deaktivirana i ne može nastaviti s podešavanjima. Potvrdite da u unetim vrednostima nema grešaka.

7. Unesite IP adresu primarnog DNS servera.

Potvrdite vrednost prikazanu na prethodnom ekranu.

*Napomena:*

Kada izaberete *Automatski* kao podešavanja za dodeljivanje IP adrese, podešavanja DNS servera možete izabrati u stavki *Ručno* ili *Automatski*. Ako ne možete automatski da dobijete adresu DNS servera, odaberite *Ručno* i unesite adresu DNS servera. Zatim direktno unesite adresu sekundarnog DNS servera. Ako odaberete *Automatski*, idite na korak 9.

8. Unesite IP adresu sekundarnog DNS servera.

Potvrdite vrednost prikazanu na prethodnom ekranu.

9. Dodirnite **Počni podešavanje**.

## *Podešavanje ovlašćenog (proksi) servera*

Podesite ovlašćeni server ako su zadovoljena oba sledeća uslova.

- ❏ Ovlašćeni server je napravljen za internet vezu.
- ❏ Kada koristite funkciju pri kojoj se štampač direktno povezuje sa internetom, kao što je usluga Epson Connect ili usluge računarskog oblaka druge kompanije.
- 1. Izaberite **Podešavanja** na početnom ekranu.

Kada vršite podešavanja nakon podešavanja IP adrese, prikazuje se ekran **Napredno**. Pređite na korak 3.

- 2. Izaberite **Opšte postavke** > **Mrežne postavke** > **Napredno**.
- 3. Izaberite **Proksi server**.
- 4. Izaberite **Koristi** za **Postavke posredničkog servera**.
- 5. Unesite adresu ovlašćenog servera u formatu IPv4 ili FQDN. Potvrdite vrednost prikazanu na prethodnom ekranu.
- 6. Unesite broj ulaza za ovlašćeni server. Potvrdite vrednost prikazanu na prethodnom ekranu.
- 7. Dodirnite **Počni podešavanje**.

## **Povezivanje na LAN**

Priključite štampač na mrežu pomoću Ethernet kabla ili bežične veze.

## *Povezivanje na Ethernet*

Priključite štampač na mrežu pomoću Ethernet kabla i proverite vezu.

- 1. Priključite štampač na čvorište (prekidač LAN) pomoću Ethernet kabla.
- 2. Izaberite **Podešavanja** na početnom ekranu.
- 3. Izaberite **Opšte postavke** > **Mrežne postavke** > **Provera veze**.

Prikazaće se rezultat provere statusa veze. Potvrdite da je veza ispravna.

4. Dodirnite **U redu** da biste završili.

Kad dodirnete **Odštampaj izveštaj o proveri**, možete da odštampate rezultat provere statusa. Sledite uputstva na ekranu da biste ga odštampali.

#### **Povezane informacije**

& ["Promena veze iz režima Wi-Fi na ožičeni LAN" na strani 246](#page-245-0)

## <span id="page-299-0"></span>*Povezivanje na bežičnu LAN (Wi-Fi)*

Možete povezati štampač na bežičnu LAN (Wi-Fi) na nekoliko načina. Izaberite način povezivanja koji odgovara okruženju i uslovima koje koristite.

Ako znate informacije za bežični mrežni usmerivač, kao što su SSID i lozinka, možete ručno izvršiti podešavanja.

Ako bežični mrežni usmerivač podržava WPS, možete izvršiti podešavanja koristeći podešavanja pomoću tastera.

Nakon priključivanja štampača na mrežu, priključite štampač sa uređaja koji želite da koristite (računar, pametni uređaj, tablet itd).

#### **Povezane informacije**

- & ["Podešavanje bežične mreže pomoću unosa SSID i lozinke" na strani 232](#page-231-0)
- & ["Podešavanje bežične mreže pomoću postavke tastera \(WPS\)" na strani 233](#page-232-0)
- & ["Vršenje podešavanja bežične mreže pomoću postavke PIN koda \(WPS\)" na strani 234](#page-233-0)

# **Podešavanja za upotrebu štampača**

# **Korišćenje funkcija štampanja**

Omogućite da biste koristili funkciju štampanja preko mreže.

Da biste koristili štampač na mreži, treba da podesite ulaz za mrežno povezivaje na računaru kao i mrežno povezivanje štampača.

## **Tipovi povezivanja štampača**

Sledeća dva načina su dostupna za mrežno povezivanje štampača.

- ❏ P2P mreža (direktno štampanje)
- ❏ Server/veza sa klijentom (deljenje štampača pomoću Windows servera)

## *Podešavanje ravnopravne mreže*

Ovo je veza za direktno povezivanje na štampač na mrežu i računar. Može se povezati samo model sa mogućnošću priključenja na mrežu.

#### **Način povezivanja:**

Povezivanje štampača direktno na mrežu preko čvorišta ili pristupne tačke.

#### **Upravljački program štampača:**

Instalirajte upravljački program štampača na svaki računar klijent.

Kada koristite EpsonNet SetupManager, možete da obezbedite paket upravljačkog programa koji sadrži podešavanja štampača.

#### **Funkcije:**

❏ Zadatak štampanja započinje odmah jer se zadatak štampanja direktno šalje štampaču.

❏ Možete da štampate sve dok štampač radi.

#### *Podešavanje veze server/klijent*

Ovo je veza koju serverski računar deli sa štampačem. Da biste zabranili vezu bez prolaska kroz serverski računar, možete da poboljšate sigurnost.

Kada koristite USB, štampač bez mrežne funkcije takođe može da se deli.

#### **Način povezivanja:**

Povezivanje štampača na mrežu preko LAN prekidača ili pristupne tačke.

Takođe možete direktno da povežete štampač na server pomoću USB kabla.

#### **Upravljački program štampača:**

Instalirajte upravljački program štampača na Windows serveru zavisno od OS računara klijenta.

Pristupom na Windows server i povezivanjem štampača instalira se upravljački program štampača na računar klijent i može se koristiti.

## **Funkcije:**

❏ Upravljajte zajedno štampačem i upravljačkim programom štampača.

- ❏ Zavisno od navedenog servera, možda će biti potrebno vremena da započnete zadatak štampanja jer svi zadaci štampanja prolaze kroz server za štampanje.
- ❏ Ne možete da štampate kada je isključen Windows server.

## **Podešavanja štampanja za ravnopravno povezivanje**

Za ravnopravno povezivanje (direktno štampanje), štampač i računar klijent imaju odnos jedan na jedan.

Upravljački program štampača se mora instalirati na svaki računar klijent.

## **Podešavanja štampanja za vezu server/klijent**

Omogućite kako biste štampali sa štampača koji je priključen u vezi sever/klijent.

Za vezu server/klijent prvo podesite server za štampanje, a zatim deljenje štampača na mreži.

Kada koristite USB kabl za povezivanje sa serverom, prvo podesite server za štampanje, a zatim deljenje štampača na mreži.

#### *Podešavanje mrežnih portova*

Napravite redosled štampanja za mrežno štampanje na serveru štampača pomoću standardnog TCP/IP ulaza, a zatim podesite mrežni port.

Ovaj primer je kada koristite Windows Server 2012 R2.

1. Otvorite ekran uređaja i štampača.

**Radna površina** > **Postavke** > **Kontrolna tabla** > **Hardver i zvuk** ili **Hardver** > **Uređaji i štampači**.

2. Dodajte štampač.

Kliknite na **Dodaj štampač** a zatim izaberite **Štampač koji želim nije na listi**.

3. Dodajte lokalni štampač.

Izaberite **Dodaj lokalni štampač ili mrežni štampač ručnim podešavanjem** a zatim kliknite na **Dalje**.

4. Izaberite **Kreiraj novi ulaz**, izaberite **Standardni TCP/IP ulaz** kao tip ulaza a zatim kliknite na **Dalje**.

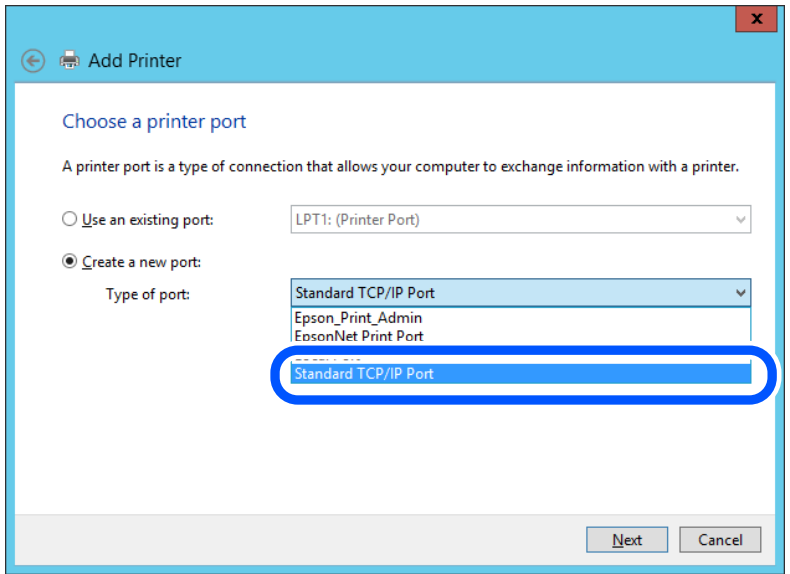

5. Unesite IP adresu štampača ili naziv štampača u polje **Naziv matičnog računara ili IP adresa** ili **Naziv ili IP adresa štampača** a zatim kliknite na **Dalje**.

Primer:

❏ Naziv štampača: EPSONA1A2B3C

❏ IP adresa: 192.0.2.111

Nemojte menjati **Naziv ulaza**.

Kad se prikaže ekran **Kontrola korisničkog naloga**, kliknite na **Nastavi**.

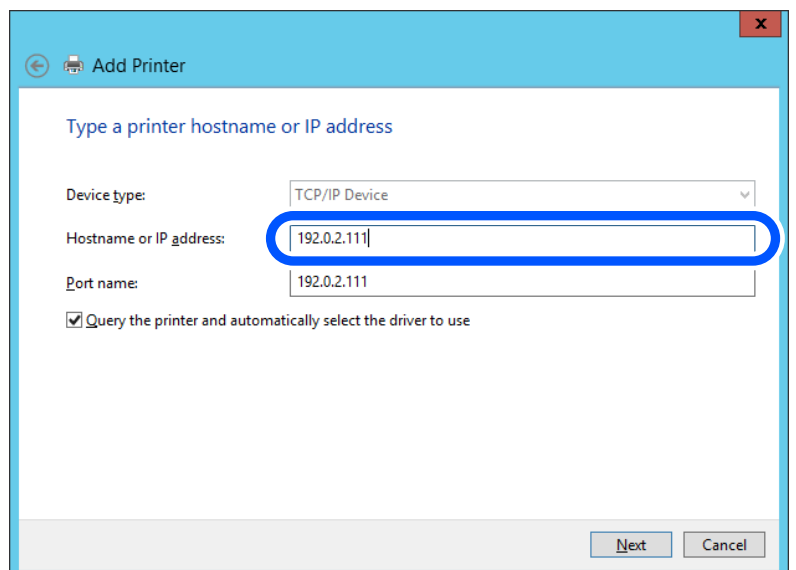

#### *Napomena:*

Ako navedete naziv štampača na mreži tamo gde je dostupno razrešavanje imena, IP adresa će biti praćena čak i ako je DHCP promenio IP adresu štampača. Naziv štampača možete da proverite na ekranu statusa mreže na kontrolnoj tabli štampača ili listu statusa mreže.

6. Instalirajte upravljački program štampača.

❏ Ako je upravljački program štampača već instaliran:

Izaberite **Proizvođač** i **Štampači**. Kliknite na **Dalje**.

7. Pratite uputstva na ekranu.

Kada koristite štampač u okviru veze servera/klijenta (deljenje štampača pomoću Windows servera), izvršite podešavanje za deljenje u daljem tekstu.

## **Provera konfiguracije ulaza — Windows**

Proverite da li je postavljen ispravan ulaz za redosled štampanja.

1. Otvorite ekran uređaja i štampača.

## **Radna površina** > **Postavke** > **Kontrolna tabla** > **Hardver i zvuk** ili **Hardver** > **Uređaji i štampači**.

2. Otvorite ekran sa svojstvima štampača.

Kliknite desnim tasterom miša na ikonu štampača a zatim kliknite na **Svojstva štampača**.

- 3. Kliknite na karticu **Ulazi**, izaberite **Standardni TCP/IP ulaz** a zatim kliknite na **Konfiguriši ulaz**.
- 4. Proverite konfiguraciju ulaza.
	- ❏ Za RAW

Proverite da li je u odeljku **Protokol** izabrano **Raw** a zatim kliknite na **U redu**.

❏ Za LPR

Proverite da li je u odeljku **Protokol** izabrano **LPR**. Unesite "PASSTHRU" u polje **Naziv reda** u odeljku **LPR postavke**. Izaberite **Brojanje LPR bajtova omogućeno** a zatim kliknite na **U redu**.

## *Deljenje štampača (samo za Windows)*

Kada koristite štampač u okviru veze servera/klijenta (deljenje štampača pomoću Windows servera), podesite deljenje štampača sa servera štampača.

- 1. Izaberite **Kontrolna tabla** > **Prikaži uređaje i štampače** na serveru štampača.
- 2. Kliknite desnim tasterom miša na ikonu štampača koji želite da podelite, a zatim izaberite na **Svojstva štampača** > kartica **Deljenje**.
- 3. Izaberite **Deli ovaj štampača**, a zatim unesite **Deli ime**.

Za Windows Server 2012, kliknite na **Promeni opcije deljenja**, a zatim konfigurišite podešavanja.

## *Instalacija dodatnih upravljačkih programa (samo za Windows)*

Ako se verzije programa Windows razlikuju za server i klijente, preporučuje se da instalirate dodatne upravljačke programe na serveru štampača.

- 1. Izaberite **Kontrolna tabla** > **Prikaži uređaje i štampače** na serveru štampača.
- 2. Kliknite desnim tasterom miša na ikonu štampača koji želite da podelite sa klijentom, a zatim kliknite na **Svojstva štampača** > kartica **Deljenje**.
- 3. Kliknite na **Dodatni upravljački programi**.

Za Windows Server 2012, kliknite na Change Sharing Options, a zatim konfigurišite podešavanja.

- 4. Za klijente izaberite verziju Windows, a zatim kliknite na OK.
- 5. Izaberite informacije o datoteci za upravljački program štampača (\*.inf) a zatim instalirajte upravljački program.

## *Način korišćenja deljenog štampača – Windows*

Administrator treba da obavesti klijente o imenu računara dodeljenom serveru za štampač i o tome kako da ga dodaju u svoj računar. Ako dodatni upravljački programi još nisu konfigurisani, obavestite klijente kako da pomoću opcije **Devices and Printers** dodaju deljeni štampač.

Ako su već konfigurisani dodatni upravljački programi na serveru za štampač, pratite sledeća uputstva:

- 1. Izaberite ime dodeljeno serveru za štampanje u pregledaču **Windows Explorer**.
- 2. Dvaput kliknite na štampač koji želite da koristite.

## **Osnovna podešavanja za štampanje**

Izvršite podešavanja štampanja kao što su veličina papira ili greška u štampanju.

## *Podešavanje izvora papira*

Podesite format i tip papira koji se ubacuje u svaki izvor papira.

1. Unesite IP adresu štampača u pregledač da biste pristupili funkciji Web Config.

Unesite IP adresu štampača sa računara koji je povezan na istu mrežu kao i štampač.

Možete proveriti IP adresu štampača iz sledećeg menija.

## **Podešavanja** > **Opšte postavke** > **Mrežne postavke** > **Status mreže** > **Status kablovske LAN/Wi-Fi mreže**

- 2. Unesite administratorsku lozinku da biste se prijavili kao administrator.
- 3. Izaberite sledeći redosled.

## Kartica **Print** > **Paper Source Settings**

4. Podesite svaku stavku.

Prikazane stavke se mogu razlikovati zavisno od situacije.

❏ Naziv izvora papira

Prikažite naziv ciljnog izvora papira, kao što je **Paper Tray**, **Cassette 1**.

❏ **Paper Size**

Izaberite veličinu papira koju želite da podesite iz padajućeg menija.

## ❏ **Unit**

Izaberite jedinicu korisnički definisane veličine. Možete je izabrati kada je **User defined** izabrano na **Paper Size**.

## ❏ **Width**

Odredite horizontalnu dužinu korisnički definisane veličine. Raspon koji možete da unesete zavisi od izvora papira, koji je prikazan na strani **Width**. Kada izaberete **mm** u **Unit**, možete uneti najviše jedno decimalno mesto. Kada izaberete **inch** u **Unit**, možete uneti najviše dva decimalna mesta.

## ❏ **Height**

Odredite vertikalnu dužinu korisnički definisane veličine. Raspon koji možete da unesete zavisi od izvora papira, koji je prikazan na strani **Height**. Kada izaberete **mm** u **Unit**, možete uneti najviše jedno decimalno mesto. Kada izaberete **inch** u **Unit**, možete uneti najviše dva decimalna mesta.

❏ **Paper Type**

Izaberite vrstu papira koju želite da podesite iz padajućeg menija.

5. Proverite podešavanja, a zatim kliknite na **OK**.

## *Podešavanje grešaka*

Postavite prikaz greške za uređaj.

1. Unesite IP adresu štampača u pregledač da biste pristupili funkciji Web Config.

Unesite IP adresu štampača sa računara koji je povezan na istu mrežu kao i štampač.

Možete proveriti IP adresu štampača iz sledećeg menija.

## **Podešavanja** > **Opšte postavke** > **Mrežne postavke** > **Status mreže** > **Status kablovske LAN/Wi-Fi mreže**

- 2. Unesite administratorsku lozinku da biste se prijavili kao administrator.
- 3. Izaberite sledeći redosled.

## Kartica **Print** > **Error Settings**

- 4. Podesite svaku stavku.
	- ❏ Paper Size Notice

Podesite da li želite da se prikaže greška na kontrolnoj tabli kada se veličina papira određenog izvora papira razlikuje od veličine papira podataka za štampanje.

❏ Paper Type Notice

Podesite da li želite da se prikaže greška na kontrolnoj tabli kada se tip papira određenog izvora papira razlikuje od tipa papira podataka za štampanje.

❏ Auto Error Solver

Podesite da li će se greška automatski poništiti ako na kontrolnoj tabli ne bude nikakvih operacija u roku od 5 sekundi nakon prikazivanja greške.

5. Proverite podešavanja, a zatim kliknite na **OK**.

## *Podešavanje univerzalnog štampanja*

Podesite kada štampate sa spoljšanjih uređaja pomoću upravljačkog programa štampača. Neke stavke se ne prikazuju zavisno od jezika štampanja vašeg štampača.

1. Unesite IP adresu štampača u pregledač da biste pristupili funkciji Web Config.

Unesite IP adresu štampača sa računara koji je povezan na istu mrežu kao i štampač.

Možete proveriti IP adresu štampača iz sledećeg menija.

**Podešavanja** > **Opšte postavke** > **Mrežne postavke** > **Status mreže** > **Status kablovske LAN/Wi-Fi mreže**

- 2. Unesite administratorsku lozinku da biste se prijavili kao administrator.
- 3. Izaberite sledeći redosled.

Kartica **Print** > **Universal Print Settings**

- 4. Podesite svaku stavku.
- 5. Proverite podešavanja, a zatim kliknite na **OK**.

## **Basic**

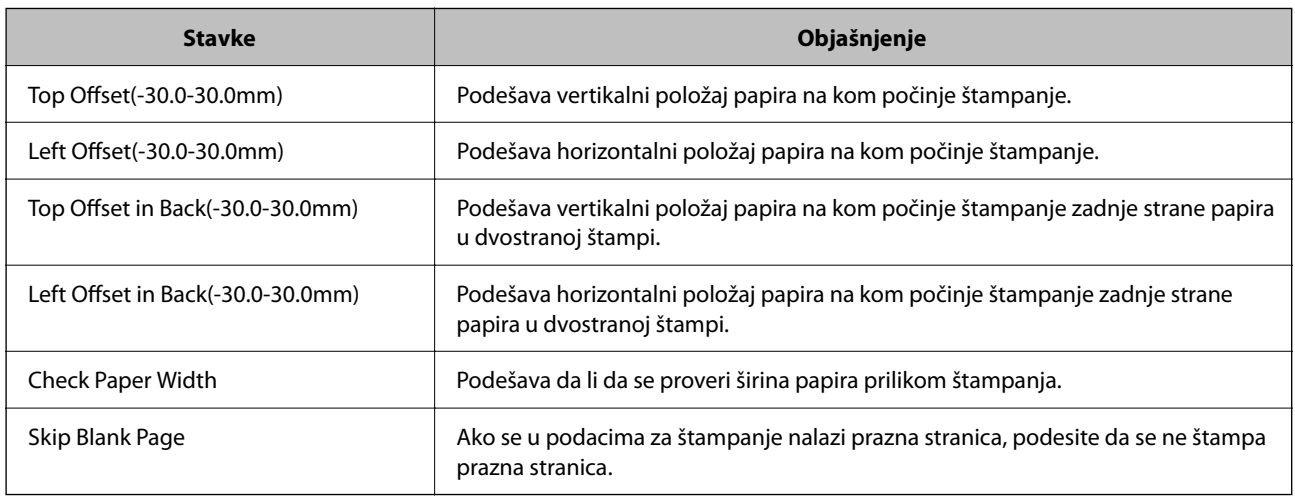

# **Podešavanje funkcije AirPrint**

Podesite kada koristite AirPrint štampanje i skeniranje.

Pristupite Web Config i izaberite karticu **Network** > **AirPrint Setup**.

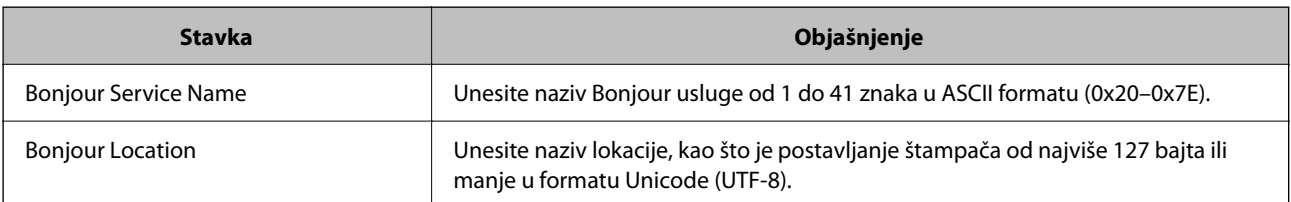

<span id="page-306-0"></span>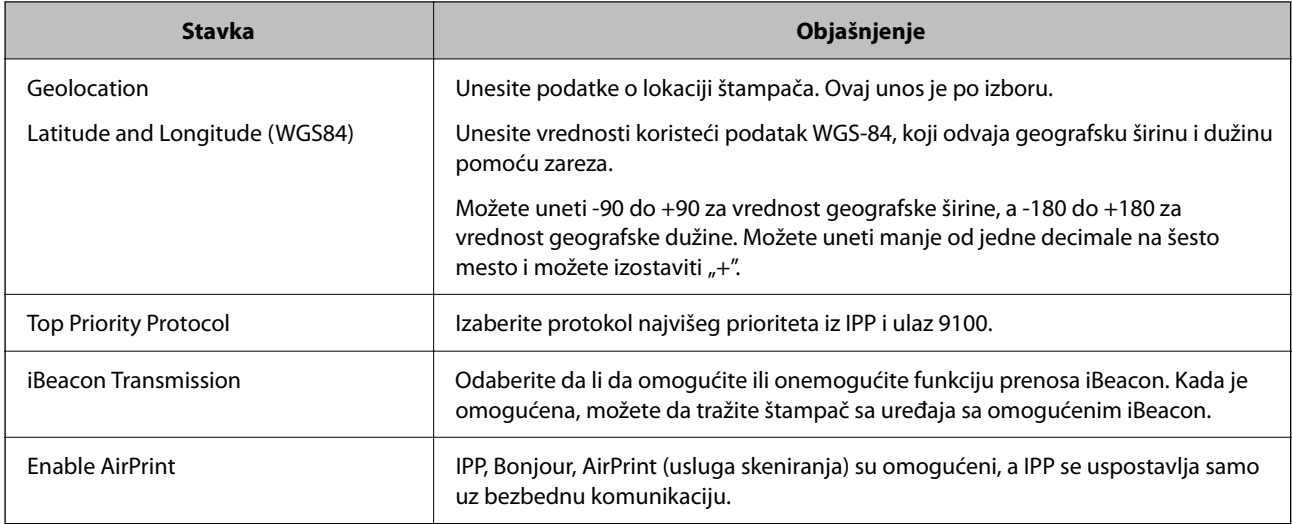

# **Konfigurisanje servera za poštu**

Podesite server za poštu iz Web Config.

Proverite sledeće pre podešavanja.

- ❏ Štampač je povezan na mrežu koja može da pristupi serveru za poštu.
- ❏ Informacije o podešavanju elektronske pošte na računaru koji koristi isti sever za poštu kao i štampač.

#### *Napomena:*

- ❏ Kada koristite server za poštu na internetu, proverite podatke o podešavanju kod pružaoca internet usluga ili sa internet stranice.
- ❏ Takođe možete podesiti server za e-poštu na kontrolnoj tabli skenera. Pristupite na sledeći način. *Podešavanja* > *Opšte postavke* > *Mrežne postavke* > *Napredno* > *Server za imejl* > *Postavke servera*
- 1. Unesite IP adresu štampača u pregledač da biste pristupili funkciji Web Config.

Unesite IP adresu štampača sa računara koji je povezan na istu mrežu kao i štampač.

Možete proveriti IP adresu štampača iz sledećeg menija.

## **Podešavanja** > **Opšte postavke** > **Mrežne postavke** > **Status mreže** > **Status kablovske LAN/Wi-Fi mreže**

- 2. Unesite administratorsku lozinku da biste se prijavili kao administrator.
- 3. Izaberite sledeći redosled.

Katica **Network** > **Email Server** > **Basic**

- 4. Unesite vrednost za svaku stavku.
- 5. Izaberite **OK**.

Podešavanja koja ste izabrali su prikazana.

## **Povezane informacije**

& ["Pokretanje aplikacije Web Config u veb pregledaču" na strani 258](#page-257-0)

# **Stavke podešavanja servera za poštu**

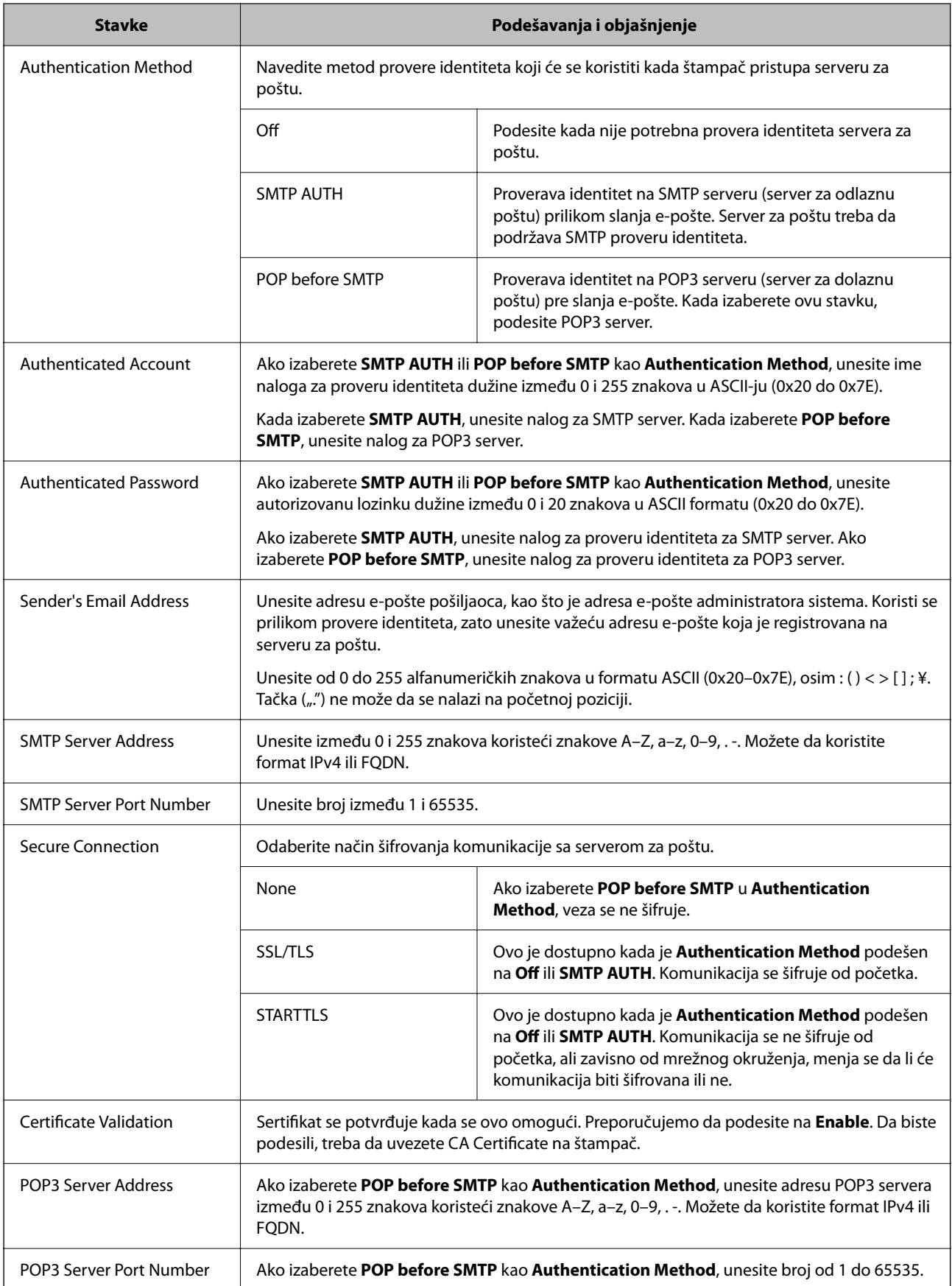

## **Provera veze sa serverom za poštu**

Možete da proverite vezu za server e-pošte tako što ćete izvršiti proveru veze.

- 1. Unesite IP adresu štampača u pregledač i pokrenite funkciju Web Config. Unesite IP adresu štampača sa računara koji je povezan na istu mrežu kao i štampač.
- 2. Unesite administratorsku lozinku da biste se prijavili kao administrator.
- 3. Izaberite sledeći redosled.

## Katica **Network** > **Email Server** > **Connection Test**

4. Izaberite **Start**.

Započeće provera veze sa serverom e-pošte. Nakon testa, prikazuje se izveštaj o proveri.

*Napomena:*

Takođe možete proveriti vezu sa serverom e-pošte na kontrolnoj tabli. Pristupite na sledeći način.

*Podešavanja* > *Opšte postavke* > *Mrežne postavke* > *Napredno* > *Server za imejl* > *Provera veze*

## *Reference testiranja veze sa serverom za poštu*

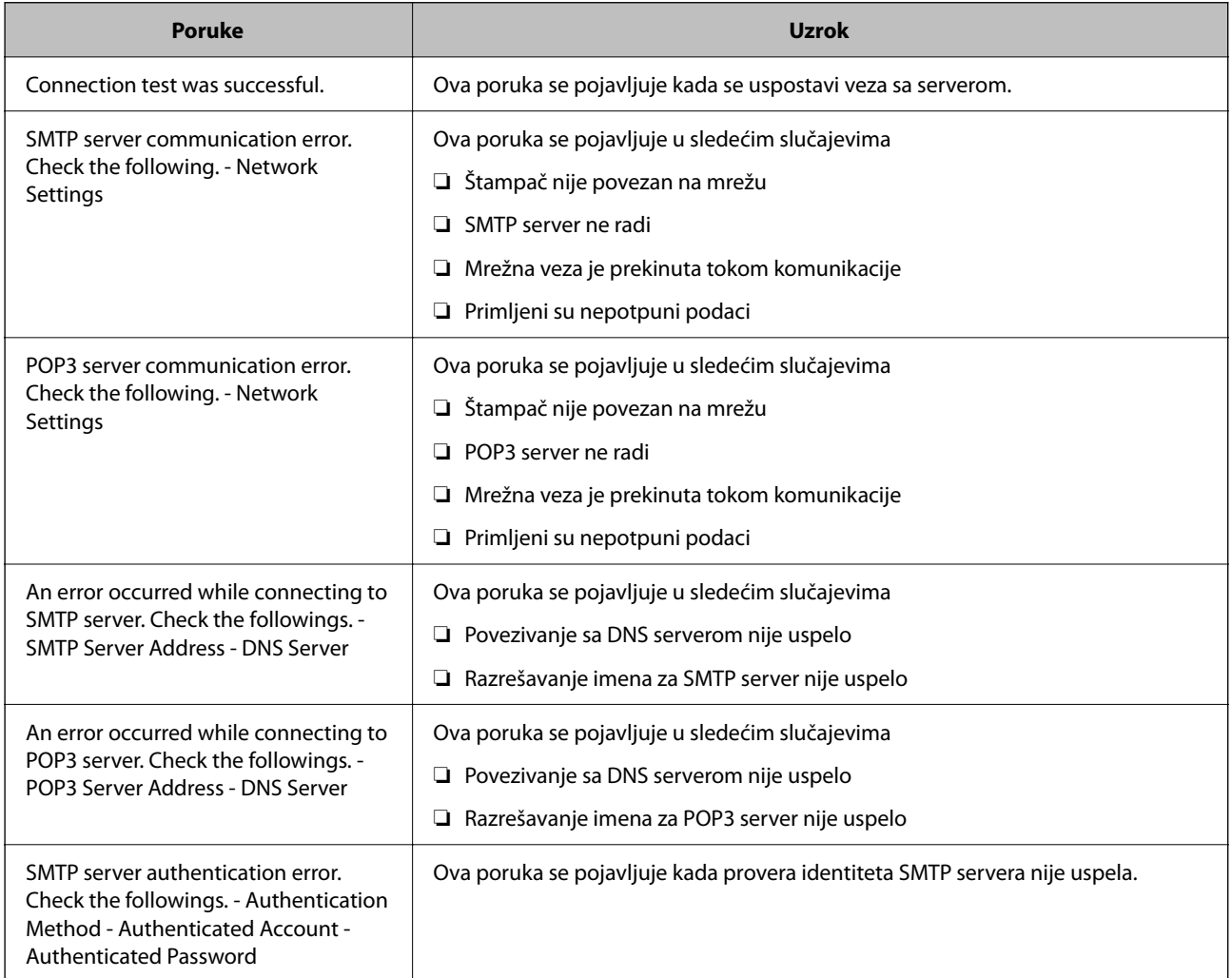

<span id="page-309-0"></span>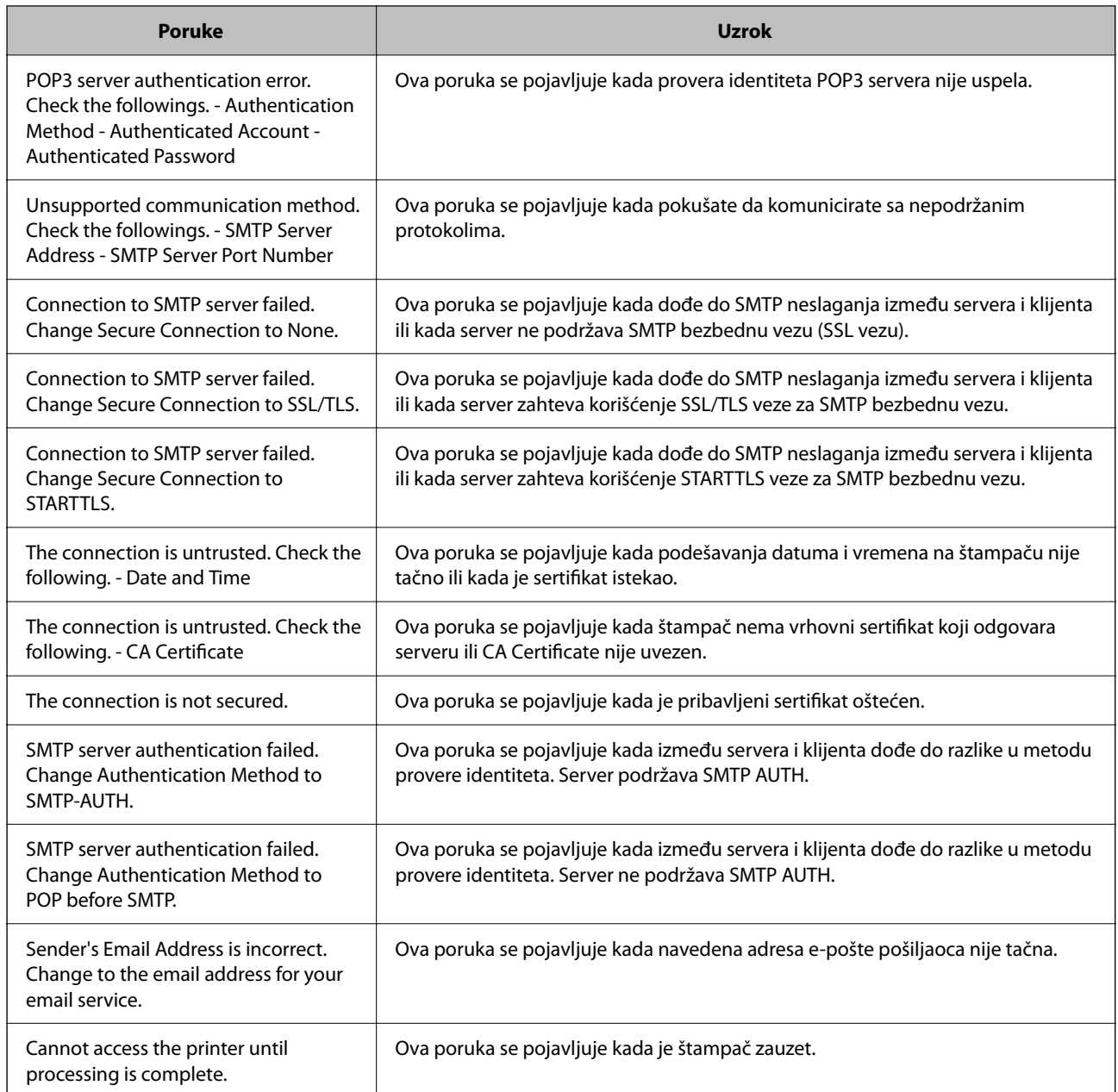

# **Podešavanje deljene mrežne fascikle**

Podesite deljenu mrežnu fasciklu da biste sačuvali datoteku sa štampača.

Kada čuvate datoteku u fasciklu, štampač se prijavljuje kao korisnik računara na kom je fascikla kreirana.

Takođe, podesite MS mrežu kada kreirate deljenu mrežnu fasciklu.

## **Kreiranje deljene fascikle**

## *Pre nego što napravite deljenu fasciklu*

Pre nego što napravite deljenu fasciklu, proverite sledeće.

❏ Štampač je povezan na mrežu preko koje ima pristup računaru gde će biti napravljena deljena fascikla.

❏ Višebajtni znakovi nisu uključeni u ime računara gde će biti napravljena deljena fascikla.

## c*Važno:*

Kada su višebajtni znakovi uključeni u ime računara, čuvanje datoteke u deljenu fasciklu možda neće uspeti.

U tom slučaju, pređite na računar koji ne obuhvata višebajtne znakove u imenu ili promenite ime računara.

Kada menjate ime računara, vodite računa da unapred proverite sa administratorom zato što to može uticati na neka podešavanja, kao što su upravljanje računarom, pristup resursima itd.

## *Provera mrežnog profila*

Na računaru gde će biti napravljena deljena fascikla proverite da li je dostupna deljena fascikla.

- 1. Prijavite se na računar na kom će deljena fascikla biti kreirana uz pomoć korisničkog naloga sa nadležnošću administratora.
- 2. Izaberite **Kontrolnu tablu** > **Mreža i internet** > **Centar za mrežu i deljenje**.
- 3. Kliknite na **Promenite napredne postavke deljenja**, a zatim kliknite na za profil sa (trenutni profil) u prikazanim mrežnim profilima.
- 4. Proverite da li je **Uključi deljenje datoteka i štampača** izabrano na **Deljenje datoteka i štampača**.

Ako je opcija već izabrana, kliknite na **Otkaži** i zatvorite prozor.

Kada menjate podešavanja, kliknite na **Sačuvaj izmene** i zatvorite prozor.

## **Povezane informacije**

& "Mesto na kom je deljena fascikla napravljena i primer bezbednosti" na strani 311

## *Mesto na kom je deljena fascikla napravljena i primer bezbednosti*

Zavisno od mesta na kom je deljena fascikla napravljena, bezbednost i pogodnost mogu se razlikovati.

Radi upotrebe deljene fascikle sa štampača ili drugih računara potrebne su sledeće dozvole za čitanje i menjanje fascikle.

❏ Kartica **Deljenje** > **Napredno deljenje** > **Dozvole**

Proverava dozvolu za mrežni pristup deljenoj fascikli.

❏ Dozvola pristupa kartice **Bezbednost**

Upravlja dozvolom za mrežni pristup i lokalni pristup deljenoj fascikli.

Kada podesite **Svi** za deljenu fasciklu koja je napravljena na radnoj površini, kao primer kreiranja deljene fascikle, svim korisnicima koji mogu da pristupe računaru biće dozvoljen pristup.

Međutim, korisnik koji nema ovlašćenje ne može da im pristupi, jer radna površina (fascikla) je pod kontrolom korisničke fascikle, tako da joj se predaju bezbednosna podešavanja korisničke fascikle. Korisnik kojem je dozvoljen pristup na karticu **Bezbednost** (u ovom slučaju korisnik koji je prijavljen i koji je administrator) može da koristi fasciklu.

Pogledajte u nastavku kako kreirati pravilno mesto.

Ovo je primer kada se kreira "scan\_folder".

## **Povezane informacije**

- & "Primer konfiguracije servera za datoteku" na strani 312
- & ["Primer konfiguracije za lični računar" na strani 319](#page-318-0)

### **Primer konfiguracije servera za datoteku**

Ovo objašnjenje je primer za kreiranje deljene fascikle u osnovnom direktorijumu diska na deljenom računaru, kao što je server za datoteku pod sledećim uslovima.

Pristup upravljivim korisnicima, kao što je neko ko ima isti domen računara za kreiranje deljene fascikle, može da pristupi deljenoj fascikli.

Podesite ovu konfiguraciju kada dozvoljavate bilo kom korisniku da čita ili piše u deljenu fasciklu na računaru, kao što je server za datoteku i deljeni računar.

- ❏ Mesto za kreiranje deljene fascikle: osnovi direktorijum na disku
- ❏ Putanja do fascikle: C:\scan\_folder
- ❏ Dozvolite pristup preko mreže (Dozvole za deljeni resurs): Svi
- ❏ Dozvolite pristup sistemu datoteka (Bezbednost): Ovlašćeni korisnici
- 1. Prijavite se na računar na kom će deljena fascikla biti kreirana uz pomoć korisničkog naloga sa nadležnošću administratora.
- 2. Pokrenite pregledač.
- 3. Kreirajte fasciklu u osnovnom direktorijumu na disku i nazovite je "scan\_folder".

Za naziv fascikle unesite od 1 do 12 alfanumeričkih znakova. Ako se prekorači ograničenje znakova naziva fascikle, možda nećete biti u mogućnosti da normalno pristupite pomoću promenljivog okruženja.

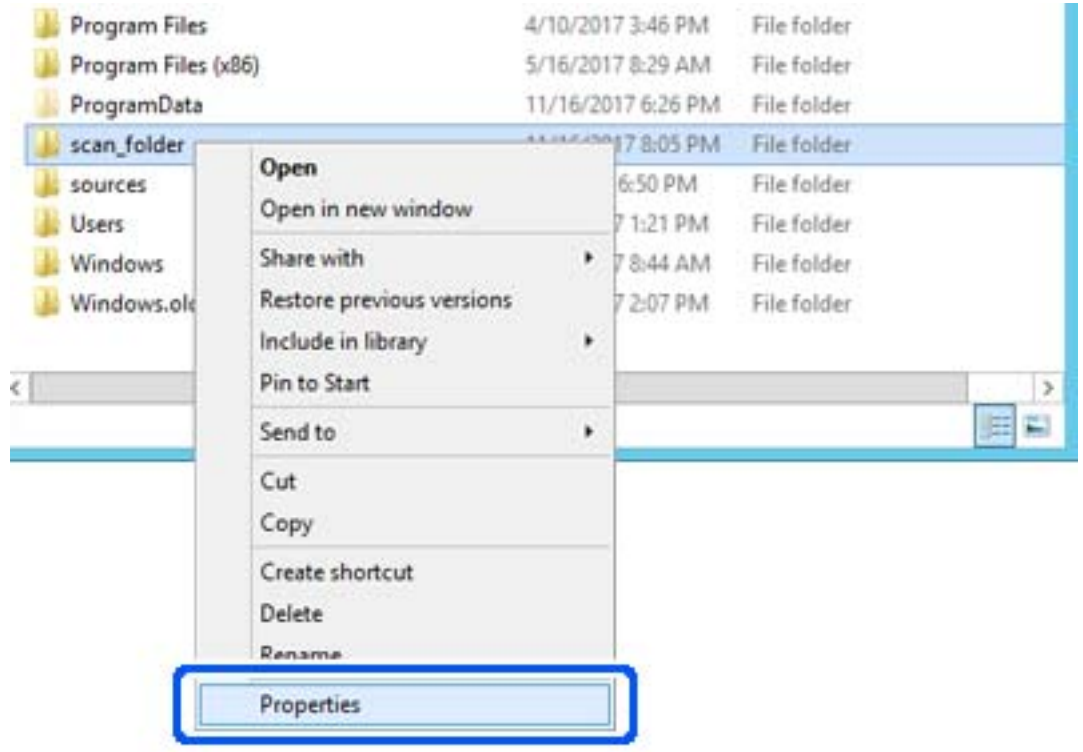

4. Kliknite desnim tasterom miša na fasciklu, a zatim izaberite **Svojstva**.

5. Kliknite na **Napredno deljenje** na kartici **Deljenje**.

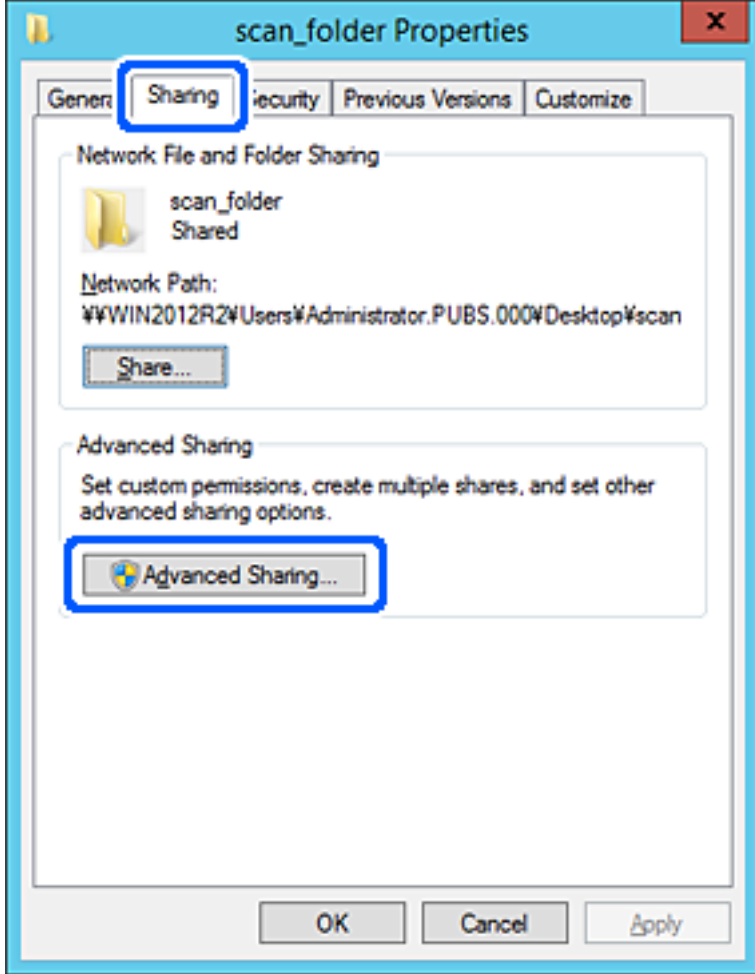

6. Izaberite **Deli ovu fasciklu**, a zatim kliknite na **Dozvole**.

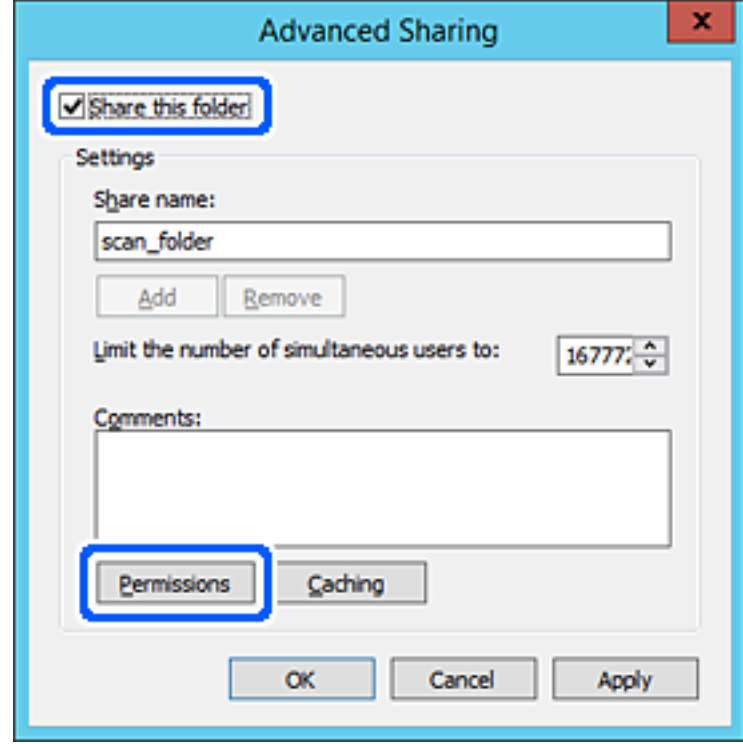

7. Izaberite grupu **Svi** iz **Imena grupa ili korisnička imena**, izaberite **Omogući** pod **Promeni**, a zatim kliknite na **OK**.

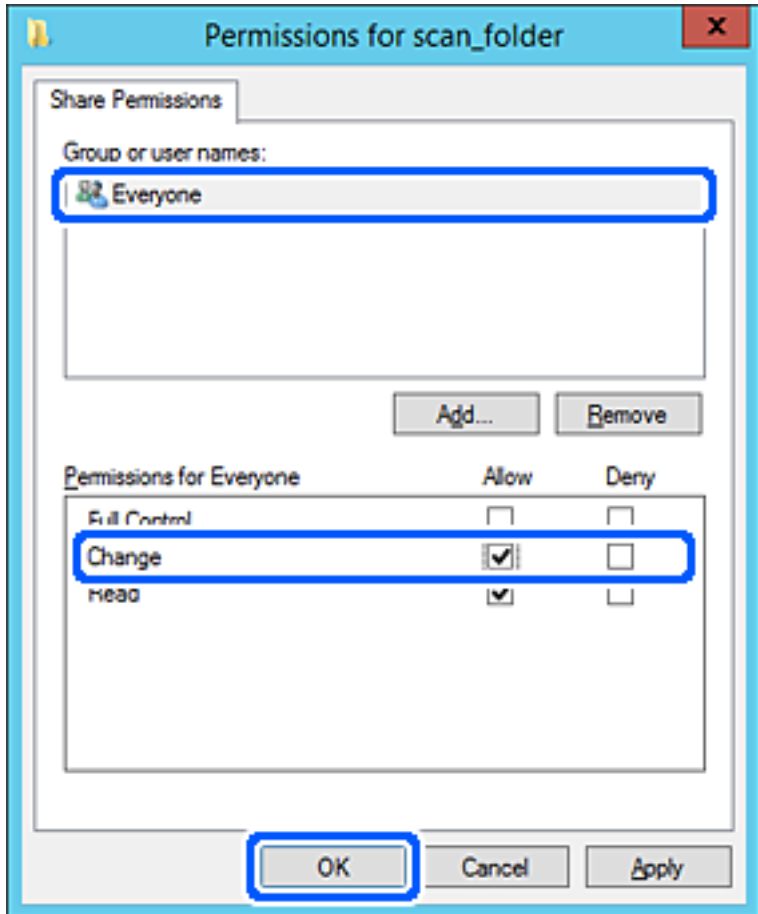

8. Kliknite na **OK**.

9. Izaberite karticu **Bezbednost**, a zatim izaberite **Ovlašćeni korisnici** pod **Imena grupa ili korisnička imena**.

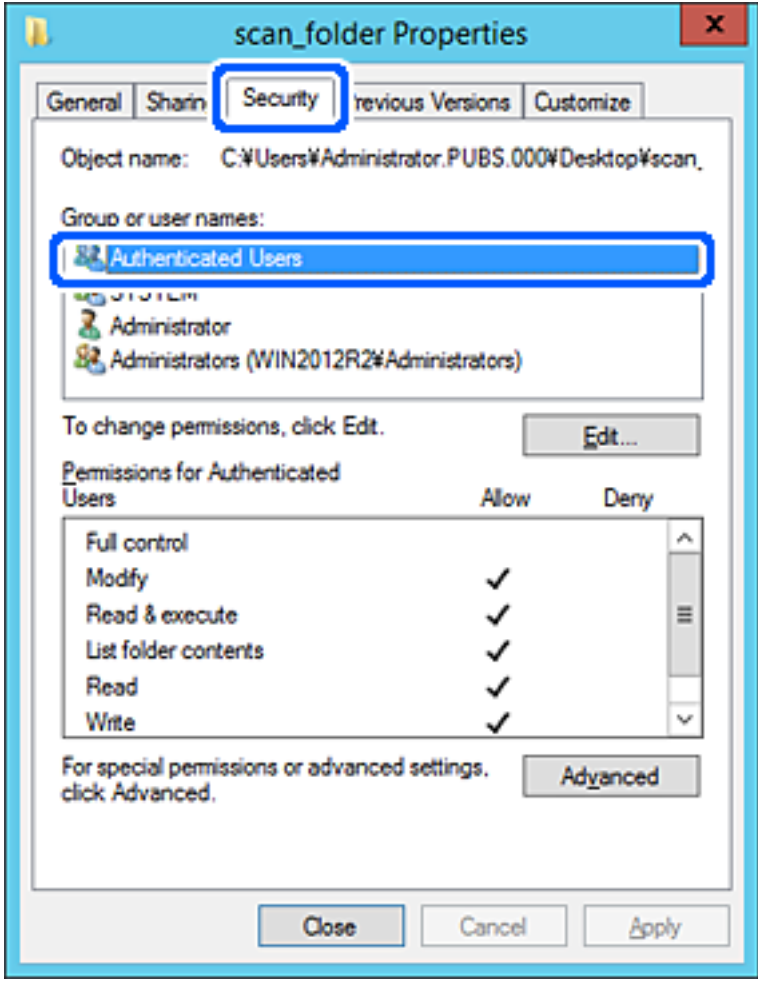

"Ovlašćeni korisnici" je posebna grupa koja obuhvata sve korisnike koji mogu da se prijave na domen ili računar. Ova grupa se prikazuje samo kada je fascikla kreirana odmah ispod fascikle osnovnog direktorijuma.

Ako se ne prikaže, možete je dodati klikom na **Uredi**. Više detalja potražite u povezanim informacijama.

10. Proverite da li je **Omogući** na **Izmeni** izabrano u **Dozvole za ovlašćene korisnike**.

Ako nije izabrano, izaberite **Ovlašćeni korisnici**, kliknite na **Uredi**, izaberite **Omogući** na **Izmeni** u **Dozvole za ovlašćene korisnike**, a zatim kliknite na **OK**.

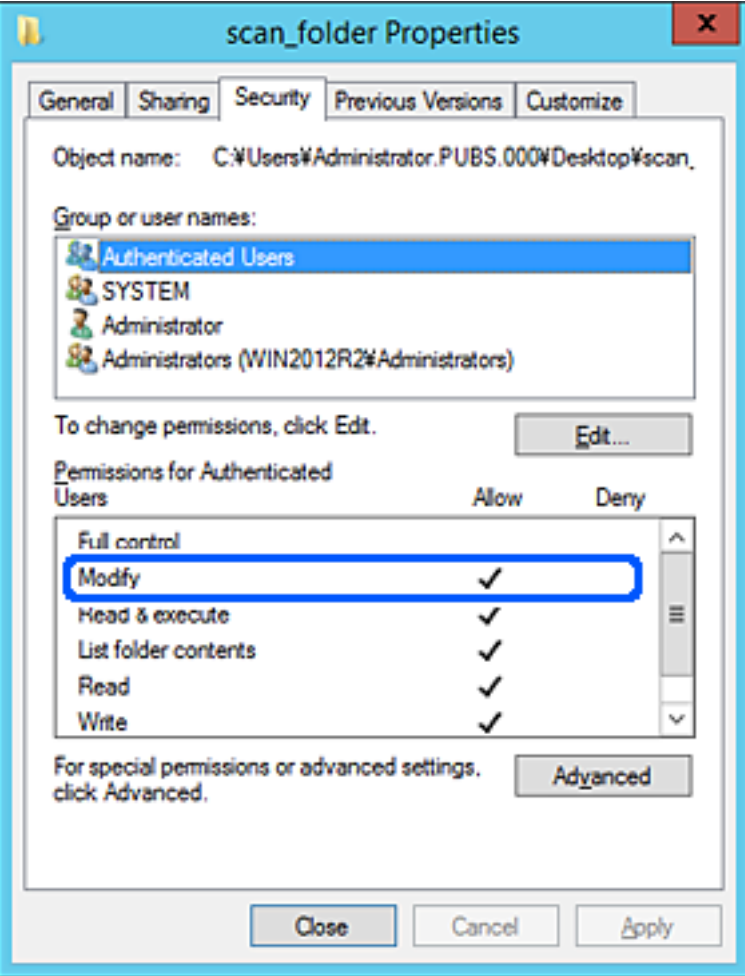

## <span id="page-318-0"></span>11. Izaberite karticu **Deljenje**.

Prikazuje se mrežna putanja deljene fascikle. Koristi se kada se registrujete na kontakte štampača. Zapišite je.

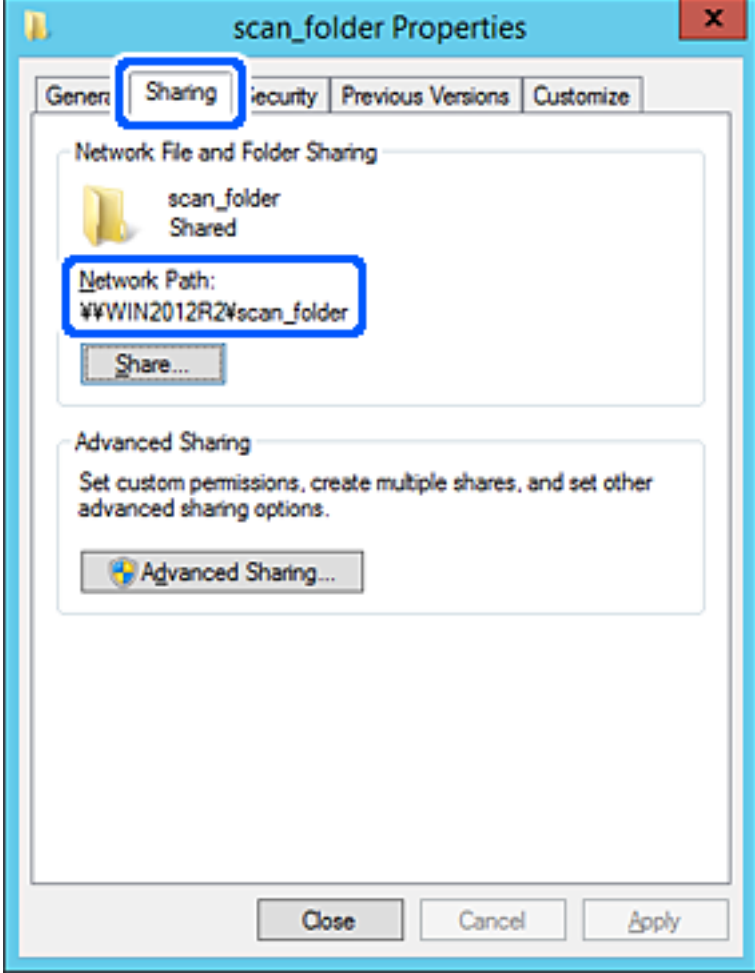

12. Kliknite na **OK** ili **Zatvori** da biste zatvorili ekran.

Proverite da li se u datoteku može upisivati ili čitati u deljenoj fascikli sa računara istog domena.

## **Povezane informacije**

& ["Dodavanje dozvola za pristup za grupu ili korisnika" na strani 325](#page-324-0)

### **Primer konfiguracije za lični računar**

Ovo objašnjenje je primer za kreiranje deljene fascikle na radnoj površini korisnika koji se trenutno prijavljuje na računar.

Korisnik koji se prijavi na računar i koji ima nadležnost administratora može da pristupi fascikli na radnoj površini i fascikli dokumenata koje se nalaze pod korisničkom fasciklom.

Podesite ovu konfiguraciju kada NE dozvoljavate drugom korisniku da čita ili piše po deljenoj fascikli na ličnom računaru.

- ❏ Mesto za kreiranje deljene fascikle: radna površina
- ❏ Putanja do fascikle: C:\Users\xxxx\Desktop\scan\_folder
- ❏ Dozvolite pristup preko mreže (Dozvole za deljeni resurs): Svi
- ❏ Dozvolite pristup sistemu datoteka (Bezbednost): nemojte dodavati ili dodajte ime korisnika/grupe da biste dozvolili pristup
- 1. Prijavite se na računar na kom će deljena fascikla biti kreirana uz pomoć korisničkog naloga sa nadležnošću administratora.
- 2. Pokrenite pregledač.
- 3. Kreirajte fasciklu na radnoj površini i nazovite je "scan\_folder".

Za naziv fascikle unesite od 1 do 12 alfanumeričkih znakova. Ako se prekorači ograničenje znakova naziva fascikle, možda nećete biti u mogućnosti da normalno pristupite pomoću promenljivog okruženja.

4. Kliknite desnim tasterom miša na fasciklu, a zatim izaberite **Svojstva**.

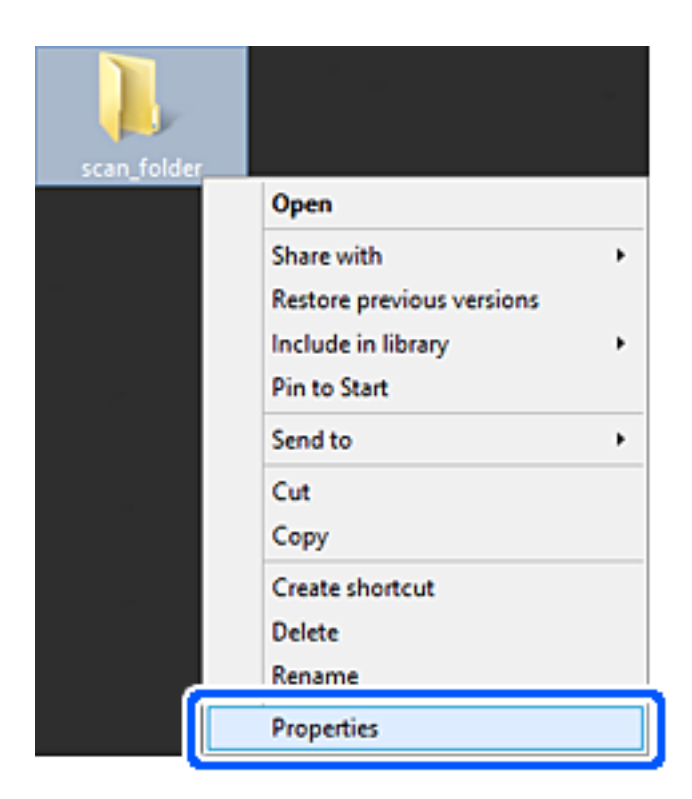

5. Kliknite na **Napredno deljenje** na kartici **Deljenje**.

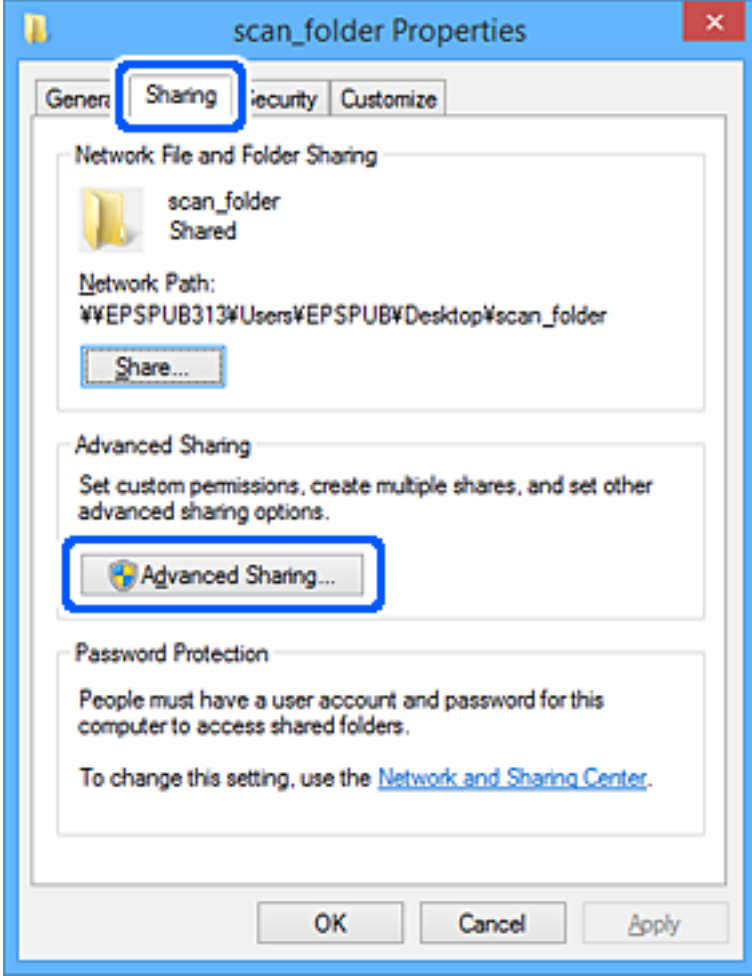

6. Izaberite **Deli ovu fasciklu**, a zatim kliknite na **Dozvole**.

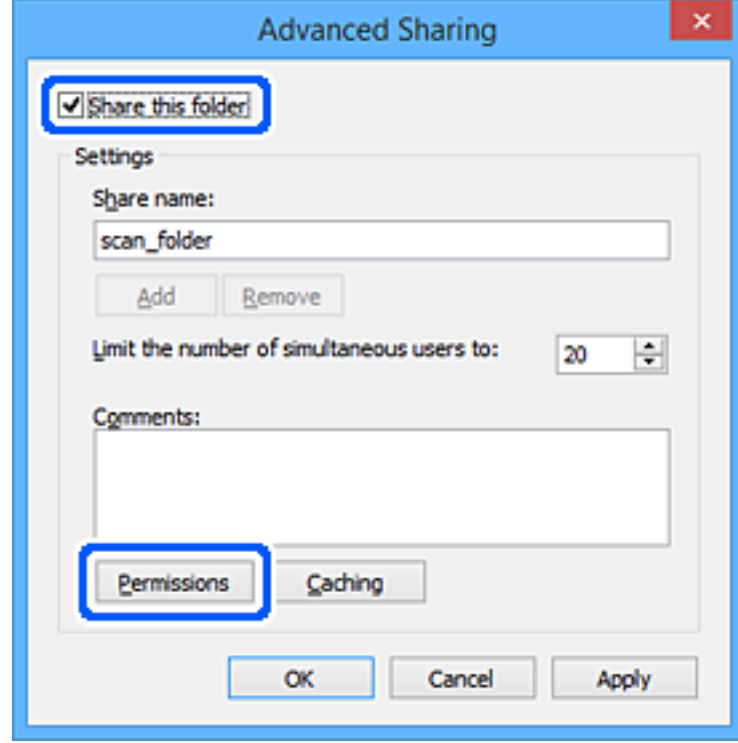

7. Izaberite grupu **Svi** iz **Imena grupa ili korisnička imena**, izaberite **Omogući** pod **Promeni**, a zatim kliknite na **OK**.

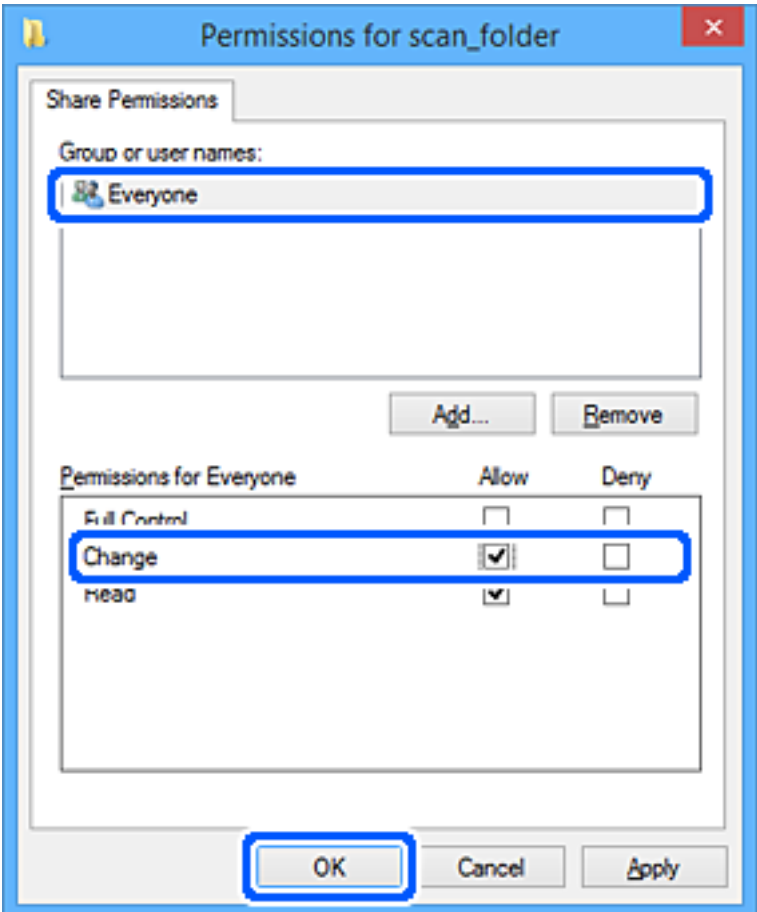

- 8. Kliknite na **OK**.
- 9. Izaberite karticu **Bezbednost**.
- 10. Proverite grupu ili korisnika u **Imena grupa ili korisnička imena**.

Grupa ili korisnik koji se ovde prikaže može da pristupi deljenoj fascikli.

U ovom slučaju, korisnik koji se prijavi na ovaj računar i administrator mogu da pristupe deljenoj fascikli.

Ako treba, dodajte dozvolu pristupa. Možete ga dodati klikom na **Uredi**. Više detalja potražite u povezanim informacijama.

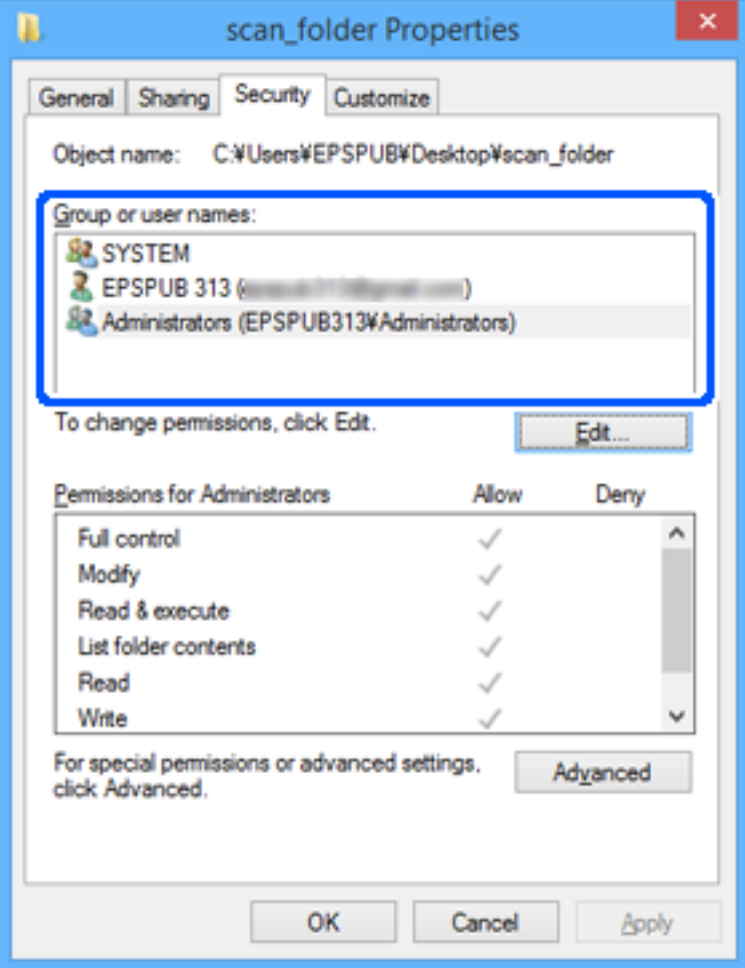
### 11. Izaberite karticu **Deljenje**.

Prikazuje se mrežna putanja deljene fascikle. Koristi se kada se registrujete na kontakte štampača. Zapišite je.

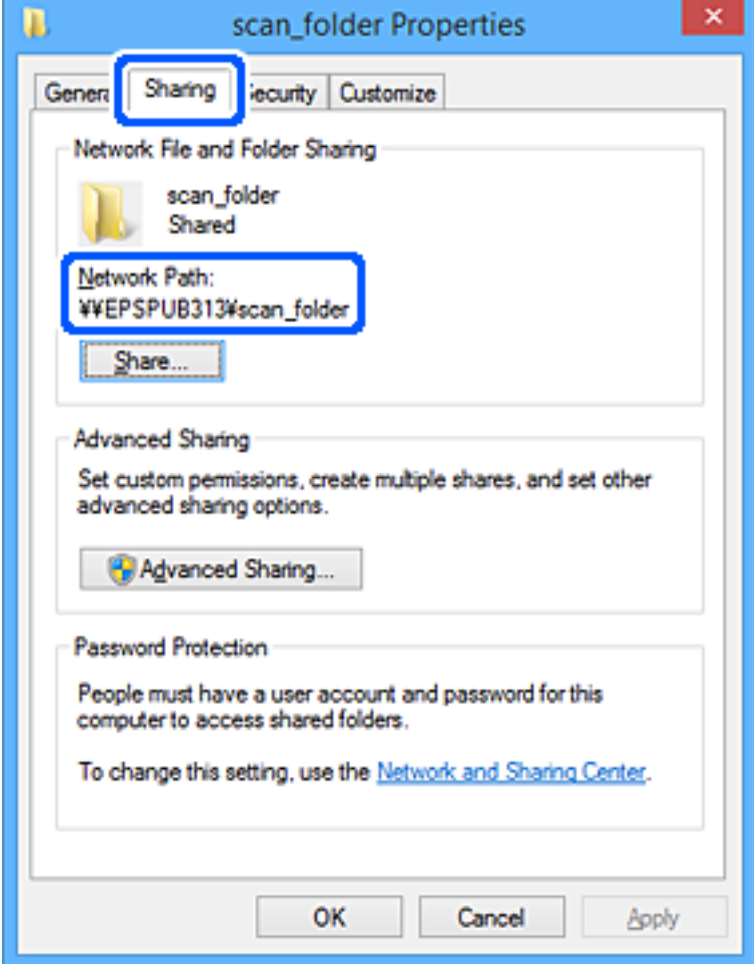

12. Kliknite na **OK** ili **Zatvori** da biste zatvorili ekran.

Proverite da li se u datoteku može upisivati ili čitati u deljenoj fascikli sa računara korisnika ili grupa sa dozvoljenim pristupom.

### **Povezane informacije**

& "Dodavanje dozvola za pristup za grupu ili korisnika" na strani 325

### *Dodavanje dozvola za pristup za grupu ili korisnika*

Možete dodati dozvole za pristup za grupu ili korisnika.

- 1. Kliknite desnim tasterom miša na fasciklu i izaberite **Svojstva**.
- 2. Izaberite karticu **Bezbednost**.

3. Kliknite na **Uredi**.

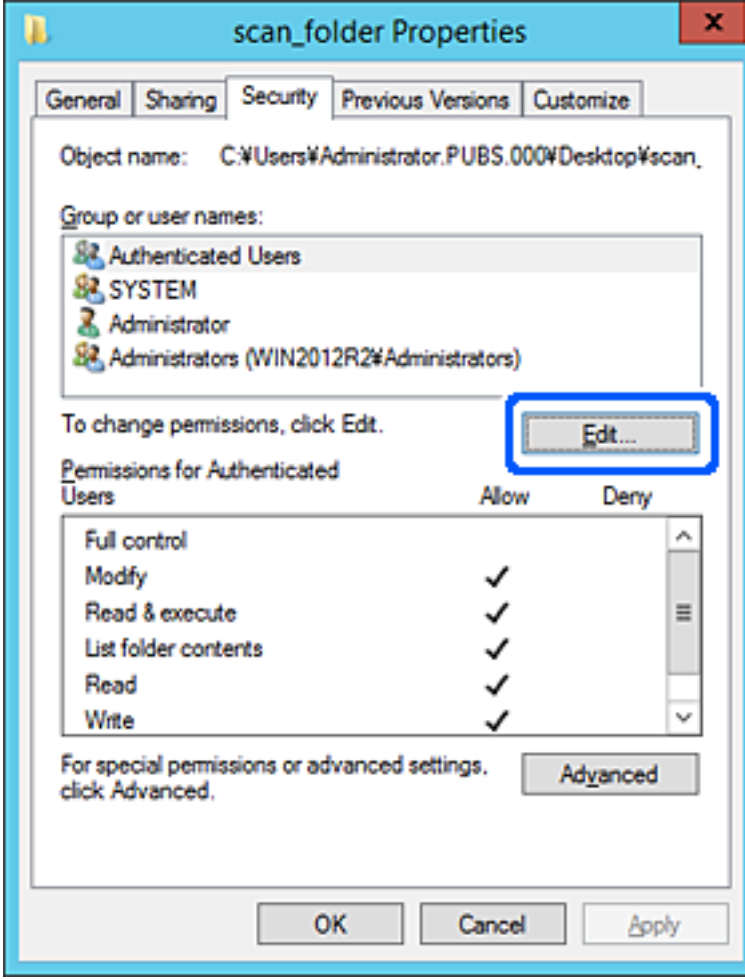

4. Kliknite niže na **Dodaj** ispod **Imena grupa ili korisnička imena**.

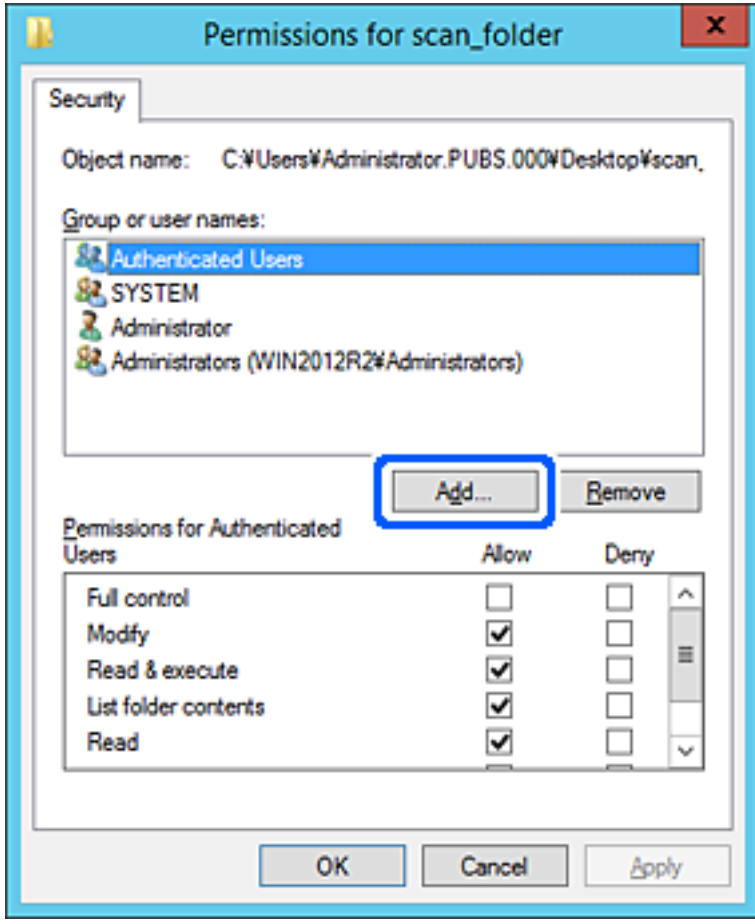

5. Unesite ime grupe ili korisnika kojima želite da dozvolite pristup, a zatim kliknite na **Check Names**. Ispod imena se dodaje podvučena crta.

#### *Napomena:*

Ako ne znate puno ime grupe ili korisnika, unesite deo imena i zatim kliknite na *Check Names*. Navedena su imena grupe ili imena korisnika koja odgovaraju delu imena, tako da zatim možete izabrati puno ime sa liste.

Ako odgovara samo jedno ime, prikazuje se puno ime s podvučenom crtom u opciji *Unesite naziv objekta da biste ga izabrali*.

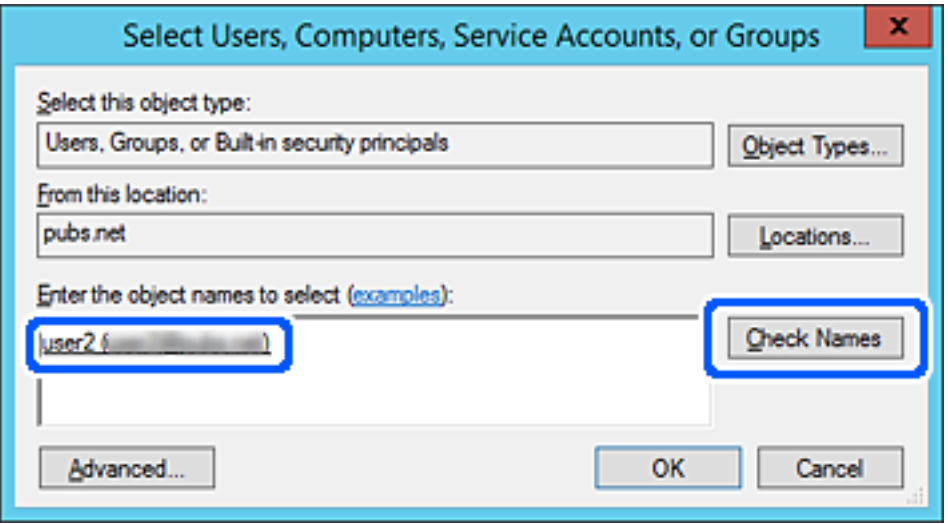

6. Kliknite na **OK**.

7. Na ekranu Dozvole izaberite korisničko ime koje je uneto u odeljku **Imena grupa ili korisnička imena**, izaberite dozvolu za pristup u opciji **Promena** a zatim kliknite na **OK**.

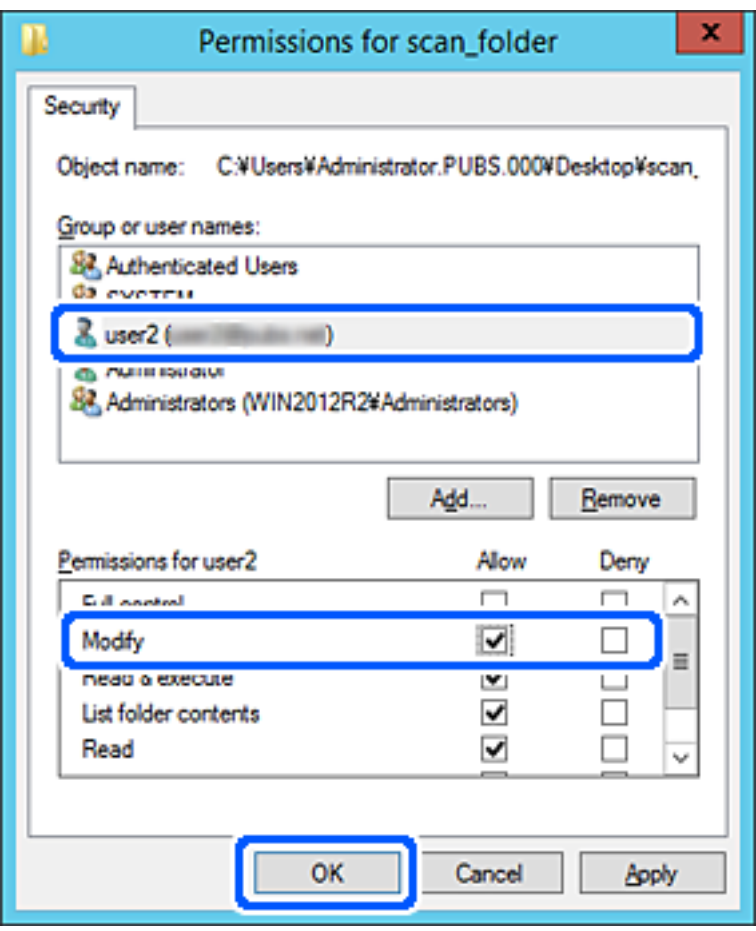

8. Kliknite na **OK** ili **Zatvori** da biste zatvorili ekran.

Proverite da li se u datoteku može upisivati ili čitati u deljenoj fascikli sa računara korisnika ili grupa sa dozvolom za pristup.

# **Korišćenje deljenja Microsoft mreže**

Omogućite ovu opciju da biste sačuvali datoteku u deljenu mrežnu fasciklu sa štampača.

- 1. Pristupite Web Config i izaberite karticu **Network** > **MS Network**.
- 2. Omogućite **Use Microsoft network sharing**.
- 3. Odredite svaku stavku ako je potrebno.
- 4. Kliknite na **Next**.
- 5. Proverite podešavanja, a zatim kliknite na **OK**.

### **Povezane informacije**

& ["Pokretanje aplikacije Web Config u veb pregledaču" na strani 258](#page-257-0)

### <span id="page-329-0"></span>*MS mreža — stavke podešavanja*

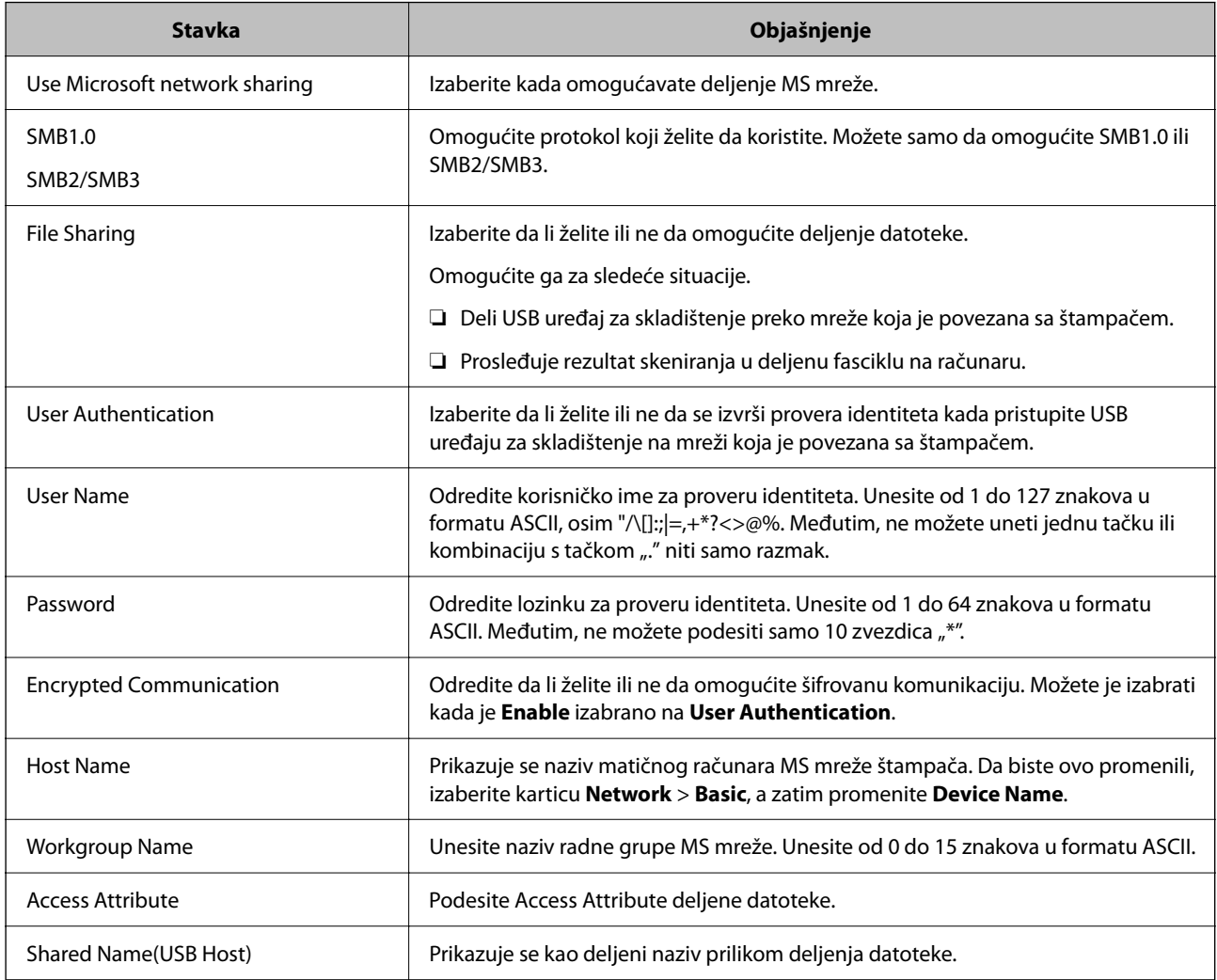

# **Dostupnost kontakata**

Registrovanje odredišta na listu kontakata štampača omogućava vam da lako uđete u odredište prilikom skeniranja ili slanja faksa.

### *Napomena:*

Na listu kontakata možete da registrujete sledeće tipove odredišta. Možete da registrujete najviše 100 unosa.

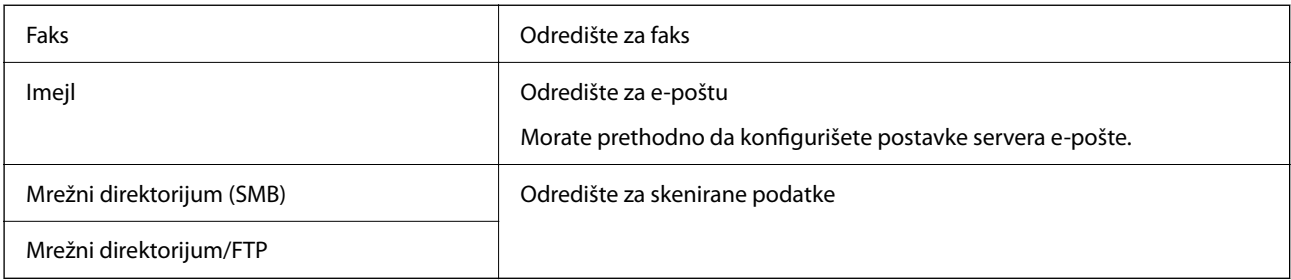

# **Poređenje konfiguracije kontakata**

Postoje tri alata za konfigurisanje kontakata štampača: Web Config, Epson Device Admin i kontrolna tabla štampača. Razlike između ta tri alata navedene su u sledećoj tabeli.

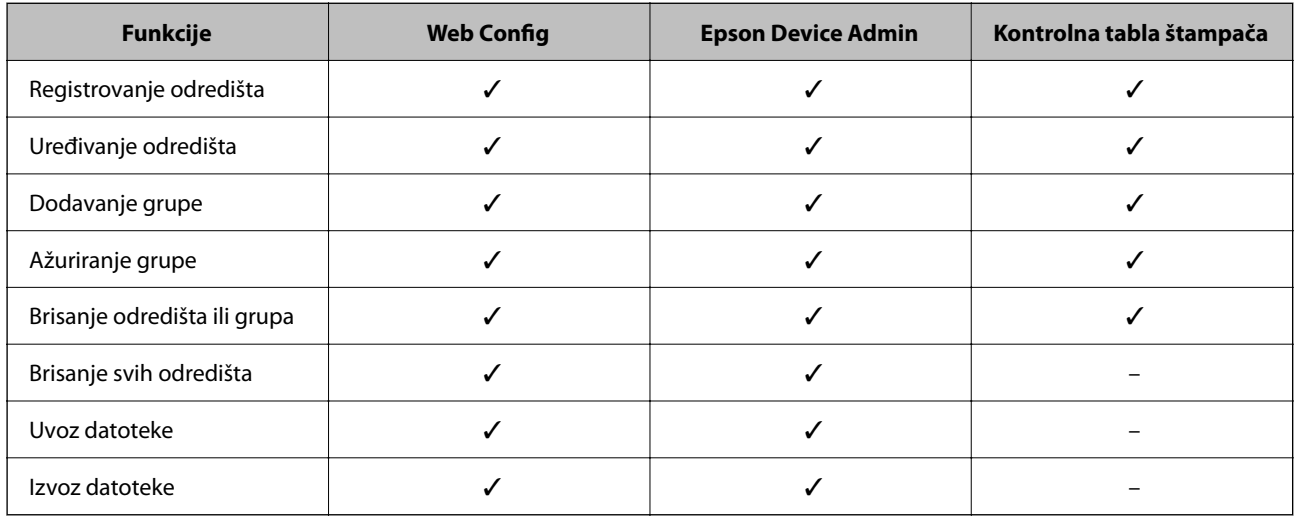

#### *Napomena:*

Podešavanja faksa takođe možete da konfigurišete koristeći FAX Utility.

# **Registrovanje odredišta u kontaktima pomoću Web Config**

#### *Napomena:*

Takođe možete registrovati kontakte na kontrolnoj tabli štampača.

- 1. Pristupite programu Web Config i odaberite **Scan/Copy** ili karticu **Fax** > **Contacts**.
- 2. Izaberite broj koji želite da registrujete, a zatim kliknite na **Edit**.
- 3. Unesite **Name** i **Index Word**.
- 4. Izaberite tip odredišta kao opciju **Type**.

#### *Napomena:*

Ne možete izmeniti opciju *Type* nakon završene registracije. Ako želite da izmenite tip, izbrišite odredište i zatim ga ponovo registrujte.

5. Unesite vrednost za svaku stavku, a zatim kliknite na **Apply**.

### **Povezane informacije**

& ["Pokretanje aplikacije Web Config u veb pregledaču" na strani 258](#page-257-0)

# *Stavke za podešavanje odredišta*

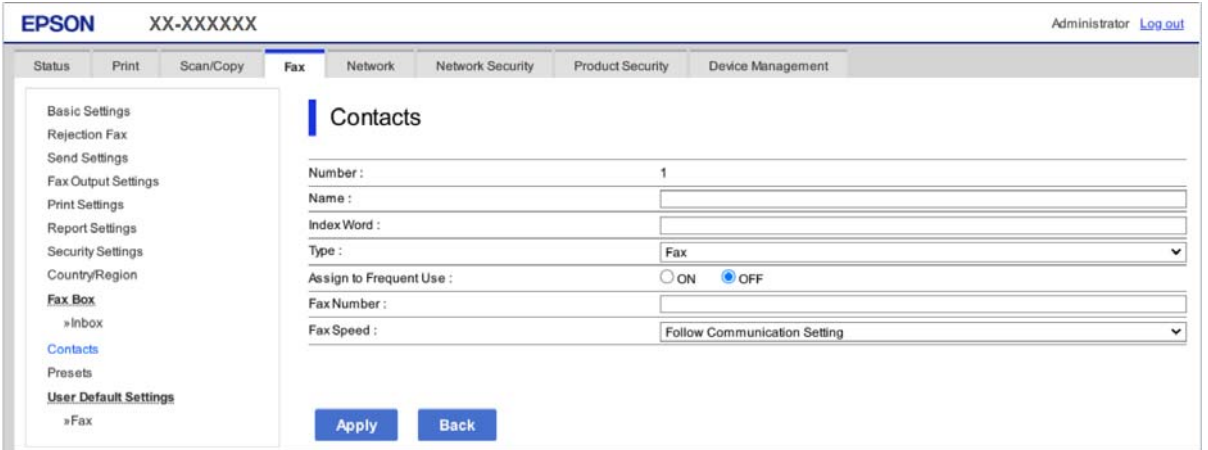

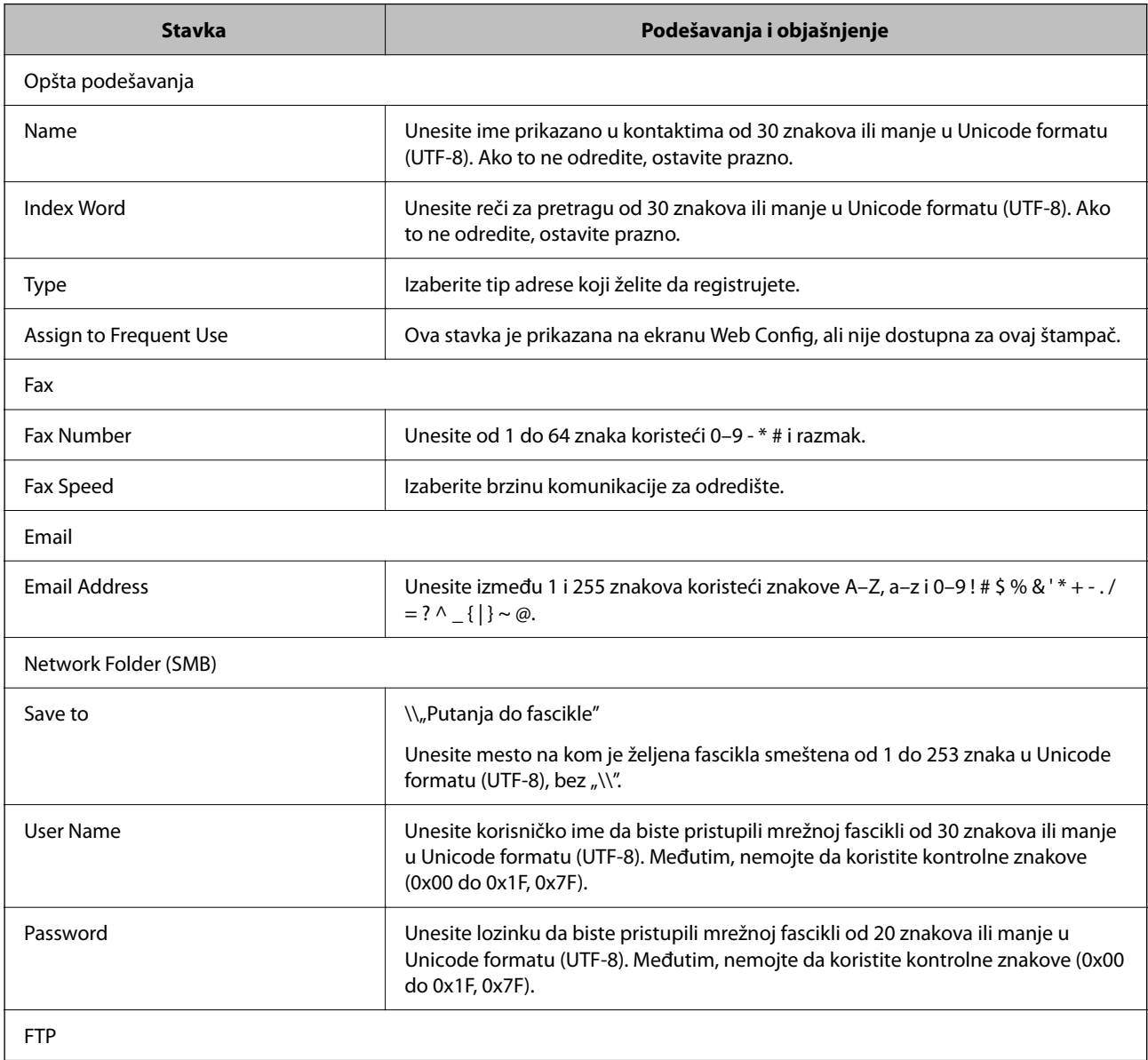

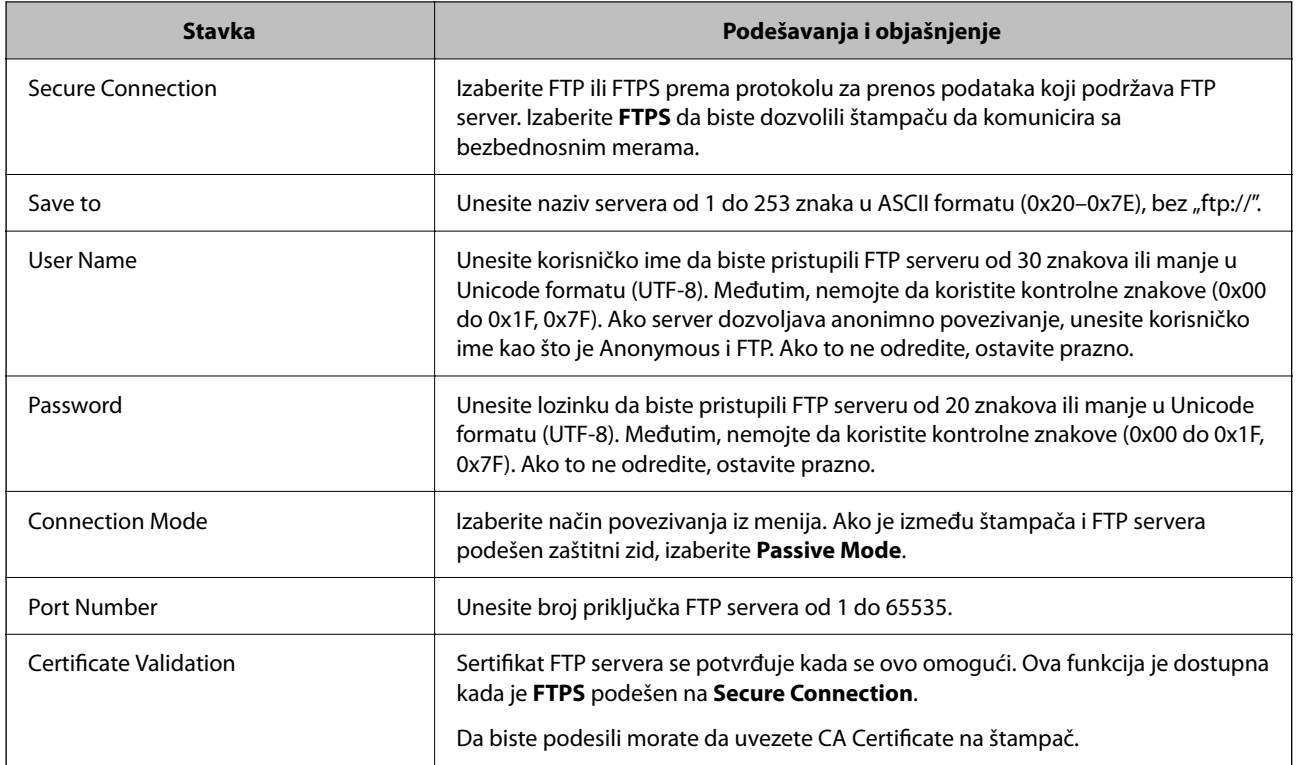

# **Registrovanje odredišta kao grupno korišćenje Web Config**

Ako je tip odredišta podešen na **Fax** ili **Email**, možete registrovati odredišta kao grupu.

- 1. Pristupite Web Config a zatim izaberite **Scan/Copy** ili karticu **Fax** > **Contacts**.
- 2. Izaberite broj koji želite da registrujete, a zatim kliknite na **Edit**.
- 3. Izaberite grupu iz **Type**.
- 4. Kliknite na **Select** za **Contact(s) for Group**.

Prikazuju se dostupna odredišta.

5. Izaberite odredište koje želite da registrujete u grupi, a zatim kliknite na **Select**.

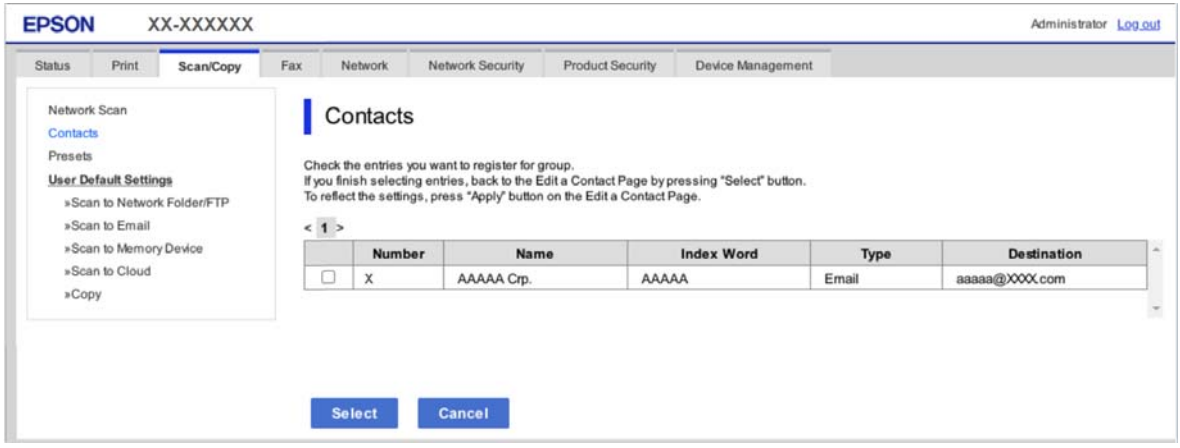

- 6. Unesite **Name** i **Index Word**.
- 7. Izaberite da li želite da dodelite registrovanu grupu često korišćenoj grup ili ne.

*Napomena:* Odredišta se mogu registrovati u više grupa.

8. Kliknite na **Apply**.

#### **Povezane informacije**

& ["Pokretanje aplikacije Web Config u veb pregledaču" na strani 258](#page-257-0)

## **Izrada rezervne kopije i uvoz kontakata**

Korišćenjem Web Config ili drugih alatki, možete da napravite rezervnu kopiju i uvezete kontakte.

Za Web Config, možete da napravite rezervnu kopiju kontakata pomoću izvoza podešavanja štampača koja obuhvataju kontakte. Izvezena datoteka ne može se uređivati zato što je izvezena kao binarna datoteka.

Kada uvezete podešavanja štampača na štampač, kontakti bivaju zamenjeni.

Za Epson Device Admin, samo kontakti se mogu izvoziti sa ekrana sa svojstvima uređaja. Takođe, ako ne izvozite stavke povezane sa bezbednošću, možete da uređujete izvezene kontakte i da ih uvezete zato što se mogu sačuvati kao SYLK datoteka ili CSV datoteka.

### *Uvoz kontakata pomoću Web Config*

Ako imate štampač koji omogućava pravljenje rezervnih kopija kontakata i kompatibilan je sa ovim štampačem, možete jednostavno registrovati kontakte tako što ćete uvesti datoteku rezervne kopije.

#### *Napomena:*

Radi uputstava o tome kako da napravite rezervnu kopiju kontakata štampača pogledajte priručnik isporučen uz štampač.

Pratite sledeće korake za uvoz kontakata na ovaj štampač.

- 1. Prisupite Web Config, izaberite **Device Management** > **Export and Import Setting Value** > **Import**.
- 2. Izaberite datoteku rezervne kopije koju ste napravili u **File**, unesite lozinku i zatim kliknite na **Next**.
- 3. Izaberite polje **Contacts** a zatim kliknite na **Next**.

#### **Povezane informacije**

& ["Pokretanje aplikacije Web Config u veb pregledaču" na strani 258](#page-257-0)

## *Pravljenje rezervne kopije kontakata pomoću Web Config*

Podaci o kontaktima mogu biti izgubljeni usled neispravnog funkcionisanja štampača. Preporučujemo da napravite rezervnu kopiju podataka svaki put kada ih ažurirate. Epson neće biti odgovoran ni za kakav gubitak podataka niti za pravljenje rezervnih kopija ili vraćanje podataka i/ili podešavanja, čak ni tokom garantnog roka.

Koristeći Web Config možete da napravite rezervnu kopiju podataka o kontaktima uskladištenim u štampaču i sačuvate je na računar.

- 1. Pristupite Web Config, zatim izaberite karticu **Device Management** > **Export and Import Setting Value** > **Export**.
- 2. Izaberite jedno od polja za potvrdu **Contacts**.

Na primer, ako izaberete **Contacts** pod kategorijom **Scan/Copy**, izabrano je isto polje za potvrdu kategorije Fax.

3. Unesite lozinku da biste šifrovali izvezenu datoteku.

Potrebna vam je lozinka da biste uvezli datoteku. Ostavite ovu opciju praznu ako ne želite da šifrujete datoteku.

4. Kliknite na **Export**.

### **Povezane informacije**

& ["Pokretanje aplikacije Web Config u veb pregledaču" na strani 258](#page-257-0)

## **Izvoz i masovna registracija kontakata pomoću alata**

Ako koristite Epson Device Admin, možete da napravite rezervnu kopiju samo kontakata i uređujete izvezene datoteke, zatim da ih registrujete sve odjednom.

Korisno je ako želite da napravite rezervnu kopiju samo kontakata ili kada zamenite štampač i želite da prenesete kontakte sa starog na novi.

### *Izvoz kontakata pomoću funkcije Epson Device Admin*

Sačuvajte informacije o kontaktima u datoteku.

Možete da izmenite datoteke sačuvane u SYLK formatu ili CSV formatu pomoću aplikacije za rad s tabelama ili uređivača teksta. Možete sve odjednom da registrujete nakon brisanja ili dodavanja informacija.

Informacije koje sadrže bezbednosne stavke kao što su lozinka i lične informacije mogu se sačuvati u binarnom formatu sa lozinkom. Ne možete da uređujete datoteku. Ona se može koristiti kao datoteka rezervne kopije informacija koje sadrže bezbednosne stavke.

- 1. Pokrenite Epson Device Admin.
- 2. Izaberite **Devices** u meniju zadataka na bočnoj traci.
- 3. Izaberite uređaj koji želite da konfigurišete sa liste uređaja.
- 4. Kliknite na **Device Configuration** na kartici **Home** na traci menija.

Kada je podešena administratorska lozinka, unesite lozinku i kliknite na **OK**.

- 5. Kliknite na **Common** > **Contacts**.
- 6. Odaberite format za izvoz sa kartice **Export** > **Export items**.
	- ❏ All Items

Izvezite šifrovanu binarnu datoteku. Izaberite kada želite da obuhvatite bezbednosne stavke kao što su lozinka i lični podaci. Ne možete da uređujete datoteku. Ako je izaberete, morate podesiti lozinku. Kliknite na **Configuration** i podesite lozinku dužine između 8 i 63 znakova u ASCII formatu. Ova lozinka je obavezna prilikom uvoza binarne datoteke.

- ❏ Items except Security Information Izvezite datoteke u SYLK ili CSV formatu. Izaberite kada želite da izmenite informacije u izvezenoj datoteci.
- 7. Kliknite na **Export**.
- 8. Odredite mesto za čuvanje datoteke, izaberite tip datoteke, a zatim kliknite na **Save**. Prikazaće se poruka sa obaveštenjem o završetku.
- 9. Kliknite na **OK**.

Proverite da li se datoteka čuva na navedenom mestu.

### *Uvoz kontakata pomoću funkcije Using Epson Device Admin*

Uvezite informacije o kontaktima iz datoteke.

Možete da uvezete datoteke sačuvane u SYLK formatu ili csv formatu ili rezervnu kopiju binarne datoteke koja obuhvata bezbednosne stavke.

- 1. Pokrenite Epson Device Admin.
- 2. Izaberite **Devices** u meniju zadataka na bočnoj traci.
- 3. Izaberite uređaj koji želite da konfigurišete sa liste uređaja.
- 4. Kliknite na **Device Configuration** na kartici **Home** na traci menija.

Kada je podešena administratorska lozinka, unesite lozinku i kliknite na **OK**.

- 5. Kliknite na **Common** > **Contacts**.
- 6. Kliknite na **Browse** na meniju **Import**.
- 7. Izaberite datoteku koju želite da uvezete, a zatim kliknite na **Open**.

Kada izaberete binarnu datoteku, u **Password** unesite lozinku koju ste postavili prilikom izvoza datoteke.

8. Kliknite na **Import**.

Prikazaće se ekran za potvrdu.

9. Kliknite na **OK**.

Prikazaće se rezultat validacije.

❏ Edit the information read

Kliknite kada želite pojedinačno da izmenite informacije.

❏ Read more file

Kliknite kada želite da uvezete više datoteka.

10. Kliknite na **Import**, a zatim kliknite na **OK** na ekranu za završetak uvoza.

Vratite se na ekran svojstava uređaja.

11. Kliknite na **Transmit**.

12. Kliknite na **OK** na poruci za potvrdu.

Podešavanja se šalju na štampač.

13. Na ekranu za završetak slanja kliknite na **OK**.

Informacije o štampaču će biti ažurirane.

Otvorite kontakte iz funkcije Web Config ili sa kontrolne table štampača, a zatim proverite da li je kontakt ažuriran.

# **Priprema za skeniranje**

# **Skeniranje pomoću kontrolne table**

Podesite servere ili fascikle pre skeniranja.

## *Podešavanja servera i fascikli*

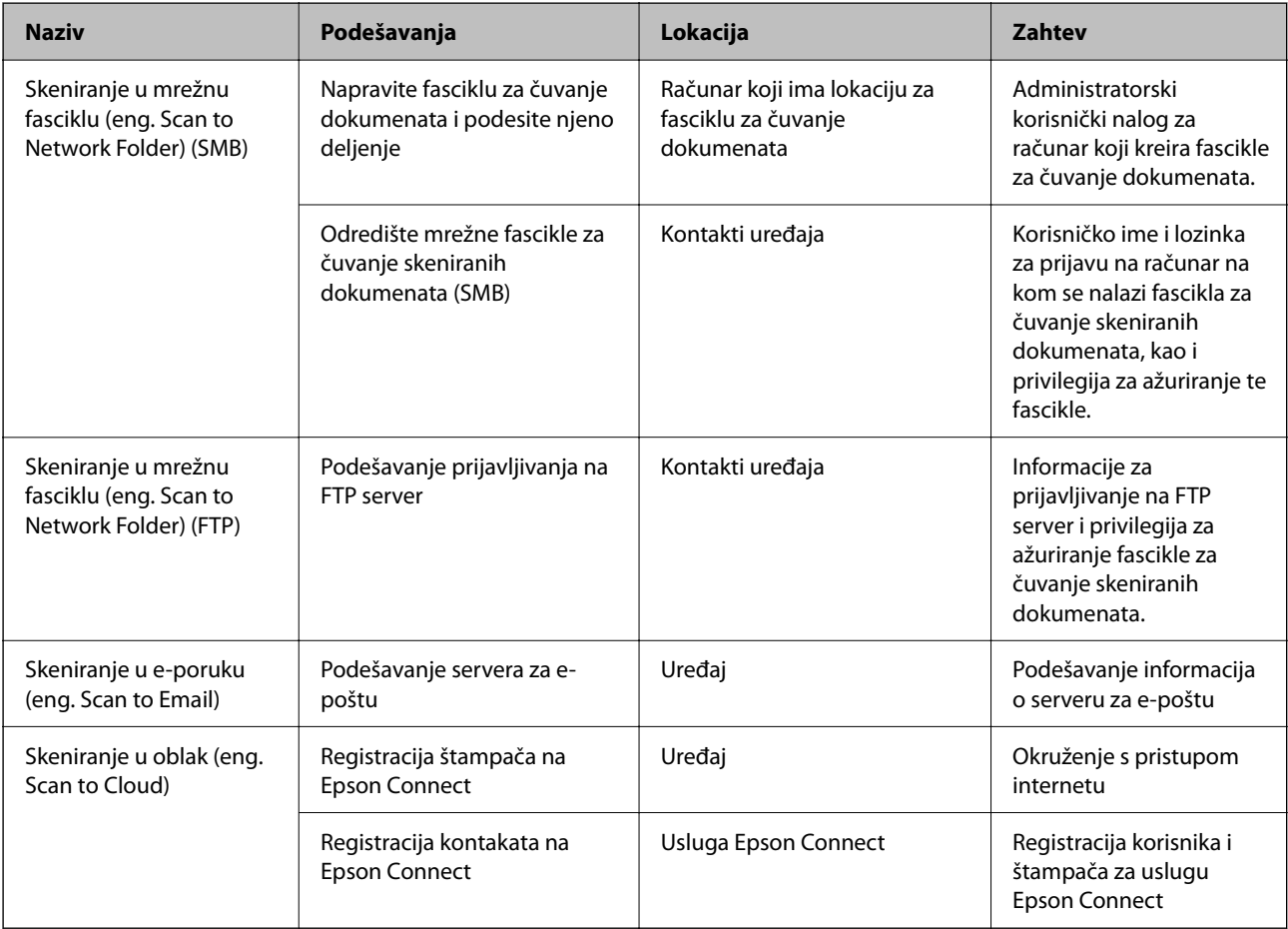

### **Povezane informacije**

- & ["Podešavanje deljene mrežne fascikle" na strani 310](#page-309-0)
- & ["Konfigurisanje servera za poštu" na strani 307](#page-306-0)

# <span id="page-337-0"></span>**Skeniranje s računara**

Instalirajte softver i proverite da li je omogućena usluga skeniranja na mreži da biste mogli da skenirate s računara putem mreže.

### *Softver koji treba instalirati*

- ❏ Epson ScanSmart
- ❏ Epson Scan 2 (aplikacija je neophodna za korišćenje funkcije skenera)

### *Provera da li je mrežno skeniranje omogućeno*

Uslugu mrežnog skeniranja možete podesiti kada skenirate s računara klijenta preko mreže.Podrazumevano podešavanje je omogućeno.

- 1. Pristupite opciji Web Config i izaberite karticu **Scan/Copy** > **Network Scan**.
- 2. Proverite da li je odabrano **Enable scanning** u **EPSON Scan**.

Ako je odabrano, ovaj zadatak je završen.Zatvorite Web Config. Ako nije obeleženo, izaberite ga i pređite na sledeći korak.

- 3. Kliknite na **Next**.
- 4. Kliknite na **OK**.

Mreža se ponovo povezuje i podešavanja su nakon toga omogućena.

### **Povezane informacije**

& ["Pokretanje aplikacije Web Config u veb pregledaču" na strani 258](#page-257-0)

# **Dostupne funkcije faksa**

## **Pre upotrebe funkcija faksa**

Podesite sledeće da biste koristili funkcije faksa.

- ❏ Pravilno se povežite na štampač sa telefonskom linijom i, ako je neophodno, sa telefonom
- ❏ Završite **Čarobnjak za podešavanje faksa**, koji je potreban za određivanje osnovnih podešavanja.

Podesite sledeće po potrebi.

- ❏ Izlazna odredišta i povezana podešavanja, kao što su podešavanja mreže.
- ❏ **Kontakti** registracija
- ❏ **Korisničke postavke** koja definiše podrazumevane vrednosti za **Faks** stavke menija
- ❏ **Postavke izveštavanja** da biste štampali izveštaje kada se faksovi pošalju ili prime

### <span id="page-338-0"></span>**Povezane informacije**

- & "Priključivanje štampača na telefonsku liniju" na strani 339
- & ["Priprema štampača za slanje i prijem faksova" na strani 342](#page-341-0)
- & ["Vršenje podešavanja za funkcije faksa na štampaču u zavisno od upotrebe" na strani 344](#page-343-0)
- & ["Podešavanja faksa" na strani 269](#page-268-0)
- & ["Dostupnost kontakata" na strani 330](#page-329-0)
- & ["Podešavanja faksa" na strani 116](#page-115-0)
- & ["Postavke izveštavanja" na strani 276](#page-275-0)

# **Priključivanje štampača na telefonsku liniju**

### *Kompatibilne telefonske linije*

Štampač možete koristiti preko standardnih analognih telefonskih linija (PSTN = Javna komutirana telefonska mreža) i PBX (Lokalna telefonska mreža) telefonskih sistema.

Štampač možda nećete moći da koristite sa sledećim telefonskim linijama i sistemima.

- ❏ VoIP telefonska linija kao što je DSL ili digitalna usluga sa optičkim vlaknima
- ❏ Digitalna telefonska linija (ISDN)
- ❏ Neki telefonski sistemi na lokalnoj telefonskoj mreži
- ❏ Kada su adapteri kao što su adapteri za terminal, adapteri za VoIP, razdelnici ili DSL mrežni usmerivač priključeni na telefonsku priključnicu u zidu i štampač

### *Priključivanje štampača na telefonsku liniju*

Priključite štampač na telefonsku zidnu utičnicu koristeći RJ-11 (6P2C) kabl za telefon. Kada priključujete telefon na štampač, koristite drugi RJ-11 (6P2C) kabl za telefon.

U zavisnosti od oblasti, telefonski kabl može biti priložen uz štampač. Ukoliko je priložen, koristite taj kabl.

Telefonski kabl ćete možda morati da priključite na adapter koji se koristi u vašoj zemlji ili regionu.

#### *Napomena:*

Poklopac sa EXT. priključka na štampaču uklonite samo kada povezujete telefon i štampač. Nemojte uklanjati poklopac ako ne priključujete telefon.

U oblastima gde se često dešava udar groma preporučujemo da koristite zaštitu od prenapona.

### **Priključivanje na standardnu telefonsku liniju (PSTN) ili lokalnu telefonsku mrežu**

Utaknite telefonski kabl koji je uključen u priključnicu na zidu ili priključak za lokalnu telefonsku mrežu u LINE priključak na zadnjem delu računara.

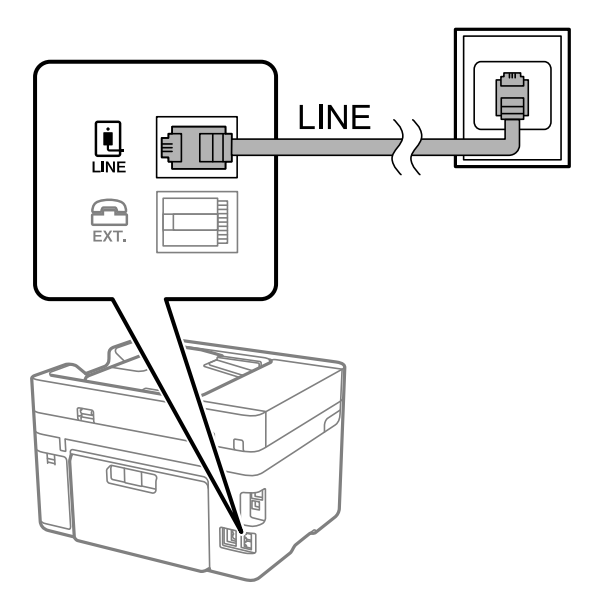

### **Priključivanje na DSL ili ISDN**

Povežite telefonskim kablom DSL modem ili adapter za ISDN terminal i LINE priključak na zadnjem delu štampača. Više detalja potražite u dokumentaciji priloženoj uz modem ili adapter.

#### *Napomena:*

Ako vaš DSL modem nije opremljen ugrađenim DSL filterom, priključite odvojeni DSL filter.

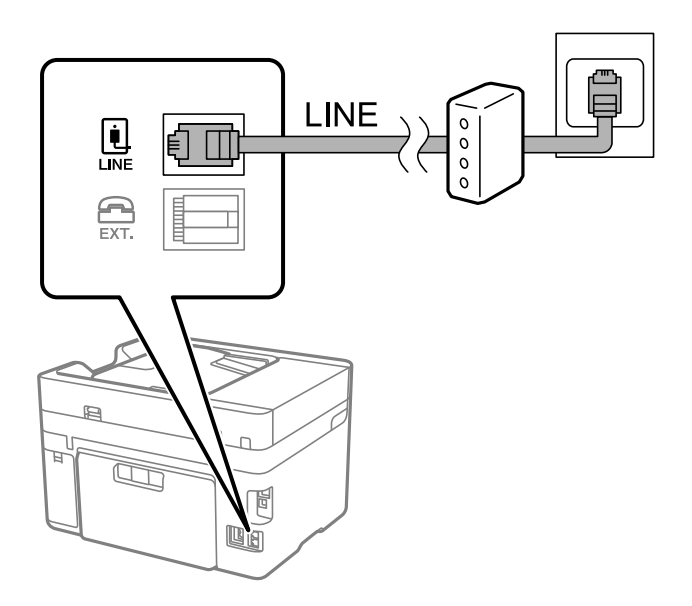

## *Priključivanje telefonskog uređaja na štampač*

Kada telefon i štampač koristite na jednoj telefonskoj liniji, priključite telefon na štampač.

#### *Napomena:*

- ❏ Ako telefonski uređaj ima funkciju za faks, pre priključivanja tu funkciju onemogućite. Detalje potražite u priručnicima koje ste dobili uz telefonski uređaj. Zavisno od modela telefonskog aparata, funkcije faksa se ne mogu u potpunosti onemogućiti, tako da možda nećete moći da ga koristite kao spoljni telefon.
- ❏ Ako priključite telefonsku sekretaricu, postarajte se da je podešavanje štampača *Zvona za odgovor* podešeno na veći broj od broja zvonjenja posle kog je telefonska sekretarica podešena da odgovori na poziv.
- 1. Uklonite priključak sa EXT. priključka na zadnjem delu štampača.

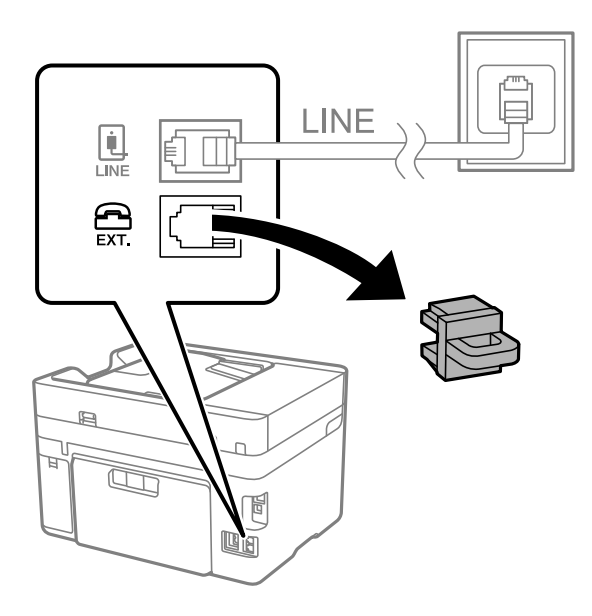

2. Povežite telefonski uređaj i EXT. priključak telefonskim kablom.

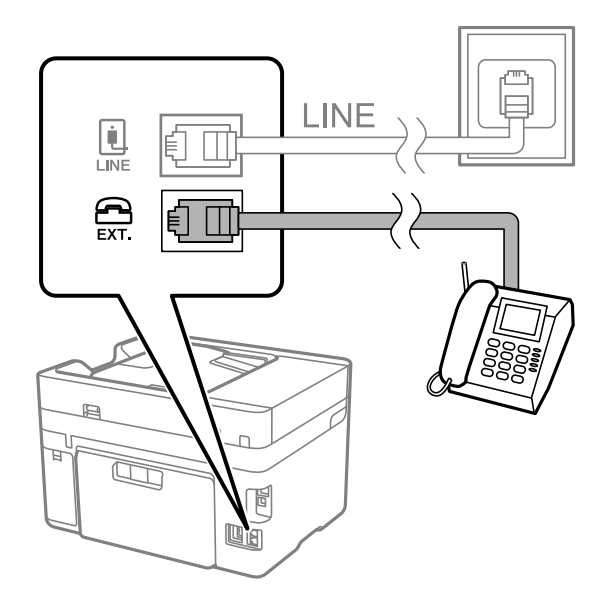

### *Napomena:*

Kada delite jednu telefonsku liniju, postarajte se da telefonski uređaj bude priključen na EXT. priključak na računaru. Ako delite liniju za odvojeno povezivanje telefonskog uređaja i štampača, štampač i telefon neće ispravno raditi.

3. Izaberite **Faks** na kontrolnoj tabli štampača.

<span id="page-341-0"></span>4. Podignite slušalicu.

Ako se prikaže poruka za početak slanja ili primanja faksova kao što je prikazano na sledećem ekranu, veza je uspostavljena.

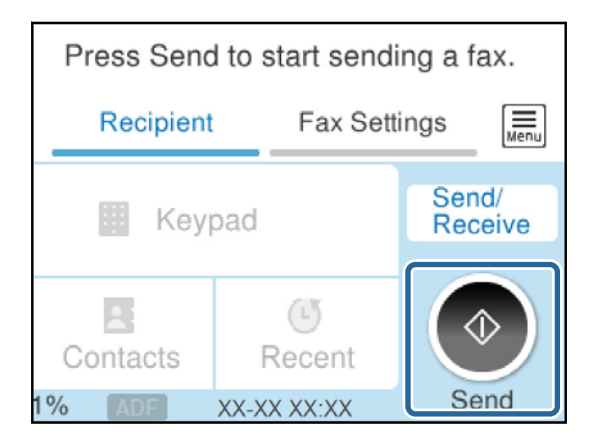

#### **Povezane informacije**

- & "Priprema štampača za slanje i prijem faksova" na strani 342
- & ["Vršenje podešavanja za korišćenje telefonske sekretarice" na strani 345](#page-344-0)
- & ["Vršenje podešavanja za faksove koji koriste samo povezani telefon" na strani 345](#page-344-0)
- & ["Režim za prijem:" na strani 271](#page-270-0)

# **Priprema štampača za slanje i prijem faksova**

**Čarobnjak za podešavanje faksa** konfiguriše osnovne funkcije faksa da bi se štampač pripremio za slanje i prijem faksova.

Čarobnjak se automatski prikazuje kada se štampač po prvi put uključi. Takođe možete ručno da prikažete čarobnjak s kontrolne table štampača. Treba da ponovo pokrenete čarobnjak u slučaju da je čarobnjak preskočen kada je štampač pokrenut po prvi put ili kada je mrežno okruženje promenjeno.

❏ Stavke ispod možete da podesite pomoću čarobnjaka.

- ❏ **Zaglavlje** (**Vaš broj telefona** i **Zaglavlje faksa**)
- ❏ **Režim za prijem** (**Aut.** ili **Ručno**)
- ❏ **Podešavanje Distinctive Ring Detection (DRD)-a**

❏ Stavke ispod se automatski podešavaju u skladu s mrežnim okruženjem.

❏ **Režim za pozivanje** (npr. **Tonsko** ili **Pulsno**)

**Čarobnjak za podešavanje faksa** možda neće biti automatski konfigurisati stavku **Režim za pozivanje** kada je stavka **Tip linije** podešena na **PBX**. Ručno konfigurišite stavku **Režim za pozivanje**.

❏ Druge stavke u **Osn. podešavanja** ostaju nepromenjene.

#### **Povezane informacije**

& ["Osn. podešavanja" na strani 270](#page-269-0)

### *Priprema štampača za slanje i prijem faksova korišćenjem Čarobnjak za podešavanje faksa*

- 1. Izaberite **Podešavanja** na početnom ekranu kontrolne table štampača.
- 2. Izaberite **Opšte postavke** > **Podešavanja faksa** > **Čarobnjak za podešavanje faksa**.
- 3. Prateći uputstva na ekranu, unesite ime pošiljaoca, kao što je naziv vaše kompanije, vaš broj faksa.

#### *Napomena:*

Vaše ime pošiljaoca i broj faksa pojaviće se kao zaglavlje odlaznih faksova.

- 4. Izvršite podešavanje detekcije različitog zvona (DRD).
	- ❏ Ako ste se pretplatili na uslugu za različita zvona kod svog telefonskog operatera:

Idite na sledeći ekran i izaberite melodiju zvona koja će se koristiti za dolazne faksove.

Kada izaberete bilo koju stavku osim **Sve**, **Režim za prijem** je podešen na **Aut.** i možete da nastavite do sledećeg ekrana na kom možete da proverite podešavanja koja ste izvršili.

❏ Ako se niste pretplatili na uslugu različitog zvona kod svoje telefonske kompanije, ili ne treba da podešavate ovu opciju:

Preskočite ovo podešavanje i idite na ekran na kom možete da proverite podešavanja koja ste izvršili.

#### *Napomena:*

- ❏ Usluge za različita zvona koju nude mnogi telefonski operateri (naziv usluge se razlikuje od operatera do operatera) omogućava vam da imate nekoliko telefonskih brojeva u jednoj telefonskoj liniji. Svakom broju je dodeljen različit ton zvona. Jedan broj možete koristiti za govorne pozive a drugi za faksove. Izaberite melodiju zvona koja je dodeljena faks pozivima u *DRD*.
- ❏ U zavisnosti od regiona, opcije *Uklj.* i *Isklj.* prikazane su kao opcije u *DRD*. Izaberite *Uklj.* da biste koristili uslugu za različita zvona.
- 5. Izvršite podešavanje Režim za prijem.
	- ❏ Ako ne treba da priključujete telefonski aparat na štampač:

Izaberite **Ne**.

**Režim za prijem** je podešeno na **Aut.**.

❏ Ako treba da priključujete telefonski aparat na štampač:

Izaberite **Da**, a zatim izaberite da li da primate faksove automatski.

6. Proverite podešavanja koja ste izvršili na prikazanom ekranu, a zatim idite do sledećeg ekrana.

Da biste ispravili ili izmenili podešavanja, izaberite  $\epsilon$ .

7. Proverite vezu sa faksom tako što ćete izabrati **Započni proveru**, a zatim izaberite **Štampaj** kako biste odštampali izveštaj koji pokazuje status veze.

#### *Napomena:*

❏ Ako ima prijavljenih grešaka, pratite uputstva na izveštaju za njihovo rešavanje.

- ❏ Ako se prikaže ekran *Izbor vrste linije*, izaberite tip telefonske linije.
	- Kada priključujete štampač na telefonski sistem na lokalnoj telefonskoj mreži ili adapter za terminal, izaberite *PBX*.

- Kada priključujete štampač na standardnu telefonsku liniju, izaberite *PSTN*, a zatim izaberite *Ne pokušavaj da prepoznaš* na prikazanom ekranu *Potvrda*. Međutim, postavljanje ove funkcije na *Ne pokušavaj da prepoznaš* može izazvati da štampač izostavi prvu cifru broja faksa i pošalje faks na pogrešan broj.

#### <span id="page-343-0"></span>**Povezane informacije**

- & ["Priključivanje štampača na telefonsku liniju" na strani 339](#page-338-0)
- & ["Vršenje podešavanja za korišćenje telefonske sekretarice" na strani 345](#page-344-0)
- & ["Režim za prijem:" na strani 271](#page-270-0)
- & ["Vršenje podešavanja za faksove koji koriste samo povezani telefon" na strani 345](#page-344-0)
- ◆ ["Osn. podešavanja" na strani 270](#page-269-0)

# **Vršenje podešavanja za funkcije faksa na štampaču u zavisno od upotrebe**

Možete pojedinačno da konfigurišete funkcije faksa na štampaču pomoću kontrolne table štampača zavisno od upotrebe. Podešavanja koja su konfigurisana pomoću **Čarobnjak za podešavanje faksa** takođe se mogu promeniti. Za više detalja, pogledajte opis u meniju **Podešavanja faksa**.

#### *Napomena:*

- ❏ Korišćenjem Web Config možete da konfigurišete funkcije faksa na štampaču.
- ❏ Kada koristite Web Config da biste prikazali meni *Podešavanja faksa*, mogu postojati male razlike u interfejsu korisnika i u mestu odnosu na kontrolnu tablu štampača.

#### **Povezane informacije**

- & ["Podešavanja faksa" na strani 269](#page-268-0)
- & "Određivanje podešavanja za telefonske sisteme na lokalnoj telefonskoj mreži" na strani 344
- & ["Vršenja podešavanja kada priključite telefonski aparat" na strani 345](#page-344-0)
- & ["Prijem dolaznih faksova" na strani 113](#page-112-0)
- & ["Vršenje podešavanja za čuvanje primljenih faksova" na strani 346](#page-345-0)
- & ["Podešavanja za blokiranje neželjenih faksova" na strani 347](#page-346-0)
- & ["Vršenje podešavanja za slanje i prijem faksova na računaru" na strani 347](#page-346-0)

### *Određivanje podešavanja za telefonske sisteme na lokalnoj telefonskoj mreži*

Odredite sledeća podešavanja kada štampač koristite u kancelarijama koje koriste lokale i zahtevaju broj za izlaznu liniju, kao što je 0 ili 9 da bi mogli da pristupe pristupili izlaznoj liniji.

- 1. Izaberite **Podešavanja** na kontrolnoj tabli štampača.
- 2. Izaberite **Opšte postavke** > **Podešavanja faksa** > **Osn. podešavanja**.
- 3. Izaberite **Tip linije** a zatim izaberite **PBX**.
- 4. Kada šaljete faks na broj koji je izvan vašeg telefonskog sistema unoseći # (tarabu) umesto stvarnog broja za izlaznu liniju, izaberite polje **Pristupni kod** da biste ga podesili na **Koristi**.

Znak # (taraba), koji je unet umesto stvarnog broja za izlaznu liniju, zamenjuje se sačuvanim brojem za izlaznu liniju prilikom pozivanja. Korišćenje # pomaže da se izbegnu problemi na vezi prilikom povezivanja na izlaznu liniju.

#### *Napomena:*

Ne možete da pošaljete faksove određenim primaocima u *Kontakti* koji imaju broj za izlaznu liniju, kao što su 0 i 9.

Ako ste registrovali primaoce u *Kontakti* koristeći broj za izlaznu liniju, kao što su 0 i 9, podesite *Pristupni kod* na *Ne koristi*. U suprotnom, morate promeniti broj u # u *Kontakti*.

- <span id="page-344-0"></span>5. Dodirnite polje za unos **Pristupni kod**, unesite broj za izlaznu liniju u upotrebi na vašem telefonskom sistemu a zatim dodirnite **U redu**.
- 6. Izaberite **U redu** biste primenili podešavanja. Broj za izlaznu liniju će biti sačuvan u štampaču.

## *Vršenja podešavanja kada priključite telefonski aparat*

### **Vršenje podešavanja za korišćenje telefonske sekretarice**

Za korišćenje telefonske sekretarice su potrebna podešavanja.

- 1. Izaberite **Podešavanja** na kontrolnoj tabli štampača.
- 2. Izaberite **Opšte postavke** > **Podešavanja faksa** > **Osn. podešavanja**.
- 3. Podesite **Režim za prijem** na **Aut.**.
- 4. Postavite podešavanje štampača **Zvona za odgovor** na veći broj od broja zvonjenja za telefonsku sekretaricu.

Ako je **Zvona za odgovor** podešeno na niži broj od broja zvonjenja posle kog je telefonska sekretarica podešena da odgovori na poziv, ona neće moći da prima govorne pozive kako bi snimila glasovne poruke. Podešavanja za telefonsku sekretaricu potražite u priručnicima koje ste uz nju dobili.

Može se desiti da podešavanje štampača **Zvona za odgovor** ne bude prikazano, u zavisnosti od regiona.

### **Povezane informacije**

& ["Osn. podešavanja" na strani 270](#page-269-0)

### **Vršenje podešavanja za faksove koji koriste samo povezani telefon**

Možete početi da primate dolazne fakosve samo tako što ćete podići slušalicu i pomoću telefona, bez upotrebe štampača.

Funkcija **Daljinski prijem** dostupna je za telefone koji podržavaju tonsko biranje.

- 1. Izaberite **Podešavanja** na kontrolnoj tabli štampača.
- 2. Izaberite **Opšte postavke** > **Podešavanja faksa** > **Osn. podešavanja** > **Daljinski prijem**.
- 3. Dodirnite **Daljinski prijem** da biste ga podesili na **Uklj.**.
- 4. Izaberite **Kod za pokretanje**, unesite dvocifrenu šifru (možete da unesete brojeve od 0 do 9, \* i #) a zatim dodirnite **U redu**.
- 5. Izaberite **U redu** biste primenili podešavanja.

### **Povezane informacije**

& ["Osn. podešavanja" na strani 270](#page-269-0)

### <span id="page-345-0"></span>*Vršenje podešavanja za čuvanje primljenih faksova*

Štampač je standardno podešen da štampa primljene faksove. Pored štampanja, možete podesiti da štampač čuva primljene faksove.

❏ Prijemno sanduče u štampaču

Možete sačuvali primljene faksove u Prijemno sanduče. Možete ih pogledati na kontrolnoj tabli štampača, tako da štampate samo one koje želite da štampate ili obrišete nepotrebne.

❏ Spoljni memorijski uređaj

Možete da podesite pretvaranje primljenih dokumenata u PDF format i njihovo čuvanje na spoljnom memorijskom uređaju povezanom sa štampačem.

❏ Računar (PC-FAX prijem)

Gorenavedene funkcije mogu da se koriste istovremeno. Ako ih koristite istovremeno, primljeni dokumenti se čuvaju u prijemnom sandučetu, na spoljnom memorijskom uređaju i na računaru. Da biste čuvali primljene faksove na računaru, izvršite podešavanja pomoću funkcije FAX Utility.

### **Povezane informacije**

- & "Vršenje podešavanja za čuvanje primljenih faksova u prijemnom sandučetu" na strani 346
- & ["Vršenje podešavanja za čuvanje primljenih faksova na spoljnom memorijskom uređaju" na strani 347](#page-346-0)
- & ["Vršenje podešavanja za slanje i prijem faksova na računaru" na strani 347](#page-346-0)

#### **Vršenje podešavanja za čuvanje primljenih faksova u prijemnom sandučetu**

Možete podesiti da sačuvate primljene faksove u Prijemno sanduče. Možete ih pogledati na kontrolnoj tabli štampača, tako da štampate samo one koje želite da štampate ili obrišete nepotrebne.

- 1. Izaberite **Podešavanja** na kontrolnoj tabli štampača.
- 2. Izaberite **Opšte postavke** > **Podešavanja faksa** > **Podešavanja za prijem** > **Izlaz faksa**.
- 3. Ako na ekranu bude prikazana poruka za potvrdu, potvrdite je, a zatim dodirnite **U redu**.
- 4. Izaberite **Čuvanje u Prijemno sanduče**.
- 5. Izaberite **Čuvanje u Prijemno sanduče** da biste podesili na **Uklj.**.
- 6. Izaberite **Opcije pri punoj memoriji**, izaberite opciju koja treba da se koristi kada je prijemno sanduče puno.
	- ❏ **Primaj i štampaj faksove**: Štampač štampa sve primljene dokumente koji ne mogu da budu sačuvani u prijemnom sandučetu.
	- ❏ **Odbijaj dolazne faksove**: Štampač ne odgovara na dolazne pozive za faksove.
- 7. Možete podesiti lozinku za prijemno sanduče. Izaberite **Podeš. lozinke prijemnog sandučeta** a zatim podesite lozinku.

#### *Napomena:*

Ne možete podesiti lozinku kada je *Opcije pri punoj memoriji* podešeno na *Primaj i štampaj faksove*.

### **Povezane informacije**

& ["Pregled primljenih faksova sačuvanih u štampaču na LCD ekranu" na strani 115](#page-114-0)

#### <span id="page-346-0"></span>**Vršenje podešavanja za čuvanje primljenih faksova na spoljnom memorijskom uređaju**

Možete da podesite pretvaranje primljenih dokumenata u PDF format i njihovo čuvanje na spoljnom memorijskom uređaju povezanom sa štampačem.

#### c*Važno:*

Primljeni dokumenti se privremeno čuvaju u memoriji štampača pre čuvanja dokumenata na memorijski uređaj koji je povezan sa štampačem. Pošto greška usled pune memorije onemogućava slanje i primanje faksova, ostavite memorijski uređaj povezan sa štampačem. Broj dokumenata koji su privremeno sačuvani u memoriju štampača je *prikazan na*  $\left| \mathbf{t} \right|$ na kontrolnoj tabli štampača.

- 1. Izaberite **Podešavanja** na kontrolnoj tabli štampača.
- 2. Izaberite **Opšte postavke** > **Podešavanja faksa** > **Podešavanja za prijem** > **Izlaz faksa**.
- 3. Ako na ekranu bude prikazana poruka za potvrdu, potvrdite je, a zatim dodirnite **U redu**.
- 4. Izaberite **Čuvanje na memorij. uređaj**.
- 5. Izaberite **Da**. Za automatsko štampanje dokumenata prilikom njihovog čuvanja na memorijskom uređaju izaberite **Da i štampaj**.
- 6. Proverite poruku na ekranu, a zatim izaberite **Napravi**.

Na memorijskom uređaju će biti napravljena fascikla za čuvanje primljenih dokumenata.

### *Podešavanja za blokiranje neželjenih faksova*

Možete blokirati neželjene faksove.

- 1. Izaberite **Podešavanja** na kontrolnoj tabli štampača.
- 2. Izaberite **Opšte postavke** > **Podešavanja faksa** > **Osn. podešavanja** > **Faks odbijanja**.
- 3. Podesite uslov da biste blokirali neželjene faksove.

Izaberite **Faks odbijanja**, a zatim omogućite sledeće opcije.

- ❏ Lista brojeva za odbijanje: Odbija faksove koji se nalaze na listi odbačenih brojeva.
- ❏ Blokirano prazno zaglavlje faksa: Odbija faksove koji imaju prazno zaglavlje.
- ❏ Neregistrovani kontakti: Odbija faksove koji nisu dodati na listu kontakata.
- 4. Dodirnite da biste se vratili na ekran **Faks odbijanja**.
- 5. Ako koristite **Lista brojeva za odbijanje**, izaberite **Izmeni listu brojeva za odbijanje**, i uredite listu.

### *Vršenje podešavanja za slanje i prijem faksova na računaru*

Za slanje i prijem faksova na računar, uslužni program FAX Utility mora biti instaliran na računaru povezanom preko mreže ili USB kabla.

#### Omgoućavanje slanja faksova sa računara

Obavite sledeća podešavanja pomoću Web Config.

<span id="page-347-0"></span>1. Uđite u Web Config kliknite na karticu **Fax**, a zatim kliknite na **Send Settings**.

#### 2. Izaberite **Use** za **PC to FAX Function**.

Podrazumevana vrednost podešavanja **PC to FAX Function** je **Use**. Da biste onemogućili slanje faksova sa bilo kog računara, izaberite **Do Not Use**.

3. Kliknite na **OK**.

Vršenje podešavanja Čuvanje na računar za primanje faksova

Možete da primate faksova na računaru pomoću aplikacije FAX Utility. Instalirajte FAX Utility na računar i obavite podešavanja. Za više detalja pogledajte Basic Operations u pomoći za FAX Utility (prikazanoj u glavnom prozoru).

Sledeća stavka podešavanja na kontrolnoj tabli štampača je podešena na **Da**, i primljeni faksovi mogu da se sačuvaju na računaru.

**Podešavanja** > **Opšte postavke** > **Podešavanja faksa** > **Podešavanja za prijem** > **Izlaz faksa** > **Čuvanje na računar**

Vršenje podešavanja Čuvanje na računar da štampa na štampaču i da prima faksove

Možete da odredite da štampač štampa primljene faksove, kao i da se čuvaju na računaru.

- 1. Izaberite **Podešavanja** na početnom ekranu kontrolne table štampača.
- 2. Izaberite **Opšte postavke** > **Podešavanja faksa** > **Podešavanja za prijem**.
- 3. Izaberite **Izlaz faksa** > **Čuvanje na računar** > **Da i štampaj**.

Vršenje podešavanja Čuvanje na računar da ne primate faksove

Da biste podesili štampač da ne čuva primljene faksove na računaru, promenite podešavanja na štampaču.

#### *Napomena:*

Podešavanja takođe možete da promenite koristeći FAX Utility. Međutim, ako ima bilo kakvih faksova koji su nesačuvani na računaru, ova funkcija ne radi.

- 1. Izaberite **Podešavanja** na početnom ekranu kontrolne table štampača.
- 2. Izaberite **Opšte postavke** > **Podešavanja faksa** > **Podešavanja za prijem**.
- 3. Izaberite **Izlaz faksa** > **Čuvanje na računar** > **Ne**.

### **Povezane informacije**

& ["Pokretanje aplikacije Web Config u veb pregledaču" na strani 258](#page-257-0)

# **Određivanje osnovnih radnih podešavanja za štampač**

## **Podešavanje kontrolne table**

Podesite kontrolnu tablu štampača. Možete podesiti na sledeći način.

1. Unesite IP adresu štampača u pregledač i pokrenite funkciju Web Config.

Unesite IP adresu štampača sa računara koji je povezan na istu mrežu kao i štampač.

- 2. Unesite administratorsku lozinku da biste se prijavili kao administrator.
- 3. Izaberite sledeći redosled.

### Kartica **Device Management** > **Control Panel**

- 4. Odredite sledeće stavke po potrebi.
	- ❏ Language

Izaberite prikazani jezik na kontrolnoj tabli.

❏ Operation Timeout

Ako izaberete stavku **ON**, idete na početni ekran ako se ne izvrši nikakva radnja u određenom vremenskom periodu.

U sekundama možete da odredite od 10 sekundi do 240 minuta.

#### *Napomena:*

Možete da podesite i sa kontrolne table štampača.

- ❏ Language: *Podešavanja* > *Opšte postavke* > *Osn. podešavanja* > *Jezik/Language*
- ❏ Operation Timeout: *Podešavanja* > *Opšte postavke* > *Osn. podešavanja* > *Vreme čekanja na radnju* (Možete odrediti uklj. ili isklj.)
- 5. Kliknite na **OK**.

# **Podešavanje čuvanja energije tokom neaktivnosti**

Možete da odredite vreme za prelazak na režim uštede energije ili da isključite napajanje ako kontrolna tabla štampača ne radi određeno vreme. Podesite vreme zavisno od vašeg okruženja za upotrebu.

- 1. Pristupite Web Config i izaberite karticu **Device Management** > **Power Saving**.
- 2. Odredite sledeće stavke po potrebi.
	- ❏ Sleep Timer

Uđite u režim uštede energije kada se pojavi neaktivnost.

#### *Napomena:*

Možete da podesite i sa kontrolne table štampača.

*Podešavanja* > *Opšte postavke* > *Osn. podešavanja* > *Tajmer za spavanje*

❏ Power Off Timer ili Power Off If Inactive

Izaberite vreme za automatsko gašenje štampača nakon što se ne koristi određeno vreme. Kada koristite funkcije faksa, izaberite **None** ili **Off**.

#### *Napomena:*

Možete da podesite i sa kontrolne table štampača.

*Podešavanja* > *Opšte postavke* > *Osn. podešavanja* > *Merač vremena za isključivanje* ili *Pod. isključivanja*

❏ Power Off If Disconnected

Izaberite ovo podešavanje da biste isključili štampač nakon određenog vremenog perioda kada je veza sa svim ulazima, uključujući LINE ulaz, prekinuta. U zavisnosti od modela i regiona, ova funkcija možda neće biti dostupna.

Pogledajte sledeću internet stranicu za određeni vremenski period.

<https://www.epson.eu/energy-consumption>

#### *Napomena:*

Možete da podesite i sa kontrolne table štampača.

#### **Podešavanja** > **Opšte postavke** > **Osn. podešavanja** > **Pod. isključivanja** > **Isključivanje usled prekida veze**

❏ Wake with LCD Screen Touch

Možete podesiti kako dodirni ekran izlazi iz režima mirovanja. Ako izaberete **Schedule**, podesite vreme početka i završetka režima mirovanja.

*Napomena:*

Možete da podesite i sa kontrolne table štampača.

#### **Podešavanja** > **Opšte postavke** > **Osn. podešavanja** > **Probudi iz režima spavanja** > **Dodirnite LCD ekran za buđenje**

3. Kliknite na **OK**.

# **Podešavanje zvuka**

Podesite zvuk kada koristite kontrolnu tablu, kada štampate, šaljete faks i tako dalje.

#### *Napomena:*

Možete da podesite i sa kontrolne table štampača.

*Podešavanja* > *Opšte postavke* > *Osn. podešavanja* > *Zvuk*

- 1. Pristupite Web Config i izaberite karticu **Device Management** > **Sound**.
- 2. Odredite sledeće stavke po potrebi.
	- ❏ Normal Mode

Podesite zvuk kada je štampač postavljen u **Normal Mode** režim rada.

❏ Quiet Mode

Podesite zvuk kada je štampač postavljen u **Quiet Mode** režim rada.

To je omogućeno kada je omogućena jedna od sledećih stavki.

❏ Kontrolna tabla štampača:

**Podešavanja** > **Opšte postavke** > **Podešavanja štampača** > **Tihi režim Podešavanja** > **Opšte postavke** > **Podešavanja faksa** > **Podešavanja za prijem** > **Podešavanja štampanja** > **Tihi režim**

❏ Web Config:

Katica **Fax** > **Print Settings** > **Quiet Mode**

3. Kliknite na **OK**.

# **Sinhronizacija datuma i vremena sa vremenskim serverom**

Prilikom sinhronizacije sa vremenskim serverom (NTP server) možete sinhronizovati vreme štampača i računara na mreži. Vremenskim serverom se može upravljati u okviru organizacije ili se može objaviti na internetu.

Kada se koristi provera identiteta pomoću CA sertifikata ili Kerberosa, problem u vezi sa vremenom se može sprečiti pomoću sinhronizacije sa vremenskim serverom.

- 1. Pristupite Web Config i izaberite karticu **Device Management** > **Date and Time** > **Time Server**.
- 2. Izaberite **Use** za **Use Time Server**.
- 3. Unesite adresu vremenskog servera za **Time Server Address**.

Možete da koristite format IPv4, IPv6 ili FQDN. Unesite 252 znaka ili manje. Ako to ne odredite, ostavite prazno.

4. Unesite **Update Interval (min)**.

Možete podesiti do 10.080 minuta po minutu.

5. Kliknite na **OK**.

```
Napomena:
```
Možete proveriti status veze sa vremenskim serverom na *Time Server Status*.

# **Podešavanje podrazumevane vrednosti za skeniranje, kopiranje i slanje faksova. (Korisničke podrazumevane postavke)**

Možete postaviti podrazumevanu vrednost za funkcije.

Možete postaviti sledeće funkcije.

- ❏ Scan to Network Folder/FTP
- ❏ Scan to Email
- ❏ Scan to Memory Device
- ❏ Scan to Cloud
- ❏ Copy
- ❏ Fax
- 1. Uđite u Web Config i izaberite funkcije za koje želite da podesite podrazumevanu vrednost za karticu **Scan/ Copy** > **User Default Settings**.

Izaberite karticu **Fax** > **User Default Settings** da biste podesili podrazumevanu vrednost za faks.

- 2. Podesite svaku stavku.
- 3. Kliknite na **OK**.

Ako kombinacija vrednosti nije ispravna, ona se automatski modifikuje, a zatim se podešava ispravna vrednost.

# **Problemi prilikom vršenja podešavanja**

# **Napomene za rešavanje problema**

❏ Proveravanje poruke o grešci

Kada se pojavi problem, prvo proverite ima li poruka na kontrolnoj tabli štampača ili upravljačkom ekranu. Ako ste podesili obaveštenja putem e-pošte u slučaju odigravanja događaja, možete brzo saznati status.

❏ Izveštaj o mrežnom povezivanju

Utvrdite status mreže i štampača, a zatim odštampajte rezultat.

Možete pronaći utvrđenu grešku na strani štampača.

❏ Provera statusa komunikacije

Proverite status komunikacije serverskog računara ili klijentskog računara pomoću komande kao što je ping i ipconfig.

❏ Provera veze

Da biste proverili vezu između štampača i servera za poštu, izvršite proveru veze sa štampača. Takođe proverite vezu od klijentskog računara do servera kako biste proverili status komunikacije.

### ❏ Započinjanje mrežnih podešavanja

Ako se ne prikaže problem u vezi sa podešavanjima i statusom komunikacije, problemi se mogu rešiti onemogućavanjem ili započinjanjem mrežnih podešavanja štampača, a zatim ponovnim postavljanjem.

# **Pristup programu Web Config nije moguć**

### **Štampaču nije dodeljena IP adresa.**

### **Rešenja**

Štampaču možda nije dodeljena važeća IP adresa. Konfigurišite IP adresu pomoću kontrolne table štampača. Informacije o trenutnom podešavanju možete da potvrdite na osnovu lista sa statusom mreže ili preko kontrolne table štampača.

## **Veb pregledač ne podržava jačinu šifrovanja za SSL/TLS.**

### **Rešenja**

SSL/TLS ima Encryption Strength. Možete otvoriti Web Config uz pomoć veb pregledača koji podržava grupna šifrovanja kao što je ispod navedeno. Proverite da li koristite podržani pregledač.

- ❏ 80 bit: AES256/AES128/3DES
- ❏ 112 bit: AES256/AES128/3DES
- ❏ 128 bit: AES256/AES128
- ❏ 192 bit: AES256
- ❏ 256 bit: AES256

#### <span id="page-352-0"></span>**CA-signed Certificate je istekao.**

#### **Rešenja**

Ako postoji problem sa isteklim sertifikatom, prikazuje se poruka "Sertifikat je istekao" prilikom povezivanja na Web Config preko protokola SSL/TLS (https). Ako se poruka pojavi pre datuma isteka sertifikata, proverite da li je na štampaču podešen tačan datum.

#### **Opšti naziv sertifikata i štampača se ne podudaraju.**

#### **Rešenja**

Ako se opšti naziv sertifikata i štampača se ne podudaraju, prikazuje se poruka "Naziv bezbednosnog sertifikata se ne podudara···" prilikom pokretanja Web Config preko SSL/TLS protokola (https). To se dešava jer se sledeće IP adrese ne podudaraju.

❏ IP adresa štampača unesena u opšti naziv za kreiranje Self-signed Certificate ili CSR

❏ IP adresa unesena za veb pregledač prilikom pokretanja Web Config

Za Self-signed Certificate, ažurirajte sertifikat.

Za CA-signed Certificate, ponono preuzmite sertifikat za štampač.

#### **Podešavanje ovlašćenog servera za lokalnu adresu nije podešeno na veb pregledaču.**

#### **Rešenja**

Kada je štampač podešen da koristi ovlašćeni server, konfigurišite veb pregledač tako da se ne povezuje na lokalnu adresu preko ovlašćenog servera.

#### ❏ Windows:

Izaberite **Kontrolna tabla** > **Mreža i Internet** > **Internet opcije** > **Veze** > **Postavke LAN-a** > **Proksi server**, a zatim podesite ovlašćeni server tako da se ne koristi za LAN (lokalne adrese).

❏ Mac OS:

Izaberite **Željene postavke sistema** > **Mreža** > **Napredne postavke** > **Proksi serveri**, a zatim upišite lokalnu adresu u polje **Zaobiđi proksi postavke za ove matične računare i domene**.

Primer:

192.168.1.\*: Lokalna mreža 192.168.1.XXX, maska podmreže 255.255.255.0

192.168.\*.\*: Lokalna mreža 192.168.XXX.XXX, maska podmreže 255.255.0.0

# **Upravljanje štampačem**

# **Upravljanje mrežnim povezivanjem**

Možete da proverite ili konfigurišete mrežno povezivanje.

## **Provera ili konfigurisanje osnovnih podešavanja mreže**

1. Unesite IP adresu štampača u pregledač da biste pristupili funkciji Web Config.

Unesite IP adresu štampača sa računara koji je povezan na istu mrežu kao i štampač. Možete proveriti IP adresu štampača iz sledećeg menija.

### **Podešavanja** > **Opšte postavke** > **Mrežne postavke** > **Status mreže** > **Status kablovske LAN/Wi-Fi mreže**

- 2. Unesite administratorsku lozinku da biste se prijavili kao administrator.
- 3. Izaberite sledeći redosled. Kartica **Network** > **Basic**
- 4. Podesite svaku stavku.
- 5. Kliknite na **Next**.

Prikazaće se poruka sa potvrdom.

6. Kliknite na **OK**.

Štampač će biti ažuriran.

### *Stavke podešavanja mreže*

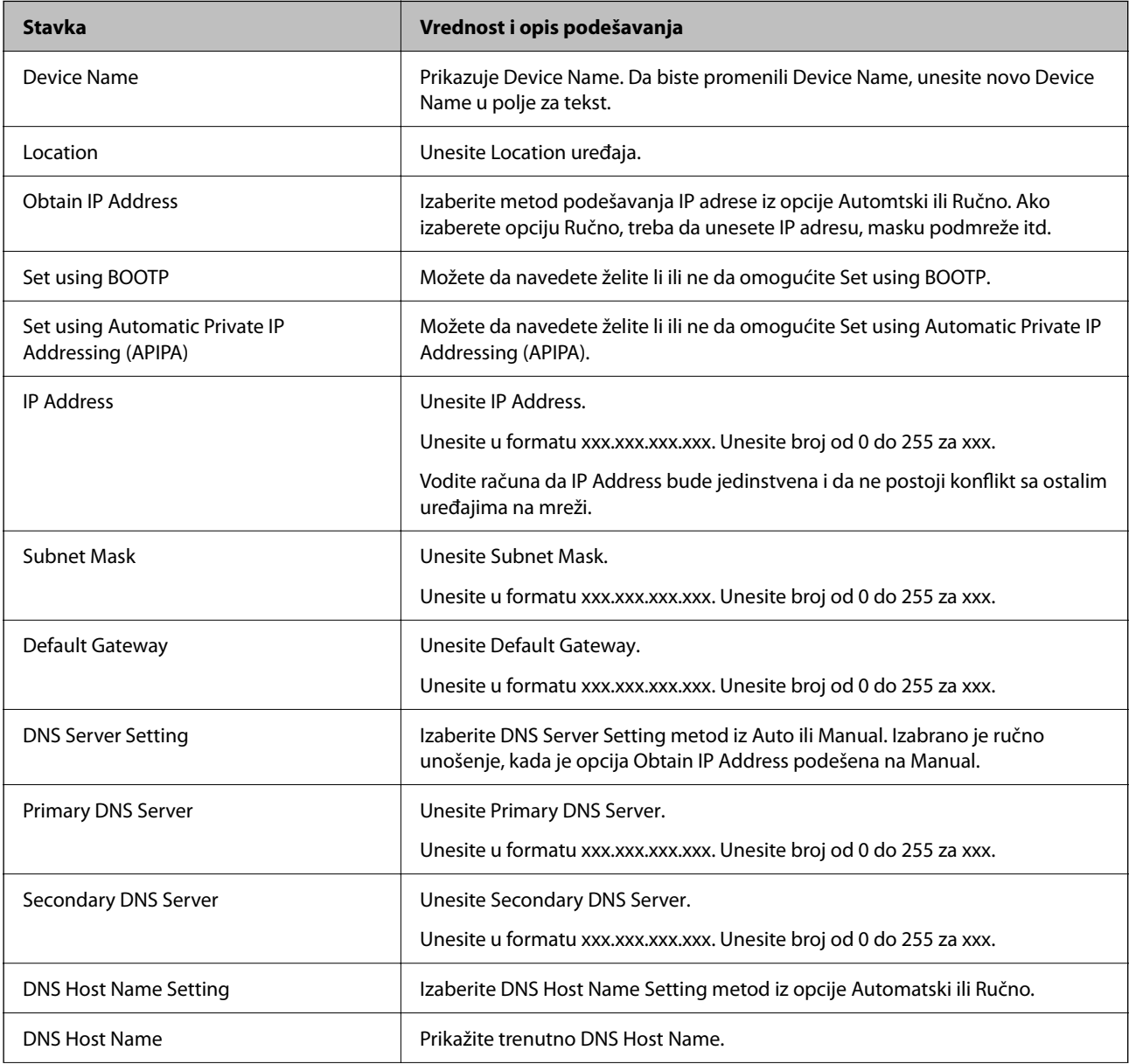

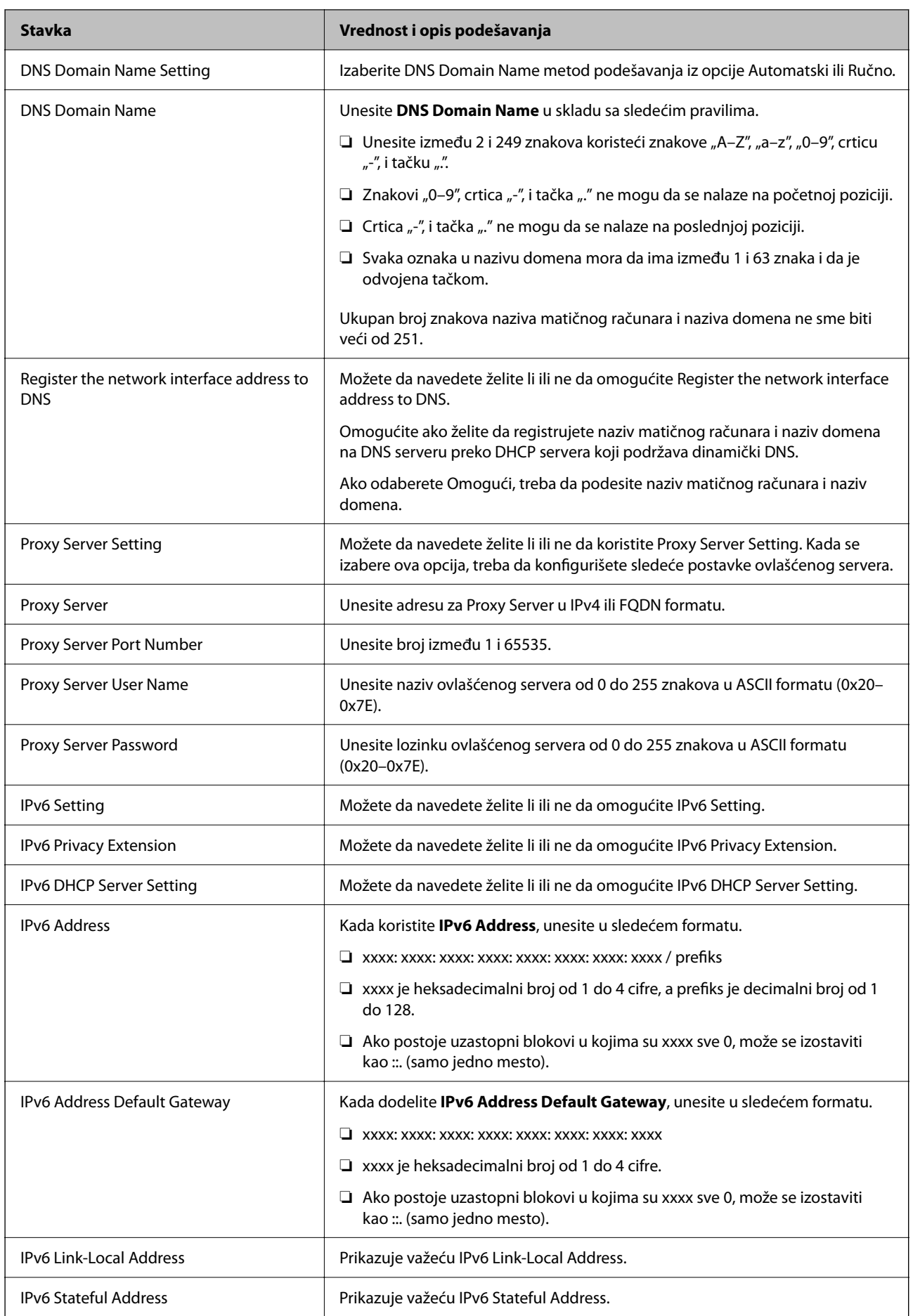

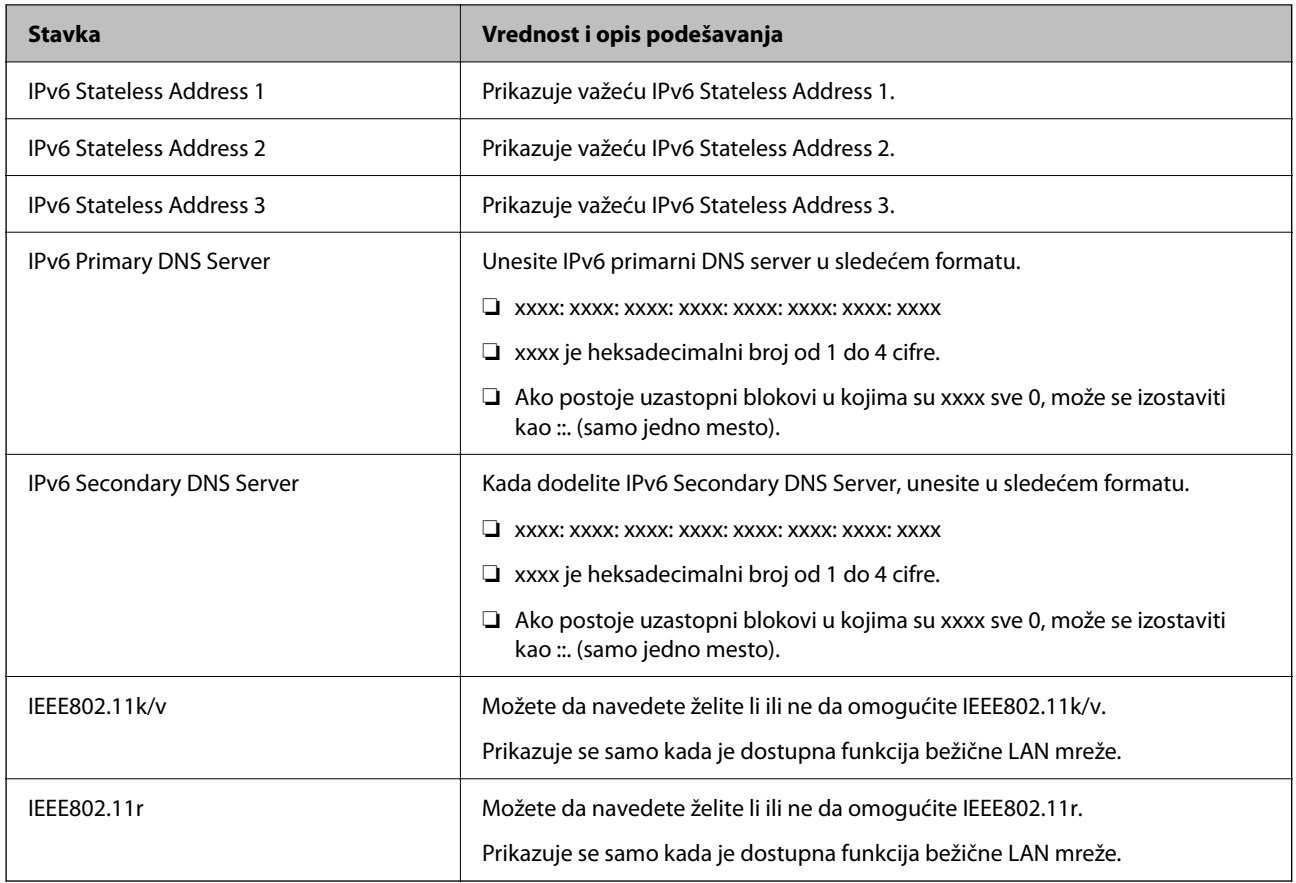

## **Wi-Fi**

Možete proveriti status veze za Wi-Fi mrežu ili Wi-Fi Direct.

Da biste prikazali status za Wi-Fi Direct, kliknite na karticu Wi-Fi Direct.

### *Napomena:*

Za modele koji podržavaju Wi-FI mrežu, ova stavka se prikazuje kada je instaliran interfejs za bežičnu lokalnu računarsku mrežu (LAN).

❏ Setup dugme

Kada se klikne na dugme Setup, prikazuje se ekran za podešavanje Wi-Fi mreže (režim infrastrukture).

❏ Dugme Disable Wi-Fi

Kada se klikne na dugme Disable Wi-Fi, onemogućena je funkcija Wi-Fi mreže (režim infrastrukture).

Ako ste prethodno koristili Wi-Fi (bežični LAN), ali vam više nije potreban zbog promene režima veze itd, uklanjanjem nepotrebnih bežičnih signala možete da smanjite opterećenje potrošnje energije štampača u stanju pripravnosti.

### *Napomena:*

Možete da podesite i sa kontrolne table štampača.

### **Podešavanja** > **Opšte postavke** > **Mrežne postavke**

# **Konfigurisanje podešavanja kablovske LAN mreže**

- 1. Unesite IP adresu štampača u pregledač da biste pristupili funkciji Web Config. Unesite IP adresu štampača sa računara koji je povezan na istu mrežu kao i štampač. Možete proveriti IP adresu štampača iz sledećeg menija. **Podešavanja** > **Opšte postavke** > **Mrežne postavke** > **Status mreže** > **Status kablovske LAN/Wi-Fi mreže**
- 2. Unesite administratorsku lozinku da biste se prijavili kao administrator.
- 3. Izaberite sledeći redosled.

Kartica **Network** > **Wired LAN**

- 4. Podesite svaku stavku.
	- ❏ Link Speed & Duplex

Izaberite režim komunikacije sa liste.

- ❏ IEEE 802.3az Možete da navedete želite li ili ne da omogućite IEEE 802.3az.
- 5. Kliknite na **Next**. Prikazaće se poruka sa potvrdom.
- 6. Kliknite na **OK**. Štampač će biti ažuriran.

# **Konfigurisanje Wi-Fi Direct podešavanja**

Možete da proverite ili konfigurišete podešavanja za Wi-Fi Direct mreže.

#### *Napomena:*

Za modele koji podržavaju Wi-FI mrežu, ova stavka se prikazuje kada je instaliran interfejs za bežičnu lokalnu računarsku mrežu (LAN).

1. Unesite IP adresu štampača u pregledač da biste pristupili funkciji Web Config.

Unesite IP adresu štampača sa računara koji je povezan na istu mrežu kao i štampač.

Možete proveriti IP adresu štampača iz sledećeg menija.

**Podešavanja** > **Opšte postavke** > **Mrežne postavke** > **Status mreže** > **Status kablovske LAN/Wi-Fi mreže**

- 2. Unesite administratorsku lozinku da biste se prijavili kao administrator.
- 3. Izaberite sledeći redosled.

Kartica **Network** > **Wi-Fi Direct**

- 4. Podešava svaku stavku.
	- ❏ Wi-Fi Direct

Možete da navedete želite li ili ne da omogućite Wi-Fi Direct.

#### ❏ SSID

Možete da promenite da li želite ili ne da omogućite SSID (naziv mreže)

❏ Password

Kada menjate lozinku Wi-fi Direct mreže, unesite novu lozinku.

❏ Frequency Range

Izaberite frekventni opseg koji treba da se koristi u Wi-Fi Direct režimu.

❏ IP Address

Izaberite metod podešavanja IP adrese iz opcije Automtski ili Ručno.

5. Kliknite na **Next**.

Prikazaće se poruka sa potvrdom.

*Napomena:* Da biste ponovo podesili opciju Wi-Fi Direct, kliknite na dugme Restore Default Settings.

6. Kliknite na **OK**.

Štampač će biti ažuriran.

# **Podešavanja za administratore**

# **Promena administratorske lozinke pomoću Web Config**

Administratorsku lozinku možete postaviti pomoću Web Config.

Promena lozinke sprečava neovlašćeno čitanje ili izmenu informacija sačuvanih na uređaju, kao što su ID, lozinka, mrežna podešavanja, kontakti itd. Takođe smanjuje širok spektar bezbednosnih rizika, kao što su curenje informacija u mrežnim okruženjima i politika bezbednosti.

1. Unesite IP adresu štampača u pregledač da biste pristupili funkciji Web Config.

Unesite IP adresu štampača sa računara koji je povezan na istu mrežu kao i štampač.

Možete proveriti IP adresu štampača iz sledećeg menija.

**Podešavanja** > **Opšte postavke** > **Mrežne postavke** > **Status mreže** > **Status kablovske LAN/Wi-Fi mreže**

- 2. Unesite administratorsku lozinku da biste se prijavili kao administrator.
- 3. Izaberite sledeći redosled.

Kartica **Product Security** > **Change Administrator Password**

- 4. Unesite trenutnu lozinku u **Current password**.
- 5. Unesite novu lozinku u **New Password** i u **Confirm New Password**. Unesite korisničko ime ako je potrebno.
- 6. Kliknite na **OK**.

#### *Napomena:*

Da biste vratili administratorsku lozinku na početnu lozinku, izaberite opciju *Restore Default Settings* na ekranu *Change Administrator Password*.

# **Onemogućavanje spoljnog interfejsa**

Možete onemogućiti interfejs koji se koristi za povezivanje uređaja sa štampačem. Podesite ograničenja da biste ograničili štampanje i skeniranje samo na skeniranje putem mreže.

#### *Napomena:*

Takođe možete izvršiti podešavanja ograničenja na kontrolnoj tabli štampača.

- ❏ Memory Device: *Podešavanja* > *Opšte postavke* > *Podešavanja štampača* > *Interfejs memorijskog uređaja* > *Memorijski uređaj*
- ❏ Veza sa računarom preko USB-a: *Podešavanja* > *Opšte postavke* > *Podešavanja štampača* > *Veza sa računarom preko USB-a*
- 1. Pristupite Web Config i izaberite karticu **Product Security** > **External Interface**.
- 2. Izaberite **Disable** za funkcije koje želite da podesite.

Izaberite **Enable** kada želite da poništite upravljanje.

❏ Memory Device

Zabranite čuvanje podataka u spoljnu memoriju preko USB ulaza za priključivanje spoljnih uređaja.

❏ Veza sa računarom preko USB-a

Možete ograničiti upotrebu USB veze s računara. Ako želite da je ograničite, izaberite **Disable**.

- 3. Kliknite na **OK**.
- 4. Uverite se da se onemogućeni ulaz ne može koristiti.
	- ❏ Memory Device

Uverite se da nema nikakve reakcije kada priključite uređaj za skladištenje podataka kao što je USB memorija u USB priključak spoljnog interfejsa.

- ❏ Veza sa računarom preko USB-a
	- Ako je na računaru instaliran upravljački program

Povežite štampač i računar pomoću USB kabla, a zatim se uverite da štampač ne štampa i ne skenira.

Ako na računaru nije instaliran upravljački program

Operativni sistem Windows:

Otvorite menadžer uređaja i zadržite ga, povežite štampač i računar pomoću USB kabla, a zatim se uverite da prikazani sadržaj menadžera uređaja ostaje nepromenjen.

Mac OS:

Povežite štampač i računar pomoću USB kabla, a zatim se uverite da štampač nije naveden ako želite da dodate štampač iz **Štampači i skeneri**.

### **Povezane informacije**

& ["Aplikacija za konfiguraciju operacija štampača \(Web Config\)" na strani 257](#page-256-0)

# **Upravljanje udaljenim štampačem**

# **Provera informacija za udaljeni štampač**

U stavci **Status** pomoću Web Config možete proveriti sledeće informacije o određenom štampaču.

❏ Product Status

Proverite status, uslugu u računarskom oblaku, broj proizvoda, MAC adresu itd.

❏ Network Status

Proverite informacije o statusu veze s mrežom, IP adresu, DNS server itd.

❏ Usage Status

Proverite prvi dan štampanja koliko puta su menjani kertridži, broj odštampanih strana za svaki jezik, broj skeniranih strana itd.

❏ Hardware Status

Proverite status svake funkcije štampača.

❏ Panel Snapshot

Prikažite sliku ekrana koji je prikazan na kontrolnoj tabli uređaja.

### **Povezane informacije**

& ["Aplikacija za konfiguraciju operacija štampača \(Web Config\)" na strani 257](#page-256-0)

# **Šifrovanje lozinke**

Šifrovanje pomoću lozinke vam omogućava šifrovanje poverljivih informacija (sve lozinke, privatni ključevi sertifikata) sačuvanih na štampaču.

1. Unesite IP adresu štampača u pregledač da biste pristupili funkciji Web Config.

Unesite IP adresu štampača sa računara koji je povezan na istu mrežu kao i štampač.

Možete proveriti IP adresu štampača iz sledećeg menija.

**Podešavanja** > **Opšte postavke** > **Mrežne postavke** > **Status mreže** > **Status kablovske LAN/Wi-Fi mreže**

- 2. Unesite administratorsku lozinku da biste se prijavili kao administrator.
- 3. Izaberite sledeći redosled.

Kartica **Product Security** > **Password Encryption**

- 4. Izaberite **ON** da biste omogućili šifrovanje.
- 5. Kliknite na **OK**.

# **Omogućavanje provere programa pri pokretanju**

Ako omogućite funkciju provere programa, štampač vrši proveru pri pokretanju kako bi proverio da li su se neovlašćene treće strane menjale rad programa. Ako se otkriju bilo kakvi problemi, štampač se ne pokreće.
1. Unesite IP adresu štampača u pregledač da biste pristupili funkciji Web Config. Unesite IP adresu štampača sa računara koji je povezan na istu mrežu kao i štampač. Možete proveriti IP adresu štampača iz sledećeg menija.

**Podešavanja** > **Opšte postavke** > **Mrežne postavke** > **Status mreže** > **Status kablovske LAN/Wi-Fi mreže**

- 2. Unesite administratorsku lozinku da biste se prijavili kao administrator.
- 3. Izaberite sledeći redosled.

Kartica **Product Security** > **Program Verification on Start Up**

- 4. Izaberite **ON** da biste omogućili **Program Verification on Start Up**.
- 5. Kliknite na **OK**.

## **Pravljenje rezervne kopije podešavanja**

Možete da izvezete vrednost postavki podešenih u Web Config u datoteku. Možete je koristiti za izradu rezervnih kopija kontakata, vrednosti postavki, zamene štampača itd.

Izvezena datoteka ne može se uređivati zato što je izvezena kao binarna datoteka.

## **Izvoz podešavanja**

Izvezite podešavanje za štampač.

1. Unesite IP adresu štampača u pregledač da biste pristupili funkciji Web Config.

Unesite IP adresu štampača sa računara koji je povezan na istu mrežu kao i štampač.

Možete proveriti IP adresu štampača iz sledećeg menija.

**Podešavanja** > **Opšte postavke** > **Mrežne postavke** > **Status mreže** > **Status kablovske LAN/Wi-Fi mreže**

- 2. Unesite administratorsku lozinku da biste se prijavili kao administrator.
- 3. Izaberite sledeći redosled.

Katica **Device Management** > **Export and Import Setting Value** > **Export**

4. Izaberite podešavanja koja želite da izvezete.

Izaberite podešavanja koja želite da izvezete. Ako izaberete roditeljsku kategoriju, potkategorije će takođe biti izabrane. Ipak, potkategorije koje izazivaju greške dupliranjem unutar iste mreže (kao što su IP adrese i slično) ne mogu da budu izabrane.

5. Unesite lozinku da biste šifrovali izvezenu datoteku.

Potrebna vam je lozinka da biste uvezli datoteku. Ostavite ovu opciju praznu ako ne želite da šifrujete datoteku.

#### <span id="page-361-0"></span>6. Kliknite na **Export**.

#### c*Važno:*

Ako želite da izvezete mrežna podešavanja štampača kao što su ime uređaja i IPv6 adresa, izaberite *Enable to select the individual settings of device* i izaberite još stavki. Koristite samo izabrane vrednosti za zamenski štampač.

#### **Povezane informacije**

& ["Aplikacija za konfiguraciju operacija štampača \(Web Config\)" na strani 257](#page-256-0)

## **Uvoz podešavanja**

Uvezite izvezenu datoteku Web Config na štampač.

#### c*Važno:*

Kada uvozite vrednosti koje uključuju pojedinačne informacije kao što su ime štampača ili IP adresa, uverite se da ista IP adresa ne postoji na istoj mreži.

1. Unesite IP adresu štampača u pregledač da biste pristupili funkciji Web Config.

Unesite IP adresu štampača sa računara koji je povezan na istu mrežu kao i štampač.

Možete proveriti IP adresu štampača iz sledećeg menija.

**Podešavanja** > **Opšte postavke** > **Mrežne postavke** > **Status mreže** > **Status kablovske LAN/Wi-Fi mreže**

- 2. Unesite administratorsku lozinku da biste se prijavili kao administrator.
- 3. Izaberite sledeći redosled.

#### Katica **Device Management** > **Export and Import Setting Value** > **Import**

- 4. Izaberite izvezenu datoteku, a zatim unesite šifrovanu lozinku.
- 5. Kliknite na **Next**.
- 6. Izaberite podešavanja koja želite da uvezete, a zatim kliknite na **Next**.
- 7. Kliknite na **OK**.

Podešavanja će biti primenjena na štampač.

#### **Povezane informacije**

& ["Aplikacija za konfiguraciju operacija štampača \(Web Config\)" na strani 257](#page-256-0)

## **Napredna bezbednosna podešavanja**

Ovaj odeljak objašnjava napredne funkcije bezbednosti.

## <span id="page-362-0"></span>**Bezbednosna podešavanja i sprečavanje opasnosti**

Kada je štampač priključen na mrežu, možete mu pristupiti sa udaljene lokacije. Pored toga, mnogi ljudi mogu zajednički da koriste štampač, što je korisno u poboljšavanju radne efikasnosti i praktičnosti. Međutim, povećan je rizik od nezakonitog pristupa, nezakonite upotrebe i falsifikovanja podataka. Ako koristite štampač u okruženju u kom imate pristup internetu, rizici su još veći.

Za štampače koji nemaju zaštitu od spoljašnjeg pristupa, sa interneta će se moći pročitati evidencija zadataka za štampanje koja je sačuvana na štampaču.

Kako bi se izbegao ovaj rizik, Epsonovi štampači imaju niz bezbednosnih tehnika.

Podesite štampač po potrebi u skladu sa uslovima okruženja koje je utemeljeno na informacijama o korisnikovom okruženju.

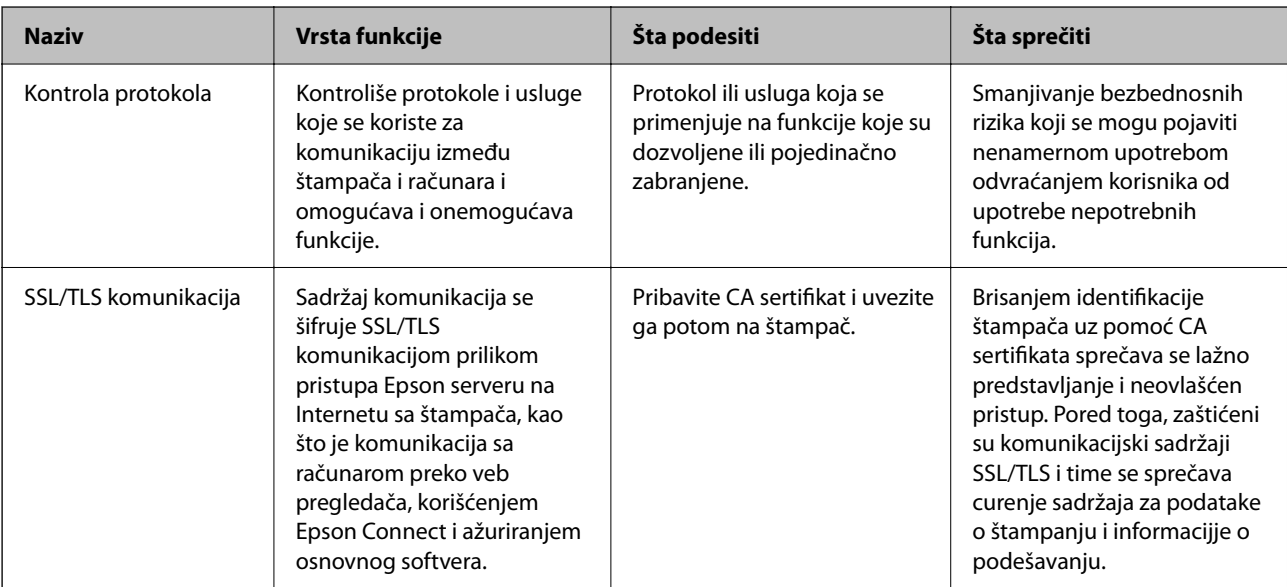

#### **Povezane informacije**

- & "Stavke podešavanja protokola" na strani 363
- & ["SSL/TLS komunikacija sa štampačem" na strani 372](#page-371-0)

## **Stavke podešavanja protokola**

#### Bonjour Settings

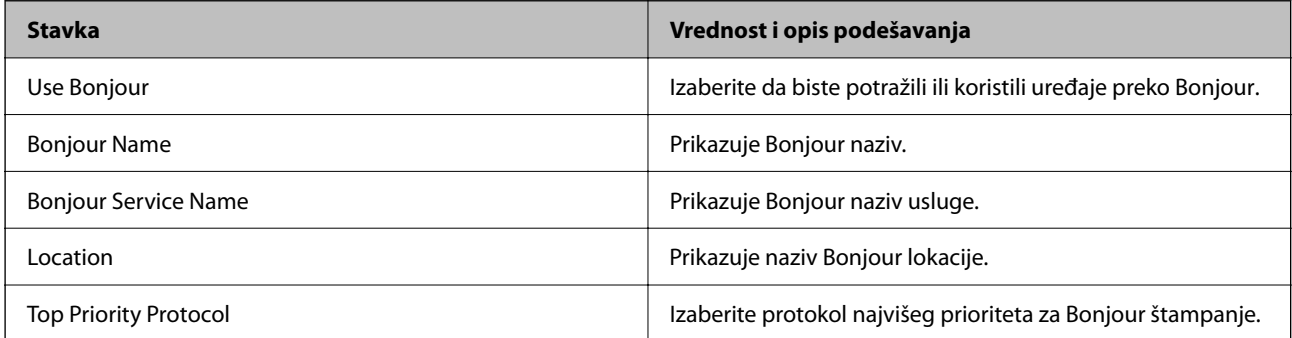

iBeacon Settings

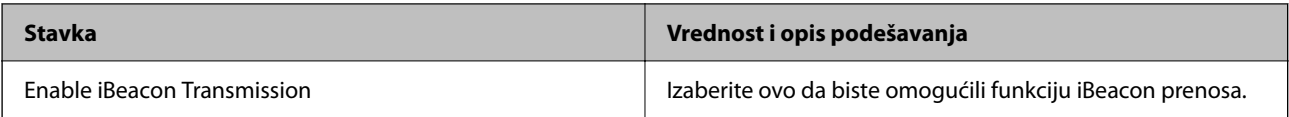

#### SLP Settings

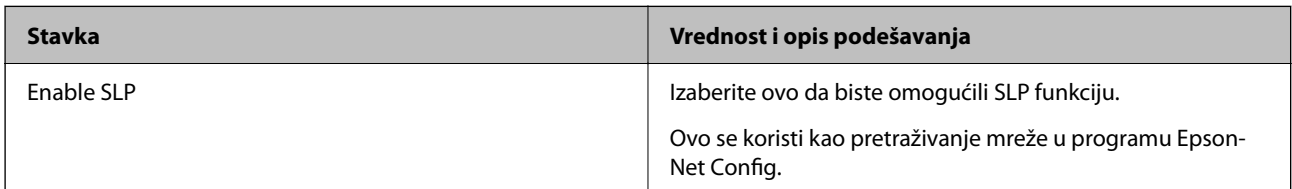

#### WSD Settings

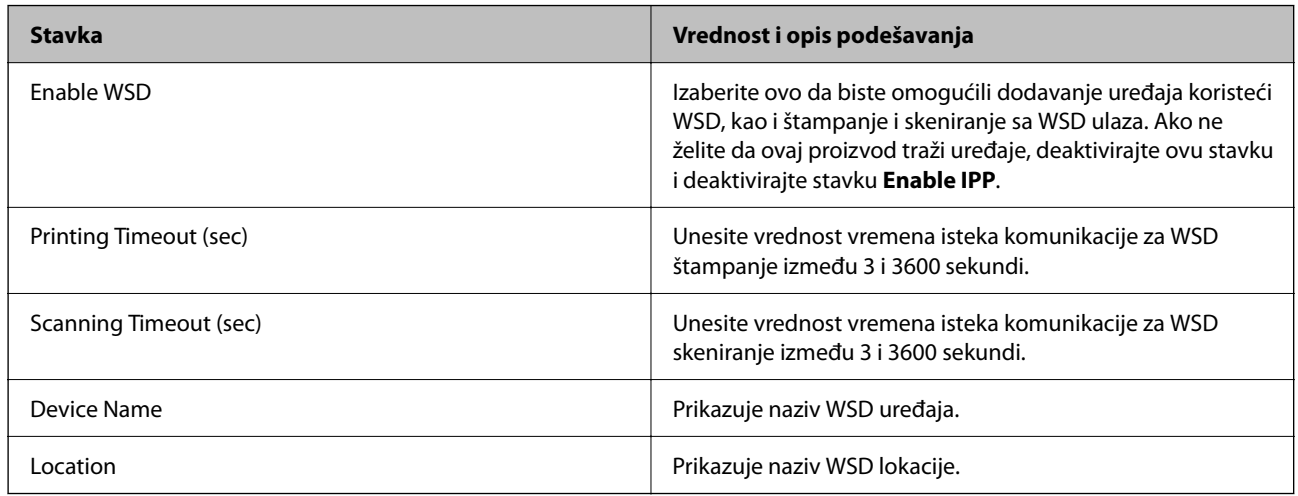

### LLTD Settings

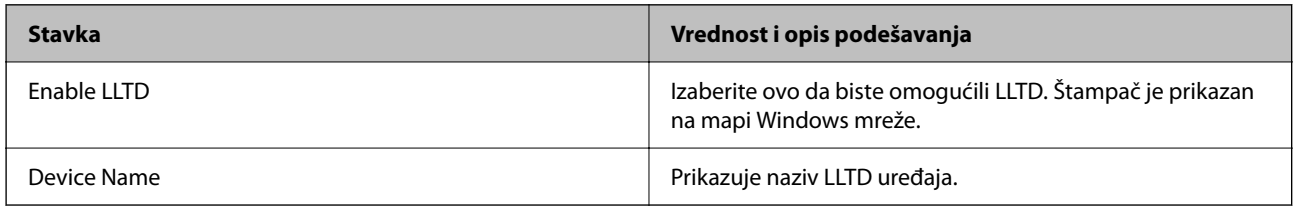

#### LLMNR Settings

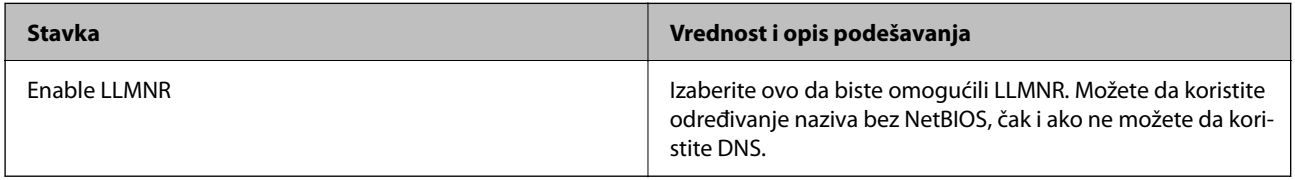

#### LPR Settings

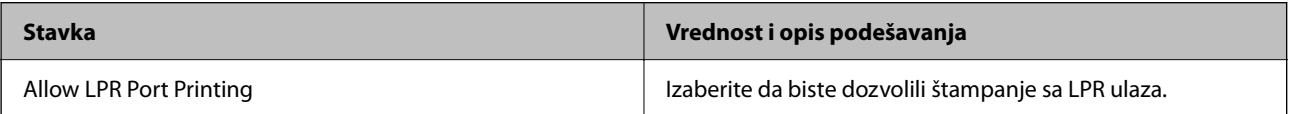

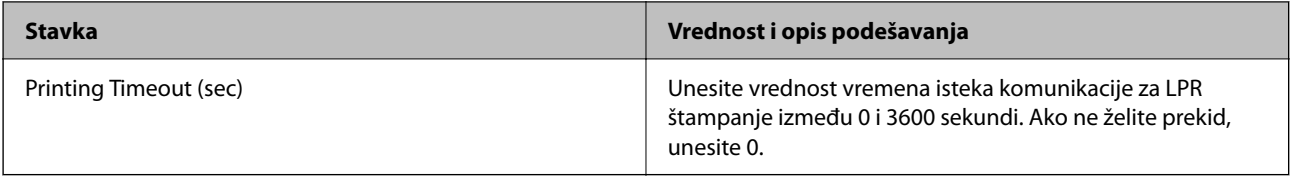

#### RAW(Port9100) Settings

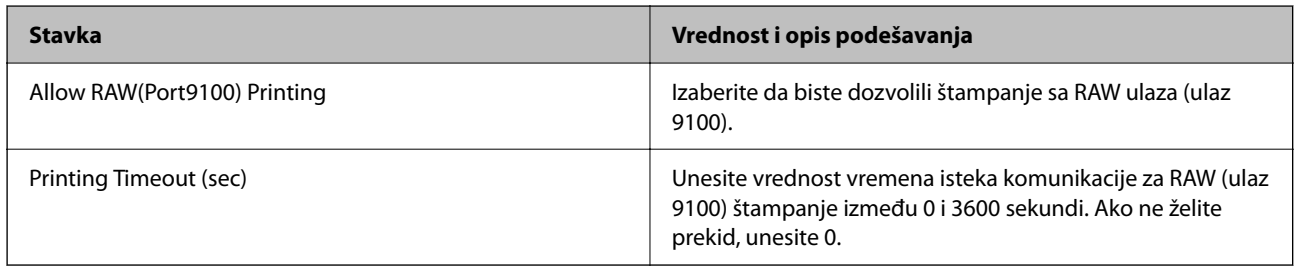

### IPP Settings

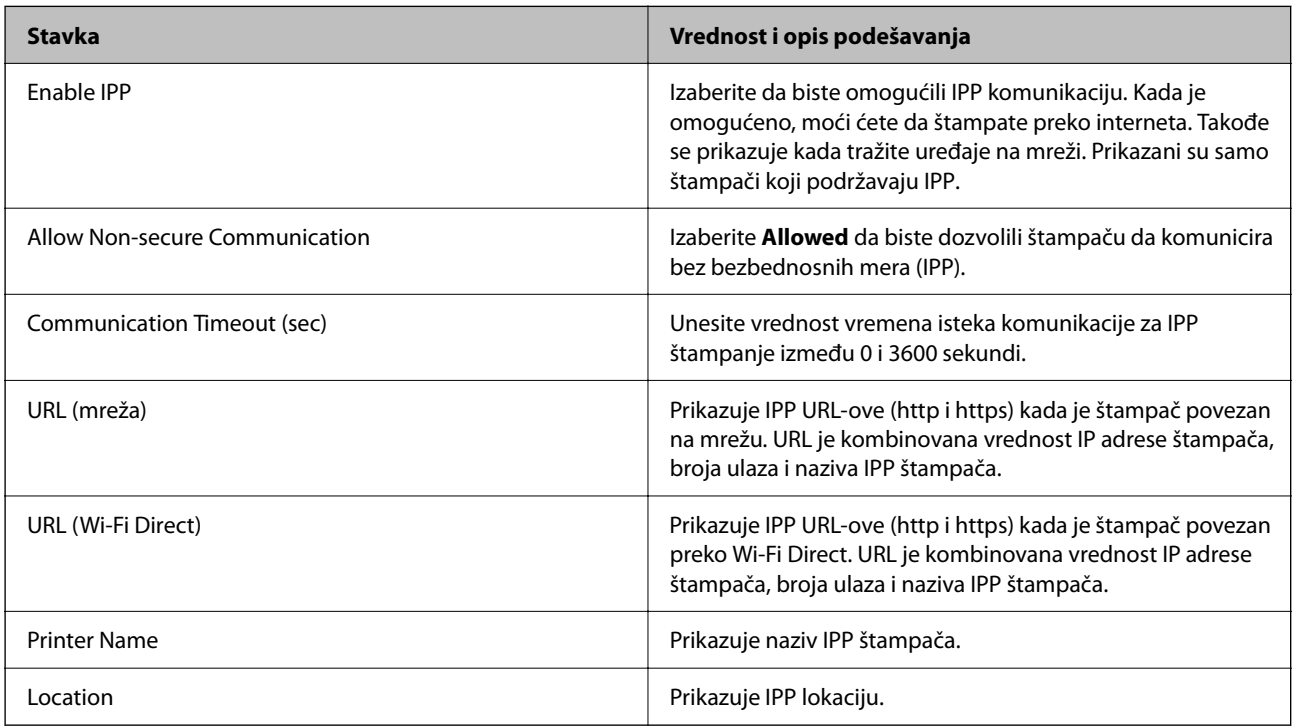

#### SNMPv1/v2c Settings

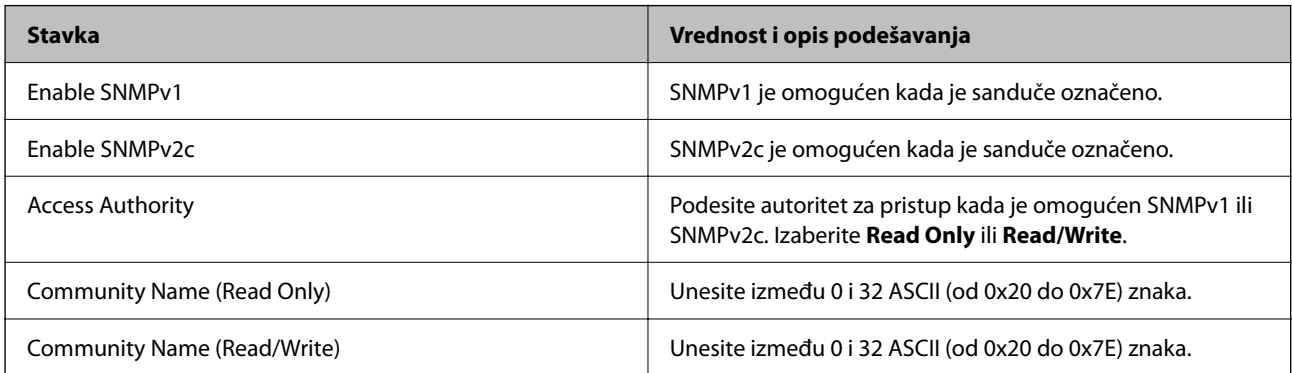

<span id="page-365-0"></span>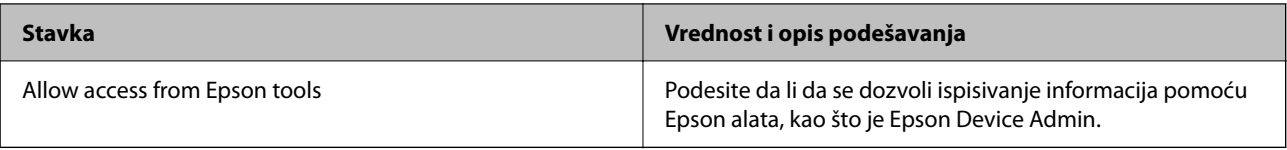

SNMPv3 Settings

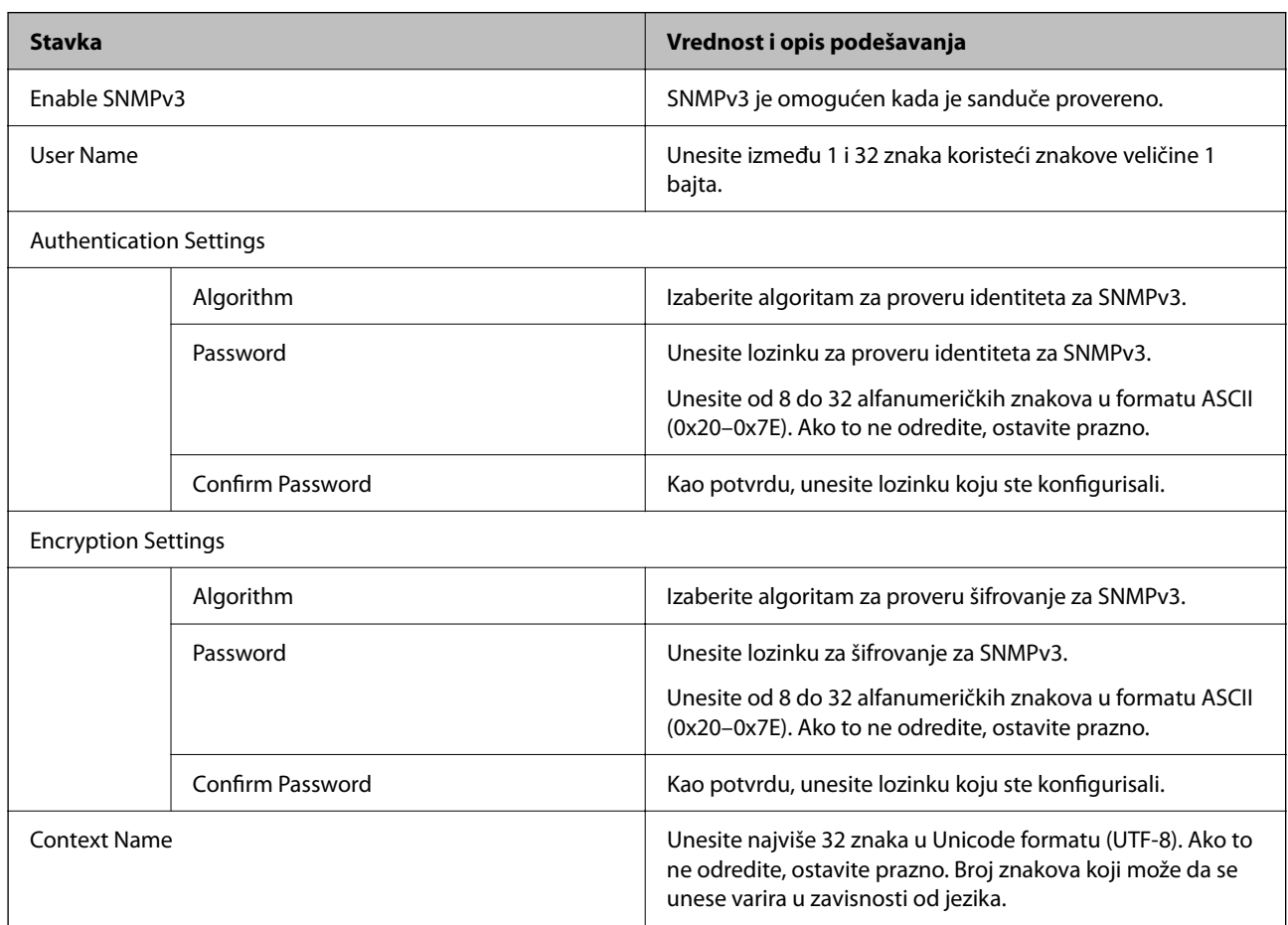

## **Način korišćenja digitalnog sertifikata**

## **O digitalnim sertifikatima**

❏ CA-signed Certificate

Ovo je sertifikat koji je potpisalo CA (sertifikaciono telo). Možete ga dobiti tako što ćete podneti zahtev sertifikacionom telu. Ovaj sertifikat potvrđuje postojanje štampača i koristi se za SSL/TLS komunikaciju, tako da možete da osigurate bezbednost prenosa podataka.

#### <span id="page-366-0"></span>❏ CA sertifikat

Ovo je sertifikat koji je u lancu CA-signed Certificate, koji se takođe naziva pomoćni CA sertifikat. Veb pregledač ga koristi za proveru putanje do sertifikata štampača prilikom pristupa serveru druge strane ili Web Config.

Za CA sertifikat, podesite kada treba da proverite putanju do sertifikata servera za pristup sa štampača. Za štampač, podesite da potvrđuje putanju CA-signed Certificate za SSL/TLS vezu.

Možete dobiti CA sertifikat štampača od sertifikacionog tela kod kog je izdat CA sertifikat.

Takođe možete dobiti CA sertifikat koji se koristi za potvrdu servera druge strane od sertifikacionog tela koje je izdalo CA-signed Certificate drugog servera.

❏ Self-signed Certificate

To je sertifikat koji štampač sam potpisuje i izdaje. Takođe se naziva osnovni sertifikat. Pošto izdavalac sam sebe potvrđuje, nije pouzdan i ne može sprečiti lažno predstavljanje.

Koristite ga kada vršite bezbednosno podešavanje i jednostavnu SSL/TLS komunikaciju bez CA-signed Certificate.

Ako koristite taj sertifikat za SSL/TLS komunikaciju, u veb pregledaču će se možda pojaviti bezbednosno upozorenje, jer sertifikat nije registrovan u veb pregledaču. Možete koristiti Self-signed Certificate samo za SSL/TLS komunikaciju.

#### **Povezane informacije**

- & "Konfigurisanje opcije CA-signed Certificate" na strani 367
- & ["Ažuriranje nezavisnog sertifikata" na strani 370](#page-369-0)
- & ["Konfigurisanje opcije CA Certificate" na strani 371](#page-370-0)

## **Konfigurisanje opcije CA-signed Certificate**

#### *Pribavljanje CA sertifikata*

Da biste pribavili CA sertifikat, kreirajte CSR (zahtev za potpisivanje sertifikata) i pošaljite ga sertifikacionom telu. CSR možete da kreirate uz pomoć programa Web Config i računara.

Pratite uputstva za kreiranje CSR-a i pribavite CA sertifikat koristeći Web Config. Prilikom kreiranja CSR-a uz pomoć programa Web Config, sertifikat je u formatu PEM/DER.

1. Unesite IP adresu štampača u pregledač da biste pristupili funkciji Web Config.

Unesite IP adresu štampača sa računara koji je povezan na istu mrežu kao i štampač.

Možete proveriti IP adresu štampača iz sledećeg menija.

#### **Podešavanja** > **Opšte postavke** > **Mrežne postavke** > **Status mreže** > **Status kablovske LAN/Wi-Fi mreže**

- 2. Unesite administratorsku lozinku da biste se prijavili kao administrator.
- 3. Izaberite sledeći redosled.

#### Kartica **Network Security** > **SSL/TLS** > **Certificate**

Šta god da izaberete, možete dobiti isti sertifikat i zajednički ga koristiti.

4. Kliknite na **Generate** kod **CSR**.

Otvoriće se stranica za kreiranje CSR-a.

5. Unesite vrednost za svaku stavku.

#### *Napomena:*

Dostupna dužina šifre i skraćenice se mogu razlikovati u zavisnosti od sertifikacionog tela. Poštujte pravila datog sertifikacionog tela prilikom kreiranja zahteva.

6. Kliknite na **OK**.

Prikazaće se poruka sa obaveštenjem o završetku.

- 7. Izaberite karticu **Network Security** > **SSL/TLS** > **Certificate**.
- 8. CSR preuzmite na računar tako što ćete kliknuti na jedno od dugmadi za preuzimanje koju sadrži **CSR**, u formatu koji zahteva dato sertifikaciono telo.

#### c*Važno:*

Nemojte ponovo da generišete CSR. Ako to uradite, možda nećete moći da uvezete izdati CA-signed Certificate.

9. Pošaljite CSR sertifikacionom telu i dobavite CA-signed Certificate.

Poštujte pravila datog sertifikacionog tela koja se odnose na način slanja i formular.

10. Sačuvajte izdati CA-signed Certificate na računaru koji je povezan sa štampačem.

Postupak dobijanja CA-signed Certificate se smatra gotovim kada sertifikat snimite na odredišnu lokaciju.

#### **Povezane informacije**

& ["Aplikacija za konfiguraciju operacija štampača \(Web Config\)" na strani 257](#page-256-0)

#### **Stavke podešavanja CSR-a**

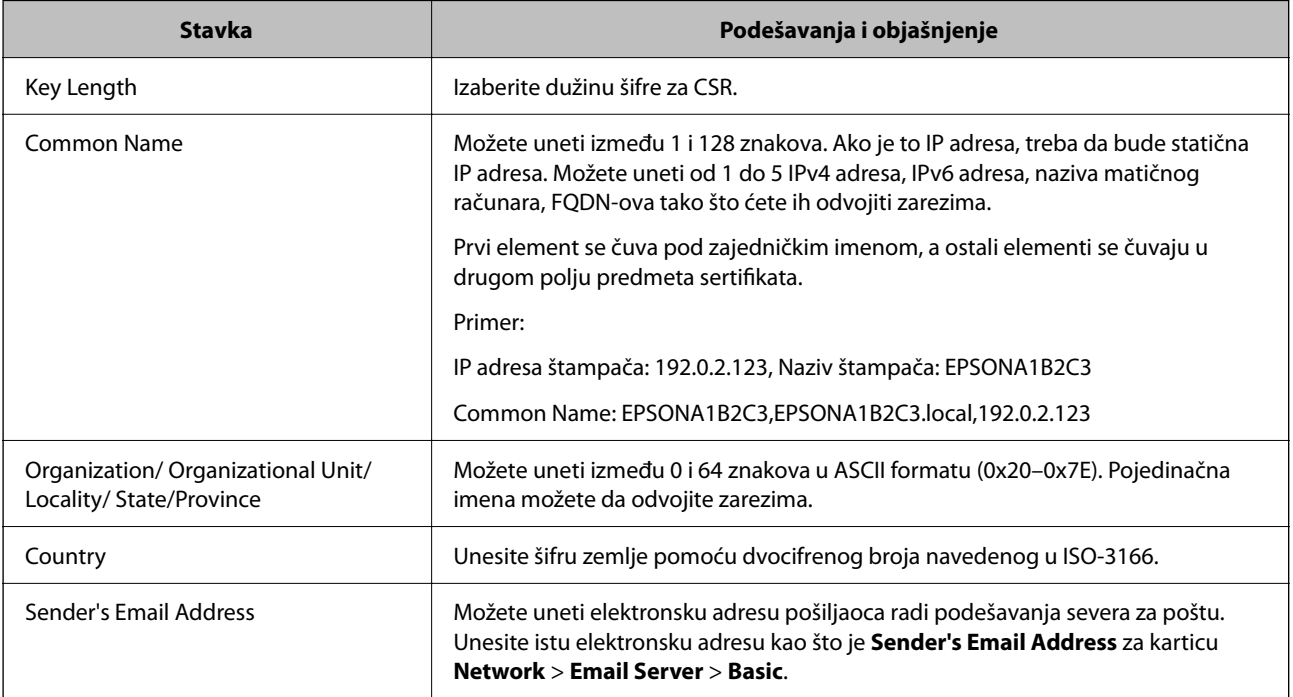

#### <span id="page-368-0"></span>**Povezane informacije**

& ["Pribavljanje CA sertifikata" na strani 367](#page-366-0)

#### *Uvoz CA sertifikata*

#### c*Važno:*

- ❏ Proverite da li su na štampaču podešeni tačno vreme i datum.
- ❏ Ako ste sertifikat dobili na osnovu CSR formulara iz programa Web Config, sertifikat možete da uvezete jednom.
- 1. Pristupite opciji Web Config, a zatim izaberite karticu **Network Security** > **SSL/TLS** > **Certificate**.

#### 2. Kliknite na **Import**

Otvoriće se stranica za uvoz sertifikata.

3. Izaberite jednu vrednost za svaku stavku.

Postavke mogu da se razlikuju u zavisnosti od toga gde kreirate CSR i od formata datoteke sertifikata. Unesite vrednosti u obavezna polja u skladu sa sledećim stavkama.

- ❏ Sertifikat u formatu PEM/DER dobijen iz programa Web Config
	- ❏ **Private Key**: Nemojte konfigurisati ovu stavku jer štampač sadrži privatni ključ.
	- ❏ **Password**: Nemojte je konfigurisati.
	- ❏ **CA Certificate 1**/**CA Certificate 2**: Opcionalno
- ❏ Sertifikat u formatu PEM/DER dobijen sa računara
	- ❏ **Private Key**: Podesite ovu stavku.
	- ❏ **Password**: Nemojte je konfigurisati.
	- ❏ **CA Certificate 1**/**CA Certificate 2**: Opcionalno
- ❏ Sertifikat u formatu PKCS#12 dobijen sa računara
	- ❏ **Private Key**: Nemojte je konfigurisati.
	- ❏ **Password**: Opcionalno
	- ❏ **CA Certificate 1**/**CA Certificate 2**: Nemojte je konfigurisati.
- 4. Kliknite na **OK**.

Prikazaće se poruka sa obaveštenjem o završetku.

#### *Napomena:*

Kliknite na *Confirm* da biste proverili informacije u sertifikatu.

#### **Povezane informacije**

& ["Aplikacija za konfiguraciju operacija štampača \(Web Config\)" na strani 257](#page-256-0)

#### <span id="page-369-0"></span>**Stavke za podešavanja uvoza CA sertifikata**

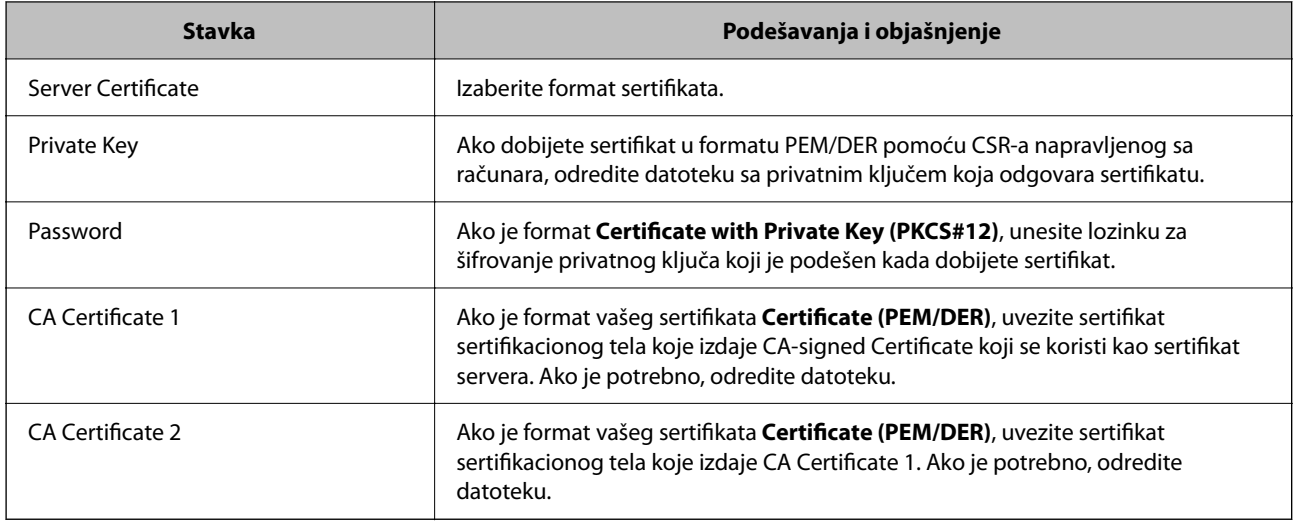

#### **Povezane informacije**

& ["Uvoz CA sertifikata" na strani 369](#page-368-0)

#### *Brisanje CA sertifikata*

Možete da izbrišete uvezeni sertifikat kada istekne ili kada više ne postoji potreba za šifrovanjem veze.

#### c*Važno:*

Ako ste sertifikat dobili na osnovu CSR formulara iz programa Web Config, ne možete ponovo da uvezete izbrisani sertifikat. U tom slučaju, kreirajte CSR i ponovo pribavite sertifikat.

- 1. Pristupite opciji Web Config, i onda odaberite karticu **Network Security** > **SSL/TLS** > **Certificate**.
- 2. Kliknite na **Delete**.
- 3. Potvrdite da želite da izbrišete sertifikat u prikazanoj poruci.

#### **Povezane informacije**

& ["Aplikacija za konfiguraciju operacija štampača \(Web Config\)" na strani 257](#page-256-0)

## **Ažuriranje nezavisnog sertifikata**

S obzirom da štampač izdaje Self-signed Certificate, možete ga ažurirati kada istekne ili kada se opisani sadržaj promeni.

1. Unesite IP adresu štampača u pregledač da biste pristupili funkciji Web Config.

Unesite IP adresu štampača sa računara koji je povezan na istu mrežu kao i štampač.

Možete proveriti IP adresu štampača iz sledećeg menija.

**Podešavanja** > **Opšte postavke** > **Mrežne postavke** > **Status mreže** > **Status kablovske LAN/Wi-Fi mreže**

- <span id="page-370-0"></span>2. Unesite administratorsku lozinku da biste se prijavili kao administrator.
- 3. Izaberite sledeći redosled.

Katica **Network Security** > **SSL/TLS** > **Certificate**

- 4. Kliknite na **Update**.
- 5. Unesite **Common Name**.

Možete uneti najviše 5 IPv4 adresa, IPv6 adresa, naziva matičnog računara, FQDN-ova od 1 do 128 znakova tako što ćete ih odvojiti zarezima. Prvi parametar se čuva pod zajedničkim imenom, a ostali se čuvaju u drugom polju predmeta sertifikata.

Primer:

IP adresa štampača: 192.0.2.123, Naziv štampača: EPSONA1B2C3

Zajedničko ime: EPSONA1B2C3,EPSONA1B2C3.local,192.0.2.123

- 6. Navedite rok važenja sertifikata.
- 7. Kliknite na **Next**.

Prikazaće se poruka sa potvrdom.

8. Kliknite na **OK**.

Štampač će biti ažuriran.

#### *Napomena:*

Podatke o sertifikatu možete proveriti sa kartice *Network Security* > *SSL/TLS* > *Certificate* > *Self-signed Certificate* i kliknuti na *Confirm*.

#### **Povezane informacije**

& ["Aplikacija za konfiguraciju operacija štampača \(Web Config\)" na strani 257](#page-256-0)

## **Konfigurisanje opcije CA Certificate**

Kada podesite CA Certificate, možete proveriti putanju do CA sertifikata servera kojem štampač pristupa. Time se može sprečiti lažno predstavljanje.

Možete dobiti CA Certificate od sertifikacionog tela koje izdaje CA-signed Certificate.

#### *Uvoz CA Certificate*

Uvezite CA Certificate na štampač.

1. Unesite IP adresu štampača u pregledač da biste pristupili funkciji Web Config.

Unesite IP adresu štampača sa računara koji je povezan na istu mrežu kao i štampač.

Možete proveriti IP adresu štampača iz sledećeg menija.

#### **Podešavanja** > **Opšte postavke** > **Mrežne postavke** > **Status mreže** > **Status kablovske LAN/Wi-Fi mreže**

2. Unesite administratorsku lozinku da biste se prijavili kao administrator.

<span id="page-371-0"></span>3. Izaberite sledeći redosled.

Kartica **Network Security** > **CA Certificate**

- 4. Kliknite na **Import**.
- 5. Navedite CA Certificate koji želite da uvezete.
- 6. Kliknite na **OK**.

Kada se uvoz završi, bićete vraćeni na ekran **CA Certificate** i uvezeni CA Certificate će se prikazati.

#### **Povezane informacije**

& ["Aplikacija za konfiguraciju operacija štampača \(Web Config\)" na strani 257](#page-256-0)

#### *Brisanje CA Certificate*

Možete da izbrišete uvezeni CA Certificate.

1. Unesite IP adresu štampača u pregledač da biste pristupili funkciji Web Config. Unesite IP adresu štampača sa računara koji je povezan na istu mrežu kao i štampač. Možete proveriti IP adresu štampača iz sledećeg menija.

**Podešavanja** > **Opšte postavke** > **Mrežne postavke** > **Status mreže** > **Status kablovske LAN/Wi-Fi mreže**

- 2. Unesite administratorsku lozinku da biste se prijavili kao administrator.
- 3. Izaberite sledeći redosled.

Kartica **Network Security** > **CA Certificate**

- 4. Kliknite **Delete** pored CA Certificate koji želite da izbrišete.
- 5. Potvrdite da želite da izbrišete sertifikat u prikazanoj poruci.
- 6. Kliknite **Reboot Network**, a zatim proverite da je izbrisan CA sertifikat nije naveden na ažuriranom ekranu.

#### **Povezane informacije**

& ["Aplikacija za konfiguraciju operacija štampača \(Web Config\)" na strani 257](#page-256-0)

## **SSL/TLS komunikacija sa štampačem**

Kada je sertifikat servera za štampač podešen pomoću protokola SSL/TLS (Sloj sigurnih utičnica/Bezbednost transportnog sloja), možete šifrovati komunikacionu putanju između računara. Ovo uradite ako želite da sprečite neovlašćeni pristup i pristup na daljinu.

## **Konfigurisanje osnovnih postavki SSL/TLS protokola**

Ako štampač podržava funkciju HTTPS servera, možete da koristite SSL/TLS protokol da šifrujete komunikaciju. Možete da konfigurišete štampač i da njime upravljate pomoću programa Web Config, uz zagarantovanu zaštitu.

<span id="page-372-0"></span>Konfigurišite jačinu šifrovanja i funkciju preusmeravanja.

1. Unesite IP adresu štampača u pregledač da biste pristupili funkciji Web Config. Unesite IP adresu štampača sa računara koji je povezan na istu mrežu kao i štampač. Možete proveriti IP adresu štampača iz sledećeg menija.

**Podešavanja** > **Opšte postavke** > **Mrežne postavke** > **Status mreže** > **Status kablovske LAN/Wi-Fi mreže**

- 2. Unesite administratorsku lozinku da biste se prijavili kao administrator.
- 3. Izaberite sledeći redosled.

Katica **Network Security** > **SSL/TLS** > **Basic**

- 4. Izaberite po jednu vrednost za svaku stavku.
	- ❏ Encryption Strength Izaberite nivo jačine šifrovanja.
	- ❏ Redirect HTTP to HTTPS Izaberite omogući ili onemogući. Podrazumevana vrednost je "Enable".
	- ❏ TLS 1.0

Izaberite omogući ili onemogući. Podrazumevana vrednost je "Disable".

- ❏ TLS.1.1 Izaberite omogući ili onemogući. Podrazumevana vrednost je "Disable".
- ❏ TLS.1.2 Izaberite omogući ili onemogući. Podrazumevana vrednost je "Enable".
- 5. Kliknite na **Next**.

Prikazaće se poruka sa potvrdom.

6. Kliknite na **OK**. Štampač će biti ažuriran.

#### **Povezane informacije**

& ["Aplikacija za konfiguraciju operacija štampača \(Web Config\)" na strani 257](#page-256-0)

#### **Konfigurisanje sertifikata servera za štampač**

- 1. Unesite IP adresu štampača u pregledač da biste pristupili funkciji Web Config. Unesite IP adresu štampača sa računara koji je povezan na istu mrežu kao i štampač. Možete proveriti IP adresu štampača iz sledećeg menija. **Podešavanja** > **Opšte postavke** > **Mrežne postavke** > **Status mreže** > **Status kablovske LAN/Wi-Fi mreže**
- 2. Unesite administratorsku lozinku da biste se prijavili kao administrator.
- 3. Izaberite sledeći redosled. Katica **Network Security** > **SSL/TLS** > **Certificate**
- <span id="page-373-0"></span>4. Odredite koji sertifikat će se koristiti pod opcijom **Server Certificate**.
	- ❏ Self-signed Certificate Štampač je generisao nezavisni sertifikat. Izaberite ovu stavku ako niste pribavili CA sertifikat.
	- ❏ CA-signed Certificate Izaberite ovu stavku ako ste unapred pribavili i uvezli CA sertifikat.
- 5. Kliknite na **Next**.

Prikazaće se poruka sa potvrdom.

6. Kliknite na **OK**. Štampač će biti ažuriran.

#### **Povezane informacije**

- & ["Aplikacija za konfiguraciju operacija štampača \(Web Config\)" na strani 257](#page-256-0)
- & ["Konfigurisanje opcije CA-signed Certificate" na strani 367](#page-366-0)
- & ["Ažuriranje nezavisnog sertifikata" na strani 370](#page-369-0)

## **Rešavanje problema naprednih bezbednosnih postavki**

### **Problemi pri korišćenju funkcija za bezbednost na mreži**

#### *Nije moguće kreirati bezbedan port za štampanje po protokolu IPP*

#### **Nije naveden odgovarajući serverski sertifikat za SSL/TLS komunikaciju.**

Ako nije naveden odgovarajući sertifikat, kreiranje porta možda neće uspeti. Postarajte se da koristite odgovarajući sertifikat.

#### **CA sertifikat nije uvezen na računar koji pristupa štampaču.**

Ako CA sertifikat nije uvezen na računar, kreiranje porta možda neće uspeti. Proverite da li je CA sertifikat uvezen.

#### **Povezane informacije**

& ["Konfigurisanje sertifikata servera za štampač" na strani 373](#page-372-0)

## **Problemi pri korišćenju digitalnog sertifikata**

#### *Ne možete da uvezete CA-signed Certificate*

#### **CA-signed Certificate i informacije o CSR -u se ne podudaraju.**

Ako CA-signed Certificate i CSR ne sadrže iste informacije, CSR ne može da se uveze. Proverite sledeće stavke:

- ❏ Da li pokušavate da uvezete sertifikat na uređaj koji ne sadrži iste informacije? Proverite informacije u CSR-u, pa uvezite sertifikat na uređaj koji sadrži iste informacije.
- ❏ Da li ste zamenili CSR sačuvan na štampaču nakon slanja CSR-a sertifikacionom telu? Ponovo pribavite CA sertifikat uz pomoć CSR-a.

#### **CA-signed Certificate ima više od 5 KB.**

Ne možete da uvezete CA-signed Certificate ako ima više od 5 KB.

#### **Lozinka za uvoz sertifikata nije tačna.**

Unesite tačnu lozinku. Ako zaboravite lozinku, nećete moći da uvezete sertifikat. Ponovo pribaviti CA-signed Certificate.

#### **Povezane informacije**

& ["Uvoz CA sertifikata" na strani 369](#page-368-0)

#### *Nezavisni sertifikat nije moguće ažurirati*

#### **Nije uneseno Common Name.**

Potrebno je uneti **Common Name**.

#### **Nepodržani znakovi su uneti u Common Name.**

Unesite između 1 i 128 znakova u formatu IPv4, IPv6, kao naziv matičnog računara ili u formatu FQDN u obliku ASCII (0x20–0x7E).

#### **Razmak ili zarez su uključeni u opšti naziv.**

Ako unesete zarez, **Common Name** se deli na tom mestu. Ako se unese samo razmak pre ili posle zareza, pojaviće se greška.

#### **Povezane informacije**

& ["Ažuriranje nezavisnog sertifikata" na strani 370](#page-369-0)

#### *Nije moguće kreirati CSR*

#### **Nije uneseno Common Name.**

Potrebno je uneti **Common Name**.

#### **Nepodržani znakovi su uneti u Common Name, Organization, Organizational Unit, Locality, i State/ Province.**

Unesite znakove u formatu IPv4, IPv6, kao naziva matičnog računara ili u formatu FQDN u obliku ASCII (0x20– 0x7E).

#### **Razmak ili zarez su uključeni u Common Name.**

Ako unesete zarez, **Common Name** se deli na tom mestu. Ako se unese samo razmak pre ili posle zareza, pojaviće se greška.

#### **Povezane informacije**

& ["Pribavljanje CA sertifikata" na strani 367](#page-366-0)

#### *Pojavljuje se upozorenje koje se odnosi na digitalni sertifikat*

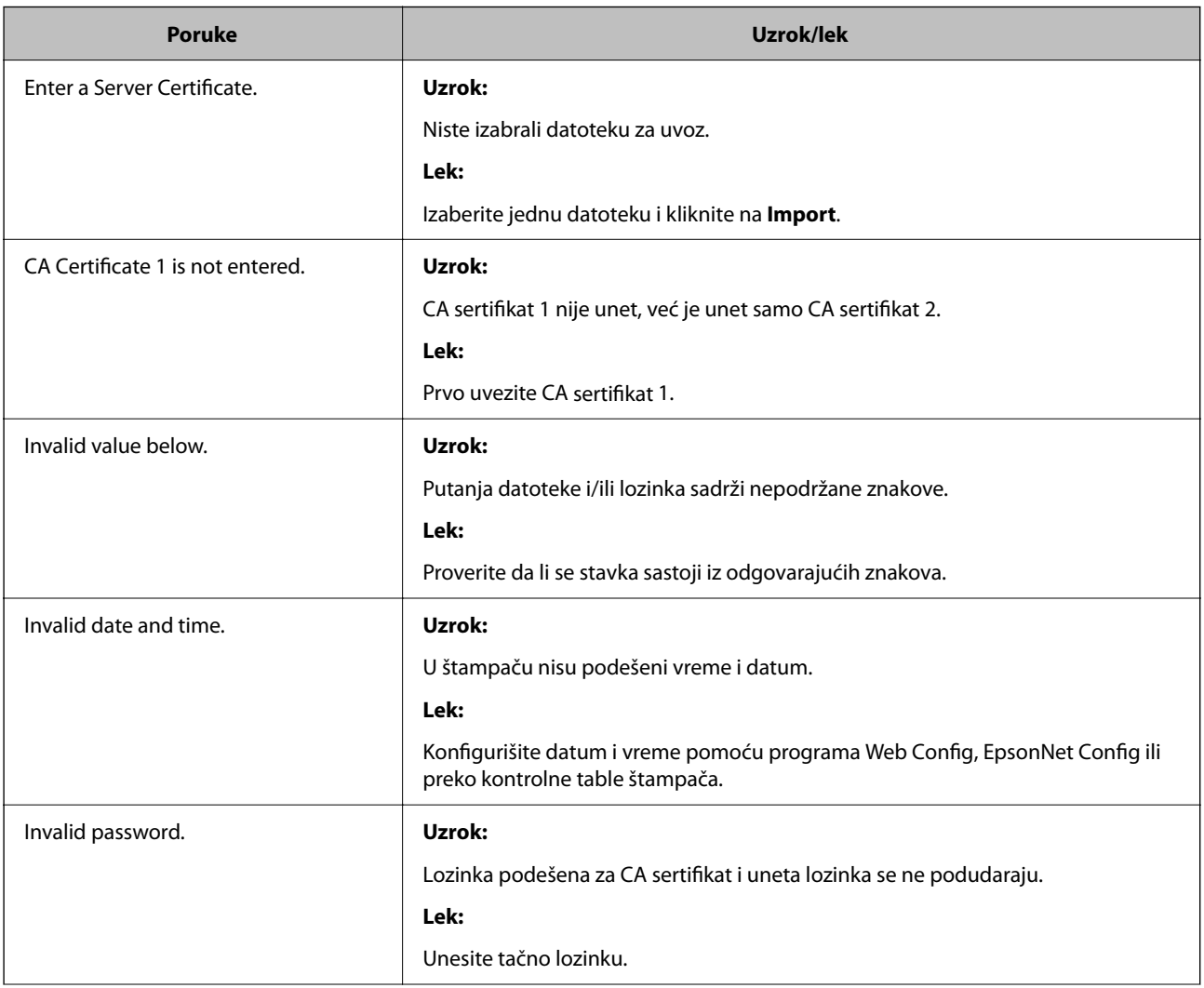

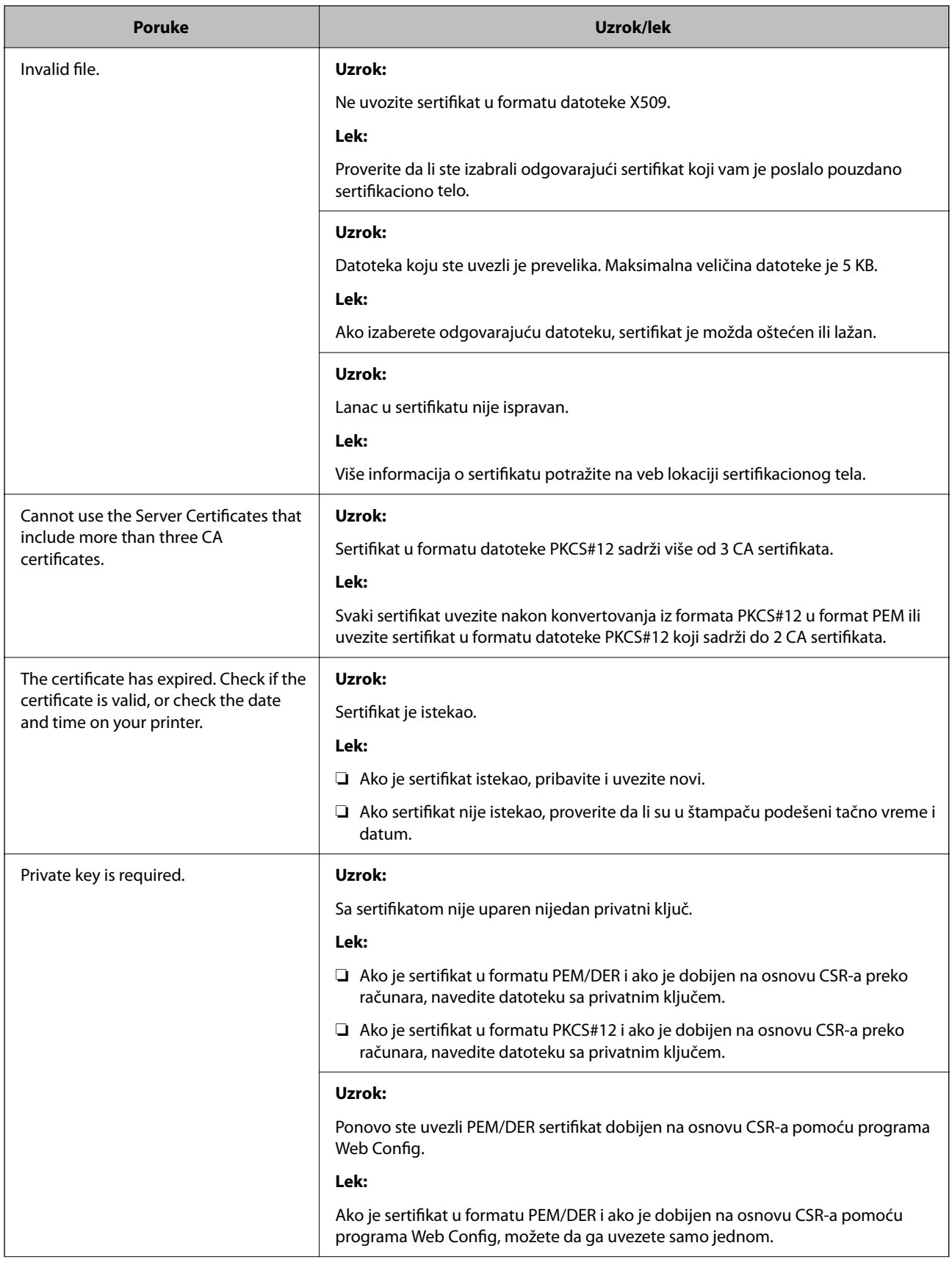

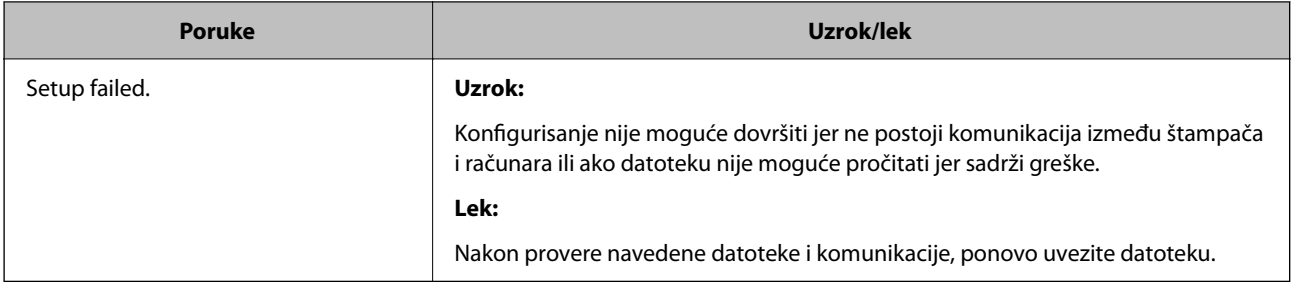

#### **Povezane informacije**

& ["O digitalnim sertifikatima" na strani 366](#page-365-0)

#### *Greškom ste izbrisali CA sertifikat*

#### **Ne postoji rezervna kopija datoteke CA sertifikata.**

Ako imate rezervnu kopiju datoteke, ponovo uvezite sertifikat.

Ako ste sertifikat dobili na osnovu CSR formulara iz programa Web Config, ne možete ponovo da uvezete izbrisani sertifikat. Kreirajte CSR i pribavite novi sertifikat.

#### **Povezane informacije**

- & ["Uvoz CA sertifikata" na strani 369](#page-368-0)
- & ["Brisanje CA sertifikata" na strani 370](#page-369-0)

# <span id="page-378-0"></span>**Kako dobiti pomoć**

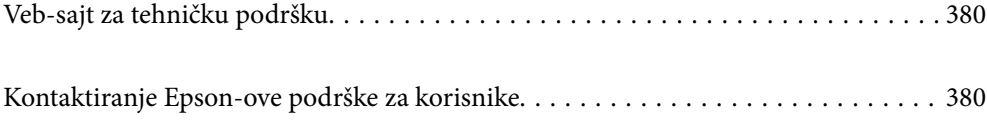

## <span id="page-379-0"></span>**Veb-sajt za tehničku podršku**

Ako vam je potrebna dodatna pomoć, posetite Epson-ov veb-sajt za podršku koji je naveden u nastavku. Izaberite zemlju ili region i idite na odeljak za podršku na lokalnom Epson veb-sajtu. Na sajtu možete da nađete i najnovije drajvere, odgovore na česta pitanja, priručnike i ostali materijal za preuzimanje.

#### <http://support.epson.net/>

#### <http://www.epson.eu/support> (Evropa)

Ako vaš Epson proizvod ne radi pravilno i ne možete da rešite problem, za pomoć se obratite Epson-ovoj korisničkoj službi.

## **Kontaktiranje Epson-ove podrške za korisnike**

## **Pre nego što se obratite kompaniji Epson**

Ako vaš proizvod kompanije Epson ne radi pravilno i vi ne možete da rešite problem pomoću informacija za rešavanje problema u priručnicima vašeg proizvoda, za pomoć se obratite službi za podršku kompanije Epson.

Sledeća lista službi za podršku kompanije Epson napravljena je na osnovu zemlje prodaje. Neki proizvodi se možda ne prodaju na vašoj trenutnoj lokaciji, stoga obavezno se obratite podršci kompanije Epson za oblast u kojoj ste kupili svoj proizvod.

Ako služba za podršku kompanije Epson za vašu oblast nije navedena ispod, obratite se distributeru kod koga ste proizvod kupili.

Predstavnici službe za podršku kompanije Epson će biti u mogućnosti da vam pomognu mnogo brže ako im pružite sledeće informacije:

❏ Serijski broj proizvoda

(Položaj nalepnice zavisi od vrste proizvoda; može biti na zadnjoj strani, na otvorenoj strani poklopca ili na dnu)

- ❏ Model proizvoda
- ❏ Verziju softvera proizvoda

(Kliknite na **About**, **Version Info**, ili slično dugme u okviru softvera proizvoda.)

- ❏ Marku i model vašeg računara
- ❏ Naziv i verziju operativnog sistema vašeg računara
- ❏ Nazivi i verzije softverskih aplikacija koje obično koristite sa vašim proizvodom

#### *Napomena:*

Zavisno od proizvoda, u njegovoj memoriji mogu biti smešteni spisak telefonskih brojeva za faks i/ili mrežna podešavanja. Podaci i/ili podešavanja mogu nestati usled kvara ili opravke proizvoda. Epson neće biti odgovoran ni za kakav gubitak podataka niti za pravljenje rezervnih kopija ili vraćanje podataka i/ili podešavanja, čak ni tokom garantnog roka. Preporučujemo vam da sami napravite rezervne kopije svojih podataka ili da vodite beleške.

## **Pomoć za korisnike u Evropi**

Informacije o načinu kontaktiranja Epsonove korisničke podrške potražite u panevropskoj garanciji.

## **Pomoć za korisnike na Tajvanu**

Kontakti za informacije, podršku i servis su:

#### **Internet**

#### [http://www.epson.com.tw](http://www.epson.com.tw/)

Dostupne su informacije o specifikacijama proizvoda, drajveri za preuzimanje i pitanja u vezi s proizvodom.

#### **Epson služba za pomoć korisnicima**

Telefon: +886-2-2165-3138

Naš tim službe za pomoć korisnicima vam preko telefona može pomoći u vezi sa sledećim pitanjima:

- ❏ Pitanja u vezi s prodajom i informacije o proizvodu
- ❏ Pitanja ili problemi u vezi s korišćenjem proizvoda
- ❏ Pitanja u vezi s popravkom i garancijom

#### **Servisni centar za popravke:**

<http://www.tekcare.com.tw/branchMap.page>

TekCare korporacija je ovlašćeni servisni centar za Epson Taiwan Technology & Trading Ltd.

## **Pomoć za korisnike u Australiji**

Epson Australia želi da vam obezbedi najviši nivo korisničke podrške. Pored priručnika za proizvod, na raspolaganju su vam sledeći izvori informacija:

#### **Internet adresa**

#### [http://www.epson.com.au](http://www.epson.com.au/)

Pristupite veb-stranicama Epson Australia. Korisno je povremeno svraćati ovde! Ovaj sajt sadrži oblast za preuzimanje drajvera, podatke za kontaktiranje Epson-a, informacije o novim proizvodima i tehničku podršku (epoštom).

#### **Epson služba za pomoć korisnicima**

Telefon: 1300-361-054

Epson služba za pomoć korisnicima predstavlja poslednji resurs za pružanje saveta našim klijentima. Operateri službe za pomoć korisnicima mogu vam pomoći pri instalaciji, podešavanju i rukovanju proizvodom kompanije Epson. Naše osoblje službe za pomoć korisnicima pre kupovine može vam ponuditi literaturu o novim proizvodima kompanije Epson i dati vam informacije o lokaciji najbližeg distributera ili servisa. Ovde možete dobiti odgovore na razna pitanja.

Savetujemo vam da unapred pripremite sve relevantne informacije pre nego što pozovete. Što više informacija pripremite, brže ćemo vam pomoći da rešite problem. U ove informacije spadaju priručnici za Epson proizvode, podaci o tipu računara, operativnom sistemu, aplikacionim programima, kao i ostale informacije koje smatrate bitnim.

#### **Transport proizvoda**

Epson preporučuje da ambalažu proizvoda zadržite za budući transport.

## **Pomoć za korisnike na Novom Zelandu**

Epson New Zealand želi da vam obezbedi najviši nivo korisničke podrške. Pored dokumentacije za proizvod, na raspolaganju su vam sledeći izvori informacija:

#### **Internet adresa**

#### [http://www.epson.co.nz](http://www.epson.co.nz/)

Pristupite internet stranicama Epson New Zealand. Korisno je povremeno svraćati ovde! Ovaj sajt sadrži oblast za preuzimanje drajvera, podatke za kontaktiranje Epson-a, informacije o novim proizvodima i tehničku podršku (epoštom).

#### **Epson služba za pomoć korisnicima**

#### Telefon: 0800 237 766

Epson služba za pomoć korisnicima predstavlja poslednji resurs za pružanje saveta našim klijentima. Operateri službe za pomoć korisnicima mogu vam pomoći pri instalaciji, podešavanju i rukovanju proizvodom kompanije Epson. Naše osoblje službe za pomoć korisnicima pre kupovine može vam ponuditi literaturu o novim proizvodima kompanije Epson i dati vam informacije o lokaciji najbližeg distributera ili servisa. Ovde možete dobiti odgovore na razna pitanja.

Savetujemo vam da unapred pripremite sve relevantne informacije pre nego što pozovete. Što više informacija pripremite, brže ćemo vam pomoći da rešite problem. U ove informacije spadaju dokumentacija za Epson proizvode, podaci o tipu računara, operativnom sistemu, aplikacionim programima, kao i ostale informacije koje smatrate bitnim.

#### **Transport proizvoda**

Epson preporučuje da ambalažu proizvoda zadržite za budući transport.

## **Pomoć za korisnike u Singapuru**

Izvori informacija, podrška i usluge koje pruža Epson Singapore su:

#### **Internet**

#### [http://www.epson.com.sg](http://www.epson.com.sg/)

Dostupne su informacije o specifikacijama proizvoda, drajveri za preuzimanje, odgovori na česta pitanja, pitanja u vezi s prodajom i tehnička podrška preko e-pošte.

#### **Epson služba za pomoć korisnicima**

Besplatan telefon: 800-120-5564

Naš tim službe za pomoć korisnicima vam preko telefona može pomoći u vezi sa sledećim pitanjima:

- ❏ Pitanja u vezi s prodajom i informacije o proizvodu
- ❏ Pitanja u vezi s korišćenjem proizvoda ili rešavanjem problema
- ❏ Pitanja u vezi s popravkom i garancijom

## **Pomoć za korisnike na Tajlandu**

Kontakti za informacije, podršku i servis su:

#### **Internet**

#### [http://www.epson.co.th](http://www.epson.co.th/)

Dostupne su informacije o specifikacijama proizvoda, upravljački programi za preuzimanje, odgovori na često postavljana pitanja i e-pošta.

#### **Epson pozivni centar**

Telefon: 66-2460-9699 Adresa e-pošte: support@eth.epson.co.th Naš tim u pozivnom centru vam preko telefona može pomoći u vezi sa sledećim pitanjima: ❏ upiti u vezi s prodajom i informacije o proizvodu ❏ pitanja ili problemi u vezi s korišćenjem proizvoda ❏ upiti u vezi s popravkom i garancijom

## **Pomoć za korisnike u Vijetnamu**

Kontakti za informacije, podršku i servis su:

#### **Epson servisni centar**

27 Yen Lang, Trung Liet Ward, Dong Da District, Ha Noi City. Tel: +84 24 7300 0911 38 Le Dinh Ly, Thac Gian Ward, Thanh Khe District, Da Nang. Tel: +84 23 6356 2666 194/3 Nguyen Trong Tuyen, Ward 8, Phu Nhuan Dist., HCMC. Tel: +84 28 7300 0911 31 Phan Boi Chau, Ward 14, Binh Thanh District, HCMC. Tel: +84 28 35100818

## **Pomoć za korisnike u Indoneziji**

Kontakti za informacije, podršku i servis su:

#### **Internet**

#### [http://www.epson.co.id](http://www.epson.co.id/)

- ❏ Informacije o specifikacijama proizvoda, upravljačkim programima za preuzimanje
- ❏ Često postavljana pitanja i odgovori (FAQ), pitanja o prodaji, pitanja putem elektronske pošte

#### **Epson linija za pomoć korisnicima**

Telefon: 1500-766 (Indonesia Only)

Adresa e-pošte: customer.care@ein.epson.co.id

Naš tim na liniji za pomoć korisnicima vam preko telefona ili e-pošte može pomoći u vezi sa sledećim pitanjima:

❏ Pitanja u vezi s prodajom i informacije o proizvodu

❏ Tehnička podrška

## **Pomoć za korisnike u Hongkongu**

Pozivamo vas da kontaktirate Epson Hong Kong Limited da biste dobili tehničku podršku kao i druge postprodajne usluge.

#### **Glavna stranica na internetu**

#### [http://www.epson.com.hk](http://www.epson.com.hk/)

Epson Hong Kong je uspostavio lokalnu glavnu internet stranicu na kineskom i engleskom da bi korisnicima pružio sledeće informacije:

- ❏ Informacije o proizvodu
- ❏ Odgovori na često postavljana pitanja
- ❏ Najnovije verzije drajvera za Epson proizvode

#### **Linija za tehničku podršku**

Takođe možete kontaktirati naše tehničko osoblje na sledeće brojeve telefona i faksa:

Telefon: 852-2827-8911

Faks: 852-2827-4383

## **Pomoć za korisnike u Maleziji**

Kontakti za informacije, podršku i servis su:

#### **Internet**

#### [http://www.epson.com.my](http://www.epson.com.my/)

- ❏ Informacije o specifikacijama proizvoda, upravljačkim programima za preuzimanje
- ❏ Često postavljana pitanja i odgovori (FAQ), pitanja o prodaji, pitanja putem elektronske pošte

#### **Epson kol-centar**

Telefon: 1800-81-7349 (besplatni poziv)

Adresa e-pošte: websupport@emsb.epson.com.my

- ❏ Pitanja u vezi s prodajom i informacije o proizvodu
- ❏ Pitanja ili problemi u vezi s korišćenjem proizvoda
- ❏ Pitanja u vezi s popravkom i garancijom

#### **Epson Malaysia Sdn Bhd (sedište)**

Telefon: 603-56288288 Faks: 603-5628 8388/603-5621 2088

## <span id="page-384-0"></span>**Pomoć za korisnike u Indiji**

Kontakti za informacije, podršku i servis su:

#### **Internet**

#### [http://www.epson.co.in](http://www.epson.co.in/)

Dostupne su informacije o specifikacijama proizvoda, drajveri za preuzimanje i pitanja u vezi s proizvodom.

#### **Besplatan telefon**

Za servisiranje, informacije o proizvodu ili poručivanje potrošnog materijala – 18004250011 / 186030001600 / 1800123001600 (9.00 – 18.00)

#### **E-pošta**

calllog@epson–india.in

#### **WhatsApp**

+91 96400 00333

## **Pomoć za korisnike na Filipinima**

Za tehničku podršku kao i ostale usluge nakon prodaje, pozivamo korisnike da kontaktiraju Epson Philippines Corporation na brojeve telefona, faksa i adresu e-pošte navedene u nastavku:

#### **Internet**

#### [http://www.epson.com.ph](http://www.epson.com.ph/)

Raspoložive su informacije o specifikacijama proizvoda, upravljačkim programima za preuzimanje, često postavljanim pitanjima i odgovorima (FAQ) i pitanjima putem elektronske pošte.

#### **Epson Philippines briga o kupcima**

Besplatan telefon: (PLTD) 1-800-1069-37766

Besplatan telefon: (Digitel) 1-800-3-0037766

Metro Manila: +632-8441-9030

Veb-stranica:<https://www.epson.com.ph/contact>

Adresa e-pošte: customercare@epc.epson.com.ph

Dostupan od 9 do 18, od ponedeljka do subote (osim državnim praznicima)

Naš tim za brigu o kupcima vam preko telefona može pomoći u vezi sa sledećim pitanjima:

❏ Pitanja u vezi s prodajom i informacije o proizvodu

❏ Pitanja ili problemi u vezi s korišćenjem proizvoda

❏ Pitanja u vezi s popravkom i garancijom

#### **Epson Philippines Corporation**

Centralna linija: +632-8706-2609

Faks: +632-8706-2663 / +632-8706-2665